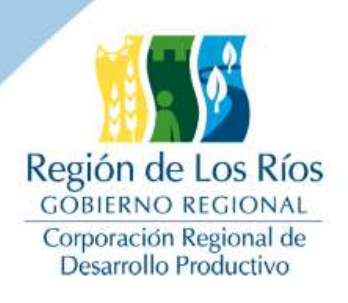

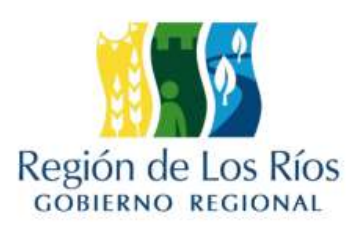

# **INFORME DE AVANCE**

# **"SISTEMA DE INFORMACIÓN TERRITORIAL, REGIÓN DE LOS RÍOS"**

# **ETAPA V. PLAN DE FORMACION Y SOCIABILIZACION**

# **UNIVERSIDAD AUSTRAL DE CHILE**

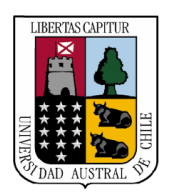

**Proyecto financiado a través del Fondo de Innovación para la Competitividad Regional (FIC-R) del Gobierno Regional y su Consejo Regional** 

**CONVENIO UACH - GUADALTEL CHILE LTDA.** 

**Valdivia, Marzo 2017** 

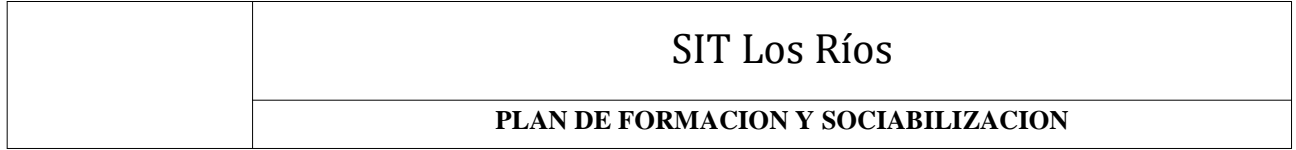

# HOJA DE CONTROL

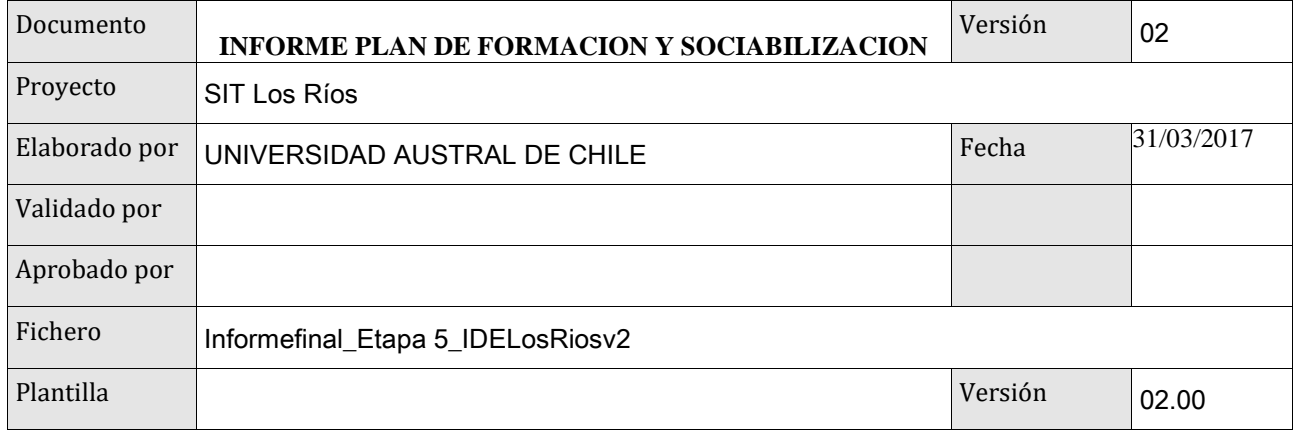

# Control de Modificaciones

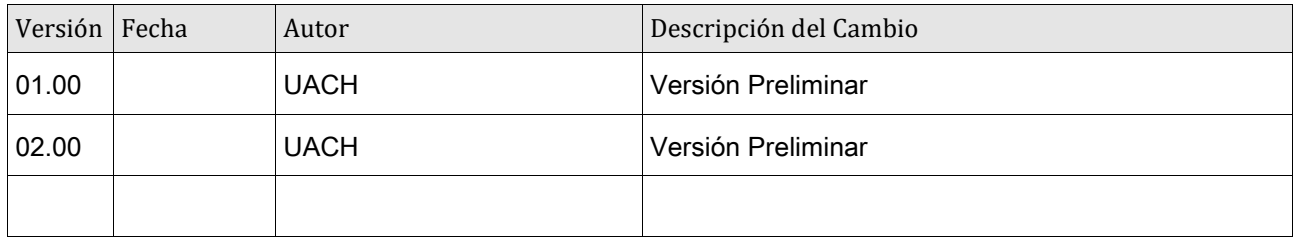

#### **INDICE**

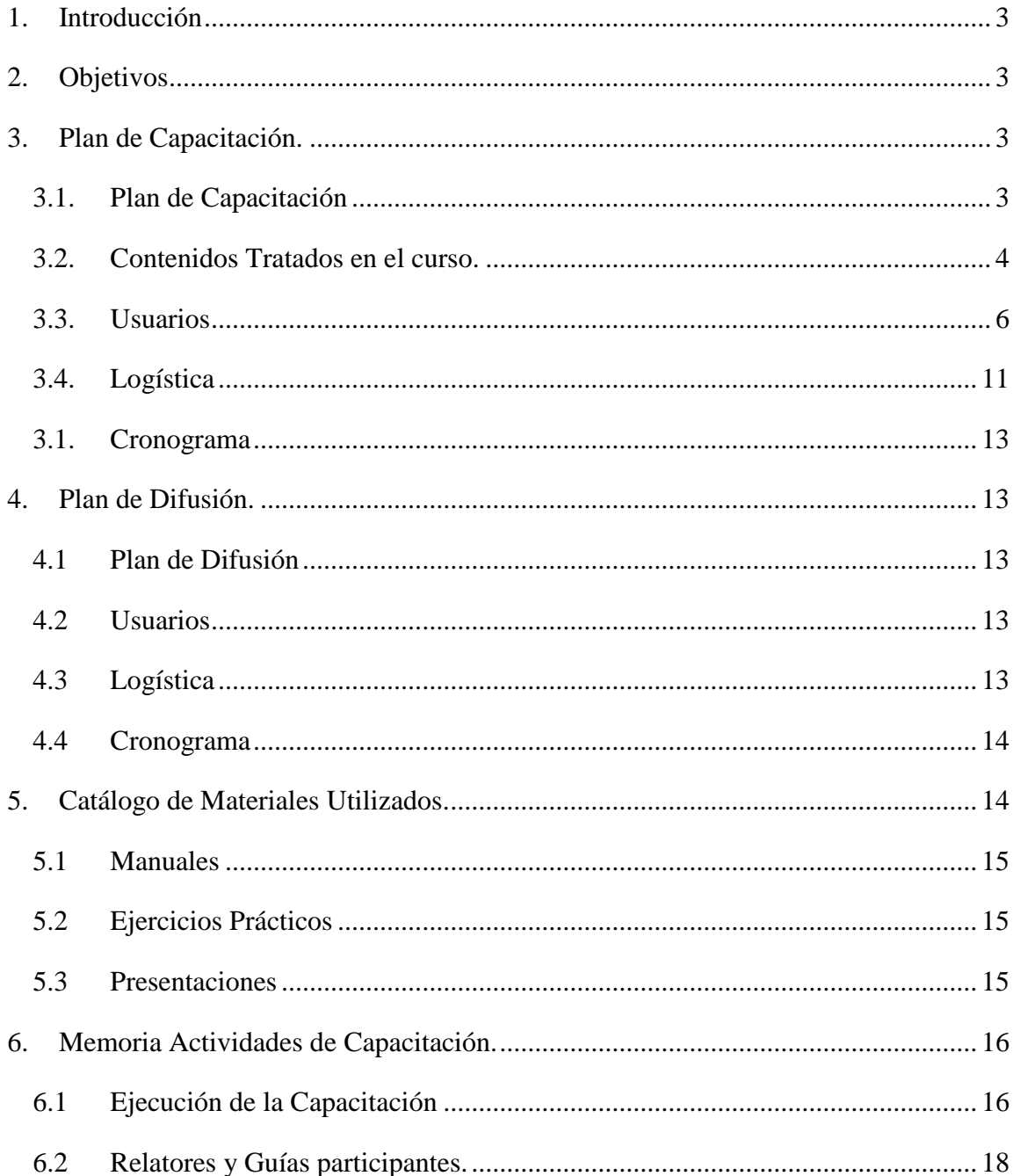

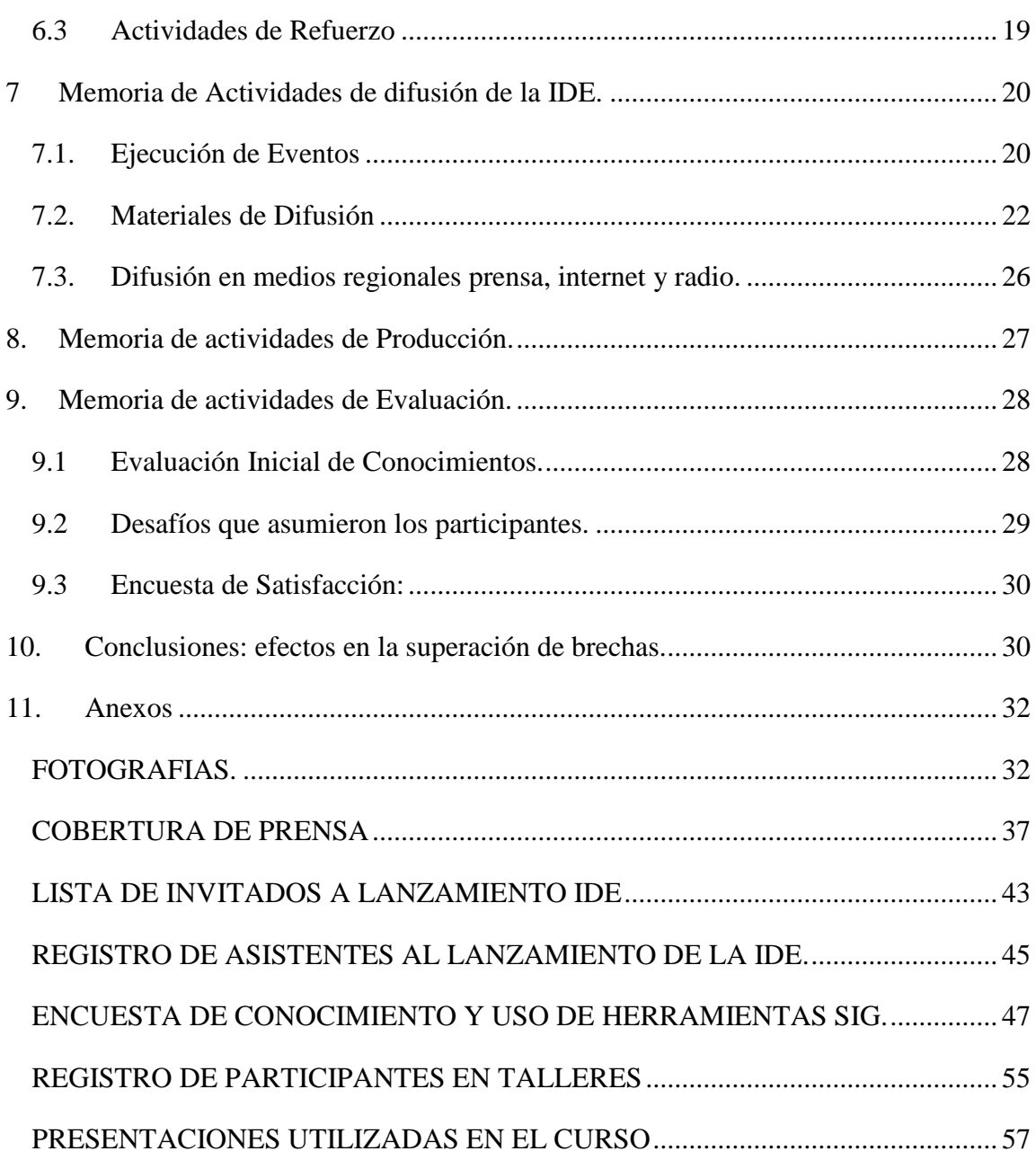

# <span id="page-4-0"></span>**1. Introducción**

El uso de datos espaciales en la gestión pública es una necesidad cada vez más frecuente a nivel nacional y regional, y es una información al alcance de cualquier persona gracias plataformas de acceso público como google maps y google earth. Pero los usos de esta tecnología tiene un potencial mucho mayor, en los ámbitos de la gestión de los problemas ligados a la calidad de vida de las comunidades y su territorio.

Este informe tiene como objetivo dar a conocer los detalles de las actividades de formación y sociabilización de la IDE Región de Los Ríos, realizada durante los meses de febrero y marzo del 2017.

# <span id="page-4-1"></span>**2. Objetivos**

Los objetivos planteados en esta fase son:

• Desarrollar las competencias en funcionarios de los 12 municipios de la región de Los Ríos para el análisis territorial de la inversión pública utilizando la IDE.

• Desarrollar en los funcionarios municipales las competencias como usuario integral de la IDE.

• Fomentar la utilización de la IDE como herramienta de gestión de información territorial en los Servicios Públicos regionales.

• Dar a conocer a la comunidad regional la existencia de esta herramienta.

# <span id="page-4-2"></span>**3. Plan de Capacitación.**

#### <span id="page-4-3"></span>**3.1. Plan de Capacitación**

El plan de capacitación consideró la realización de un curso de capacitación en el uso de la plataforma IDE y en su integración con QGis, un poderoso sig de acceso abierto.

La Capacitación se realizó a 27 profesionales representantes de cada uno de los 12 municipios, la Corporación Regional de Desarrollo Productivo y el Gobierno Regional. El

Los participantes desde el sector municipal pertenecen a las SECPLAN, Dirección de Obras y en algunos casos de la Oficina Municipal de Desarrollo Económico Local (OMDEL).

La capacitación tuvo una duración de 30 horas y se realizó en una modalidad mixta, es decir, a través de un taller presencial de 20 horas de duración, más 10 horas de asistencia personalizada en terreno y de forma virtual a cada participante.

### <span id="page-5-0"></span>**3.2. Contenidos Tratados en el curso.**

Los contenidos del curso se ordenaron siguiendo la lógica del trabajo habitual que brinda la interacción entre las funcionalidades y los datos contenidos en la IDE, la utilización de GIS para el procesamiento.

#### Programa del Curso

### "*GESTION DE LA PLATAFORMA DE DATOS ESPACIALES DE LA REGIÓN DE LOS RÍOS Y ENTORNOS SIG"*

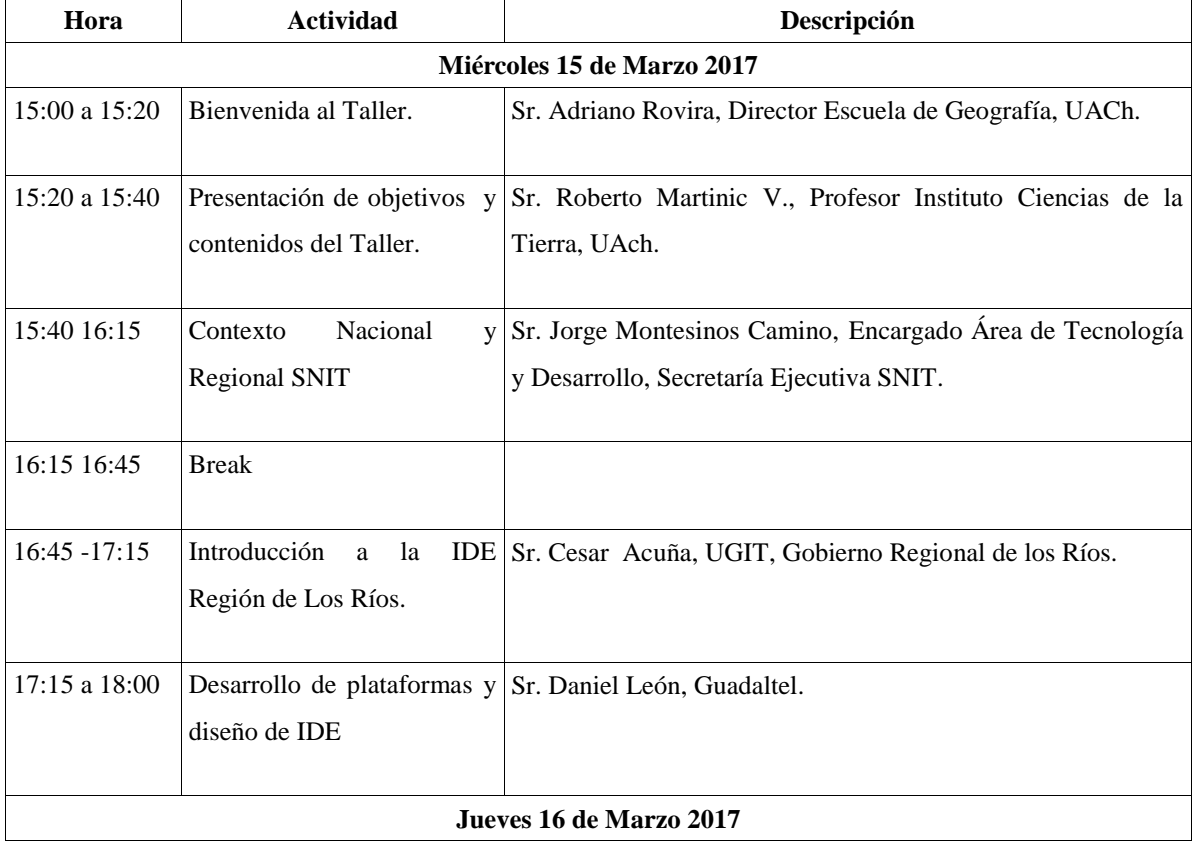

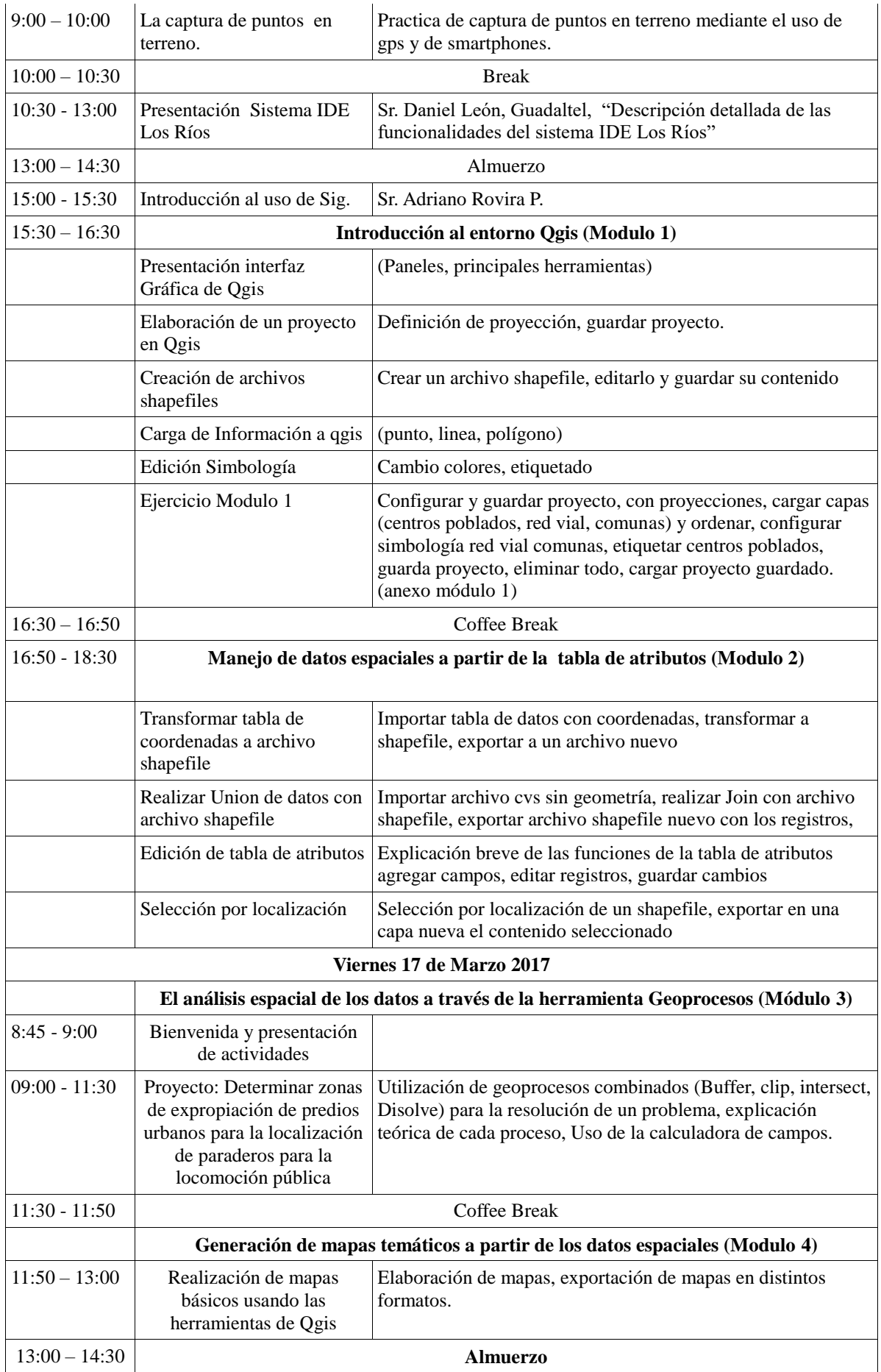

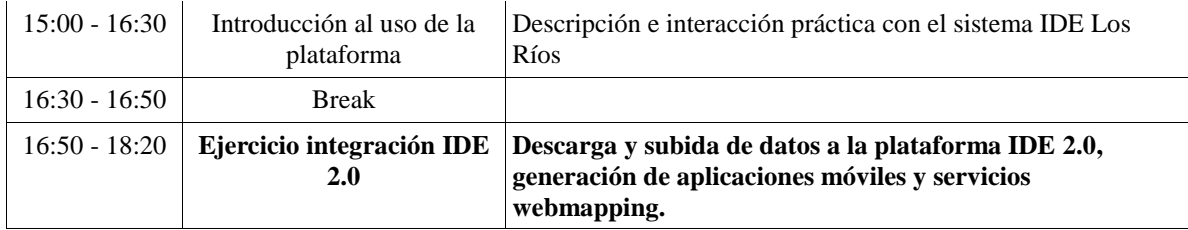

#### <span id="page-7-0"></span>**3.3.Usuarios**

La capacitación estuvo dirigida a representantes por cada municipio, preferentemente de la Dirección de Obras, de la Secretaria de planificación (SECPLAN) y de las oficinas de fomento productivo (OMDEL). A estos se agregaron representantes de la Corporacion Regional de Desarrollo Productivo (CRDP) y del Gobierno Regional de Los Ríos. En total fueron 29 participantes.

#### *3.3.1. Descripción de los participantes.*

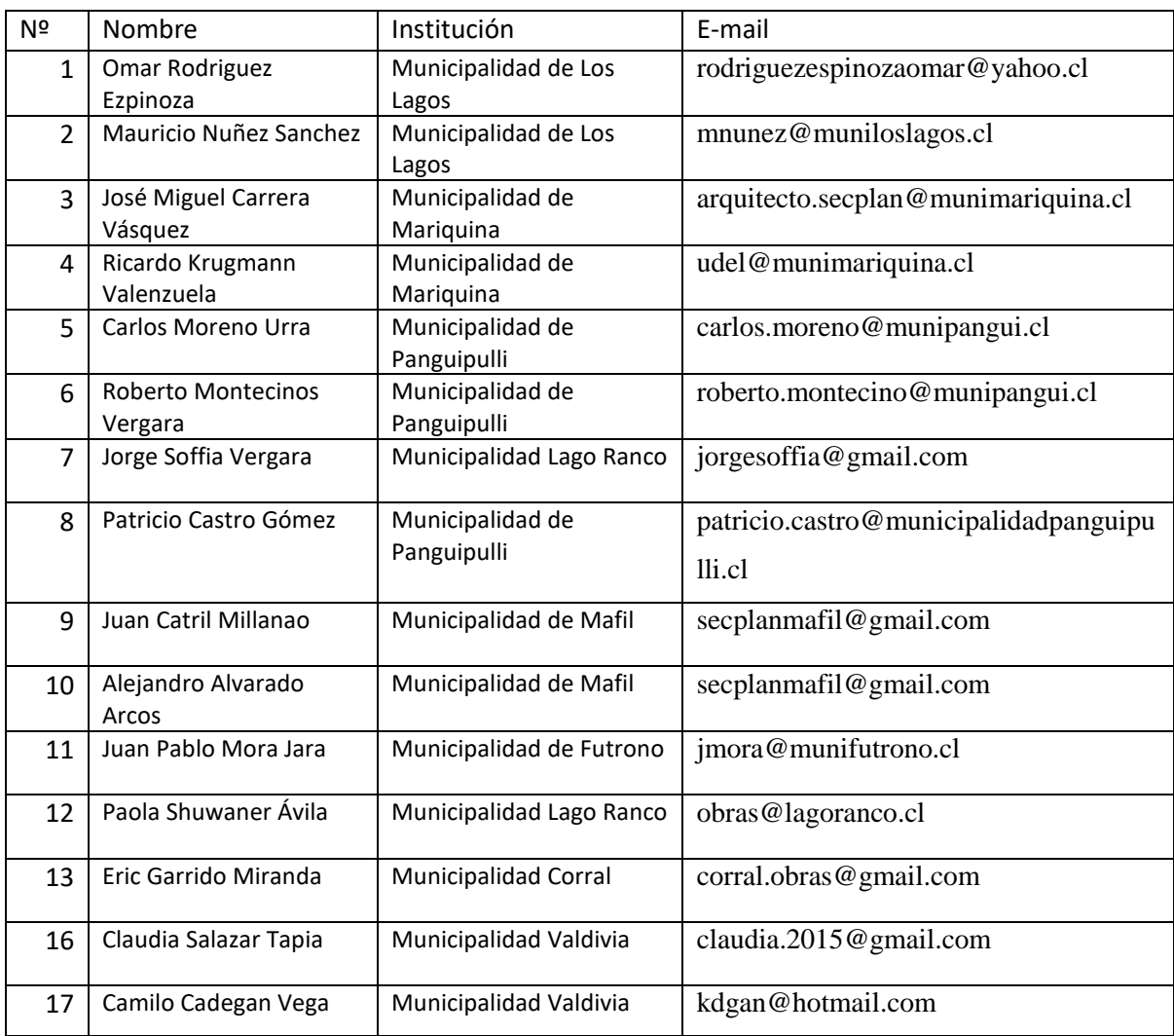

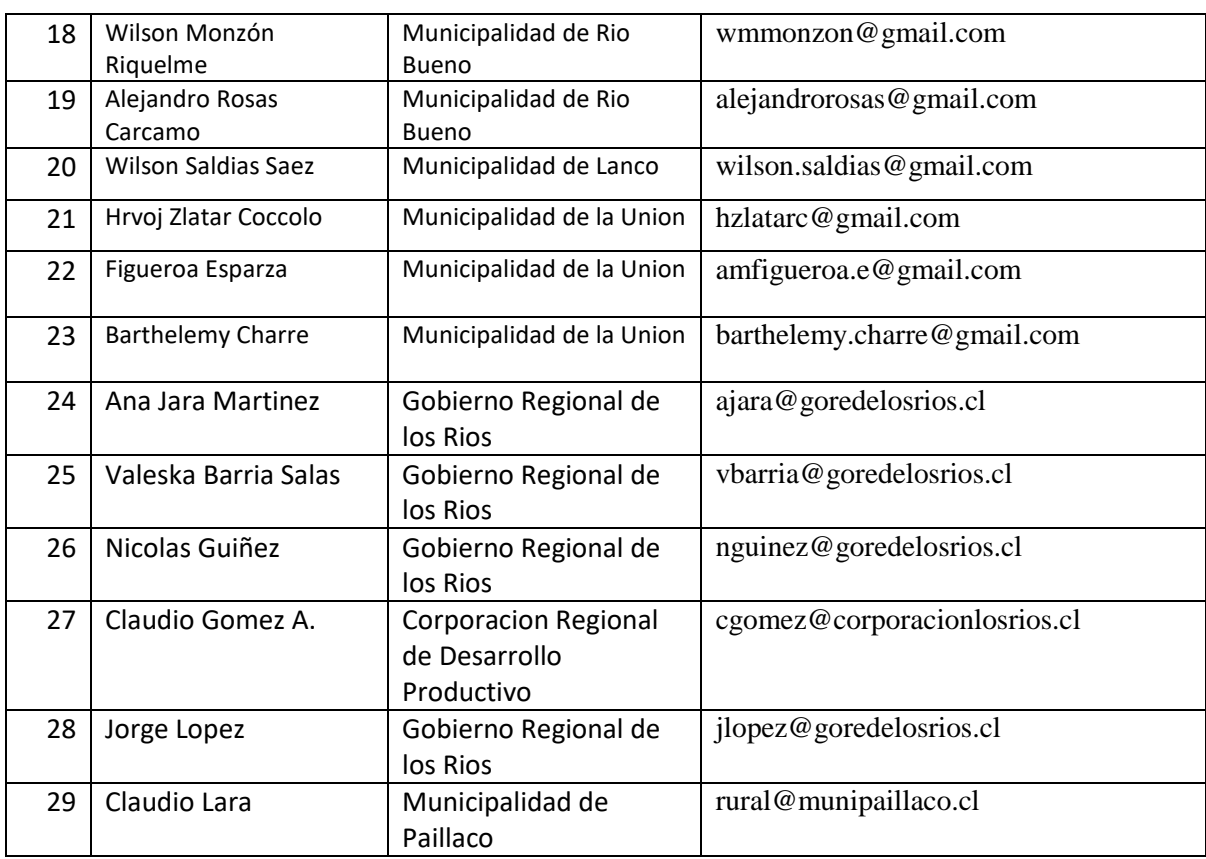

### *3.3.2.* **Capacidades iniciales de los participantes***.*

Previo a la ejecución del plan de capacitación a los funcionarios públicos, se realizó una encuesta (Ver anexo), con el fin de saber el uso de herramientas SIG en el ámbito laboral, los datos geográficos más utilizados, y el uso de esos datos en la gestión interna. Los resultados indican lo siguiente:

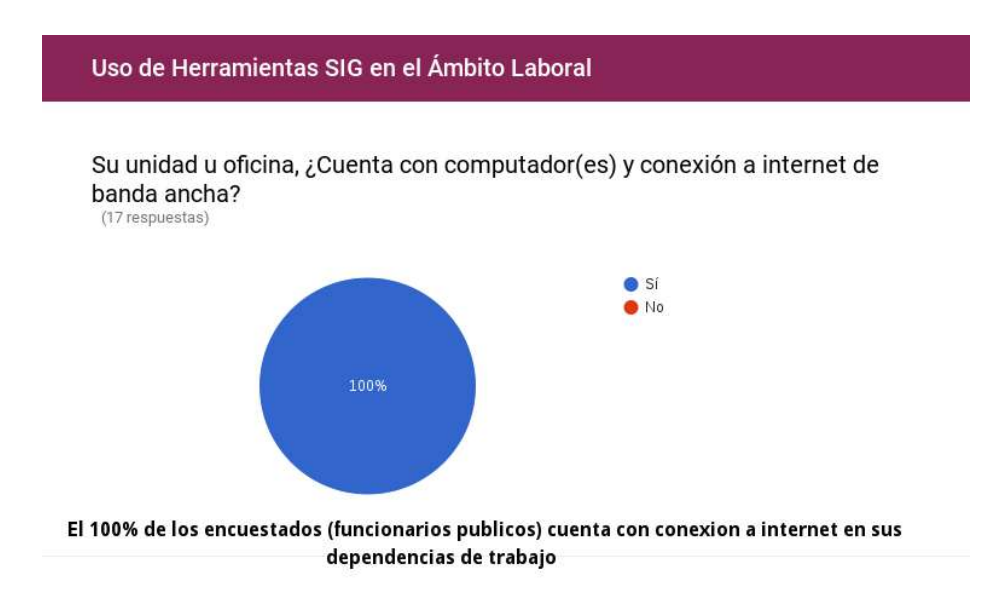

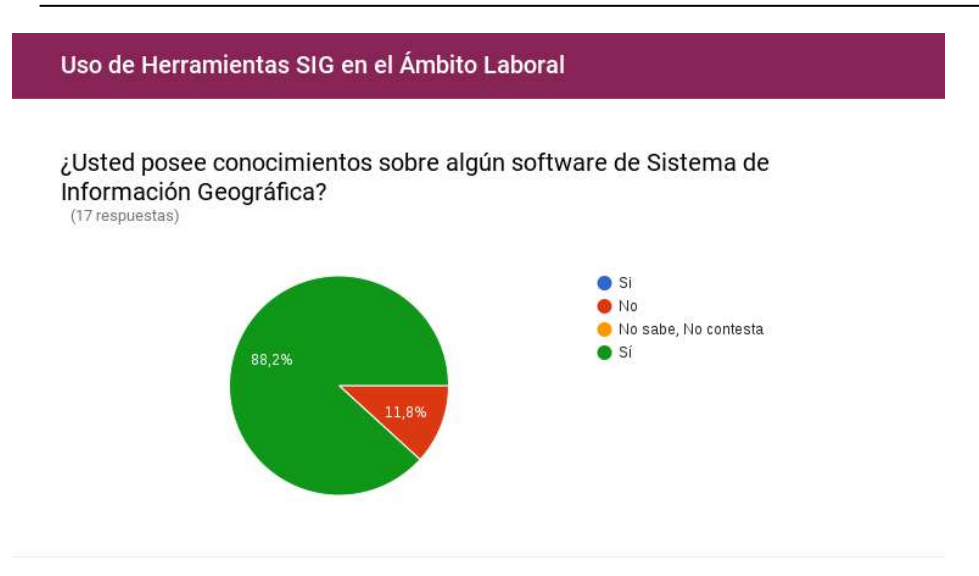

El 82% de los encuestados asegura tener conocimientos en algún software de Sistema de Información Geográfico.

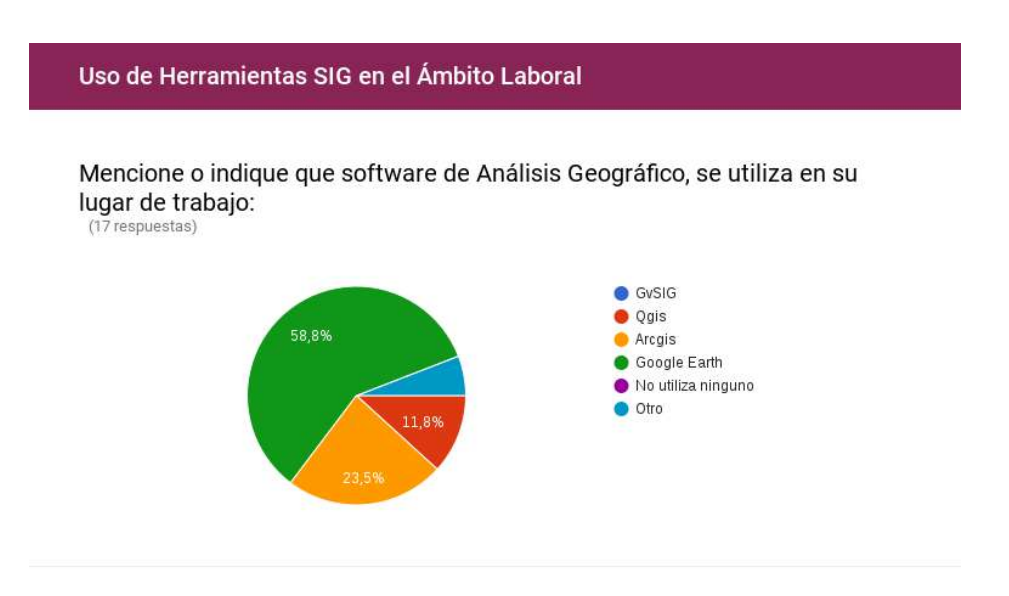

Sin embargo, el 59% de los encuestados utiliza Google earth, como software para realizar operaciones cartográficas.

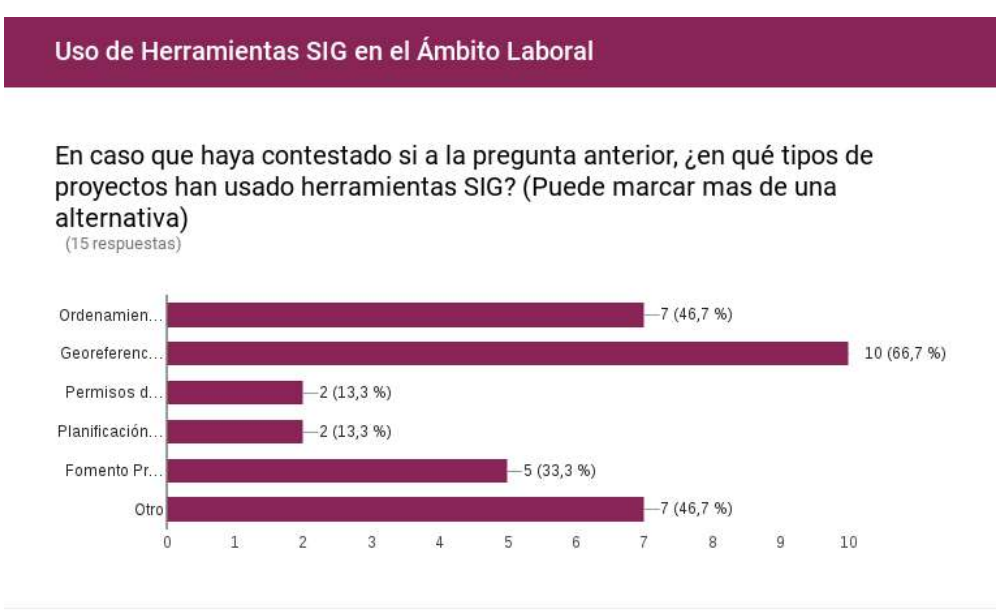

Al consultarles por el uso de SIG en proyectos internos, el 67% de los encuestados indica que se han usado en la Georeferenciación de Proyectos de inversión, un 47% en proyectos de Ordenamiento del territorio (Planes reguladores, Pladecos), un 33% en proyectos de fomento productivo y un 13% en proyectos de Permisos de construcción y Planificación del Turismo.

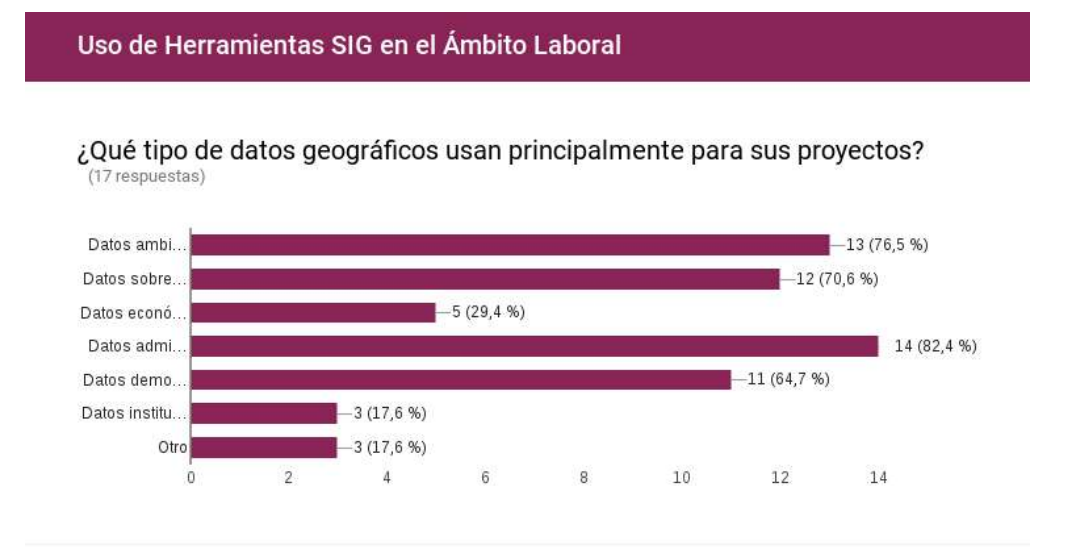

Al consultarles por el tipo de datos utilizados en sus proyectos, los datos más utilizados corresponden a Datos Administrativos (límites regionales, provinciales, comunales, núcleos de población, etc), Datos Ambientales y territoriales (ríos, relieve, espacios naturales protegidos, usos del suelo, etc), Datos sobre infraestructura (de transporte, energía, agua, telecomunicaciones, etc) y Datos Demográficos y Sociales (población,

educación, empleo, pobreza, equipamiento, etc). En menor medida son utilizados datos sobre economía (empresas, producción, renta) y Datos institucionales (entidades de desarrollo territorial, centros de I+D, etc)

Una segunda parte, consistió en evaluar los conocimientos sobre manejo de herramientas SIG, parte de los resultados mostraron lo siguiente (para ver la encuesta completa ver anexos):

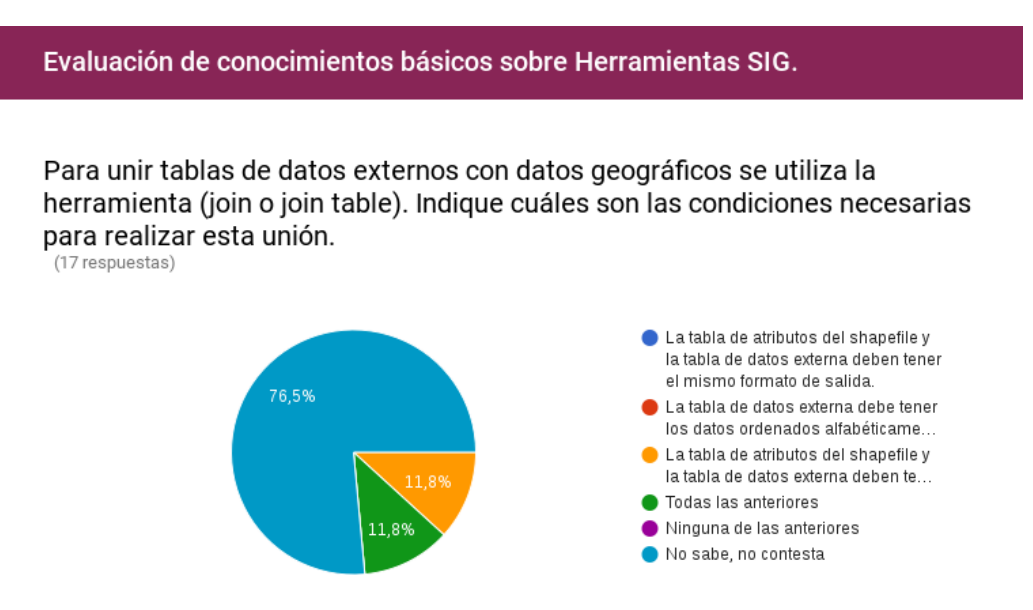

El 11,8% de los encuestados respondio de forma correcta la pregunta, seleccionando la tercera opcion, el 76,5% de los encuestados no sabe o no contesta la pregunta.

Solo el 11,8% de los encuestados maneja los conceptos básicos sobre unión de tablas de datos con datos geográficos.

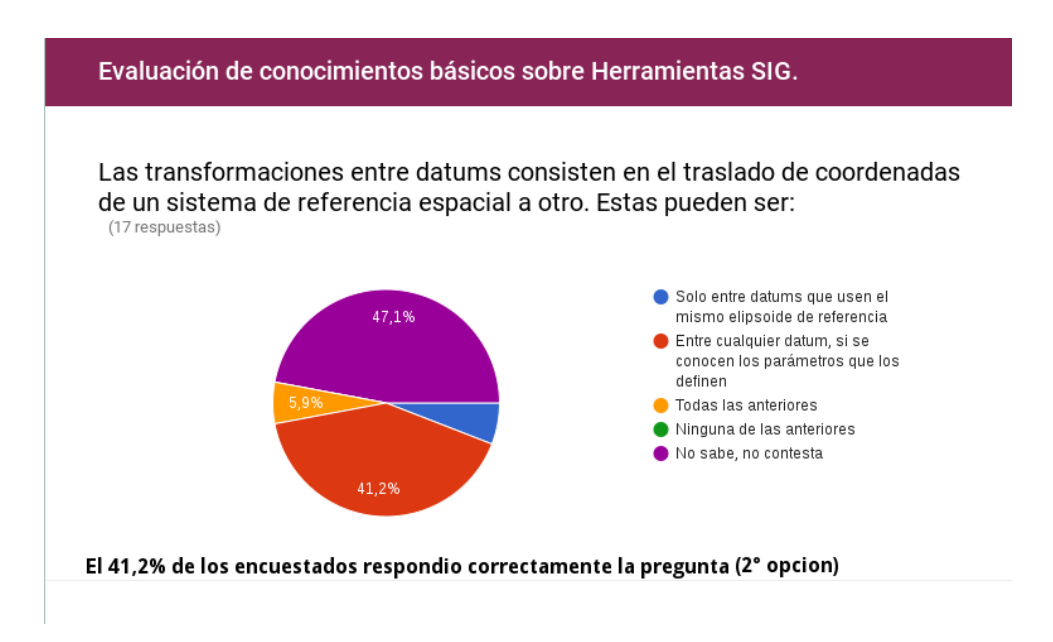

El 41,2% de los encuestados conoce o maneja como funciona una transformación de sistemas de coordenadas.

Estos resultados nos indican un uso básico de las operaciones espaciales posibles de efectuar con la información territorial y el uso de SIG a nivel de los equipos regionales encuestados.

#### *3.3.3. Asistencia al Curso.*

El compromiso de los participantes ha sido alto, lo que se refleja en un 91% de asistencia promedio a las 5 medias jornadas.

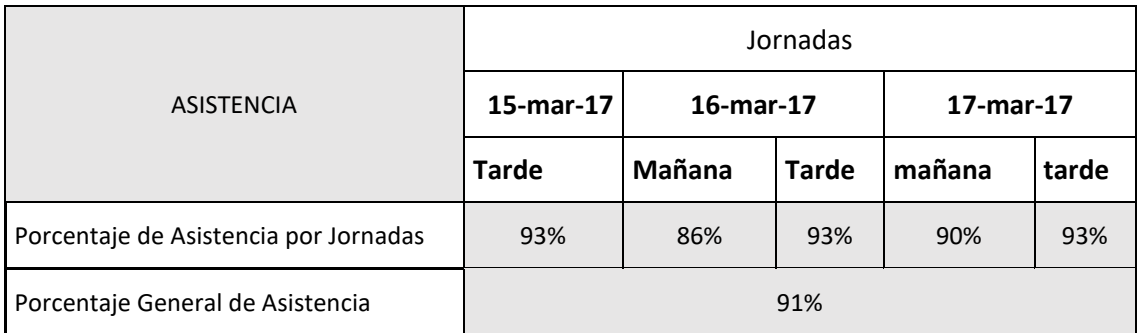

# <span id="page-12-0"></span>**3.4. Logística**

Para desarrollar el curso, se consideraron las mejores opciones logísticas dentro de la Universidad Austral de Chile con la finalidad de crear el mejor ambiente posible para el aprendizaje.

Salones Utilizados:

Auditórium Dr. Hugo Campos de la Facultad de Ciencias. En él se realizó la inscripción de los alumnos, la entrega de los materiales, la bienvenida, y las exposiciones que no requerían acceso a terminales por cada alumno.

Laboratorio de Geomática de la Facultad de Ciencias Forestales. Esta sala cuenta con 35 terminales de computador con torre, con acceso a internet banda ancha, y las facilidades de exposición para los profesores y guías de prácticas.

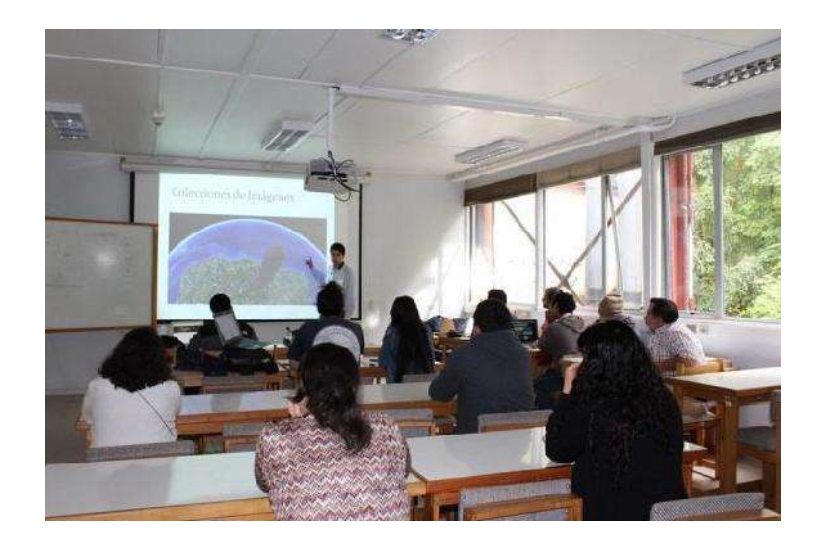

Laboratorio de Geomática.

Casino Central del Campus Isla Teja. El casino cuenta con instalaciones para ofrecer los servicios de alimentación a profesores y estudiantes. Para este curso se contó con almuerzo para todos los participantes en un salón especialmente preparado, lo que permitió un ambiente de distensión para compartir entre todos los participantes.

# **Ubicación de las Instalaciones usadas**

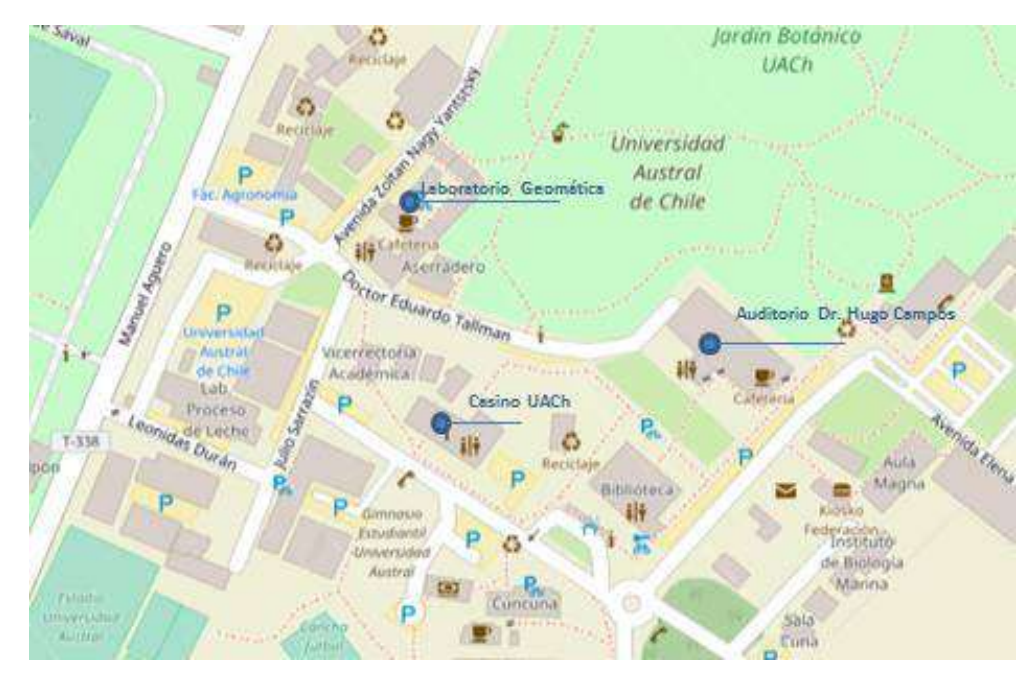

## <span id="page-14-0"></span>**3.1. Cronograma**

El curso de realizó entre el el 15 de marzo y el 30 de marzo, siendo la parte presencial desde el 15 al 17 de marzo 2017, y las visitas a cada institución entre el 22 de marzo y el 30 de marzo 2017.

### <span id="page-14-1"></span>**4. Plan de Difusión.**

### <span id="page-14-2"></span>**4.1 Plan de Difusión**

- Elaboración de tríptico de difusión.
- Flyer en formato digital explicativo del contenido de la plataforma que se enviara a todos los invitados a la capacitación y a base de datos de 50 autoridades y servicios regionales.
- Confección de Pendón Corporativo para la Plataforma.
- Lanzamiento de la IDE Regional en la Uach para 100 personas, del mundo académico, municipal, empresarial y público.
- Aparición en medios regionales prensa, internet y radio.
- Inserción en portal de la UACh de flyer digital de difusión de la plataforma IDE.
- Inserción de enlace a IDE en portal de la Universidad Austral para toda la comunidad universitaria (800 profesionales y 10,000 estudiantes)
- Inserción de enlace a IDE de Servicios Públicos regionales.

#### <span id="page-14-3"></span>**4.2 Usuarios**

La difusión está dirigida:

- La comunidad Universitaria.
- Las 12 municipalidades y 50 servicios públicos regionales.
- Comunidad Regional.

# <span id="page-14-4"></span>**4.3 Logística**

Para la difusión se contempla la siguiente logística:

- Auditorio Dr. Hugo Facultad de Ciencias, Campus Isla Teja.
- Servicio de producción para la confirmación de invitados, ornamentación del lugar, amplificación, relatoría, diseño de piezas gráficas y coctel de para 100 personas.
- Materiales de difusión (tríptico, pendón, flyer digital).
- Radio Universidad Austral de Chile.

#### <span id="page-15-0"></span>**4.4 Cronograma**

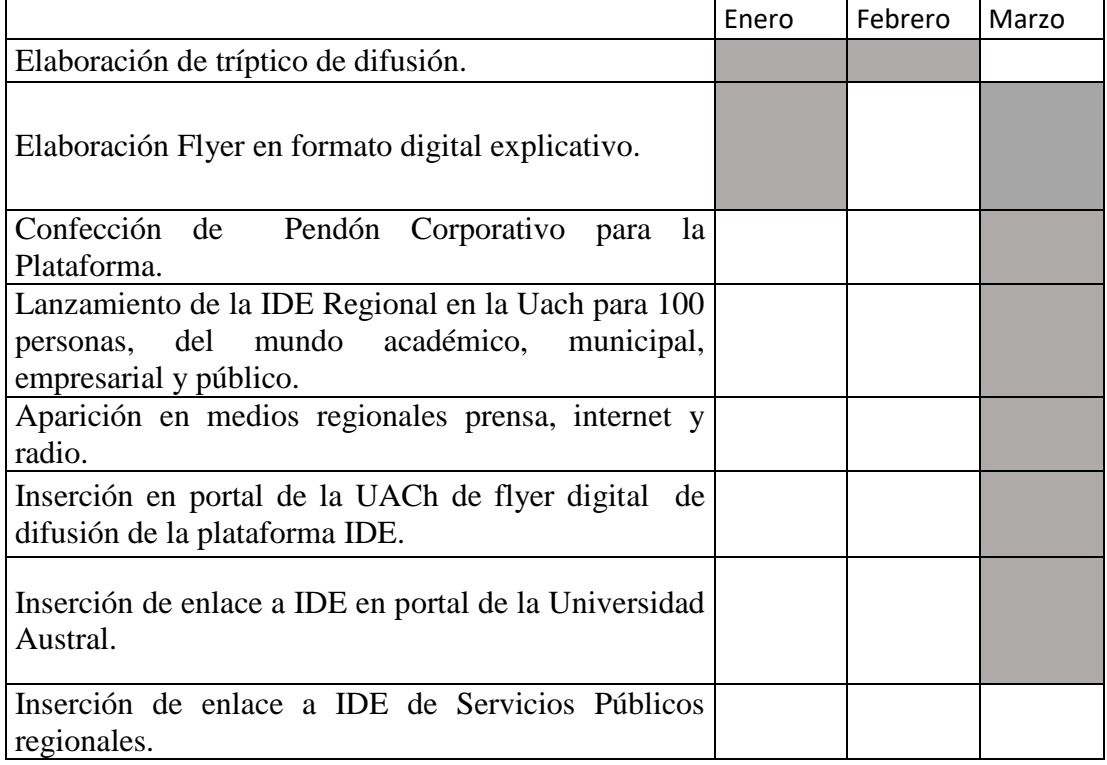

Hito: 15 de marzo: Lanzamiento de la plataforma IDE Región de Los Ríos.

#### <span id="page-15-1"></span>**5. Catálogo de Materiales Utilizados.**

Los materiales de capacitación se diseñaron teniendo en cuenta que los conocimientos que el grupo posee del manejo de SIG es heterogéneo, pero dentro del nivel básico (ver encuesta de conocimientos). Se incluyen ejercicios del nivel básico, más los conceptos fundamentales, del trabajo con proyecciones y mapas. La guía de aprendizaje contiene ejercicios completos desarrollados paso a paso.

La forma de entrega fue a cada alumno en forma digital en un pendrive.

#### <span id="page-16-0"></span>**5.1 Manuales**

- a) Manual Básico de QGis.
- b) Taller Práctico de análisis de datos espaciales con QGis

#### <span id="page-16-1"></span>**5.2 Ejercicios Prácticos**

- a) Instalación de QGis.
- b) Módulos 1 al 4 de ejercicios contenidos en documento "Taller práctico…"

#### <span id="page-16-2"></span>**5.3 Presentaciones**

-Presentación de apoyo al Curso QGis

- a) Módulo 1"Introducción al entorno Qgis": introducción a interfaz y herramientas básicas del software Qgis. Configurar y guardar proyecto, proyecciones, cargar y ordenar capas, generación de archivos shapefile (punto, líneas, polígonos), configurar simbología, ejercicios de etiquetado. Autor: Alberto Paredes.
- b) Módulo 2 " Generación y edición de datos espaciales a partir de tablas de atributos": Importar tabla de datos con coordenadas, transformar a shapefile, exportar archivo, Importar archivo cvs sin geometría, realizar Join con archivo shapefile, exportar archivo shapefile nuevo con los registros, explicación breve de las funciones de la tabla de atributos agregar campos, editar registros, guardar cambios, selección por localización de un shapefile, exportar en una capa nueva el contenido seleccionado. Autor: Alberto Paredes.
- c) Módulo 3 "Geoprocesos: Herramientas para el análisis espacial": Utilización de geoprocesos combinados (Buffer, clip, intersect, Disolve), explicación teórica de cada proceso, Uso de la calculadora de campos. Autor: Alberto Paredes
- d) Módulo 4 "Cartografía temática a partir de datos espaciales": Presentación de las herramientas principales del módulo de diseño de impresión de Qgis. Generación de cartografía final con elementos generados en módulos

anteriores en conjunto a información descargada desde IDe región de los Ríos.

Autor: Diego Velásquez

# <span id="page-17-0"></span>**6. Memoria Actividades de Capacitación.**

# <span id="page-17-1"></span>**6.1 Ejecución de la Capacitación**

La capacitación se efectuó desde las 15:00 hrs del 15/03/2017 y el 17 de marzo incluidos, en la Universidad Austral de Chile, con el apoyo del Instituto Ciencias de la Tierra y el laboratorio de Geomática de la Facultad de Cs.Forestales de la UACh.

A continuación se exponen un breve resumen de los temas tratados por los diferentes expositores del Curso:

El contexto nacional del SNIT.

Presentación introductoria a los participantes del curso al concepto de las IDEs, breve información sobre la historia del SNIT. Presentación y divulgación de la información disponible en el portal IDE Chile. Dicha presentación fué realizada por el Sr. Jorge Montesinos, responsable del área de tecnología y desarrollo de la Secretaria Ejecutiva Nacional del SNIT.

El contexto regional de la IDE Los Rios.

Historia y desarrollo del Portal IDE Región de los Rios, La importancia de las IDEs en los procesos de gestión y toma de decisiones en el ámbito público,

Desarrollo de plataformas y el diseño de la IDE.

Presentación general de la plataforma IDE Los Ríos, descripción general de servicios, descripción de tecnologías utilizadas en el desarrollo del portal.

Practica de captura e ingreso de datos en terreno.

Practica en terreno con los participantes del curso, en donde se capturaron datos geográficos con diversos instrumentos (Smartphones, dispositivos GPS, entre otros), para posteriormente trabajarlos en gabinete con el software Qgis.

Presentación Sistema IDE Los Ríos.

Presentación detallada de la plataforma IDE Región de los Ríos, descripción del las funcionalidades del portal, tipo de datos alojados, casos de uso, potenciales aplicaciones en el ámbito público.

Introducción al uso de SIG`s.

Introducción a los sistemas de información geográfica, descripción teórica del ciclo de datos en software SIG, potencialidades de la información geográfica, usos y aplicaciones de los SIG en el ámbito Público.

• Introducción al entorno Qgis

Presentación del software Qgis, descripción de las principales funcionalidades, presentación de la interfaz gráfica, manejo de datos (Entrada y salida) de diferentes fuentes, creación de archivos shapefiles, gestión de archivos en el área de trabajo.

Manejo de datos espaciales a partir de la tabla de atributos

Práctica y manejo de datos tabulados el software Qgis: Importación de tabla de datos, generación de archivos espaciales a partir de datos tabulados, Union de entidades vectoriales con tablas de datos, selección de atributos por filtro de datos e intersección de vectoriales.

El análisis espacial de los datos a través de la herramienta Geoprocesos

Cátedra sobre las principales herramientas de geoproceso utilizadas en archivos vectoriales, practica de caso con información territorial local aplicando las herramientas de geoproceso de Qgis, utilización de la calculadora de campos para la estimación de distintas variables.

Generación de mapas temáticos a partir de los datos espaciales

A partir de la información generada en los módulos anteriores, los participantes crearon mapas temáticos con información relevante del territorio, estos mapas fueron exportados en distintos formatos de salida, ya sea para ser impresos o para ser adjuntados en informes.

Ejercicio final: Integración de los datos trabajados con la IDE Los Ríos.

Los participantes del taller realizaron un ejercicio final práctico, donde aplicaron los conocimientos adquiridos en el curso, el ejercicio consistió en descargar datos de la IDE, procesarlos en software SIG, generar un nuevo producto con esos datos, subirlos a la plataforma IDE de los Ríos y publicarlos como un servicio de mapas con herramientas funcionales para la comunidad.

#### <span id="page-19-0"></span>**6.2 Relatores y Guías participantes.**

Sr. Jorge Montesinos Camino, Encargado Área de Tecnología y Desarrollo, Secretaría Ejecutiva SNIT.

Sr. Cesar Acuña, UGIT, Geógrafo, Coordinador Regional SNIT, Gobierno Regional de los Ríos.

Sr. Daniel León, Guadaltel. Geógrafo, Director del Proyecto de desarrollo.

Sr. Adriano Rovira, Geógrafo, Director Escuela de Geografía, UACh.

Sr. Roberto Martinic V., Geógrafo, Coordinador Capacitación y Difusión IDE, Profesor Instituto Ciencias de la Tierra, UAch.

Sr. Diego Velásquez, Ayudante de Investigación, Guia de QGis.

Sr. Alberto Paredes, Ayudante de Investigación, Guía QGis.

### <span id="page-20-0"></span>**6.3 Actividades de Refuerzo**

Se generó un calendario de visitas a los municipios. Las visitas se realizaron con el objetivo de apoyarlos en las tareas comprometidas durante el curso, instalar el software QGis en su lugar de trabajo, asegurar que tienen acceso a la plataforma IDE, que poseen conexión de internet banda ancha, y establecer los "Desafíos" que ellos quieren asumir. Se utilizó una Hoja de registro de cada visita.

El cronograma de Visitas fue el siguiente:

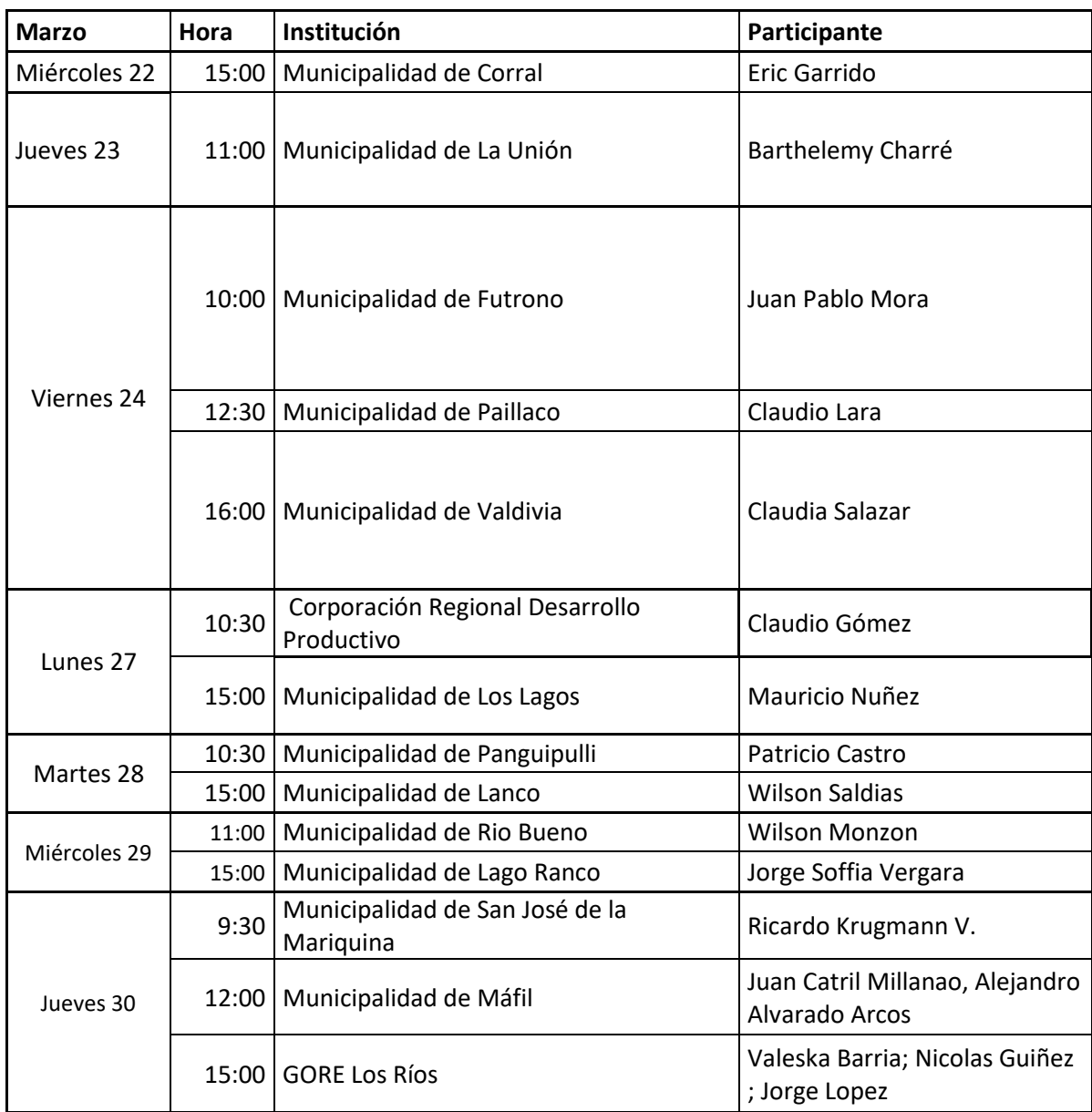

## <span id="page-21-0"></span>**7 Memoria de Actividades de difusión de la IDE.**

#### <span id="page-21-1"></span>**7.1. Ejecución de Eventos**

# *7.1.1. Lanzamiento de la IDE Regional en la Uach para 100 personas, del mundo académico, municipal, empresarial y público.*

 Convocatoria realizada por la Intendencia Regional y CRDP. La invitación fue enviada a 50 SSPP para el Lanzamiento de la IDE, además fue enviada por la CRDP al Consejo Regional y Consejeros de la CRDP.

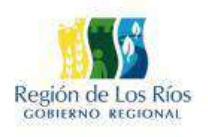

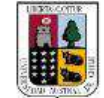

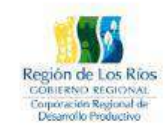

**INVITACIÓN** 

Egon Montecinos Montecinos, Intendente Regional de Los Ríos; Gonzalo Espinoza Pérez, Gerente General de la Corporación Regional de Desarrollo Productivo y Oscar Galindo Villarroel, Rector de la Universidad Austral de Chile; tienen el agrado de invitar a Usted a participar del lanzamiento del Portal Infraestructura de Datos Espaciales (IDE) Región de Los Ríos, en el marco del proyecto FIC-R "Sistema de Información Territorial, Región de los Ríos".

La actividad, se llevará a cabo el día miércoles 15 de marzo, de 11.00 a 13.00 horas en el Auditorio Dr.Hugo Campos de la Facultad de Ciencias, ubicado en el edificio Emilio Pugín de la Universidad Austral de Chile, Campus Isla Teja Valdivia.

Los suscritos, esperan contar con su asistencia la que dará mayor realce a los objetivos de esta actividad.

S.R.C: ideregiondelosrios@gmail.com

Valdivia, marzo de 2017

Confirmación previa y asistencia final al Lanzamiento.

Se confirmó la asistencia de 17 REPRESENTANTES de los Servicios Públicos. Por su parte, asistieron 52 personas al lanzamiento, de acuerdo al registro de asistencia.

Ver anexos con copia de registros.

- Contratación Producción Evento Lanzamiento:
	- $\checkmark$  Reunión y contratación locutora ceremonia lanzamiento (Marcela Vera)
	- $\checkmark$  Instalación de testera con mantel, flores y jarro con vasos
	- $\checkmark$  Instalación de mesa de acreditación con mantel y flores y dos personas con planillas de registro de participantes
	- $\checkmark$  2 productoras en terreno
	- $\checkmark$  1 productora en oficina para confirmación telefónica de invitados lanzamiento y entrega de planillas con confirmados
	- $\checkmark$  Apoyo con mesas plegables y decoración al cóctel.
- Programa del Lanzamiento de la Plataforma de Datos Espaciales (IDE) de la Región de los Ríos. Fecha de realización: 15 de Marzo 2017 Lugar: Auditorio Dr. Hugo Campos, Facultad de Ciencias, Universidad Austral de Chile, Valdivia

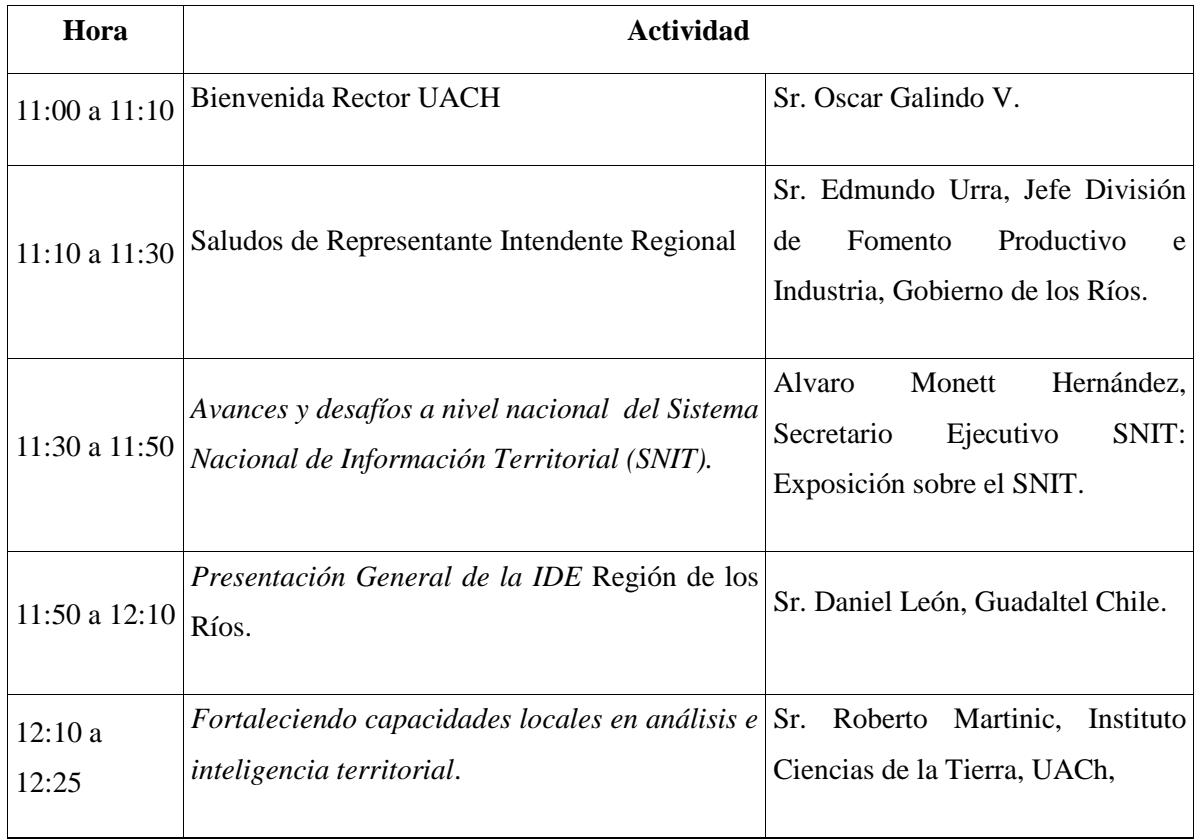

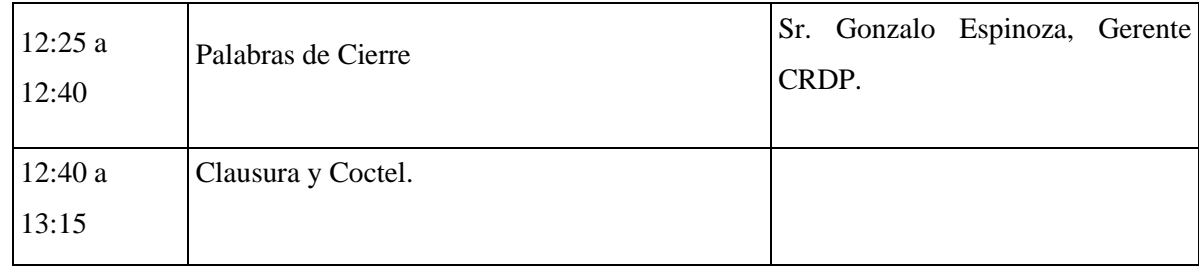

### <span id="page-23-0"></span>**7.2. Materiales de Difusión**

Imagen Corporativa IDE Los Ríos.

Se mantuvo la imagen corporativa de la etapa anterior.

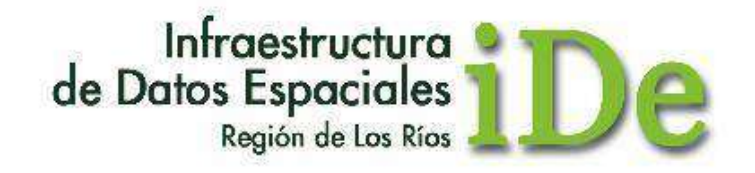

Manual y 5 Módulos de Ejercicios resueltos para QGis.

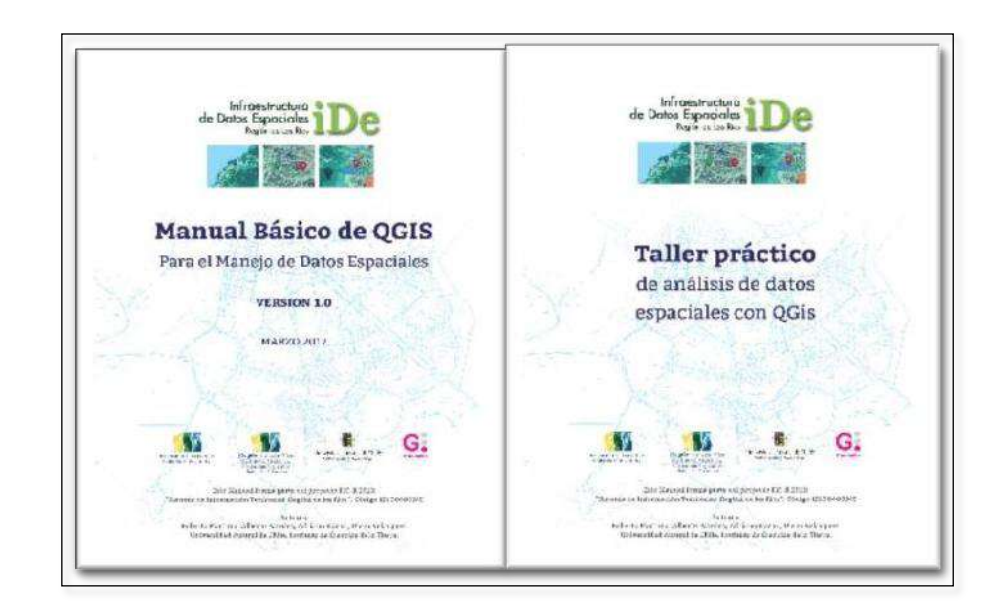

#### Dominio de Internet.

El dominio a utilizar es [www.ideregiondelosrios.cl](http://www.ideregiondelosrios.cl/). Con este dominio se elaboraron todas las piezas gráficas utilizadas.

Flyer en formato digital

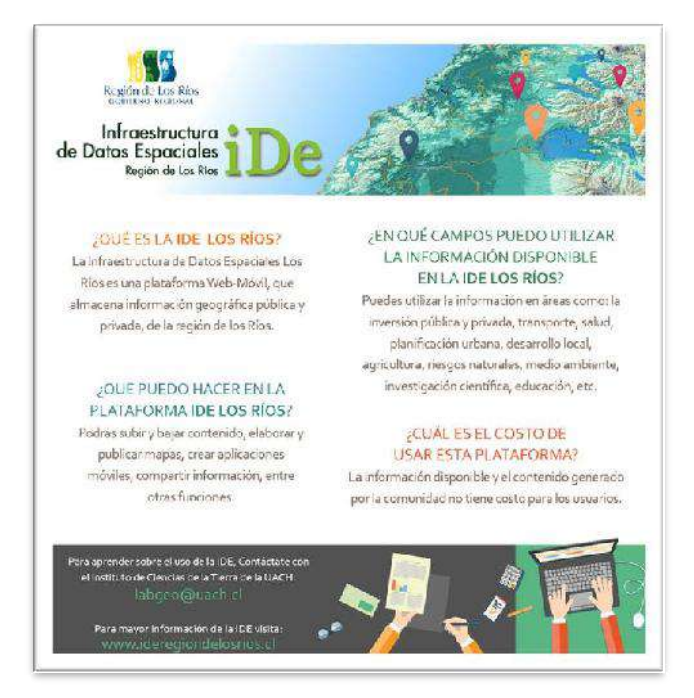

Confección de Pendón Corporativo para la Plataforma.

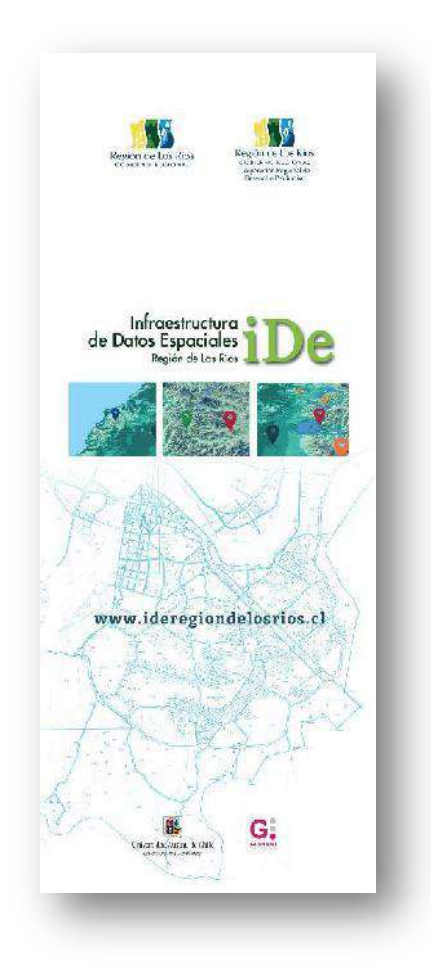

Tríptico tamaño carta/4 couché 200

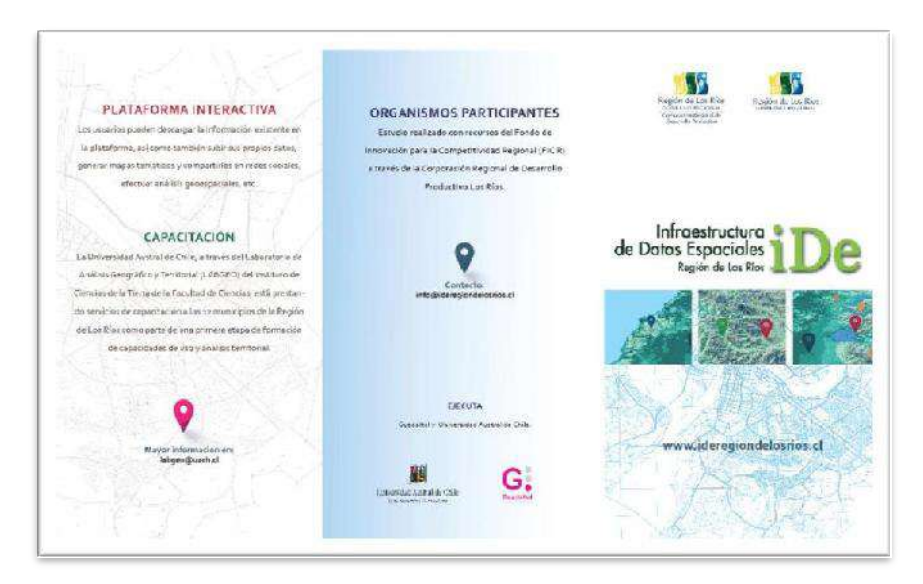

#### Diseño y elaboración material merchandising:

o Diseño y producción pendrives (40 u. Con logo impreso (8GB)

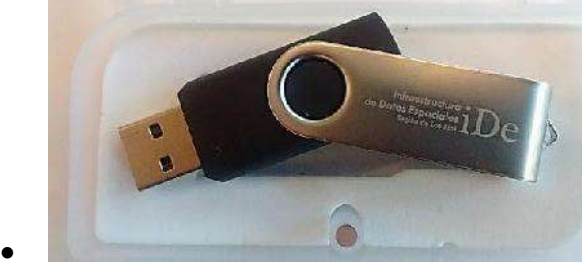

o Bolso Congreso (35 u. Con 3 logos impresos)

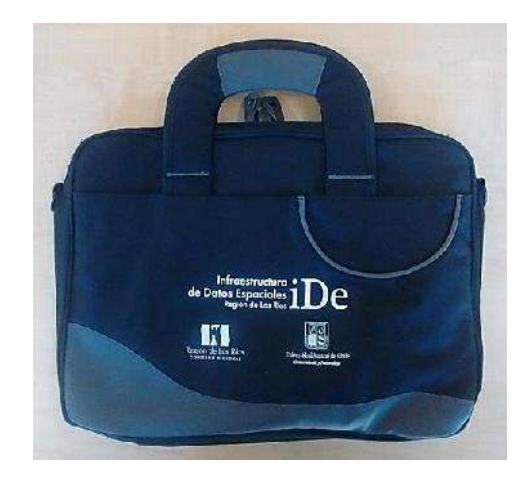

o 40 Libretas ecológicas (Diseño e impresión de libretas ecológicas con logo y lápiz)

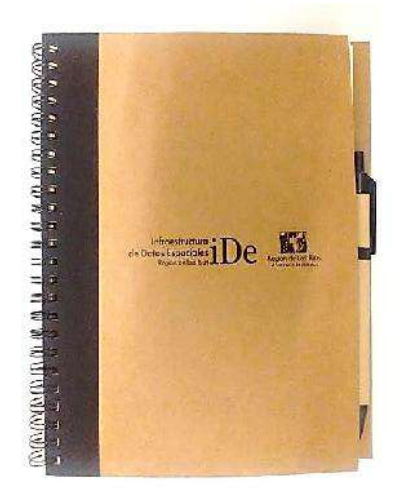

#### <span id="page-27-0"></span>**7.3. Difusión en medios regionales prensa, internet y radio.**

Titular en Diario Austral Valdivia y Noticia del desarrollo de los talleres a las Municipalidades. Aparición el 17 de marzo 2017.

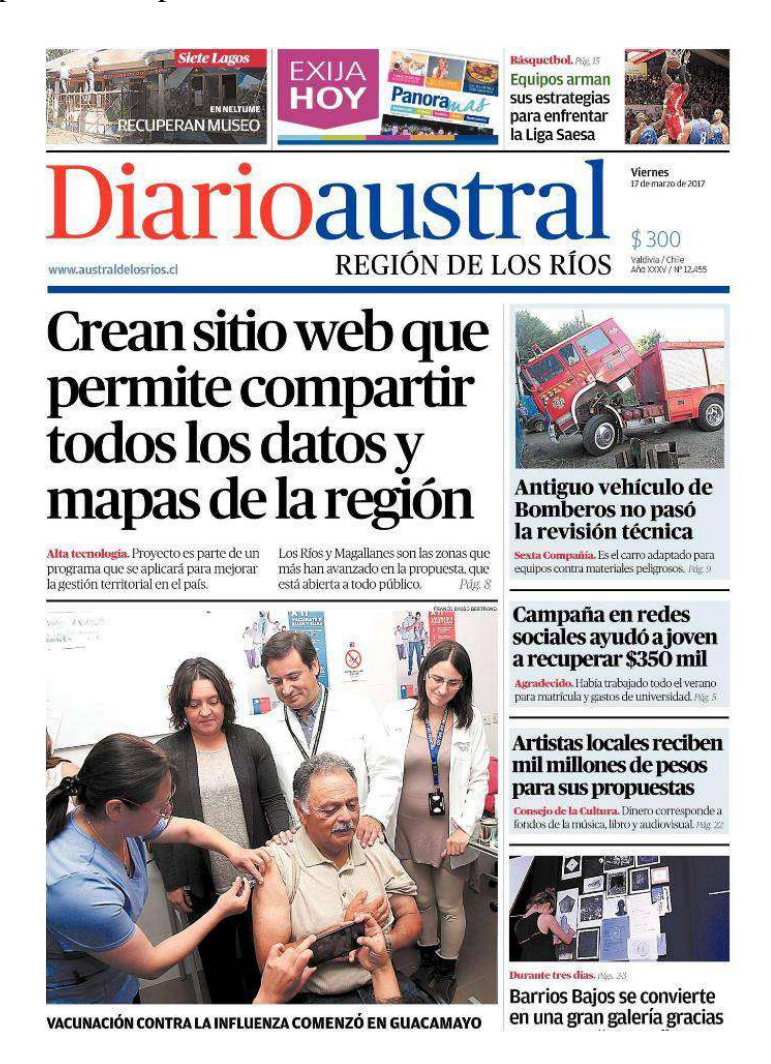

Publicación en PORTAL DE NOTICIAS UNIVERSIDAD AUSTRALDE CHILE.

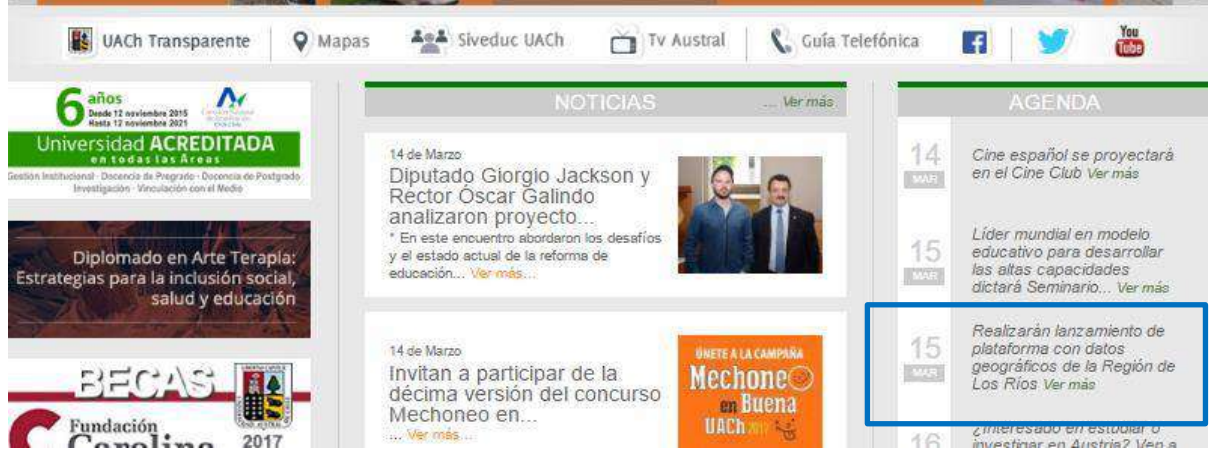

Difusión de noticia en Radio Universidad Austral de Chile.

- Cobertura de periodista de Noticiero Radio Austral `para Lanzamiento con entrevistas a autoridades y profesionales del proyecto.
- Participación en Programa Café Austral de 10:00 hrs a 11:00 hrs (29 de marzo) en vivo, comentando distintas características del proyecto.

# <span id="page-28-0"></span>**8. Memoria de actividades de Producción.**

- Lanzamiento:
	- $\checkmark$  Reunión y contratación locutora ceremonia lanzamiento
	- $\checkmark$  Instalación de testera con mantel, flores y jarro con vasos
	- $\checkmark$  Instalación de mesa de acreditación con mantel y flores y dos personas con planillas de registro de participantes
	- $\checkmark$  2 productoras en terreno
	- $\checkmark$  1 productora en oficina para confirmación telefónica de invitados lanzamiento y entrega de planillas con confirmados
	- $\checkmark$  Apoyo con mesas plegables y decoración al cóctel.
- Diseño y producción:
	- $\checkmark$  Pendón (Diseño e impresión pendón roller 0,8 x 2 m)
- Alimentación y banquetería:
	- $\checkmark$  Cóctel Inauguración: 15 marzo, 13:00 hrs. 100 pp. (sin alcohol)
	- $\checkmark$  Coffee Cierre: 17 marzo, 17:30 hrs. 35 pp. (sin alcohol)
	- $\checkmark$  Coffee permanente (Café grano e instantáneo, té, infusiones,
	- $\checkmark$  surtido galletas caseras) talleres; días 15 (en la tarde), jueves 16 (mañana y tarde) y viernes 17 (mañana y tarde)
	- $\checkmark$  Servicio de almuerzo en casino UACh, días jueves 16 y viernes 17
- Talleres
	- $\checkmark$  1 productora en terreno el primer día para confirmación de asistencia con lista y entrega de material de merchandising ( pendrive, bolso y libreta con lápiz)

# <span id="page-29-0"></span>**9. Memoria de actividades de Evaluación.**

# <span id="page-29-1"></span>**9.1 Evaluación Inicial de Conocimientos.**

Al inicio del curso, se realizó una encuesta de evaluación de conocimientos previos, que permite ajustar el nivel de los contenidos y determinar las áreas a reforzar. Los resultados de esta encuesta están en el anexo.

Como requisito de cumplimiento de las actividades del curso, se les exigió a los participantes un trabajo practico, en el cual puedan aplicar los conocimientos aprendidos, y continuar con la práctica en el uso de QGis y de la plataforma IDE. Cada participante, en forma individual o reunidos por institución, asumieron un "desafio" consistente en la generación de una nueva capa de información de inhteres para su gestión y que se pueda subirá a la plataforma IDE.

El 100% de los participantes se comprometió con un desafio, cumpliendo con las exigencias académicas que tiene el curso, por lo que el 100% es aprobado y obtiene su diploma. (cabe mencionar que estos desafíos están en ejecución, pero no se aprecian riesgos de que puedan quedar inconclusos, por lo que es posible anticipar un cumplimiento total de las exigencias del curso).

## <span id="page-30-0"></span>**9.2 Desafíos que asumieron los participantes.**

Los "desafíos" son la actividad final del curso y cada participante tiene la obligación de definir y concretar uno. Cada desafío consiste en una meta que integra contenidos del curso con la generación de información propia geolocalizada, que se pueda subir a la plataforma, y que sea de interés para la Municipalidad, Servicios Públicos, la comunidad regional, o todos.

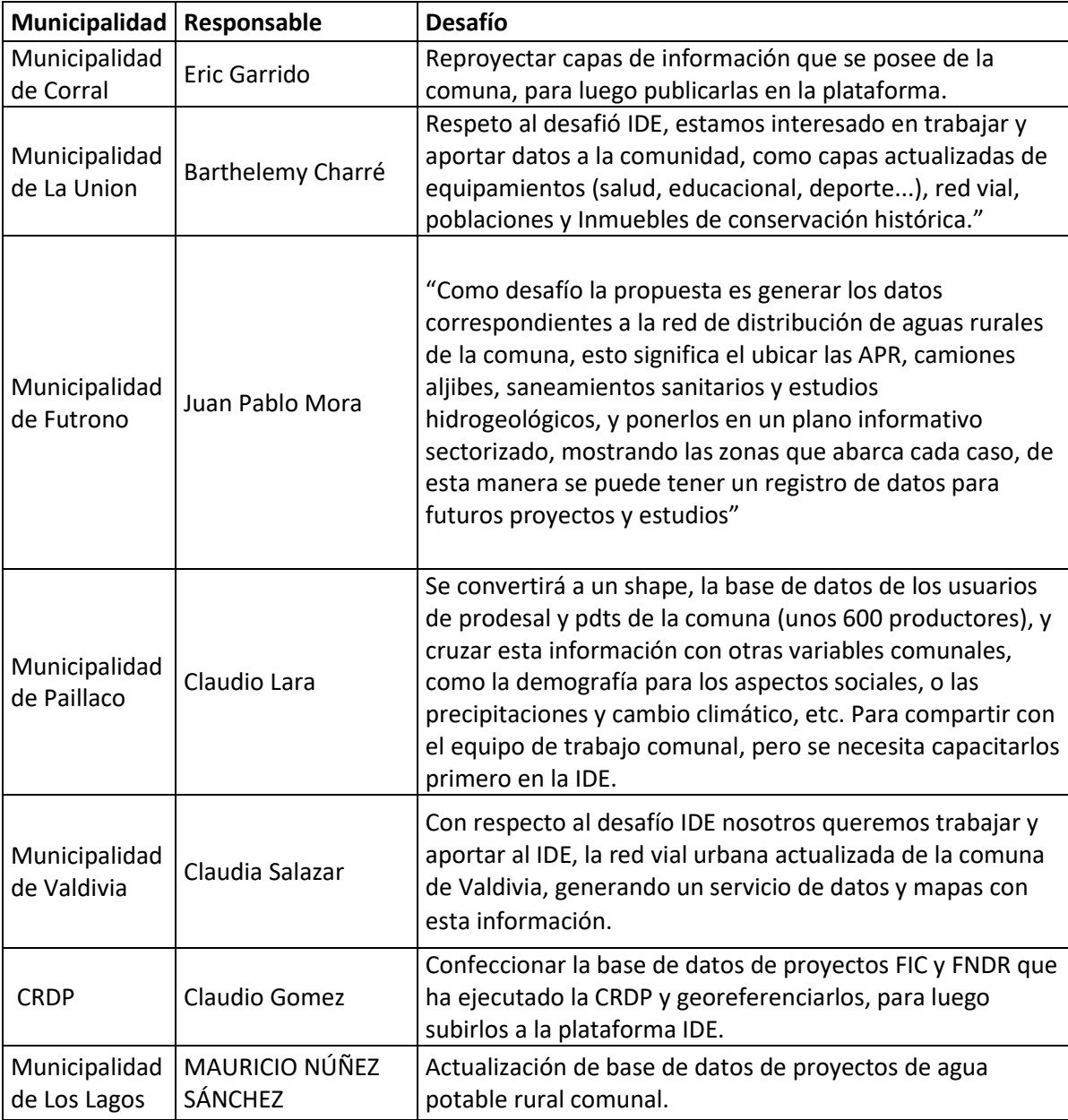

A continuación se muestran los diferentes desafíos planteados por los participanrtes:

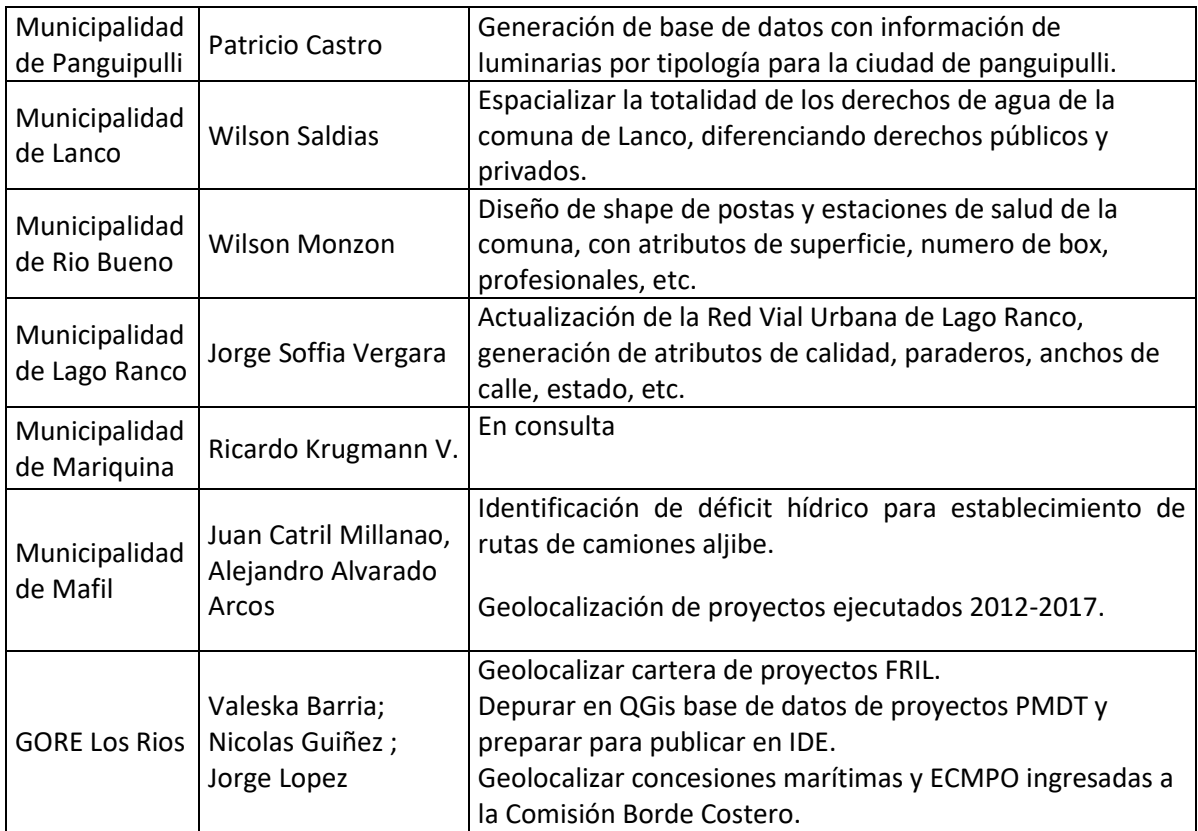

#### <span id="page-31-0"></span>**9.3 Encuesta de Satisfacción.**

Nota: Se realizará una encuesta de satisfacción a los participantes cuyos resultados se conocerán luego de finalizado el curso.

#### <span id="page-31-1"></span>**10.Conclusiones: efectos en la superación de brechas.**

Las capacitación realizada a 27 profesionales de la región y de los municipios, más la difusión realizada por medios regionales y hacia la comunidad universitaria (UACh), permitirán aumentar el potencial grupo de usuarios de la plataforma, acercándola a la ciudadanía y gestores públicos de la región. Las mayores competencias transferidas, a través de la formación, en forma presencial a personal técnico de las instituciones regionales se traducirán en un mayor conocimiento y utilización de la información

territorial en la gestión pública regional, con consecuencias positivas para toda la comunidad y entorno regional.

Los desafíos adquiridos por los participantes, en representación de sus instituciones, permite generar un hito relevante a nivel regional y local en cuanto a la generación de diversos tipos de información y análisis del espacio regional con fines de mejorar la gestión y la planificación del territorio, utilizando la plataforma IDE y sus funcionalidades.

<span id="page-33-0"></span>**11.Anexos**

#### <span id="page-33-1"></span>**FOTOGRAFIAS.**

Ceremonia de Lanzamiento. 15/03/17. Auditorium Dr. Hugo Campos

Facultad de Ciencias, UACh.

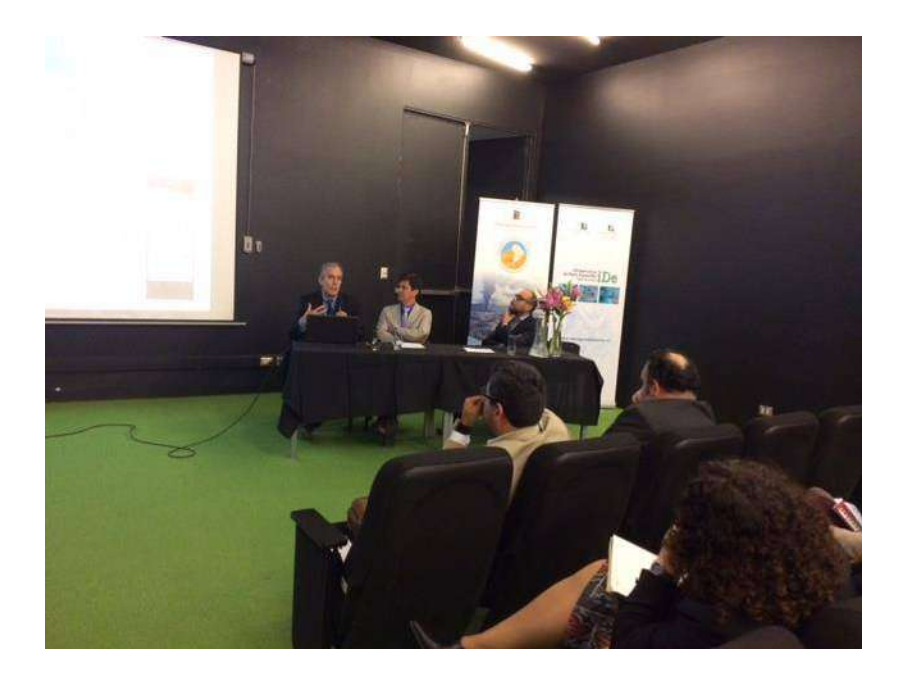

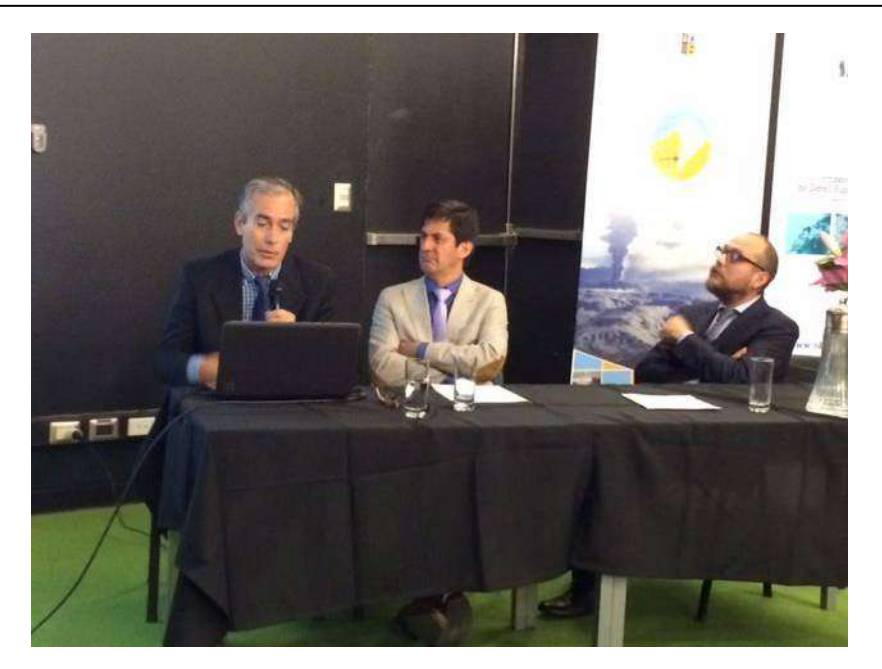

De der a izq.: Daniel León, Guadaltel; Alvaro Monett Hernández, Secretario Ejecutivo SNIT y Roberto Martinic, Académico Instituto Ciencias de la Tierra, UACh.

Coctel del Lanzamiento 15/03/17. Auditorium Dr. Hugo Campos Facultad de Ciencias, UACh.

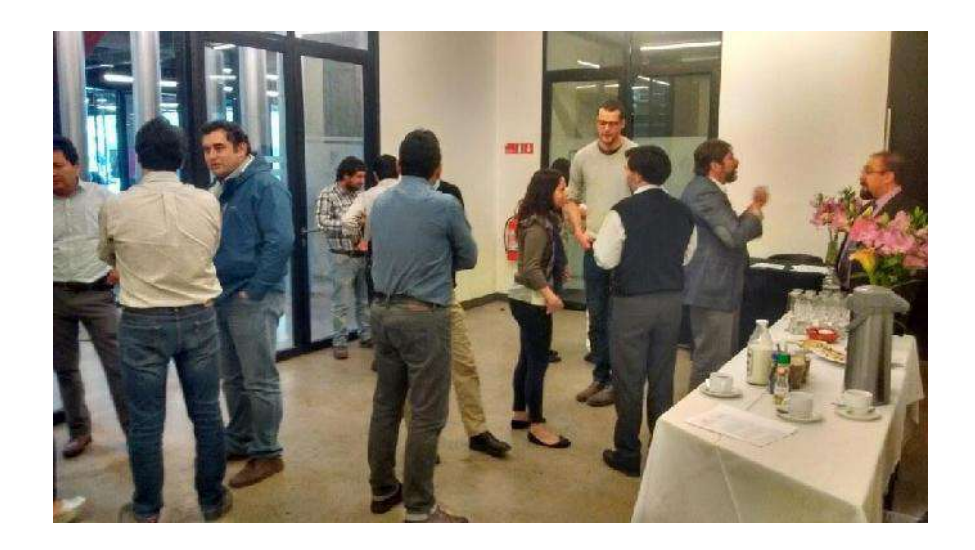

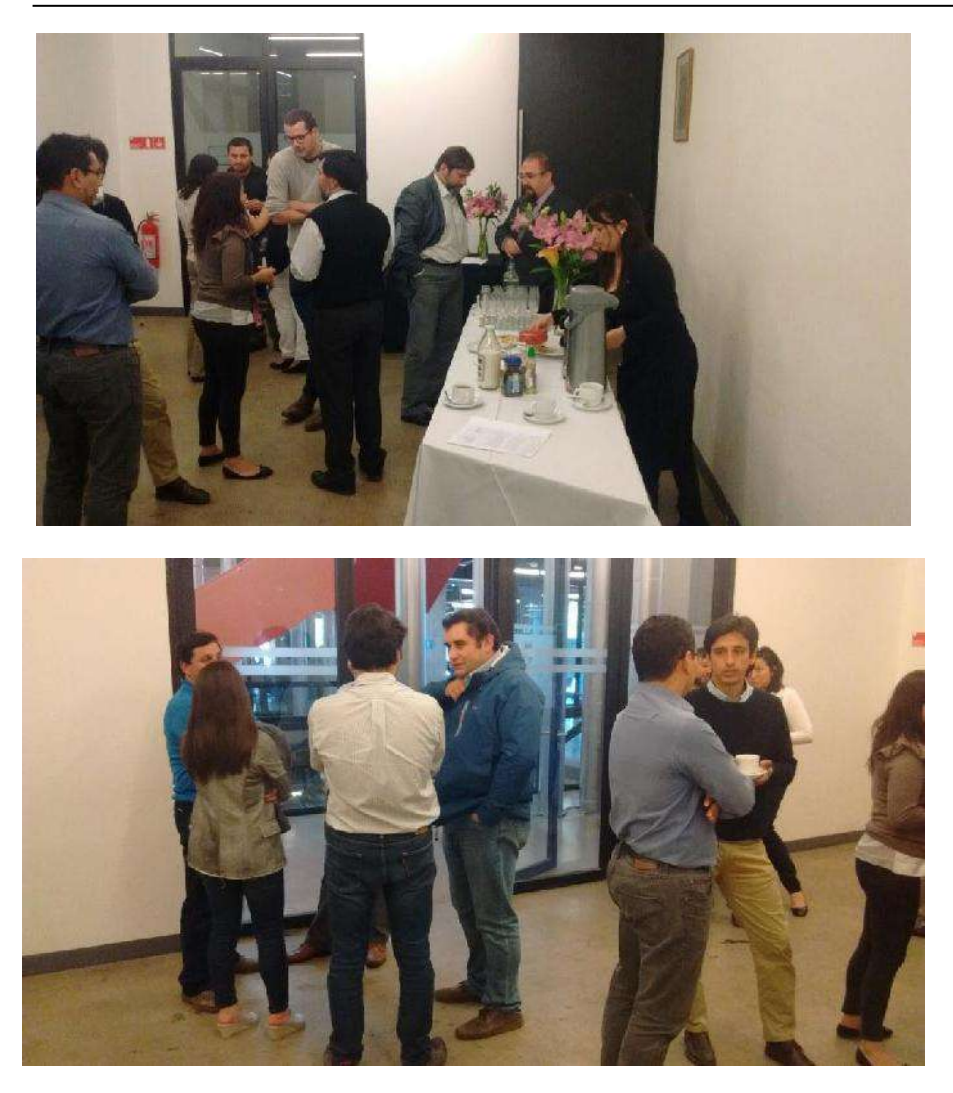

Taller de Capacitación. 15 al 18/03/17. Laboratorio Geomática. Facultad Ciencias Forestales, UCHh

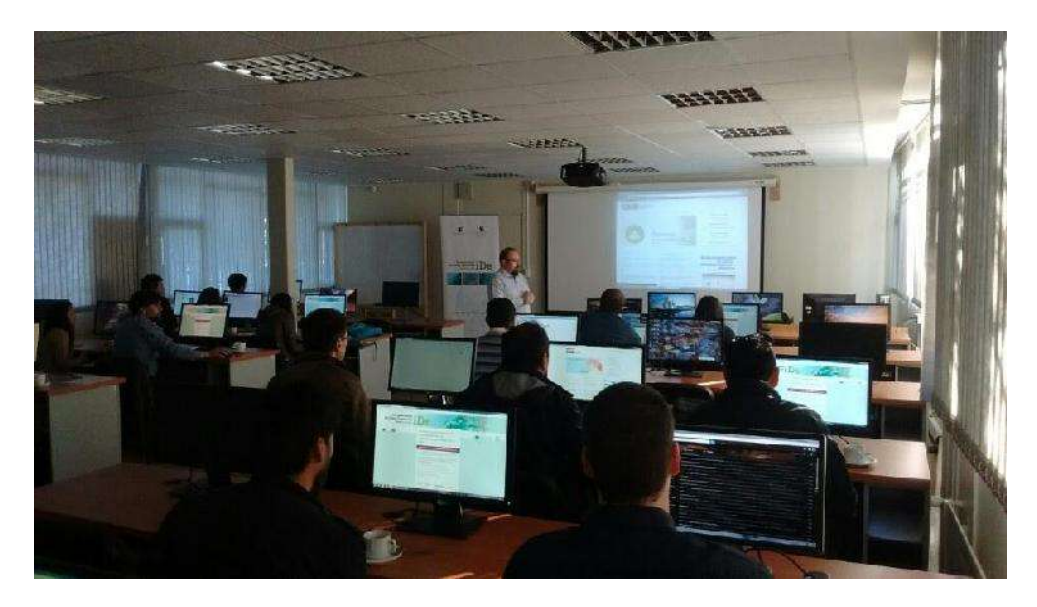
#### SIT LOS RIOS ETAPA V. PLAN DE FORMACION Y SOCIABILIZACION

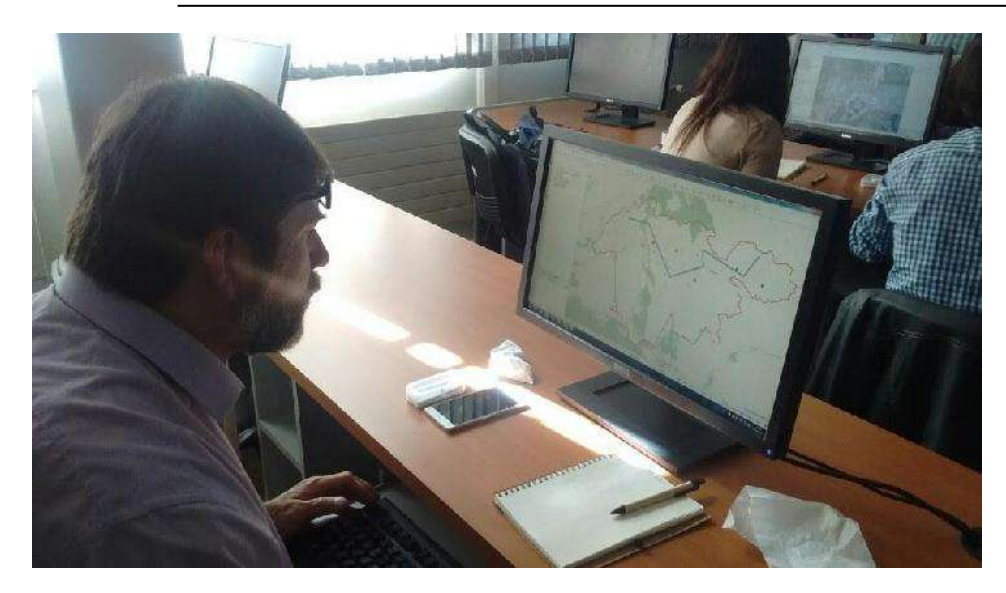

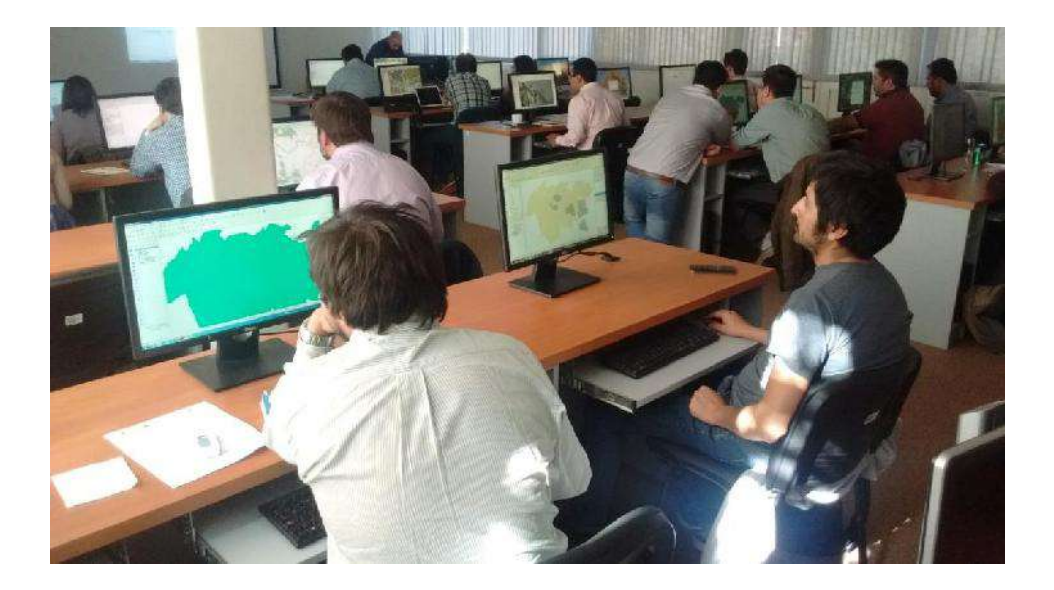

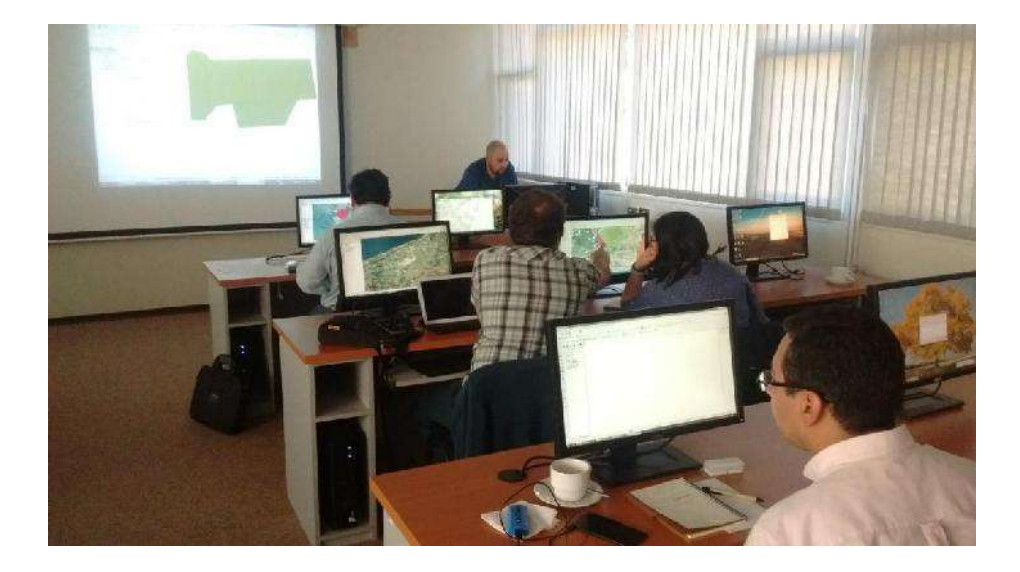

#### **Levantamiento de puntos con smartphone**

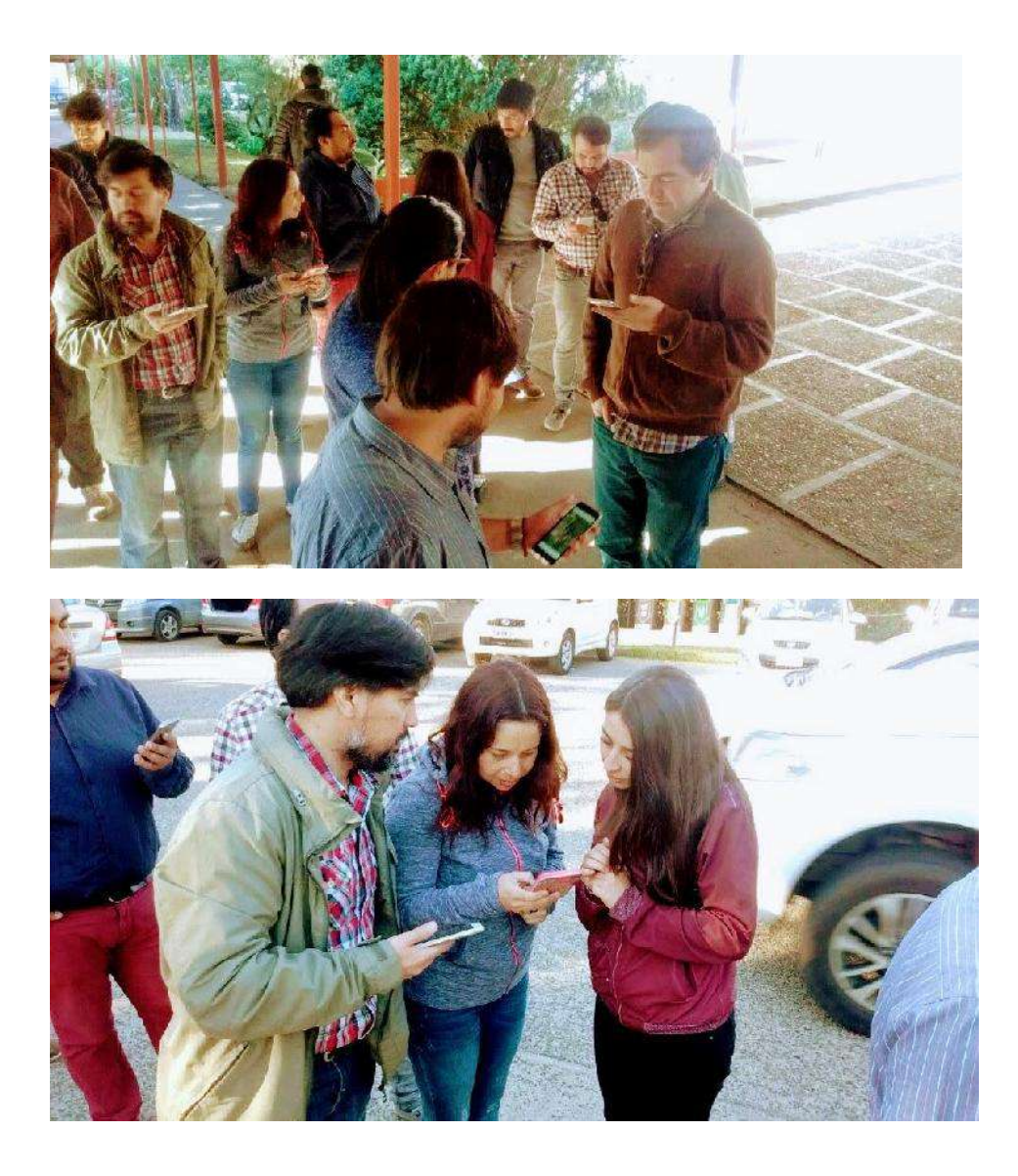

#### **COBERTURA DE PRENSA**

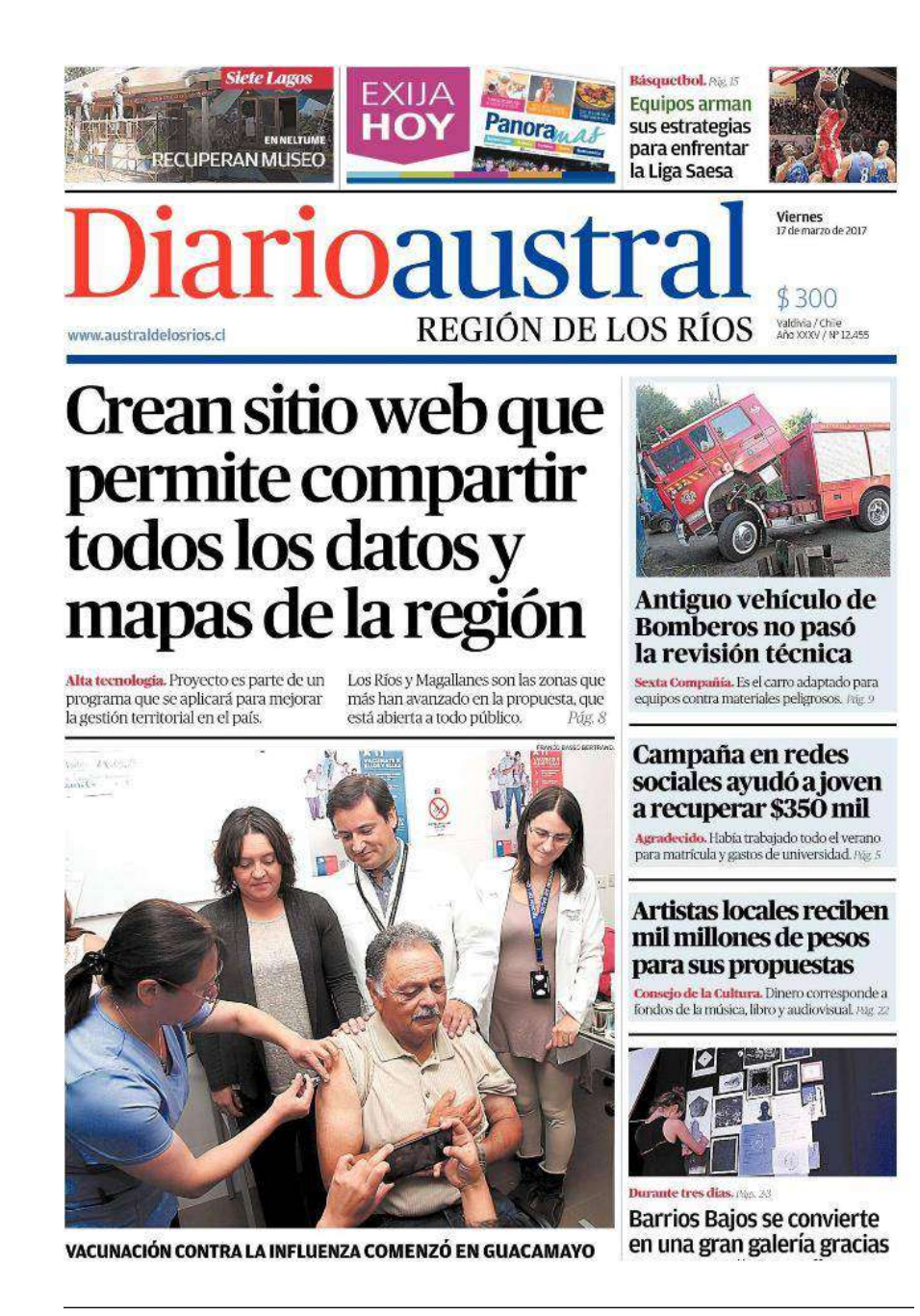

#### 8 | Actualidad

### Lanzaron sitio que permite crear y compartir mapas con datos territoriales de la región

TECNOLOGÍA. Está orientada al uso de instituciones, investigadores y ciudadanos comunes. Los servicios públicos deberán subir datos a la plataforma.

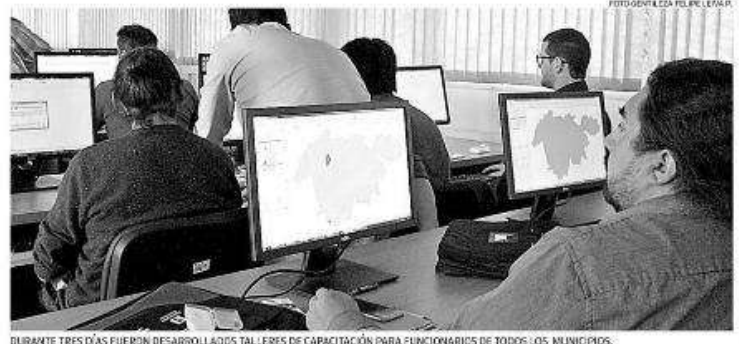

Claudia Muñoz David

ualquier persona, desde cualquier lagar del mundo, tendrà la oportunidad de cornocer y compartir<br>mapas con antecedentes territoriales de la región solo utiliconaces oc a region soon con-<br>zando internet. Podrá ver, por<br>ejemplo, rutas turísticas o la<br>inestabilidad de las laderas, información que será ingresada<br>de manera colaborativa.<br>Los datos serán entregados

por organismos públicos, cono el Gobierno Regional y las<br>Secretarias Regionales Ministeriales; las municipalidades, e incluso pueden provenir de estudios desarrollados por las<br>universidades. Todos estarán<br>alojadas en el sitio www.idengiondeiosrios.cl.

El pasado jueves fue lanza-<br>da la plataforma interactiva, que en Los Rios se pudo ejecu-<br>tar gracias a un estudio realizado con recursos del Fondo de Innoyación para la Competitividad Regional (FIC R) a través de la Corporación Regional de<br>Desarrollo Productivo de Los Rios. Pue ejecutado por la Universidad Austral de Chile v la

"Es una tecnología que permite almace-<br>nar datos en una nube, que pueden ser utilizados por cualquier persona"

> Roberto Martinie Director del proyecto

empresa Candaltel. El director del provecto, Roberto Martinic. explicó que "es una tecnología<br>que permite almacenar datos en una nabe, que pueden serutilizados por cualquier perso-<br>na u organismo. La idea es que<br>todos podamos verlos, que los investigadores vios jóvenes puedan desarrollar aplicaciones<br>con ellos. También, que los municipios o servicios incor poren dentro de su trabajo co

tidiano el hábito de alimentar<br>la plataforma con las informae ciones que van generando, parte<br>ra compartirla con el público y<br>mejorar la información que tenenos de la propia región",

Quienes sean generadores<br>de contenidos tendrán una cla ve especial y personal.

El director de la escuela de Geografia de la Uach, Adriano

Barcaza entre Las Mulatas y

Torobayo transportó a más de

**Alcance nacional** del proyecto

a Todas las regiones deberár contar con una plataforma similar a fines de año. El secretanais a seres de la Kierra Na-<br>rio ejecutivo del Sistema Na-<br>cional de Coordinación de Información Territorial, Álvaro Monett, destacó que "se busca<br>instalar un modelo de gestión que permita maximizar su uso. para dar soporte a la toma de decisiones y a las políticas pú-<br>blicas". La idea es conformar

una red nacional de generadores de información y los inten-<br>dentes tienen la responsabildad de coordinar. Los Rios y Magallanes están entre las zonas más avanzadas.

Rovira, explicó que para la ca-<br>sa de estudios y la carrera, participar en este proyecto es valices

tudiantes en sus tesis de título.

LLADOS TALLERES DE CAPACITACIÓN PARA FUNCIONARIOS DE TODOS LOS MUNICIPIOS. extensión de la ciudad, las que

pueden ser aportadas a la plata-<br>forma", díjo.

**SU USO** 

ación podría ser usado? Como podría ser usado? Como<br>un la información se puede contrastar, al contar con datos demográficos se podría conocer qué sectores de la región<br>cuentan con más niños en edad preescolar y cuál es la disponibilidad de establecimientos educacionales que existe cerca<br>de ellos. O también dónde hay una mayor necesidad de poseer servicios asistenciales<br>enfocados en los adultos ma-<br>yores. Los datos censales, informaciones turísticas y mapas de caminos estarán car-<br>gados en este formato, que puede ser utilizado en computadores y también en<br>smartphones eon sistema Android, Daniel León, de la empresa Guadaltel, elaboradora de la plataforma, destacó que

vivimos en un mundo dondo la información es fundamental, porque es la base de la planificación, de las definiciones y las<br>estrategias. Esta información hay que gestionarla y levantarisé  $\alpha$ 

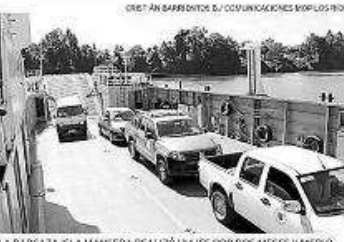

tante, destinada principal- principal valor patrimonial

DIARIO AL STRAL | Viernes (7 de marzo de 2017

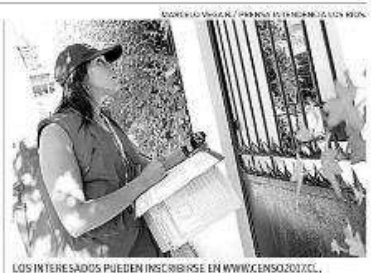

#### Refuerzan reclutamiento de voluntarios en tres comunas de Los Ríos

CENSO, Río Bueno, Panguipulli y Los Lagos se encuentran bajo el promedio.

 $\boldsymbol{\mathsf{S}}\xspace^{\text{olamente queden 32 d\'i-}}\xspace_{\text{on algumas cl'Censo 2017 y}}$ tan voluntarios censistas. Por esa será referendes el lismado. a participar en Río Bueno, Panguipully Los Lagos.

Así lo señaló el intendente Egon Montecinos, después de<br>la última sesión de la comisión regional encargada del tema. Hicimos una evaluación de las subcomisiones que tra-<br>bajan del censo y del avance general en la región de Los Rios. Yo creo que vamos cami-<br>rando bien, cada día avanzan-<br>do (...) Tenesnos comunas que van baio el promedio regional. pero vamos a reforzar la prerios, tanto ciudadanos, diri-

#### **S** Fotonoticia

gentes sociales, funcionarios públicos, jóvenes y estudian-<br>tes", dijo Montecinos.

La sesión de coordinación ca sono a cortamento<br>censal contó con la presencia<br>de los representantes de las<br>universidades de la región, quienes informaron sobre los trabajos de reclutamiento que<br>se han realizado durante las primeras semanas de ingreso de los nuevos estudiantes.

La Universidad Austral ya<br>cuenta con alrededor de mil 300 inscritos, mientras quo la Universidad San Sebastián y la Universidad Santo To-<br>más tienen unos 600 y 200 voluntarios respectivamente, Los trabajos de reclutado marzo. **Cod** 

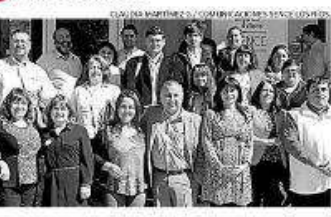

#### **CONVERSARON SOBRE PROGRAMAS SENCE**

arbo: v trabajadones de Los Ríos se nomierón nara analítar los logros de los programas de Sence «Capaz y Aprendices, que bus-<br>can promover el ingreso de personas a los puestos de trabajo, especialmente mujeres, jóvenes y quienes viven en situación de discupacidad.

#### Peak de transporte

· Entre las cifras proporcionadas por el Mop se destaca el peak de transporte registrado<br>el sábado 25 de febrero, durante la celebración de la "Noche Valdiviana", jornada en la .<br>cual viajaron en la harcaza un<br>total 929 automóviles.

de descongestionar el puente Pedro de Valdivia. El severni

## "Tenemos varios trabajos<br>que están desarrollando los es-

que requieren este tipo de in-<br>formación. Además ellos generan antecedentes que tienen que ver con áreas de riesgo o la

30 mil vehículos este verano BALANCE ESTIVAL. El servicio terminó el 15 de marzo. finalizaron los viajes dados 9 mil 741 y en febrero la de la barcaza Isla Mancifra aumentó a 13 mil 293, cera, que conectó los<br>sectores Las Mulatas y Toro-<br>bayo durante enero, febrero y

mientras que en los primeros<br>15 días de marzo, la barcaza<br>fue ocupada por 7 mil 500 vehículos. la primera quincena de mar-

igual modo fue calificado co mo positivo por las autoridades del Mop.<br>El seremi Jorge Alvial, des-<br>tacó que "el servicio resultó

del todo positivo puesto que

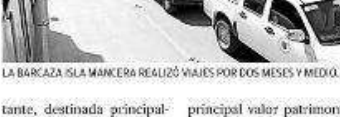

19 marzo, 2017 en Noticias

### Plataforma reúne información territorial sobre comunas de la Región de los Ríos

+ Proyecto permite que cualquier persona tenga acceso a información territorial, la que, además servirá de base<br>para planificación y gestión de estrategias.

Ya se encuentra operativo sitio web colaborativo que permite visualizar datos demográficos y geográficos de la zona, datos que han sido entregados por organismos públicos, privados, municipalidades, etc. La plataforma está disponible en<br>www.ideregiondelosrios.cl, la cual se espera funcione como insumo para apoyar la generación de datos, anális para la creación de propuestas de planificación.

.<br>Álvaro Monet, secretario ejecutivo del Sistema Nacional de Coordinación de Información Territorial del Ministerio de Bienes Nacionales, indica que se está trabajando en una red de coordinación regional para la generación de datos territoriales. En este contexto, destaca que la convergencia del trabajo conjunto entre organismos públicos, municipales y la academia, es<br>muy importante. "Hoy en día las tecnologías y programas tienen muchas funcionalidades y cuando la gen estas herramientas, las tareas se simplifican muchisimo."

Por su parte, el director del proyecto, Roberto Martinic, señala que se espera que las municipalidades utilicen esta plataforma<br>para facilitar su gestión comunal en aspectos tales como la planificación del territorio, proc comuna levante y cargue al sistema, permita a sus ciudadanos visualizar las distintas infraestructuras y otros datos en sus propios dispositivos".

Desde la mirada académica, Adriano Rovira, director de la Escuela de Geografía de la UACh, comenta que es de gran interés para la universidad mantenerse vinculada con el medio y esta nueva plataforma permite generar y tener acceso a la<br>Información. "Una de las conversaciones con el Gobierno Regional tiene relación con que la Universidad pueda informaciones y trabajar soluciones, para lo cual tenemos capacidad ya instalada". Agrega que los estudiantes de la carrera de<br>Geografía están permanentemente generando estudios, lo que genera productos desde la práctica a

Este sitio fue ejecutado por la Universidad Austral de Chile en conjunto con la empresa Guadaltel, en un proyecto cofinanciado<br>por el Fondo de Innovación para la Competitividad Regional (FIC R) a través de la Corporación R

Visita el sitio web

Ver nota en la Prensa

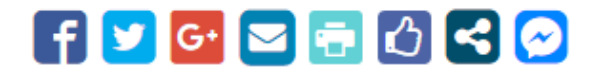

#### PORTAL DE NOTICIAS UNIVERSIDAD AUSTRALDE CHILE.

[http://sitiosciencias.uach.cl/plataforma-reune-informacion-territorial-sobre-comunas-de-la](http://sitiosciencias.uach.cl/plataforma-reune-informacion-territorial-sobre-comunas-de-la-region-de-los-rios/)[region-de-los-rios/](http://sitiosciencias.uach.cl/plataforma-reune-informacion-territorial-sobre-comunas-de-la-region-de-los-rios/)

#### **Facultad de Ciencias UACh**

<sup>©</sup> sitiosciencias.uach.cl/realizaran-lanzamiento-de-plataforma-con-datos-geograficos-de-la-region-de-los-rios/

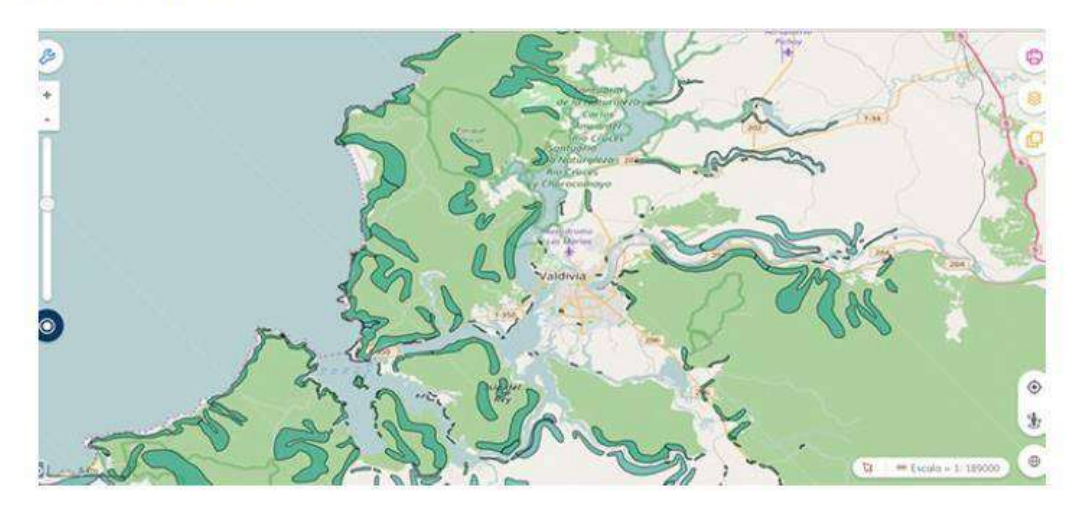

+ Se trata del mayor sistema con información territorial de la región y de acceso gratuito, el cual representará una ayuda significativa en planificación territorial.

#### + Portal estará abierto a todo público

El próximo 15 de marzo se llevará a cabo el lanzamiento de un portal web y una jornada de inducción dirigida a funcionarios públicos acerca de la nueva herramienta que permitirá acceder a bases de datos geográficos que poseen todos los atributos o capas de información como por ejemplo: caminos, ríos, localidades, centros de salud, bombas de bencina, población, incluso la documentación necesaria, lo cual representaría un apoyo significativo en la planificación del territorio, inversión pública, competitividad de los municipios, entre otras potencialidades.

El portal denominado: Infraestructura de Datos Espaciales (IDE) Región de Los Ríos (www.ideregiondelosrios.cl) incluye información de diversos actores públicos, datos que permitirían visualizar, construir mapas o efectuar análisis de mayor complejidad.

El entorno de la plataforma ha sido desarrollado para encontrar "cerca de un centenar de bases de datos georreferenciadas con distinta información geográfica de la región", comentó el coordinador del Proyecto, el también catedrático del Instituto de Ciencias de la Tierra, Roberto Martinic.

La herramienta que será puesta en línea el próximo 15 de marzo de 2017, ha sido ejecutada por la empresa Gualdaltel S.A y de la Universidad Austral de Chile, en el contexto de un Convenio Marco de colaboración para potenciar la difusión y capacitación en el uso de tecnologías de datos espaciales en la región de Los Rios. La iniciativa fue financiada por el Gobierno Regional con recursos del Fondo de Innovación para la Competitividad  $(FIC).$ 

#### Capacitación

Respecto del taller de capacitación, la UACh a través de los académicos del Instituto de Ciencias de la Tierra, han  $1/2$ 

preparado un plan centrado en desarrollar competencias en profesionales de los doce municipios de la región en torno al análisis de la información que estará disponible. Este taller se extenderá desde el 15 hasta el 17 de marzo (30 horas) en dependencias de la Facultad de Ciencias.

Descargar Tríptico Informativo

Descargar Flyer para difusión

[http://sitiosciencias.uach.cl/realizaran-lanzamiento-de-plataforma-con-datos-geograficos](http://sitiosciencias.uach.cl/realizaran-lanzamiento-de-plataforma-con-datos-geograficos-de-la-region-de-los-rios/)[de-la-region-de-los-rios/](http://sitiosciencias.uach.cl/realizaran-lanzamiento-de-plataforma-con-datos-geograficos-de-la-region-de-los-rios/)

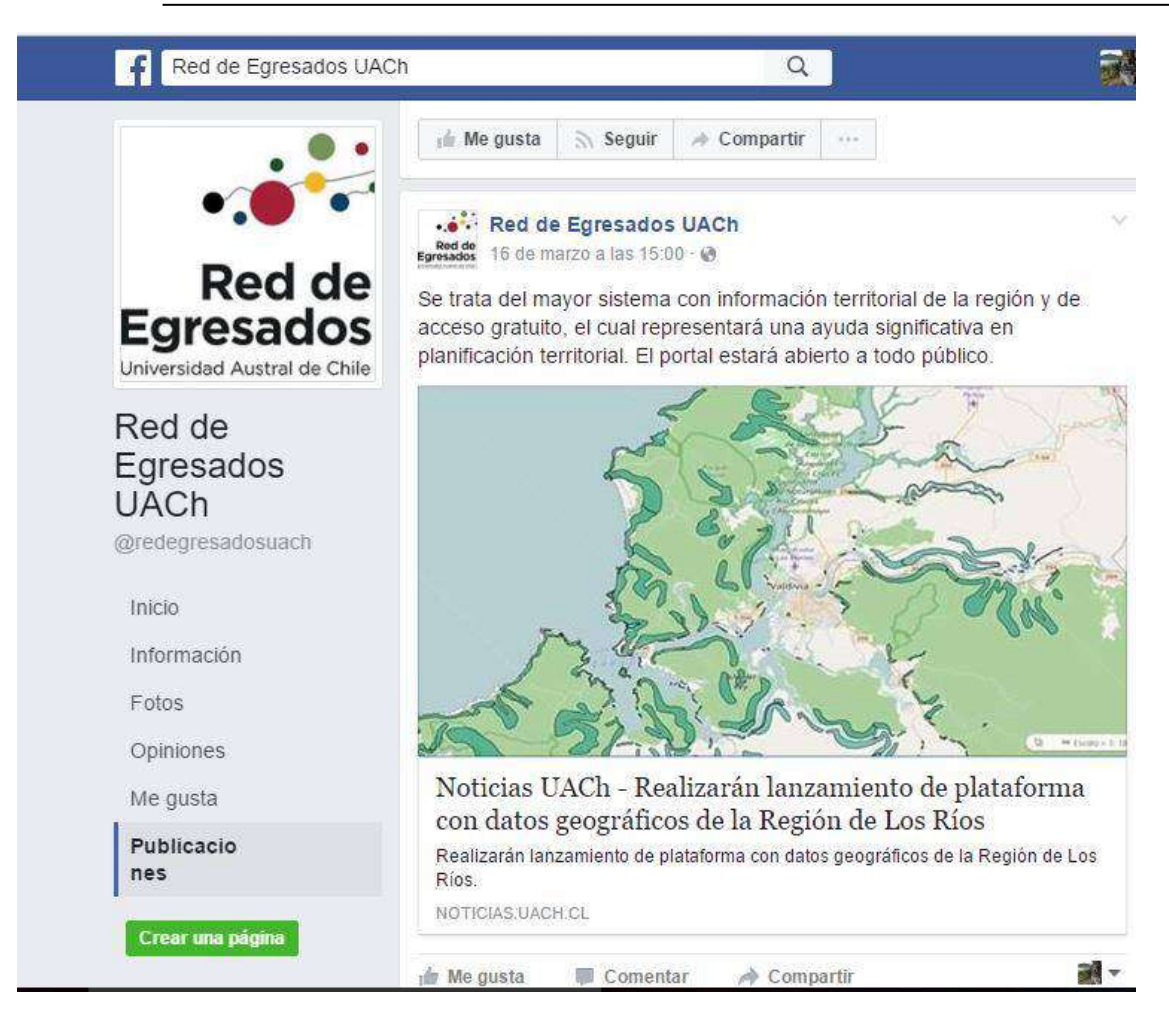

#### **SITIO CORPORACION REGIONAL DE LOS RIOS.**

FORTALECEN PLATAFORMA WEB QUE CONTIENE DATOS TERRITORIALES DE LA REGIÓN.

*El Gobierno Regional de Los Ríos, se plantea la necesidad de implementar un sistema de gestión de información de carácter transversal (nivel regional y comunal), de acuerdo a los estándares del Sistema Nacional de Información Territorial (SNIT), que sirviera de soporte al proceso de planificación estratégica de los municipios, servicios públicos y Gobierno Regional.*

Dada esta necesidad, se creó un portal web denominado Infraestructura de Datos Espaciales (IDE) Región de Los Ríos (www.ideregiondelosrios.cl), que surge como una herramienta para el mejoramiento de los actores antes mencionados, en materias de inversión y desarrollo económico local.

FIC REGIONAL

Para actualizar esta plataforma, y a través de un Fondo de Innovación para la Competitividad Regional (FIC R), se licitó el proyecto "Actualización Sistema de Información Territorial, (IDE) Región de Los Ríos", realizado por la Corporación Regional de Desarrollo Productivo y ejecutado por la empresa española Guadaltel, pionera en tecnologías de Sistemas de Información Geográfica y la Universidad Austral de Chile.

Para el gerente de la Corporación, Gonzalo Espinoza, "este proyecto es importantísimo, ya que complementa los esfuerzos que hacemos en otras materias. Como ejemplo, es que hace un par de días hicimos el lanzamiento de atracción de inversiones para la región, que incluye a todas las comunas, por lo que se necesita contar con datos e información para poder crear la inteligencia en la región de las capacidades y posibilidades de los proyectos que se pueden desarrollar y esta plataforma se convertirá en un aliado para conseguir información fidedigna de todo nuestro territorio".

En tanto el Jefe División de Fomento Productivo e Industrias del Gobierno Regional, Edmundo Urra, manifestó que "queremos que esta herramienta de información territorial, sea un aporte para mejorar la gestión pública, tanto a nivel comunal, provincial como regional, en los diferentes ámbitos del quehacer regional. El hecho que la información territorial de la Región sea de libre acceso permite que jóvenes emprendedores, dirigentes, autoridades, investigadores y profesionales -del sector público y privado- puedan ver, por ejemplo, la localización de los proyectos de inversión pública."

#### COLABORATIVO

La IDE Región de Los Ríos, es un sistema colaborativo y de autoría colectiva, en la que se representan instituciones públicas y privadas, que interactúan a escala regional y comunal con cerca de 100 coberturas territoriales pertenecientes a nuestra región, las que se estructuran en un Modelo de Datos Espaciales.

Así lo explicó el Secretario Ejecutivo del Sistema Nacional de Información Territorial, Álvaro Monett, quien manifestó que "esta actividad se encuentra en la línea donde nosotros estamos incentivando a nivel nacional, y la región se ha mostrado con un triángulo muy bueno entre el sector público, privado y académico; donde puede ser absolutamente exportable a las otras regiones del país, porque sin duda este tipo de desarrollo requieren del sector público, como ejecutores de política; del sector académico, como generador de conocimientos y del sector privado, como proveedores de plataformas de tecnologías; de tal manera que lo que aquí está pasando es algo muy bueno, ya que este triángulo cooperativo es el ejemplo a seguir.

#### CAPACITACIÓN

La Universidad Austral de Chile, a través del Instituto de Ciencia de la Tierra, ha elaborado un plan capacitación y difusión de la plataforma IDE a nivel regional, cuyos objetivos son desarrollar las competencias en funcionarios de los 12 municipios de la región para el análisis territorial de la inversión pública, entregar las competencias como usuario integral de la IDE, fomentar la utilización de la IDE como herramienta de gestión de información territorial en los Servicios Públicos regionales y dar a conocer a la comunidad regional la existencia de esta herramienta.

Finalmente, el rector de la UACh, Oscar Galindo, precisó que "es un momento muy importante, ya que es una oportunidad para todos porque hay un esfuerzo cooperativo entre universidad y ambos sectores, y segundo porque va a permitir disponer de información que nunca antes habíamos tenido a disposición de la comunidad académica, estudiantil, de funcionarios públicos y de todos quienes tienen que tomar decisiones en distintos ámbitos y que requieren información relevante y en línea. Estamos seguros que esta será una gran herramienta y nos parece una extraordinaria idea".

Fuente: [http://corporacionlosrios.cl/index.php/noticiascorp/836-fortalecen-plataforma-web-que-contiene](http://corporacionlosrios.cl/index.php/noticiascorp/836-fortalecen-plataforma-web-que-contiene-datos-territoriales-de-la-region)[datos-territoriales-de-la-region](http://corporacionlosrios.cl/index.php/noticiascorp/836-fortalecen-plataforma-web-que-contiene-datos-territoriales-de-la-region)

#### **LISTA DE INVITADOS A LANZAMIENTO IDE**

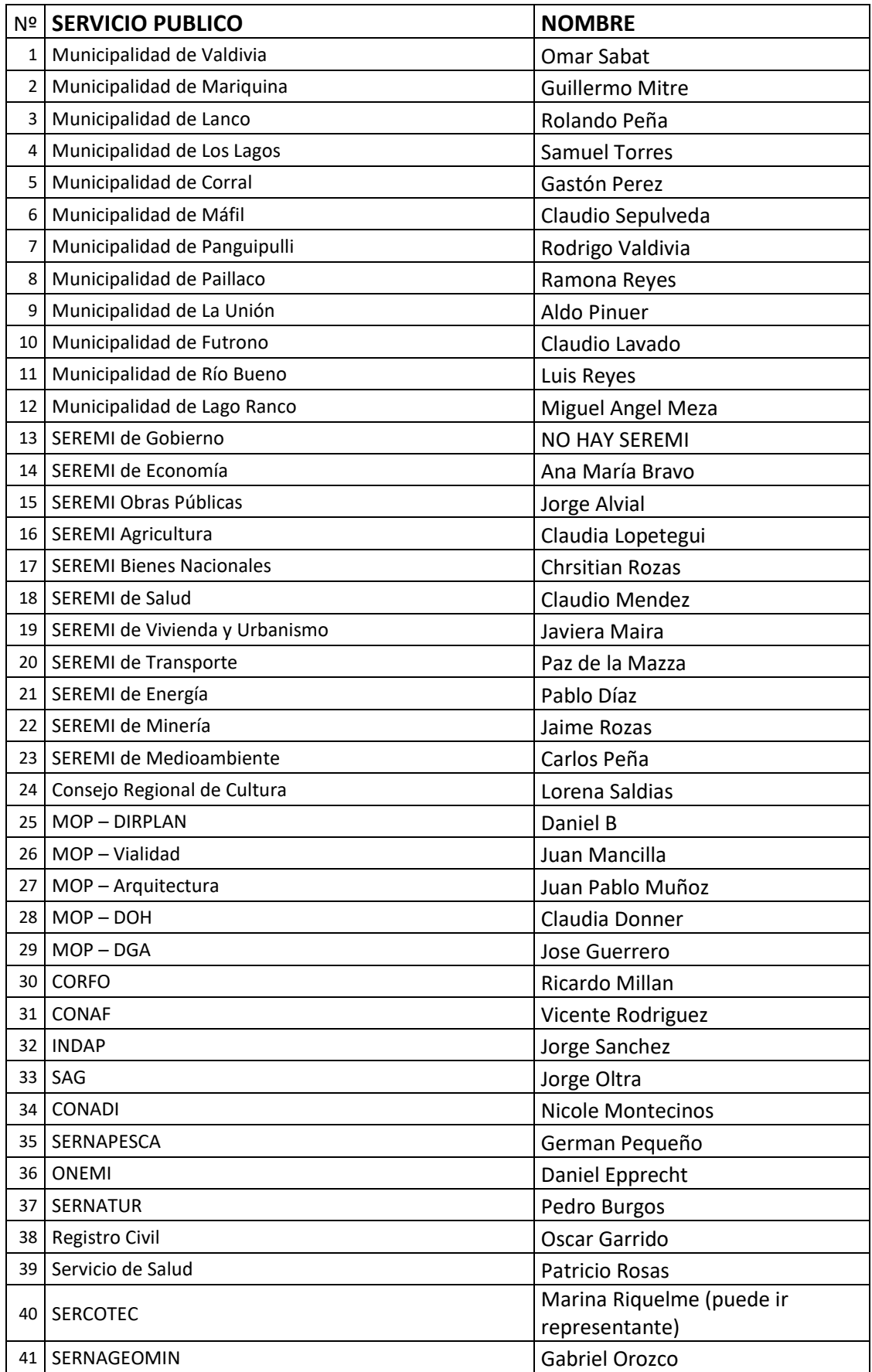

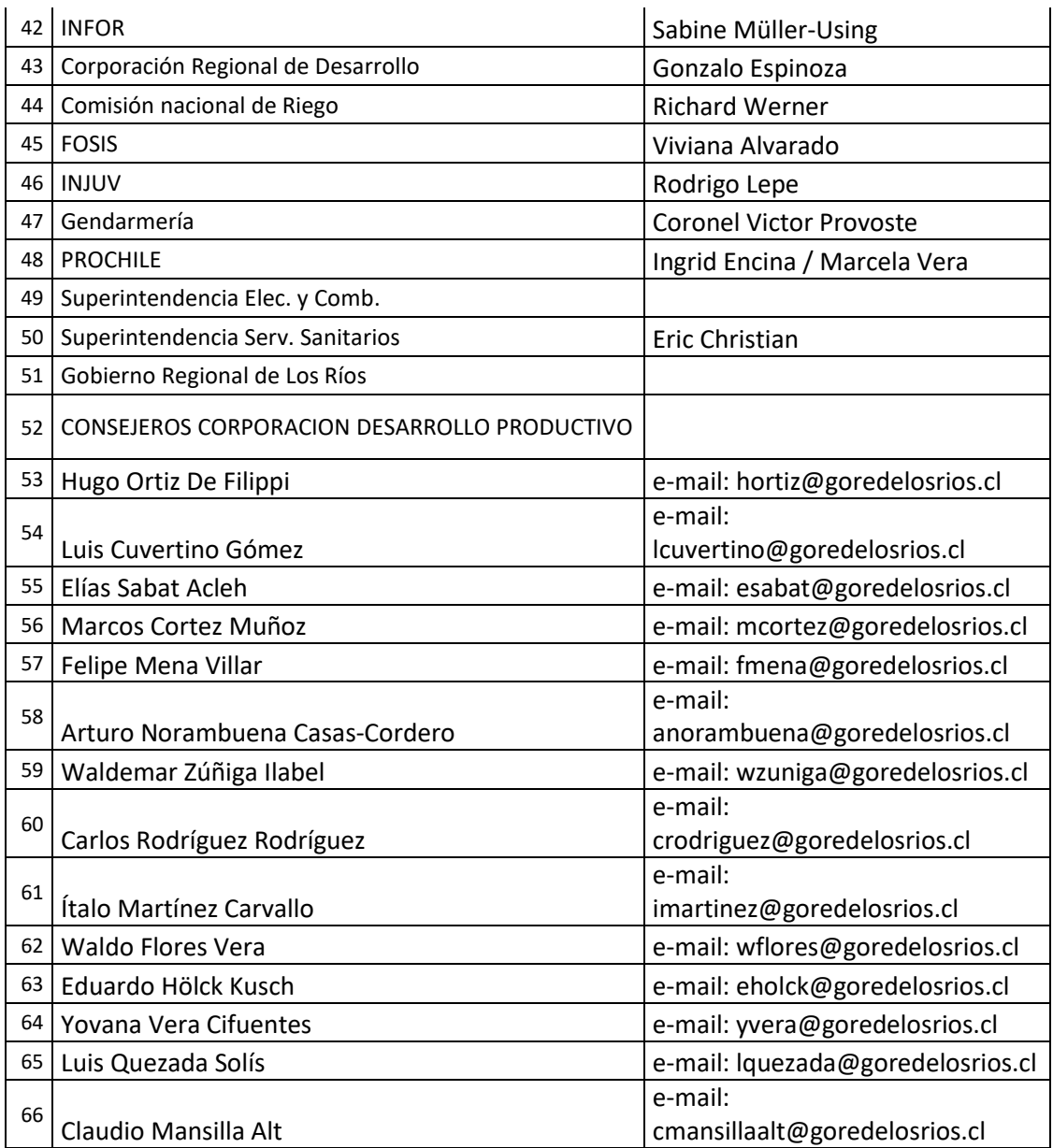

#### **REGISTRO DE ASISTENTES AL LANZAMIENTO DE LA IDE.**

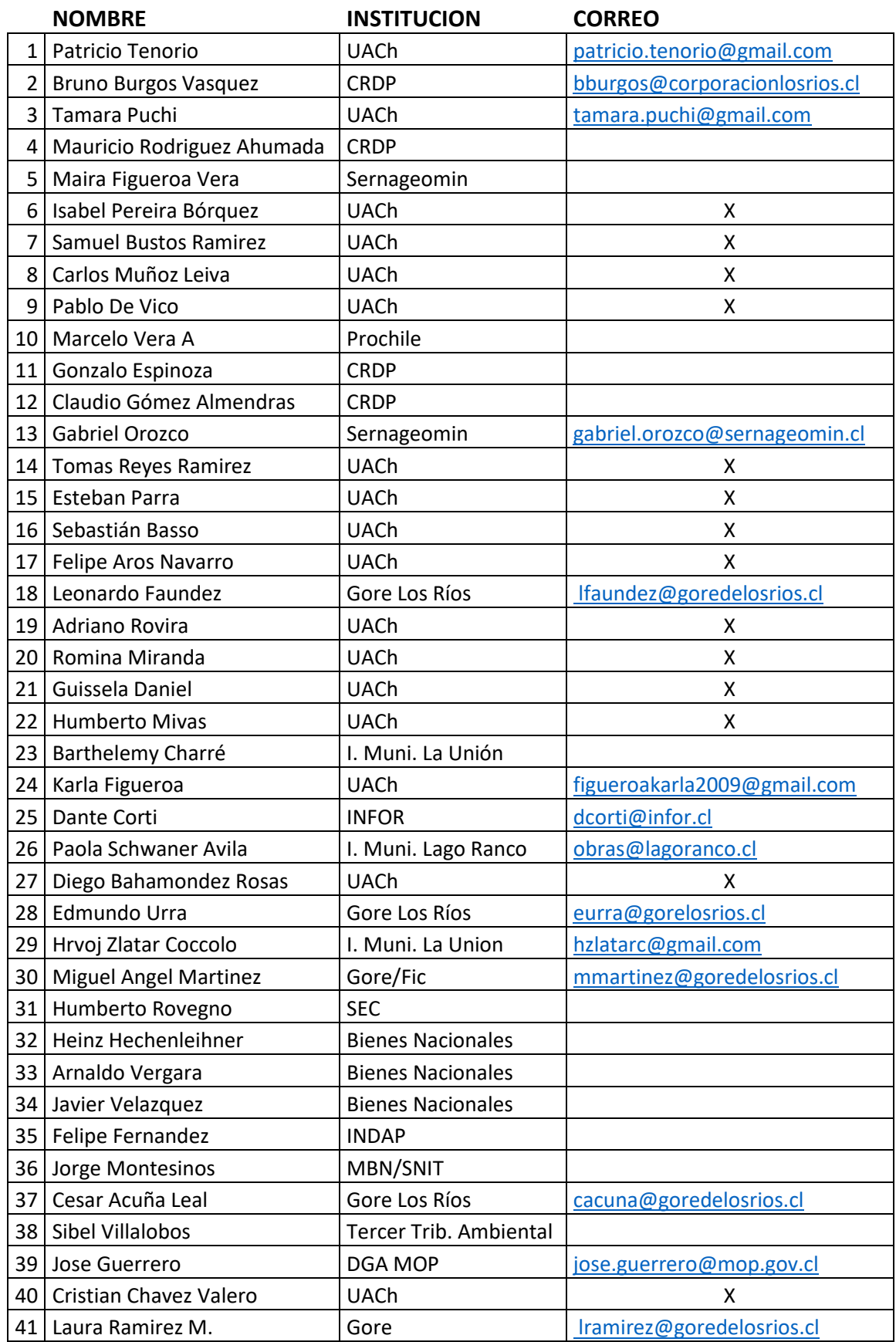

#### SIT LOS RIOS ETAPA V. PLAN DE FORMACION Y SOCIABILIZACION

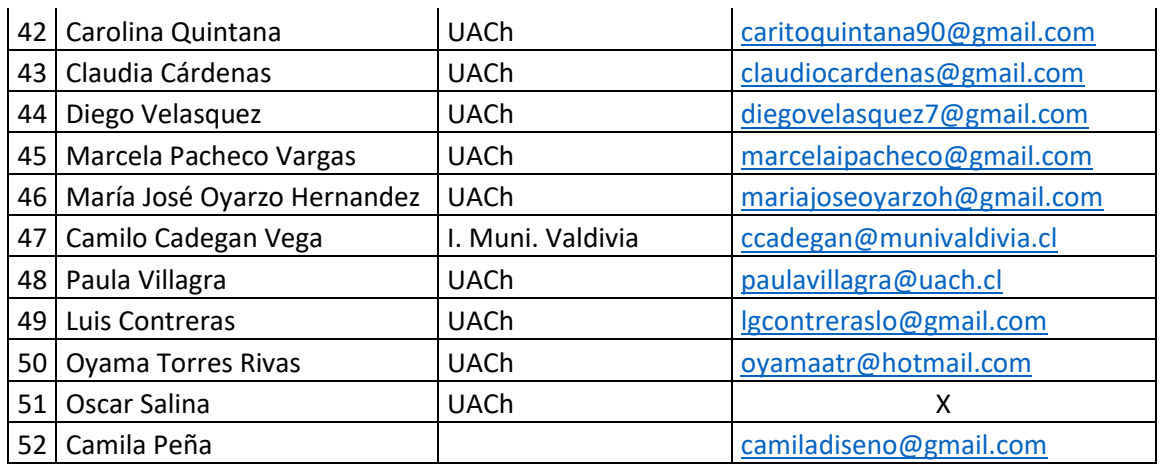

#### **ENCUESTA DE CONOCIMIENTO Y USO DE HERRAMIENTAS SIG.**

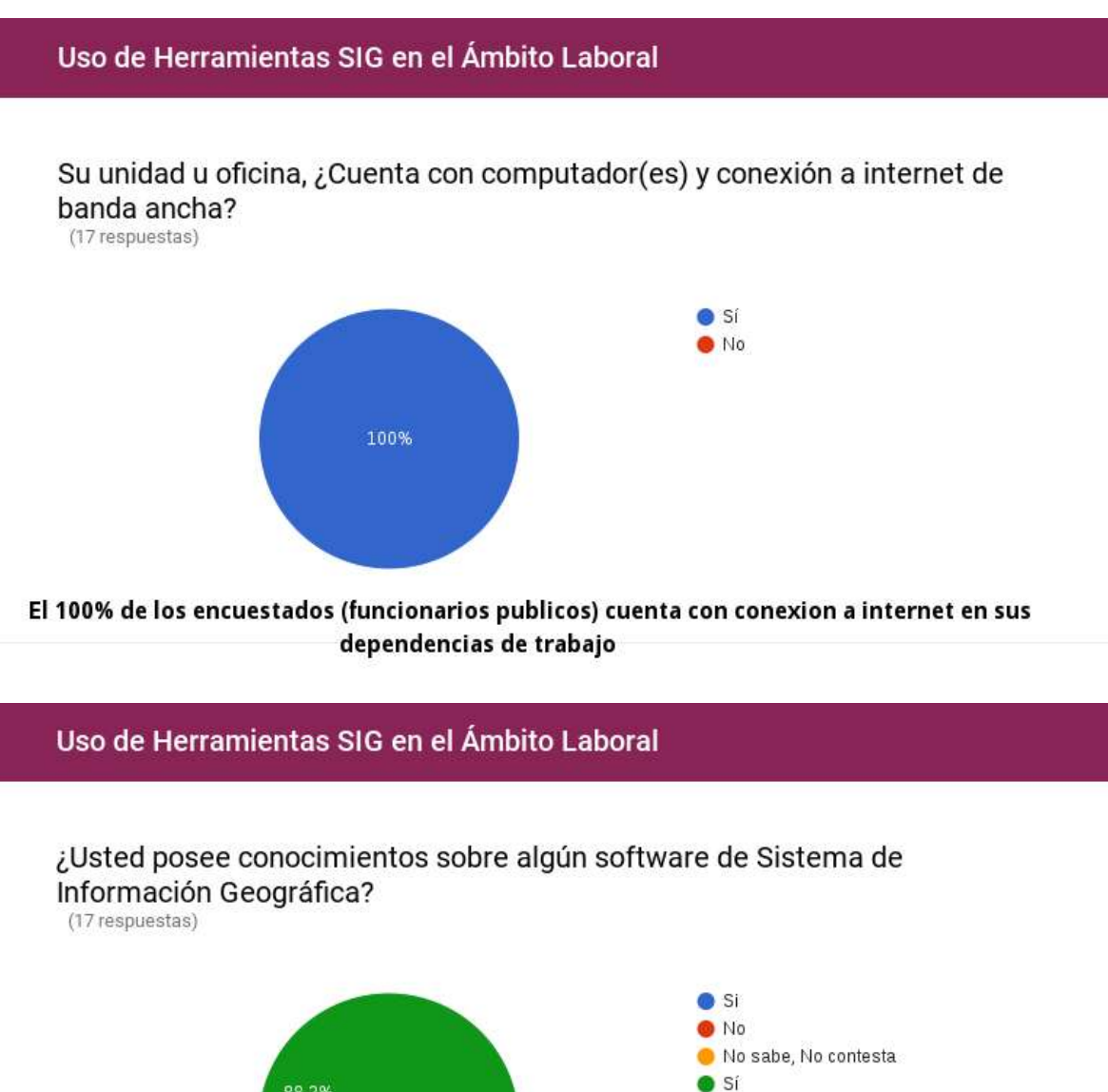

88,2%

11,8%

#### Uso de Herramientas SIG en el Ámbito Laboral

Mencione o indique que software de Análisis Geográfico, se utiliza en su lugar de trabajo:

(17 respuestas)

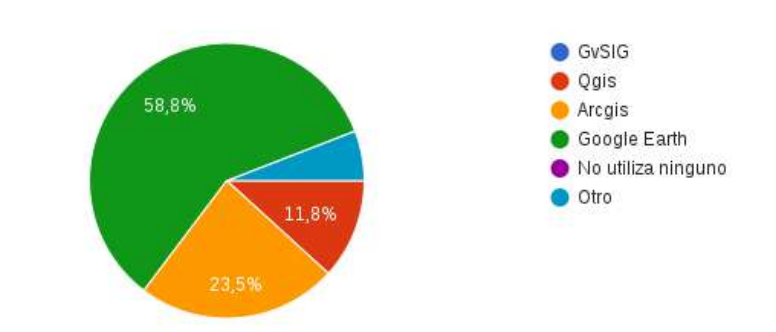

#### Uso de Herramientas SIG en el Ámbito Laboral

¿Ha trabajado o trabaja en proyectos o tareas en los que se hayan usado herramientas SIG en el último año?

(16 respuestas)

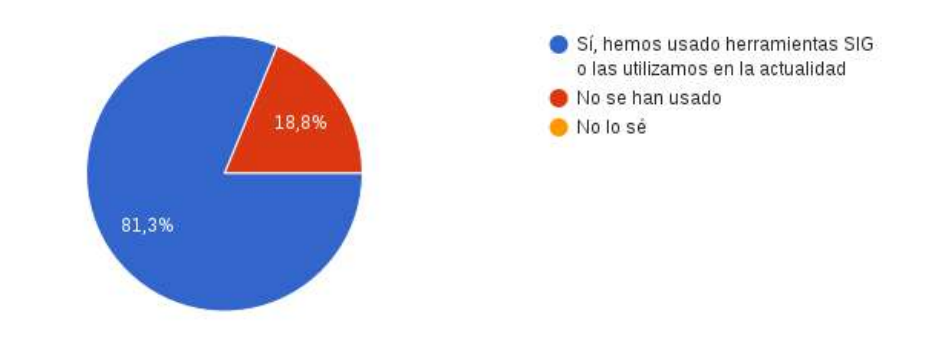

#### Uso de Herramientas SIG en el Ámbito Laboral

En caso que haya contestado si a la pregunta anterior, ¿en qué tipos de proyectos han usado herramientas SIG? (Puede marcar mas de una alternativa) (15 respuestas)

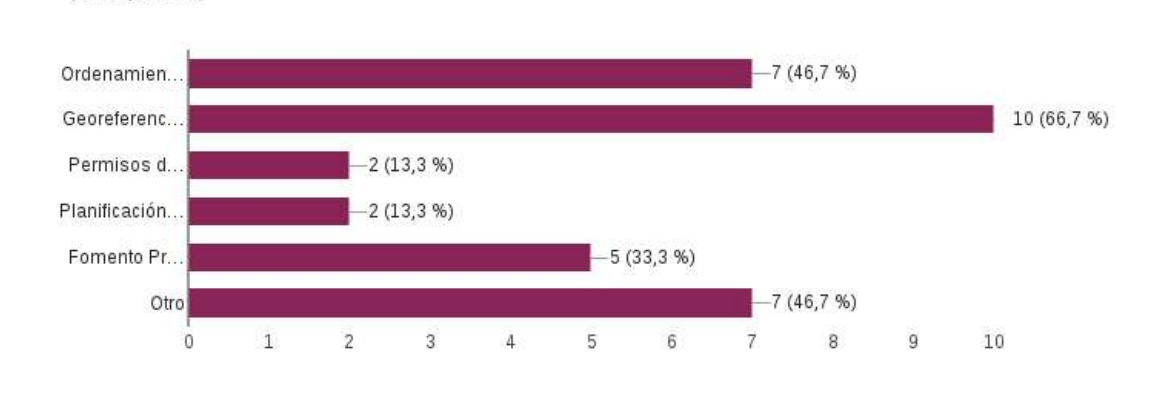

#### Uso de Herramientas SIG en el Ámbito Laboral

¿Qué tipo de datos geográficos usan principalmente para sus proyectos? (17 respuestas)

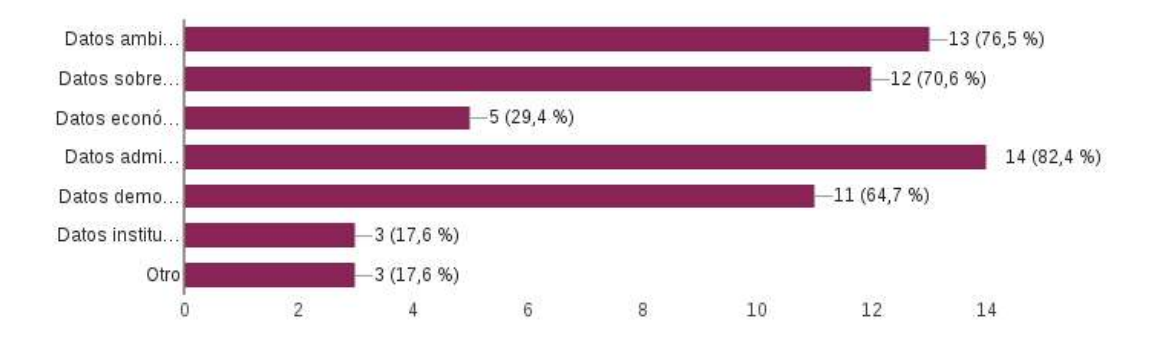

#### Uso de Herramientas SIG en el Ámbito Laboral

¿Cuál diría usted que es el principal valor añadido que aporta(ría) a su organización el uso de herramientas SIG?

(17 respuestas)

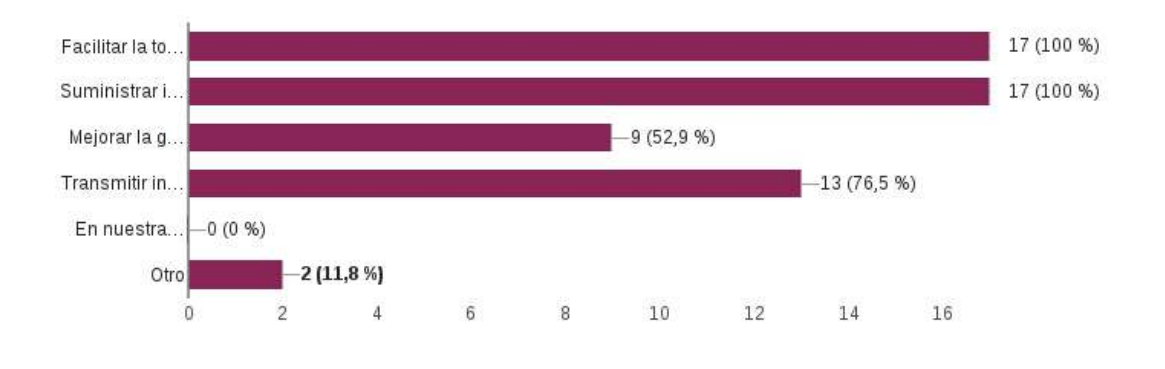

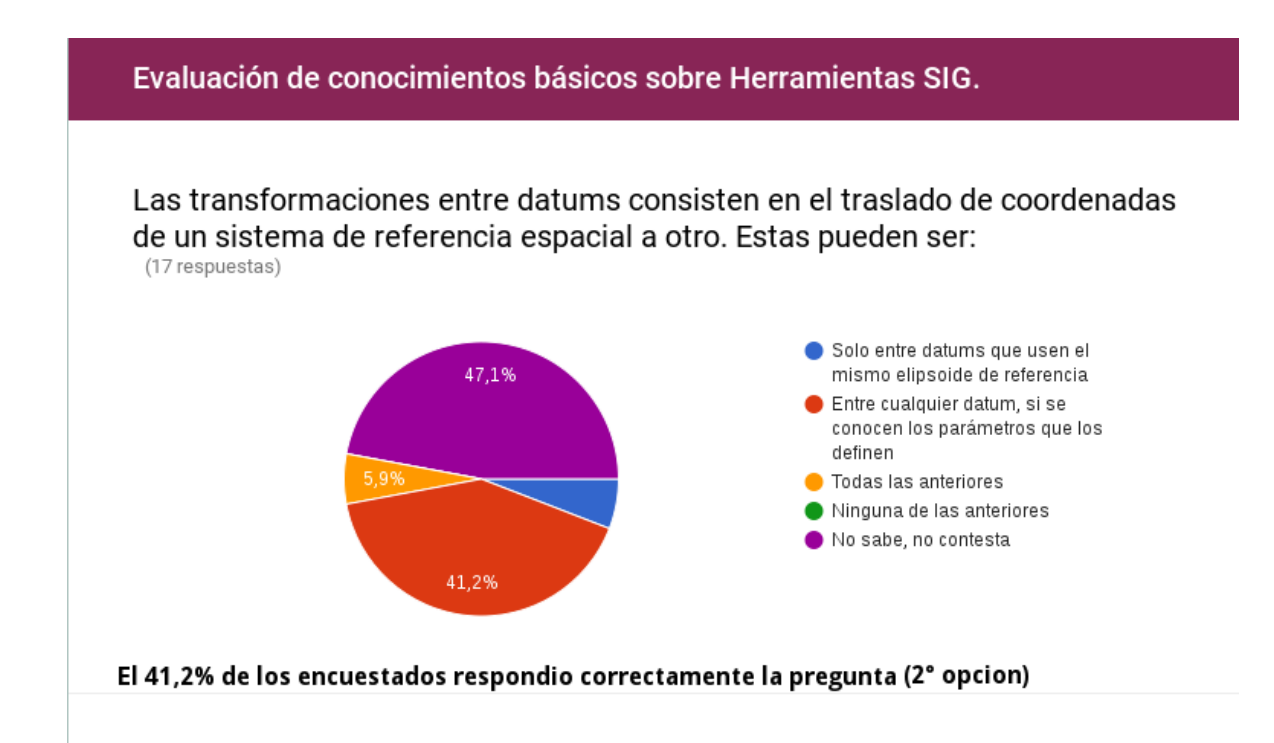

Para unir tablas de datos externos con datos geográficos se utiliza la herramienta (join o join table). Indique cuáles son las condiciones necesarias para realizar esta unión.

(17 respuestas)

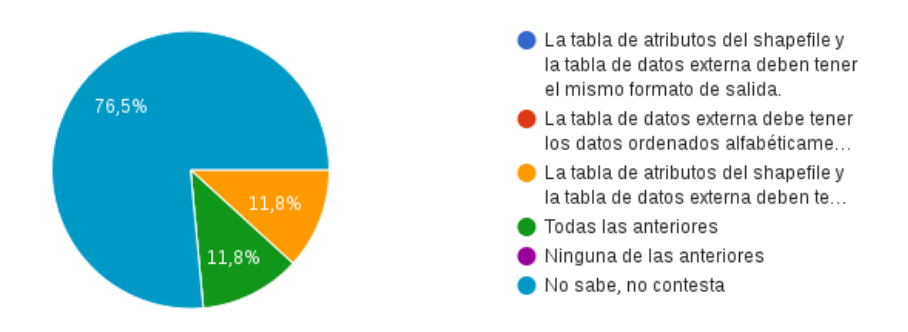

El 11,8% de los encuestados respondio de forma correcta la pregunta, seleccionando la tercera opcion, el 76,5% de los encuestados no sabe o no contesta la pregunta.

Evaluación de conocimientos básicos sobre Herramientas SIG.

#### Para qué se usa la herramienta Select by Expression o Selección por Expresión?

(17 respuestas)

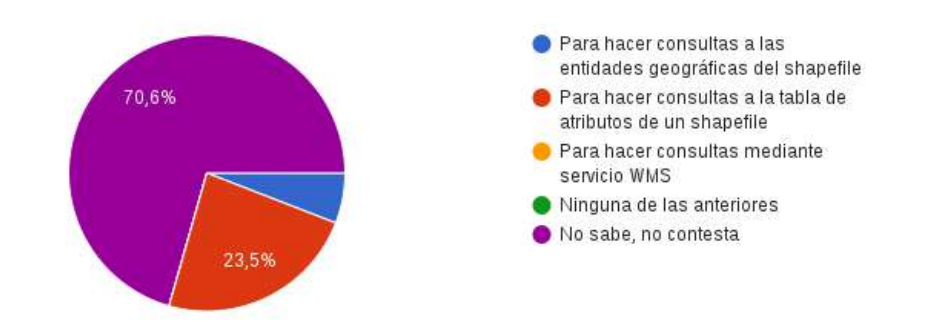

Un 23,5% de los encuestados responde de forma correcta la pregunta (opcion 2), el 70,6% de los encuestados dice no saber o no contestar la pregunta

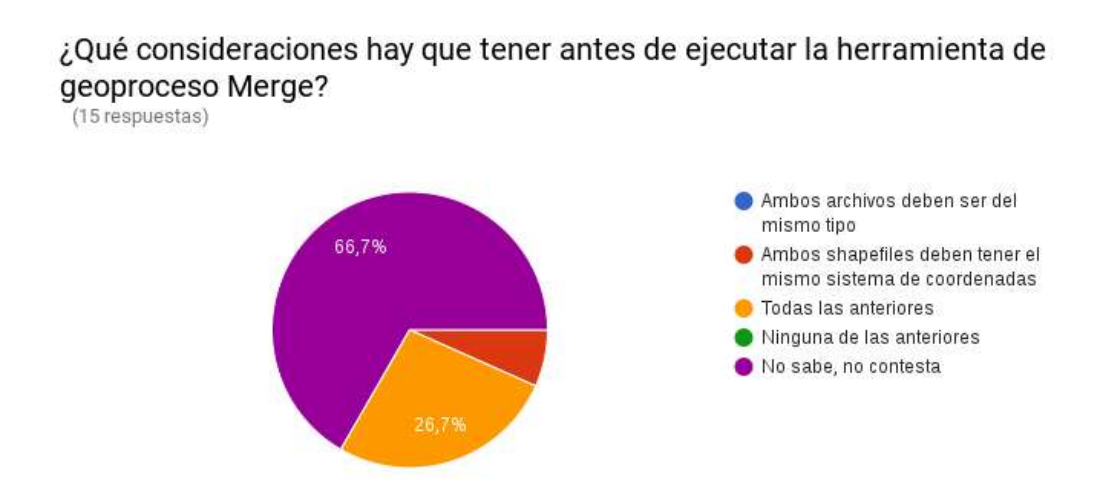

Solo el 26,7% de los encuestados responde de forma correcta la pregunta, seleccionado la opcion N°3 de la lista, un 66,7% no conoce la respuesta a la pregunta.

Evaluación de conocimientos básicos sobre Herramientas SIG.

¿Qué es y para qué se usa una escala gráfica? (16 respuestas)

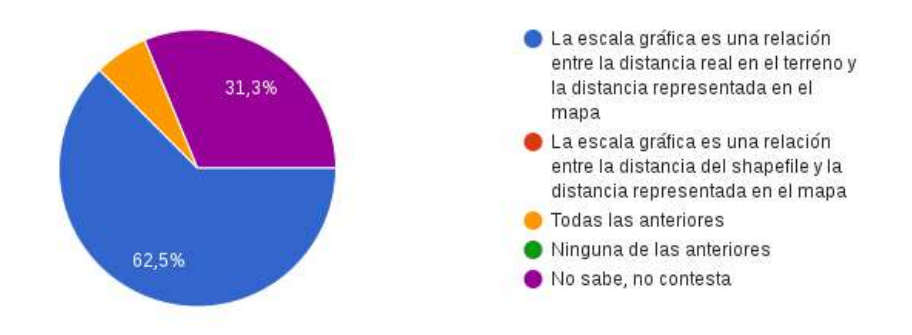

El 62,5% de los encuestados responde de forma correcta la pregunta seleccionado la opcion nº1 del listado de opciones.

¿Qué hace la herramienta de geoproceso Buffer?: (16 respuestas)

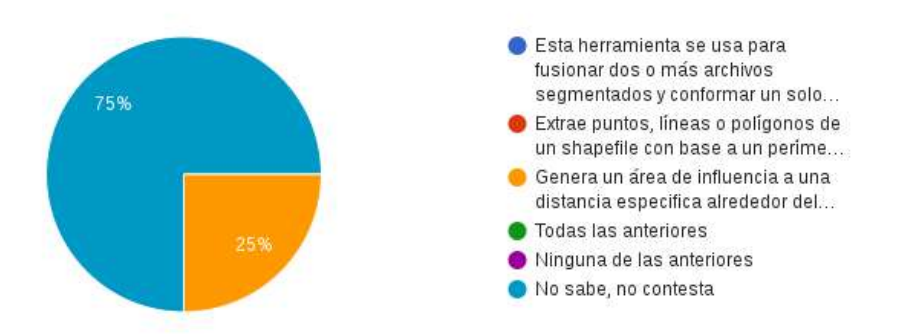

El 75% de los encuestados no sabe o no conoce la respuesta a la pregunta, el 25% restante responde de forma correcta a lo que se esta preguntando.

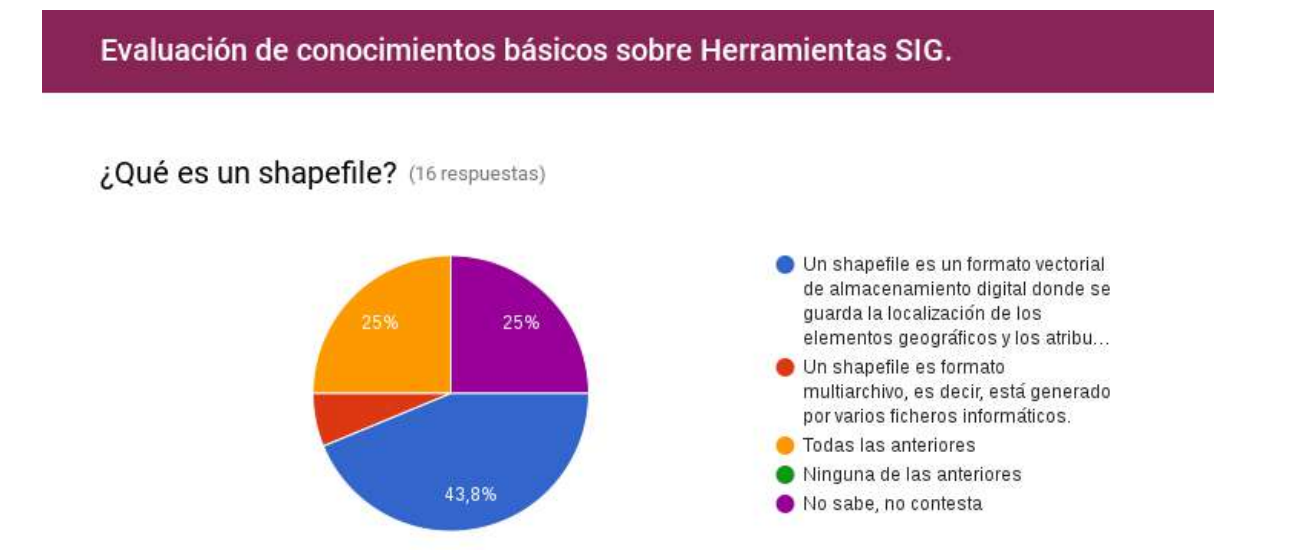

Un 25% de los encuestados responde de forma correcta la pregunta, seleccionando la opcion tercera del listado, un 43,8% responde de manera incorrecta la pregunta y un 25 % dice no saber o no contestar lo que se le esta preguntando.

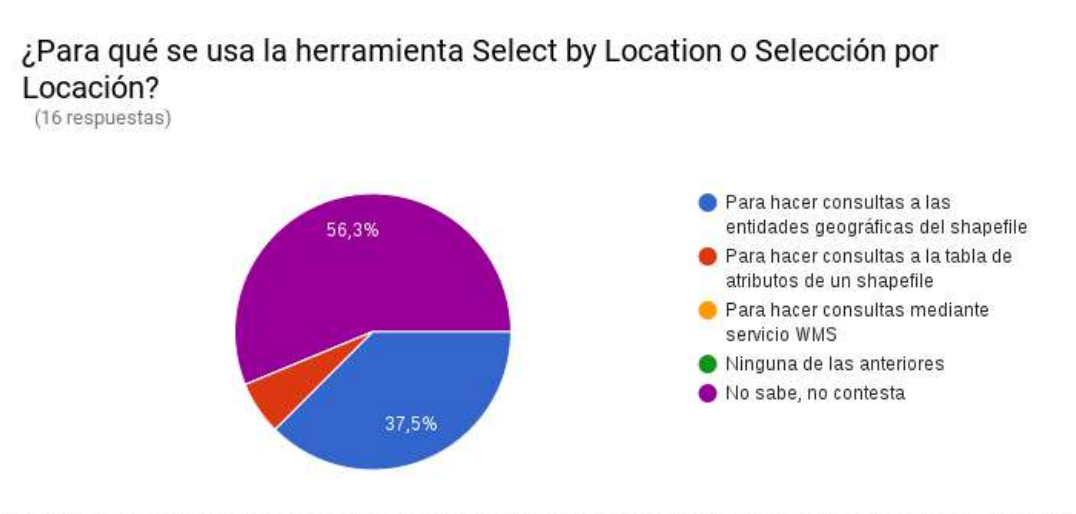

Un 37,5% de los encuestados responde de forma correcta la pregunta seleccionando la opcion nº1 de la lista, el 56,3% de los encuestados dice no saber o contestar la pregunta.

#### **REGISTRO DE PARTICIPANTES EN TALLERES**

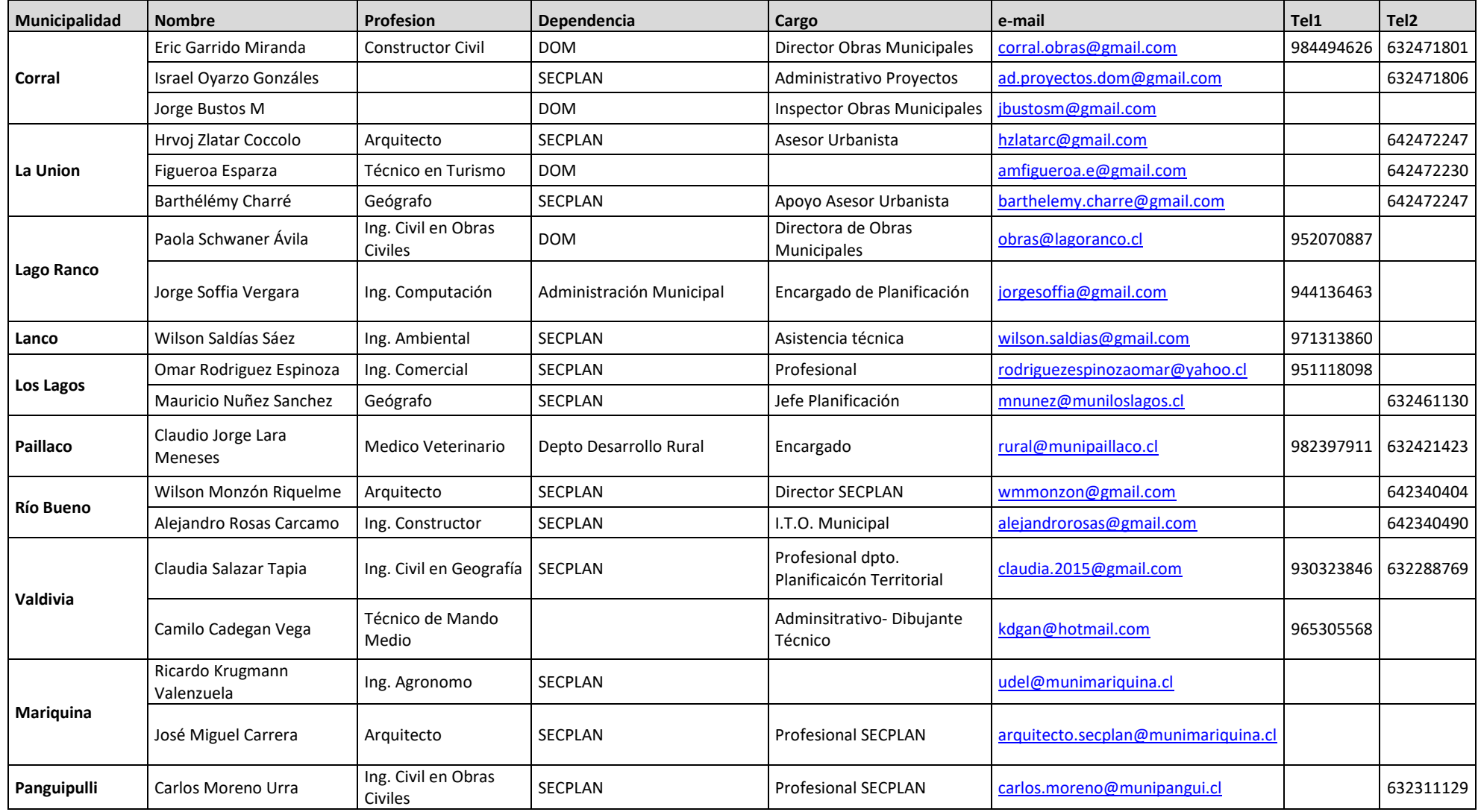

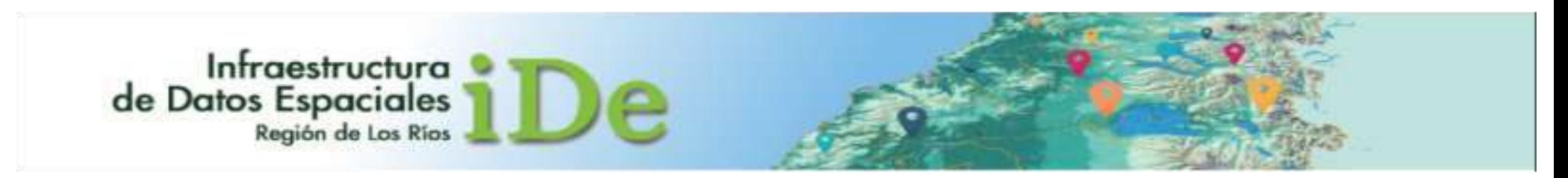

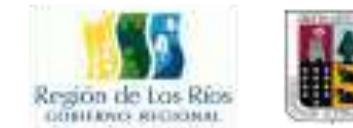

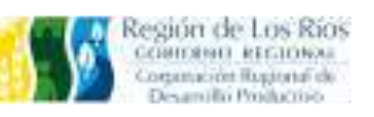

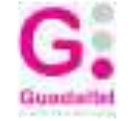

## Sesión 1

## Introducción al entorno QGIS

Marzo 2017

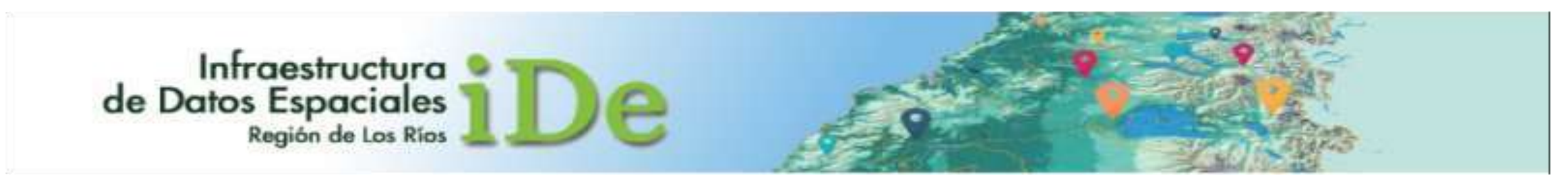

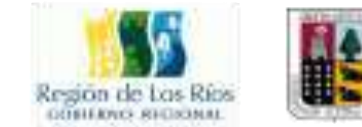

## Contenidos de la Sesión

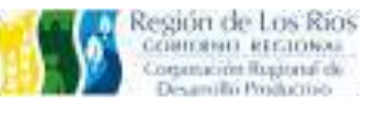

1.1 DEFINICIÓN DE SISTEMAS DE REFERENCIA DE COORDENADAS (SRC) 1.2 IMPORTACIÓN Y CREACIÓN DE DATOS VECTORIALES 1.3 ORDEN DE CAPAS 1.4 CREACIÓN DE ARCHIVOS VECTORIALES 1.5 EDICIÓN DE SIMBOLOGÍA DE DATOS VECTORIALES

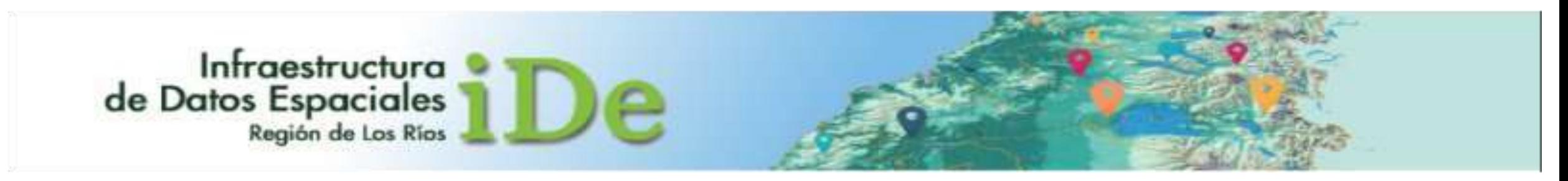

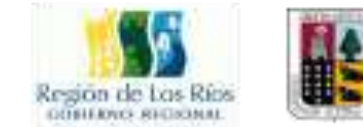

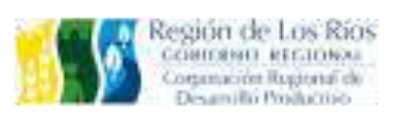

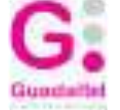

## 1.1 DEFINICIÓN DE SISTEMAS DE REFERENCIA DE COORDENADAS (SRC)

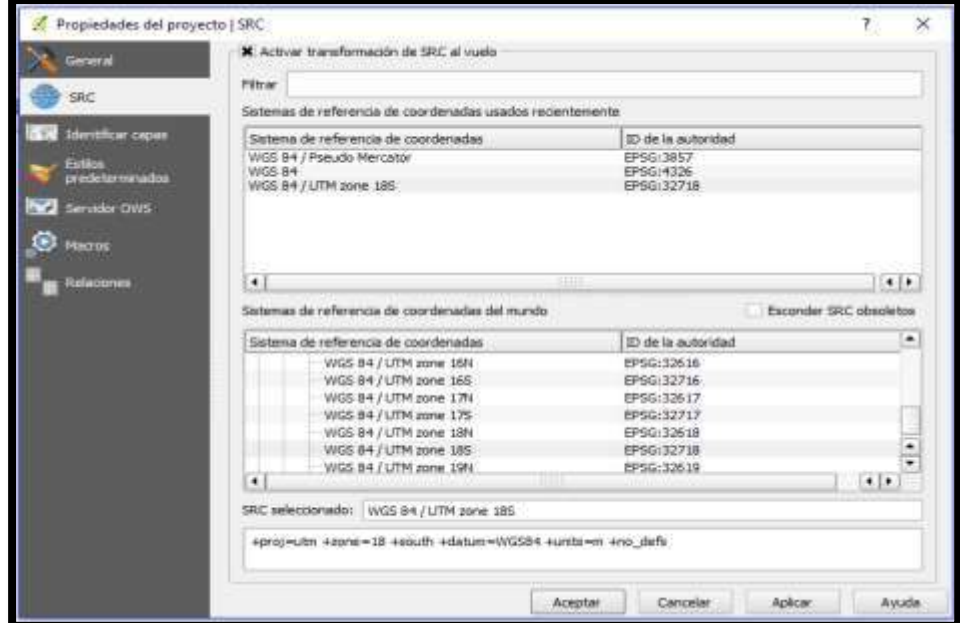

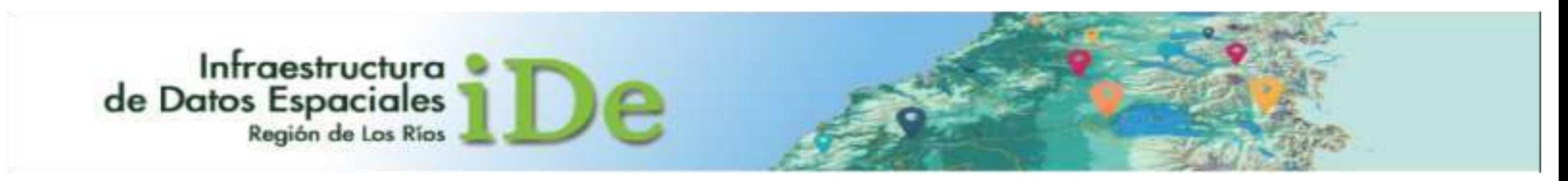

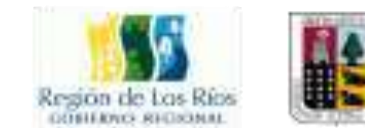

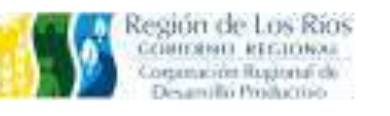

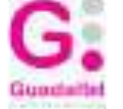

## 1.2 IMPORTACIÓN Y CREACIÓN DE DATOS VECTORIALES

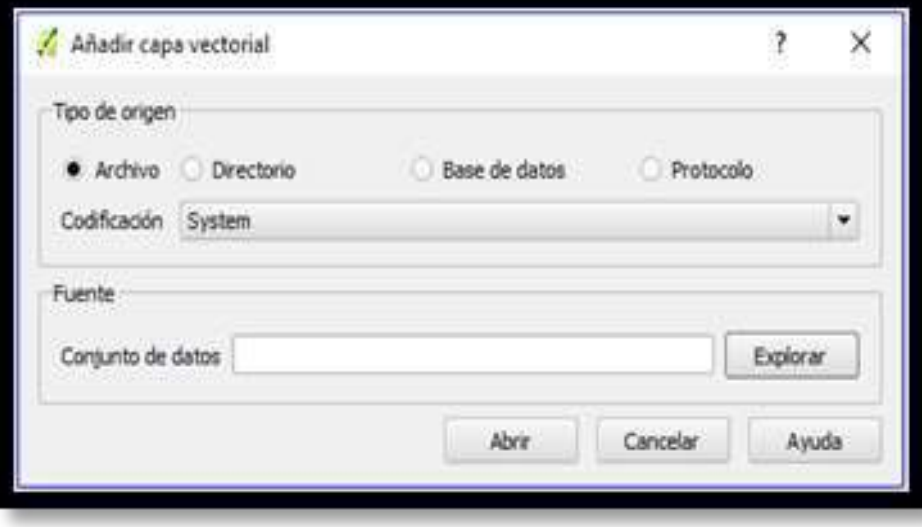

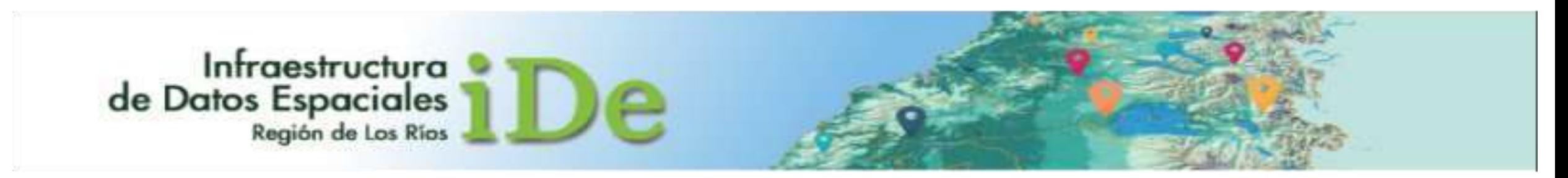

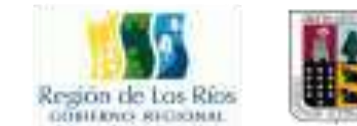

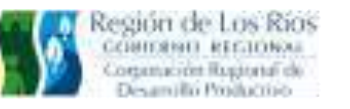

## Guadette

### 1.3 ORDEN DE CAPAS

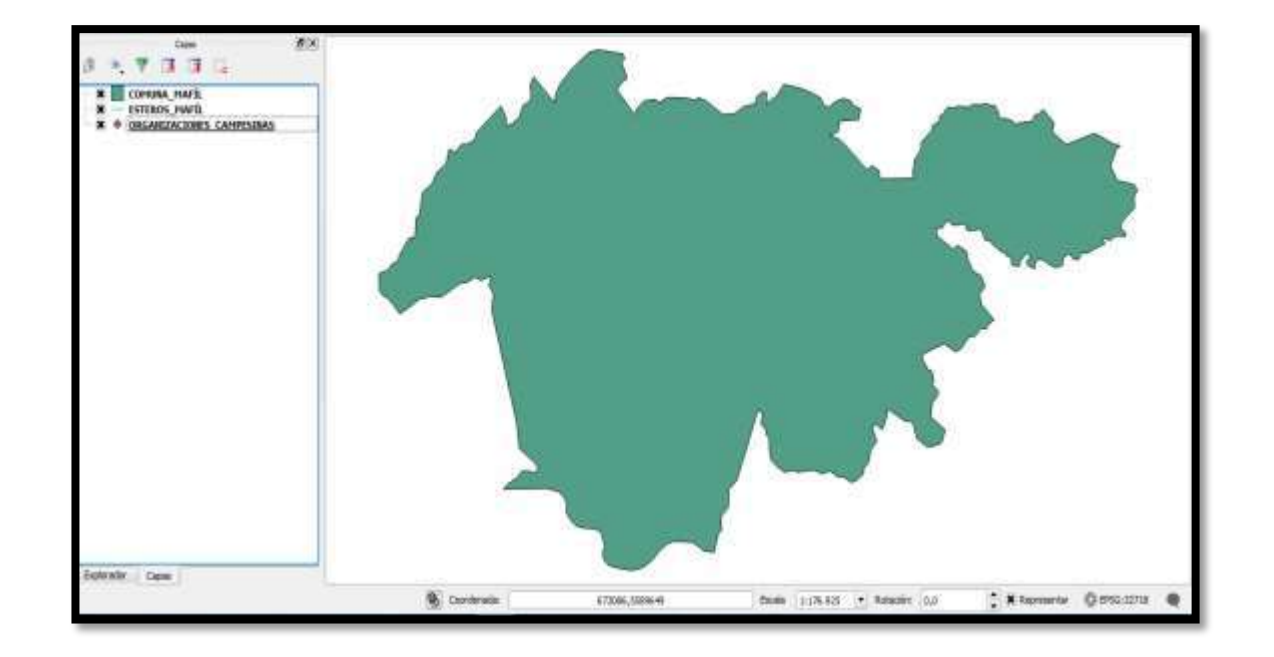

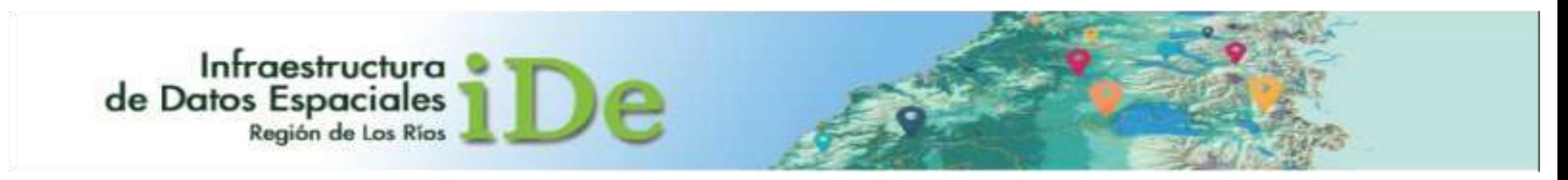

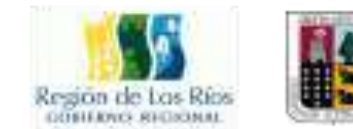

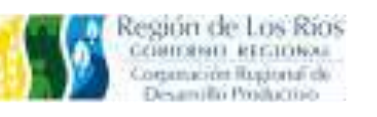

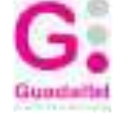

## 1.4 CREACIÓN DE ARCHIVOS VECTORIALES

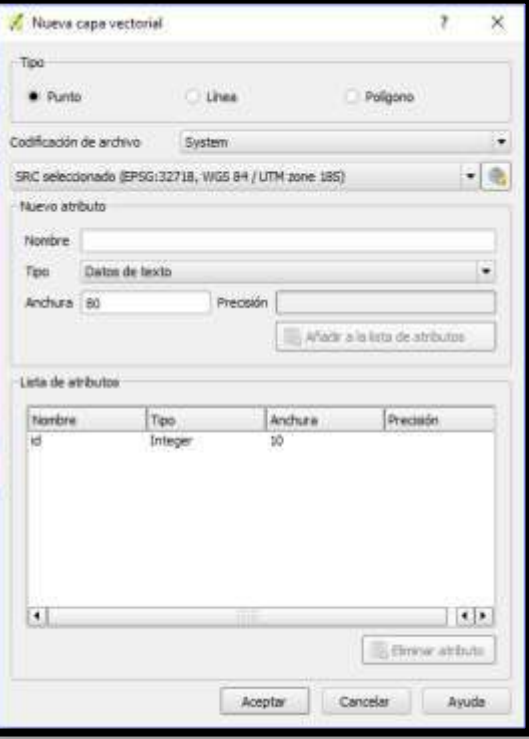

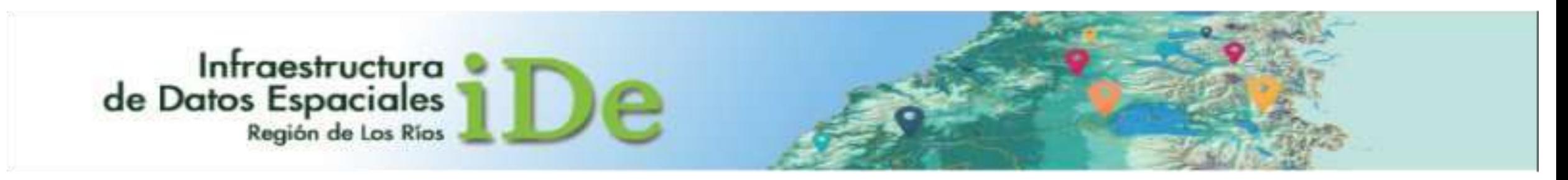

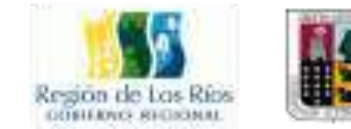

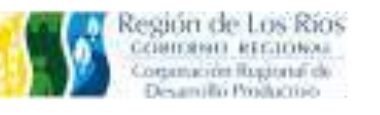

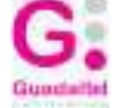

### 1.5 EDICIÓN DE SIMBOLOGÍA DE DATOS VECTORIALES

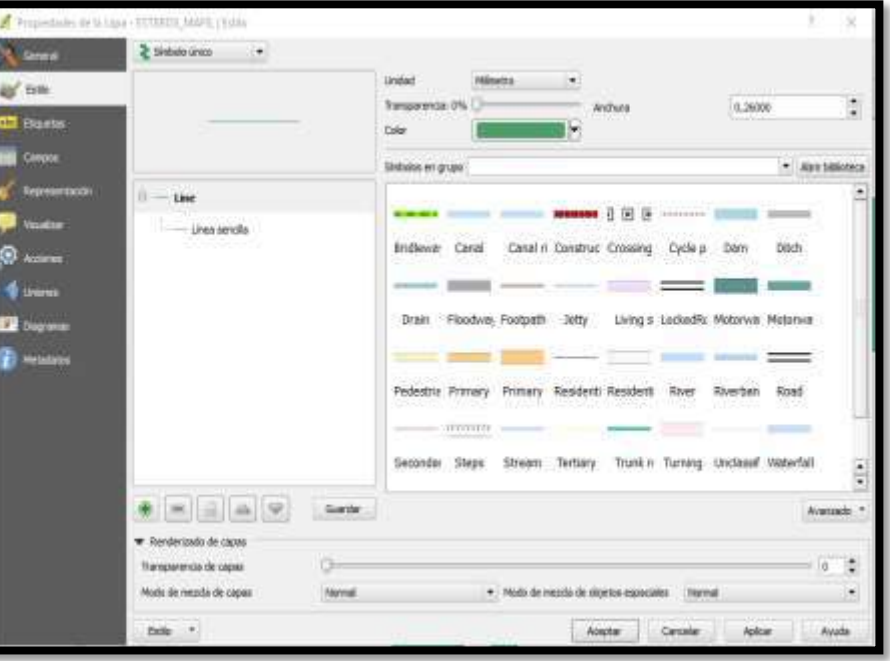

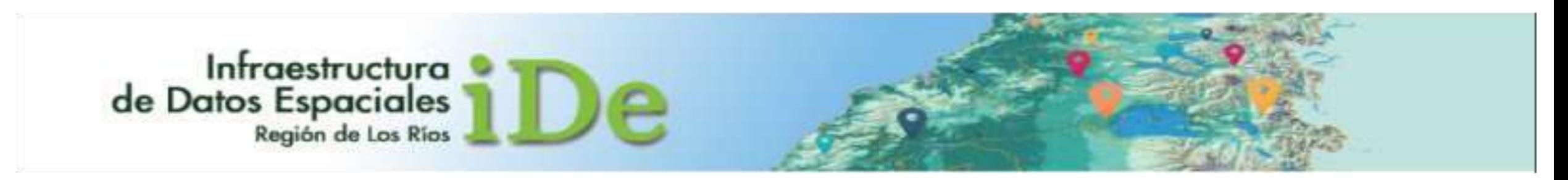

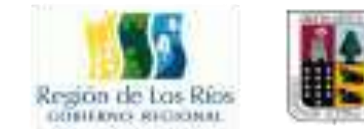

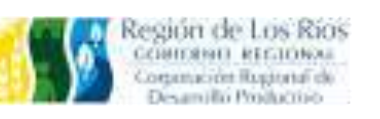

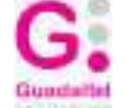

## Sesión 2

## Generación y Edición de Datos Espaciales a partir de la Tabla de **Atributos**

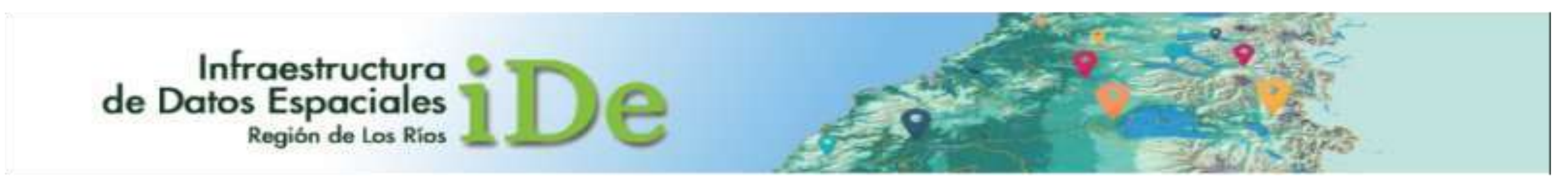

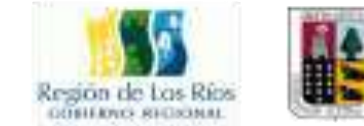

## Contenidos de la Sesión

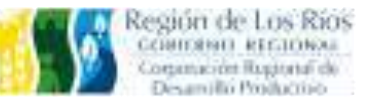

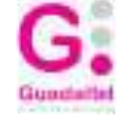

2.1 IMPORTAR ARCHIVOS DE COORDENADAS EN FORMATO CSV 2.2 EXPORTAR ARCHIVOS CSV EN FORMATO SHP 2.3 UNIÓN TABLA DE ATRIBUTOS 2.4 HERRAMIENTAS DE TABLAS Y EDICIÓN 2.5 EJERCICIO FINAL

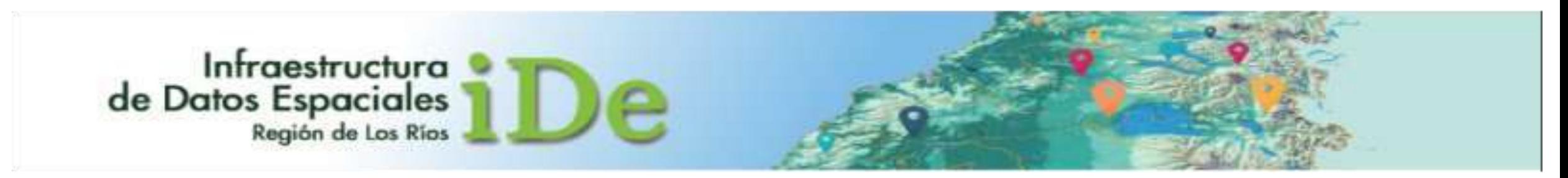

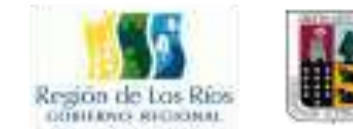

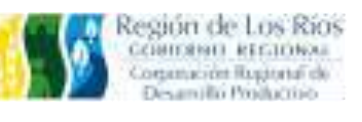

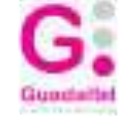

### 2.1 IMPORTAR ARCHIVOS DE COORDENADAS EN FORMATO CSV

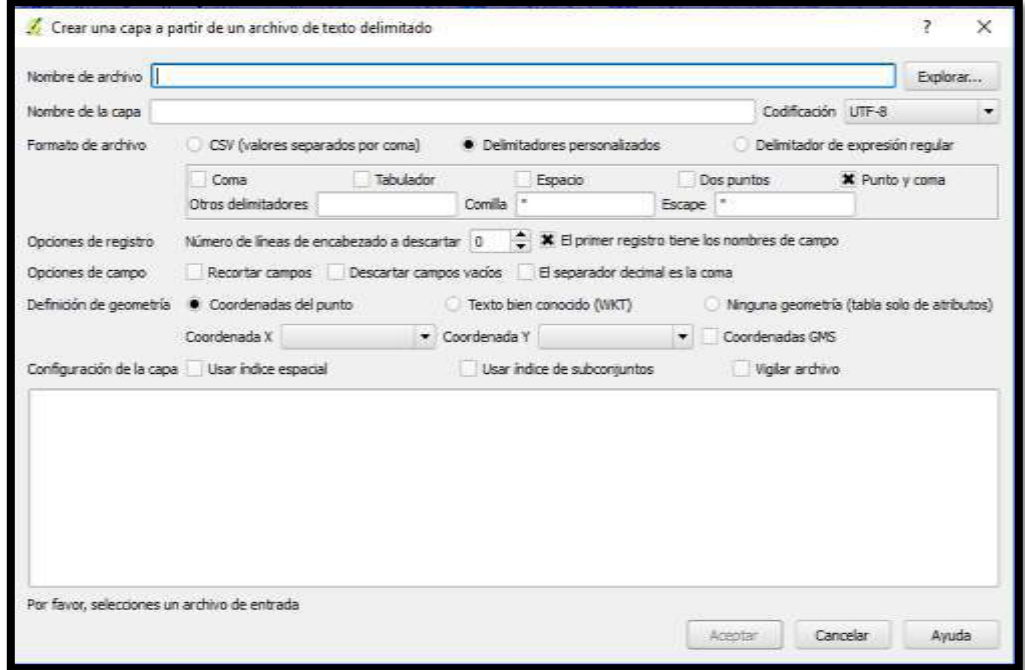

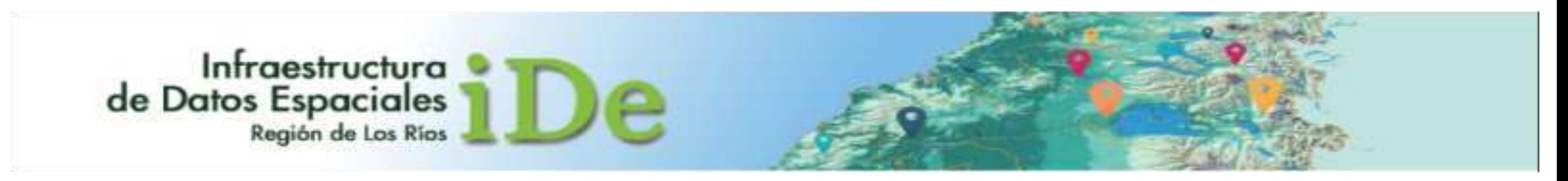

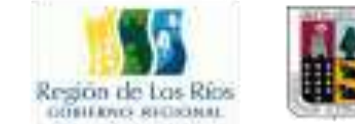

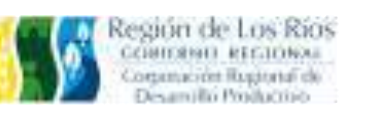

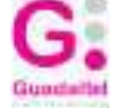

### 2.2 EXPORTAR ARCHIVOS CSV EN FORMATO SHP

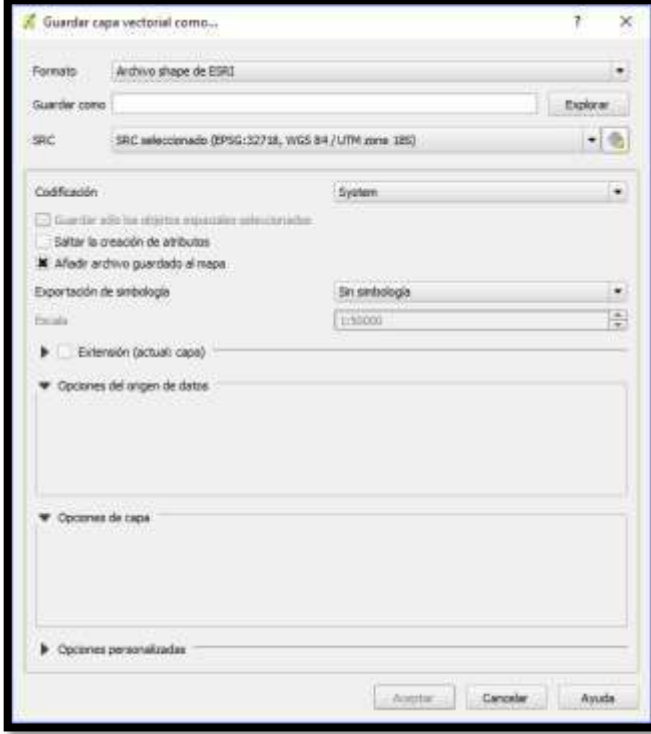

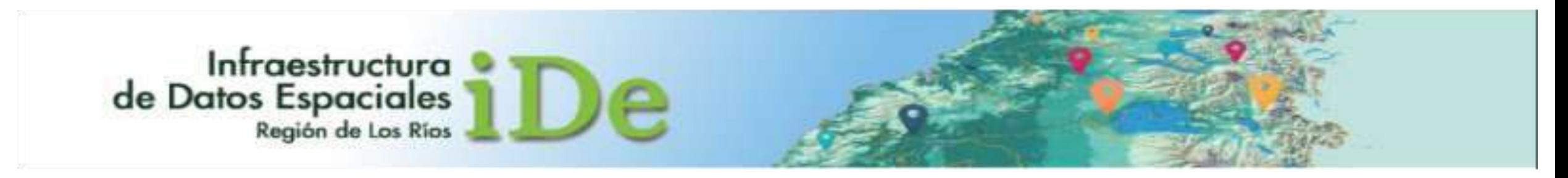

Región de Los Rios<br>Common etcanesa<br>Cogancia Region de<br>Desanito Poulacio

Guadett

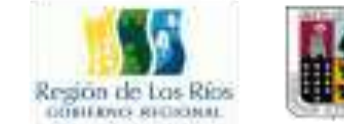

### 2.3 UNIÓN TABLA DE ATRIBUTOS

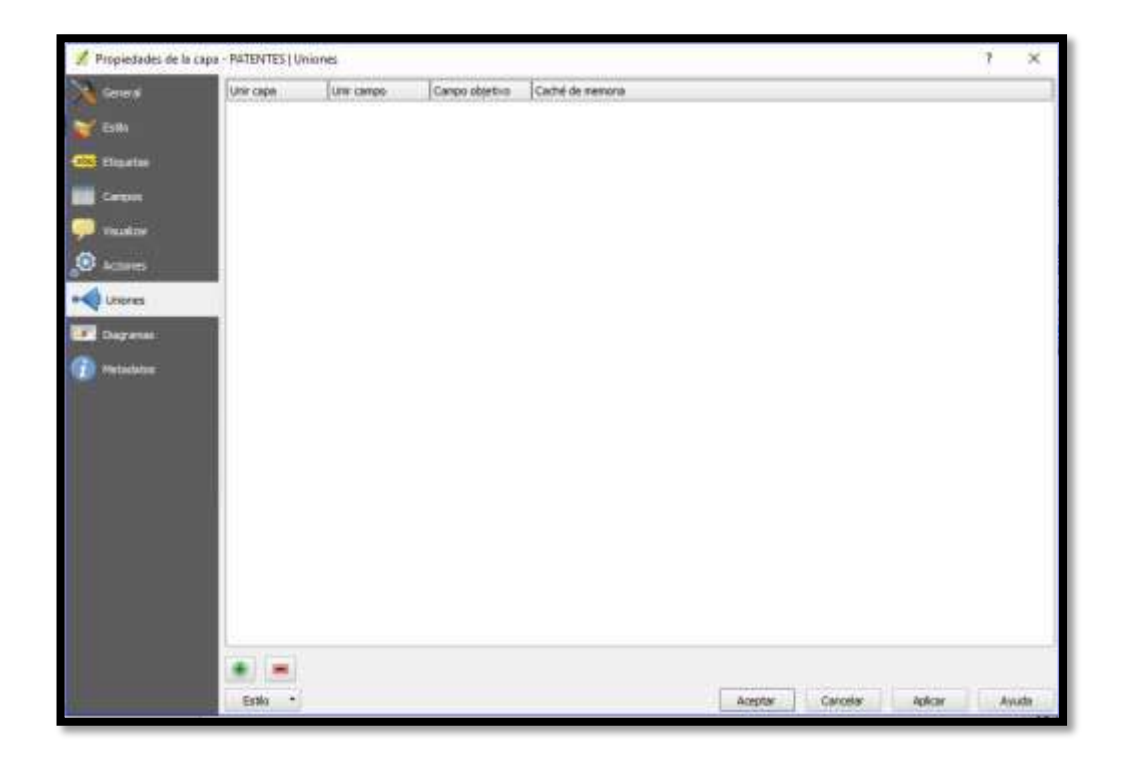

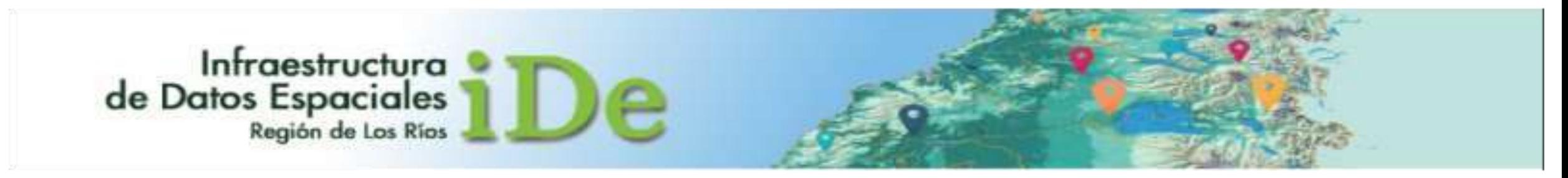

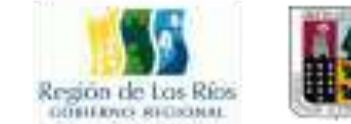

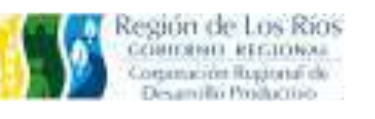

## Guadet

### 2.4 HERRAMIENTAS DE TABLAS Y EDICIÓN

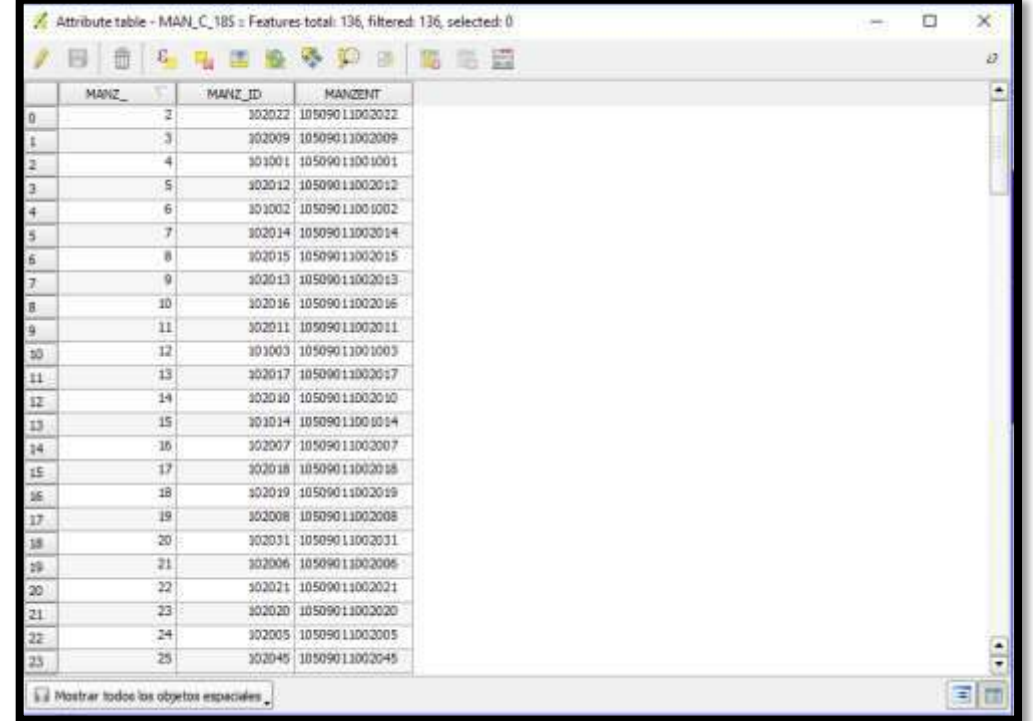

# Infraestructura<br>de Datos Espaciales

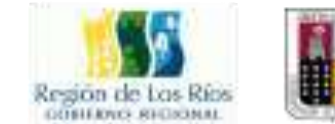

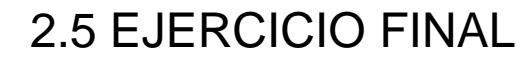

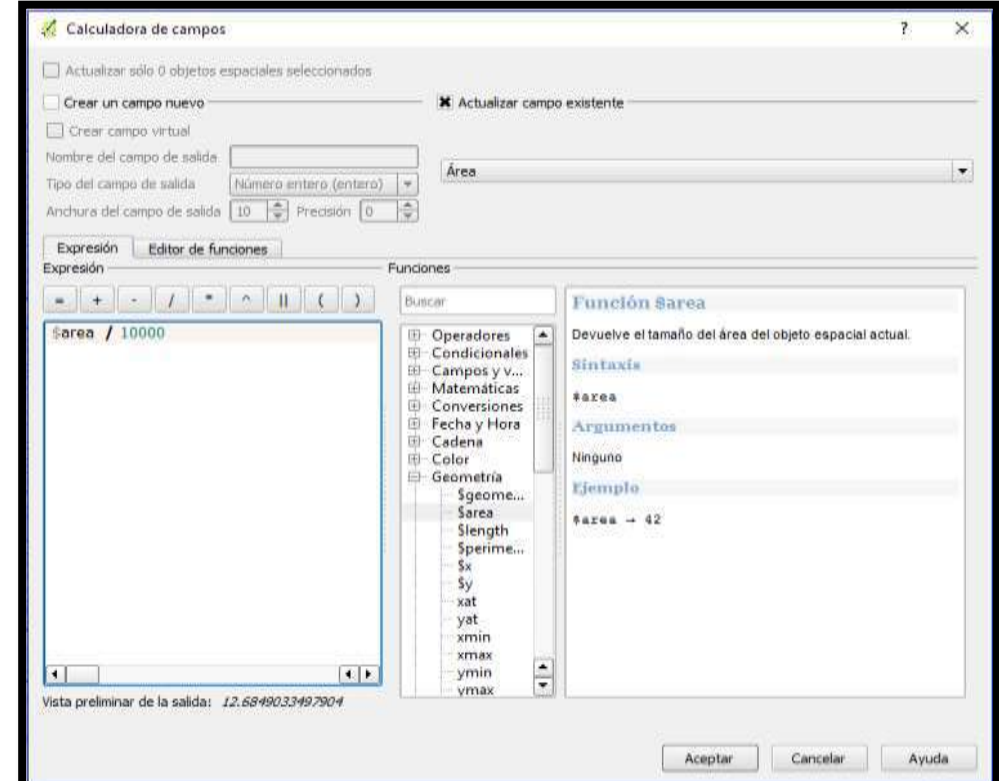

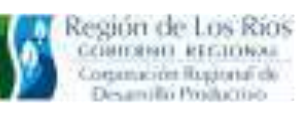

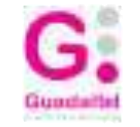

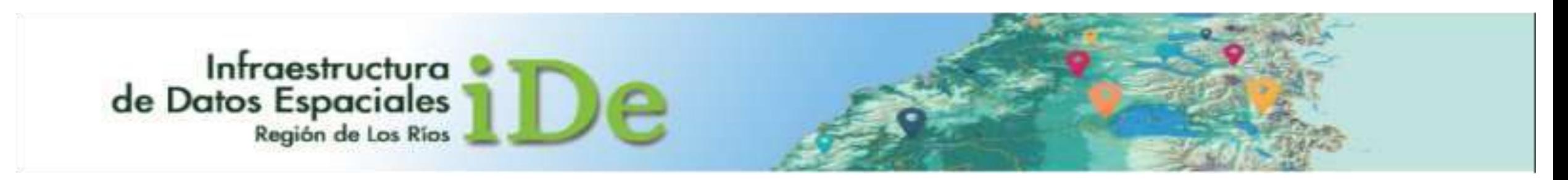

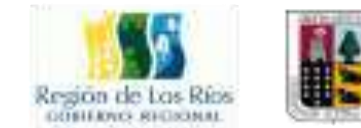

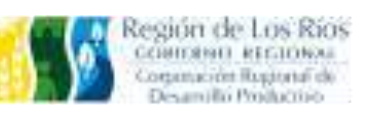

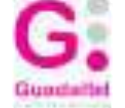

## Sesión 3

## Geoprocesos: Herramientas para el Analisis Espacial
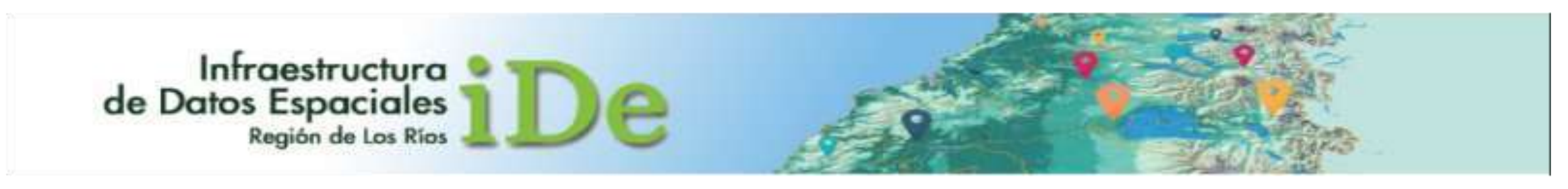

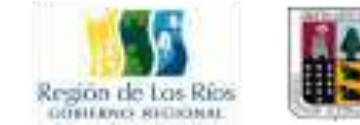

## Contenidos de la Sesión

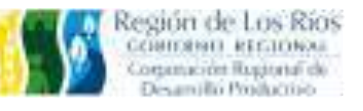

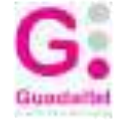

3.1 GEOPROCESOS 3.2 EJERCICIO PRÁCTICO

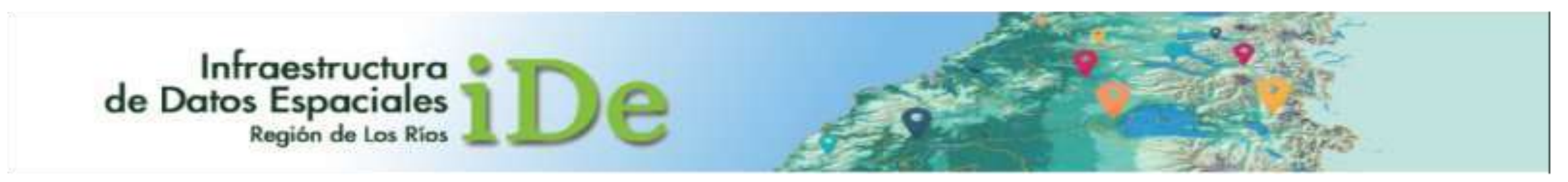

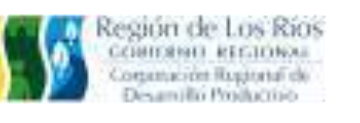

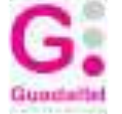

#### 3.1 GEOPROCESOS

Región de Los Rios

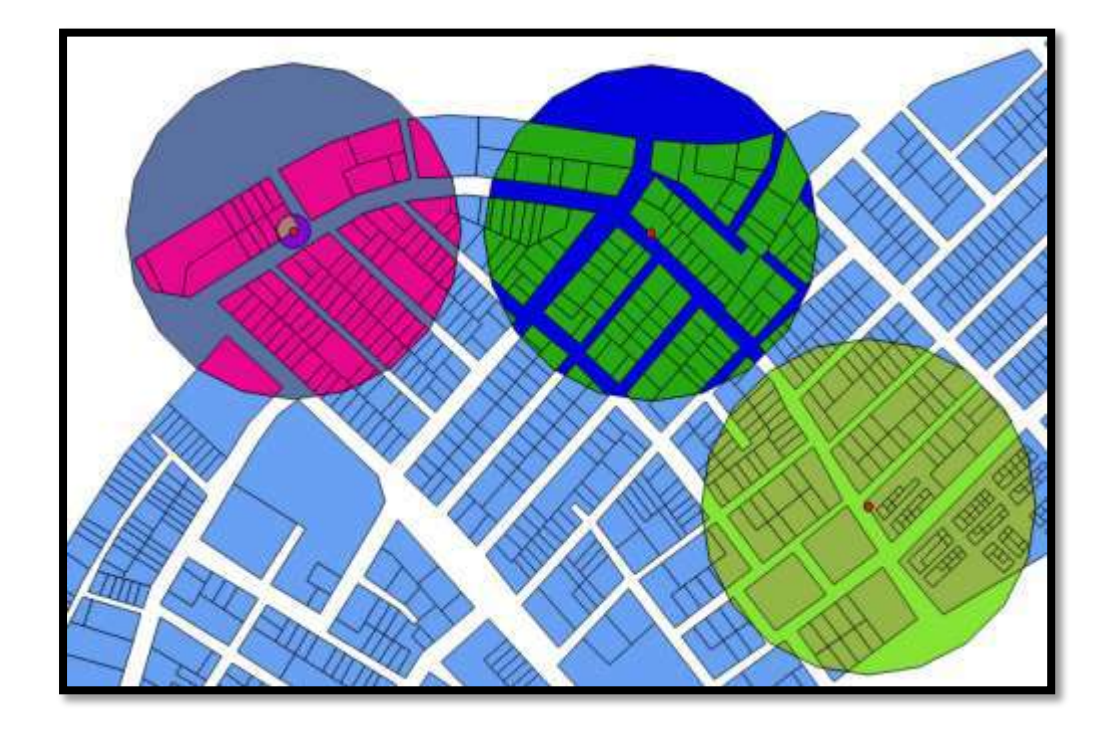

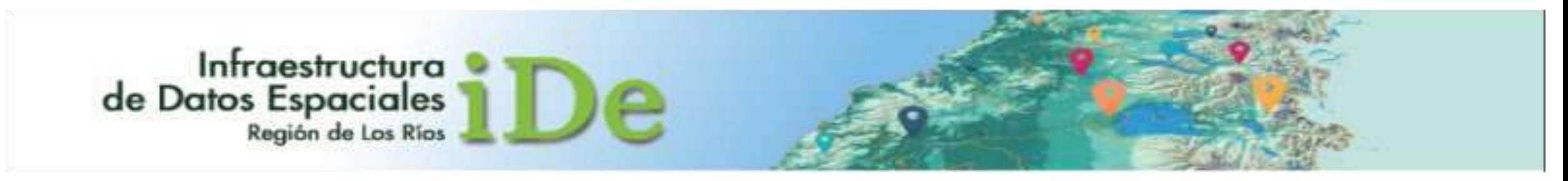

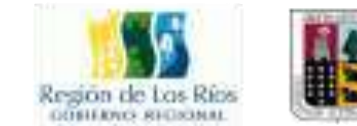

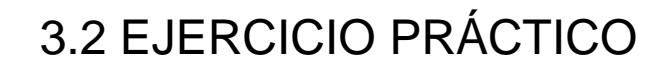

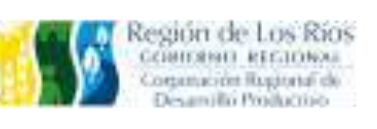

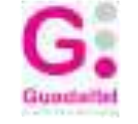

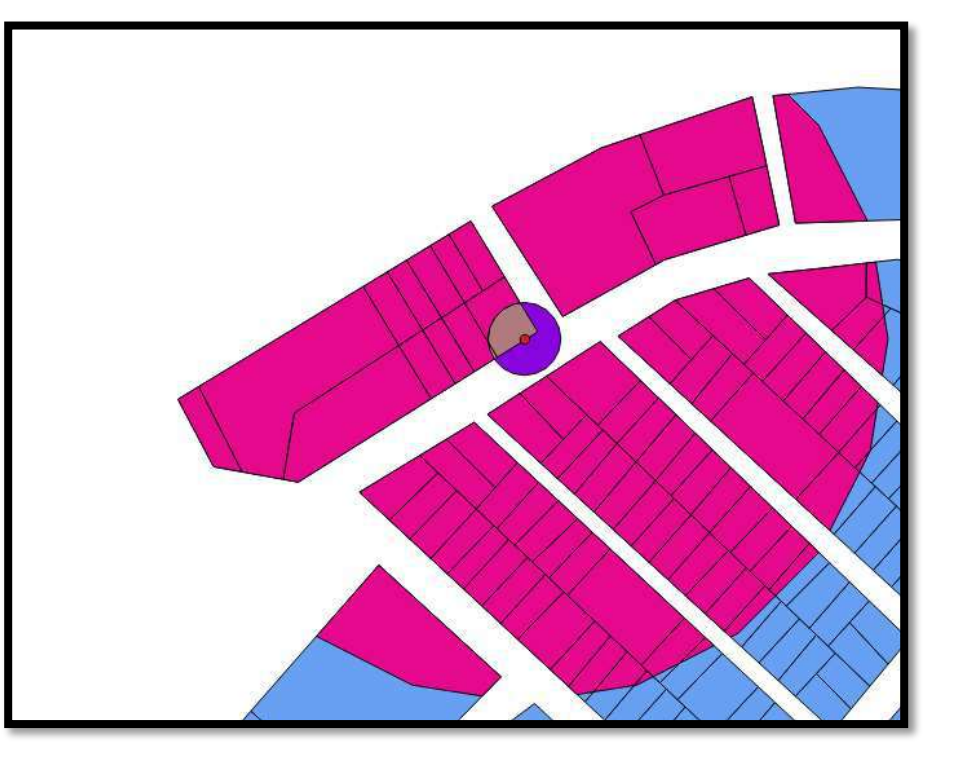

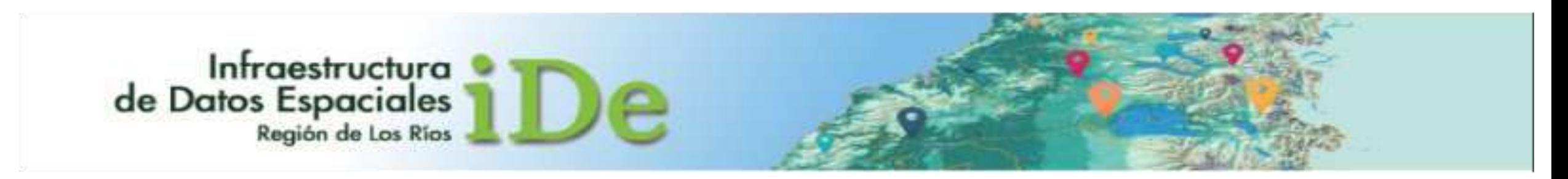

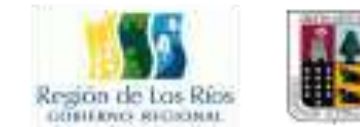

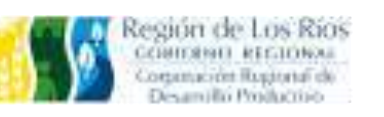

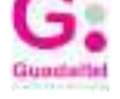

# Sesión 4

### Cartografía Tematica a partir de Datos Espaciales

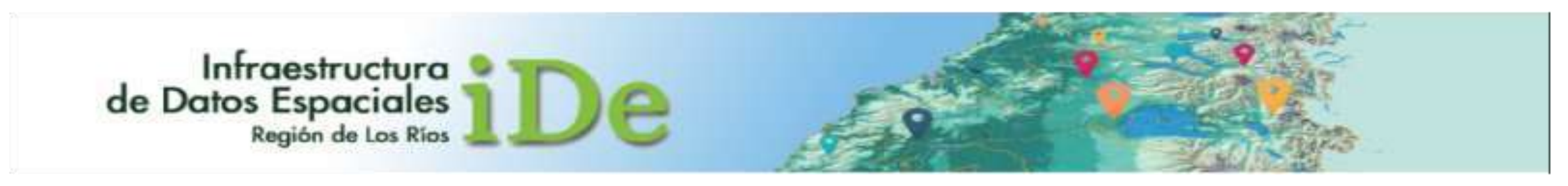

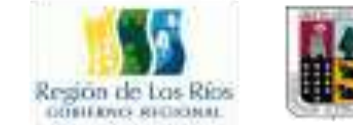

## Contenidos de la Sesión

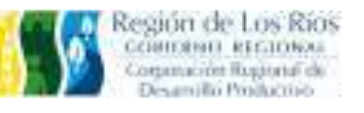

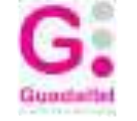

### 4.1 COMPOSICIÓN DE MAPAS, CREACIÓN DE LAYOUT

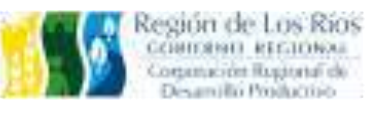

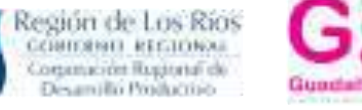

### 4.1 COMPOSICIÓN DE MAPAS, CREACIÓN DE LAYOUT

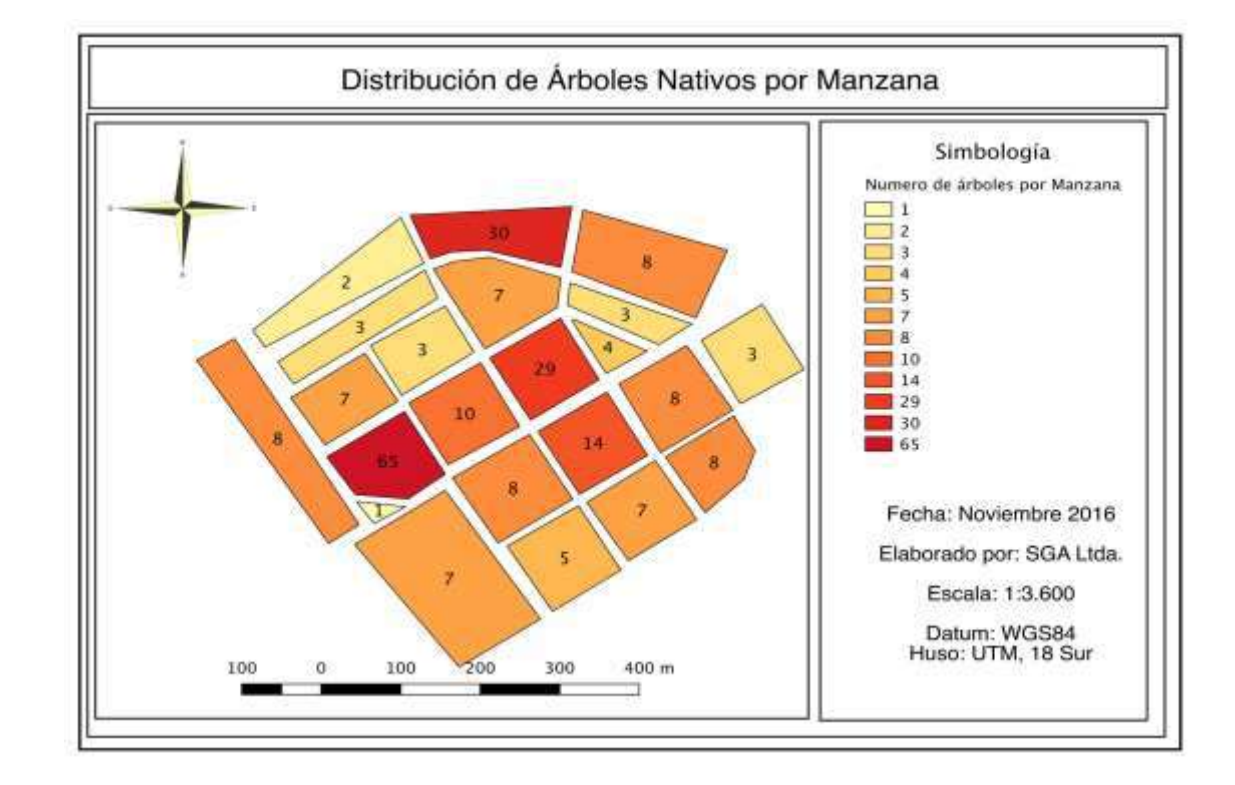

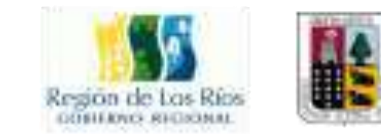

Infraestructura<br>de Datos Espaciales

#### SIT LOS RIOS ETAPA V. PLAN DE FORMACION Y SOCIABILIZACION

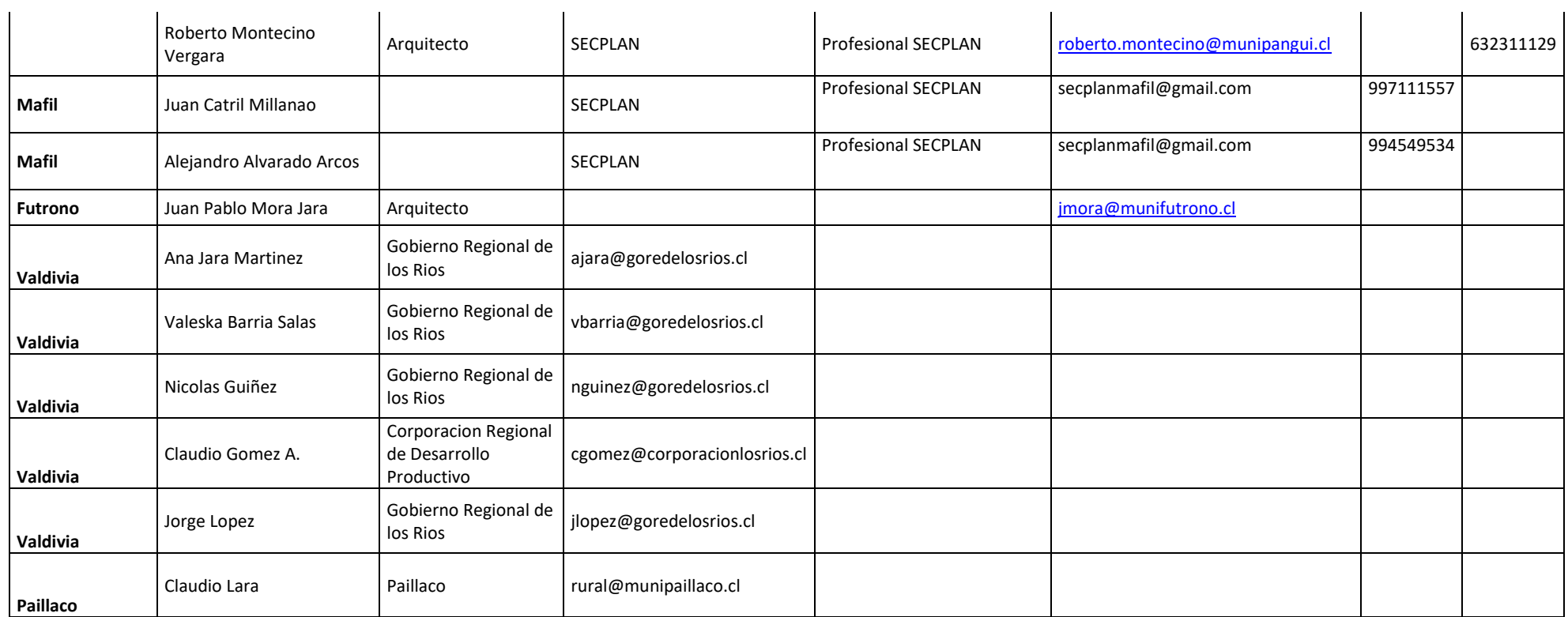

#### **PRESENTACIONES UTILIZADAS EN EL CURSO**

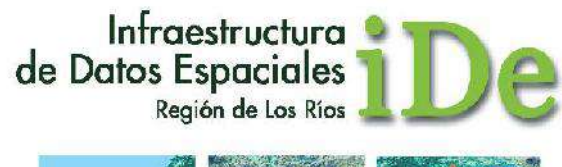

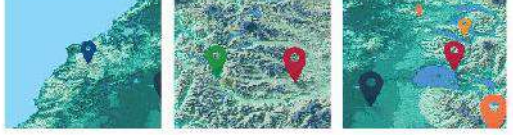

## **Manual Básico de QGIS**

Para el Manejo de Datos Espaciales

**VERSION 1.0** 

**MARZO 2017** 

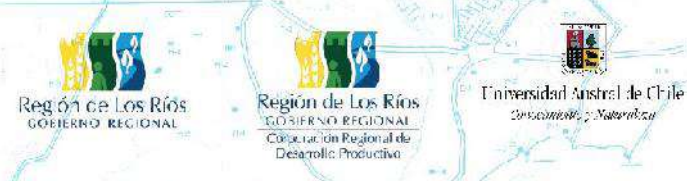

Este Manual forma parte del proyecto FIC-R 2015: "Sistema de Información Territorial, Región de los Ríos", Còdigo IDI 30400545

Guadaltel

Autores: Roberto Martinic, Alberto Paredes, Adriano Rovira, Diego Velasquez. Universidad Austral de Chile, Instituto de Ciencias de la Tierra.

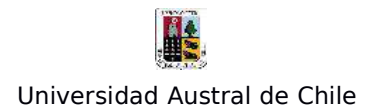

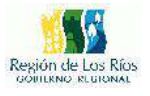

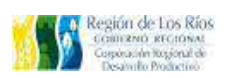

#### **Índice**

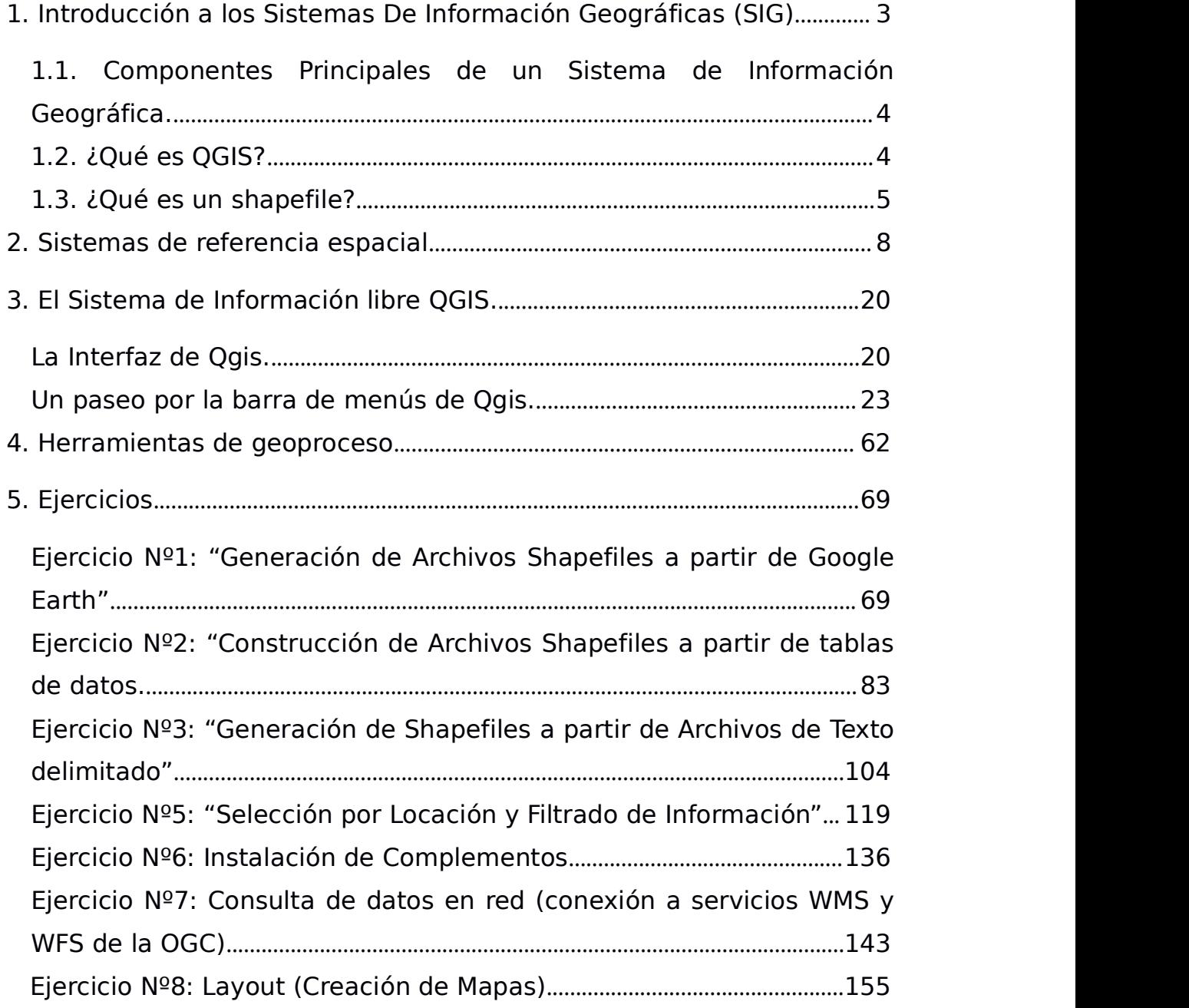

and the control of the control of

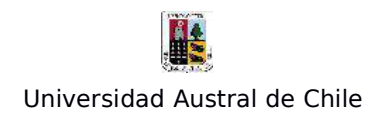

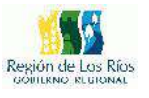

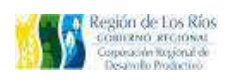

#### **1. Introducción a los Sistemas De Información Geográficas (SIG)**

Los Sistemas de Información Geográfica SIG o GIS por su acrónimo en inglés (Geographic Information System). Son sistemas que facilitan la visualización, análisis y almacenaje de datos relacionados con el espacio físico. Esto con el fin de relacionar estos datos con fenómenos geográficos y urbanos de todo tipo, para luego ser reflejados en un mapa. Sus herramientas son necesarias para superar la visión sectorial y consolidar una comprensión integral del territorio mediante la interacción de las dimensiones ambiental, cultural, económica, social, espacial, etc.

Un SIG está compuesto por subsistemas, que incluyen:

**El procesamiento de imágenes:** conversión de imágenes satelitales a datos de mapa que pueden ser fácilmente interpretados.

**El análisis estadístico:** análisis estadístico de datos espaciales.

**El manejo de bases de datos:** programas de cómputo utilizados para la entrada, manejo y análisis de datos espaciales.

**El despliegue cartográfico:** diferentes formas de visualizar la información (pantalla, impresión en papel, etc.)

**El análisis geográfico:** análisis de los datos basado en su localización. **El apoyo en la toma de decisiones:** ayuda en los procesos de toma de decisiones para la ubicación de recursos, localización de objetivos, etc.

**La digitalización de mapas:** conversión de mapas en formatos analógicos (papel) a formato digital.

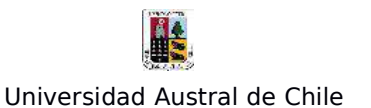

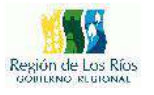

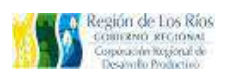

#### **1.1. Componentes Principales de un Sistema de Información Geográfica.**

Para que un Sistema de Información Geográfica funcione correctamente es necesario que cuente con cinco elementos básicos:

- **Hardware:** Se debe contar con un ordenador, el cuál será la herramienta principal para llevar el procesamiento de la información digital cartográfica, datos y estadística.

- **Software:** Es el programa que se instalará en el ordenador para la manipulación de información en los sistemas de información geográfica.

- **Datos:** La información recabada sea de instituciones, dependencias, centros, visitas de campo, etcétera. Es vaciada al programa para procesarla.

- **Procedimientos:** Se debe seguir una metodología, para lograr un resultado exitoso del procesamiento de la información.

- **Personal:** Es necesario contar con personal capacitado para realizar las diversas actividades que implica utilizar, manipular e innovar con dichos software.

#### **1.2. ¿Qué es QGIS?**

Es el software que se utiliza para construir un sistema de información geográfico (SIG), consta de un conjunto de aplicaciones con las cuales se pueden crear datos, mapas, modelos, aplicaciones y consultar datos geoespaciales. Los datos geoespaciales se refieren a información geográfica de una entidad. Es el punto de partida y la base para la implementación de SIG en organizaciones y en la Web.

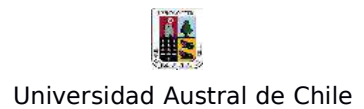

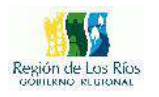

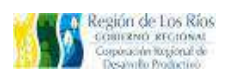

El programa Quantum GIS (o QGIS) es un software de código libre para plataformas GNU/Linux, Unix, Mac OS y Microsoft Windows. Que Permite manejar formatos raster y vectoriales así como bases de datos.

Está orientado a usuarios finales de información geográfica, profesionales ambientes, universitarios o personal de Administraciones Públicas (Municipios, Gobernaciones, Consejerías o Ministerios).

QGIS se compone de módulos:

Interfase de QGIS: Quantum GIS Desktop, es la aplicación central utilizada en QGIS. Es el lugar donde visualiza y explora los dataset (Información) SIG de su área de estudio, donde asigna símbolos y se crean los diseños de mapa para imprimir o publicar. Es también la aplicación que se utiliza para crear y editar los dataset.

"Es importante conocer los principales términos, con los cuales se estará trabajando durante este curso, El cual es parte fundamental en el manejo de los SIG".

#### **1.3. ¿Qué es un shapefile?**

Un Shapefile es un formato vectorial de almacenamiento digital donde se guarda información como: la localización de los elementos geográficos y los atributos asociados a ellos (coordenadas, nombre, altura, dirección, tipología, etc). El formato carece de capacidad para almacenar información topológica.

Un shapefile es un formato multiarchivo, es decir, está generado por varios ficheros informáticos:

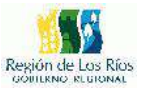

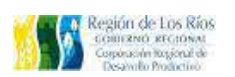

**- .shp:** Es el archivo que almacena las entidades geométricas de los objetos.

**- .shx:** Es el archivo que almacena el índice de las entidades geométricas.

**- .dbf:** Es la base de datos, en formato dBASE, donde se almacena la información de los atributos de los objetos.

**- .prj:** Contiene la definición del sistema de coordenadas, proyección cartográfica, datum y unidades que usa el shapefile para registrar los elementos geográficos.

**- .xml:** Contiene metadatos (descripción de los geodatos) en un formato estandarizado.

El número mínimo de extensiones requerida para visualizar un shapefile en un software SIG, es de tres extensiones: .shp, .shx, .dbf.

Existen tres diferentes tipos de archivos vectoriales: "punto, línea, y polígono"

**Puntos**: Los puntos corresponden a la entidad básica de representación espacial.

**Líneas**: Corresponden a un conjunto de puntos interconectados en un determinado orden.

**Polígonos**: Corresponden a líneas cerradas que forman una figura u entidad, ésta a su vez también pueden ser expresadas por una serie de puntos.

 $6\overline{6}$ 

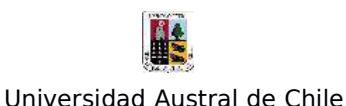

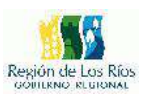

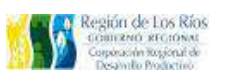

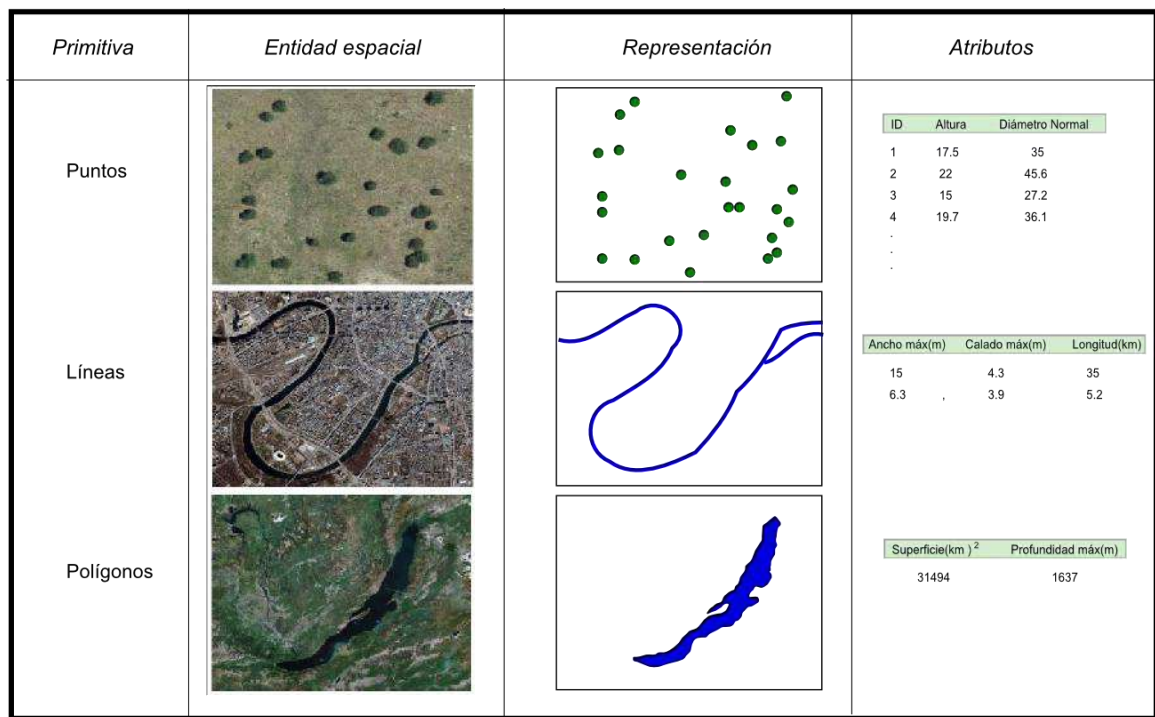

Figura 1: Modelo de representación vectorial, con atributos asociados. (Fuente: Sistemas de Información Geográfica, Victor Olaya)

Los **Layer(s)** son una colección de capas con características geográficas similares, tienen un título y una simbología determinada.

La **Tabla de Atributos** es un documento para el despliegue tabularde información, está conformado por registros (Fila) y campos (Columna) y contiene información específica de cada layer (capa). En la estructura del shapefile la tabla de atributos corresponde al archivo .**dbf**

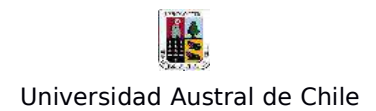

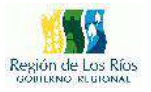

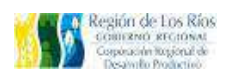

#### **2. Sistemas de referencia espacial**

Las proyecciones cartográficas se utilizan para modelar la superficie de la tierra (más o menos esférica) a un plano. Es matemáticamente imposible modelar la superficie a un plano sin algún grado de distorsión. Las proyecciones se escogen según la necesidad y propósitos al hacer un mapa.

#### Referencia espacial:

Un programa de manejo de datos geográficos (SIG) se sirve de un sistema de referencia espacial para localizar las coordenadas que definen los objetos. Estos sistemas de referencia son, por lo regular, estandarizados. Esto quiere decir que las coordenadas utilizadas se refieren a un sistema de coordenadas que puede ser traducido a coordenadas geográficas angulares (latitud y longitud) en cualquier parte de la tierra. Por ejemplo, un lugar cualquiera en el planeta puede representarse con una coordenada en unidades planas (metros, pies...) y esta localización en unidades planas, si se basa en un sistema estandarizado puede ser transformada en coordenadas angulares (lat, long).

Como se mencionó antes, las proyecciones cartográficas conllevan ciertas distorsiones que pueden ser en área, forma o ángulos y distancias. Ninguna proyección corrige todas estas distorsiones a la vez. Se opta entonces por utilizar una que sirva los propósitos para la preparación del mapa. Para representar la superficie esférica del planeta se pueden usar superficies de otras figuras geométricas como el cilindro, cono u otras.

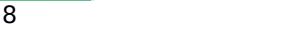

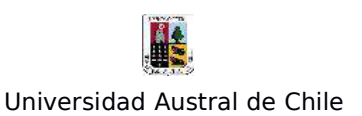

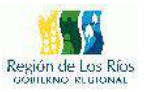

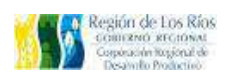

Algunos términos importantes:

**Sistema de referencia espacial (CRS/SRS)**: Es un sistema de coordenadas, ya sea local, regional o global, el cual se utiliza para localizar entidades en un espacio. La referencia espacial está compuesta de una proyección cartográfica, datum geodésico y unidades de medida. Existe una multitud de sistemas de referencia espacial y a cada una de estas se le asigna un código identificador EPSG, por ejemplo el EPSG:4326, el cual corresponde al SRS con coordenadas geográficas y datum global WGS84.

**Geoide**: El geoide es la otra superficie de referencia, definida como la superficie tridimensional en cuyos puntos la atracción gravitatoria es constante. Se trata de una superficie equipotencial que resulta de suponer los océanos en reposo y a un nivel medio (el nivel es en realidad variable como consecuencia de las mareas, corrientes y otros fenómenos) y prolongar estos por debajo de la superficie terrestre. La particularidad del geoide reside en que en todos sus puntos la dirección de la gravedad es perpendicular a su superficie.

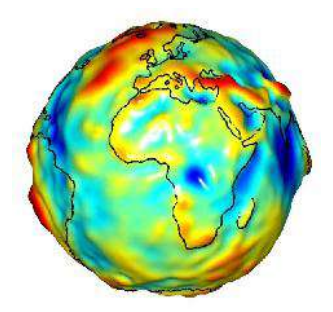

Figura 2: Representación gráfica del Geoide. (Fuente: Fuente, Sistemas de Información Geográfica, Victor Olaya)

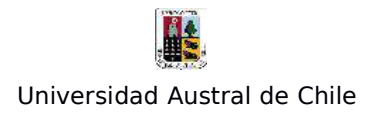

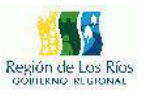

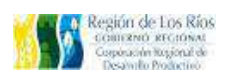

El geoide no es sin embargo, una superficie regular como el elipsoide, y presenta protuberancias y depresiones que lo diferencian, como puede observarse en la figura anterior. La densidad de la Tierra no es constante en todos sus puntos, y ello da lugar a que el geoide sea una superficie irregular como consecuencia de las anomalías gravimétricas que dichas variaciones de densidad ocasionan. Lógicamente, el elipsoide, por su naturaleza más simple, no puede recoger toda la variabilidad del geoide, por lo que estas dos superficies presentan diferencias, cuyo máximo es generalmente del orden de ±100 metros. Estas diferencias se conocen como alturas geoidales.

**Geodesia**: Ciencia matemática que estudia la medición de la Tierra. Se diferencia de la agrimensura en cuanto a que las mediciones geodésicas toman en cuenta la curvatura del planeta.

**Esferoide u Elipsoide**: Un esferoide es una forma de tres dimensiones creada a partir de una elipse de dos dimensiones. La elipse es un óvalo, con un eje mayor (el eje más largo) y un eje menor (el eje más corto). Si se hace girar la elipse, la forma de la figura girada es el esferoide. El semieje mayor es la mitad de la longitud del eje mayor. El semieje menor es la mitad de la longitud del eje menor. En el caso de la Tierra, el semieje mayor es el radio desde el centro de la Tierra hasta el ecuador, mientras que el semieje menor es el radio desde el centro de la Tierra hasta el polo.

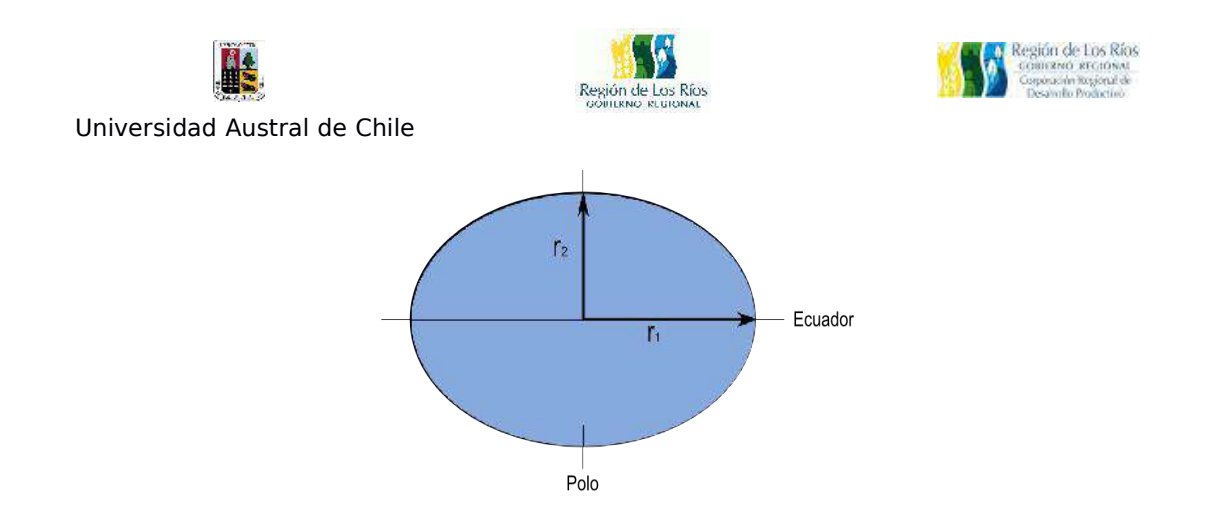

Figura 3: Parámetros Que definen el elipsoide. (Fuente, Sistemas de Información Geográfica, Victor Oyala).

Actualmente existen un sinnúmero de elipsoides que se ocupan al rededor del mundo, sin embargo el elipsoide WGS84 es muy empleado, pues se utiliza en el sistema GPS (Global Positioning System).

**Datum geodésico**: Sistema de referencia contra el cual las posiciones están definidas tanto en el plano horizontal, como en el vertical. El datum geodésico consiste al menos de una representación de la forma del planeta y una serie de mediciones en el terreno. Estas mediciones se hacen de manera muy precisa, utilizando instrumentos geodésicos. Para un datum geodésico vertical se toma en cuenta además las diferencias superficiales regionales en el campo gravitacional, diferencias de elevación en el terreno y mediciones en el nivel de la marea. Estos datums son revisados periódicamente por agencias gubernamentales para compensar entre otras cosas, el movimiento de placas tectónicas y errores de medición anteriores.

**Proyección cartográfica:** Se trata de una representación en un plano de las localizaciones, formas, puntos en la superficie curva del planeta. Toda proyección cartográfica conlleva algún tipo de distorsión en cuanto

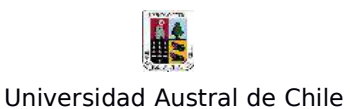

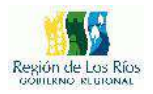

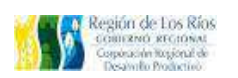

a área, forma/ángulo y distancia.

Hay muchísimas proyecciones cartográficas. Estas se pueden clasificar según el tipo de distorsión (área, forma, distancia) que se quiere eliminar:

- **Equivalentes**: Preservar área (superficie)

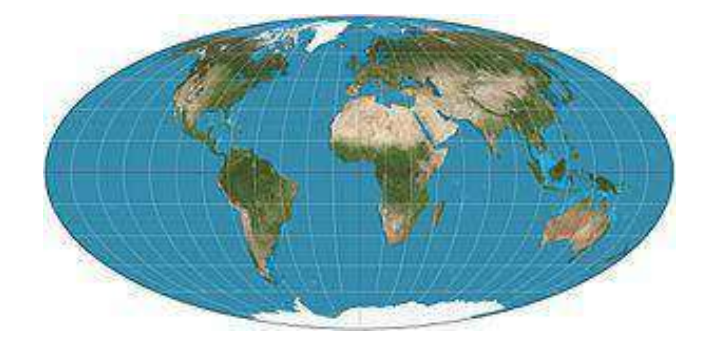

Figura 4: Proyección Mollweide

- **Conformes**: preservar las Formas o losángulos

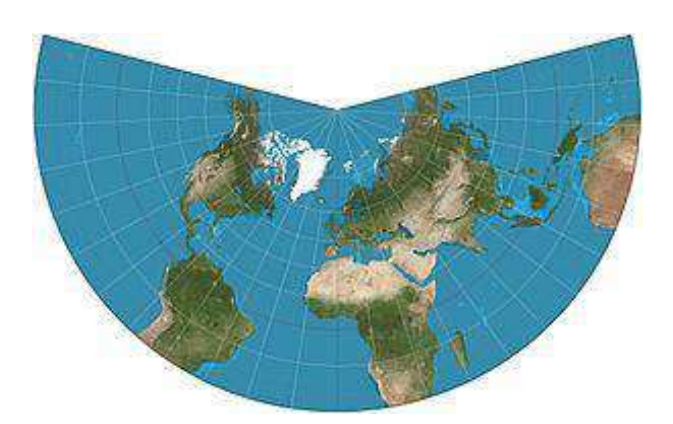

Figura 5: Proyección Cónica Conforme de Lambert

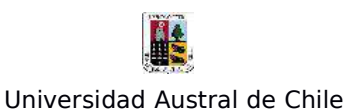

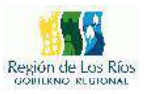

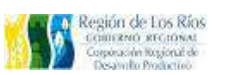

#### - **Equidistante**: Preservar Distancias

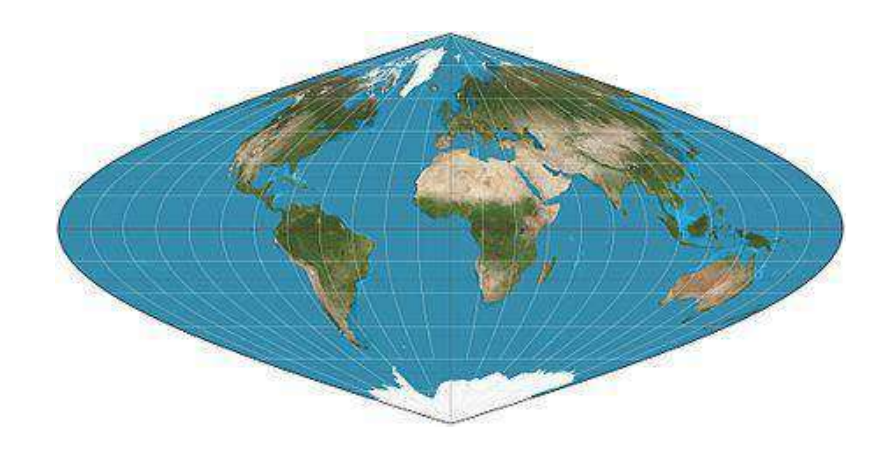

Figura 6: Proyección Sinusoidal

- **Afilácticas**: Presentan deformaciones mínimas pero no se eliminan las distorsiones

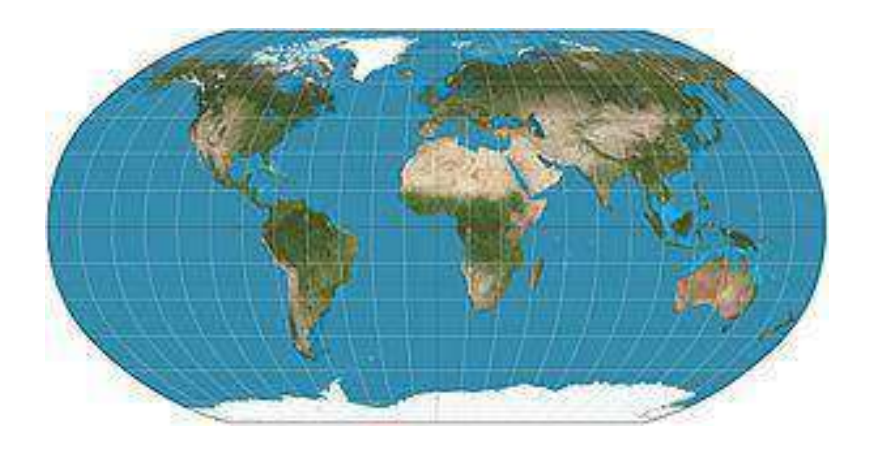

Figura 7: Proyección Robinson

En la actualidad, una de las proyecciones más extendidas en todos los ámbitos es la proyección universal transversal de Mercator, la cual da lugar al sistema de coordenadas UTM. Este sistema, desarrollado por el ejército de los Estados Unidos, no es simplemente una proyección,

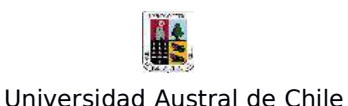

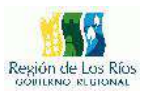

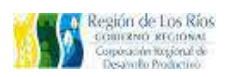

sino que se trata de un sistema completo para cartografiar en la practica, la totalidad de la Tierra. Para ello, esta se divide en una serie de zonas rectangulares mediante una cuadrícula y se aplica una proyección y unos parámetros geodésicos concretos a cada una de dichas zonas. Aunque en la actualidad se emplea un único elipsoide (WGS--84), originalmente este no era único para todas las zonas.

Con el sistema UTM, las coordenadas de un punto no se expresan como coordenadas terrestres absolutas, sino mediante la zona correspondiente y las coordenadas relativas a la zona UTM en la que nos encontremos.

La cuadricula UTM tiene un total de 60 husos numerados entre  $1 \vee 60$ , cada uno de los cuales abarca una amplitud de 6° de longitud. El huso 1 se sitúa entre los 180° y 174° O, y la numeración avanza hacia el Este.

En latitud, cada huso se divide en 20 zonas, que van desde los 80° S hasta los 84° N. Estas se codifican con letras desde la C a la X, no utilizándose lasletras I y O por su similitud con los dígitos 1 y 0. Cada zona abarca 8 grados de longitud, excepto la X que se prolonga unos 4 grados adicionales.

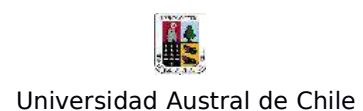

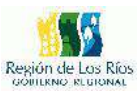

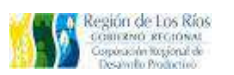

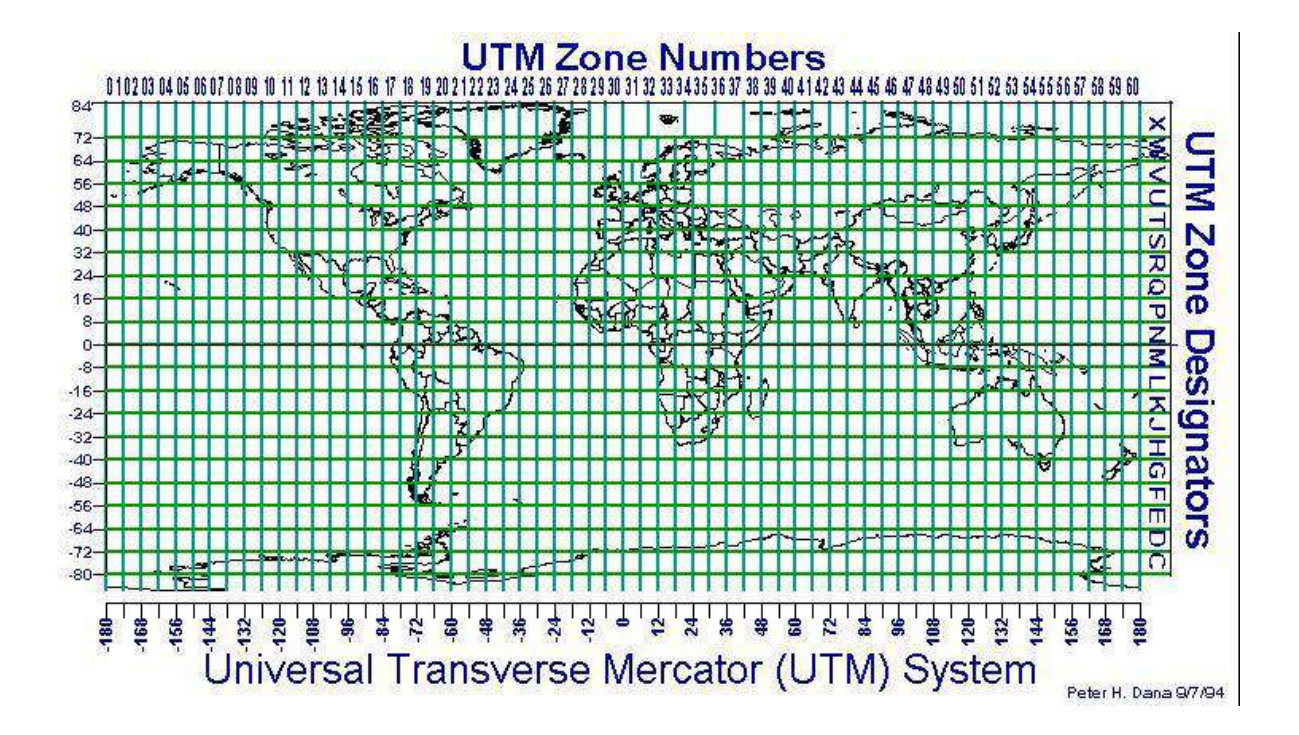

Figura 8: Sistema Mercator. (Fuente:www.elgps.com)

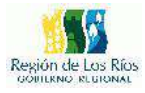

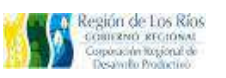

Universidad Austral de Chile

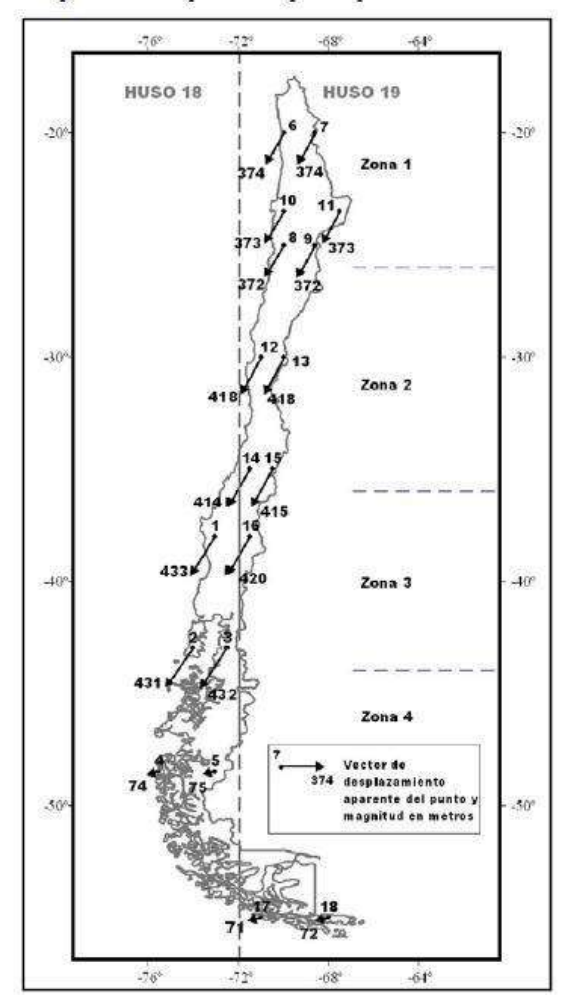

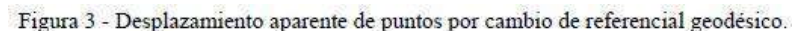

Figura 9: Sistema UTM en Chile, División de 2 Zonas. (Fuente: Modelamiento geométrico del cambio de coordenadas UTM causadas por mudanza de referencial geodésico. Caso Sirgas - Chile)

**Coordenadas Geográficas:** El sistema de coordenadas geográficas es un sistema de coordenadas esféricas mediante el cual un punto se localiza con dos valores angulares:

**- La latitud**: es el ángulo entre la línea que une el centro de la esfera

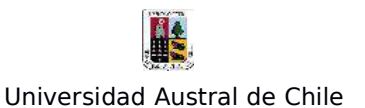

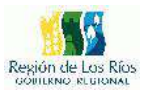

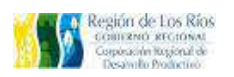

con un punto de su superficie y el plano ecuatorial. Las líneas formadas por puntos de la misma latitud se denominan paralelos y forman círculos concéntricos paralelos al ecuador. Por definición la latitud es de 0° en el ecuador, que divide el globo en los hemisferios norte y sur. La latitud puede expresarse especificando si el punto se sitúa al norte o al sur, por ejemplo 24°, 21' 11'' N, o bien utilizando un signo, en cuyo caso los puntos al Sur del ecuador tienen signo negativo.

**- La longitud**: es el ángulo formado entre dos de los planos que contienen a la linea de los Polos. El primero es un plano arbitrario que se toma como referencia y el segundo es el que, además de contener a la linea de los polos, contiene al punto en cuestión. Las líneas formadas por puntos de igual longitud se denominan meridianos y convergen en los polos. Como meridiano de referencia internacional se toma aquel que pasa por el observatorio de Greenwich, en el Reino Unido. Este divide a su vez el globo en dos hemisferios: el Este y el Oeste. La longitud puede expresarse especificando si el punto se sitúa al Este o al Oeste, por ejemplo 32°, 12' 43'' E, o bien utilizando un signo, en cuyo caso los puntos al Oeste del meridiano de referencia tienen signo negativo.

En la siguiente figura, puede verse un esquema de los conceptos anteriores.

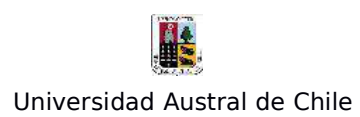

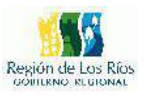

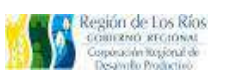

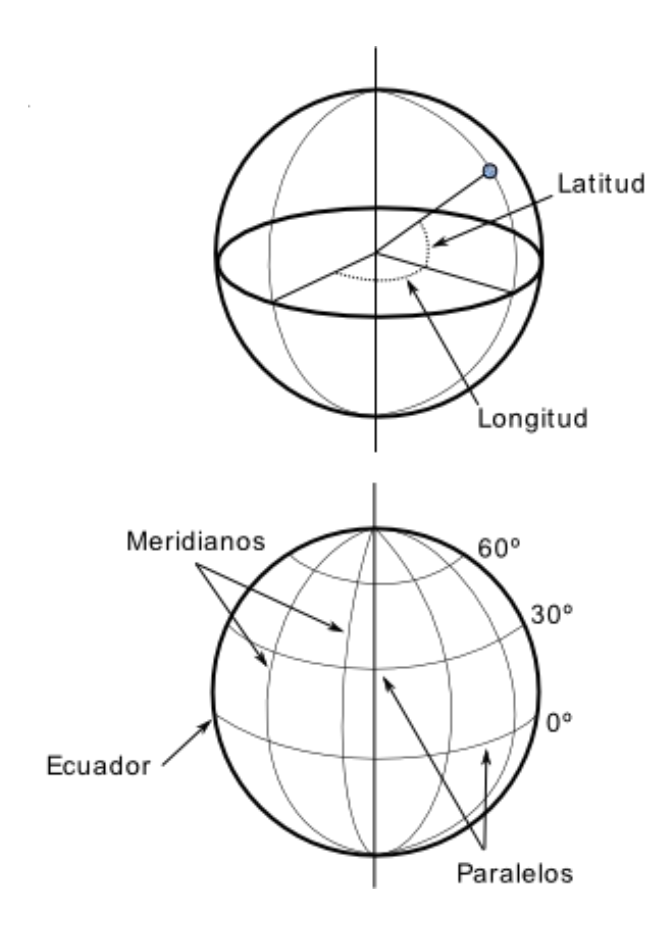

Figura 10: Esquema de los elementos del sistema de coordenadas geográficas.(Fuente, Sistemas de Información Geográfica, Victor Oyala).

**Coordenadas planas**: Coordenadas expresadas en unidades de medida/distancia, tales como el metro o el pie.

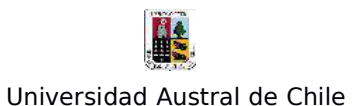

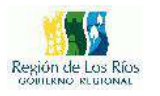

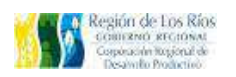

**Transformaciones de datums:** Se refiere a la traslación de coordenadas de un datum de referenciaa otro. Puede ser una traslación entre datums locales y globales y datums recientes y otros más antiguos.

**Escala:** La escala corresponde a la relación entre el tamaño real de aquello que estamos representando y su tamaño en la representación vamos a generar.

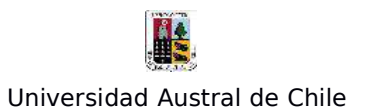

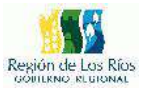

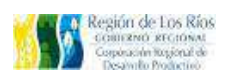

#### **3. El Sistema de Información libre QGIS.**

La siguiente unidad tiene como objetivo presentar la interfaz del programa Qgis, además de sus principales herramientas.

#### **La Interfaz de Qgis.**

Al abrir QGIS aparecerá la ventana de interfaz en la modalidad de Vista de Datos. Esta se divide en seis áreas de trabajo, las cuales son:

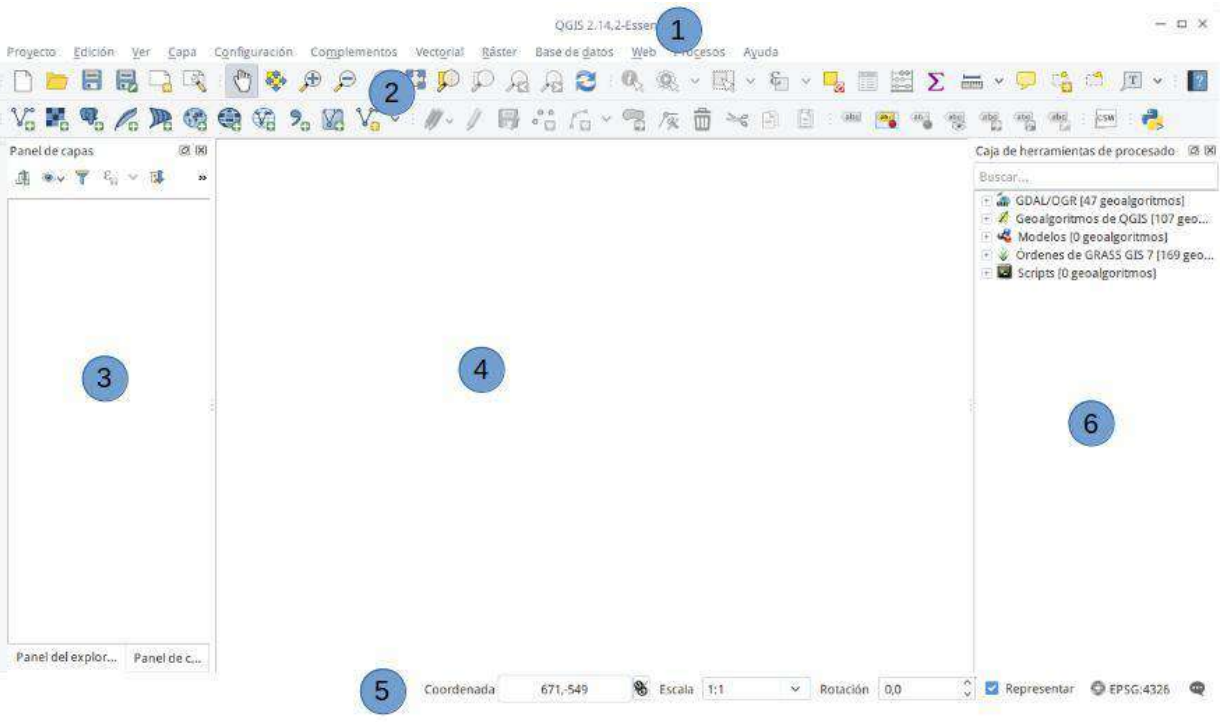

Figura 11: Interfaz de usuario de QGIS.

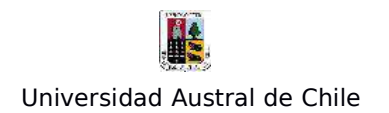

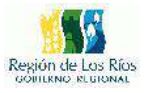

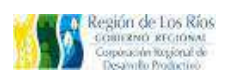

#### **1. Barra de menús**

Los menús despliegan las diferentes funciones y herramientas del software, que a su vez se dividen en temáticas de trabajo.

#### **2. Barra de herramientas.**

En general, QGIS tiene una barra de herramienta estándar que contienen los íconos de las herramientas mas útiles del software, su uso está pensado para un acceso rápido a éstas. Las barras de herramientas pueden personalizarse para agregar y quitar funciones.

#### **3. Tabla de contenidos (TOC)**.

La tabla de contenido (TOC) es el área donde se enlistan los shapefile por temáticas en forma de capas, aquí se administra el orden de visualización de lascapas sobre el área de despliegue mapa.

Una Capa es un Dataset de SIG en las vistas del mapa, cada capa representa los datos geográficos en QGIS.

Algunos ejemplos de capas son, ríos, lagos, terreno, caminos, límites comunal, manzanas, construcciones, etcétera.

#### **4. Área de despliegue del mapa**.

Es el área en donde se despliega la información visual de los shapefiles con los cuales estamos trabajando, esta zona permite la interacción con el shapefile para su modificación: agregar, eliminar, modificar elementos, del shapefile, entre otras funciones.

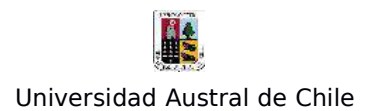

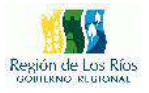

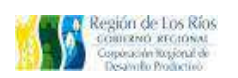

#### **5. Barra de estado.**

Esta área indica la escala de trabajo, las coordenadas, la rotación del área de trabajo y la proyección cartográfica entre otras funciones.

#### **6. Caja de Herramientas (ToolBox).**

Esta área de trabajo permite ejecutar las distintas herramientas de geoproceso con las que cuenta QGIS. Dentro de estas herramientas podemos encontrar: herramientas para la edición de imágenes satelitales, cálculo de pendientes, geocodificación, herramientas para el análisis de cuencas hidrográficas, herramientas de topología, entre otras funciones. Como Qgis es software libre, permite la inclusión de librerías complementarias como ORFEO, además de la posibilidad de ejecutar scrips de lenguajes de programación como python y R.

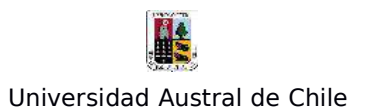

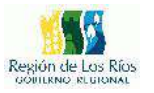

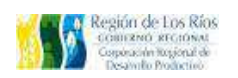

#### **Un paseo por la barra de menús de Qgis.**

El siguiente capítulo se dedicará a mostrar las distintas funciones que contienen los menús de la barra de herramientas de Qgis. En esta barra, se encuentran las principales funciones del programa, es útil conocer el funcionamiento de cada una de ellas para una mejor interacción con el programa

#### **1 – El Menú Proyecto**:

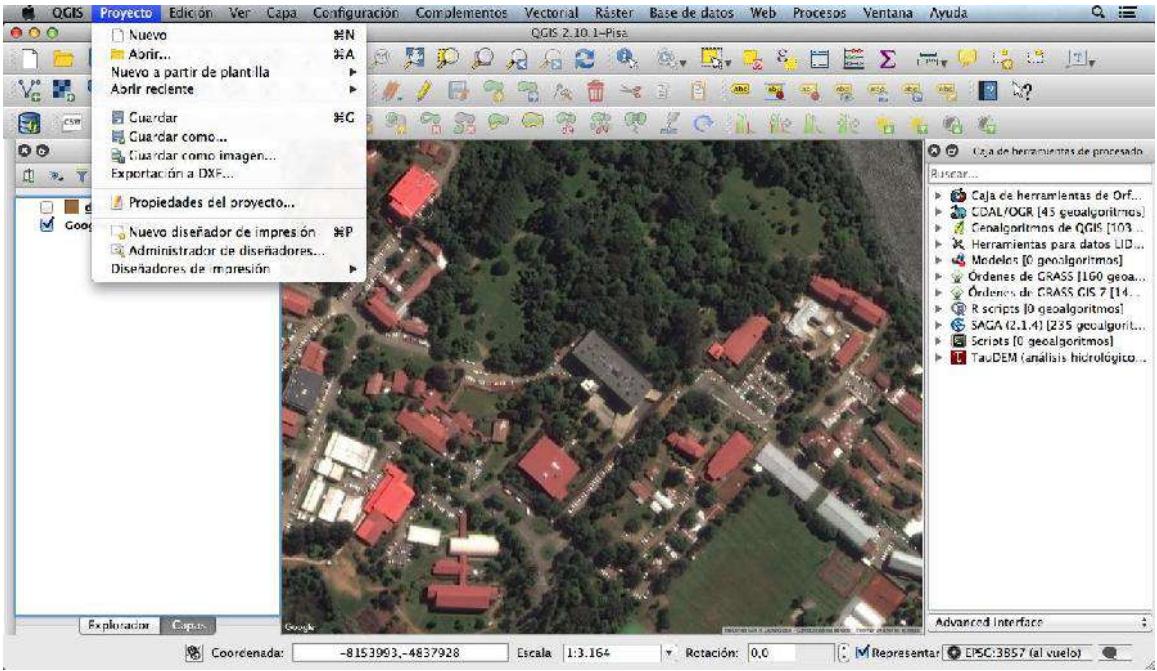

Figura 12: Herramientas del menú "Proyecto"

El menú "Proyecto", tiene como objetivo disponer de las opciones para la administración y gestión de nuestros proyectos en Qgis (nuevos y ya creados), además de las opciones para gestionar el layout de nuestros mapas, dentro de este menú encontraremos las siguientes opciones:

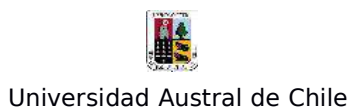

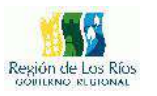

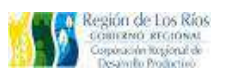

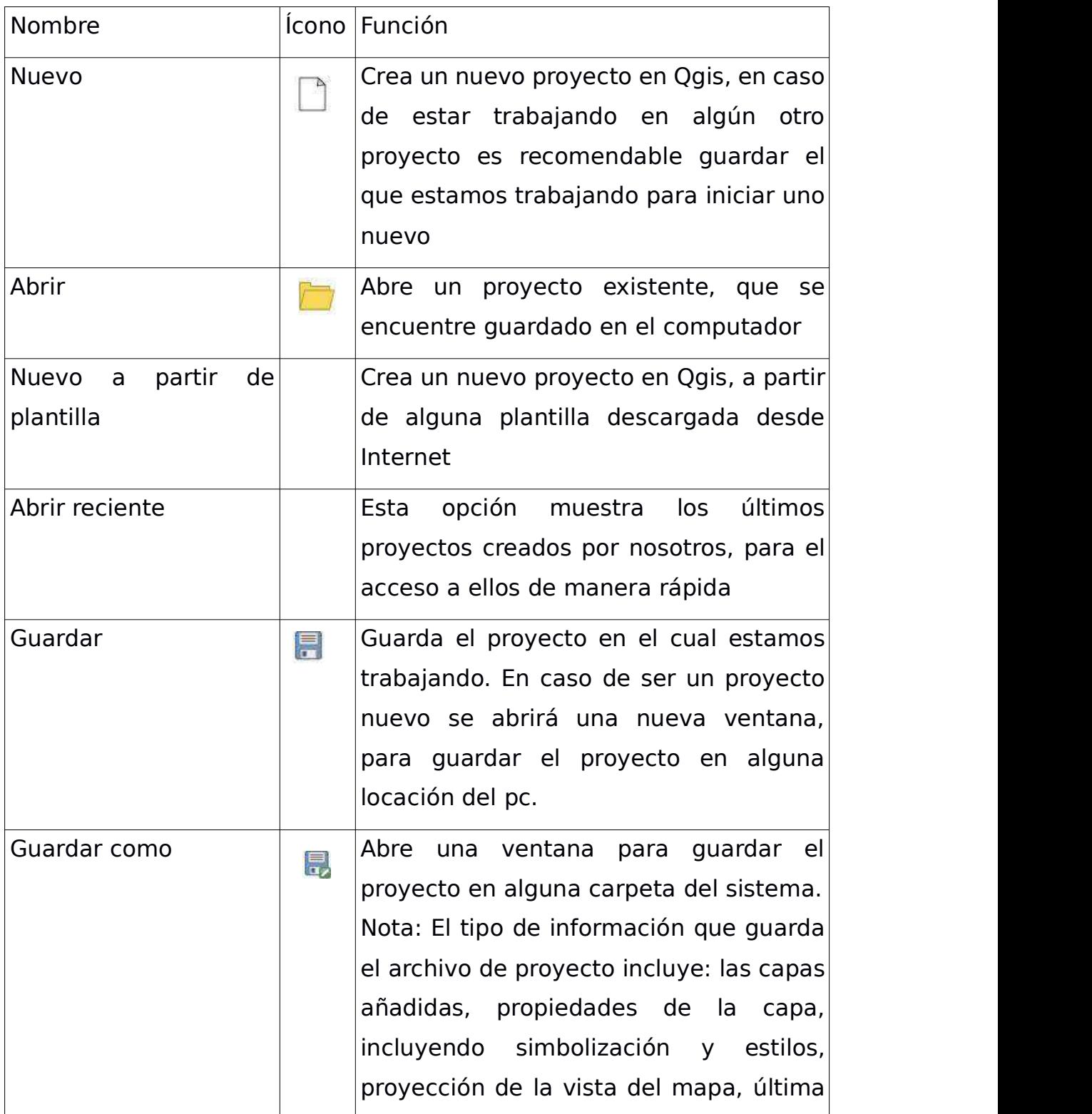

-

and the contract of the contract of

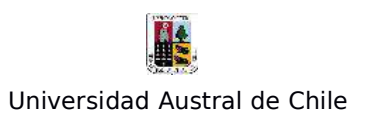

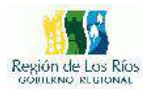

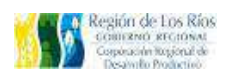

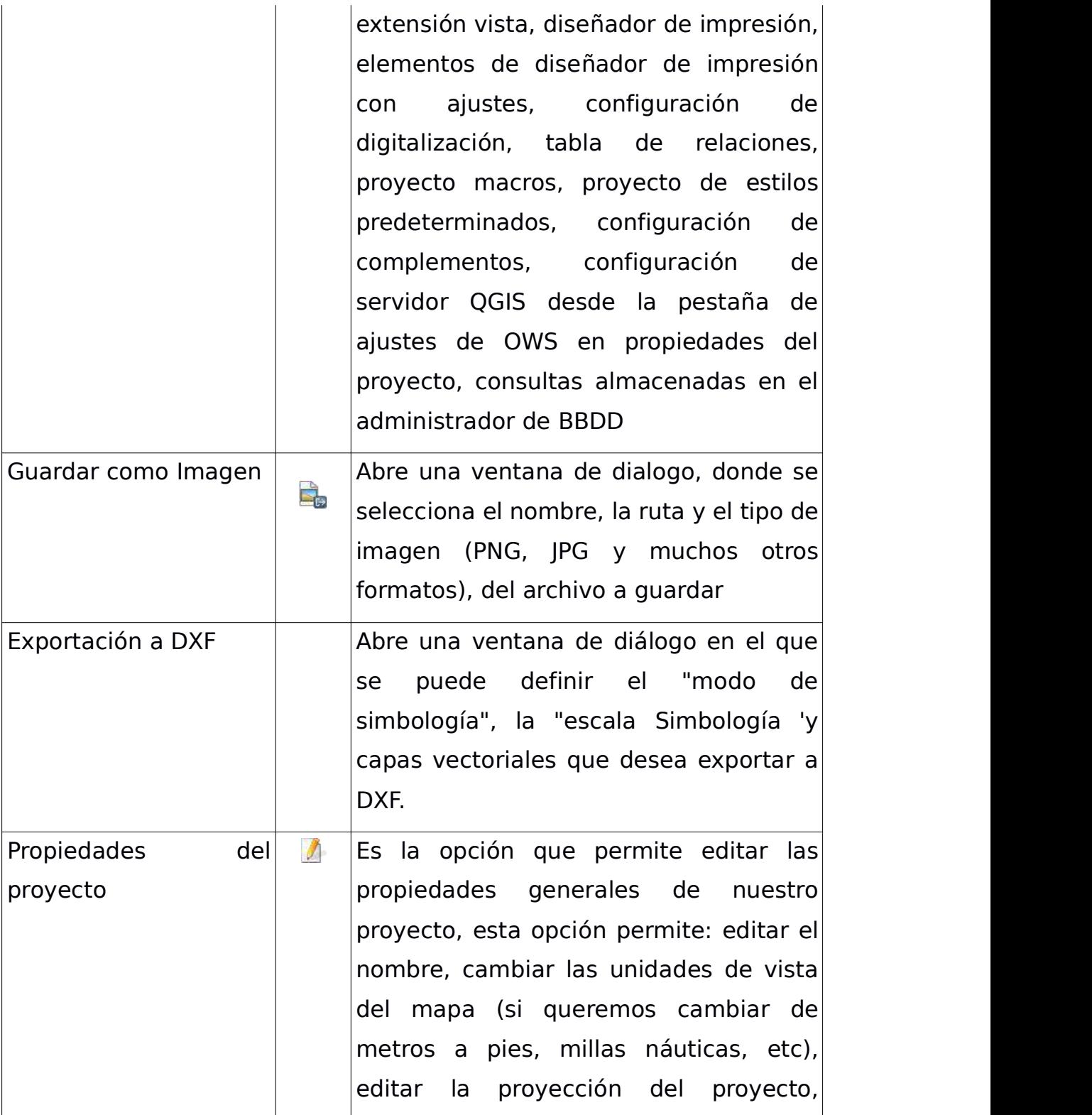

and the control of the control of the control of the control of the control of the control of the control of the control of the control of the control of the control of the control of the control of the control of the cont

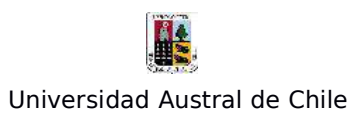

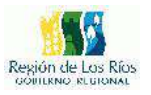

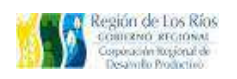

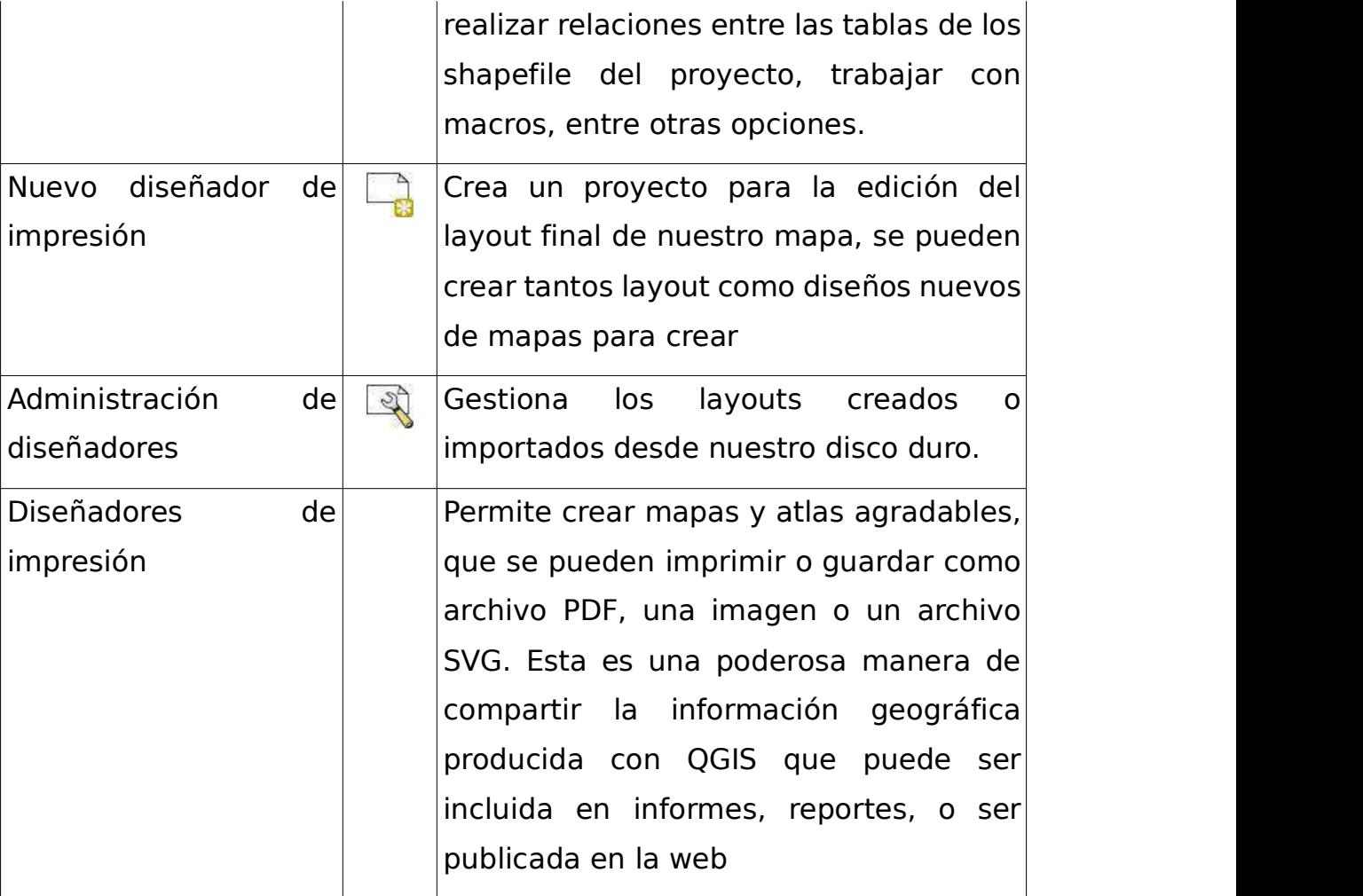

<u> The Common Seconds and Seconds and Seconds and Seconds and Seconds and Seconds and Seconds and Seconds and Seconds and Seconds and Seconds and Seconds and Seconds and Seconds and Seconds and Seconds and Seconds and Secon</u>

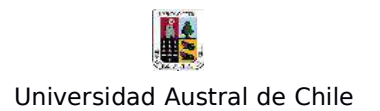

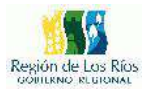

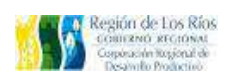

#### **2 – El Menú Edición**:

Éste menú entrega las herramientas para la realización de digitalización y digitalización avanzada. Se puede optar por editar cualquier capa, siempre y cuando el proveedor de datos lo soporte, y la fuente de datos subyacente es de escritura (es decir, sus archivos no son de sólo lectura). En general, las herramientas para la edición de capas vectoriales se dividen en una digitalización y una barra de herramientas de digitalización avanzada.

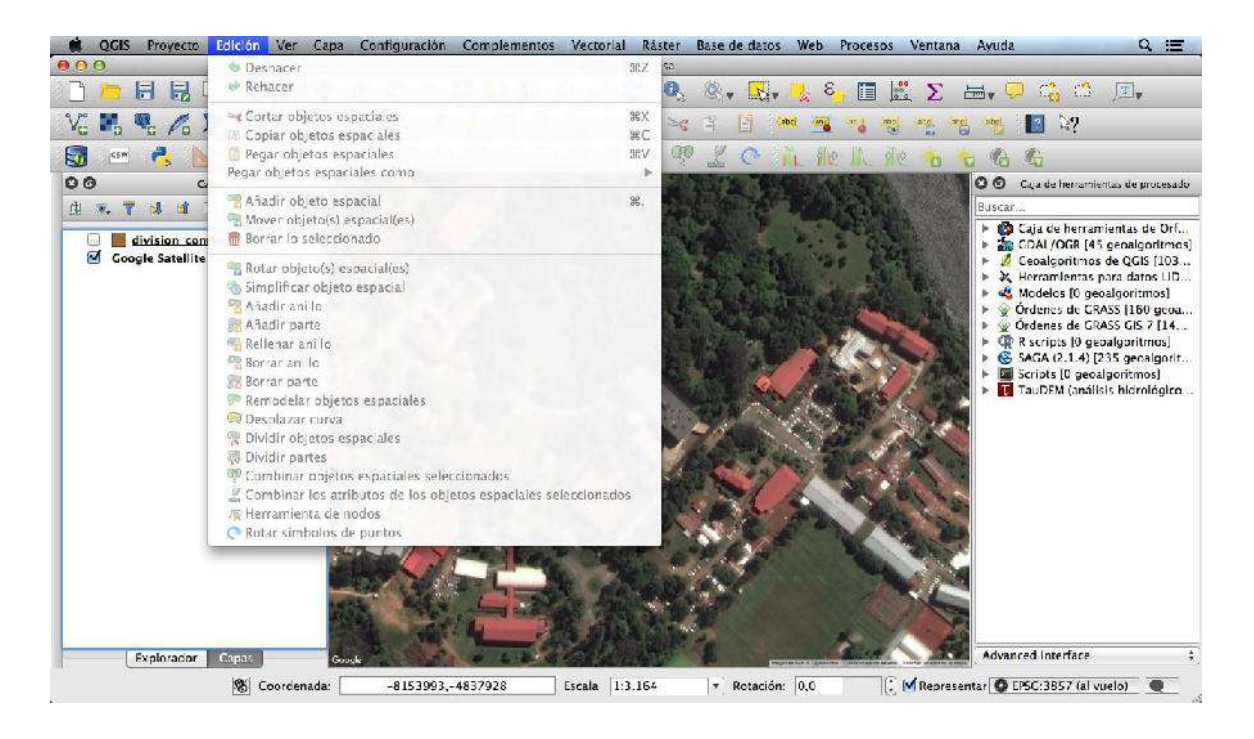

Figura 13: Herramientas del menú Edición.

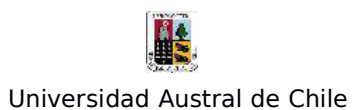

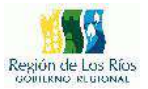

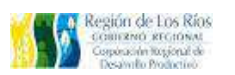

El menú "Edición", nos entrega las siguientes operaciones:

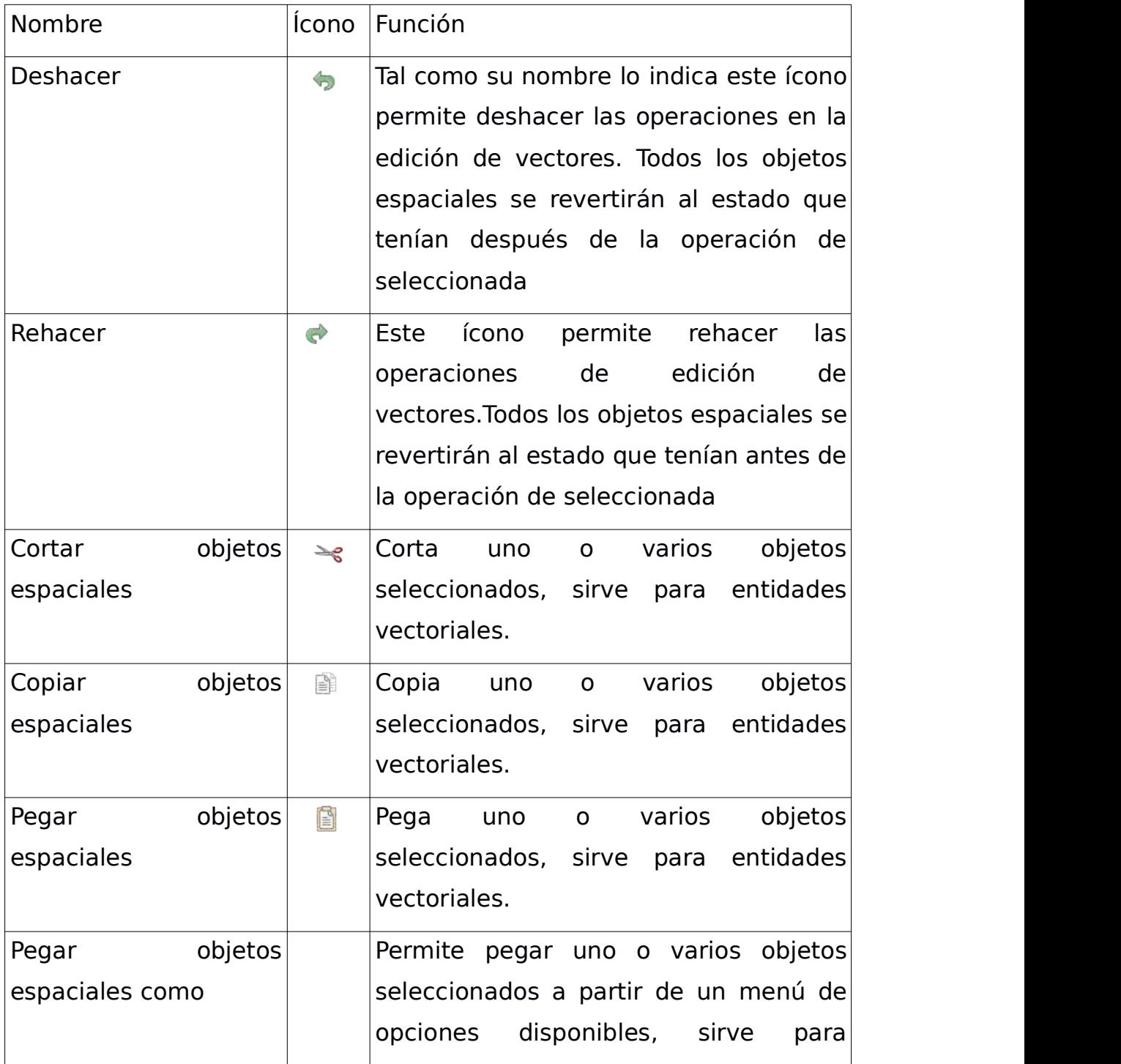

\_\_\_\_\_
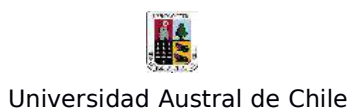

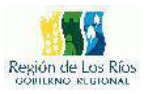

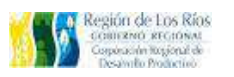

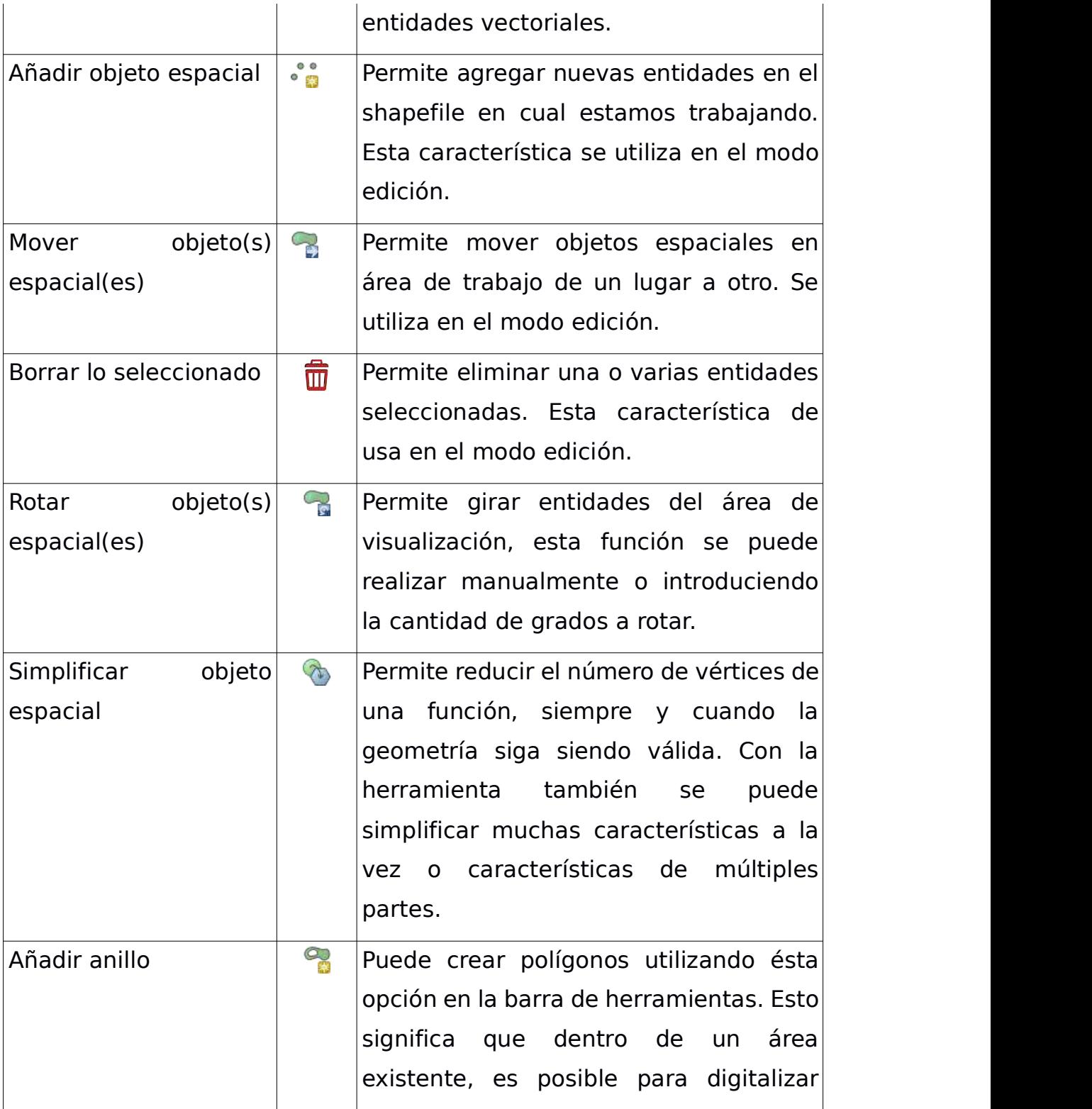

÷.

the contract of the contract of the

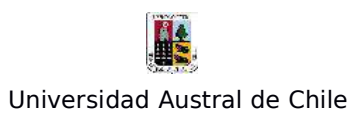

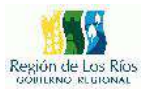

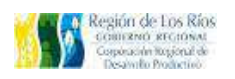

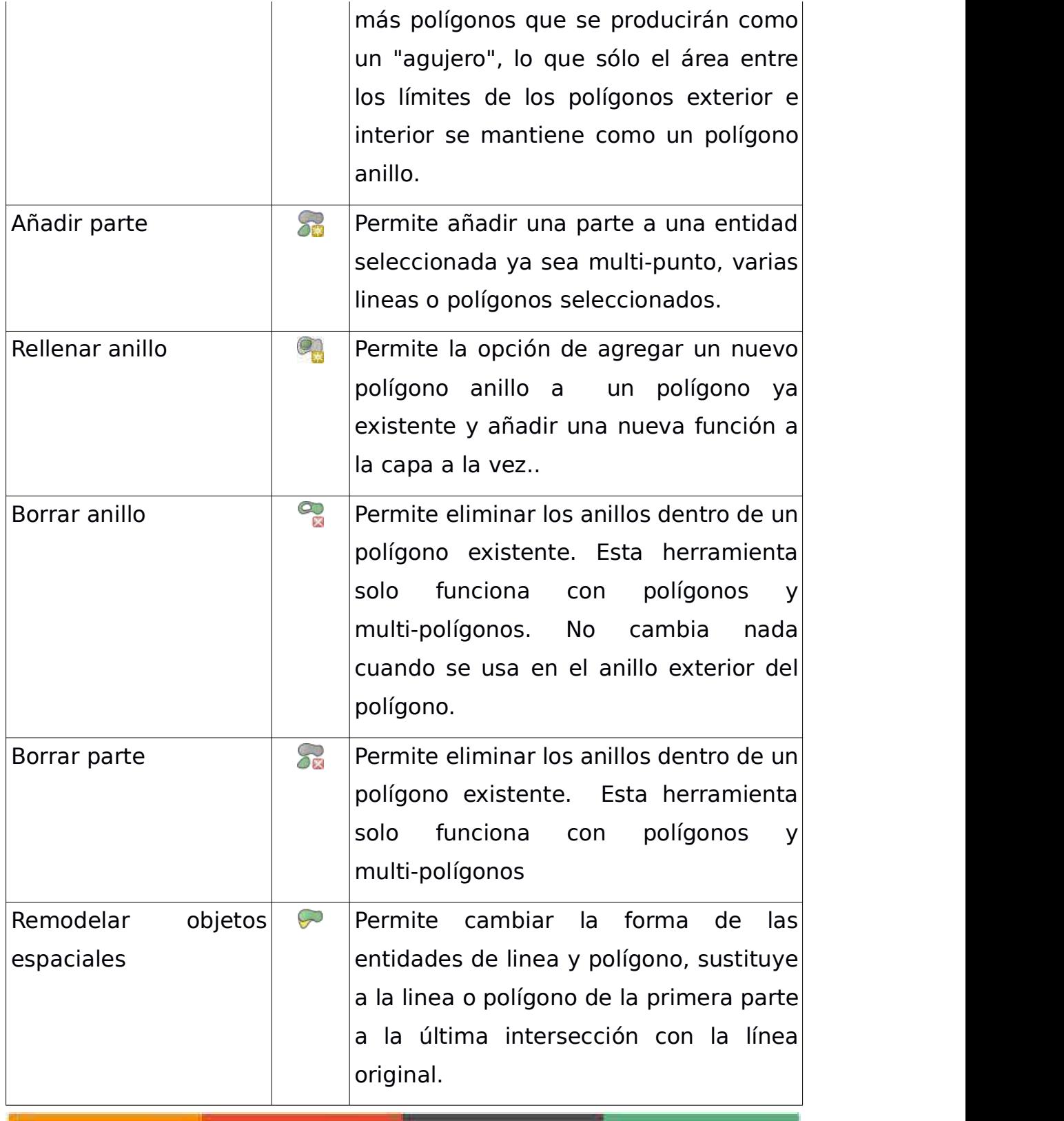

-

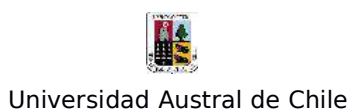

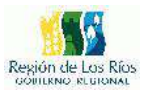

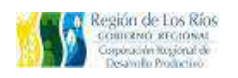

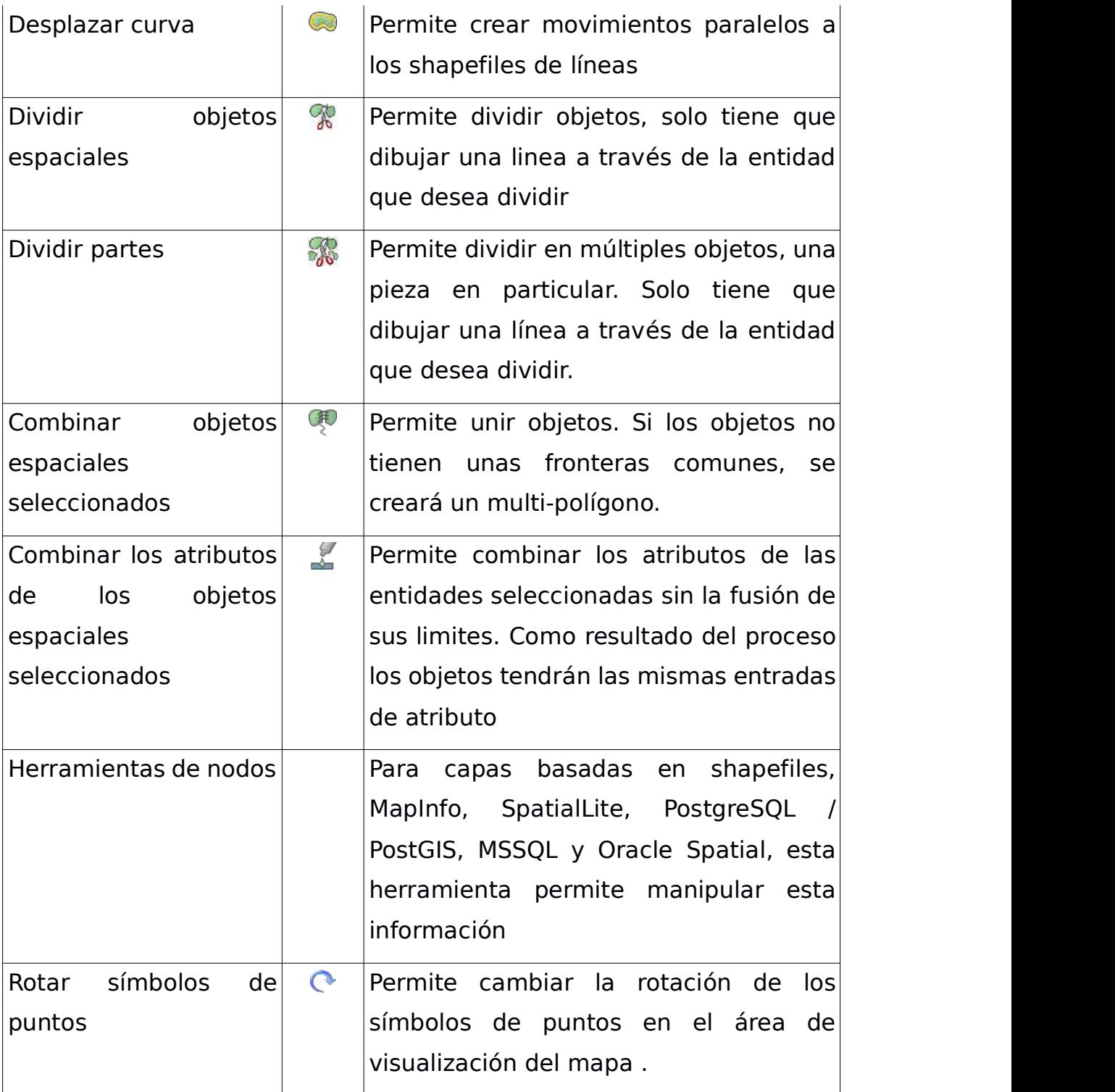

۰

<u> 1989 - Jan James James Jan James James Jan James James Jan James James Jan James James Jan James James Jan Ja</u>

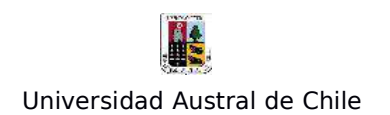

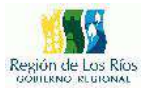

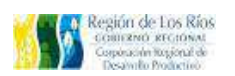

#### **3 – Menú Ver**:

El menú ver nos entrega las herramientas necesarias para la interacción de la información desplegada en el área de desplazamiento del mapa, generalmente esta es la información con la cual nos encontramos trabajando, operaciones como zum, acercar, mover, identificar, medir, forman parte de este menú.

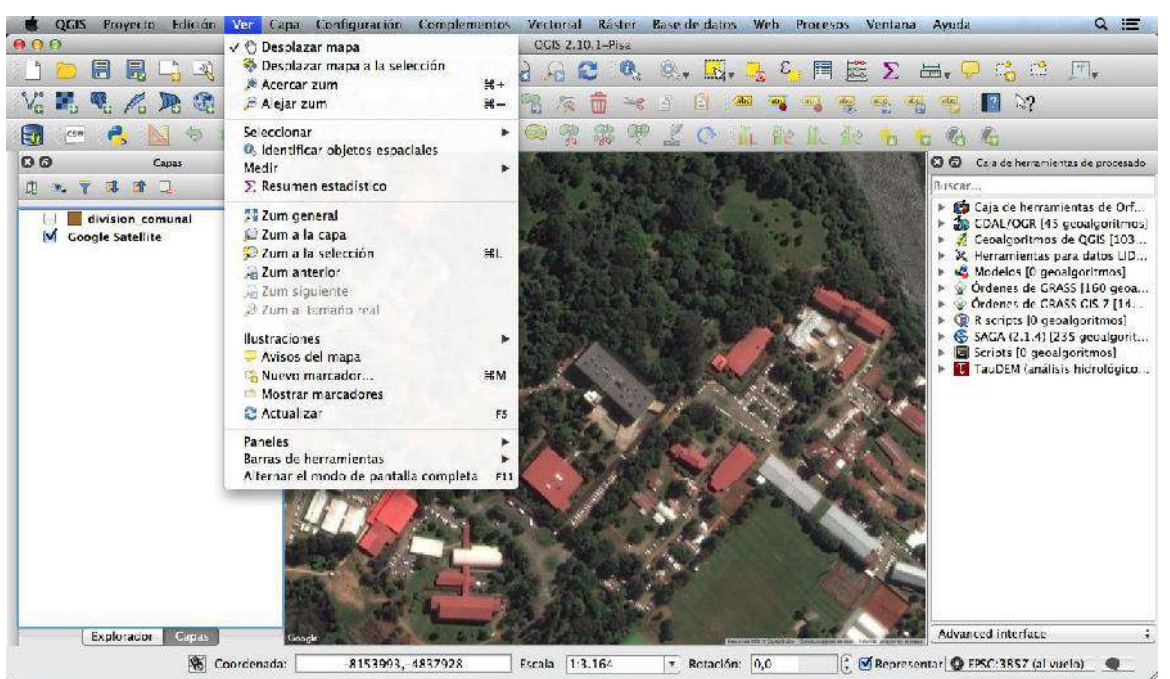

Figura 14: Herramientas del Menú "Ver"

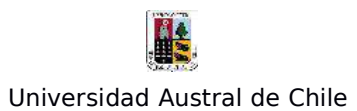

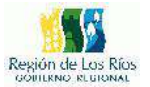

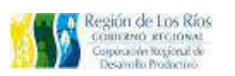

El menú "Ver", nos brinda las siguientes opciones:

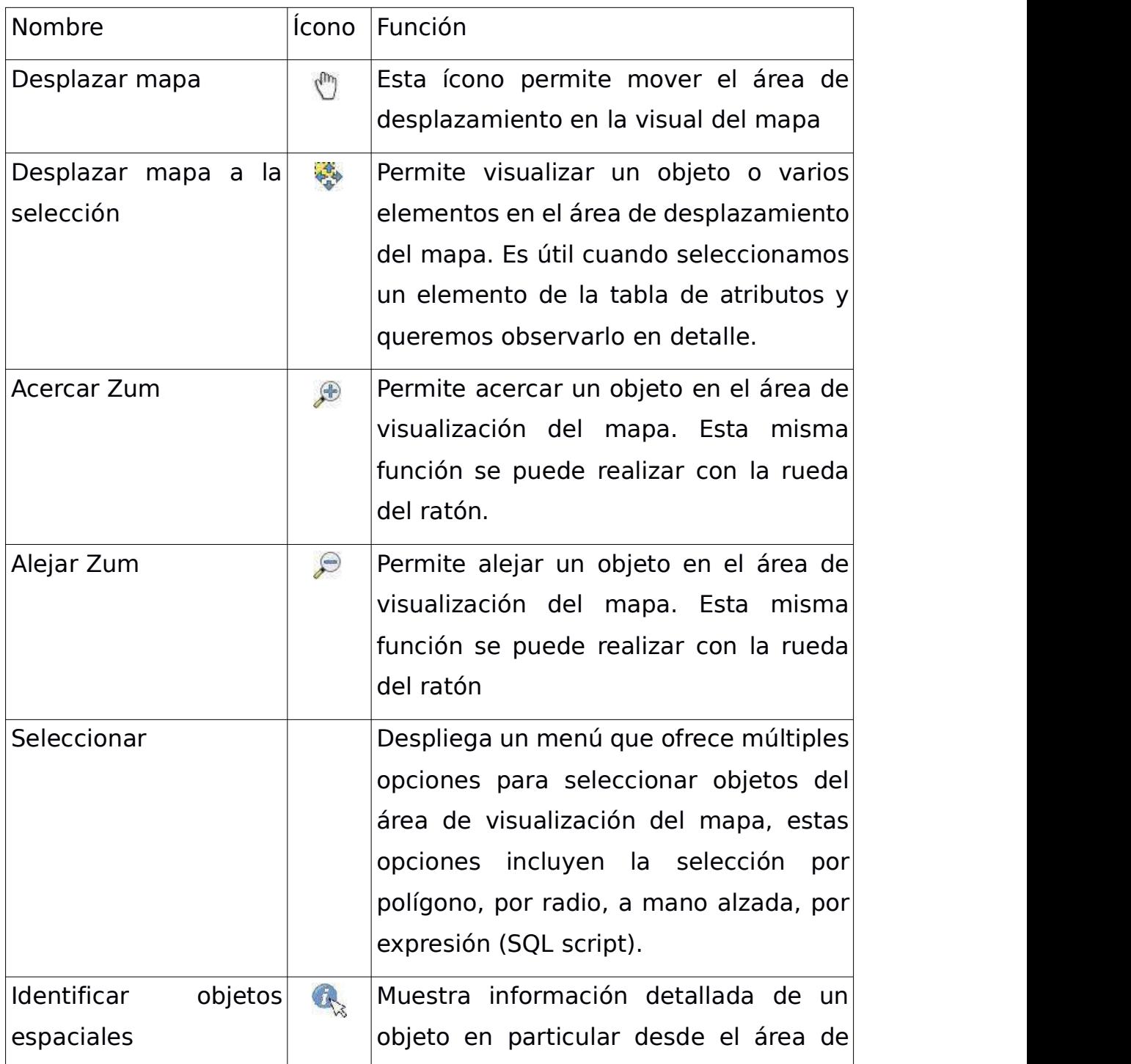

and the control of the con-

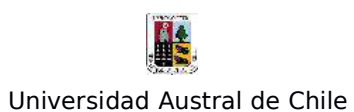

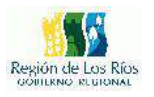

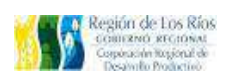

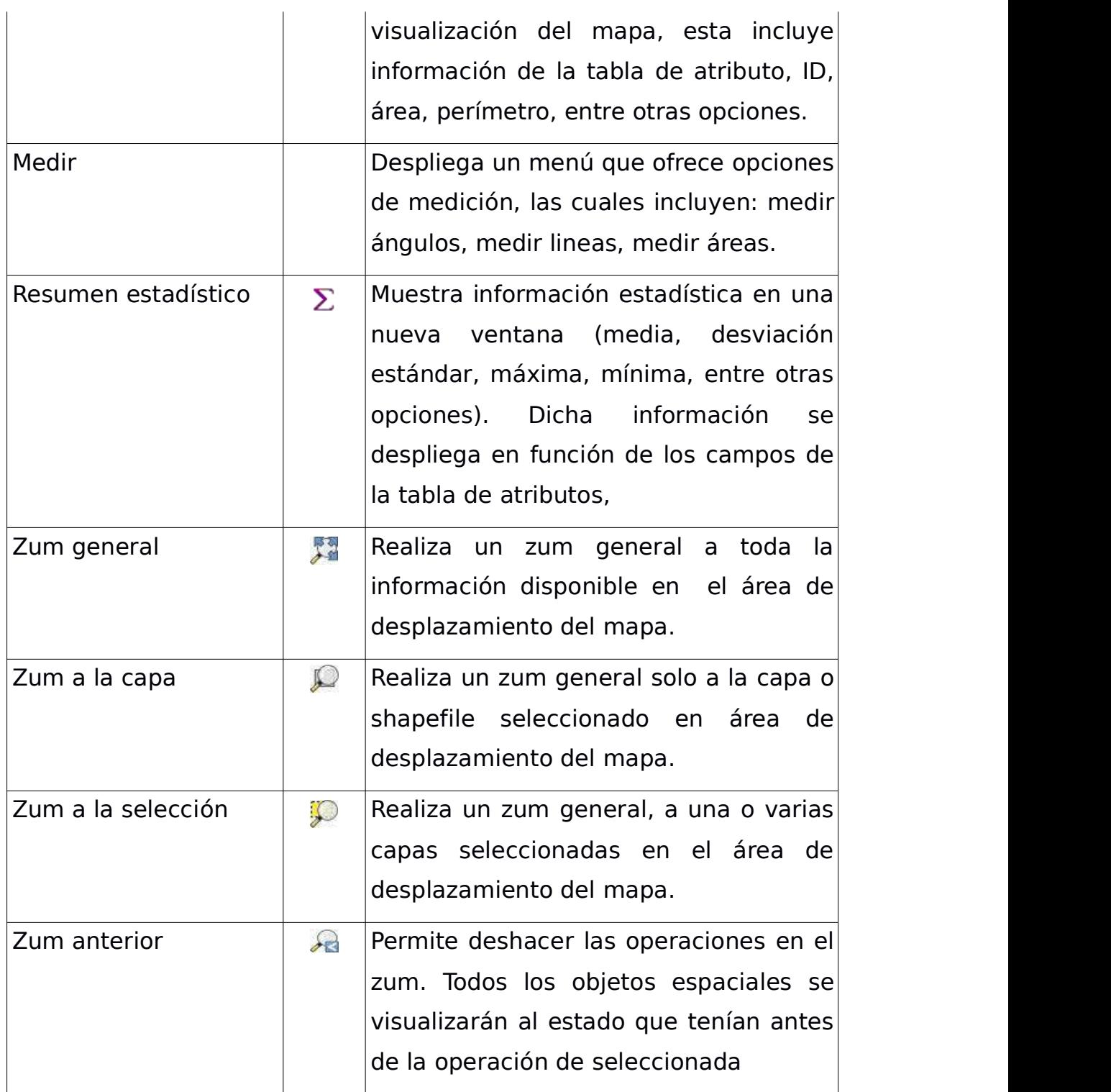

 $\sim$ 

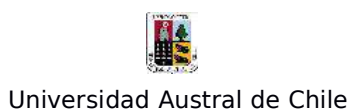

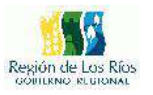

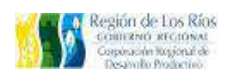

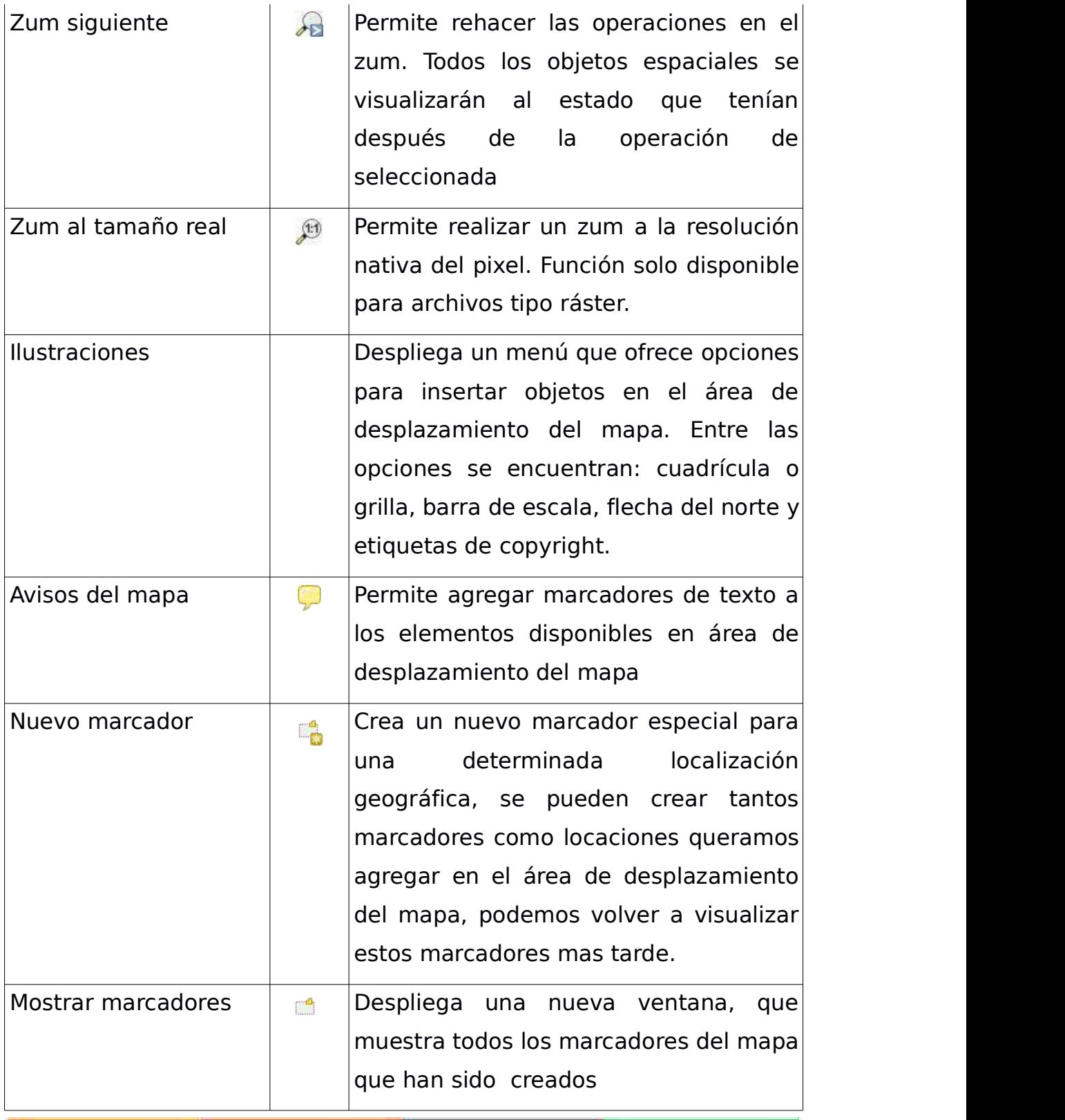

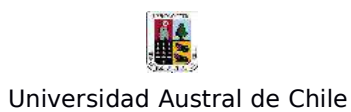

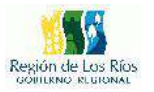

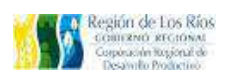

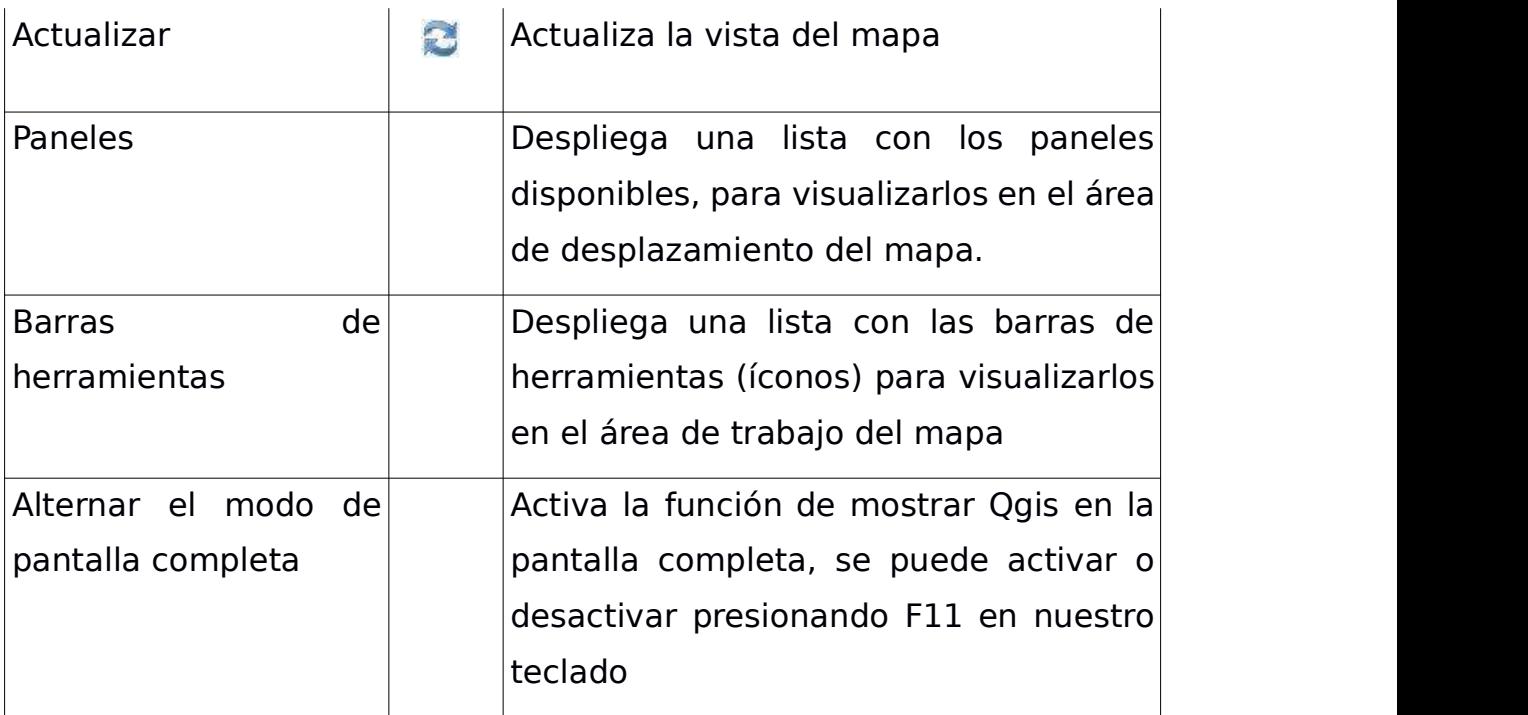

and the contract of the contract of the

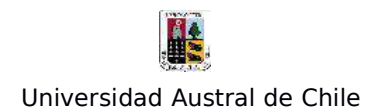

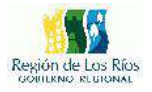

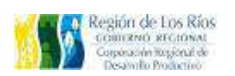

**4 – Menú de Capas**:

El menú capas nos ofrece las herramientas necesarias para la creación de nuevos archivos, la importación de distintos formatos digitales (imágenes satelitales, datos de GPS, archivos de google earth, entre otros), además de gestionar las proyecciones cartográficas, tanto para el proyecto en general como para cada tipo de archivo que procesemos.

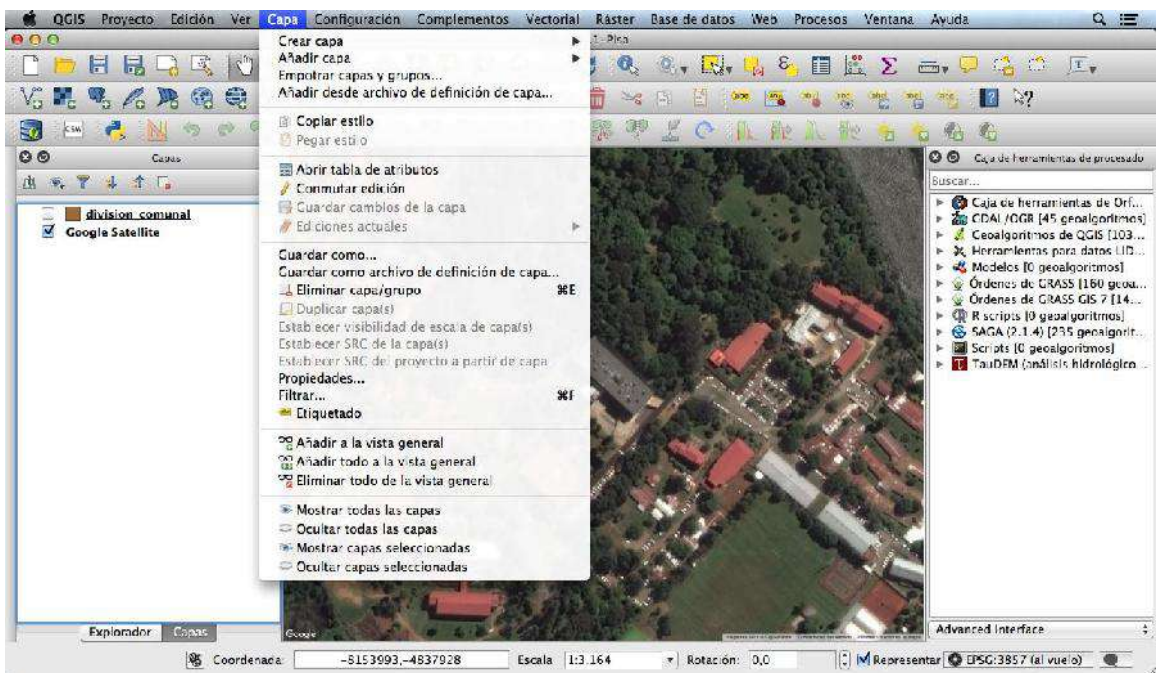

Figura 15: Herramientas del menú "Capa"

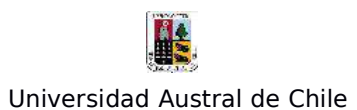

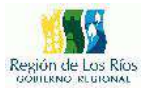

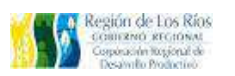

El menú "Capas", nos brinda las siguientes opciones:

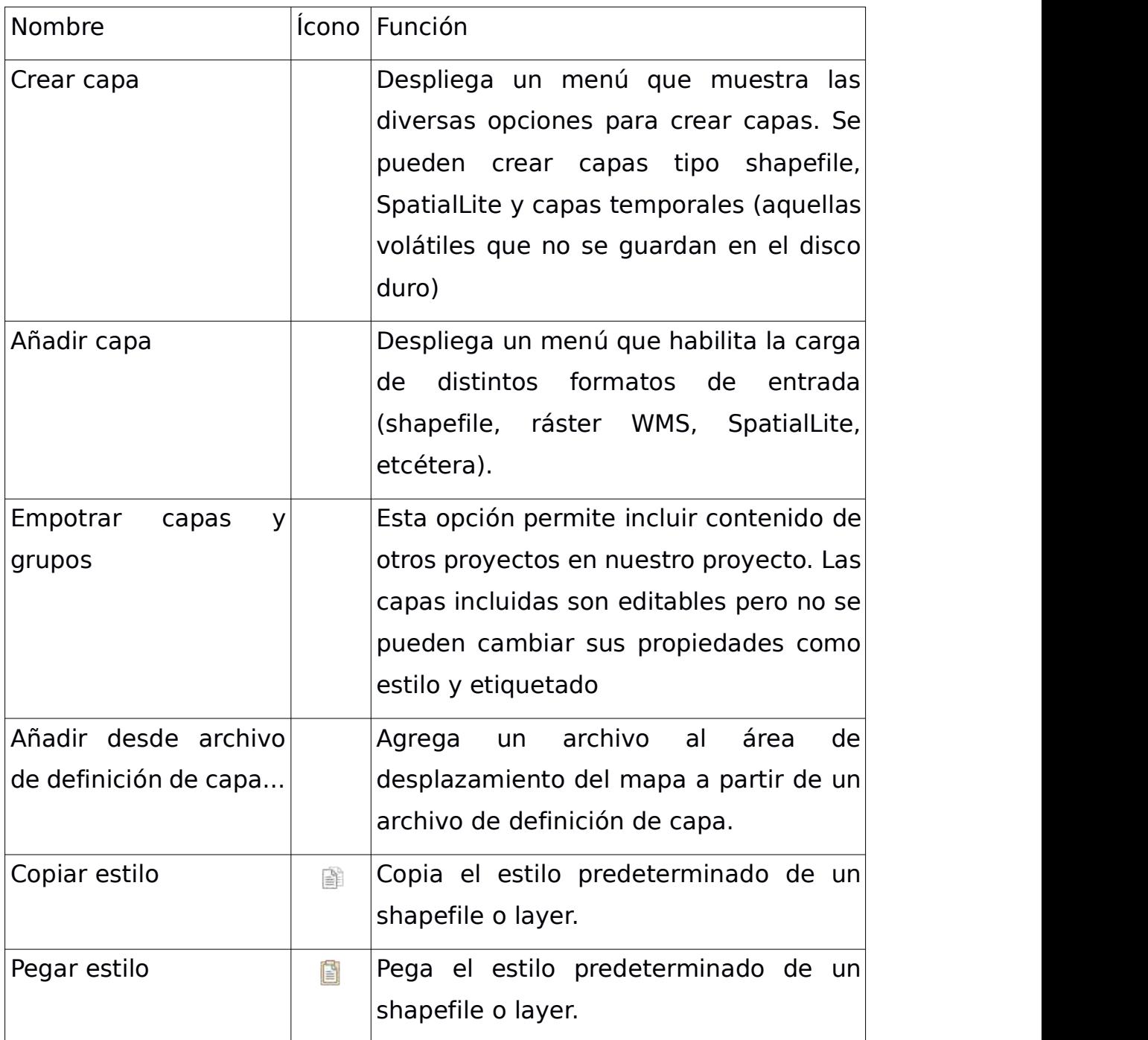

and the contract of the contract of

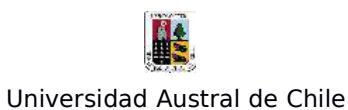

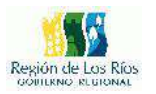

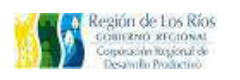

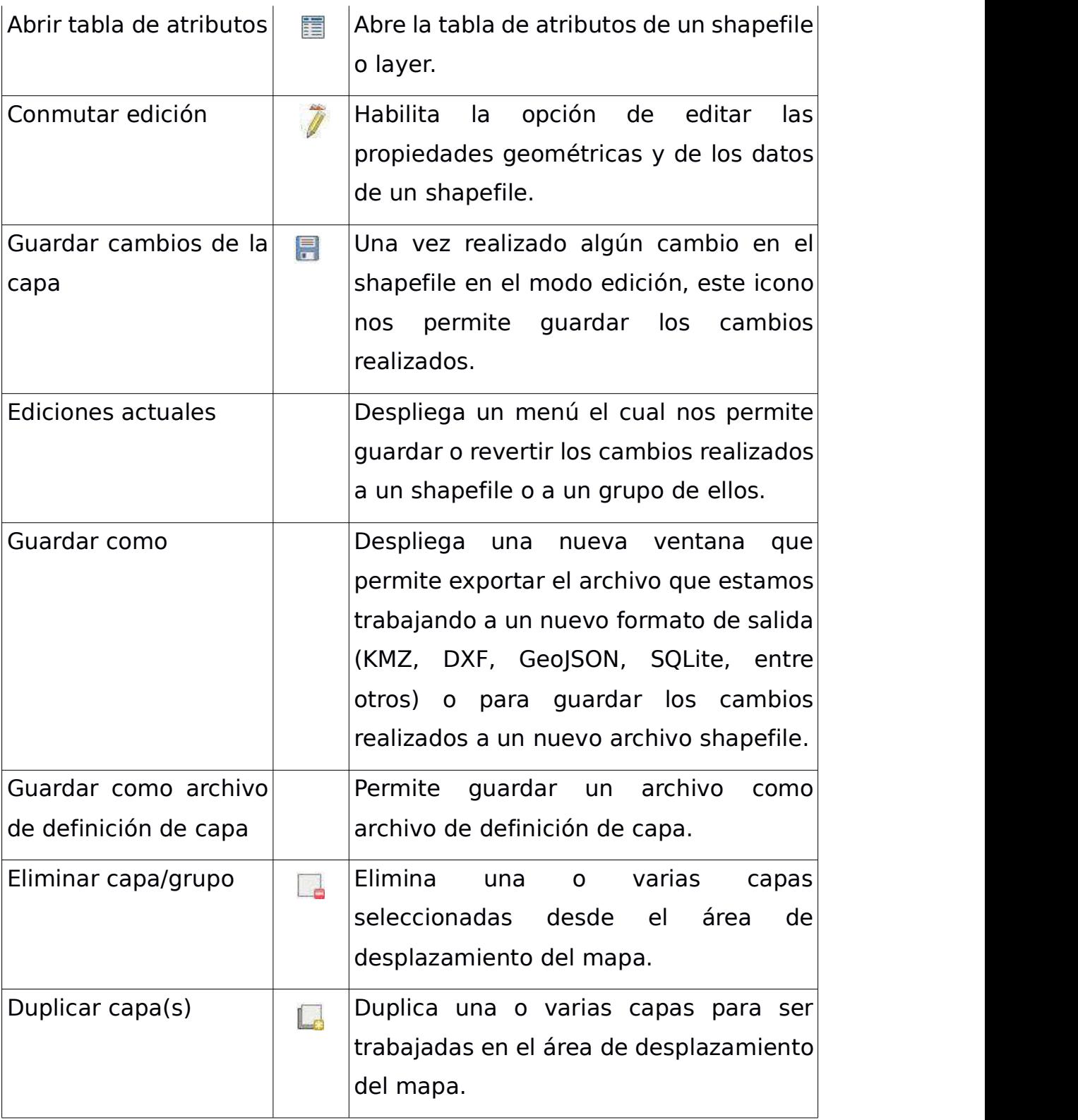

-

and the control of the control of

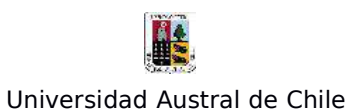

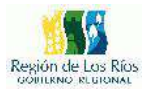

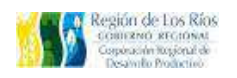

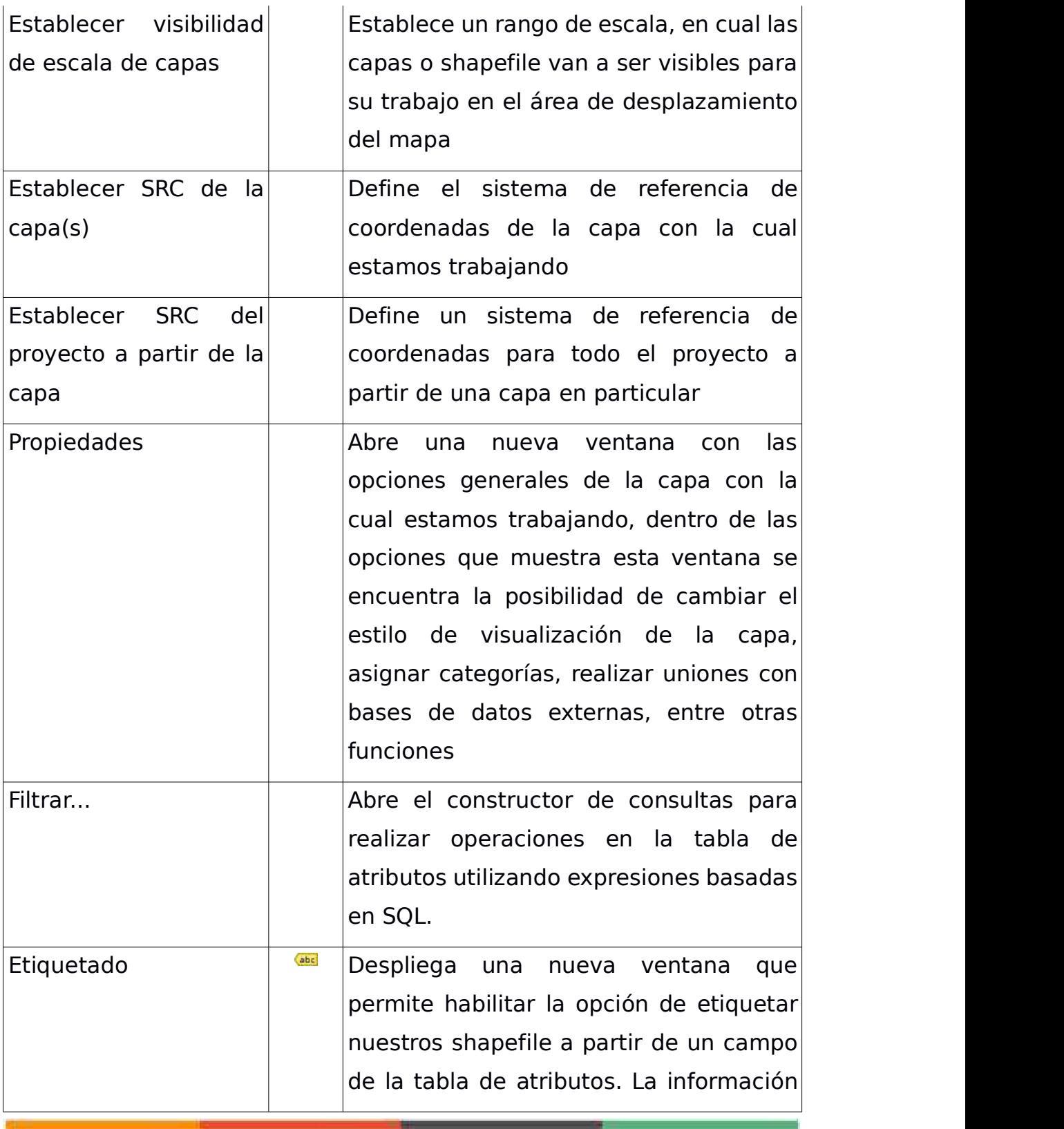

-

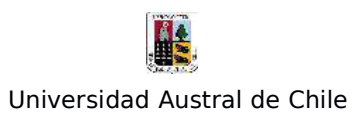

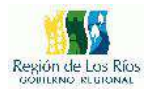

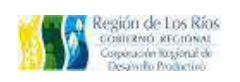

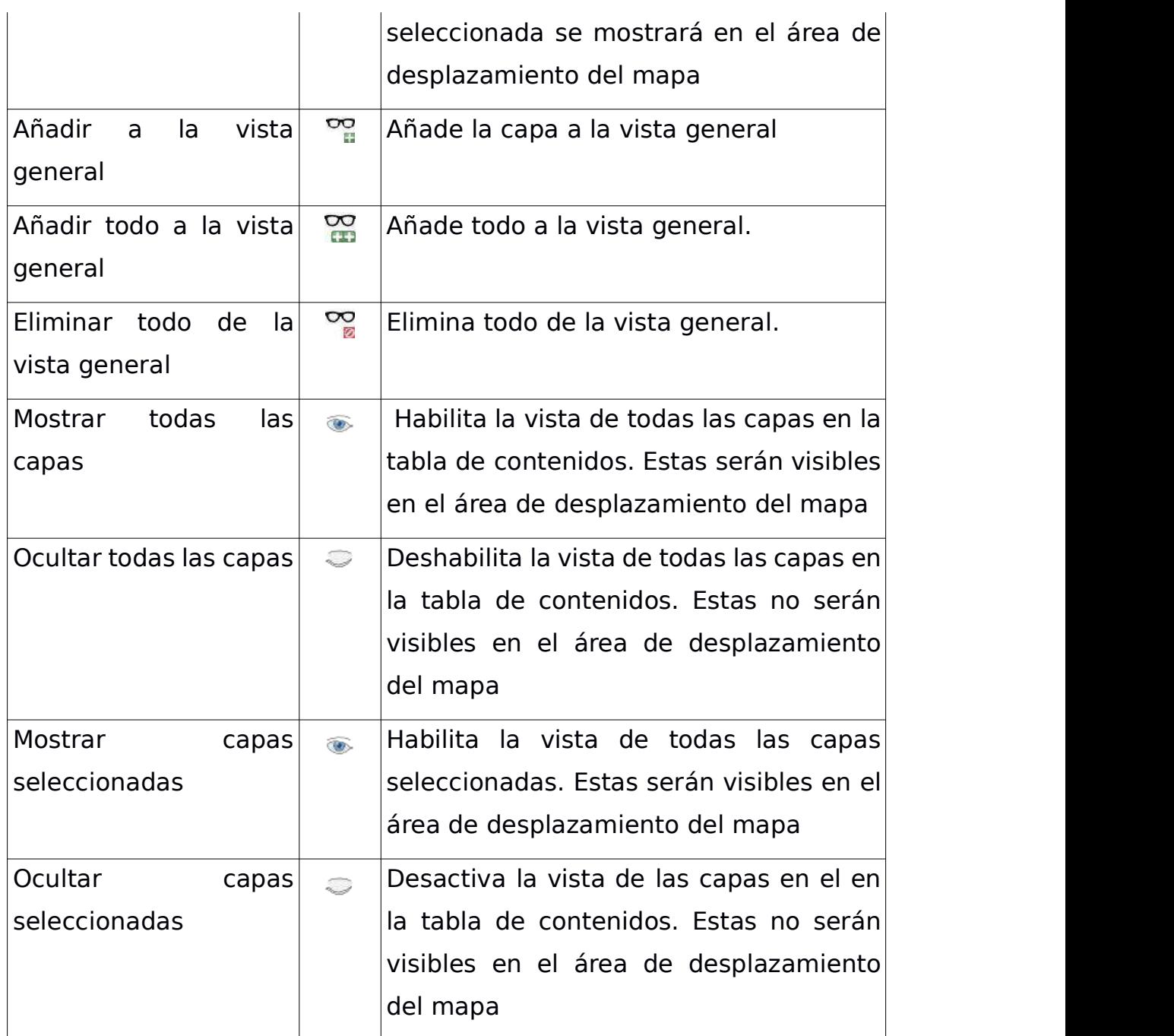

۰

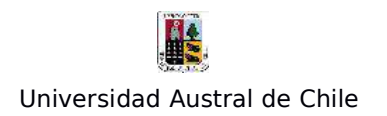

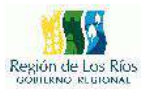

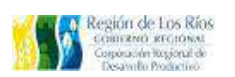

5 – Menú "Configuración"

El menú configuración nos ofrece una gama de opciones para modificar distintos aspectos de Qgis, por una parte podemos personalizar las herramientas de proceso del programa como también podemos modificar los iconos para representar objetos en el layout, ademas de acceder a las opciones generales de Qgis.

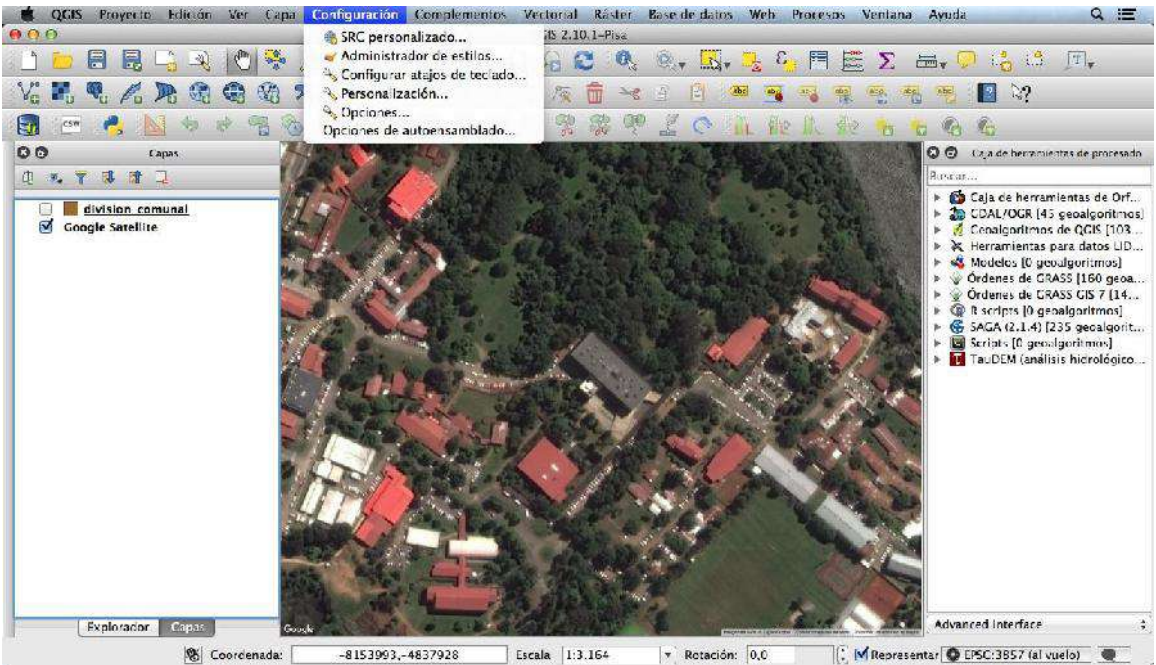

Figura 16 : Herramientas del menú "Configuración"

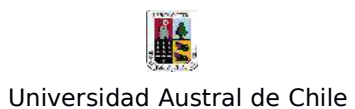

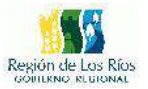

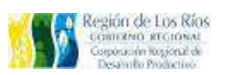

El menú "Configuración", tiene las siguientes opciones:

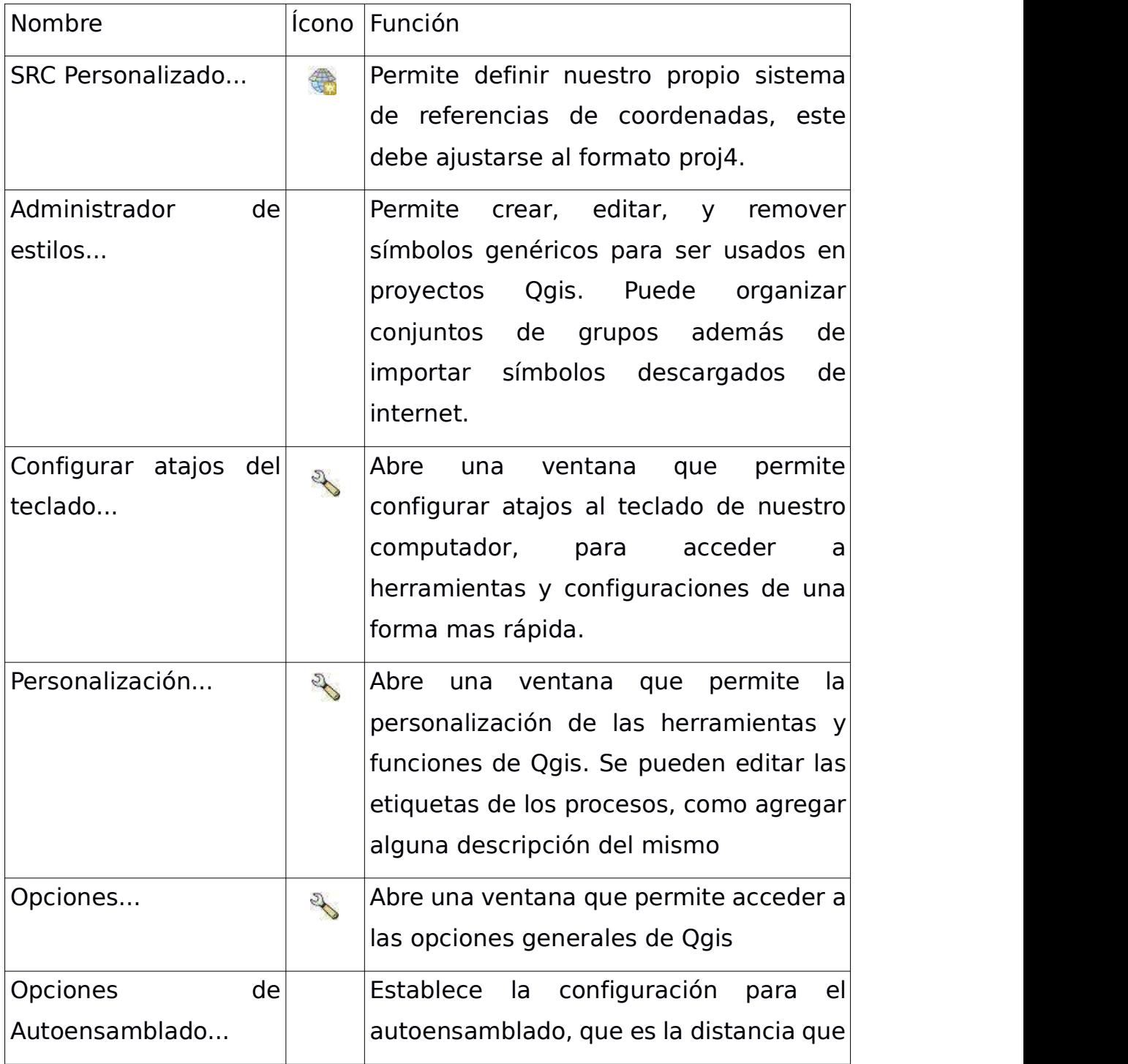

\_\_\_

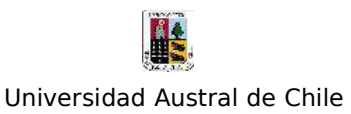

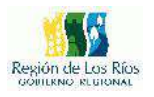

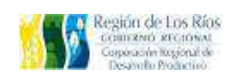

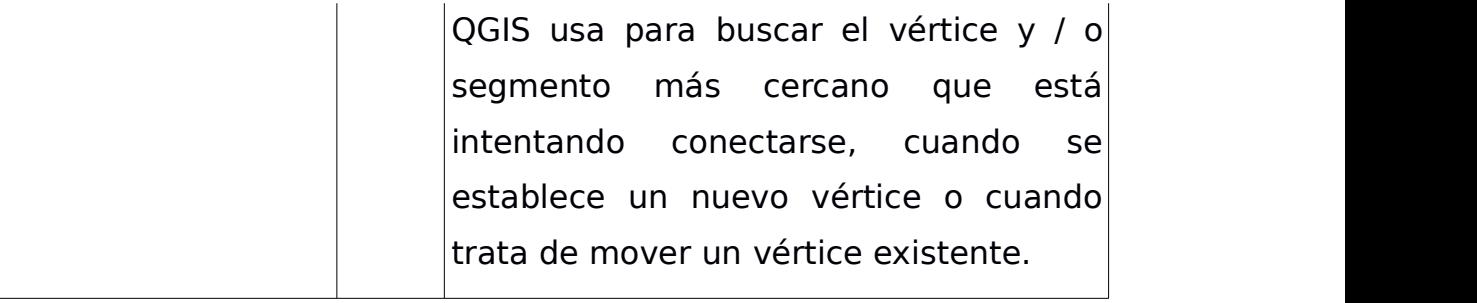

### **6 – Menú "Complementos**"

El menú Complementos permite administrar e instalar módulos complementarios para Qgis, su funcionamiento es similar al de una appstore, estos módulos o programas instalados se posicionan en la barra de herramientas según la funcionalidad que cumpla cada uno.

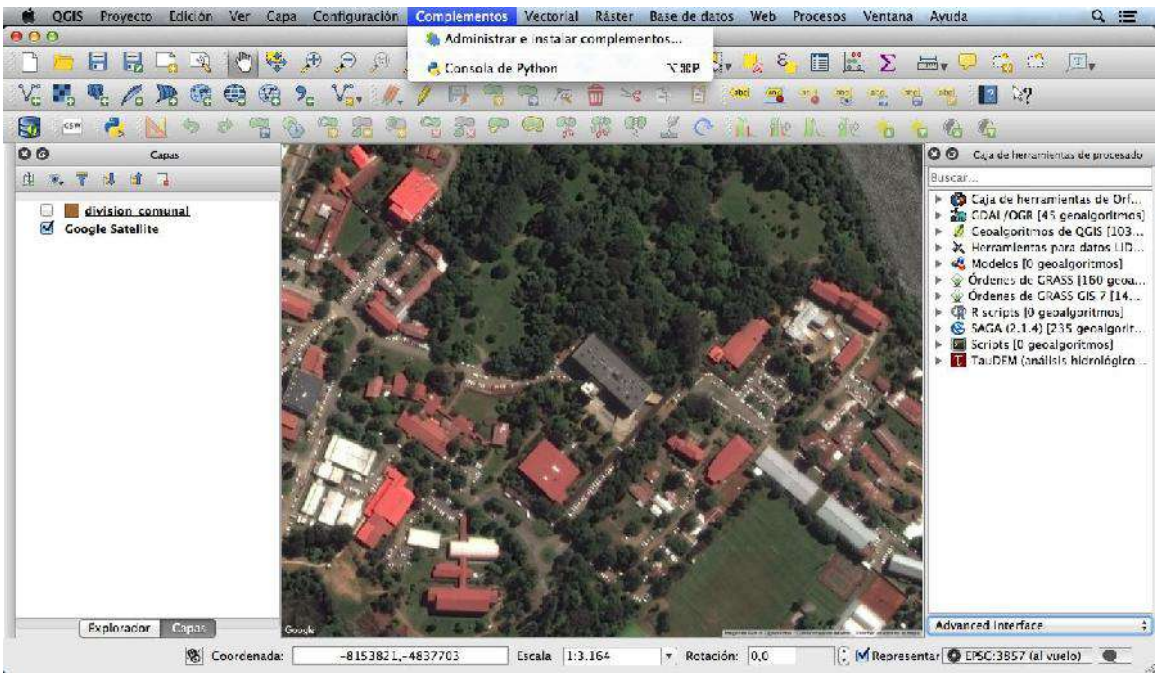

Figura 17: Herramientas del Menú "Complementos"

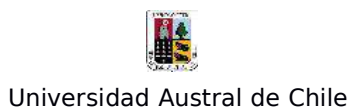

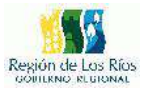

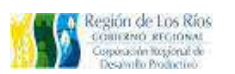

El menú "Complementos", nos brinda las siguientes opciones:

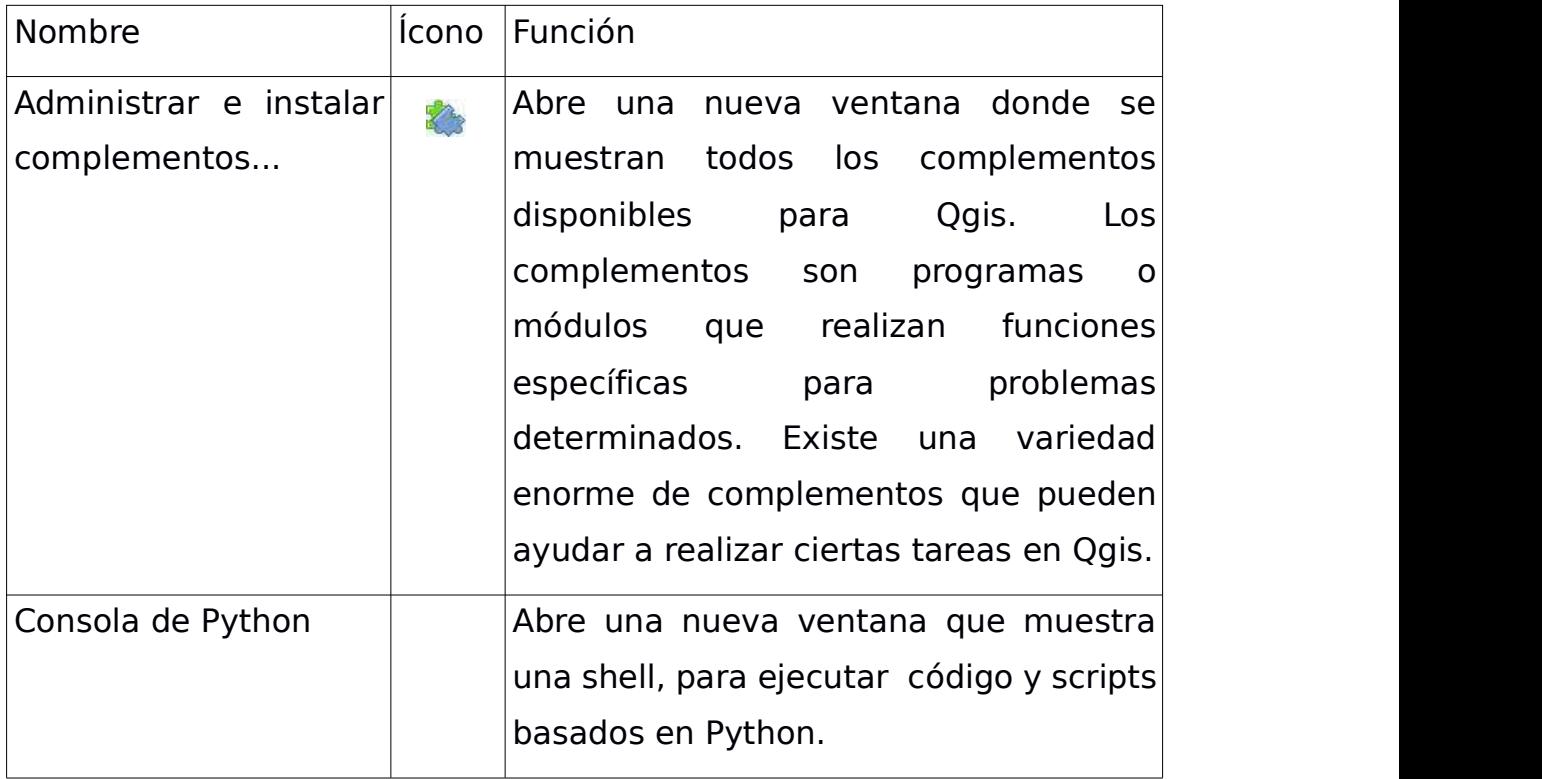

and the contract of

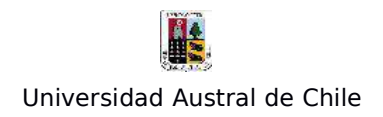

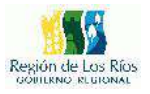

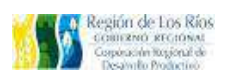

**7 – Menú "Vectorial"**

En el menú Vectorial, dispone de todas las herramientas necesarias para el procesamiento de archivos digitales en formato vectorial.

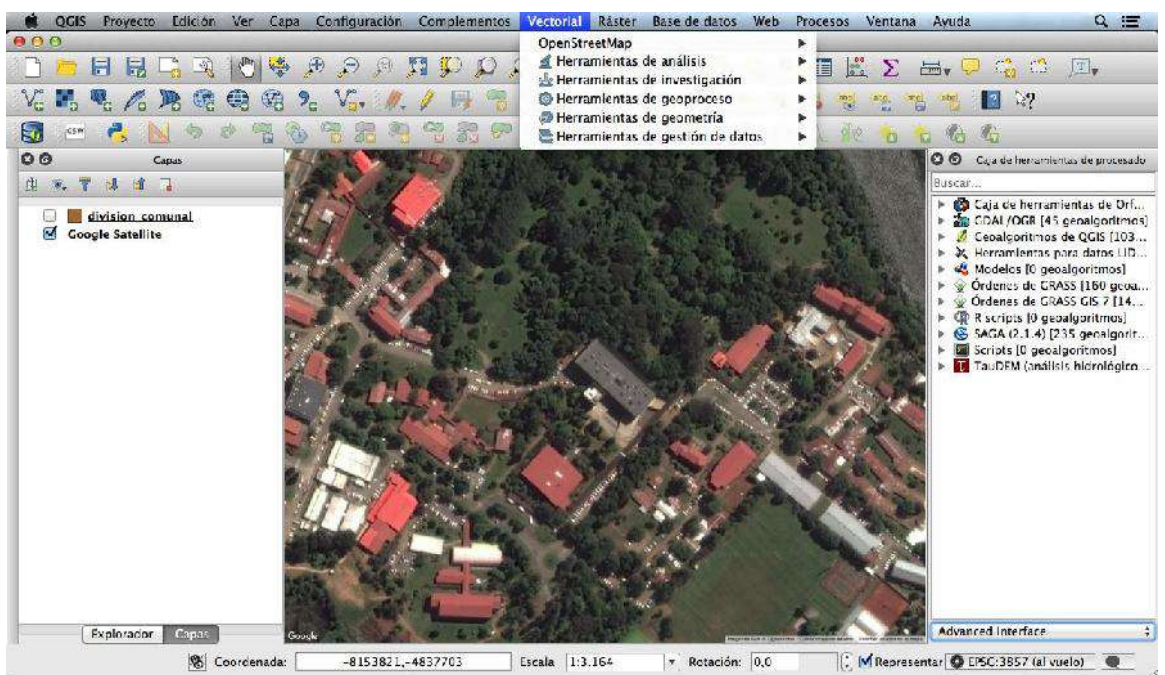

Figura 18: Herramientas del menú "Vectorial"

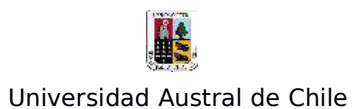

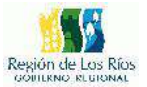

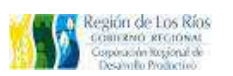

El menú "Vectorial", ofrece las siguientes opciones:

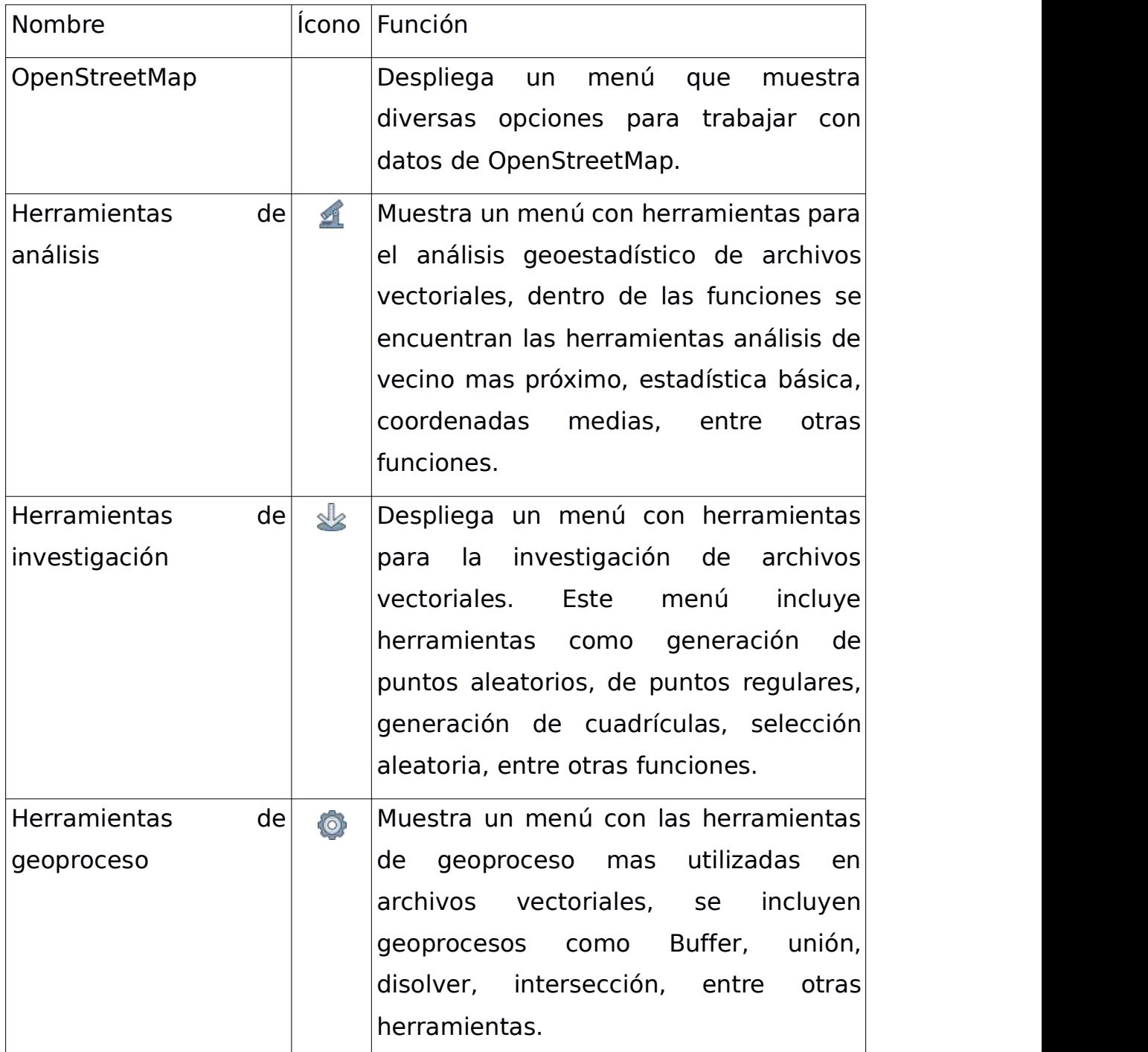

the contract of the contract of the

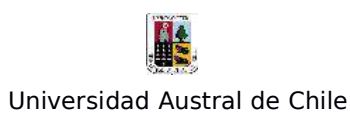

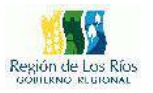

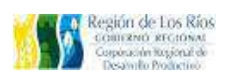

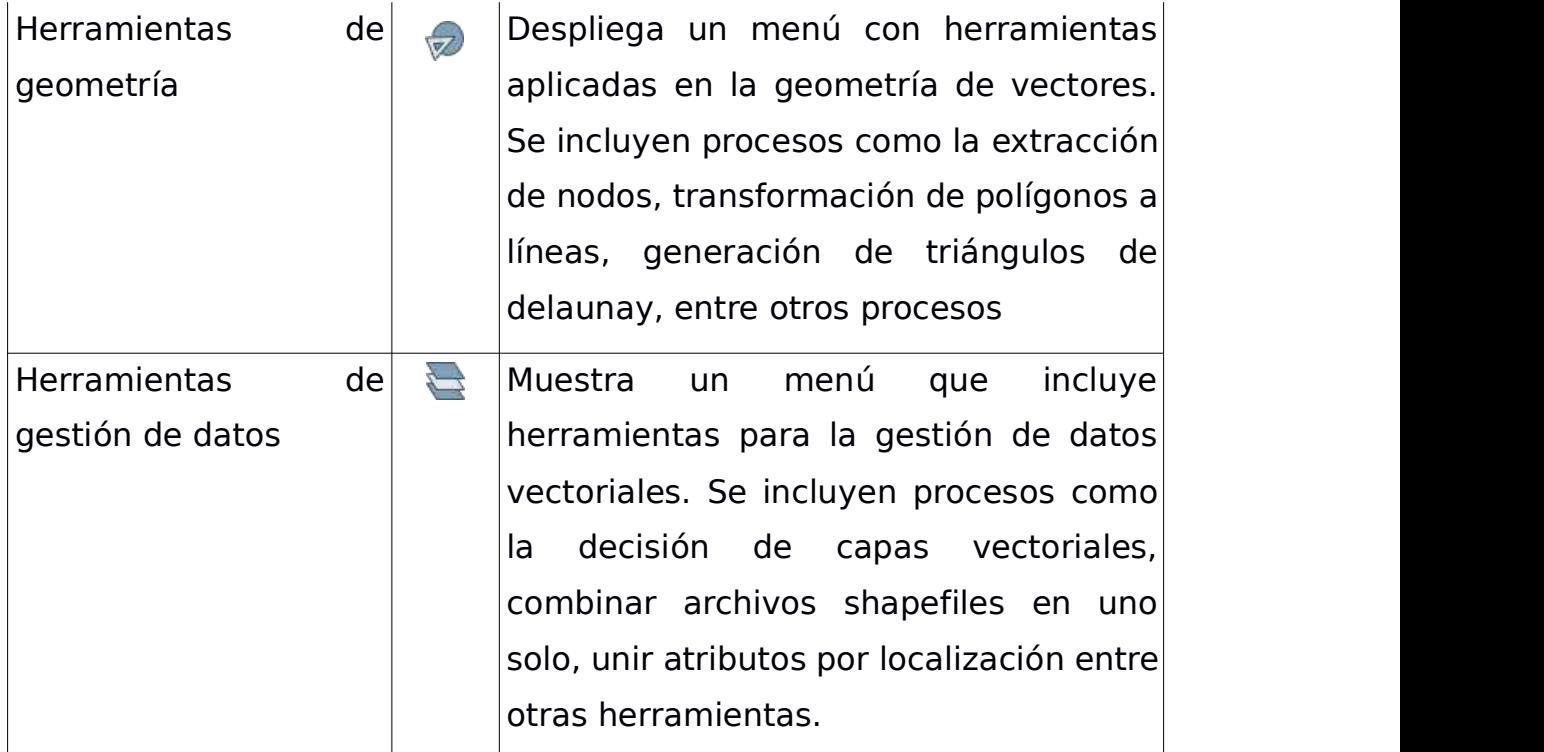

-

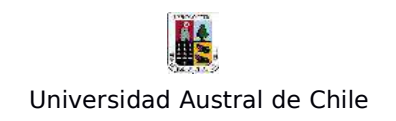

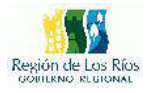

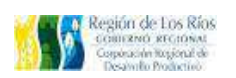

8 – Menú "Ráster":

El menú Ráster cuenta con una gama amplia de procesos para el tratamiento de estos archivos, se incluyen herramientas agrupadas por temáticas que abordan la extracción de datos, el análisis de archivos ráster, la conversión a otros formatos entre otras funciones.

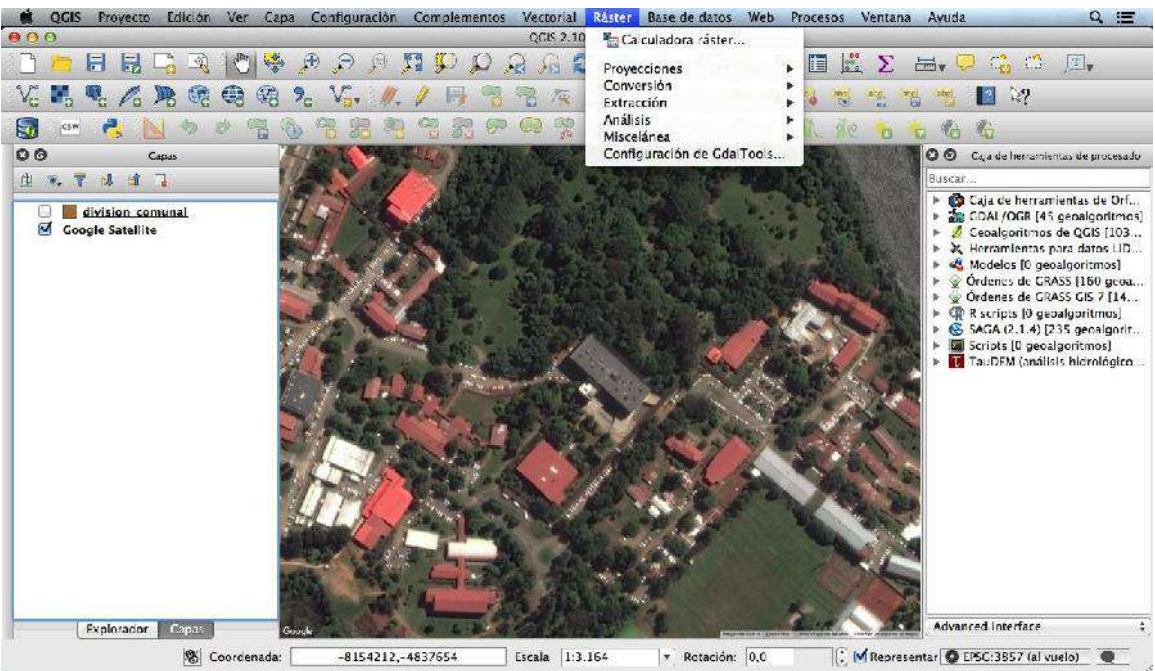

Figura 19: Herramientas del menú "Ráster"

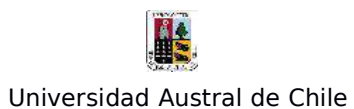

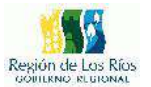

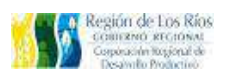

El menú "Raster", tiene las siguientes opciones:

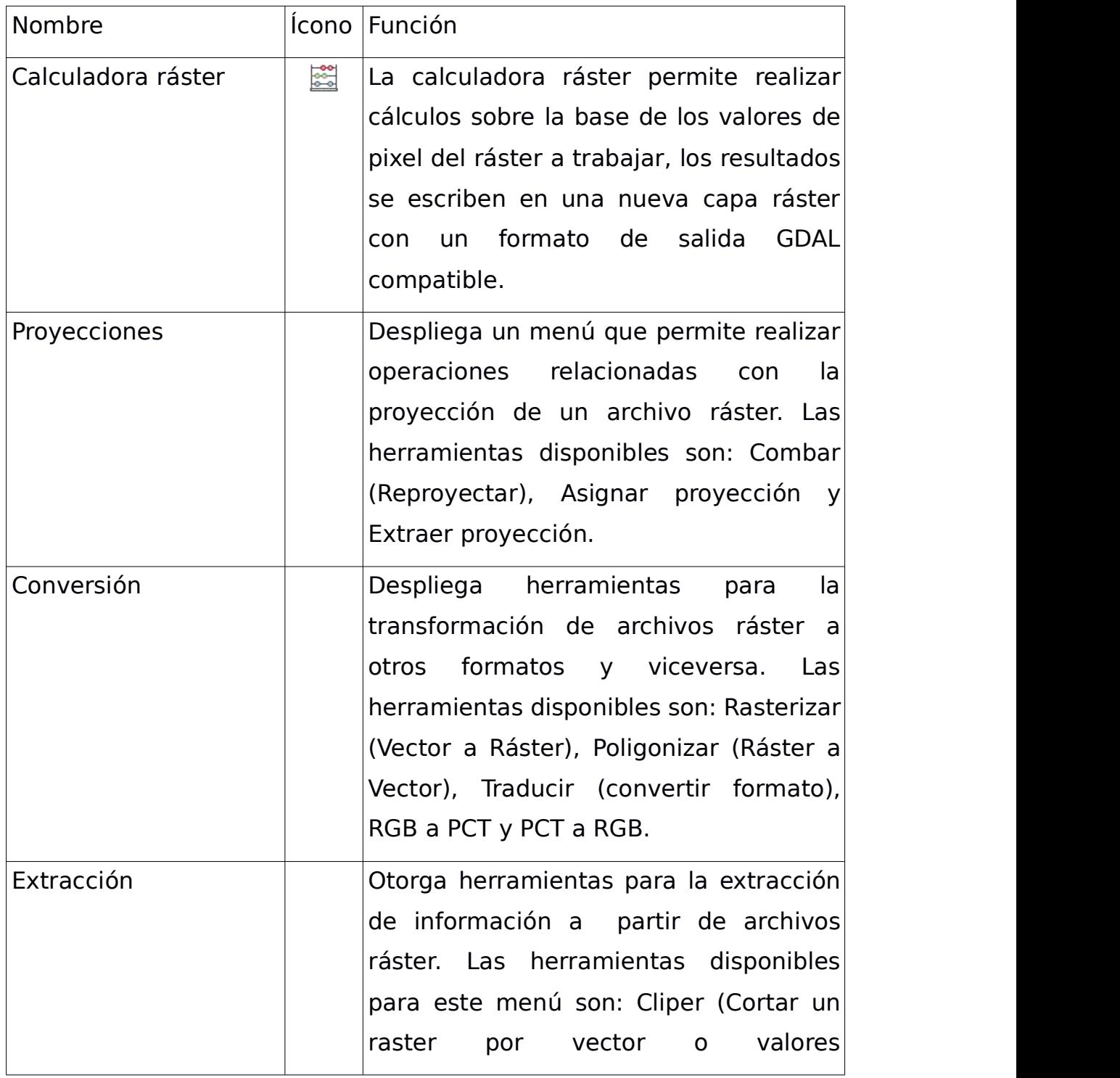

\_\_\_

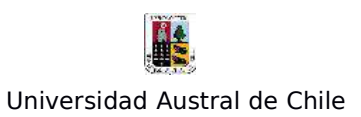

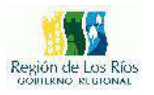

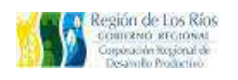

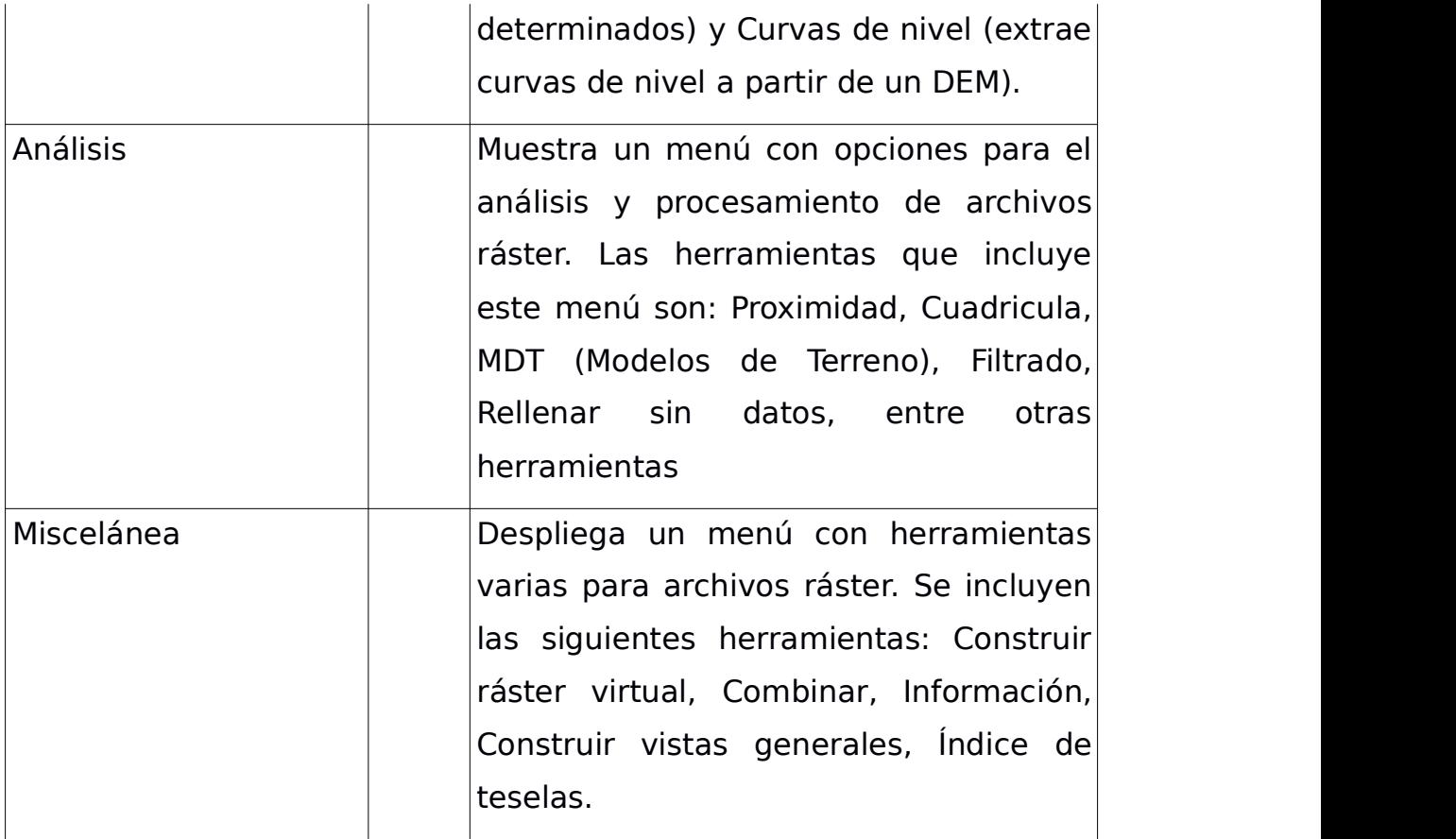

۰

and the state of the state of

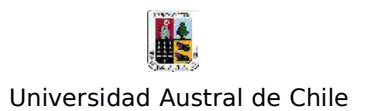

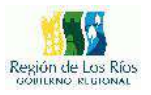

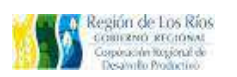

**9 – Menú "Base de Datos"**

El menú BBDD, tiene lasherramientas para la gestión y administración de bases datos externas.

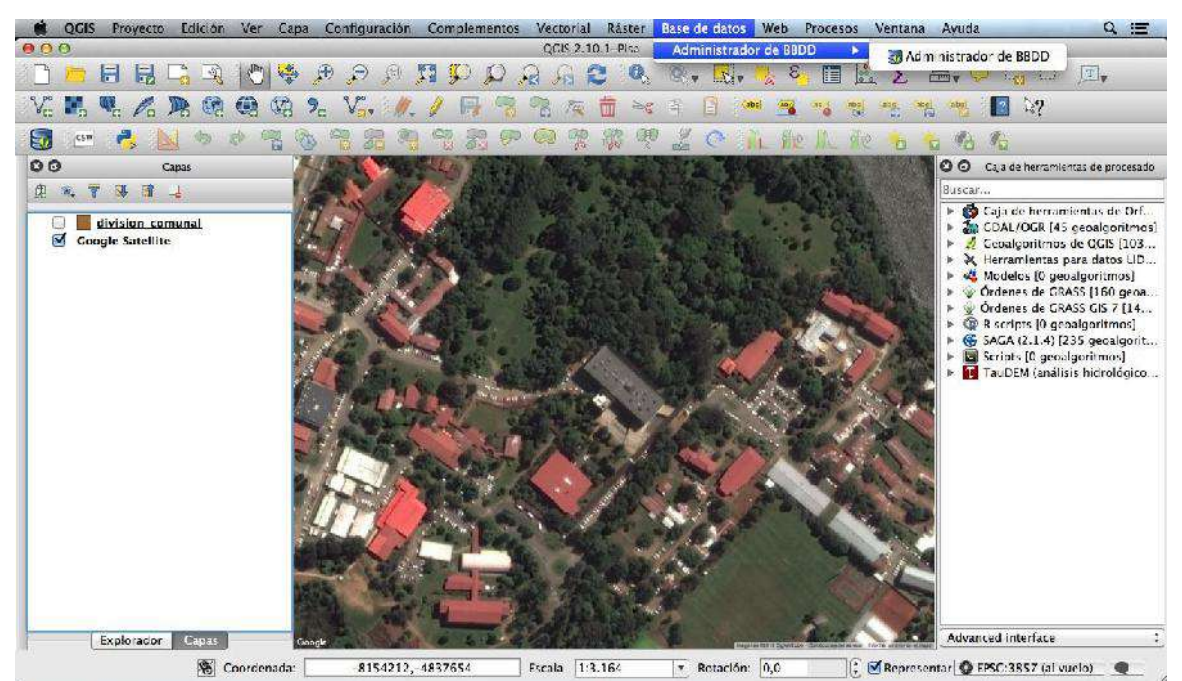

Figura 20: Herramientas del menú "Base de Datos"

El menú "Base de Datos", nos brinda las siguientes opciones:

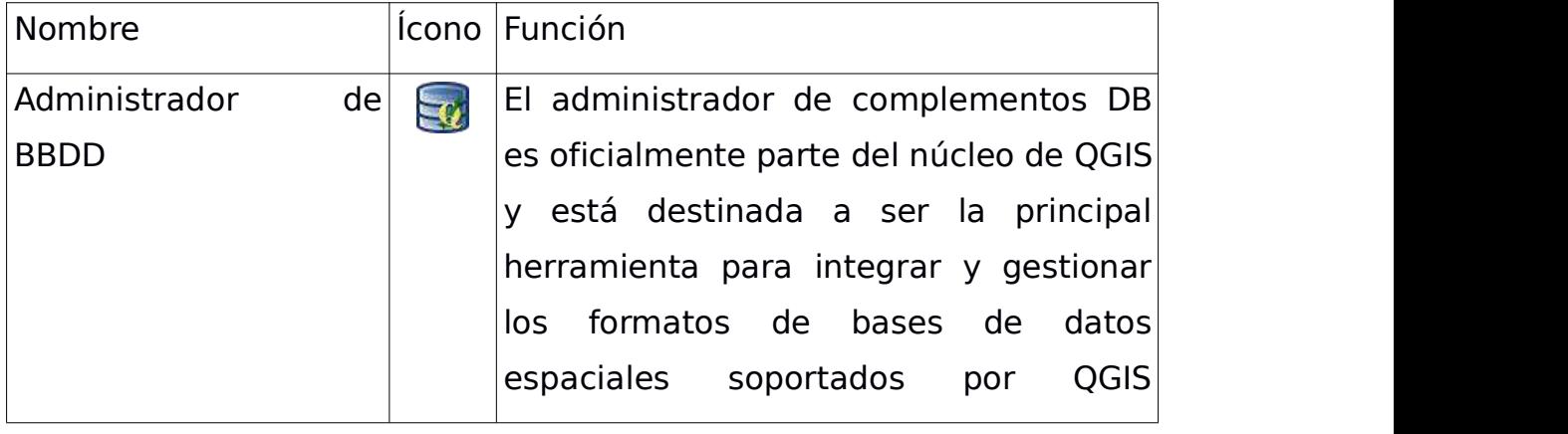

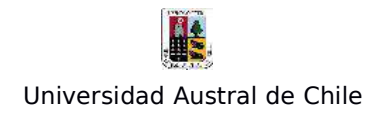

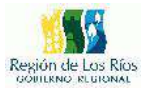

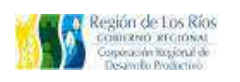

(PostGIS, SpatiaLite, Geopackage, Oracle Spatial, capas virtuales).

### **10 – Menú "Web"**

El menú Web dispone de herramientas que trabajan con servicios de internet, es común que algunos de los complementos instalados por el usuario se ubiquen en este menú

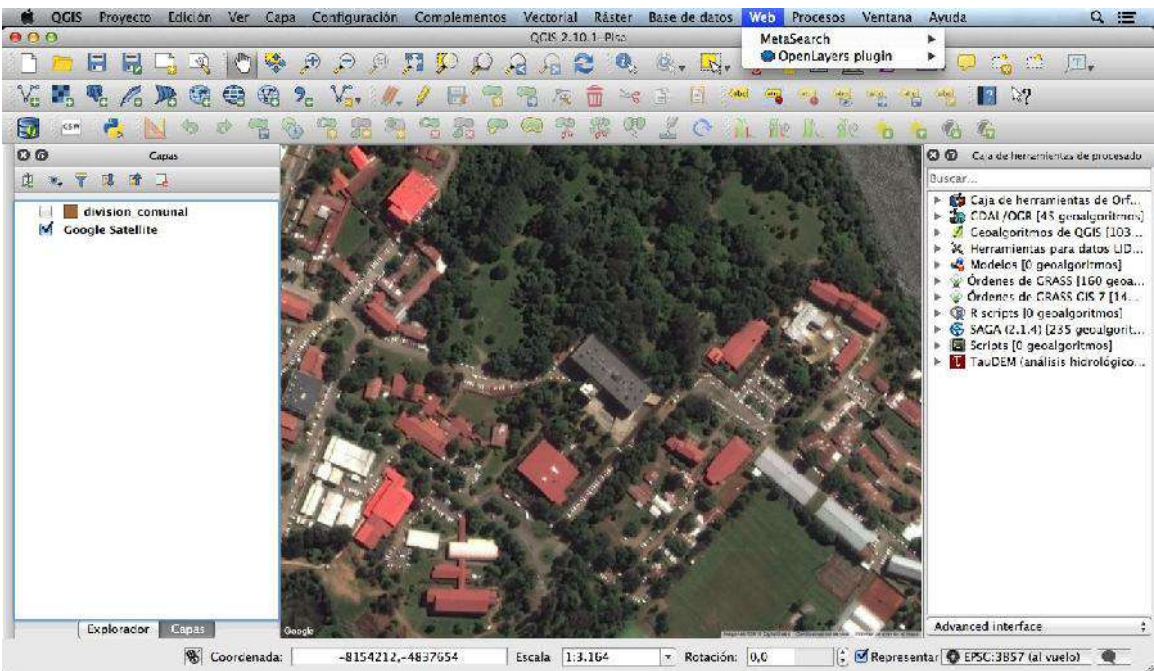

Figura 21: Herramientas del menú "Web"

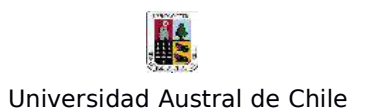

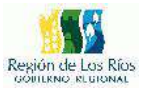

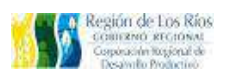

El menú "Web", nos brinda las siguientes opciones:

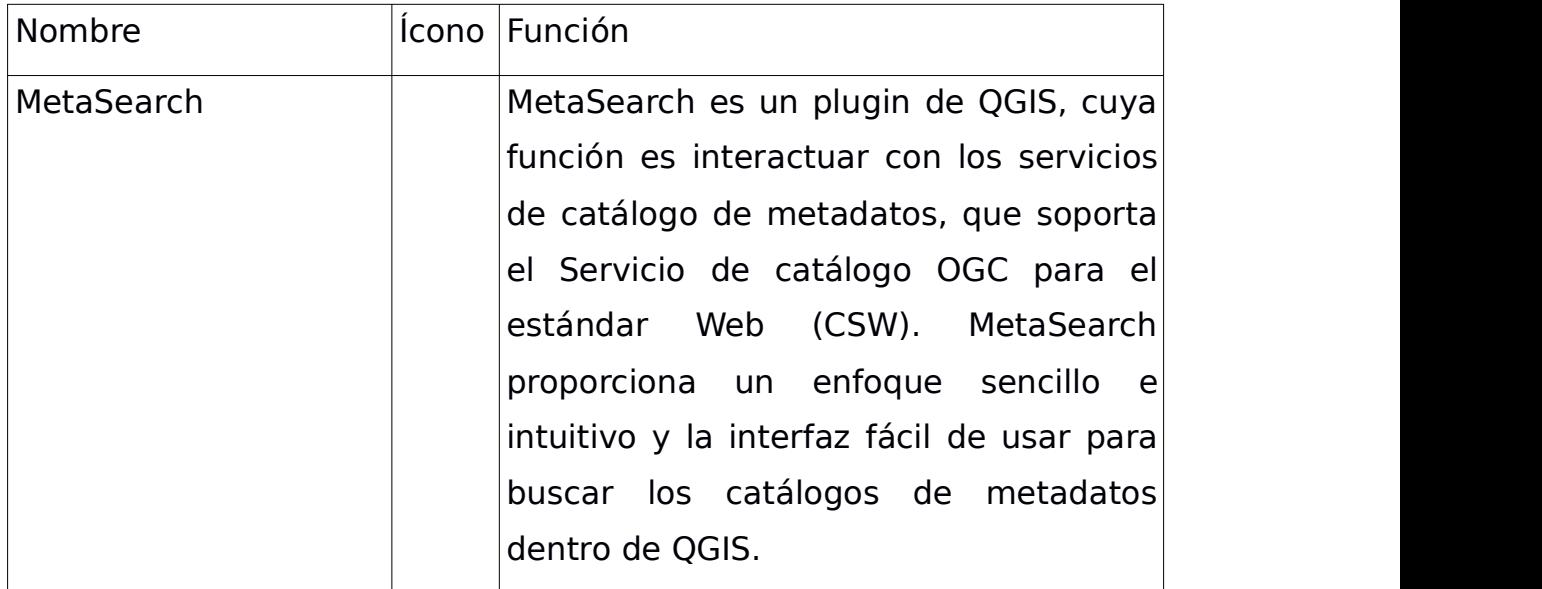

and the state of the con-

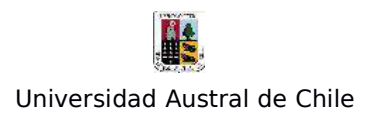

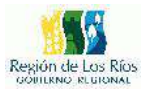

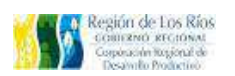

**11 – El Menú Procesos:**

Las opciones de este menú incluyen herramientas destinadas a la gestión de procesos en Qgis. Aquí encontramos las opciones de configuración del software, el modelador de procesos, el historial de procesos, entre otras herramientas.

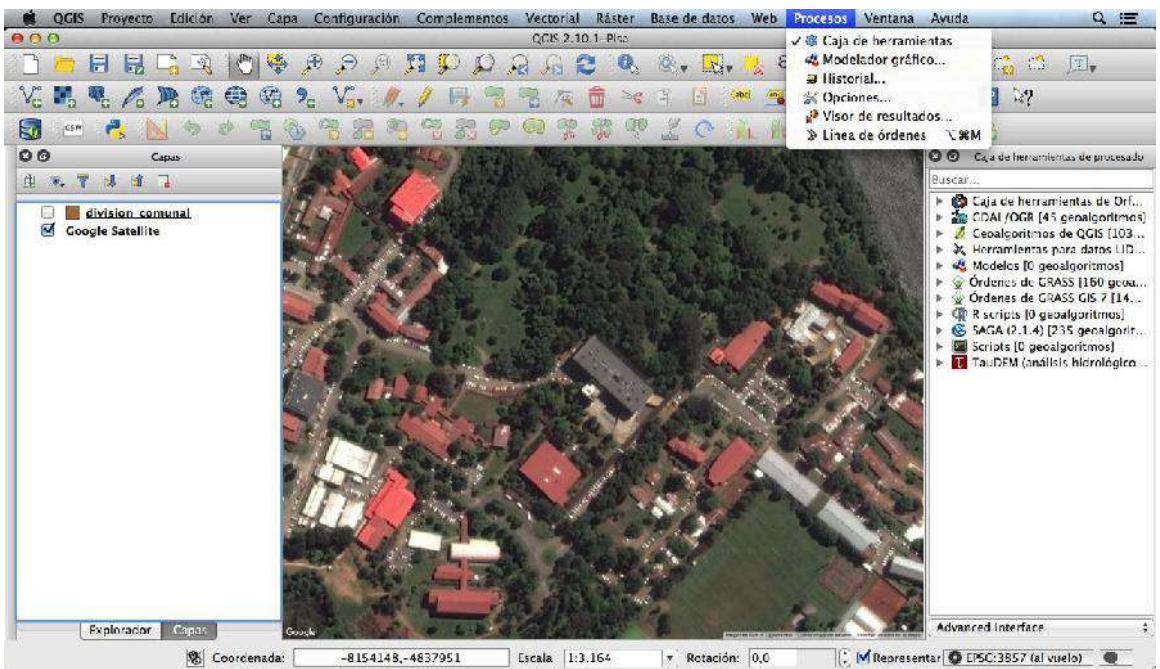

Figura 22: Herramientas del menú "Procesos"

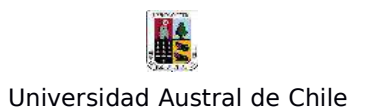

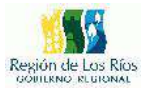

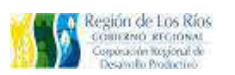

El menú "Procesos", nos brinda las siguientes opciones:

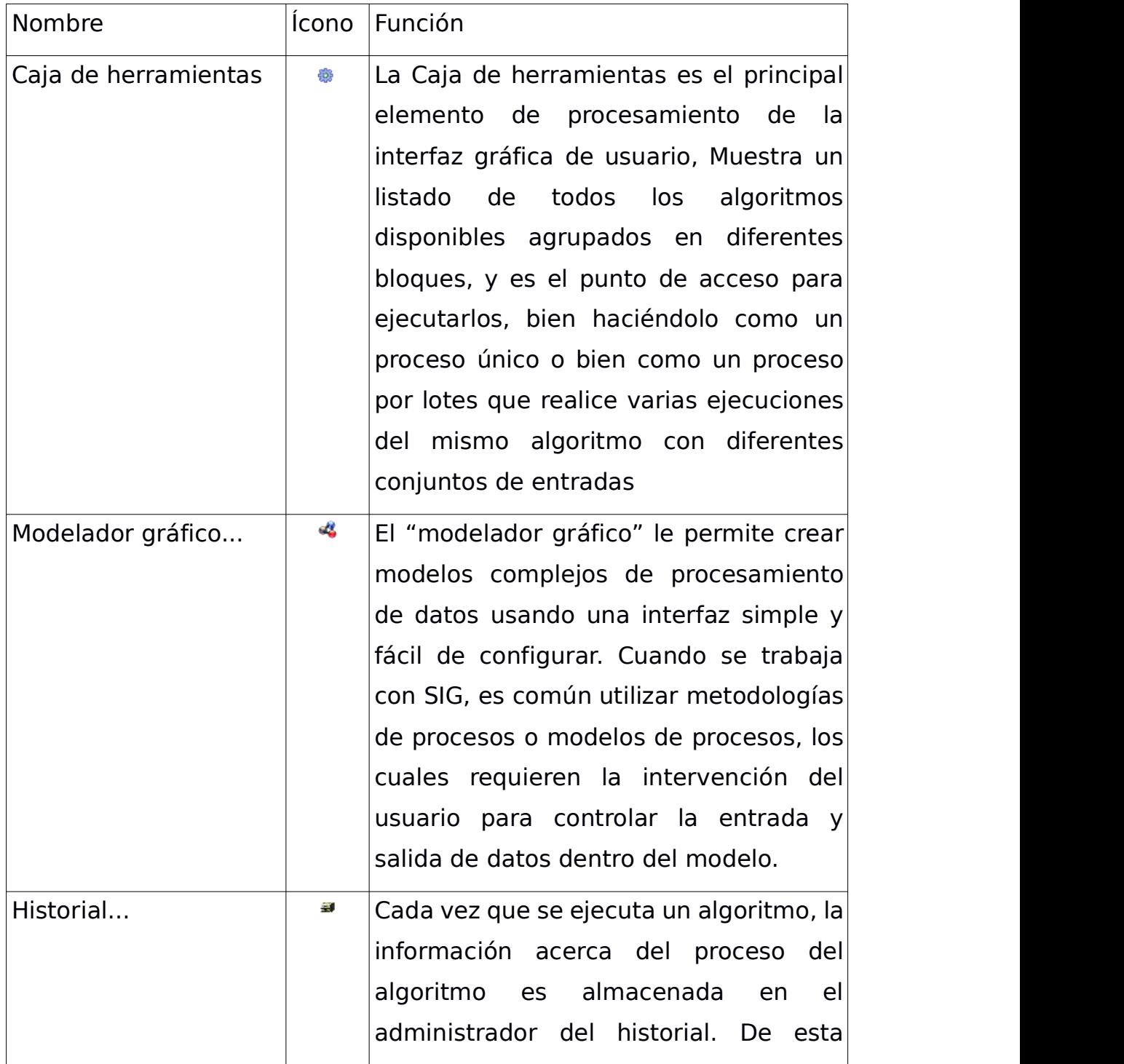

and the contract

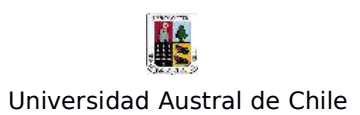

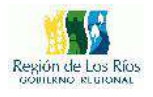

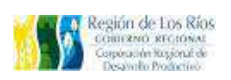

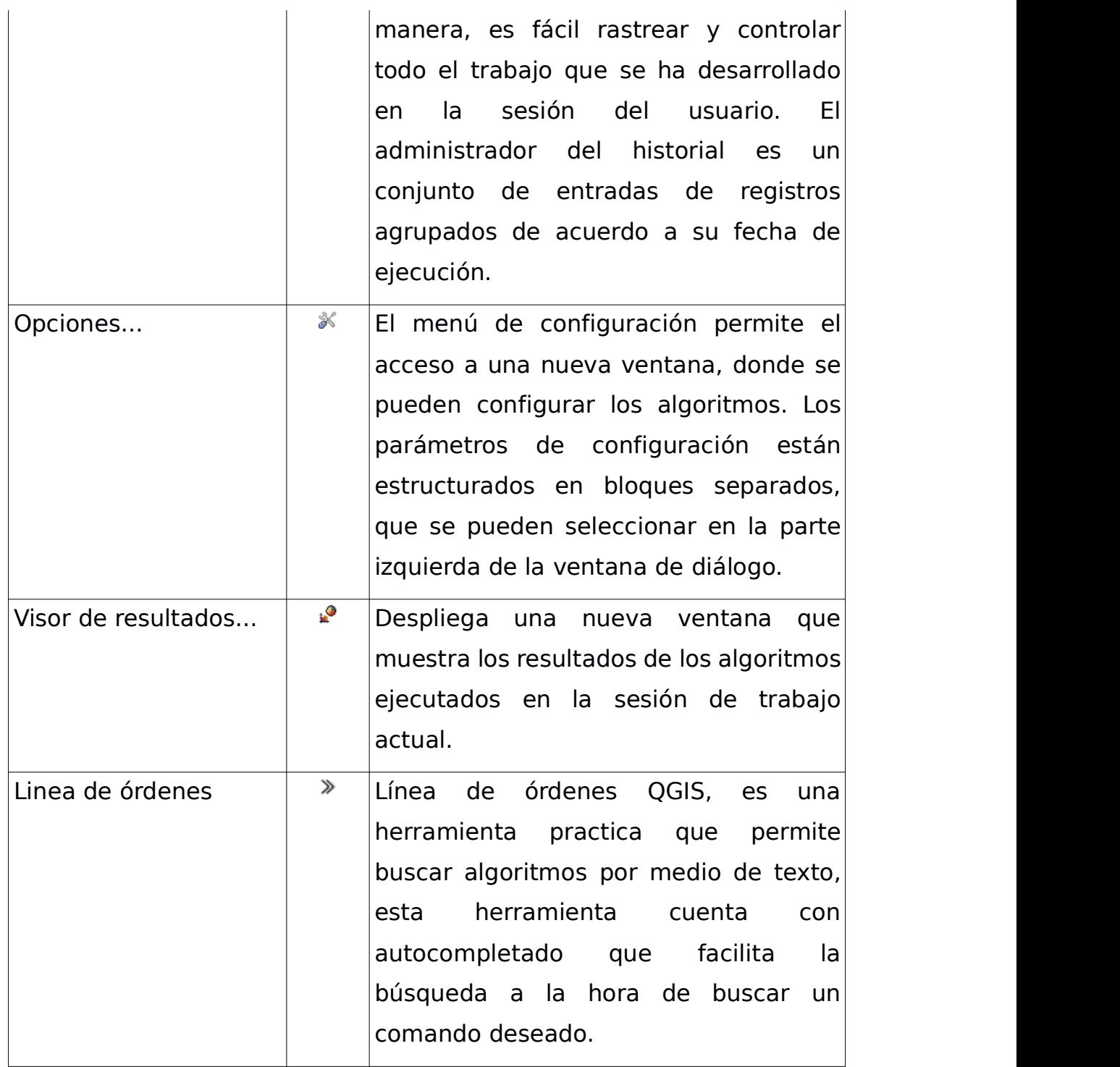

Ξ.

<u> 1980 - Jan Andrea Station (f. 1980)</u>

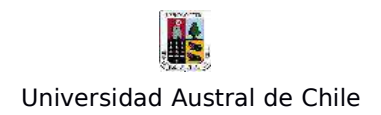

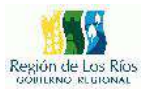

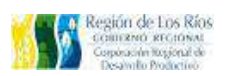

**12 – Menú "Ventana"**

Este menú cuenta con las opciones básicas para el manejo de ventanas de Qgis.

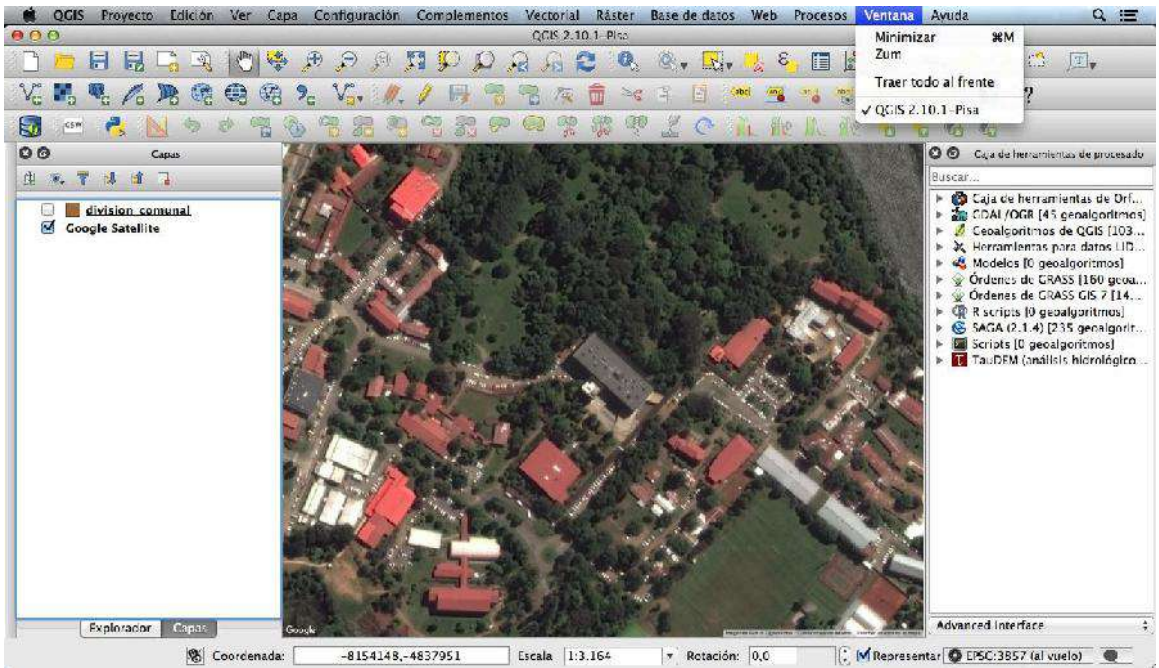

Figura 23: Herramientas del menú "Ventana"

El menú "Ventanas", tiene las siguientes opciones:

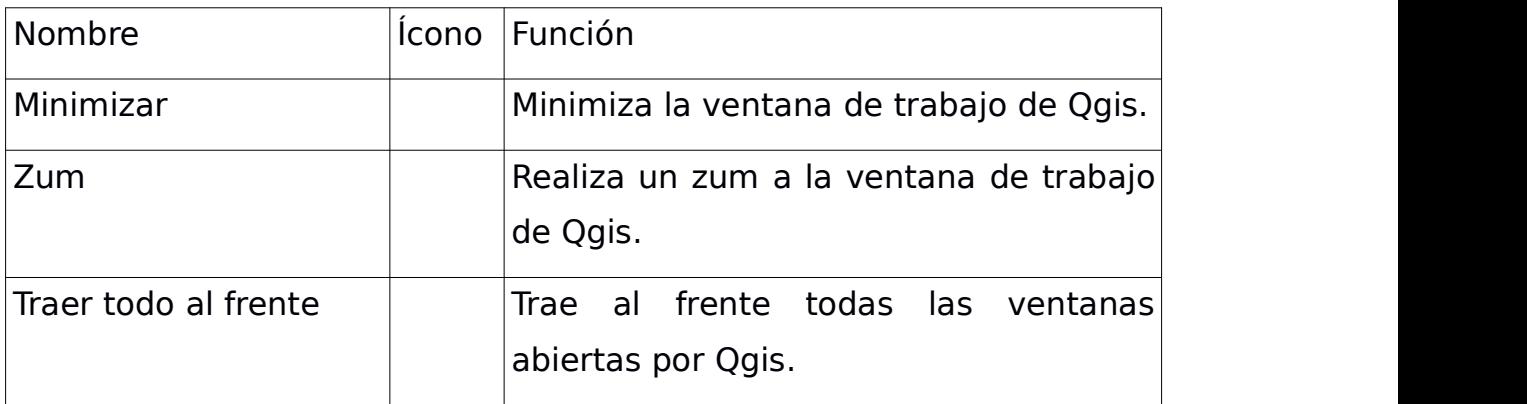

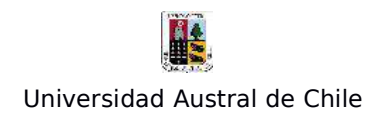

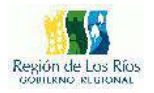

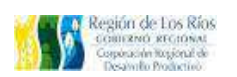

### **13 – Menú "Ayuda"**

Este menú cuenta con los módulos de información del programa, tiene accesos directos a ayuda en linea, además de mostrar información básica del software: como la versión, actualizaciones disponibles, contribuciones, partners, entre otras opciones.

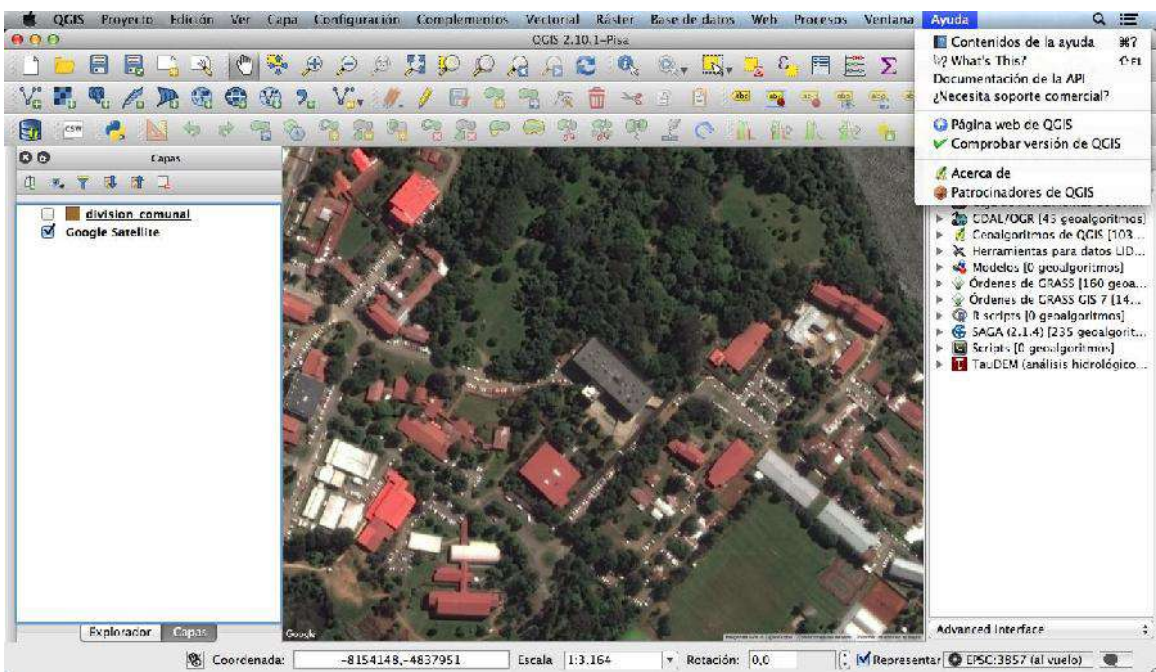

Figura 24: Herramientas del menú "Ayuda"

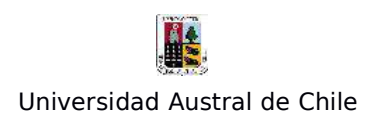

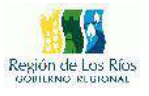

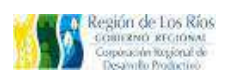

El menú "Ayuda", ofrece las siguientes opciones:

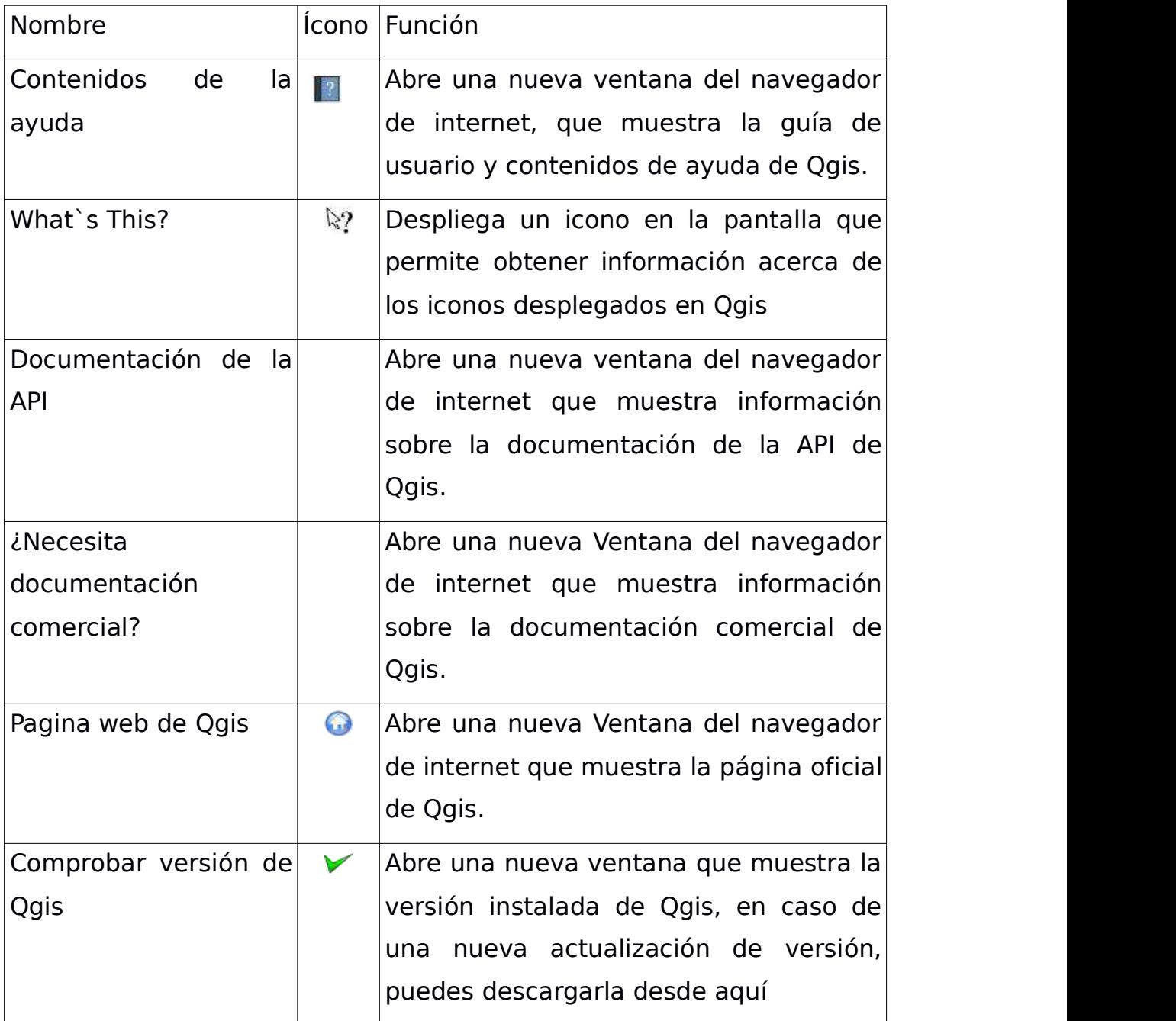

and the contract of the contract of

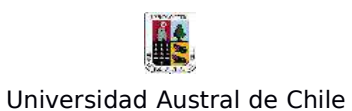

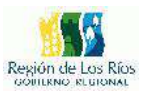

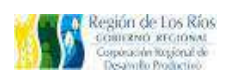

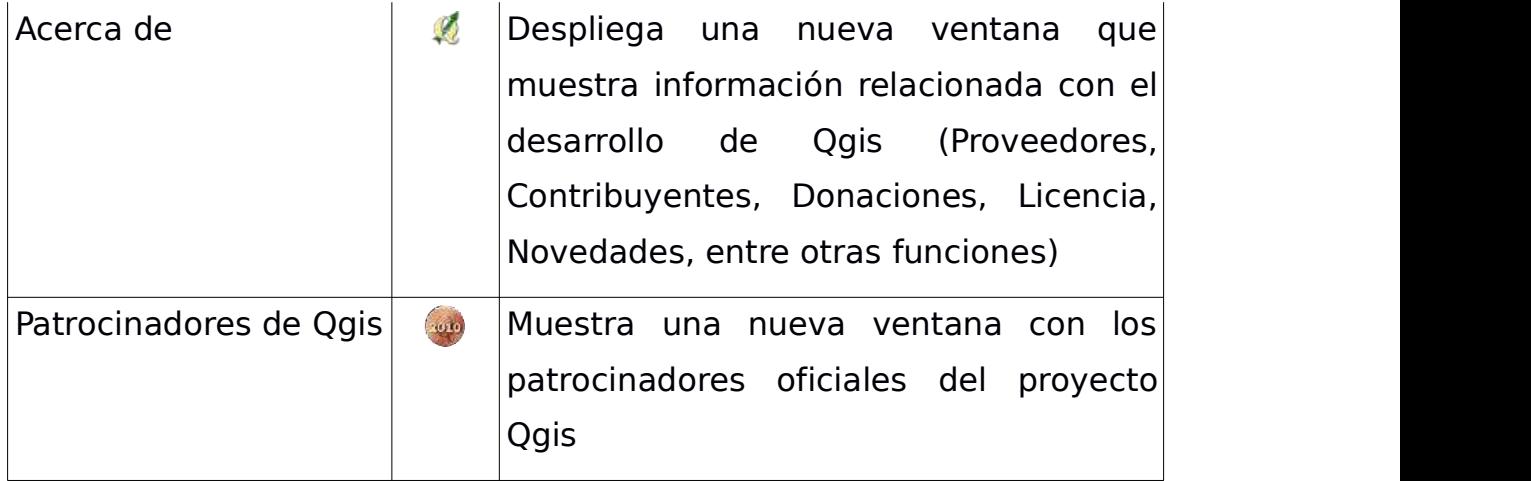

Para mayor información sobre Qgis, visitar la documentación oficial del programa:

http://qgis.org/es/docs/index.html

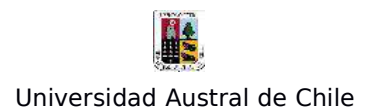

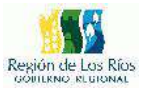

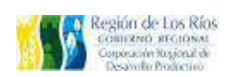

## **4. Herramientas de geoproceso**

Las herramientas de geoprocesos en los SIG, están destinadas a establecer relaciones y análisis entre dos o más capas (Shapefiles), aunque también existen geoprocesos que se realizan con una sola capa. Estas pueden realizar pequeñas operaciones como extraer, superponer, calcular valores, entre otras funciones. Entre las principales herramientas de geoproceso se destacan:

## **Fusión (Merge):**

Esta herramienta se usa para fusionar dos o más archivos segmentados y conformar un solo archivo. Para que la unión se realice correctamente es necesario verificar que lascapas a unir sean del mismo tipo, tengan la misma proyección y que la tabla de atributos contenga los mismos campos.

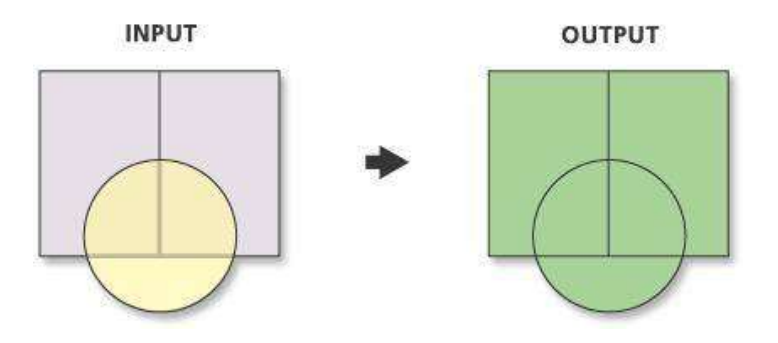

Figura 25: Representación de la Fusión de 2 capas en un SIG. (Fuente: ESRI.com)

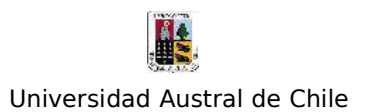

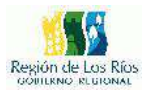

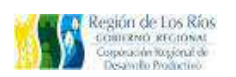

**Area de influencia (Buffer):**

El buffer genera un área de influencia a una distancia especifica alrededor del elemento de entrada seleccionado .El buffer puede aplicarse a una capa de punto, línea o polígono.

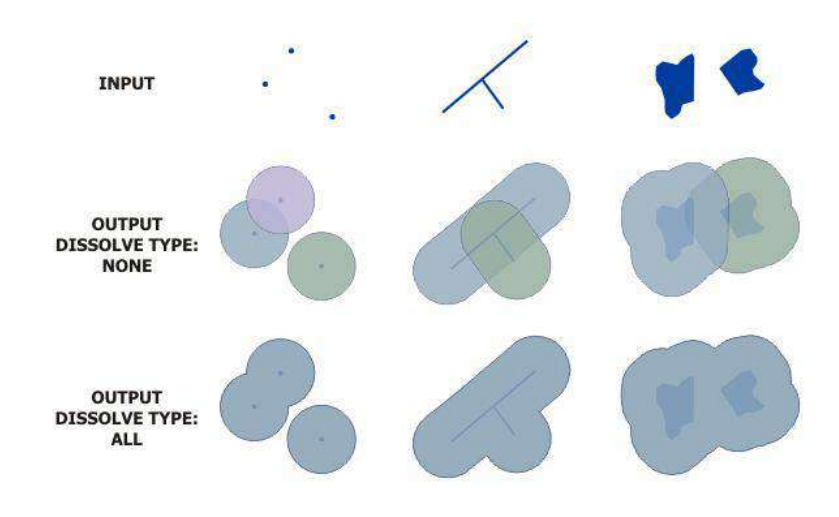

Figura 26: Representación del cálculo de un área de influencia.(Fuente: ESRI.com)

# **Cortar (Clip):**

Esta herramienta es útil para extraer puntos, líneas y polígonos de una capa con base a un perímetro definido por el contorno de otra capa la cual debe ser un polígono.

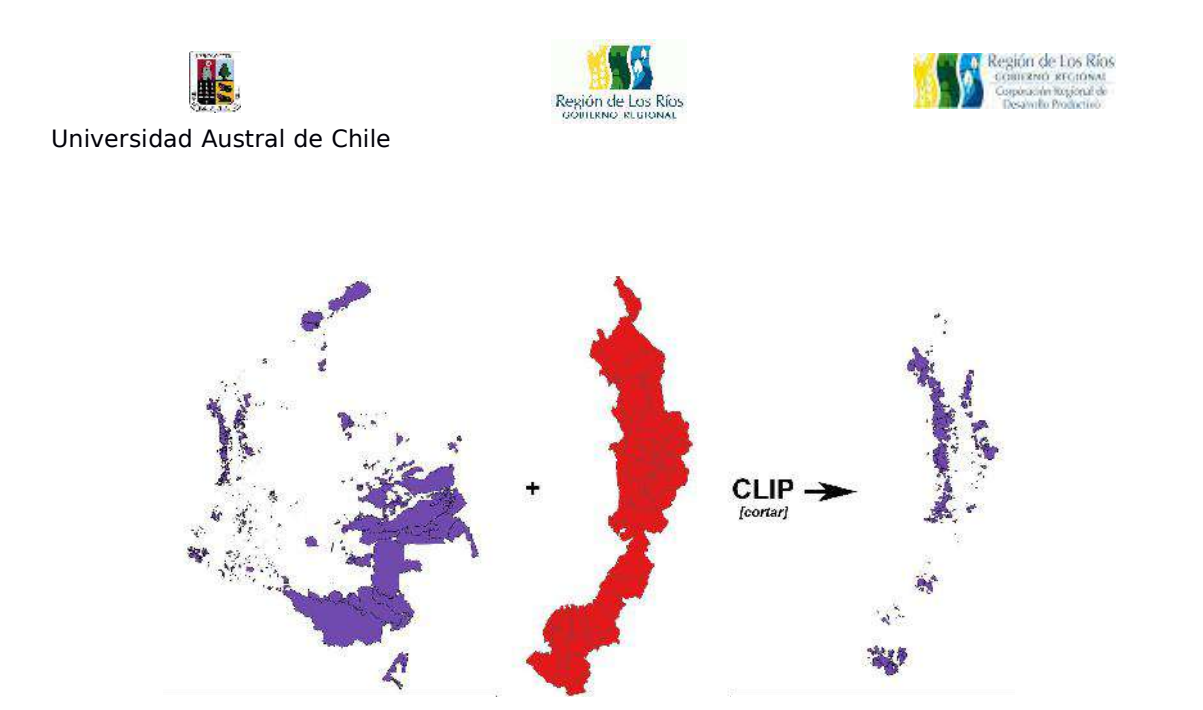

Figura 27: Representación del Geoproceso Cortar con 2 capas de información.

### **Disolver (Dissolve**)

Nos permite agregar los elementos de una capa que comparten el mismo valor en un campo determinado de su tabla de atributos, dando como resultado una nueva capa. Esta operación permite simplificar los elementos geográficos de la capa de entrada así como los registros de su tabla de atributos, unificando elementos que presentan la misma propiedad.

Puede aplicarse tanto en elementos de tipo puntual, lineal o poligonal. Se trata de una herramienta muy útil cuando deseamos, por ejemplo, extraer de una capa de municipios una capa con la extensión de las provincias a las que pertenecen, a través de la agregación de los diferentes polígonos que conforman los municipios.
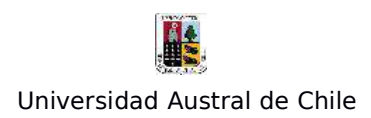

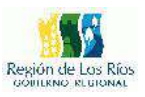

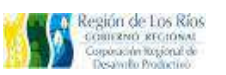

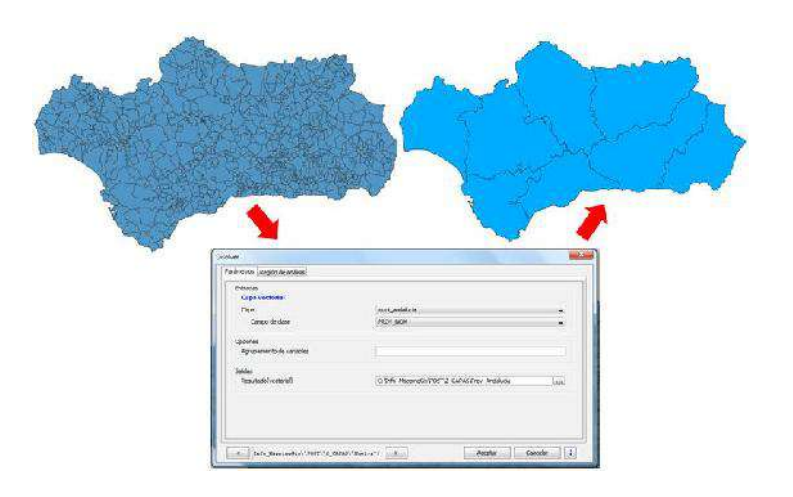

Figura 28: Representación del Geoproceso Disolver (Fuente: mappinggis.com)

#### **Intersección (Intersect)**

A partir de la operación de intersección de dos capas, los elementos de entrada son cortados a partir de otra capa superpuesta (capa de intersección) a la primera. El resultado es una nueva capa que recoge la combinación espacial de los distintos elementos que conforman ambas capas.

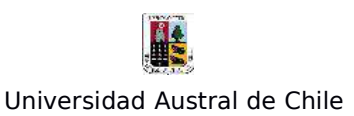

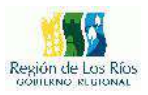

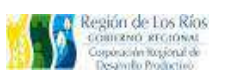

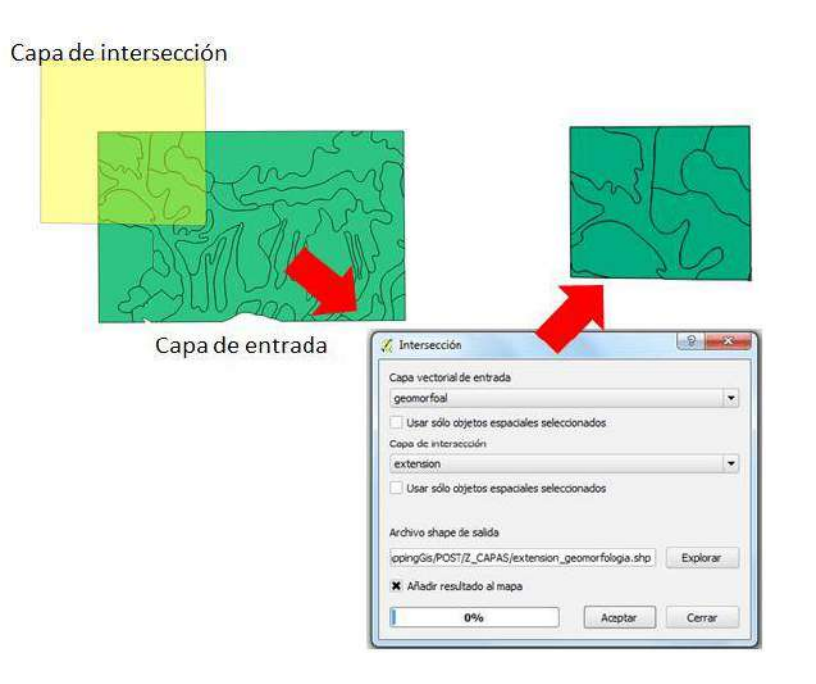

Figura 29: Representación del Geoproceso Intersección (Fuente: mappinggis.com)

### **Union (Unión)**

Esta herramienta permite la unión de dos capas de tipo poligonal. El resultado es una capa que presenta la información procedente de la combinación de las entidades geográficas en ambas capas.

Hay que destacar que con esta herramienta no se generan registros duplicados por solapamiento sino límites vectoriales que muestran la combinación de atributos de las capas después de la superposición sufrida una respecto de la otra. Es útil emplear esta herramienta, por ejemplo, cuando deseamos conocer las diferentes combinaciones entre usos del suelo y unidades geomorfológicas que se dan en una zona de estudio.

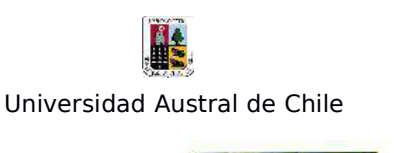

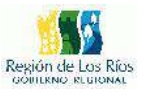

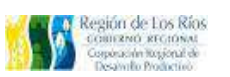

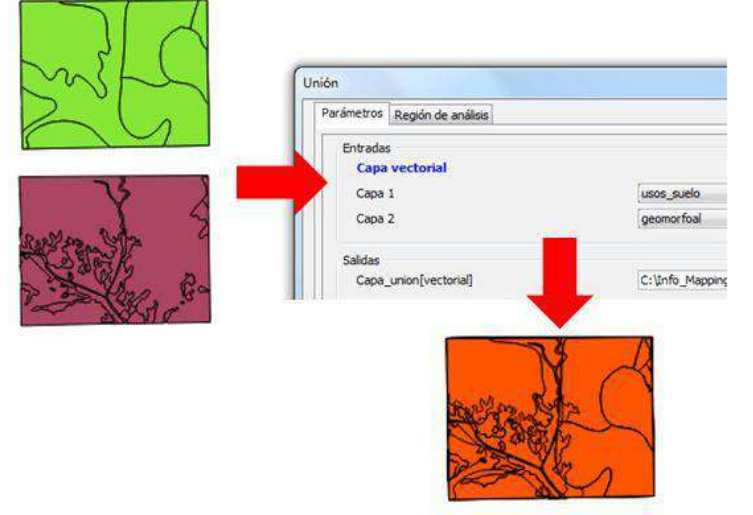

Figura 30: Representación del Geoproceso Union (Fuente: mappinggis.com)

### **Borrar (Erase)**

Se trata de una operación que permite borrar aquellas porciones de elementos de entrada que son comunes con la capa de borrado. Solo aquellas zonas de los elementos de entrada que caigan fuera de las fronteras de los polígonos de borrado estarán presentes en la capa de salida. Por ejemplo, esta herramienta es útil si deseamos crear una capa con nuestra zona de estudio y debemos ir eliminando esas porciones de espacio que no nos interesan.

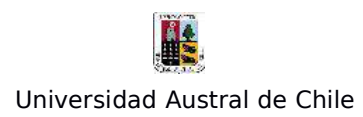

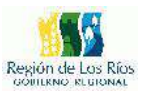

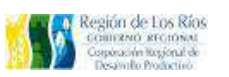

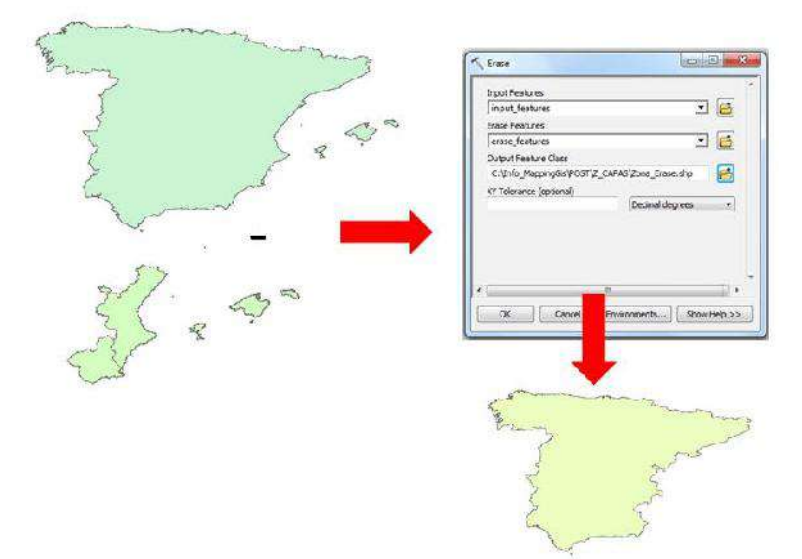

Figura 31: Representación del Geoproceso Borrar (Fuente: mappinggis.com)

68

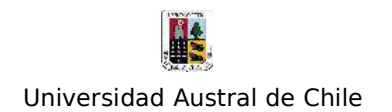

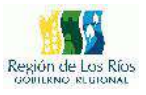

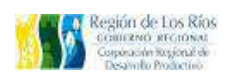

# **5. Ejercicios**

El siguiente capítulo de este manual está dedicado al trabajo de datos espaciales en Qgis, específicamente al trabajo de datos vectoriales: importación, creación de datos, transformación de formatos, layout, entre otras temáticas.

## **Ejercicio Nº1: "Generación de Archivos Shapefiles a partir de Google Earth"**

Nuestro primer ejercicio será digitalizar unas cuadras o manzanas de la comuna de Los Lagos en Google Earth, para luego exportar estas cuadras a un archivo en formato KML, para posteriormente abrir este archivo en Qgis y finalmente transformarlo a una capa shapefile.

- Lo primero será abrir el Google Earth e ir a la comuna de Los Lagos:

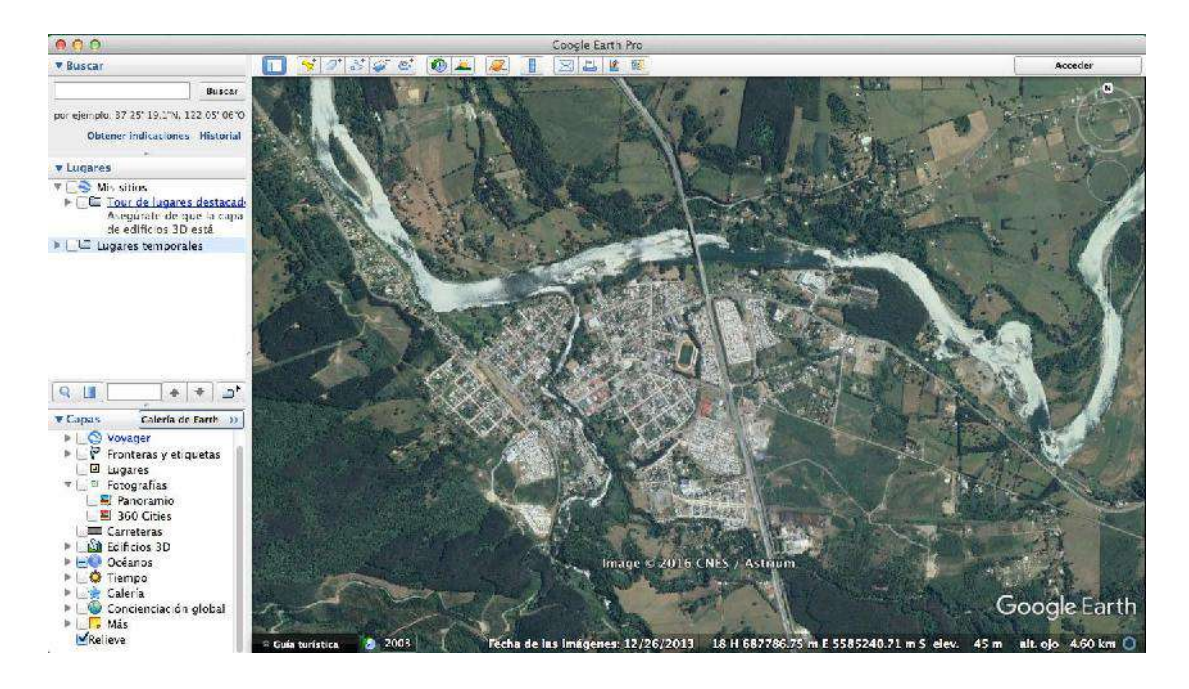

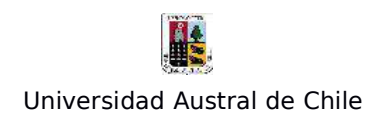

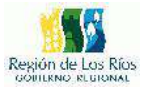

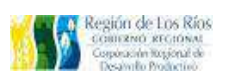

- Las herramientas que utilizaremos de google earth para la digitalización son las siguientes

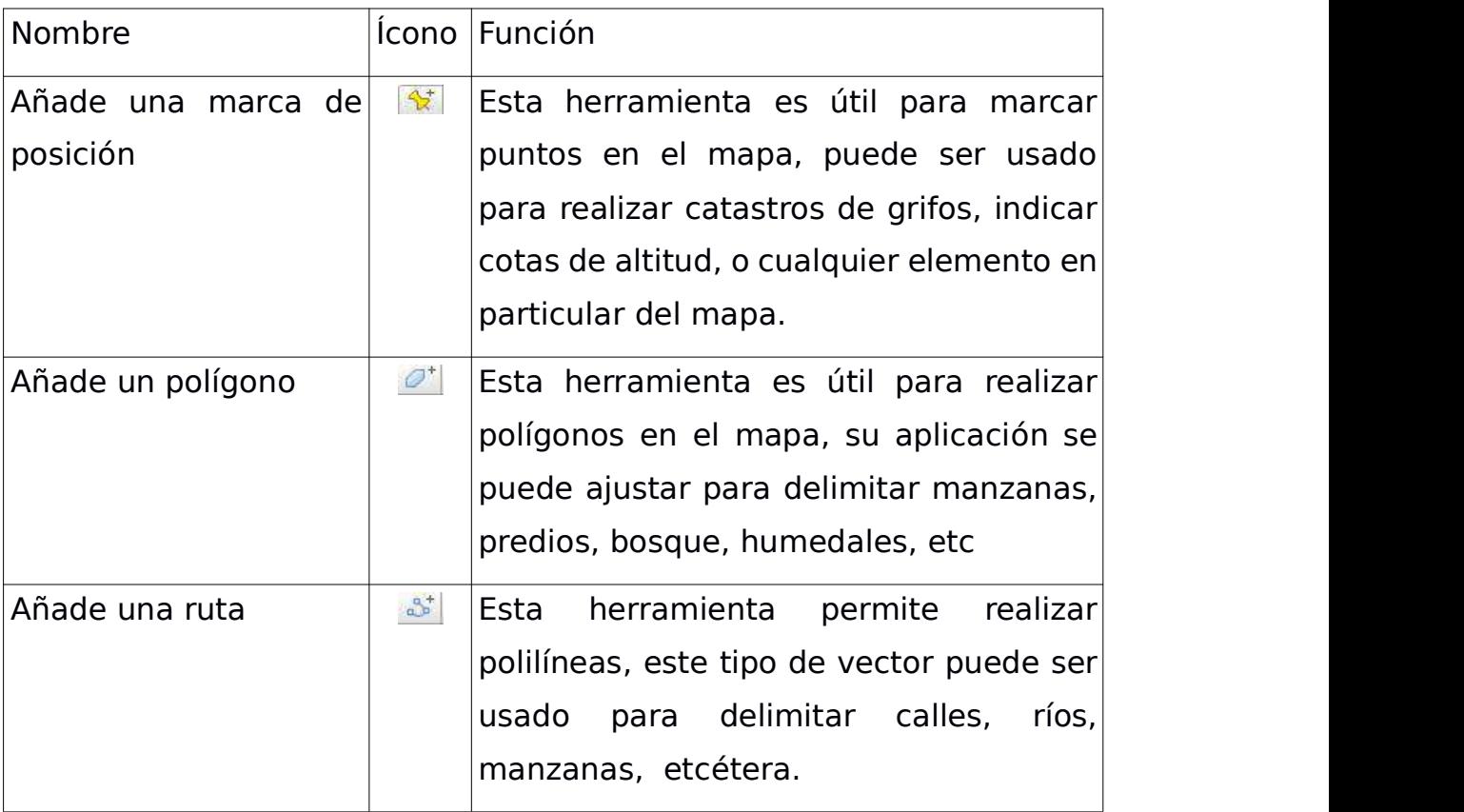

- Para este ejemplo se utilizarán polilíneas, por lo tanto, usaremos la herramienta "Añade una ruta" de Google Earth, procedemos a la digitalización de las manzanas...

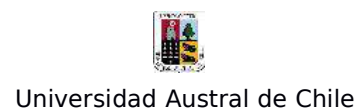

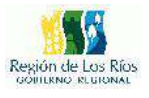

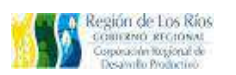

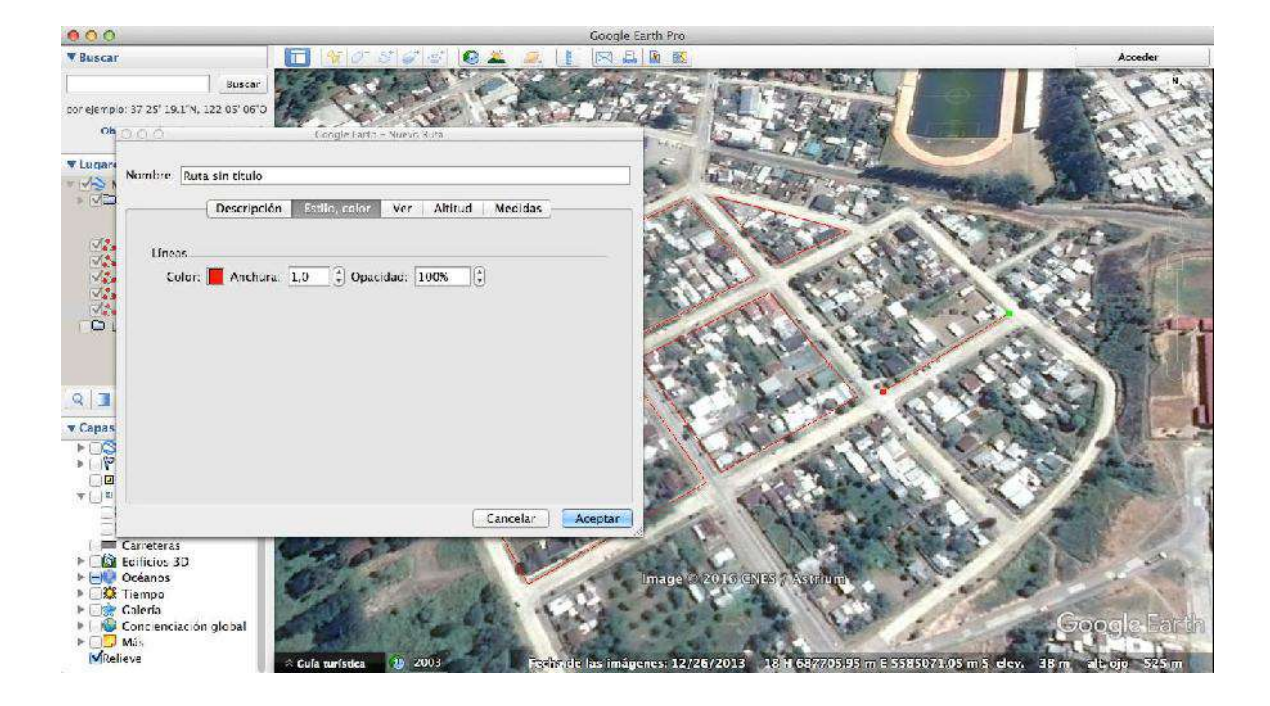

- Una vez realizada la digitalización de todas las manzanas, lo siguiente será exportar todas estas polilíneas a un solo archivo KML (Keyhole Markup Lenguage), tal como se aprecia en la imagen siguiente:

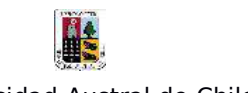

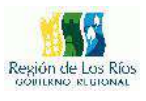

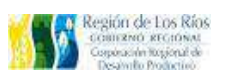

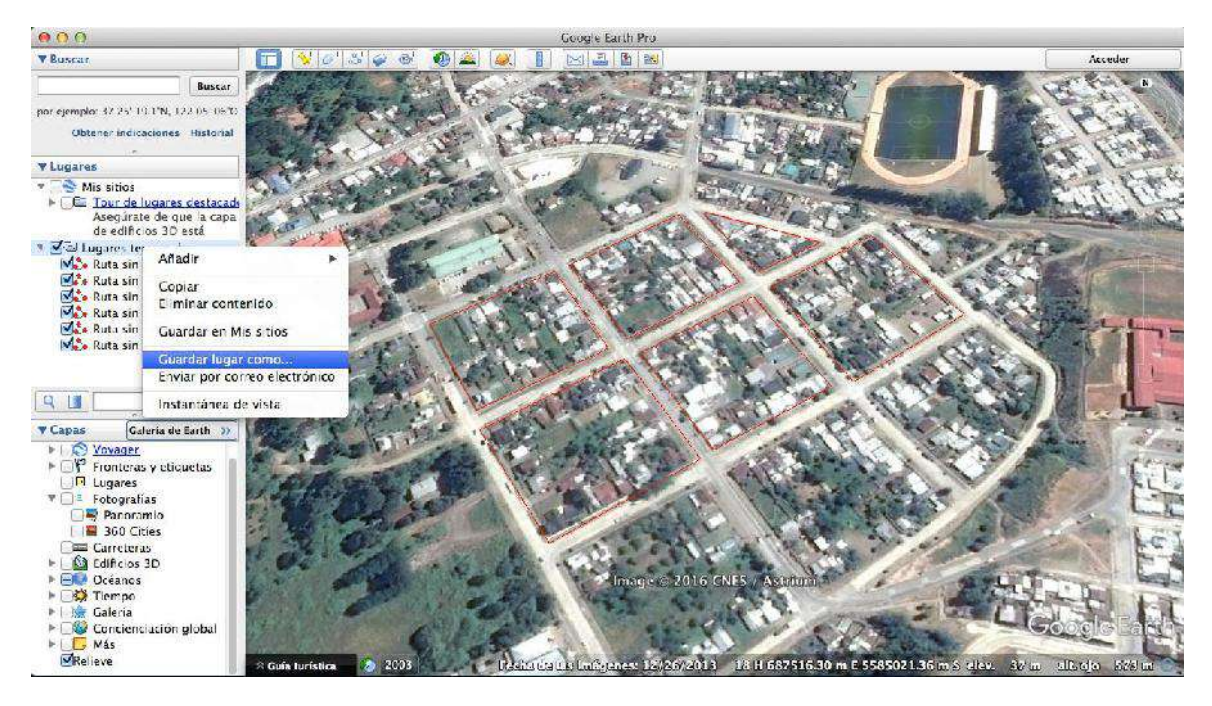

- Nos posicionamos sobre la carpeta que aloja todos los archivos de ruta y con el boton secundario de nuestro mouse seleccionamos la opción "Guardar lugar como...". Google Earth permite también exportar solo un archivo del conjunto de datos, para ello, solo tenemos que situarnos sobre el archivo que queremos exportar, presionamos el botón secundario del mouse y se visualizará el menú con la opción de exportar el archivo tal como lo hicimos con las manzanas. Lo siguiente será guardar nuestro archivo en alguna locación de nuestro computador:

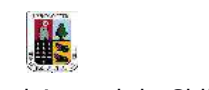

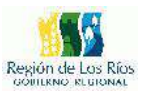

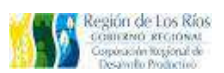

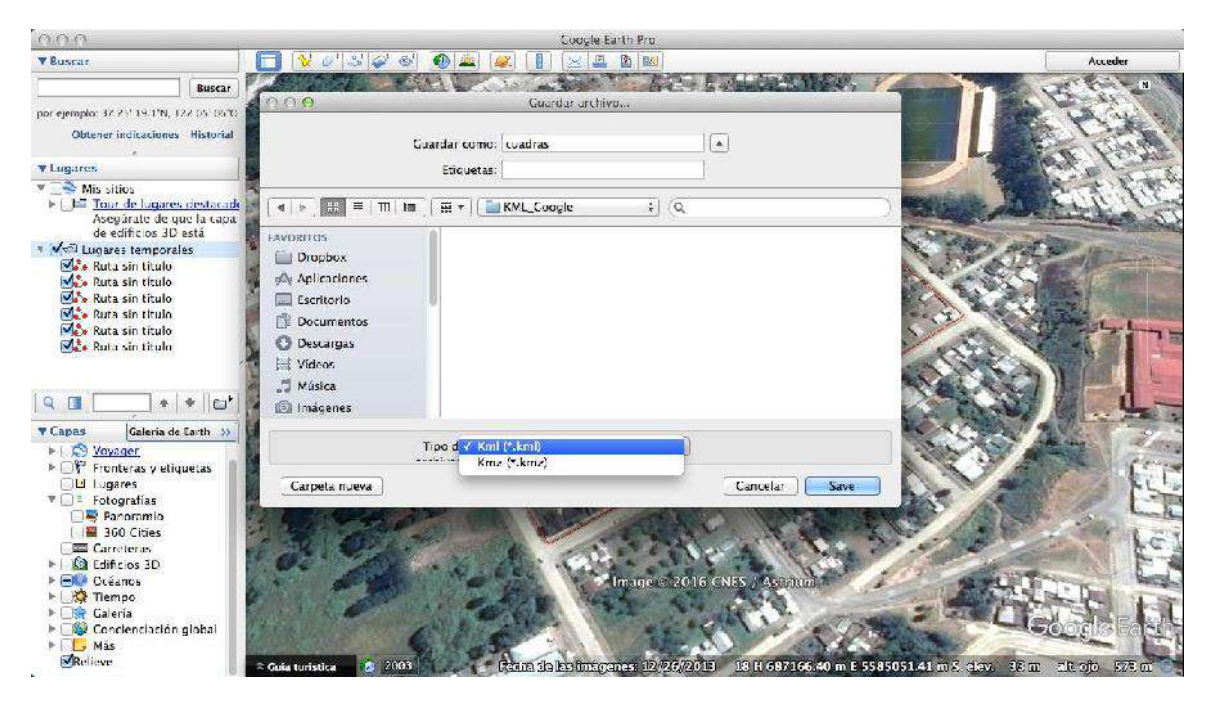

- Seleccionamos en "Tipo de archivo" el formato KML. (Qgis no lee archivos Kmz, ya que este tipo de formato es una compresión del formato Kml), damos nombre al archivo y guardamos. El paso siguiente será importar nuestro archivo Kml a Qgis.

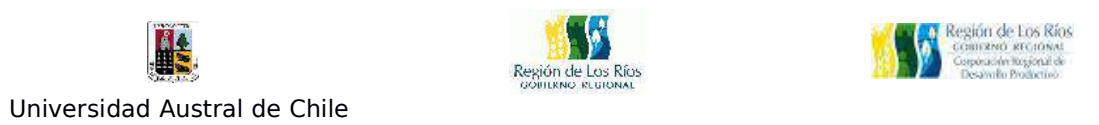

et QGIS Proyecto Edición Ver Capa Configuración Complementos Vectorial Ráster Base-de-datos Web Procesos Ventana Ayuda  $Q \equiv$ 800 Crear capa  $-1$  Pice Añadir capa vectorial. DENNA C Affadl  $\Sigma$  a.  $\Box$  c.  $\Box$ .  $\Box$ . – Anaoir Capa vector<br>L<mark>a</mark> Añadir capa ráster. Empotrar capas y orupos... Añadir desde archivo de definición de capa... 光光电系质电电 57 林、西 Añadir canas PostCIS " " Copiar est lo Añadir capa SpatialLite... NOOTA Añadir capa espacial de MSSQL... 心 Pegar est o  $00$ **CO Anadir cana WMS/WMTS...**  $\epsilon$ O O caja de herramientas di... Abrir tabla de atributos Ch Agregar capa WCS... 187314 **Ricesi** Conmutar edición<br>III Guardar cambios de la capa Añadir capa WFS...  $\begin{array}{ll}\n\text{#} & \text{Cajatel herranti.} \\
\text{#} & \text{GDAJ/OGR (45)}, \\
\text{#} & \text{Geouleortrius } \dots\n\end{array}$ 3. Añadir capa de texto delimitado ... Ediciones actuales Guardar como... X Herram entas p... Modelos (0 geo... Guardar como archivo de definición de cana... El minar capa/grupo 38 E  $\triangleright \triangleright \emptyset$  Ordenes de GRA...<br>  $\triangleright \bigotimes_{i=1}^{\infty}$  B scripts [0 geo...<br>  $\triangleright \bigotimes_{i=1}^{\infty}$  SaCA (2.1.4) [2...<br>  $\triangleright \bigotimes_{i=1}^{\infty}$  Scripts [0 geo...].<br>  $\triangleright \blacksquare$  TauDEM (análisi... Duplicar capa(s)<br>Establecer visibil dad de esca a de capa(s) Establecer SRC de la capa(s)<br>Establecer SRC del proyecto a partir de capa Propiedades...<br>Fi trar... 北F **W** Primaggarler ee Añadir a la vista general W Añadir todo a la vista general es El minar todo de la vista general \* Mostrar todas las capas Ocultar todas las capas Mostrar capas seleccionadas Ocultar capas seleccionadas Marcadores es. Esta. Exp., Co. Advanced Interface S Coordenada:  $-3104982.6 - 4346401.9$ Escala 1:2.173  $\tau$  Rotación: 0,0 M Representar @ EPSC:3857 (al vuelo)

Abrimos el programa Qgis y vamos al menú "Capas" de la barra de herramientas, seleccionamos la opción "Añadir capa vectorial", se nos abrirá el siguiente menú:

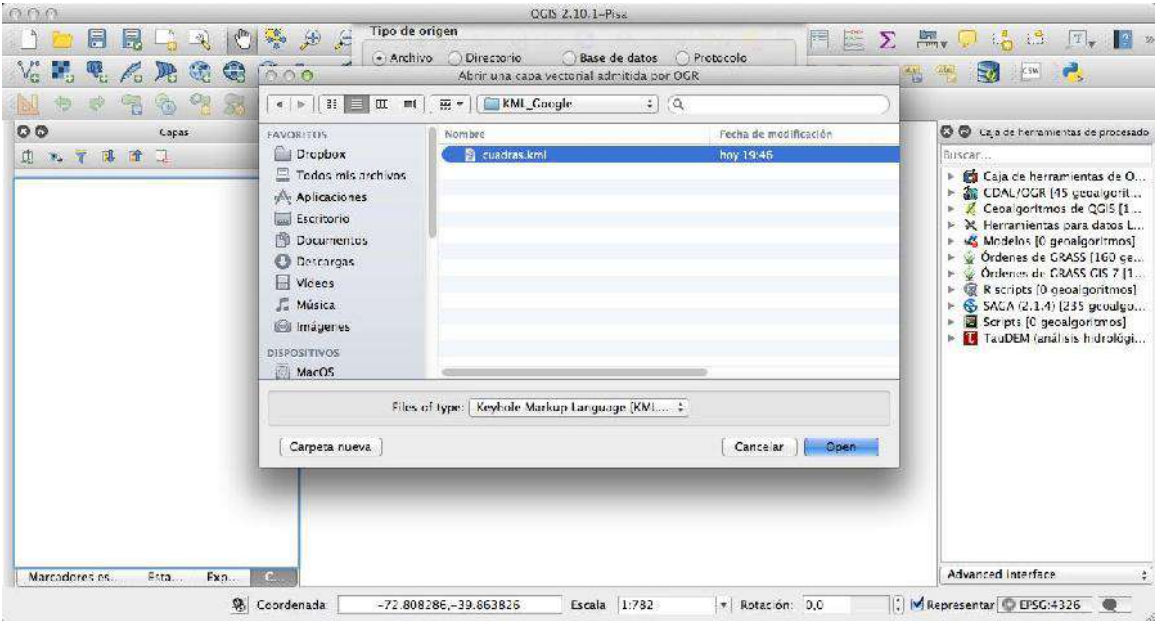

- Seleccionamos el archivo KML que guardamos en el proceso anterior, y

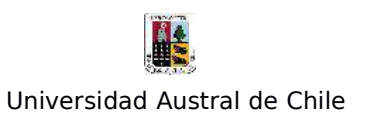

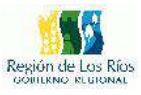

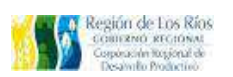

#### damos aceptar.

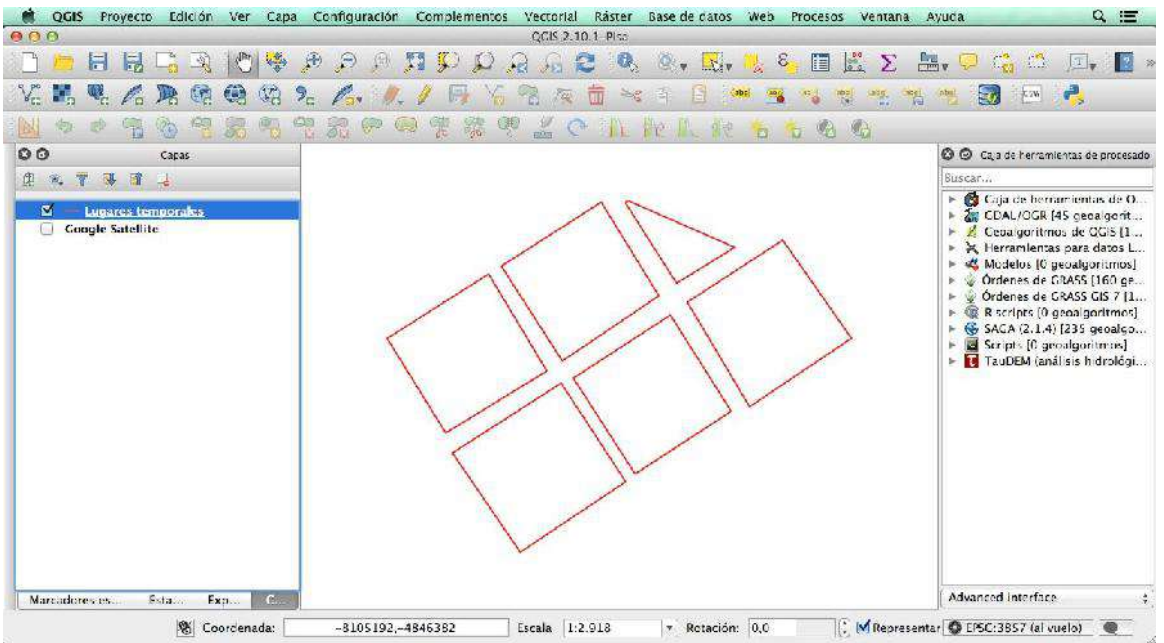

- El archivo se carga a la tabla de contenidos, en este caso se visualiza con el nombre de "Lugares temporales".

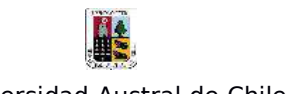

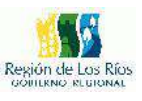

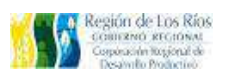

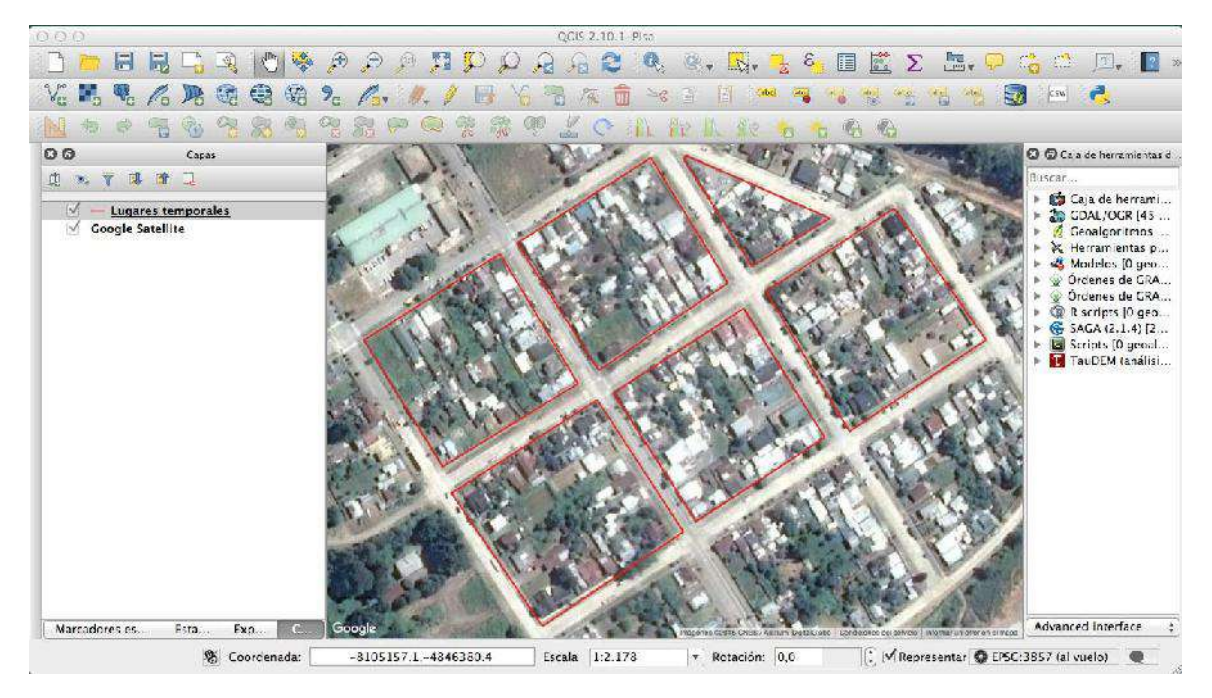

Añadimos la capa "Google Satélite", desde el complemento "OpenLayer Plugin", podemos observar que nuestro KML se encuentra referenciado, lo siguiente es exportar nuestro archivo de manzanas a un archivo formato Shapefile.

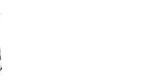

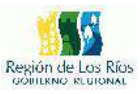

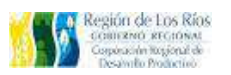

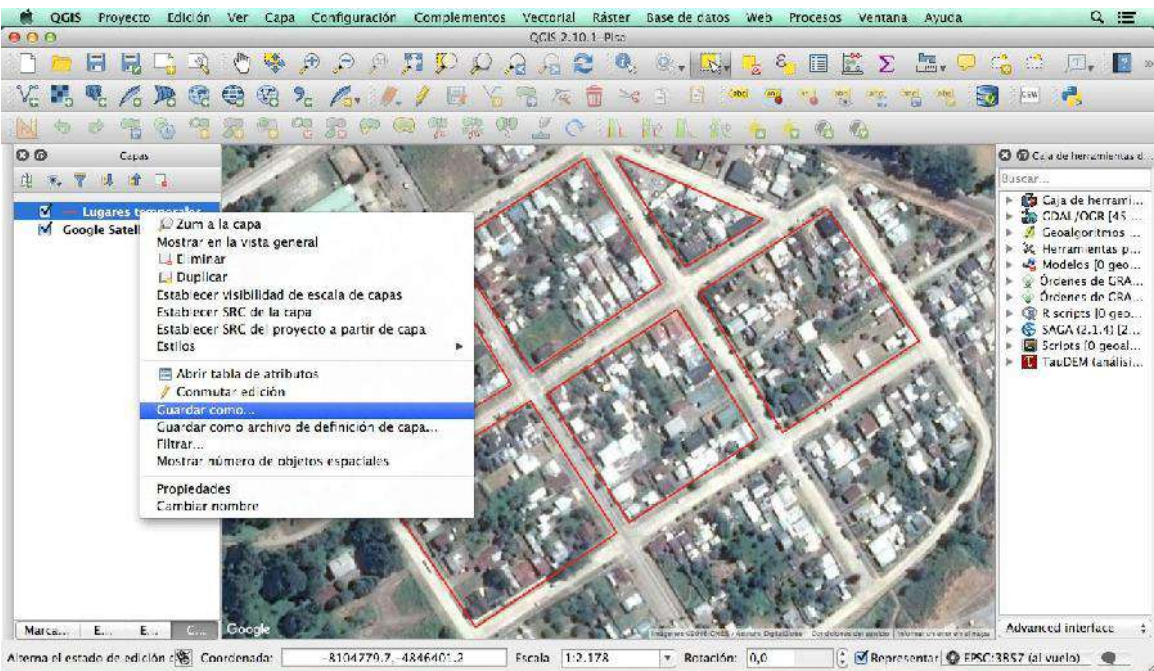

Para ellos vamos a la tabla de contenidos, pulsamos el botón derecho de nuestro mouse sobre el archivo de manzanas (Lugares temporales) y seleccionamos la opción "Guardar como..", se desplegará la siguiente ventana.

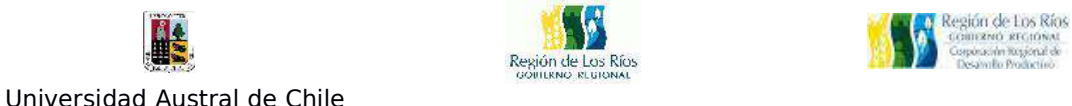

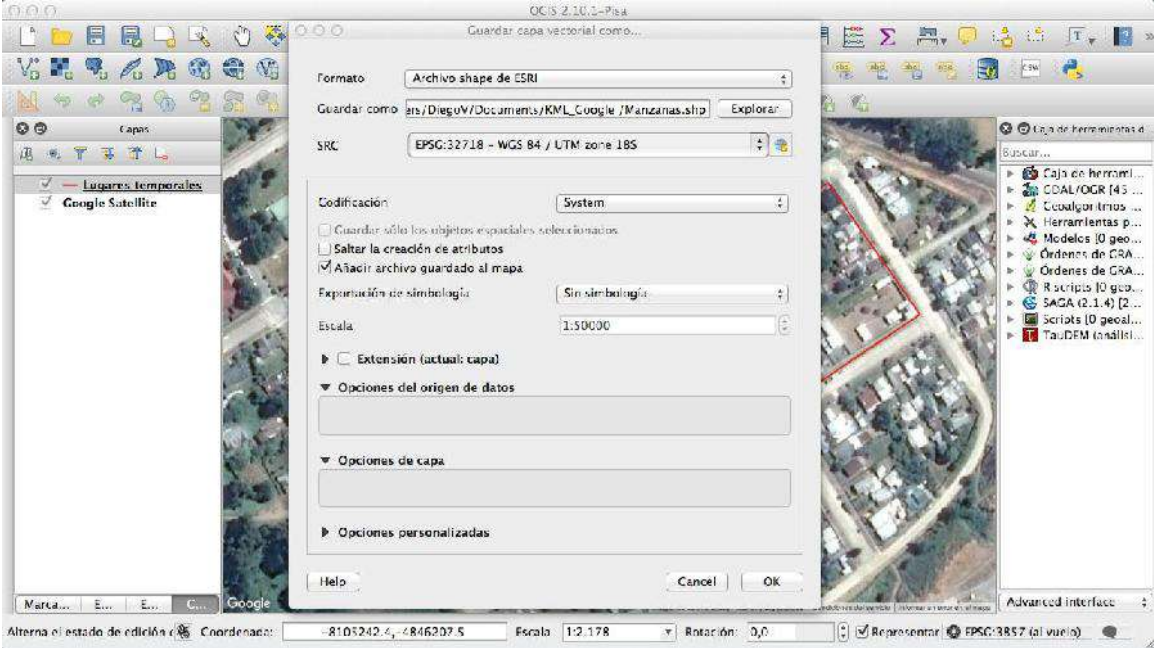

Lo siguiente es configurar nuestro archivo de salida, con los parámetros que estableceremos a continuación:

- La opción "**Guardar como**": despliega una nueva ventana que sirve para localizar la carpeta en nuestro PC, donde guardaremos nuestro archivo de salida.

- La opción "**SRC**": corresponde al sistema de coordenadas con el cual el archivo se va a guardar, para este ejemplo, seleccionaremos el sistema EPSG 32718 - WGS 84 / UTM zone 18s, que corresponde al sistema proyectado World Mercator, Huso 18 Sur, válido para la zona en la cual estamos trabajando.

- En "**codificación**", dejamos la opción por defecto "System"

- La opción "**Guardar sólo los objetos espaciales seleccionados**, se

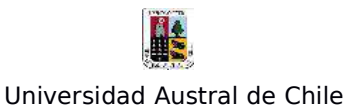

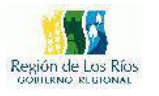

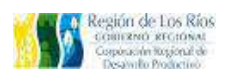

utiliza cuando queremos exportar sólo algunos objetos de la capa. En este caso exportaremos todos los elementos, por lo que la opción la dejaremos desmarcada.

- La opción "**Saltar la creación de atributos**", permite suprimir la tabla de atributos, esto es útil para algunos formatos de salida (DXF, DGN, entre otros), ya que no soportan información anexa.

- La opción "**Añadir archivo guardado al mapa**", carga el shapefile de salida a la tabla de contenidos una vez guardado en nuestro PC.

Finalmente, seleccionamos el formato de salida de nuestra capa, para ello desplegamos la opción "**Formato**" , se visualizarán las siguientes opciones:

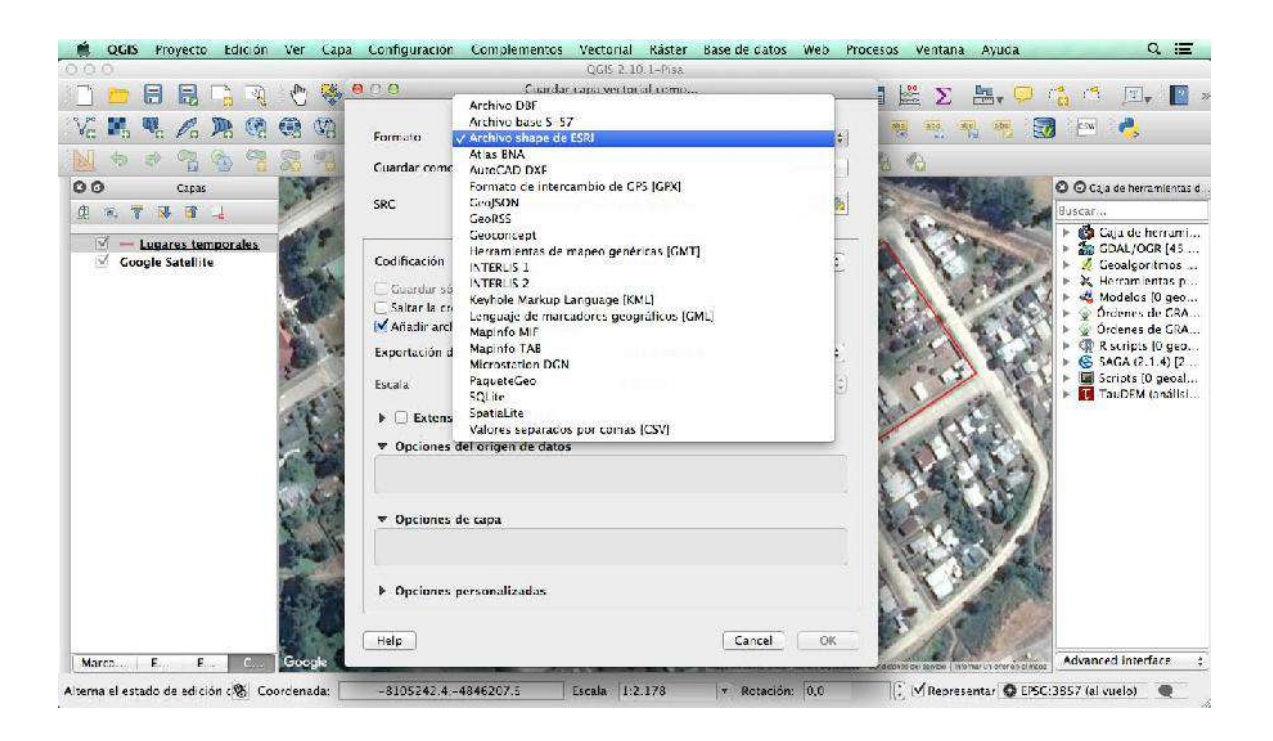

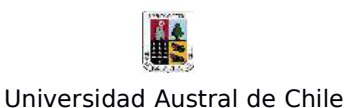

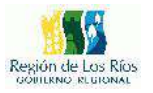

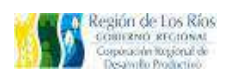

Seleccionamos el formato de salida "**Archivo de shape de ESRI**". El cuadro de diálogo debería quedar con la siguiente configuración:

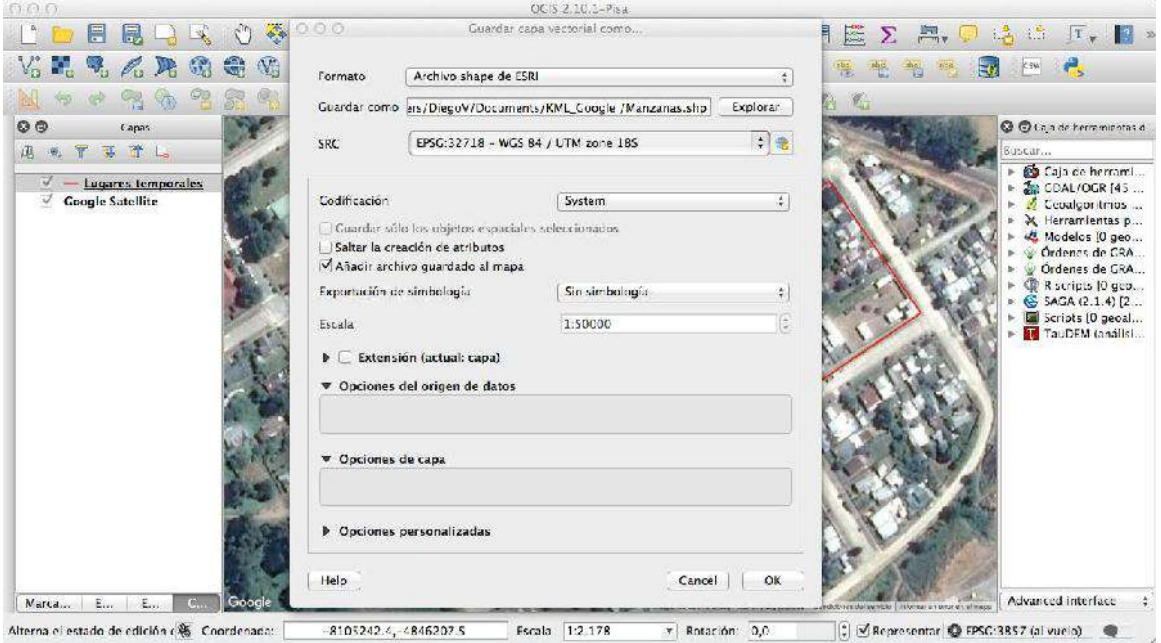

Una vez verificada la configuración de salida, presionamos el botón "**OK**", para exportar nuestro archivo. Un mensaje indicará que el proceso se realizó con éxito.

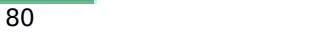

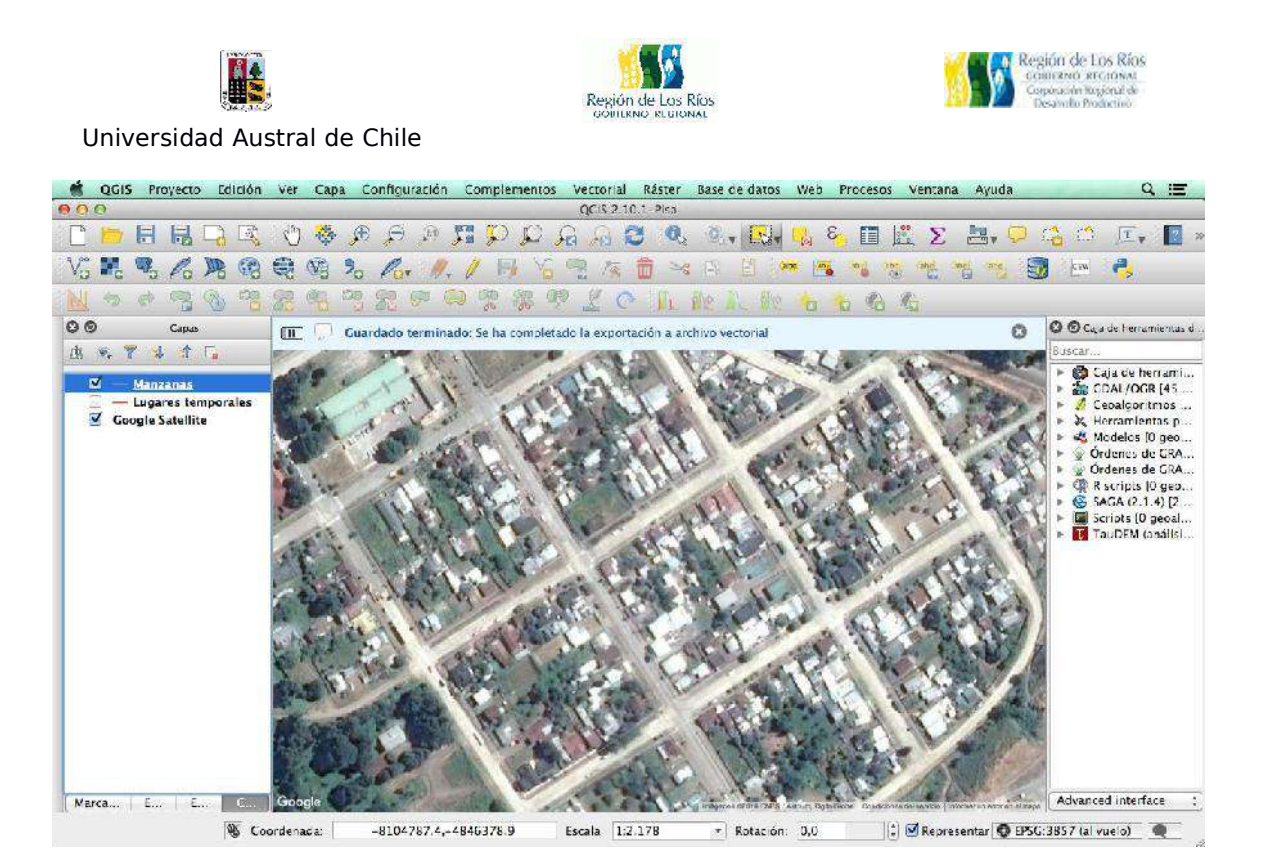

Verificamos la configuración del shapefile abriendo las propiedades del archivo, para ello pulsamos el botón secundario sobre la capa "Manzanas" en la Tabla de contenidos y seleccionamos la opción "**Propiedades**".

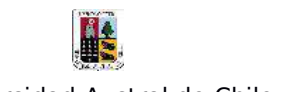

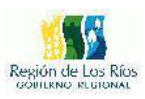

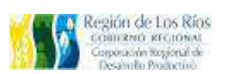

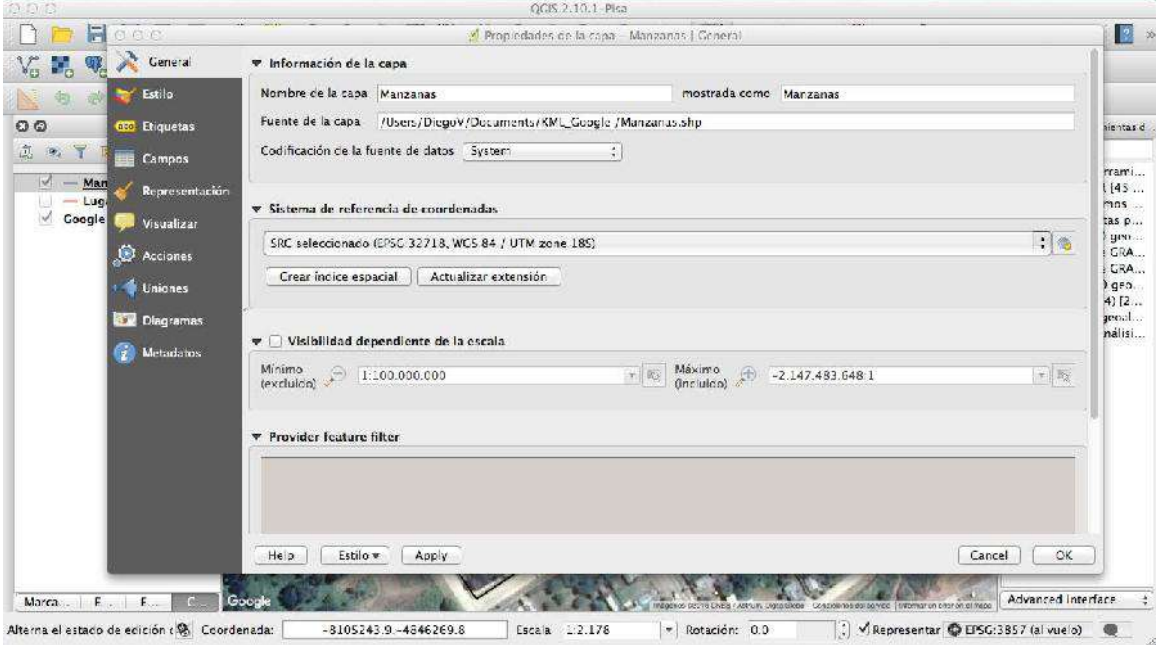

Verificamos que nuestro archivo sea un shapefile, para ello solo debemos verificar que la extensión finalize en .shp, podemos verificar la integridad del archivo, verificando su locación en el PC.

Para mas información sobre las herramientas de Google Earth visitar:

https://support.google.com/earth/?hl=es#topic=4363013

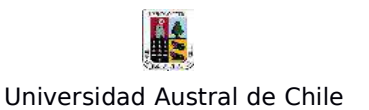

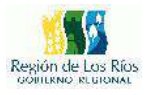

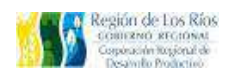

## **Ejercicio Nº2: "Construcción de Archivos Shapefiles a partir de tablas de datos.**

Nuestro siguiente ejercicio será aprender a unir información desde un archivo de texto hacia un shapefile. Para ello, utilizaremos el shapefile de manzanas creado en el ejercicio anterior, mas un archivo de texto con información censal de las manzanas.

Lo primero será transformar nuestro archivo shapefile "manzanas" a entidades de polígono, ya que éste se encuentra en polilíneas: Esto es importante, puesto que si trabajamos el archivo tal como está, primero, no podremos realizar la unión (join) con la tabla de datos correctamente y tampoco podremos visualizar los datos de la tabla de manera correcta. En los casos de unión de tablas de datos con archivos shapefiles, siempre es recomendable trabajar con entidades de polígonos o puntos.

Para transformar nuestro archivo shapefile debemos ir a la barra de menú, seleccionamos:

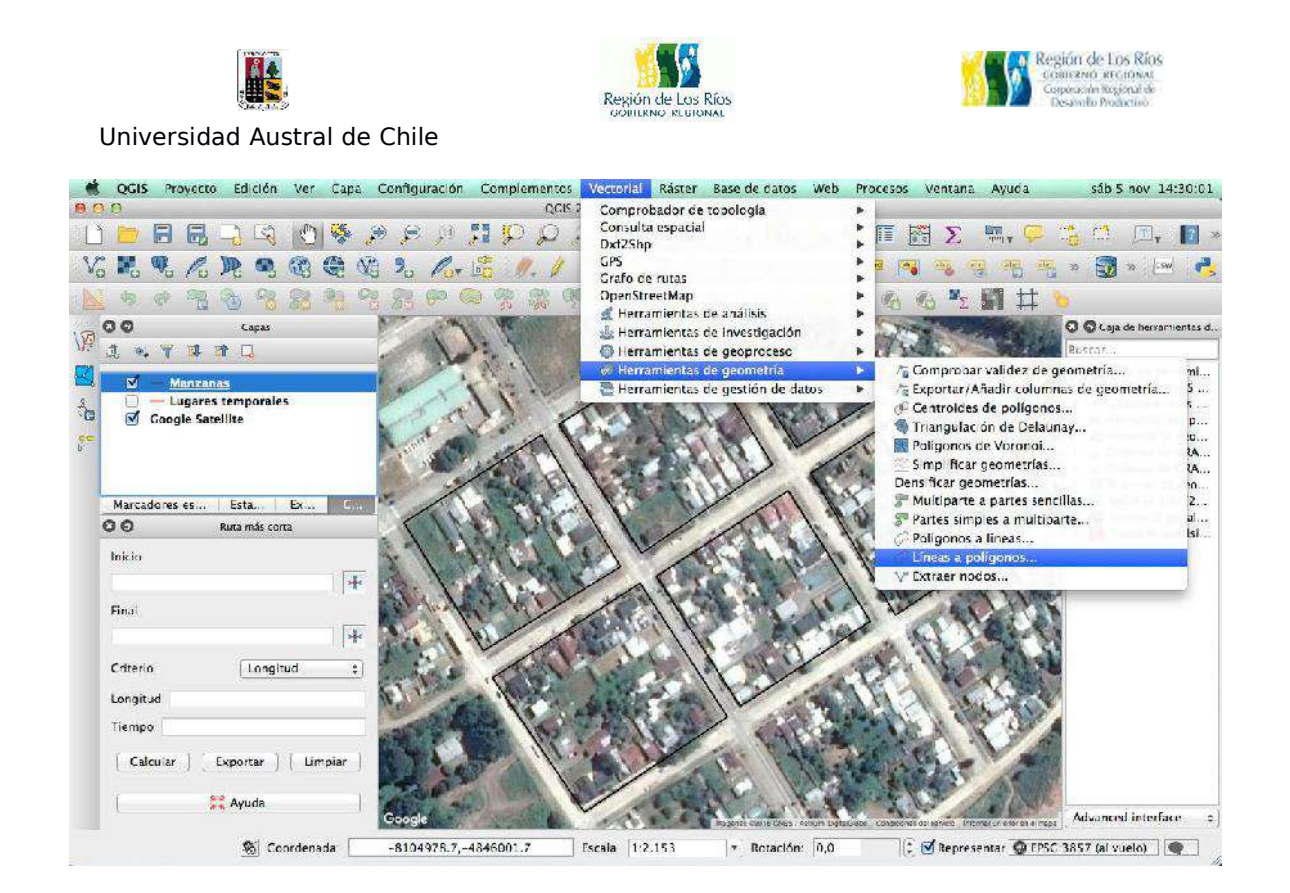

Se desplegara la siguiente ventana:

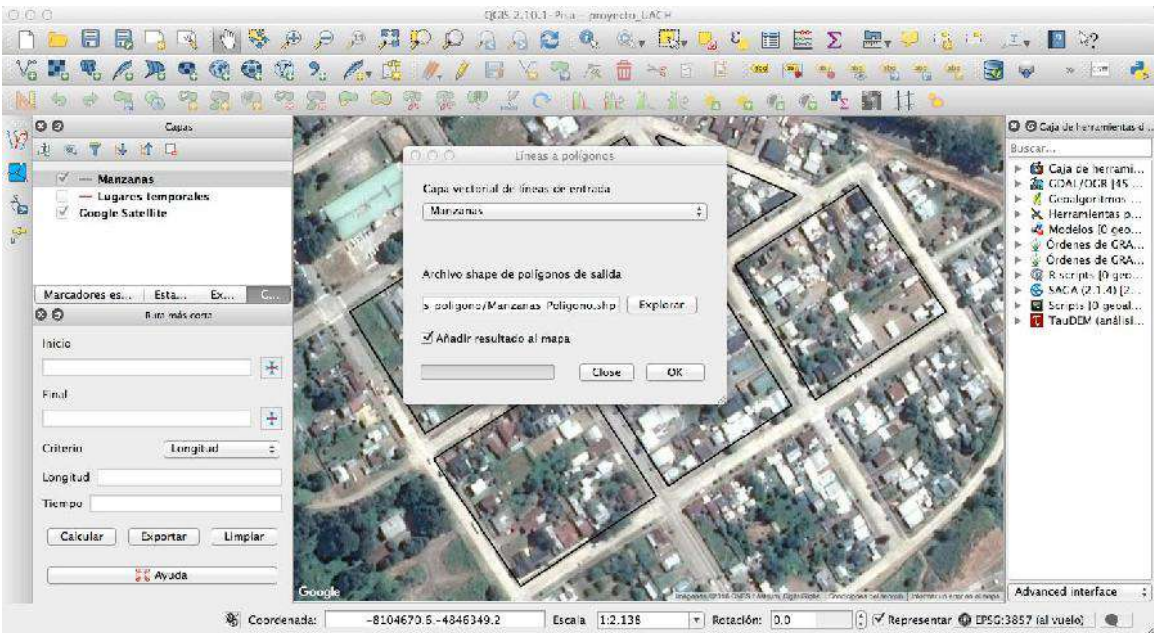

La configuración de la ventana será la siguiente:

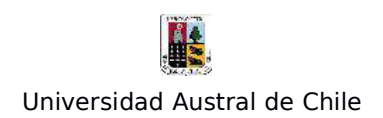

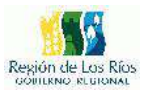

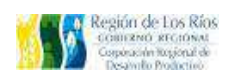

- La opción "**Capa vectorial en líneas de entrada**", permite escoger el archivo que vamos a transformar a polígonos, por defecto muestra solo los archivos shapefiles que que cuentan la condición de ser polilíneas. En este caso elegiremos "Manzanas".

- En "**Archivo shape de polígono de salida**", escogeremos el lugar de salida donde guardaremos el nuevo archivo con los polígonos nuevos.

- Dejamos seleccionala la opción " **Añadir resultados al mapa**" , para que cuando termine el proceso, agregue el archivo de polígonos nuevos a la tabla de contenidos.

Cuando este todo listo, presionamos el botón "**OK**", y esperamos que Qgis realice el proceso, una vez terminado veremos lo siguiente

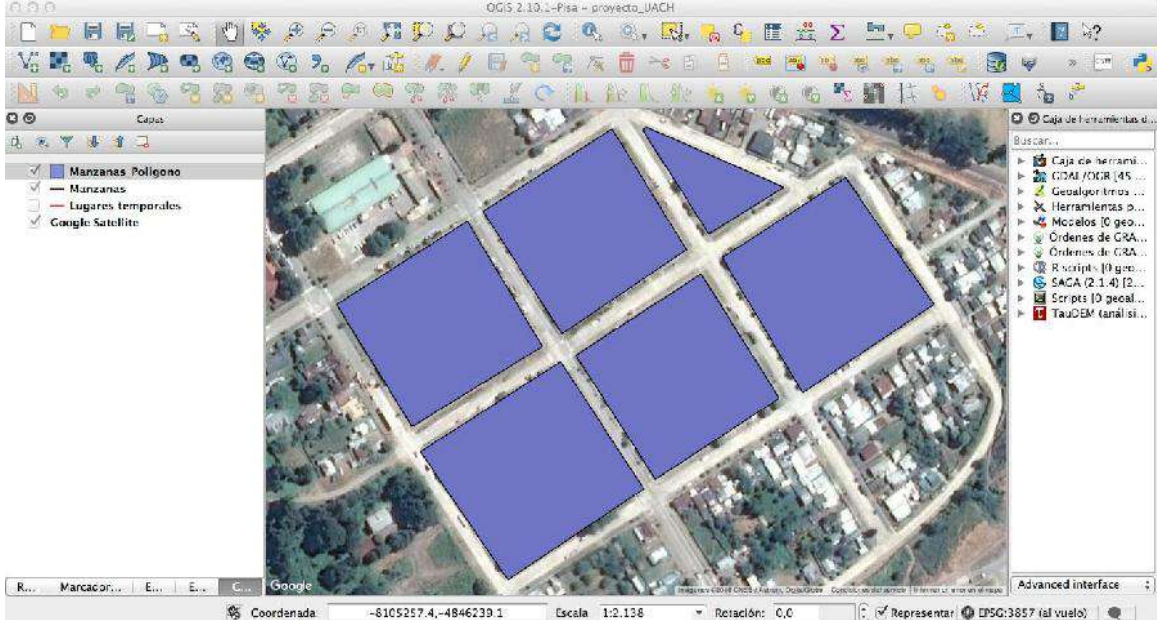

Lo siguiente sera editar la tabla de atributos para agregar los códigos de las manzanas, abrimos la tabla pulsando el botón derecho de nuestro

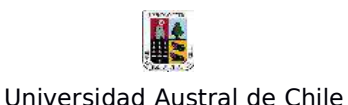

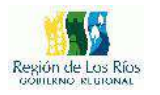

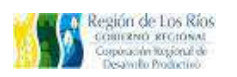

mouse sobre la capa de manzanas (polígonos) y seleccionandos la opción "**Abrir la tabla de Atributos**" tal como la lo indica la siguiente imagen:

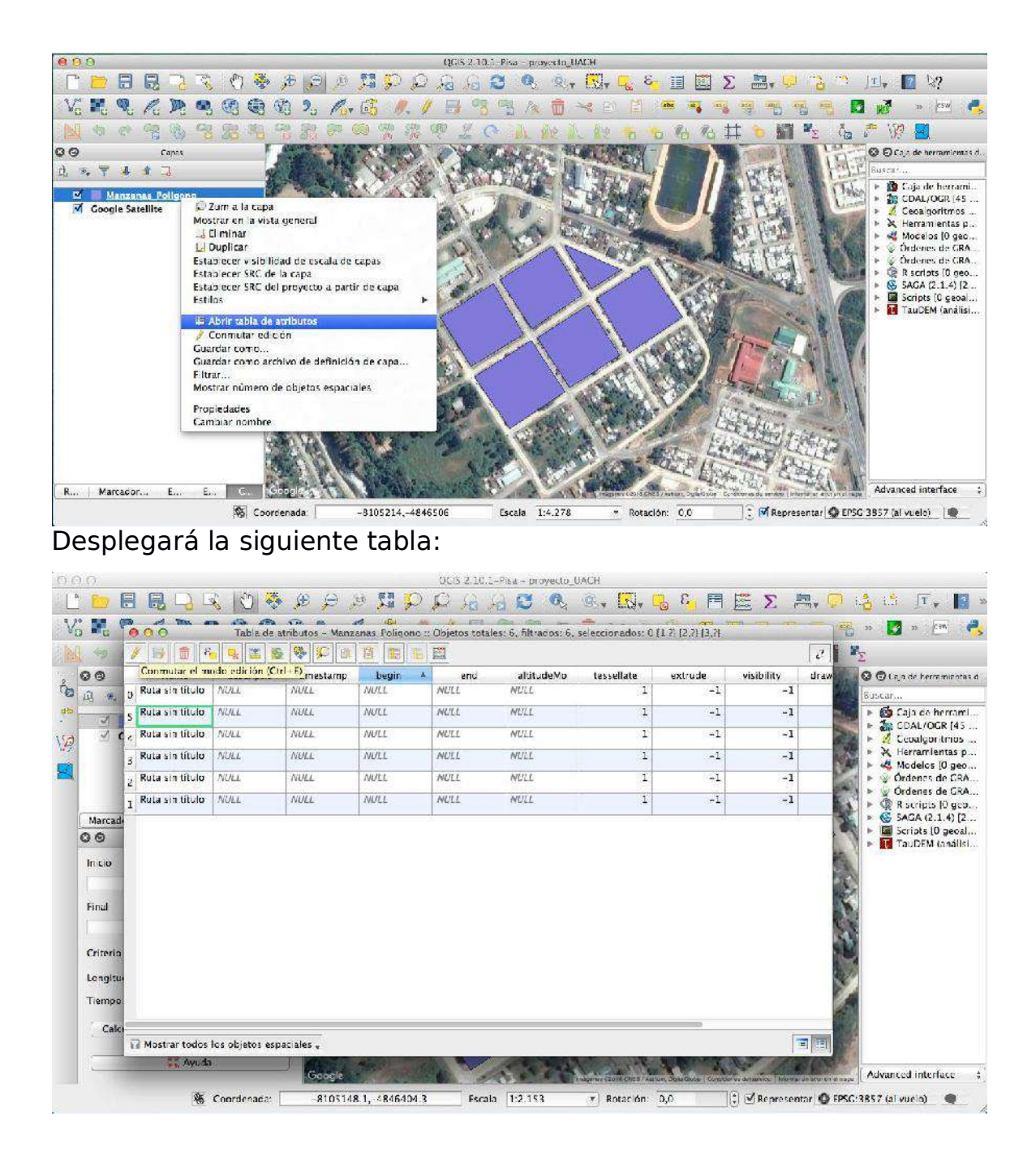

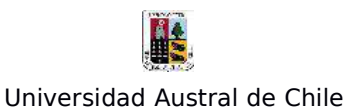

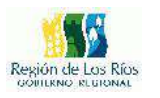

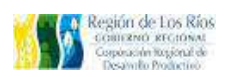

Podemos apreciar que la tabla cuenta con múltiples campos, los cuales presentan la etiqueta "NULL", esto quiere decir que no tienen registros (se encuentran vacios). Estos campos vienen por defecto cuando importamos un archivo KML desde google earth. Eliminaremos los campos que no entregan información. Antes de comenzar con la edición de la tabla, nos vamos a detener un momento para describir las principales opciones que nos entrega los iconos del panel de la tabla de atributos:

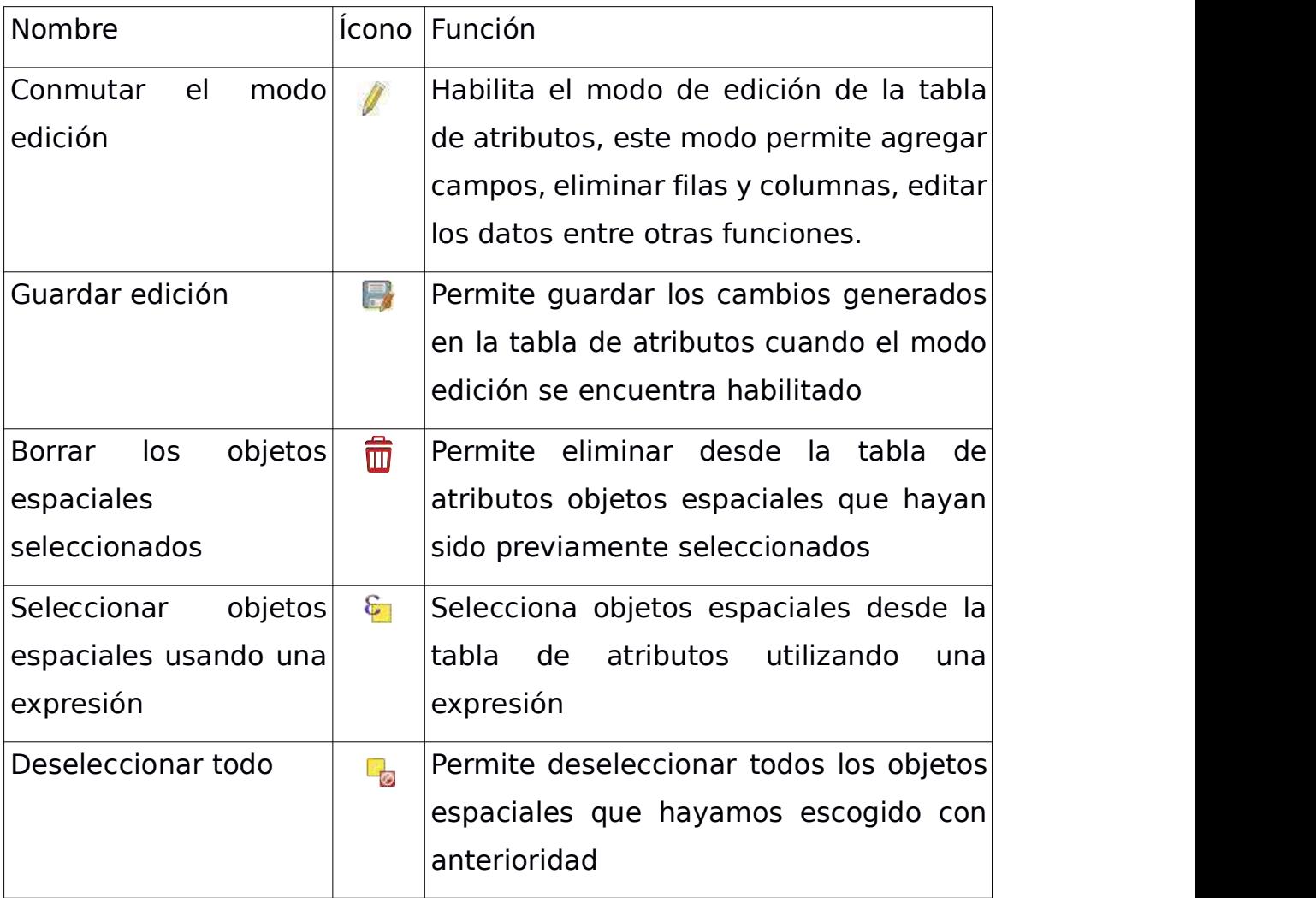

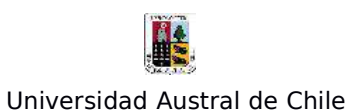

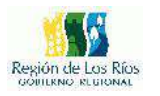

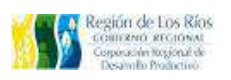

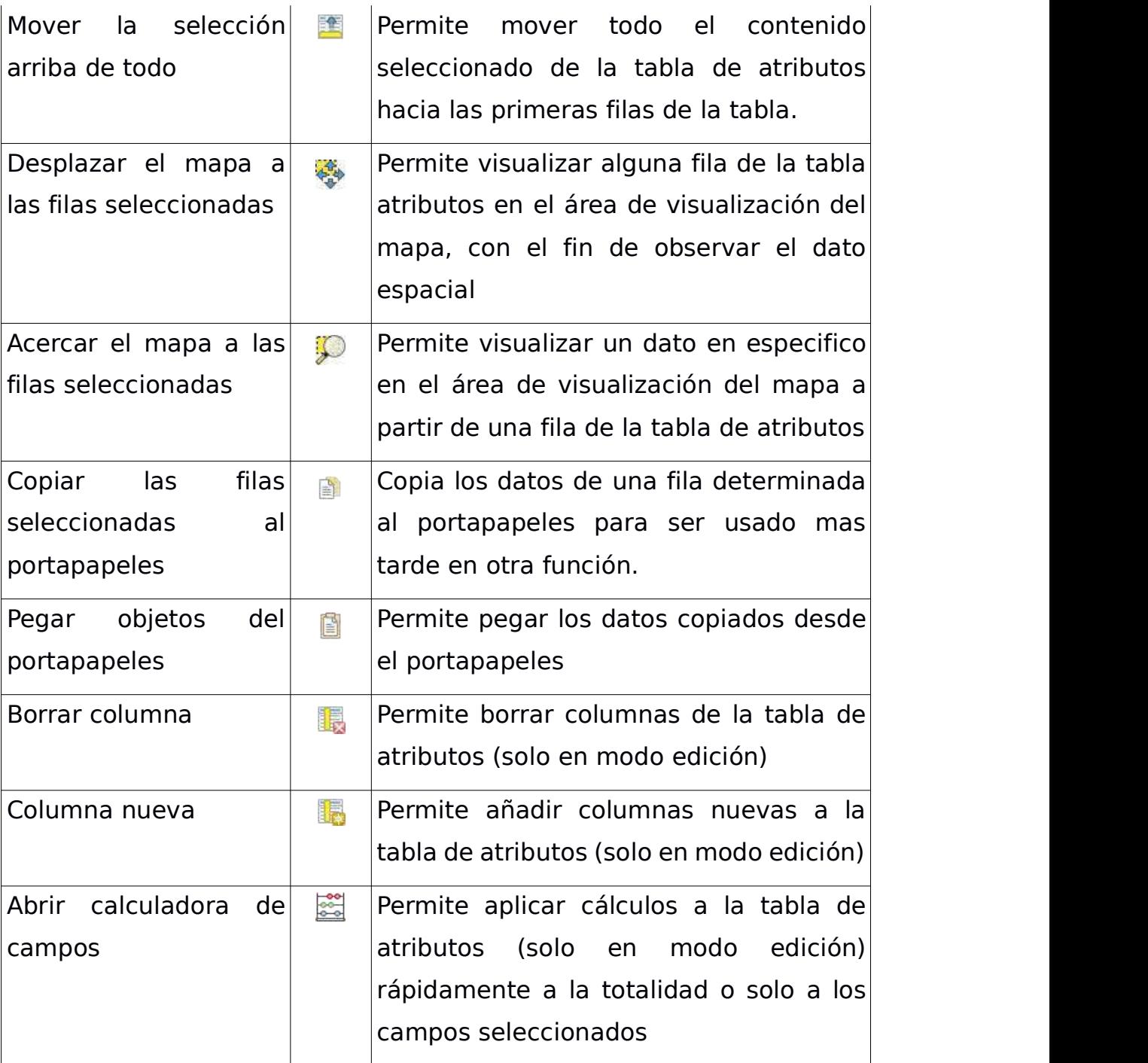

Con las opciones del panel descritas, continuaremos con nuestro ejercicio. Los primero que debemos hacer, es habilitar la opción de

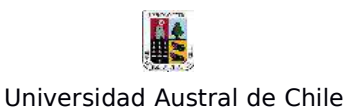

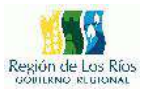

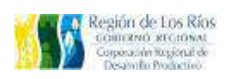

edición, presionamos el ícono "Conmutar modo edición" (ícono con forma de lápiz), ver la siguiente imagen:

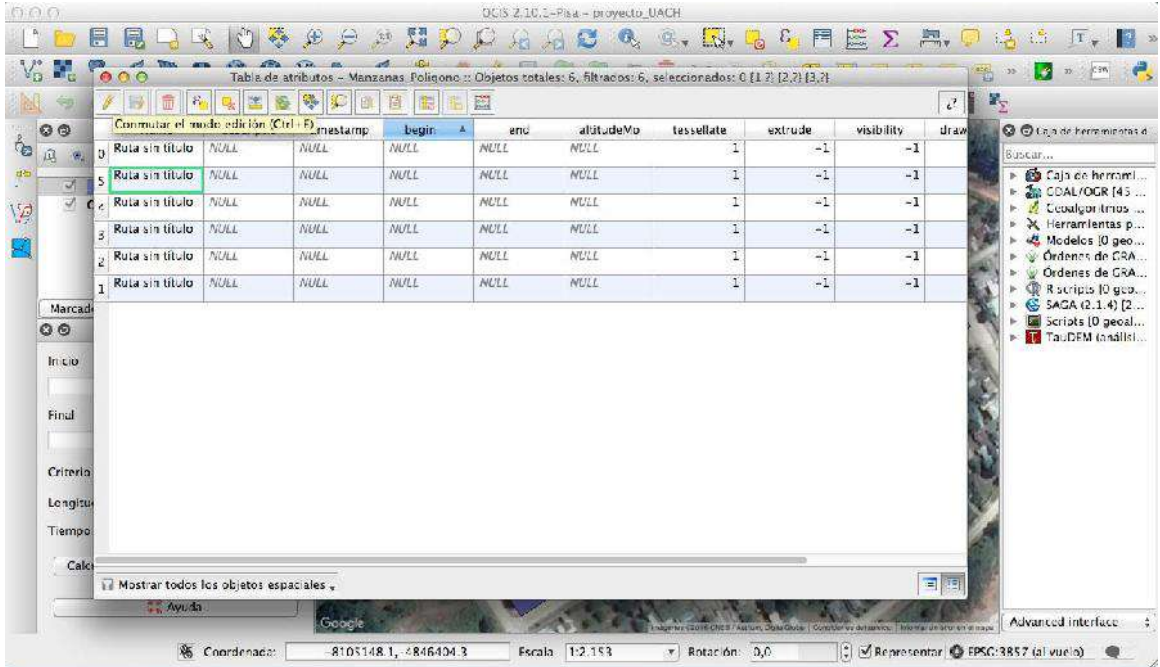

Se habilitarán algunas opciones del panel de edición (Guardar edición, Borrar los objetos espaciales seleccionados y Columna nueva), para eliminar los campos de la tabla que no ocuparemos, presionamos la opción "Borrar columna", se desplegará la siguiente ventana:

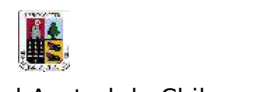

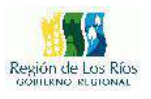

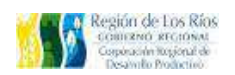

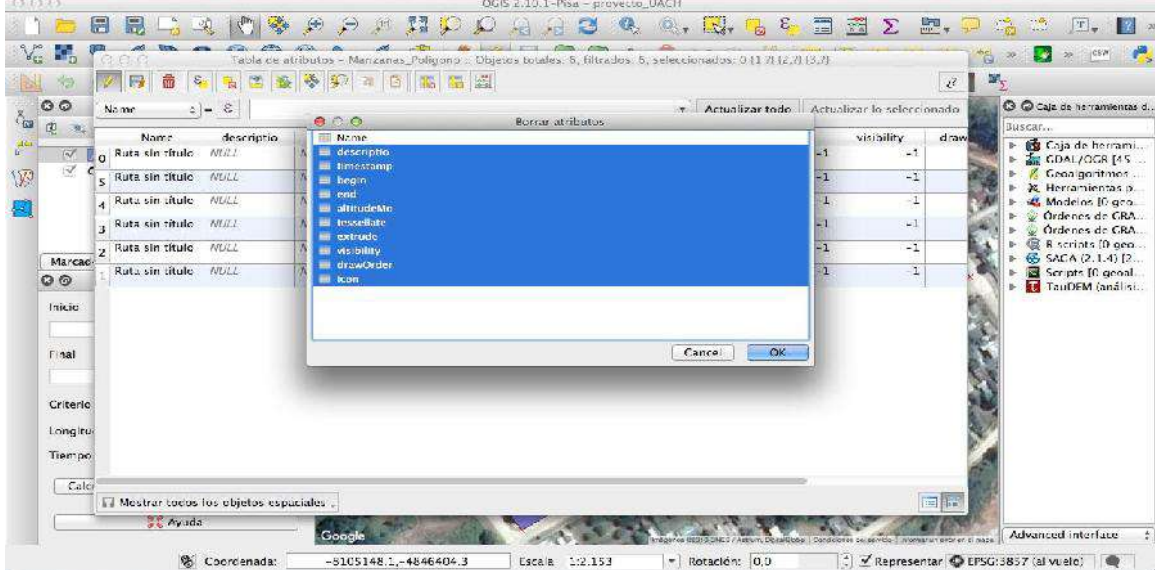

Eliminaremos todas las columna a excepción de la columna "Name", para ello solo tenemos que seleccionar con el ratón las columnas, presionamos "OK" para que se eliminen, nuestra tabla de atributos quedará de la siguiente forma:

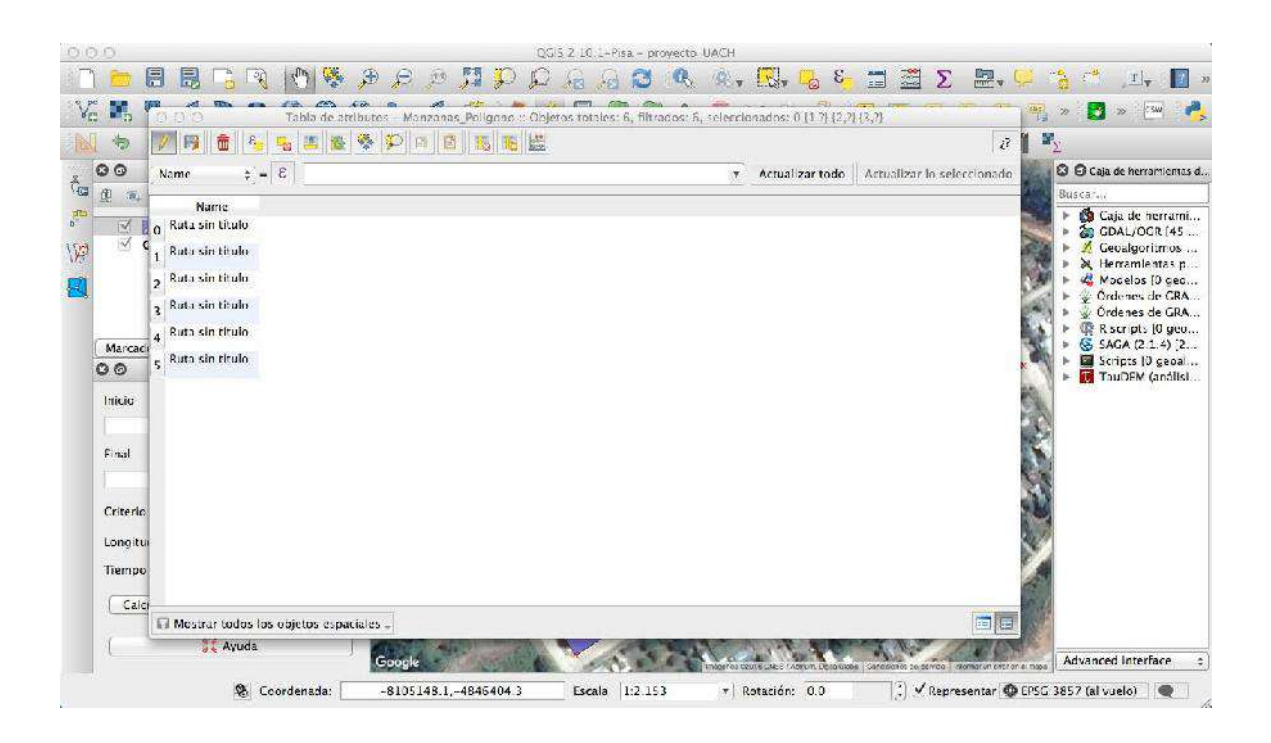

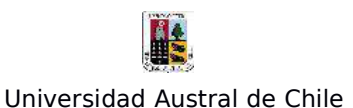

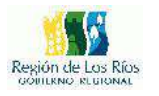

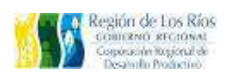

Agregamos una nueva columna para ingresar los códigos de las manzanas, para ello pulsamos el botón "Nueva columna" desde el panel de opciones de la tabla de atributos, Tal como la imagen siguiente:

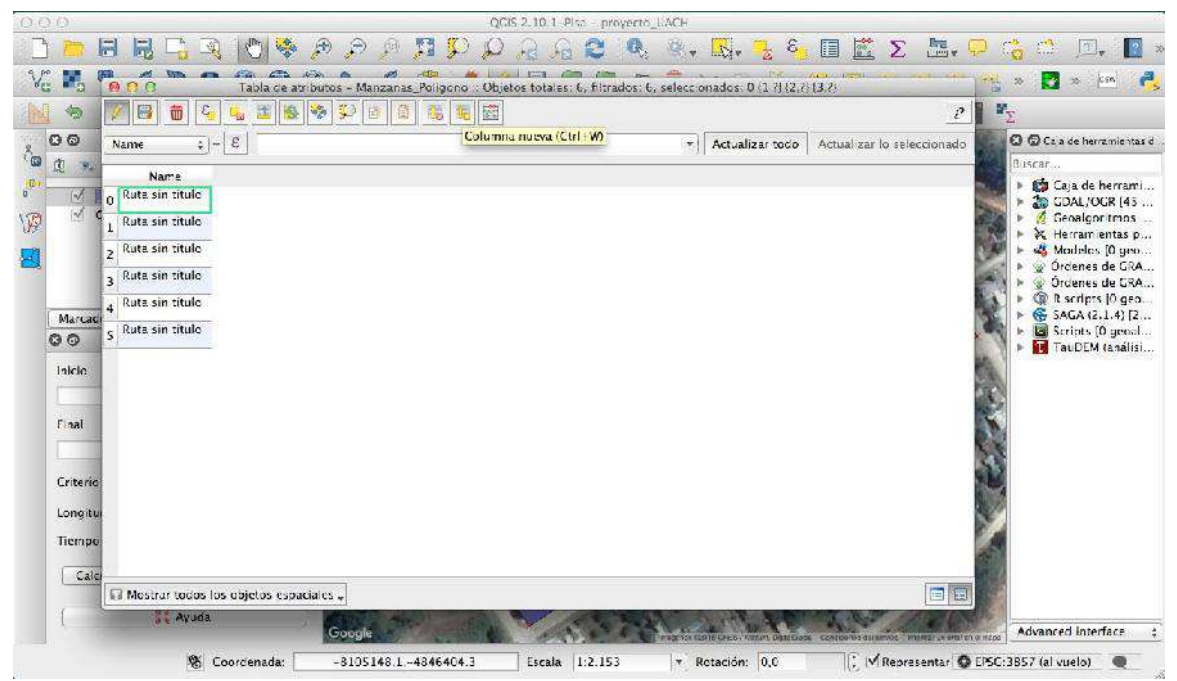

Se nos desplegará la siguiente ventana:

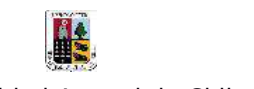

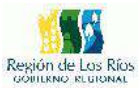

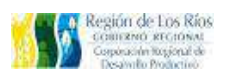

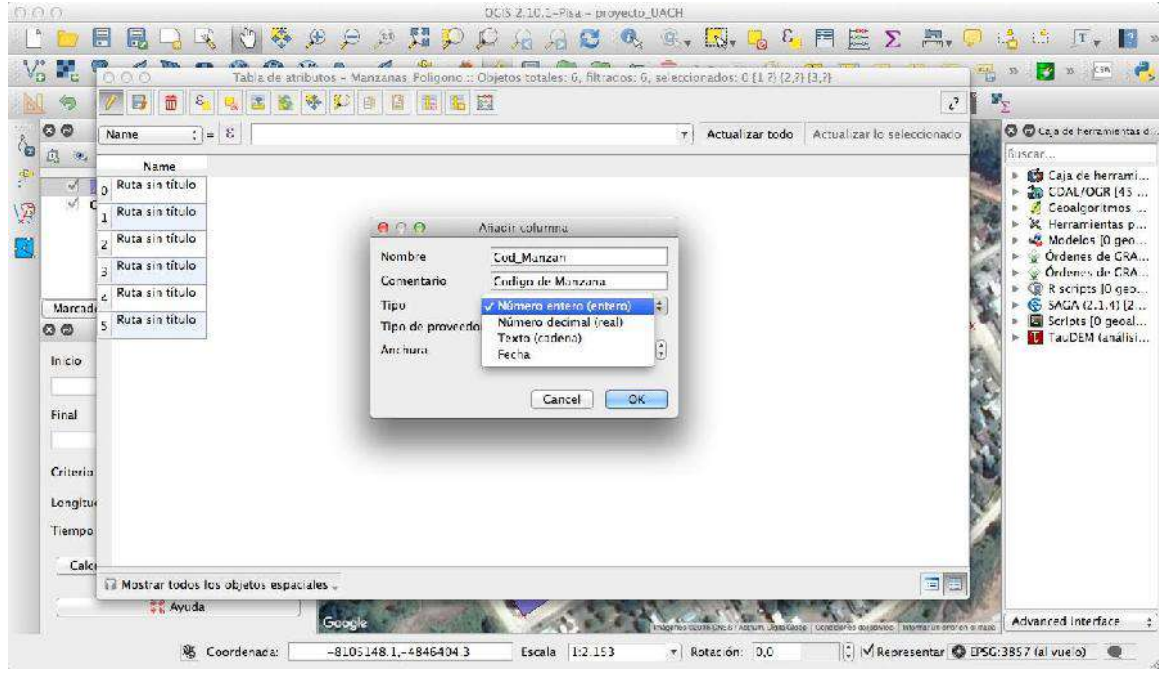

Los parámetros a completar son los siguientes:

**Nombre**: Corresponde al nombre de la columna que estamos creando y es el nombre que va a aparecer en la tabla de atributos.

**Comentario**: Corresponde a una breve descripción del campo que estamos creando

**Tipo**: Despliega un menú con 4 opciones: "Numero entero" para datos numéricos enteros, "Numero decimal" para datos numéricos que incluyan decimales, "Texto" para cadenas de texto, "Fecha" para agregar campos con registros de fechas.

**Anchura**: Indica el largo de caracteres o números que va a contener cada campo de la columna que estamos creando.

Para nuestro ejercicio, En "Nombre" indicaremos: "Cod\_Manzan, elegiremos el tipo de dato "Numero entero" y le asignaremos una

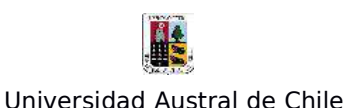

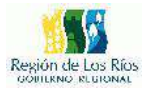

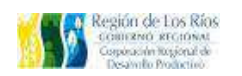

#### Anchura de 8. Nuestra tabla debiese verse de la siguiente manera:

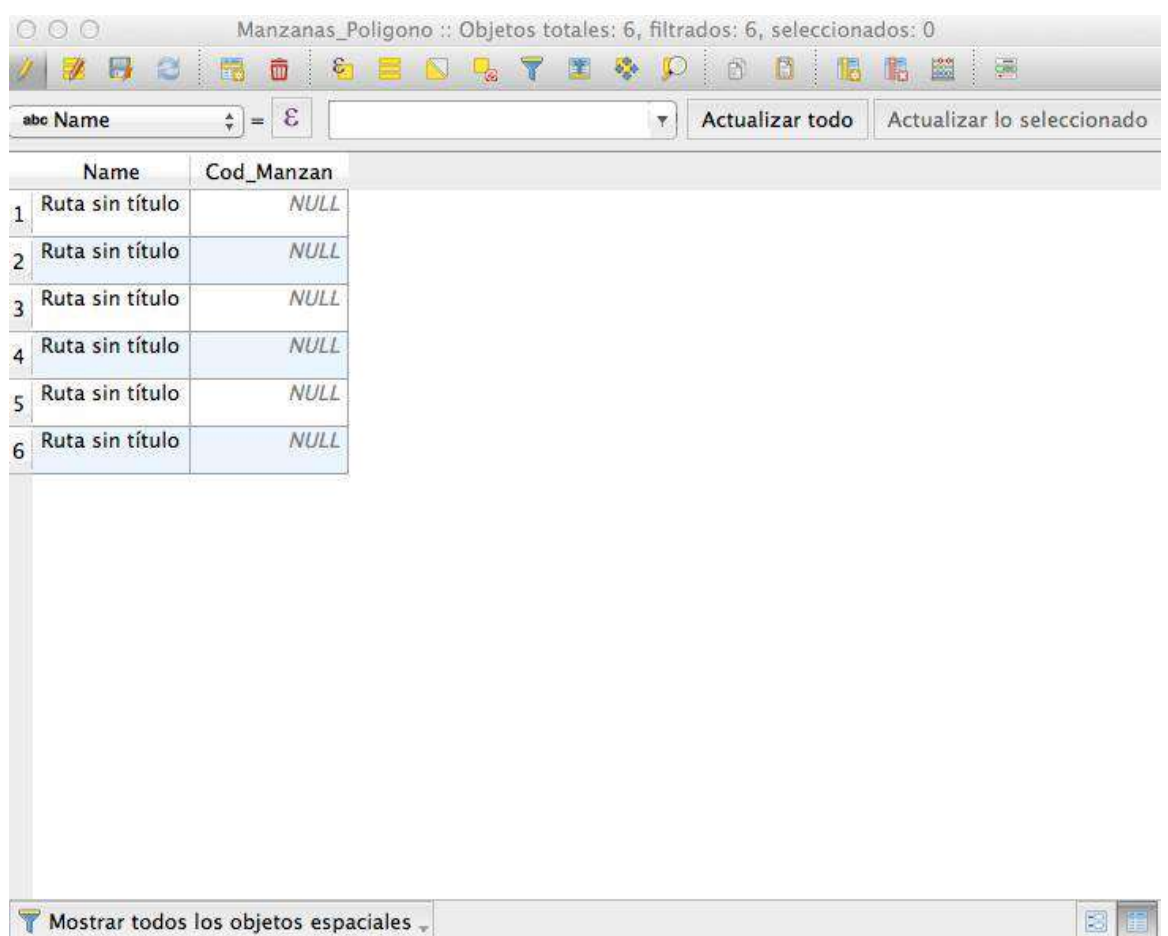

Lo siguiente será asignar a cada manzana un código para realizar la unión con la base de datos externa, es importante que los códigos que asignemos a cada polígono, sea el mismo código que tiene la base de datos externa, de lo contrario no podremos unir los datos. Podemos unir tanta información, como datos con códigos espaciales existan: Datos del Servicio de impuestos internos, datos censales, datos comunales, datos de estudios externos, etc. Para este ejercicio tomaremos como referencia los códigos censales de la siguiente figura:

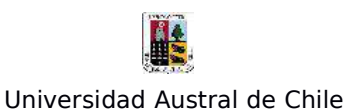

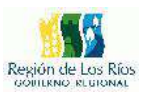

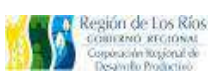

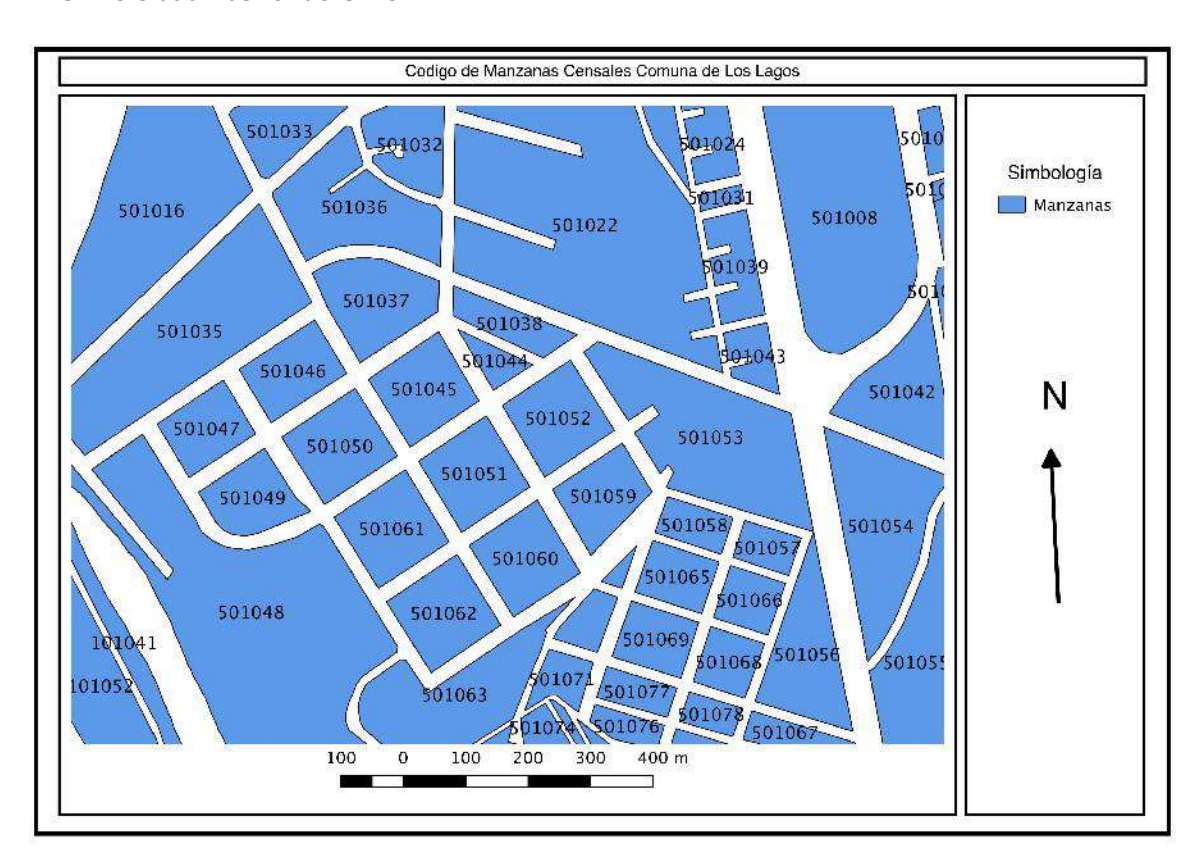

Nuestra zona de estudio corresponde a las manzanas con código: 501050, 501045, 501044, 501061, 501051 y 501052 del mapa. Si examinamos el archivo .csv con datos de las preferencias religiosas de las personas que habitan esas manzanas, observaremos que los códigos de las manzanas son los mismos códigos que tiene el mapa de códigos censales, tal como lo indica la siguiente imagen.

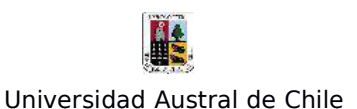

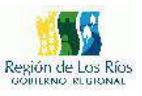

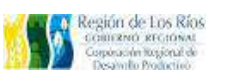

 $000$ tabla\_religion.csv 0 0 0<br>
Cod Manzan, catolica, evangelica, test jegy, judaica, mormon, musulman, ortodoxa, gtra\_relg, ateo\_agnos<br>
501061, 3, 5, 3, 0, 2, 0, 0, 0, 1, 1<br>
501051, 8, 6, 2, 0, 1, 0, 0, 0, 1, 1<br>
501052, 10, 10, 0, 0, 2, 0, 0, 0,

Una vez asignado el código censal a cada manzana, solo tenemos que guardar los cambios realizados, para ello, solo tenemos que presionar el botón "Guardar edición" (ícono con forma de diskette ), del panel de opciones de la tabla de atributos, nuestra tabla de datos debe quedar como la siguiente figura:

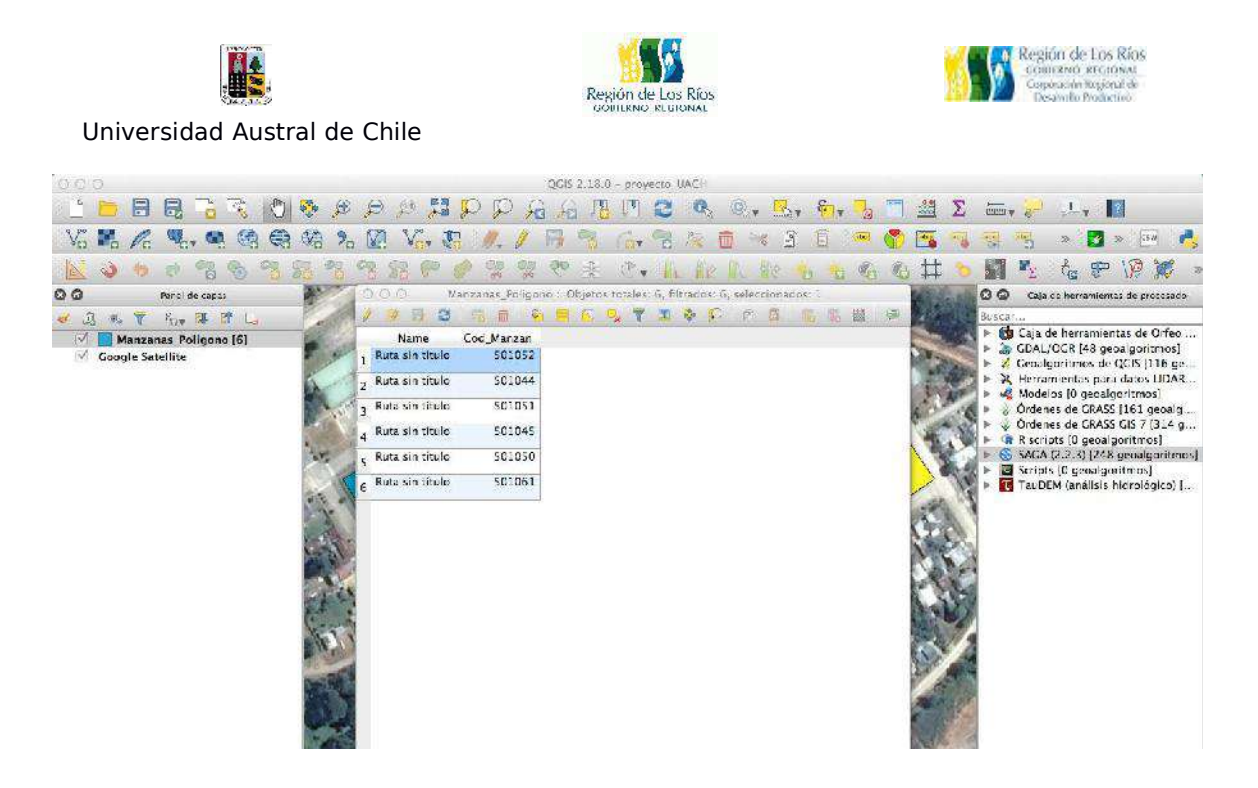

Ahora debemos cargar el archivo de texto delimitado, para ello vamos a la barra de menú seleccionando la siguiente opción:

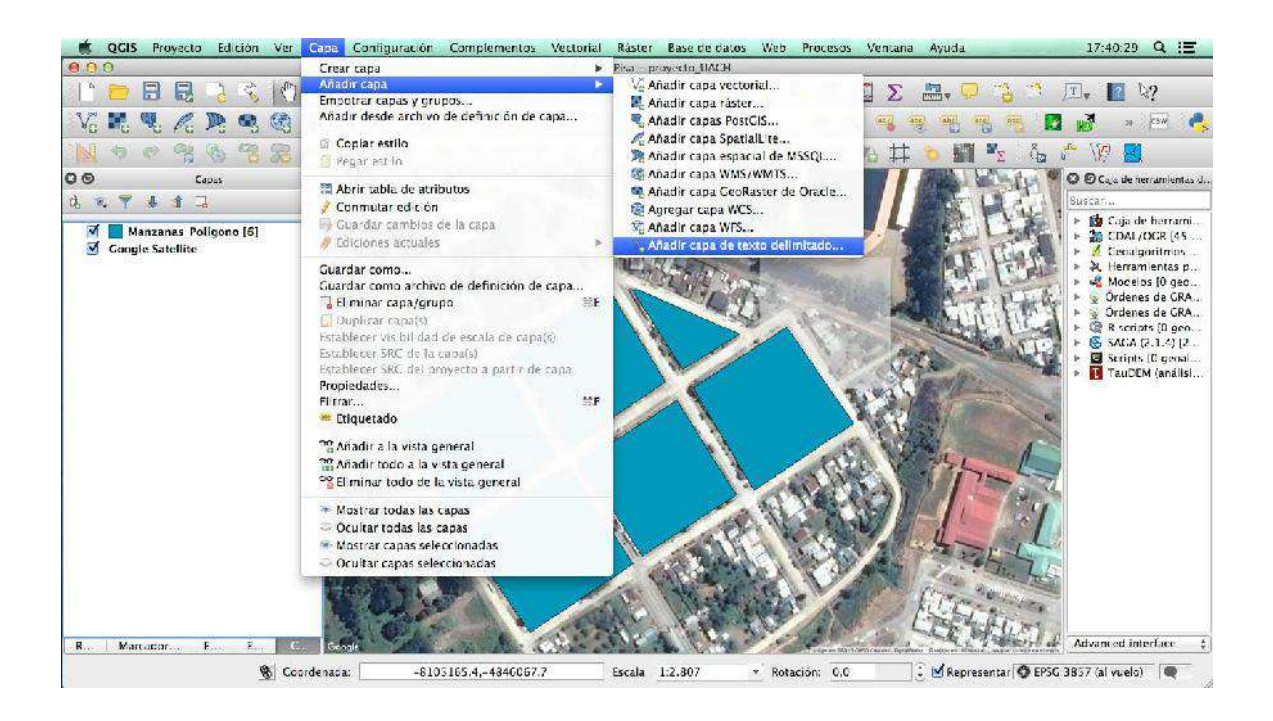

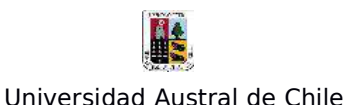

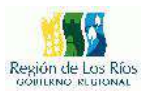

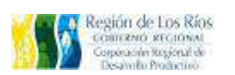

Se nos desplegará la siguiente ventana:

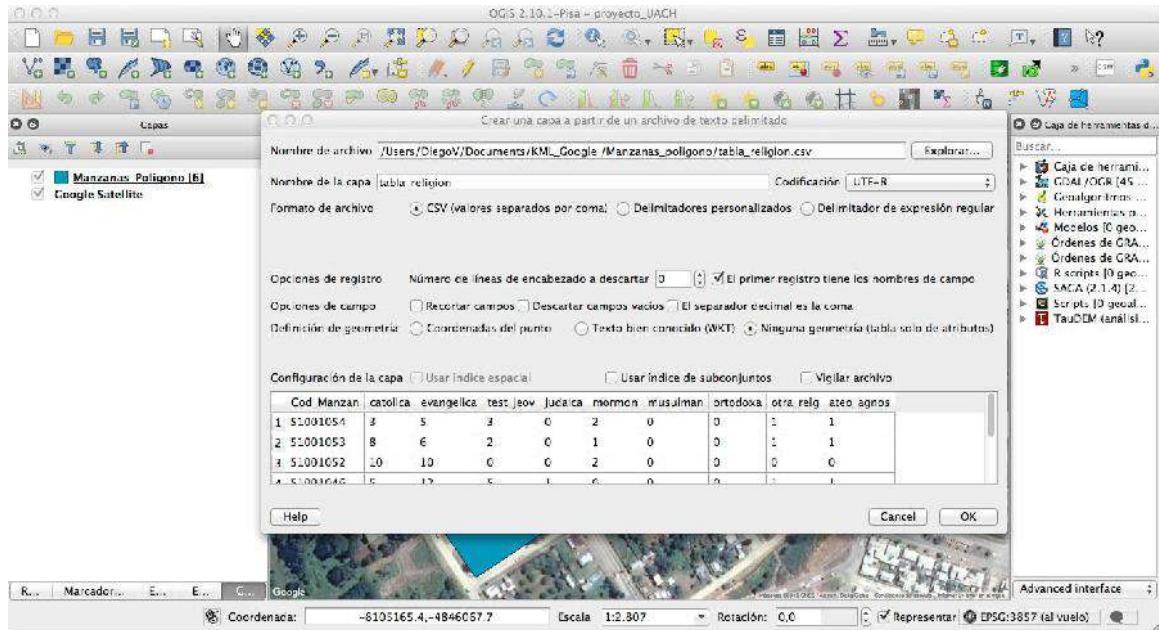

En "**Nombre de archivo**" presionamos el botón "**Explorar**" se nos desplegará una ventana nueva, donde tendremos que seleccionar el archivo de texto .cvs almacenado en nuestro Pc (el que contiene los datos que queremos unir a nuestro archivo shapefile), para este ejercicio: "tabla\_religion.cvs", en formato de archivo seleccionamos "**CVS (valores separados por comas)**" y en "**Definición de geometría**": "**Ninguna geometría (tabla solo de atributos)"**. Finalmente presionamos el botón "**OK**", para que Qgis cargue el archivo a la tabla de contenidos.

NOTA: Por defecto Qgis solo importa las siguientes extensiones de archivos de datos: cvs, txt, dat y wkt; por lo que si tenemos datos en otros formatos como: xls, xlsx, ods, dbf o alguna otra extensión, debemos transformalos a alguno de los formatos antes mencionados,

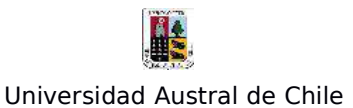

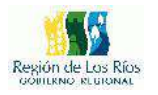

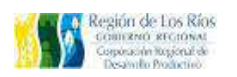

para ello, podemos utilizar LibreOffice, OpenOffice, Microsoft Office o algún programa similar para dicha operación.

Para realizar la unión del archivo "tabla religion" con el shapefile de manzanas, vamos a las propiedades del archivo de polígonos y seleccionamos la opción "Uniones" , tal como lo muestra la imagen siguiente:

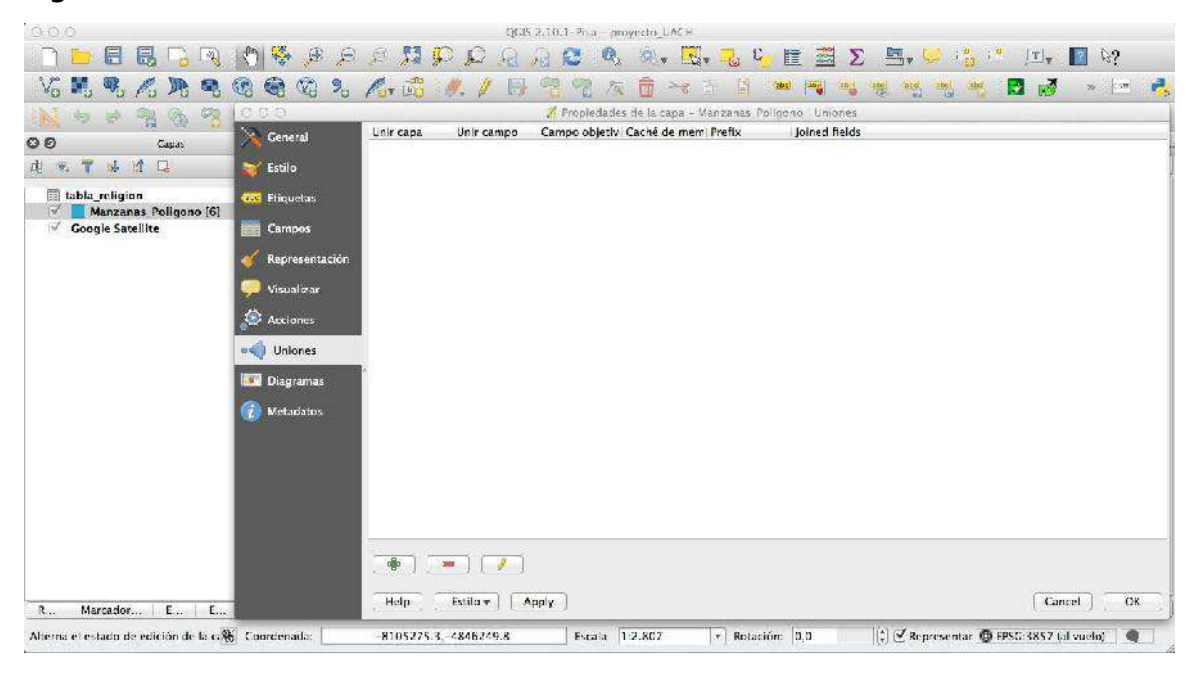

Presionamos el botón "**Añadir unión vectorial**" en la parte inferiordel menú (boton verde), se nos desplegará la siguiente ventana:

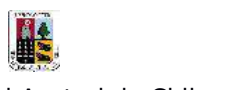

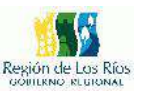

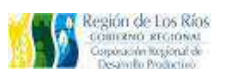

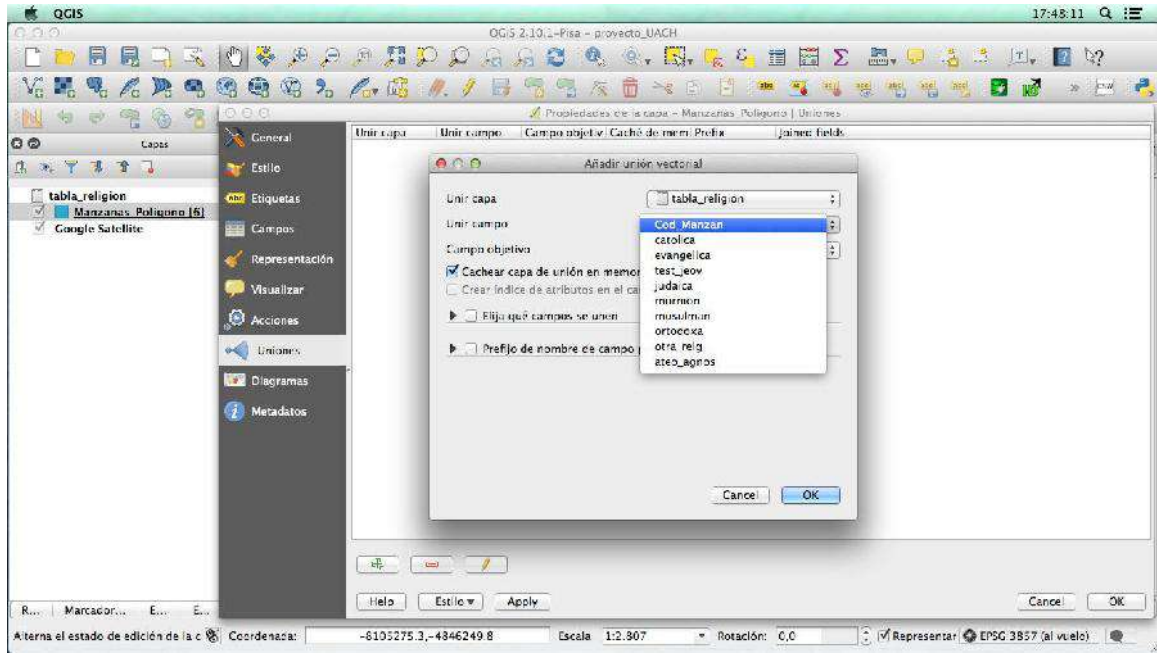

Las opciones a configurar son las siguientes:

- En "**Unir capa**": Seleccionamos la tabla con los datos que vamos a unir a nuestro archivo shapefile, en este caso "**tabla\_religion**"

- En "Unir campo" seleccionamos el campo que contiene los mismos datos que se repiten en el archivo shapefile, "**Cod\_Manzan**" ya que son los códigos censales por manzana.

Lo siguiente será seleccionar el campo que contiene los códigos censales en el archivo shapefile, "**Cod\_Manzan**", tal como lo muestra la siguiente imagen:

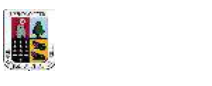

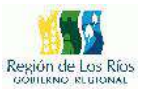

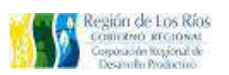

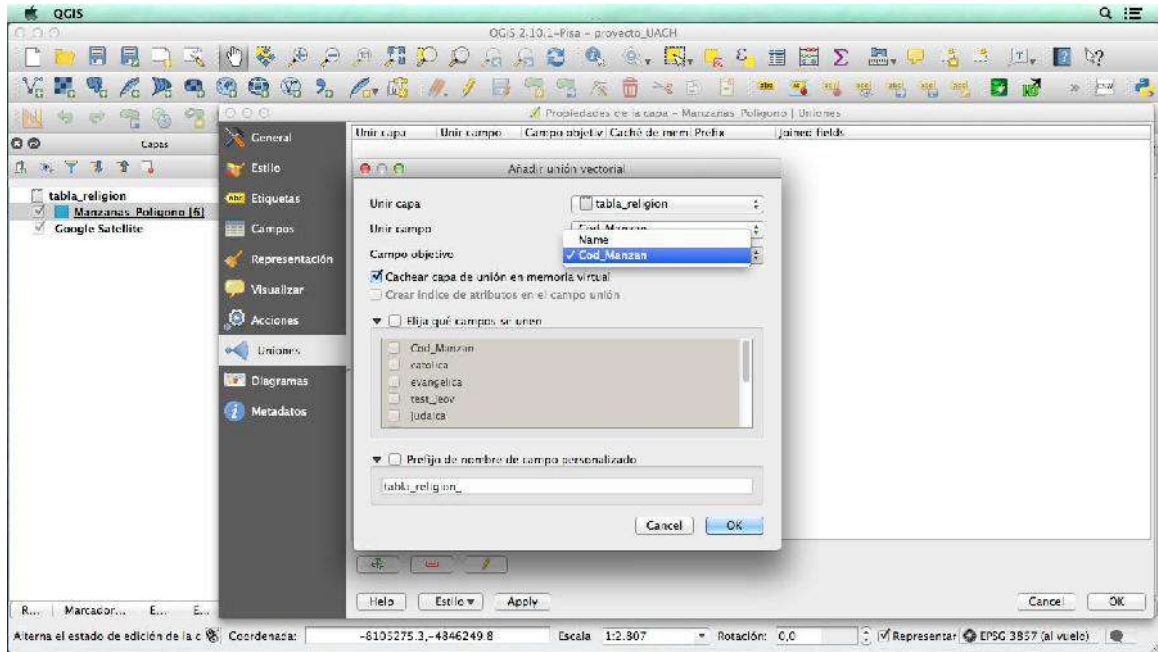

Configuradas todas las opciones presionamos "**OK**" en la ventana, nos debe mostrar la siguiente configuración:

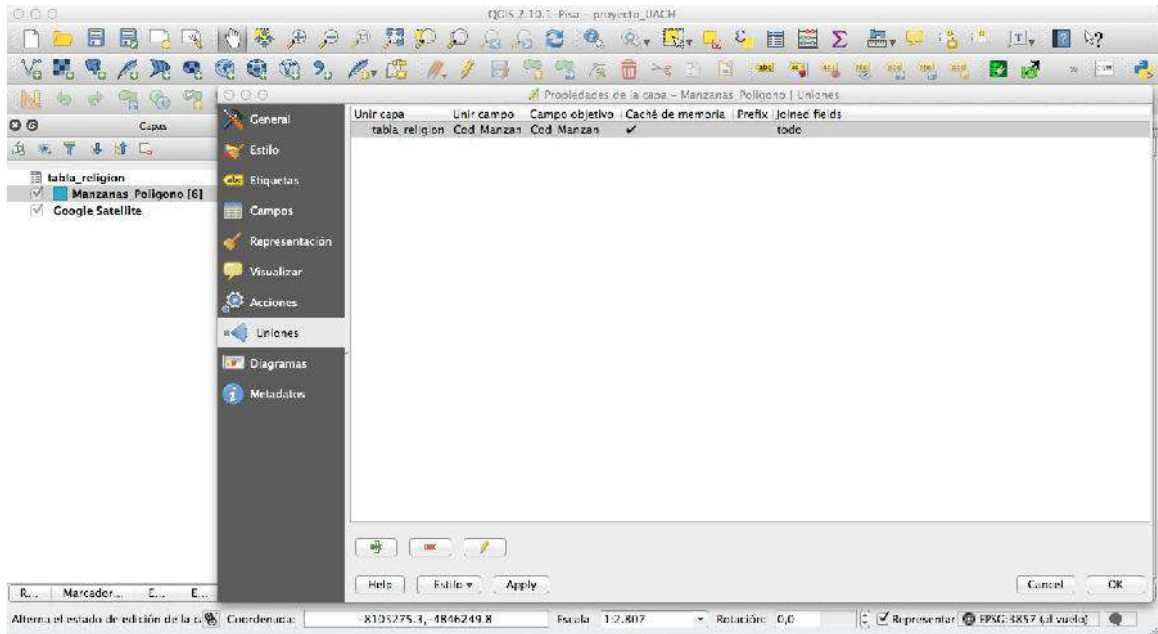

Para verificar que la unión se haya realizado con éxito es necesario
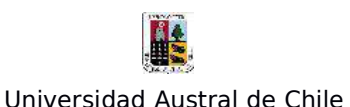

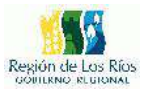

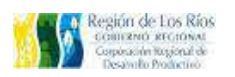

verificar la tabla de atributos del archivo shapefile de manzanas, tal como lo muestra la imagen siguiente:

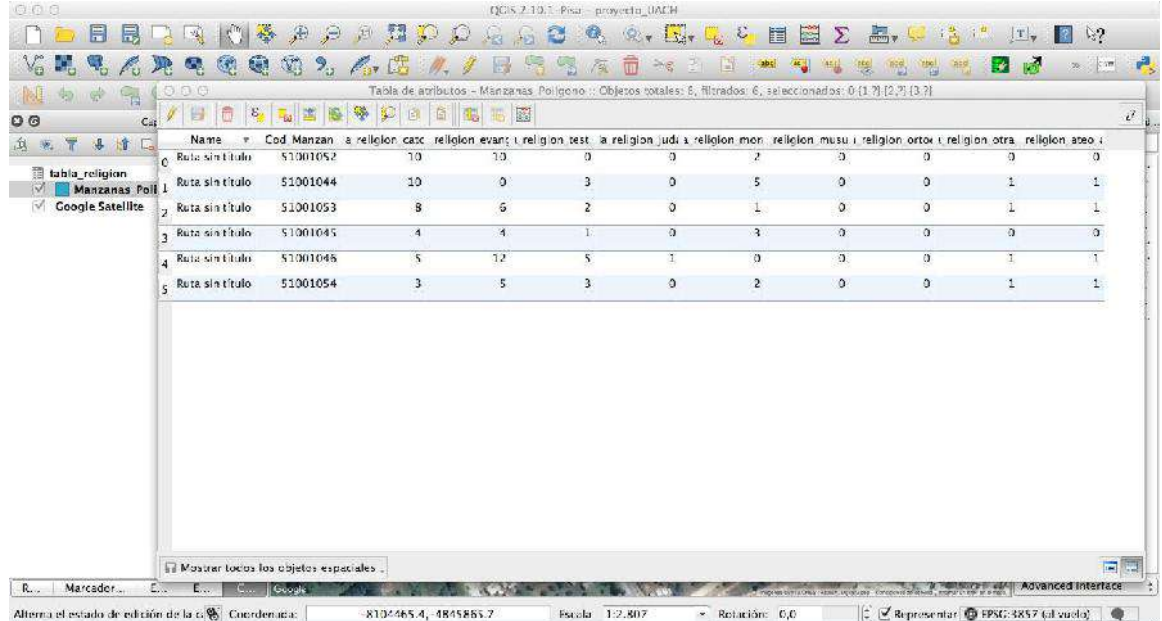

Observamos que la nueva tabla de atributos de nuestro archivo de manzanas ya cuenta con la información censal de religiones por manzana. En este ejemplo la unión se guardó en un archivo de la caché de memoria, este tipo de memoria es volátil, por lo que el archivo no se encuentra guardado en el computador. Para exportarlo a un archivo físico, presionamos el botón secundario sobre el shapefile de manzanas y seleccionamos la opción "Guardar como...", tal como lo muestra la siguiente imagen:

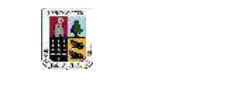

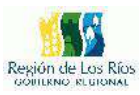

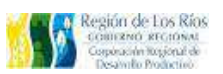

Universidad Austral de Chile

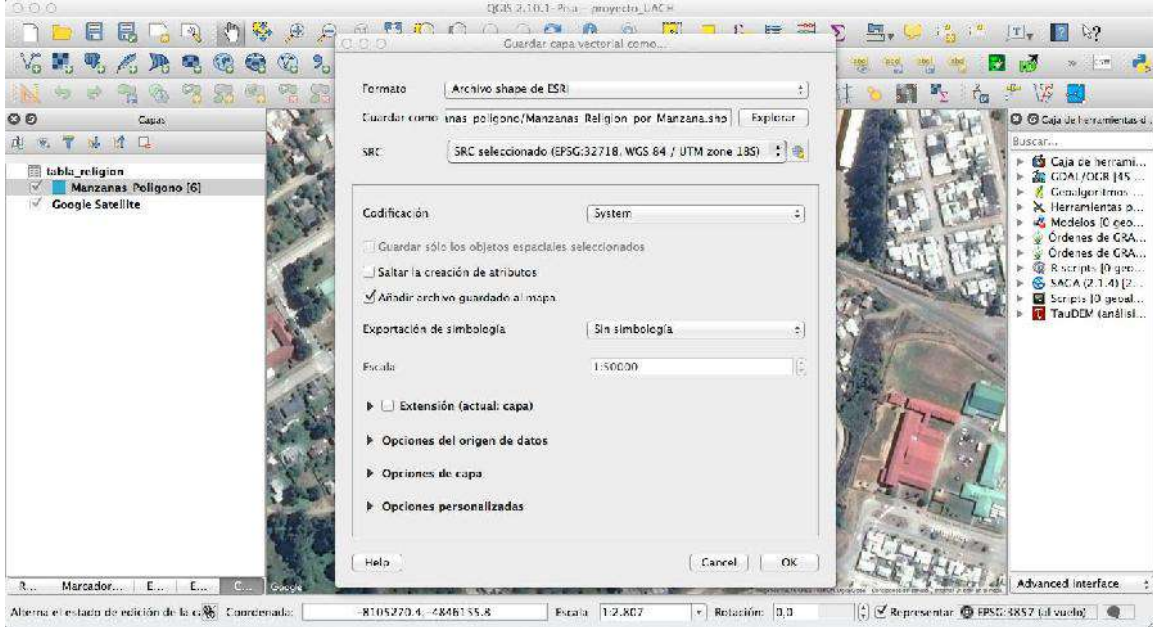

Seleccionamos el nombre del archivo, el lugar donde lo guardaremos en nuestro computador, el datum (SRC), presionamos "OK" para guardar el archivo.

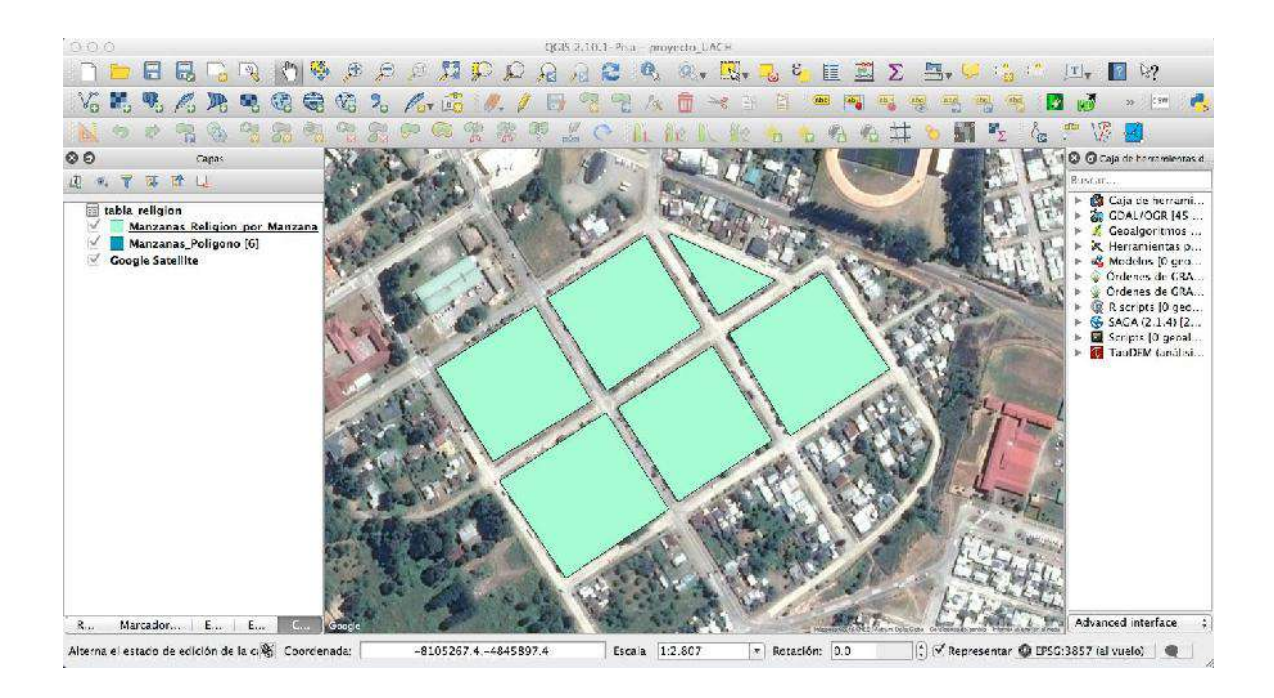

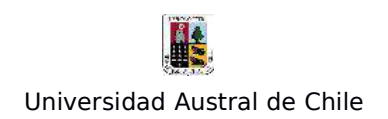

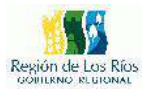

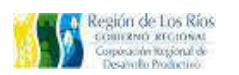

Finalmente podemos observar que nuestro nuevo archivo shapefile con información de las preferencias religiosas por manzana fue generado con éxito.

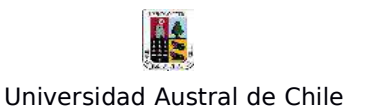

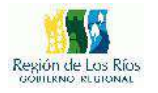

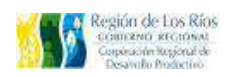

# **Ejercicio Nº3: "Generación de Shapefiles a partir de Archivos de Texto delimitado"**

En el siguiente ejercicio aprenderemos a crear un shapefile a partir de un archivo de texto delimitado (tabla con coordenadas X e Y),

Para este ejemplo utilizaremos un archivo en formato .csv que muestra información de los recorridos de los camiones de aseo y ornato de la cuidad de Valdivia, los datos fueron obtenidos del portal de datos del gobierno www.datos.gob.cl (ver siguiente imagen).

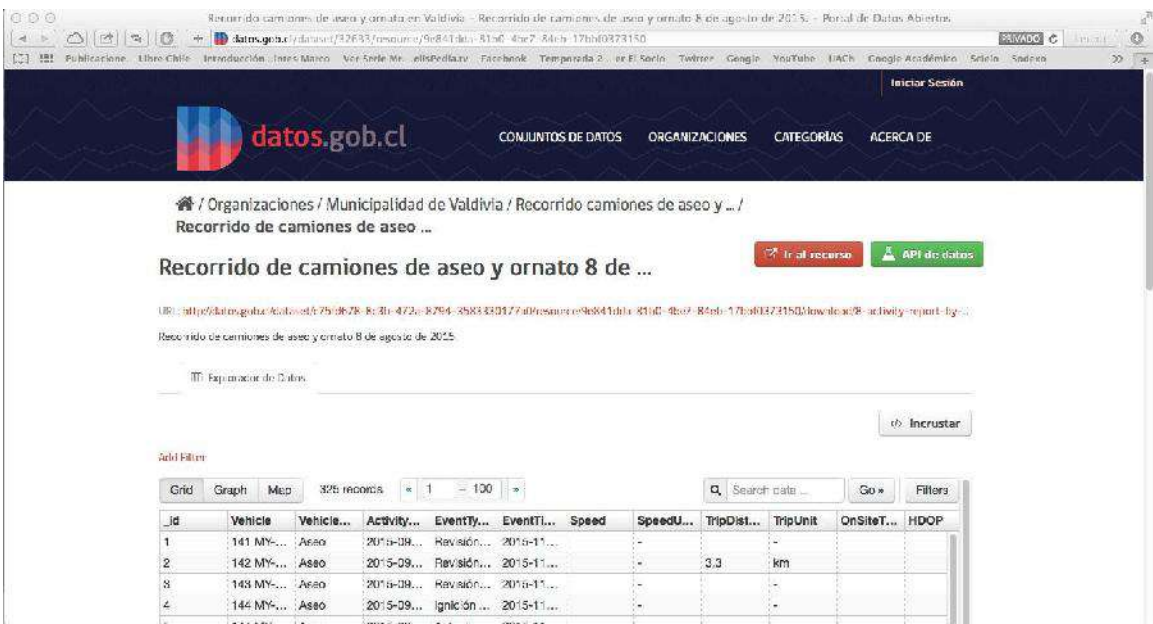

Descargado el archivo, procederemos a examinar la información que contiene dicho archivo. La siguiente imagen muestra la misma información visualizada de 2 formas: un archivo de texto (Bloc de notas), y en hoja de cálculo. Podemos explorar el desglose de la información: Hora, fecha, patente del vehículo, velocidad, sector de origen del dato, entre otros. Sin embargo, el dato que mas nos interesa es la latitud y

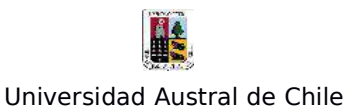

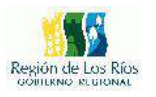

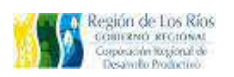

longitud, pues estos son los datos con los cuales Qgis es capaz de determinar la locación espacial de la información, sin estos datos es imposible geolocalizar esta base de datos. Revisamos que todas las filas posean latitud y longitud. En el caso que una fila no tenga esta información Qgis, no geolocalizará ese dato en particular.

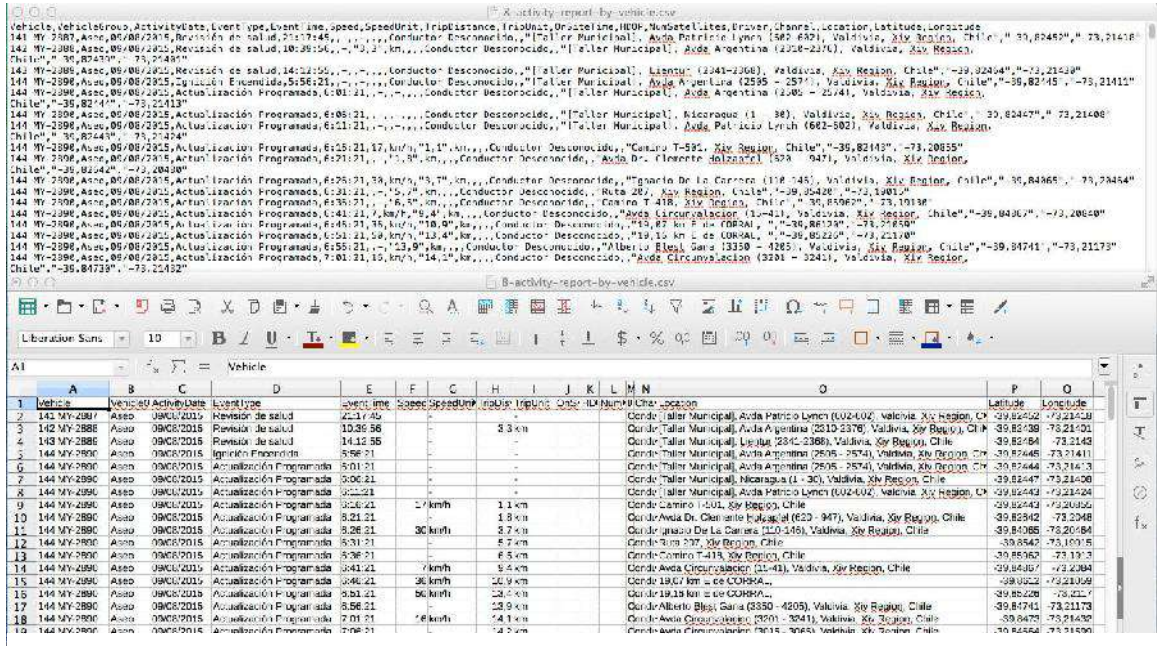

Cuando se encuentre toda la información correcta y lista para trabajarla, vamos a Qgis, abierto el programa, vamos a la barra de menú Capa/Añadir capa/Añadir capa de texto delimitado , tal como se muestra en la siguiente imagen:

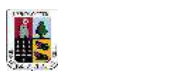

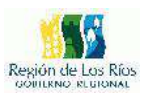

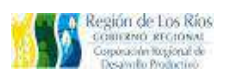

Universidad Austral de Chile

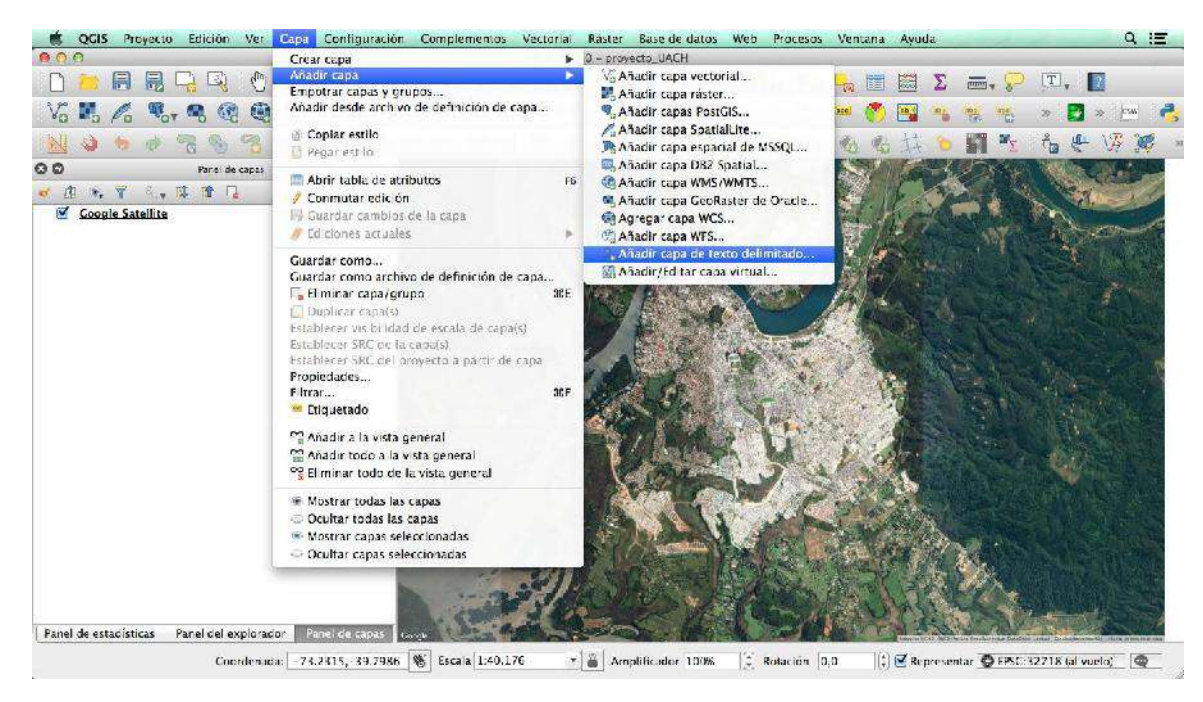

Se desplegará la siguiente ventana:

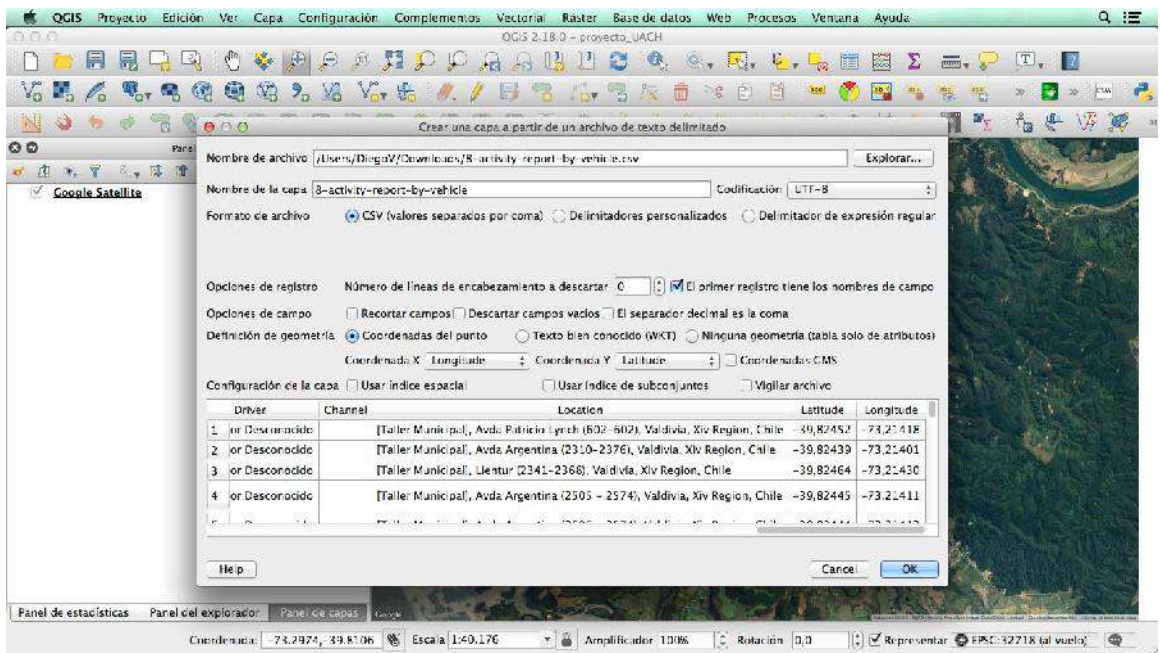

La configuración será la siguiente:

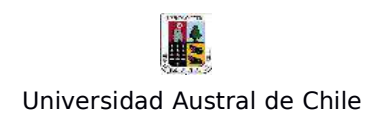

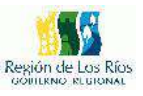

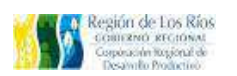

- **Nombre de archivo**: Seleccionamos los datos de origen, en este caso el archivo cvs con la información de losrecorridos de los camiones de aseo y ornato de la cuidad de Valdivia.

- **Formato de archivo**: Seleccionamos CSV (Valores separados por coma), en caso que el archivo csv se encuentre separado por otro carácter por ejemplo ";" punto y coma, seleccionamos "Delimitaciones personalizadas" e ingresamos el carácter que separa los datos.

- **Opciones de registro**: Seleccionamos "El primer registro tiene los nombres de los campos"

- **Definición de Geometría**: Seleccionamos "Coordenadas de puntos", recordemos que solo tenemos 1 par de coordenadas, latitud y longitud. En un plano cartesiano estos corresponden al eje X (longitud ) e Y (Latitud). Por lo tanto, en el apartado "Coordenada X" seleccionamos Longitud y en el apartado "Coordenada Y" seleccionamos Latitud.

Estando toda la configuración lista presionamos el botón OK para que Qgis transforme las coordenadas a puntos, al finalizar el proceso deberá arrojar el siguiente resultado:

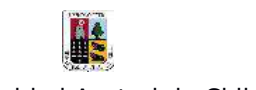

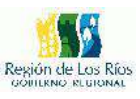

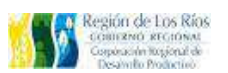

Universidad Austral de Chile

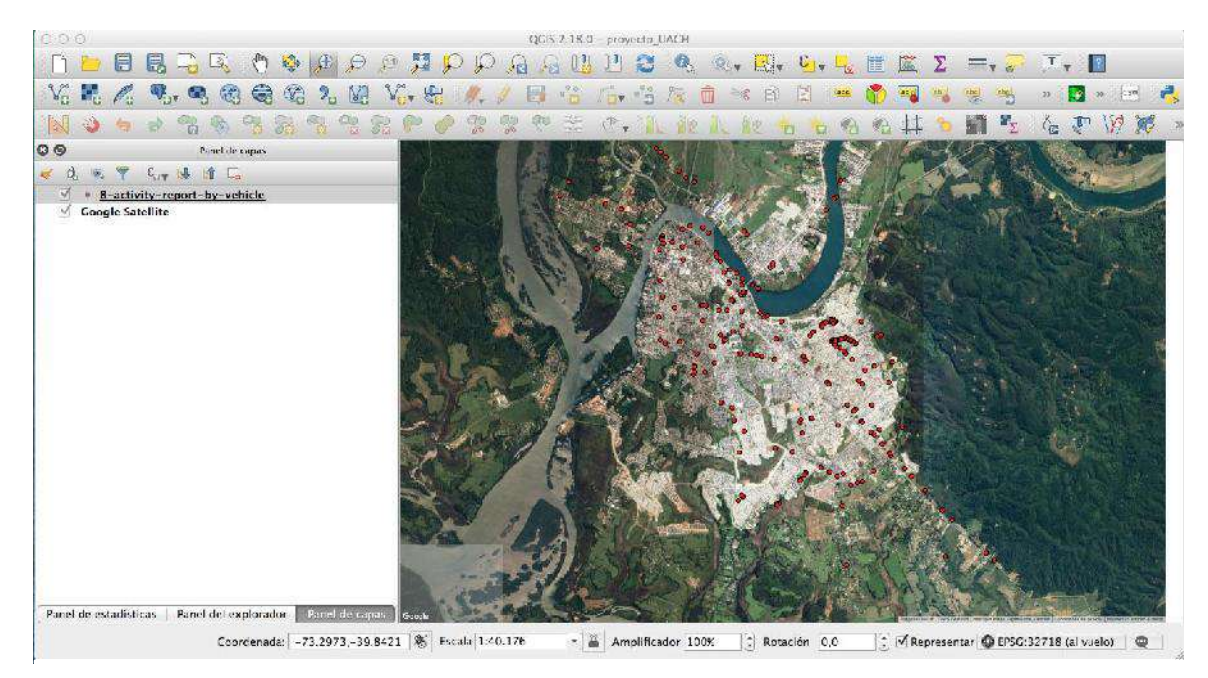

Los datos se encuentran alojados en la caché de memoria, este tipo de memoria es volátil, por lo que el archivo no se encuentra guardado físicamente en el computador. Para exportarlo a un archivo físico, presionamos el botón secundario sobre el shapefile de puntos y seleccionamos la opción "Guardar como...", tal como lo muestra la siguiente imagen:

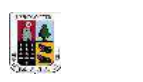

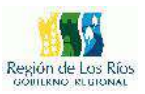

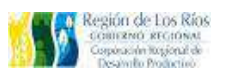

Universidad Austral de Chile

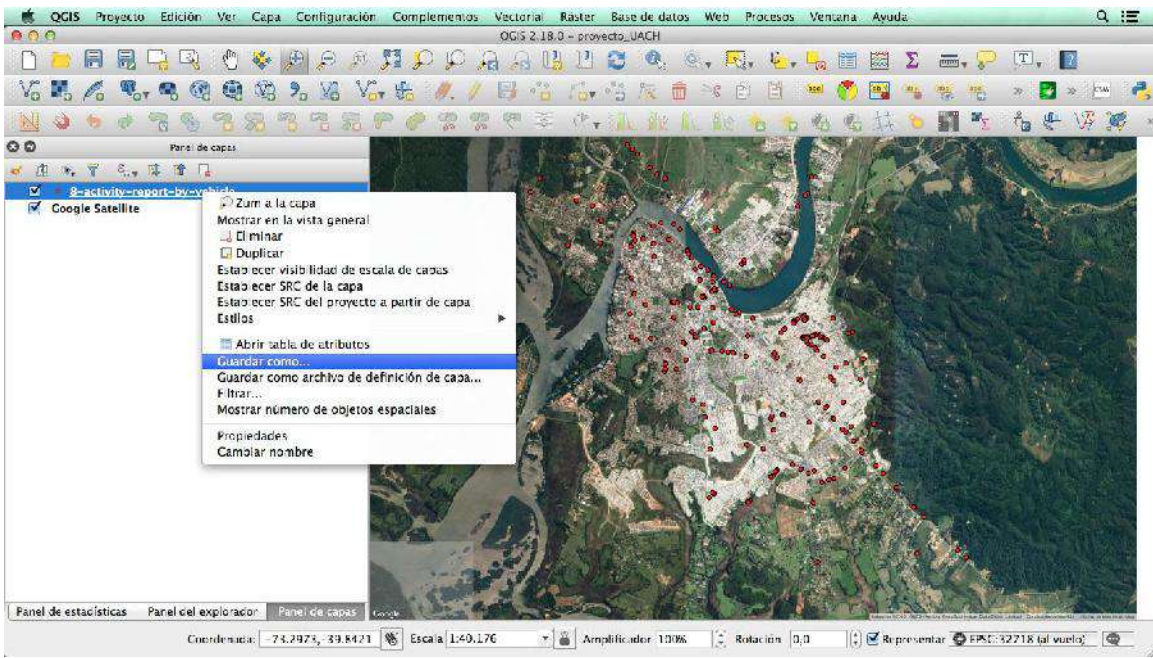

Se desplegará la siguiente ventana:

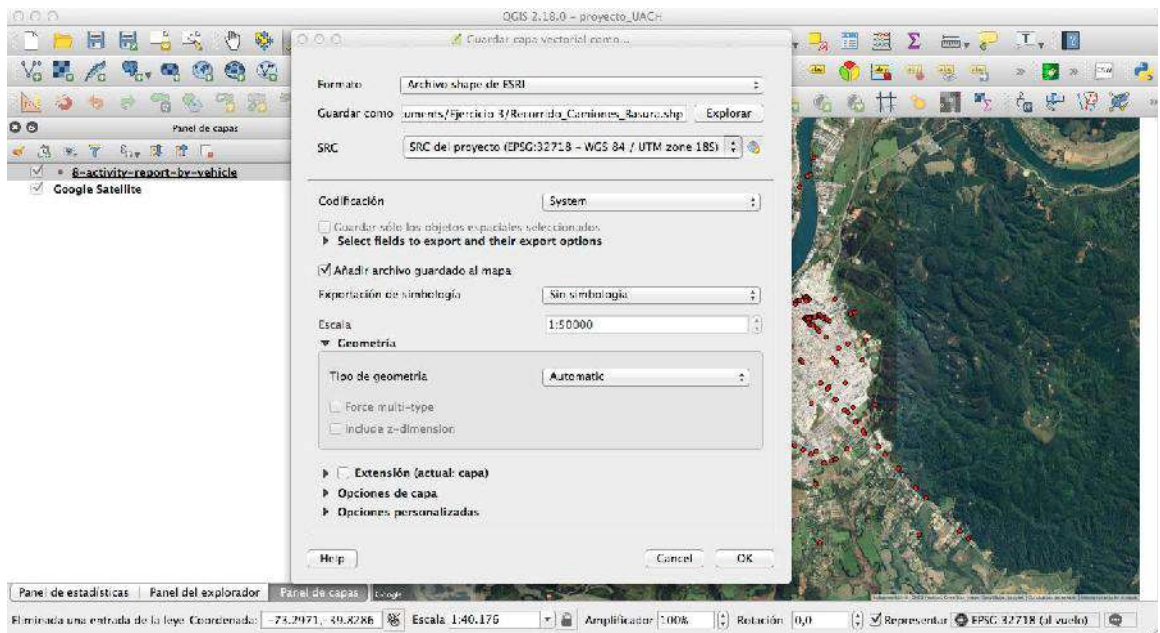

elegimos el directorio y el nombre de salida del shapefile, asignamos el sistema de coordenadas para finalmente exportar el archivo.

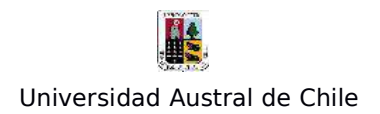

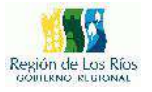

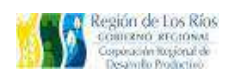

#### **Ejercicio Nº 4**: **Join Espacial**

En el siguiente ejercicio aprenderemos a usar una herramienta de Qgis, "Joins Espaciales", esta herramienta sirva para relacionar puntos con polígonos, esta herramienta nos puede servir en actividades: donde tengamos que determinar mapas de abundancias de alguna determinada especie y su distribución por alguna región dada, determinar la concentración de alguna actividad económica en alguna área especifica, etc.

En este ejercicio determinaremos la abundancia de arboles nativos en una región dada, este ejercicio puede ser útil si por ejemplo tenemos en mente planificar algún plan de arborización para nuestra ciudad, y necesitamos saber las zonas con mayor concentración de arboles.

En primer lugar necesitamos contar con la información base para este ejercicio, un archivo shapefile de con el catastro de arboles nativos, y un archivo shapefile con la distribución de manzanas tal como la siguiente imagen:

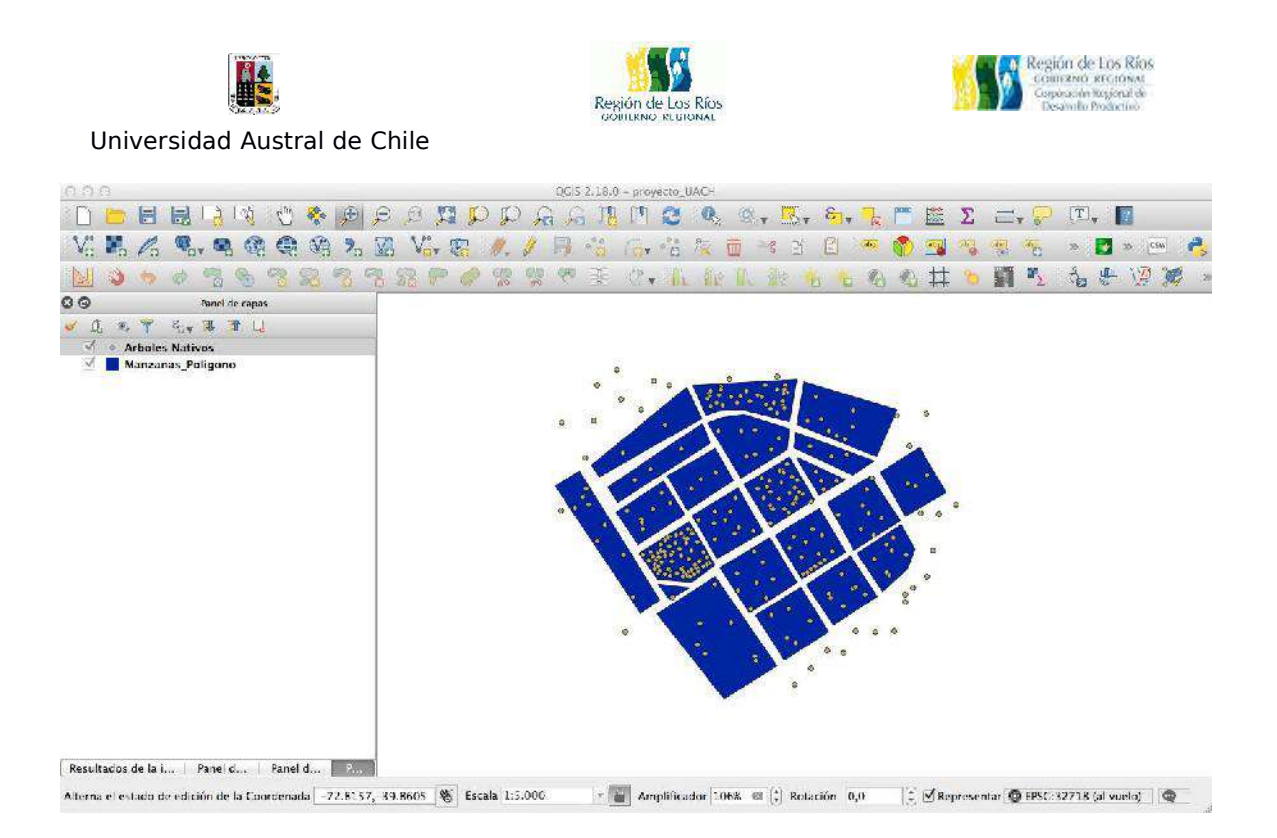

Lo siguiente sera utilizar la herramienta "Unir atributos por localización", para ello vamos a la barra de menú Vectorial/Herramientas de gestión de datos/Unir atributos por localización tal como muestra la siguiente imagen:

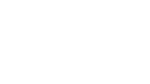

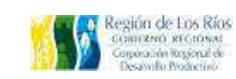

Universidad Austral de Chile

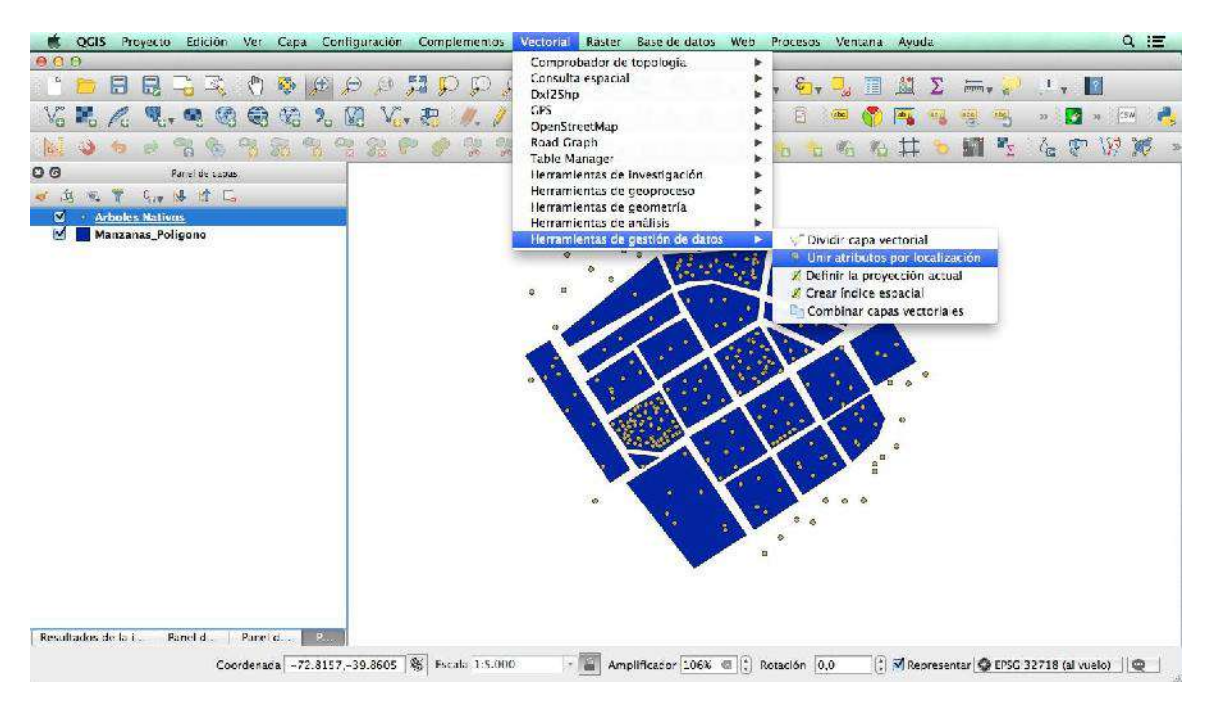

Región de Los Ríos

Se desplegará la siguiente ventana:

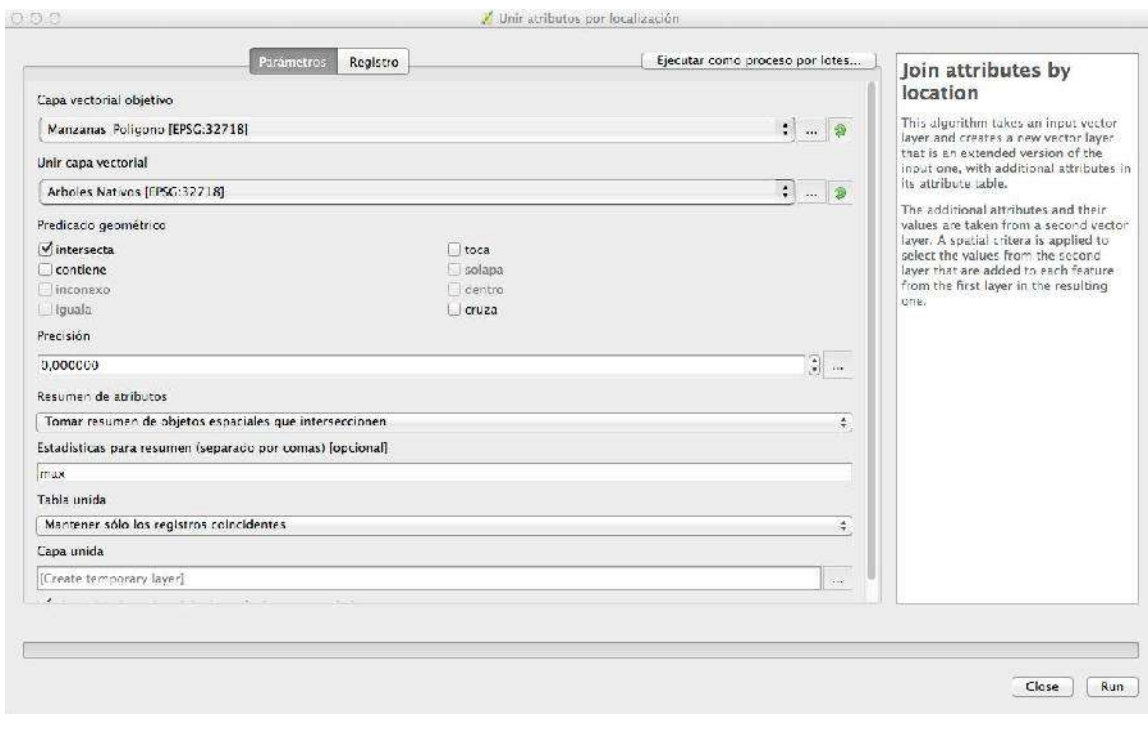

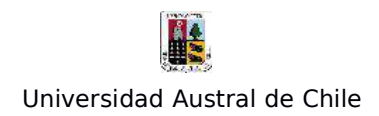

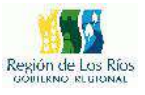

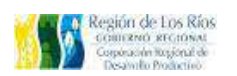

Las configuraciones son las siguientes:

- **Capa vectorial objetivo**: seleccionaremos el archivo shapefile que contiene el area de estudio, en este caso las manzanas

- **Unir capa vectorial**: seleccionaremos la capa de puntos, en este caso el shapefile con los arboles nativos

- **Predicado Geométrico**: Seleccionar "intersecta"

- **Resumen de atributos**: Seleccionar "Tomar resumen de objetos espaciales que intersecten en"

- Estadísticas para resumen (separado por comas): dejar solo "max"
- **Tabla unida**: Seleccionar "Mantener sólo losregistros coincidentes"

Realizada la configuración, presionamos "OK", aparecerá una nueva capa en la tabla de contenidos llamada "Capa unida", tal como muestra la imagen siguiente:

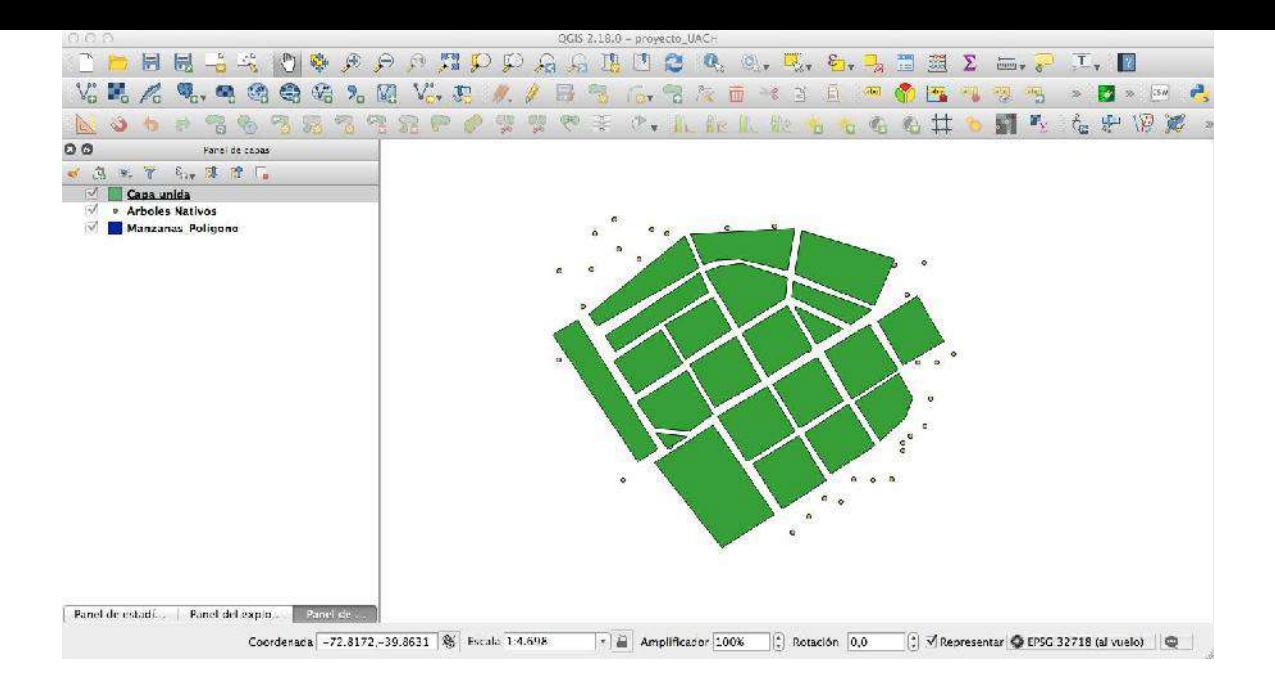

Al revisar la tabla de atributos de la capa "Capa unida" observaremos los siguiente:

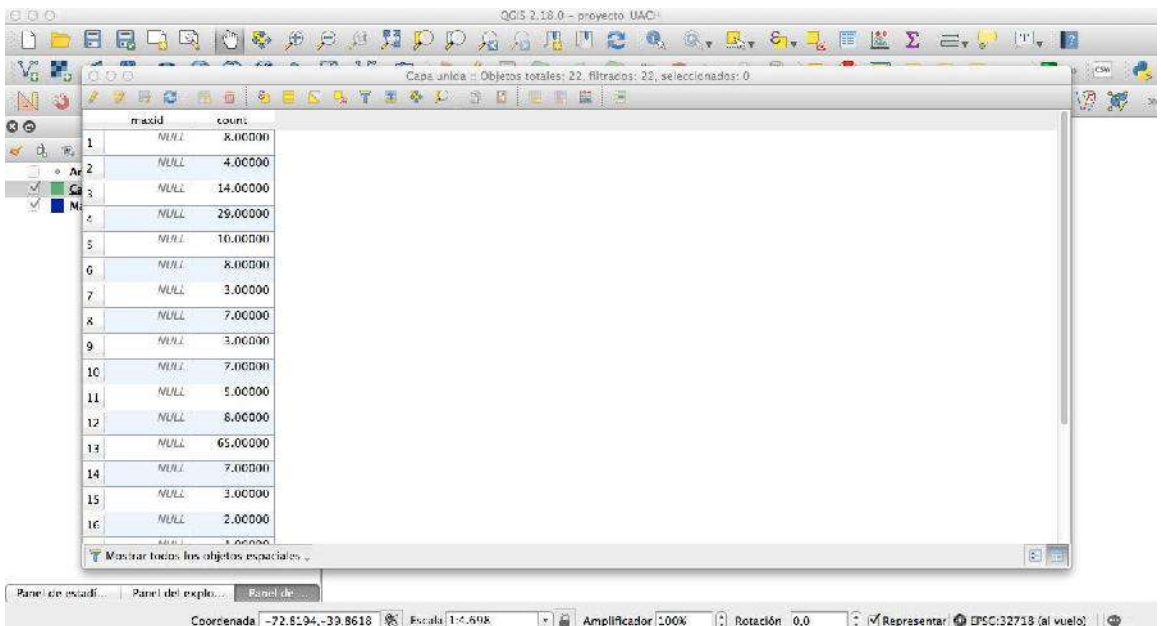

Se creó un nuevo campo llamado "count" que indica la sumatoria de puntos (arboles en nuestro caso) que se intersectaron con cada manzana del shapefile "Manzanas-Polígonos". Lo siguiente sera representar la información gráficamente, para ello, pulsamos el botón derecho sobre el shapefile "Capa unida" y seleccionamos la opción

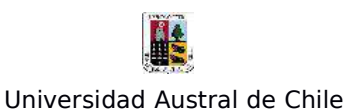

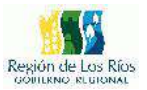

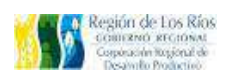

"Propiedades", se desplegará la siguiente ventana:

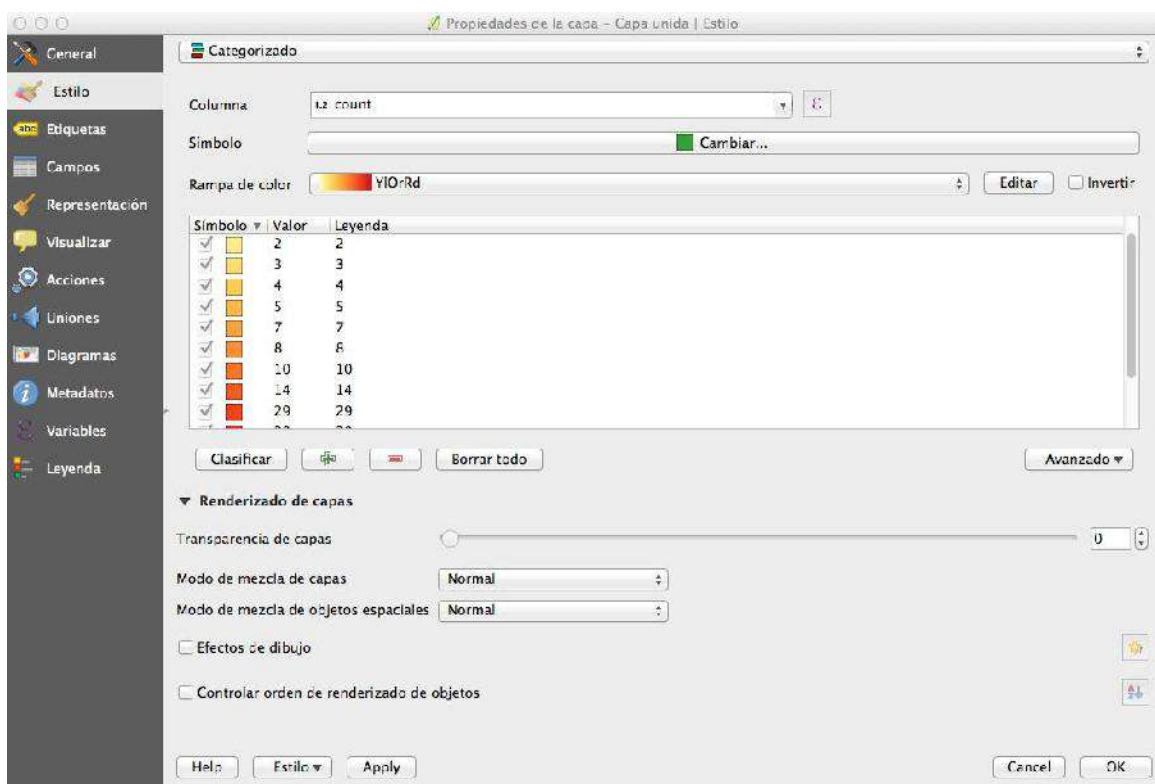

Vamos al menú "**Estilo**" y realizamos la siguiente configuración:

- Cambiar "Símbolo único" por "Categorizado"
- En "**Columna**" seleccionar "**count**"
- En "**Rampa de color**" seleccionar "**YIOrRg**"

- Presionamos el botón "**Clasificar**", para que se desplegen las categorías, en este caso veremos las manzanas que cuentan presencia de arboles, indicando su cantidad.

Una vez todo listo, presionamos el botón "Apply", para que se apliquen los cambios. Posteriormente nos vamos a la pestaña "Etiquetas", como en la siguiente imagen:

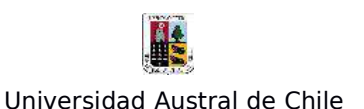

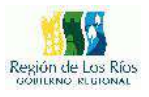

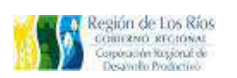

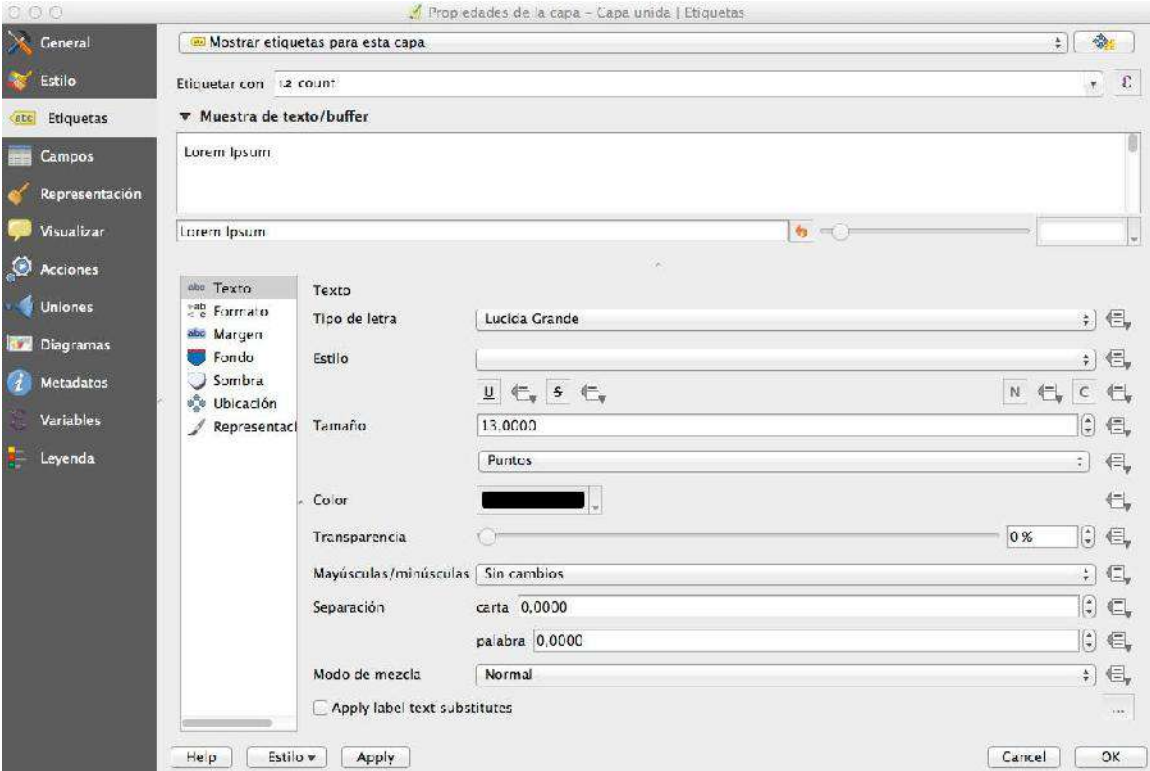

Aplicamos la siguiente configuración:

# - En "**Sin etiquetas**" cambiamos a "**Mostrar etiquetas para esta capa**"

### - En "**Etiquetar con**" seleccionamos "**count**"

- En el apartado inferior podemos cambiar el tamaño de letra, el tipo de letra, agregar efectos entre otras características, por ahora vamos a dejar todo por defecto.

Una vez todo listo, presionaremos el botón "**OK**", el shapefile debiese quedar de la siguiente manera:

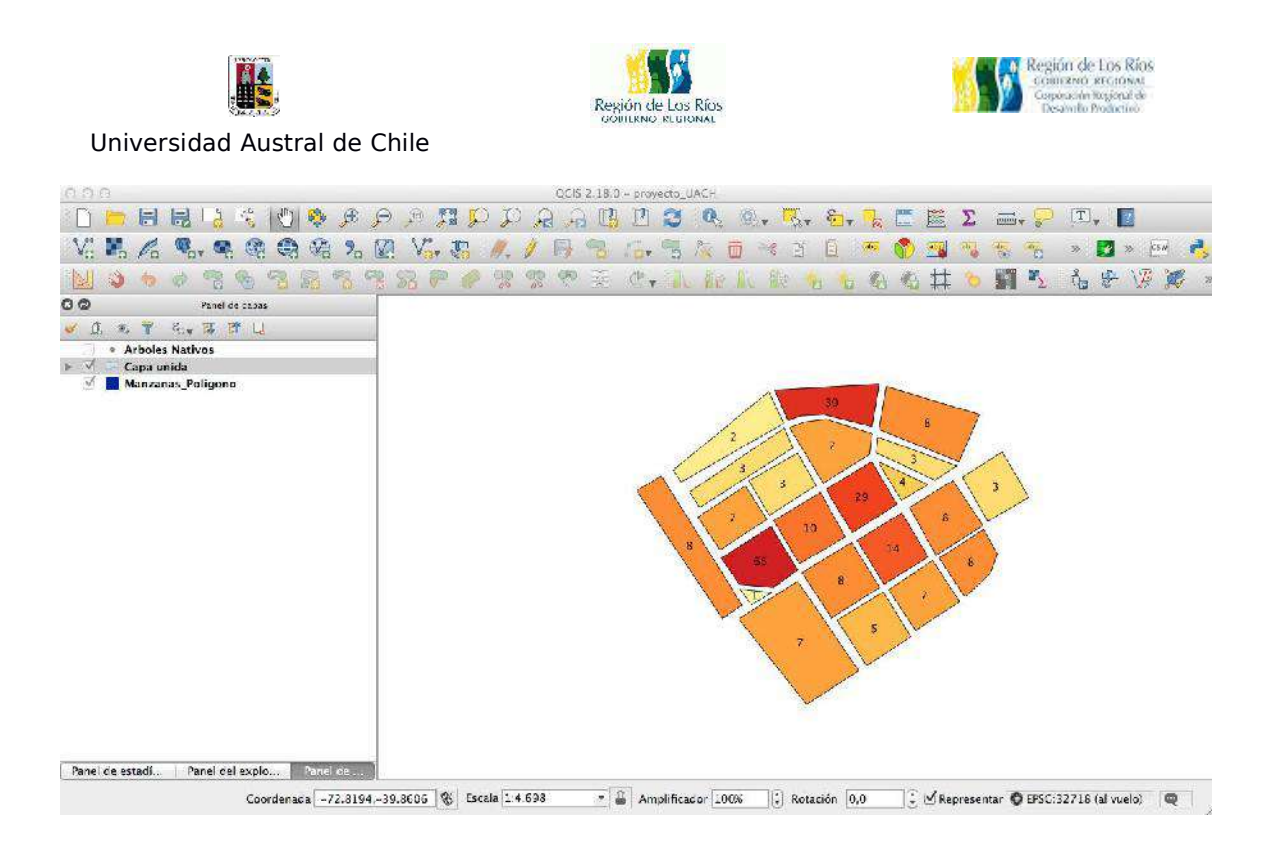

Lo que observamos es lo siguiente: las manzanas que presentan mayor cantidad de arboles estan representadas de un color mas oscuro (rojo), las manzanas que presentan un menor numero de arboles, se encuentran representadas con un color mas claro (amarillo), el numero que tiene cada manzana corresponde al numero de arboles presentes en esa manzana, si activamos la vista a la capa "Arboles Nativos" veremos la siguiente situación:

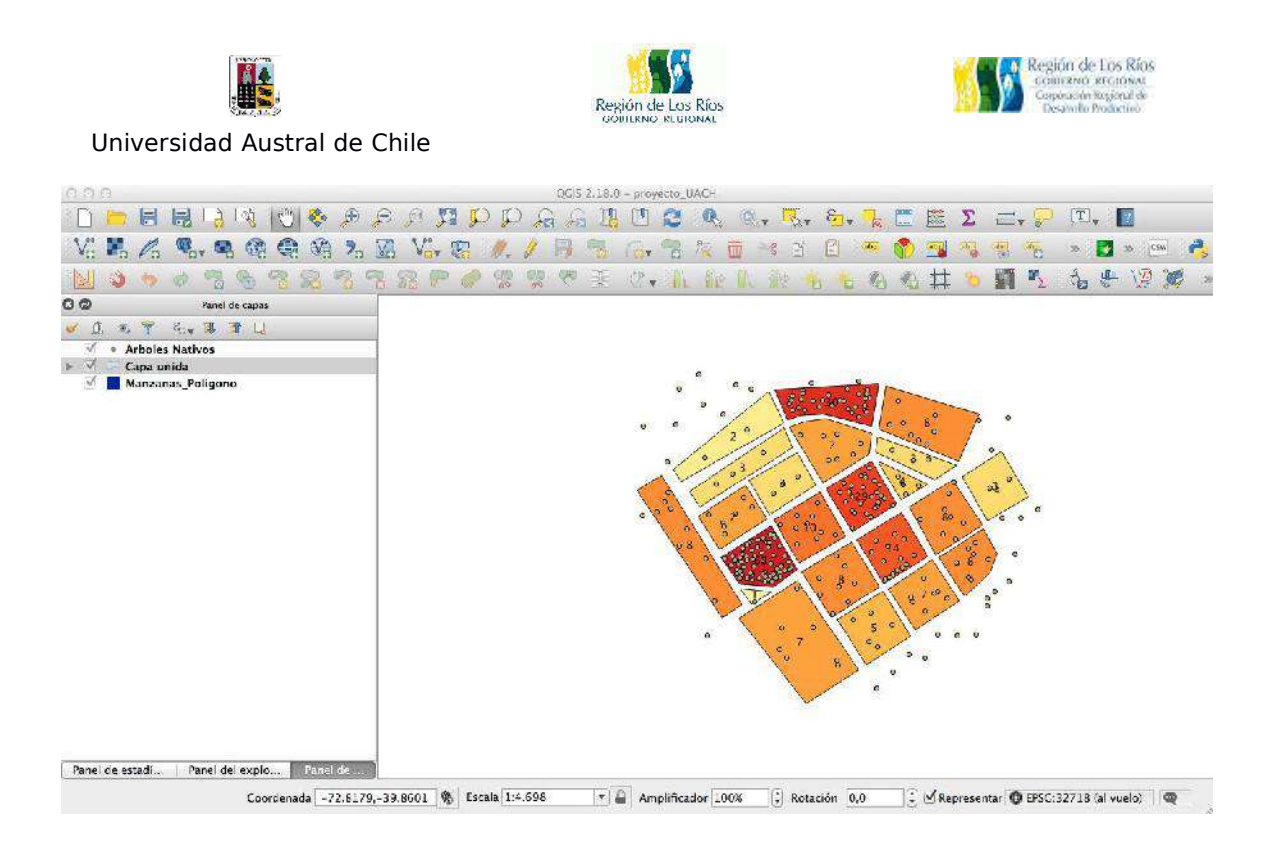

Podemos observar que la distribución de arboles por manzana, concuerda con el número que identifica a cada polígono. Gráficamente es es mas fácil representar la distribución mediante un join espacial que mostrar toda la información por puntos, esta herramienta es útil a la hora de generación de mapas.

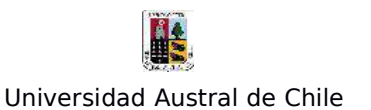

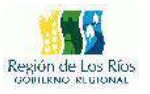

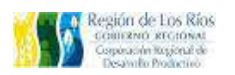

### **Ejercicio Nº5: "Selección por Locación y Filtrado de Información"**

El siguiente ejercicio tiene por finalidad lograr realizar búsquedas y selección de información en archivos vectoriales, para posteriormente exportarla en un nuevo archivo. Qgis posee 2 herramientas para dicho fin: "filtro" y Selección por locación. Ambas herramientas realizan la función de selección de información, pero su uso y aplicación es totalmente distinta.

#### **Filtro**:

La herramienta filtro permite seleccionar información de la tabla de atributos de un archivo vectorial, es útil para extraer información específica dentro de un conjunto de datos.

Para éste ejemplo usaremos un archivo shapefile vectorial de tipo puntos. De éste archivo seleccionaremos información en base a la tabla de atributos, en función de nuestros criterios:

Trabajaremos con información de la distribución de grifos a nivel nacional, estos datos fueron recopilados desde la página de la Superintendencia de Aguas Sanitarias, Para mayor información pude visitar este link (http://geo.siss.cl/geonodo30/index.php?r=site/start&geoprofileId=21).

Abrimos Qgis, cargamos el shapefile de grifos, se nos despliega la siguiente información en el canvas:

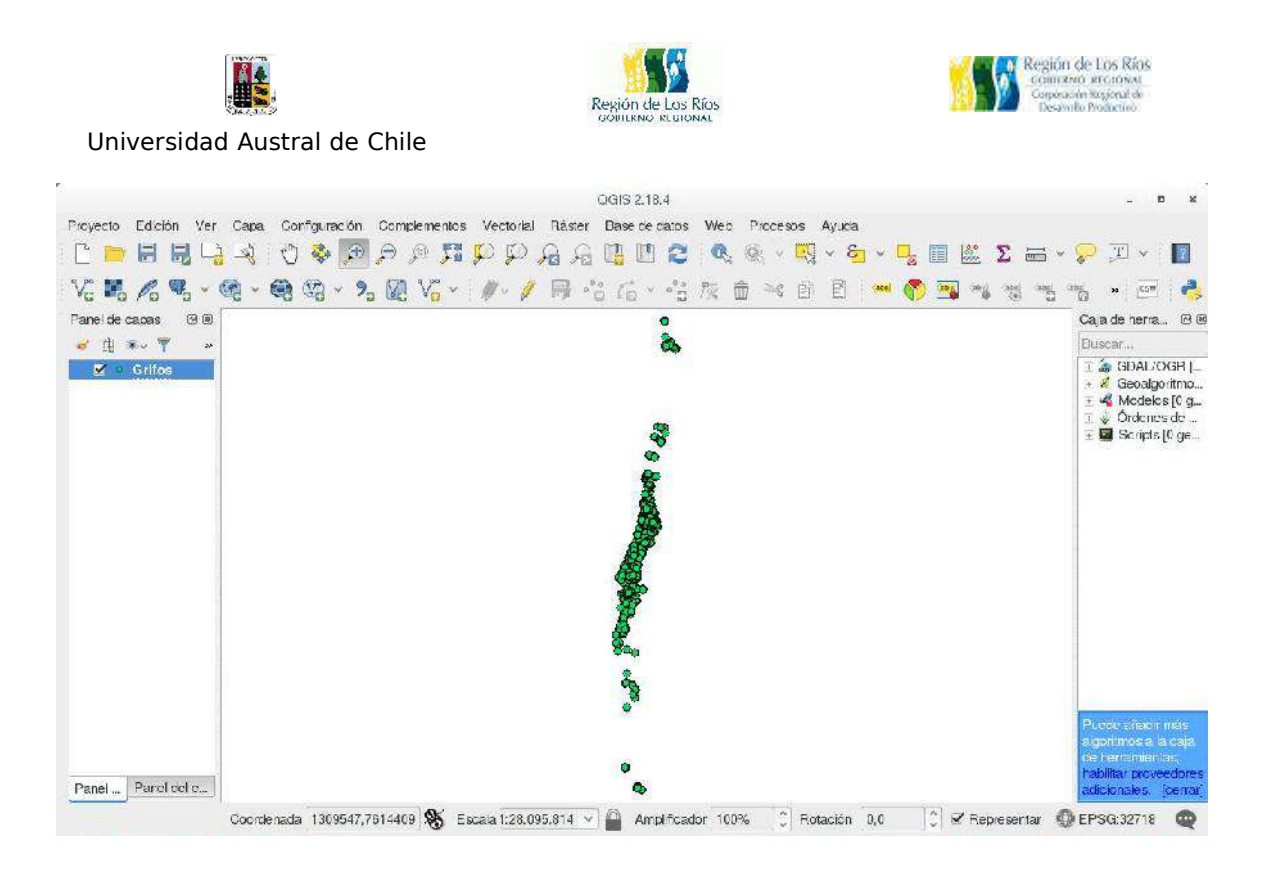

Para revisar la información de la tabla de Atributos, debemos pulsar el botón derecho de nuestro mouse sobre la capa "Grifos" en la Tabla de Contenidos y seleccionar la opción "**Abrir tabla de Atributos**", se desplegará la siguiente ventana:

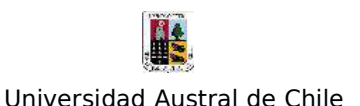

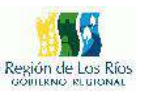

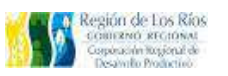

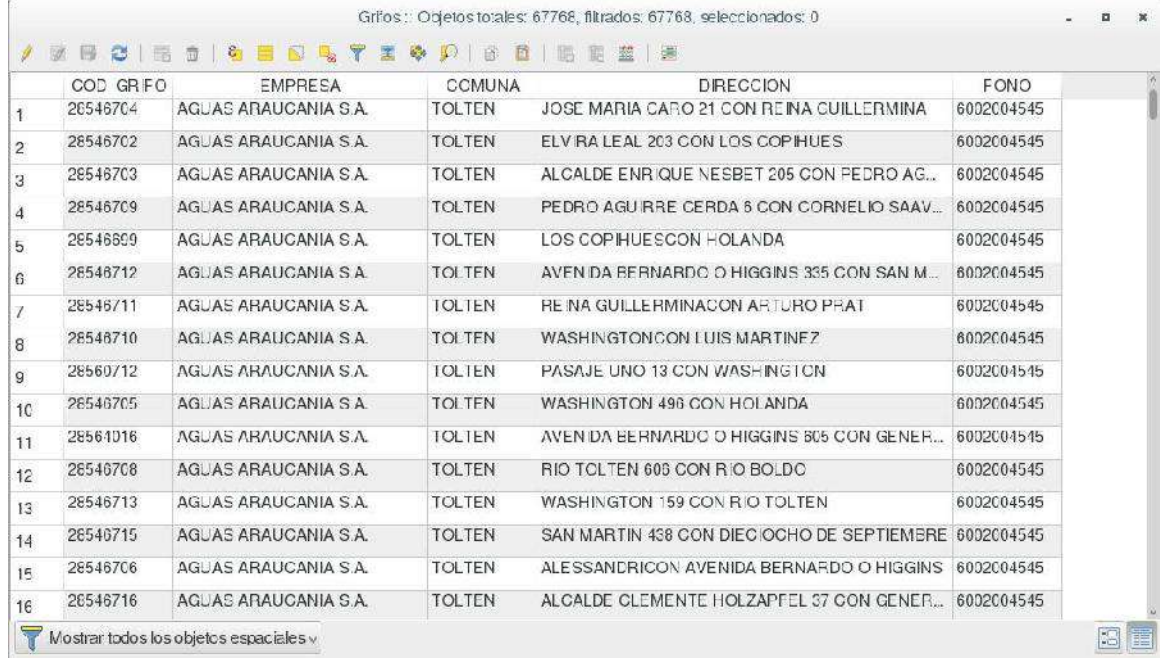

Observamos la informacion que tiene el shapefile, en ella podemos ver que cada punto contiene un codigo único "COD\_GRIFO", El nombre de la empresa a la cual pertenece dichos Grifos "EMPRESA", la comuna a la cual pertenece, la dirección y el fono. Para acceder al constructor de consultas, vamos a la Tabla de Contenidos y sobre la capa Grifos Pulsamos el botón derecho del mouse, seleccionamos la opción "**Filtro**" tal como la siguiente imagen:

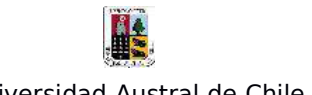

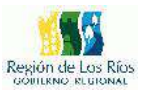

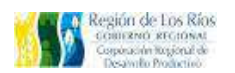

Universidad Austral de Chile

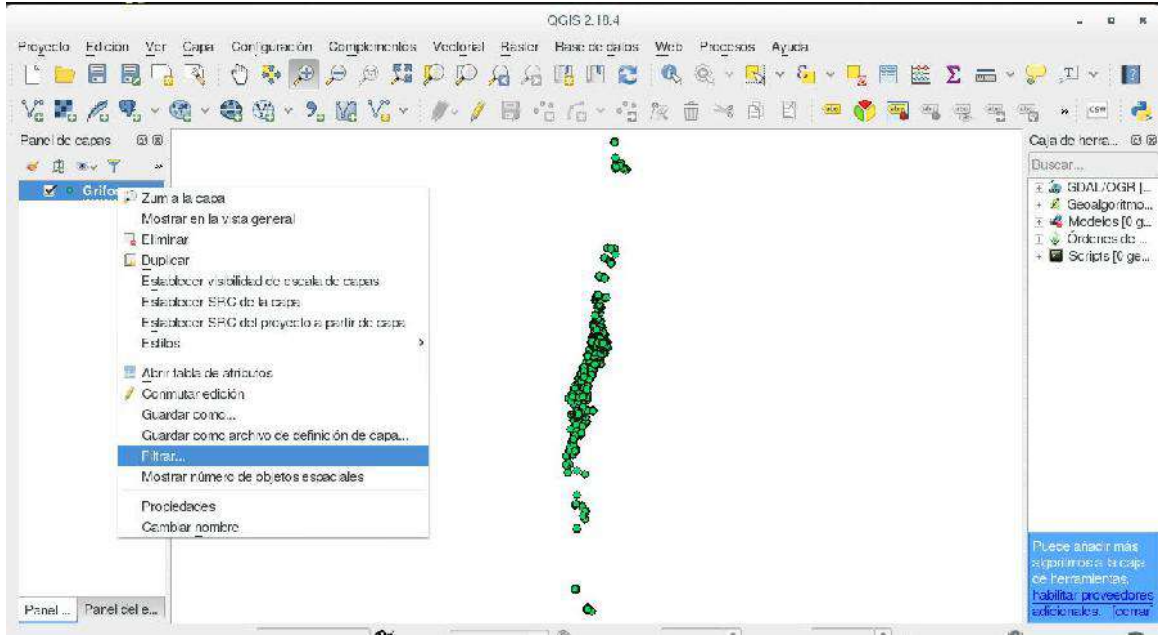

## Se abrirá la siguente ventana:

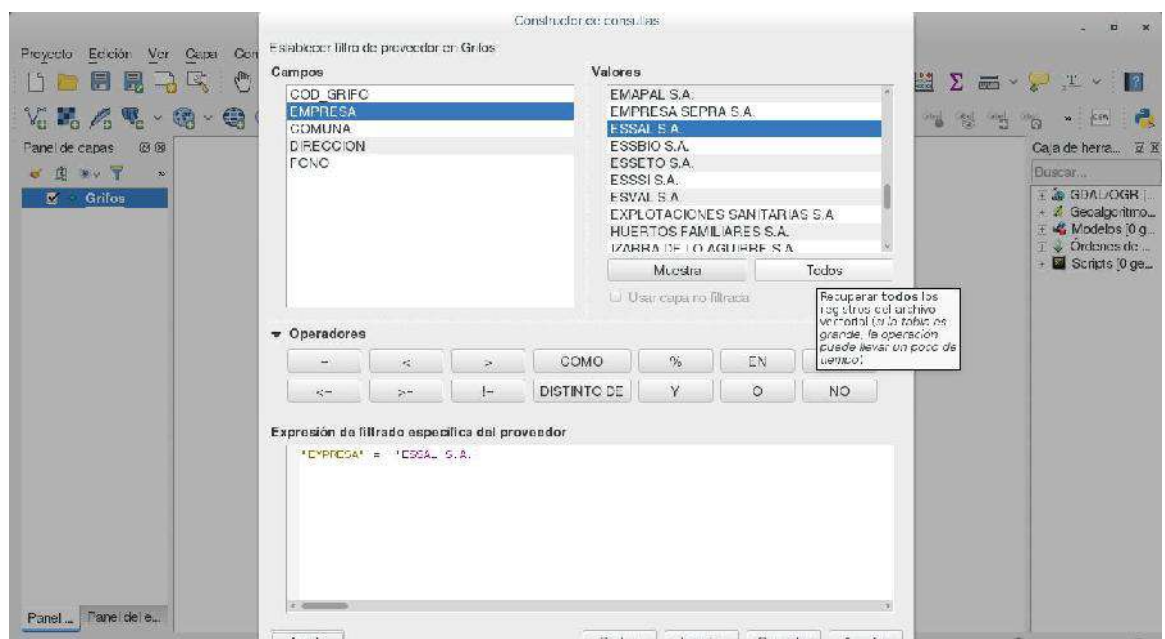

Esta ventana muestra el "**Constructor de consultas**" de Qgis. Este modulo se compone de 4 secciones:

and the control

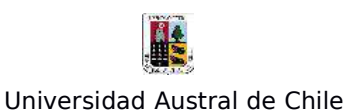

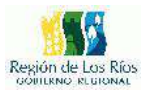

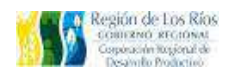

- **Campos**: Muestra el listado de los Atributos de la tabla de datos
- **Valores**: Muestra la información de un campo en particular.
- **Operadores**: Muestra los operadores válidos, para realizar la consulta,

existen 2 tipos de operadores QGIS los de comparación y Lógicos.

### **Operadores de Comparación**

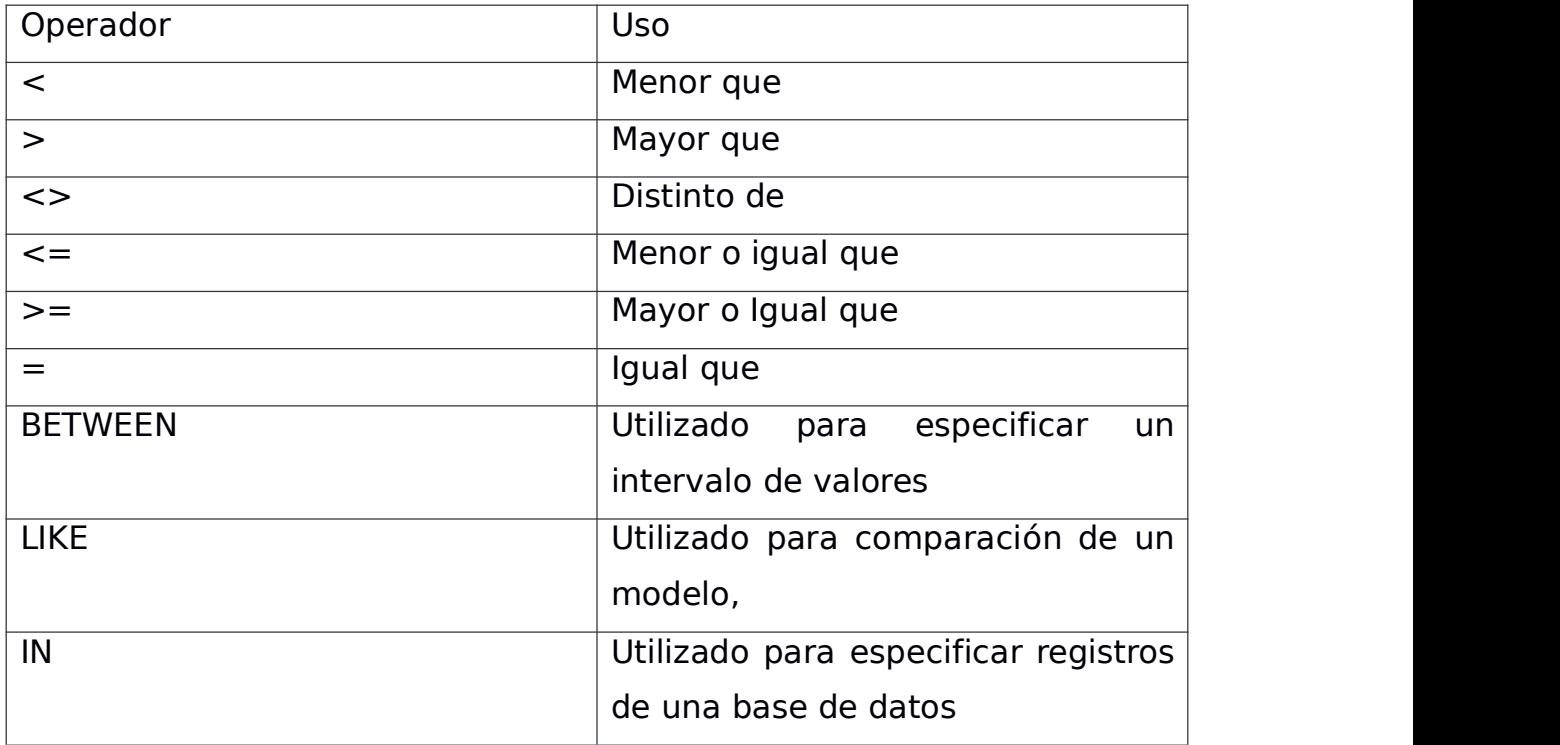

### **Operadores de Lógicos**

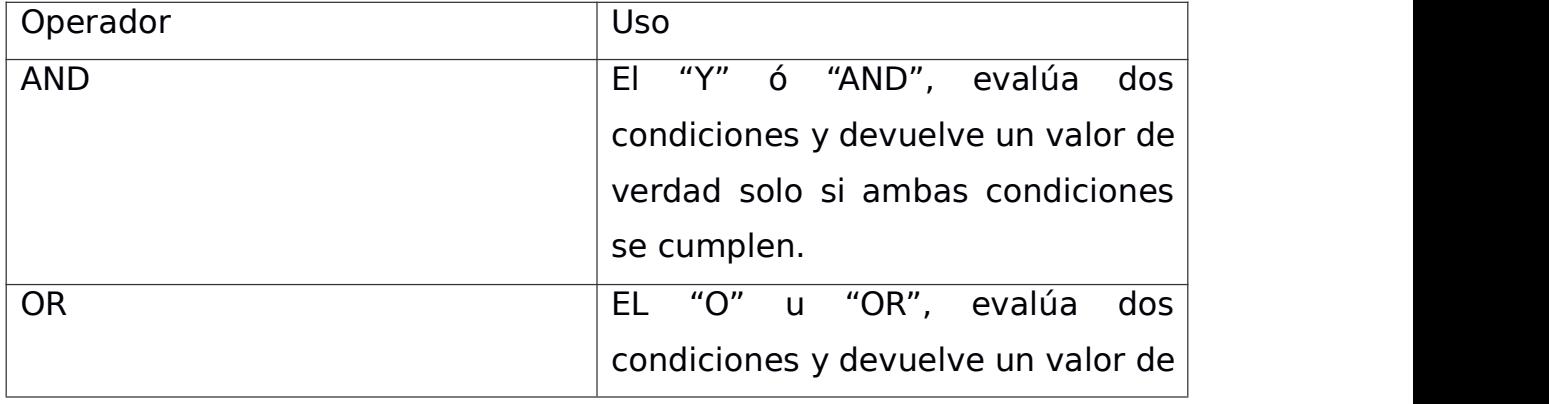

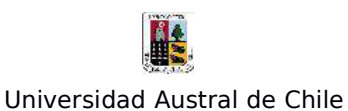

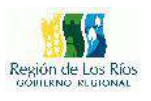

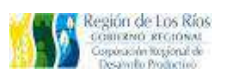

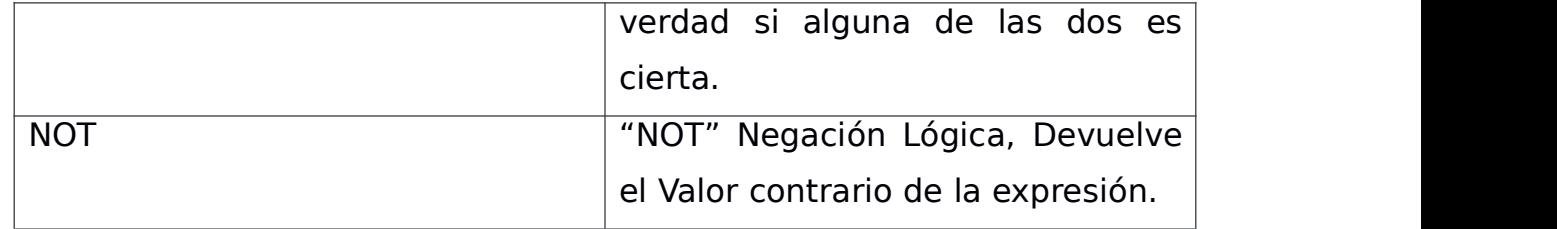

- **Expresion de filtrado específica del proveedor**: Es el área donde se construirá la consulta.

Supongamos que queramos extraer la información de todos los grifos de la empresa ESSAL., para ello debemos pulsar el campo "EMPRESA" y en el cuadro valores pulsar el botón "**Todos**", con ello se deplegará la informacion de todas las empresas que contiene el shapefile. Una vez ubicada la empresa ESSAL, procedemos a construir la consulta:

En el cuadro de "Expresión de filtrado..." hacemos doble clic en el campo "EMPRESA" con ello aparecera automaticamente en el cuadro inferior, luego ingresamos el operador comparador "**=**", para finalmente hacer doble clic en el Valor "ESSAL", la estructura de la expesión debiese quedar de la siguiente forma:

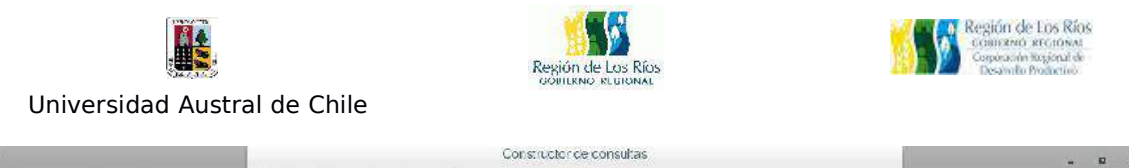

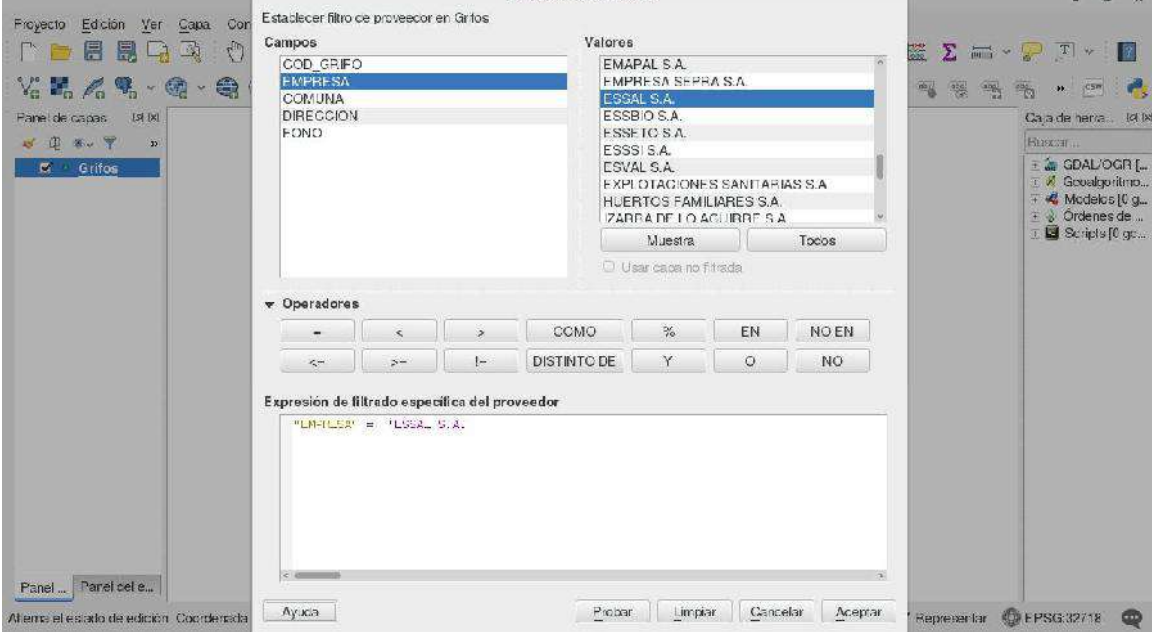

Para asegurarnos que la expresión se encuentra bien escrita presionamos el botón "**Probar**", si existe algun error el software no los indicará en una nueva ventana, de estar correcta la sentencia nos aparecerá el siguiente mensaje:

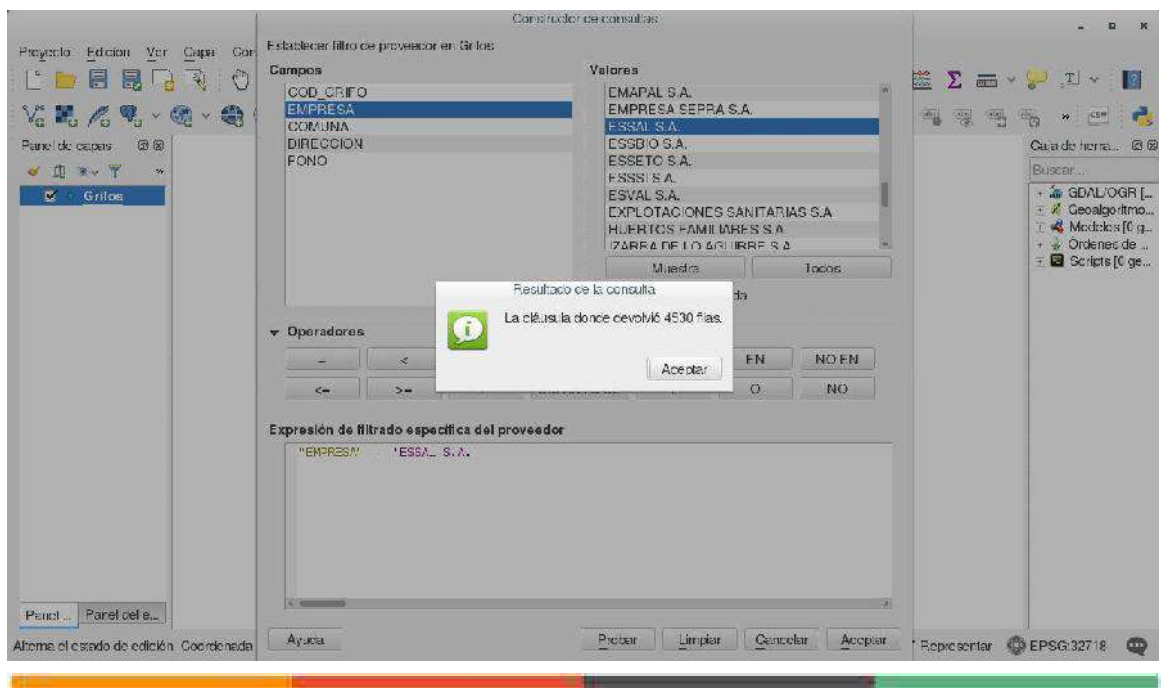

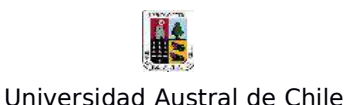

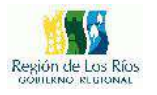

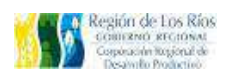

Presionamos el botón "**Aceptar**", se cerrará la venta de consultas y nuestra búsqueda se mostrará en el visor cambas. Como en la siguiente imagen:

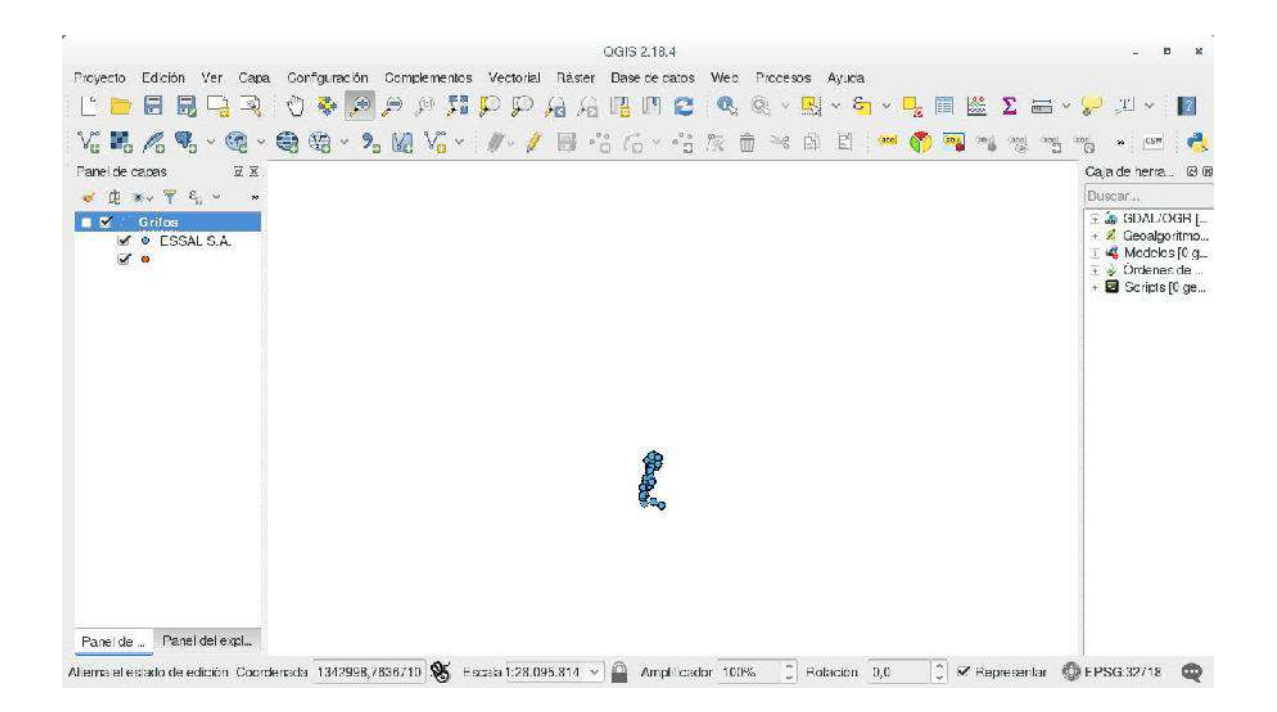

¿Qué sucede si además de filtrar la locación de los grifos de la empresa ESSAL, quisiéramos agregar los datos de otra empresa?

Ésto se puede realizar utilizando el operador lógico "OR", para ello solo debemos estructurar la consulta de la siguiente forma:

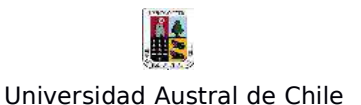

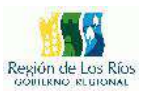

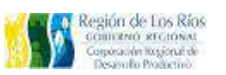

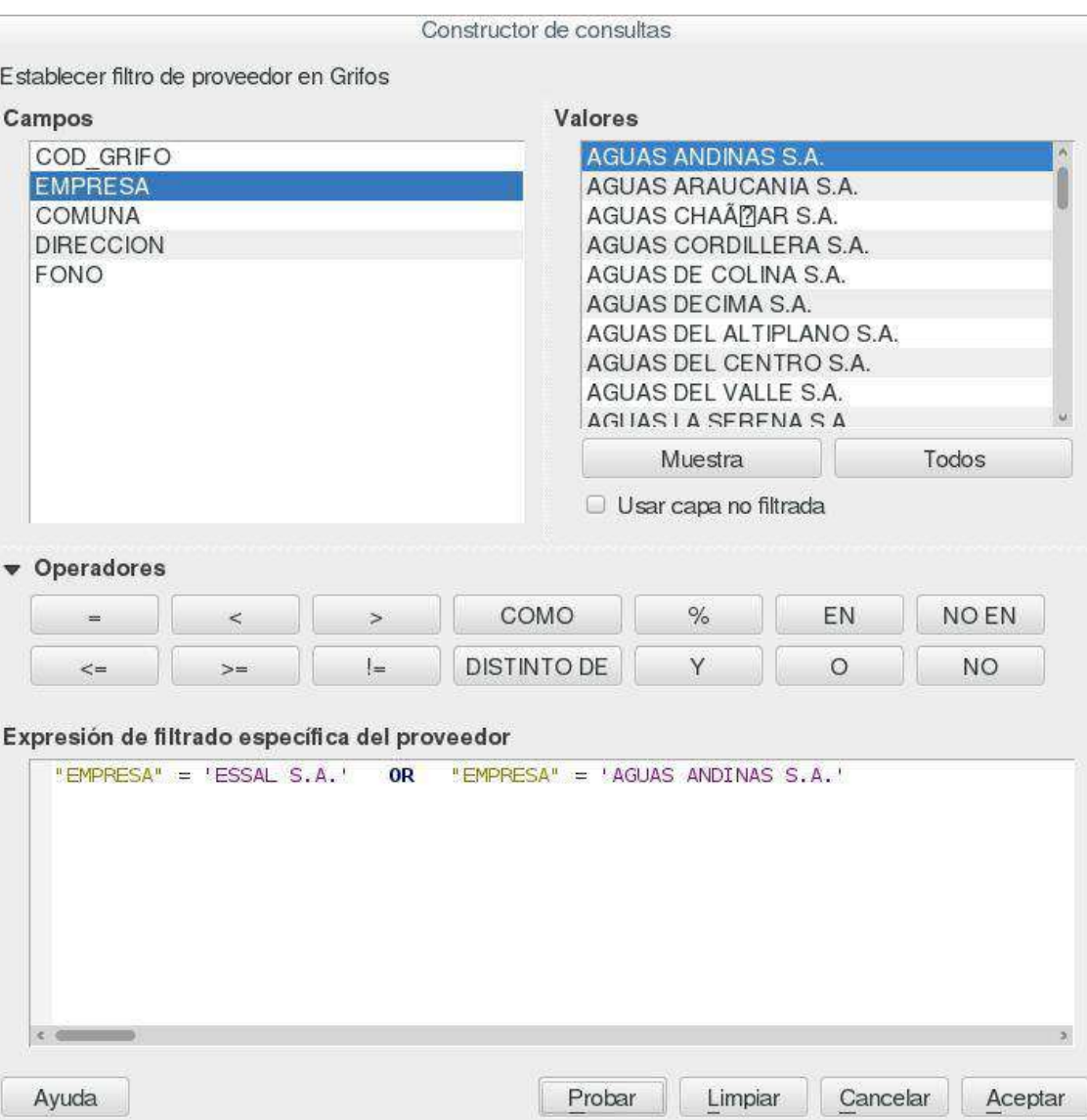

Probamos que la sentencia se encuentre bien escrita, presionamos "**Aceptar**" si todo se encuentra en perfecto orden, Qgis nos mostrará el resultado del filtrado tal como se muestra en la siguiente imagen:

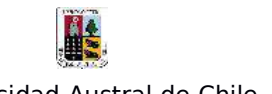

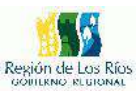

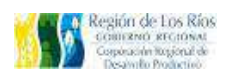

Universidad Austral de Chile

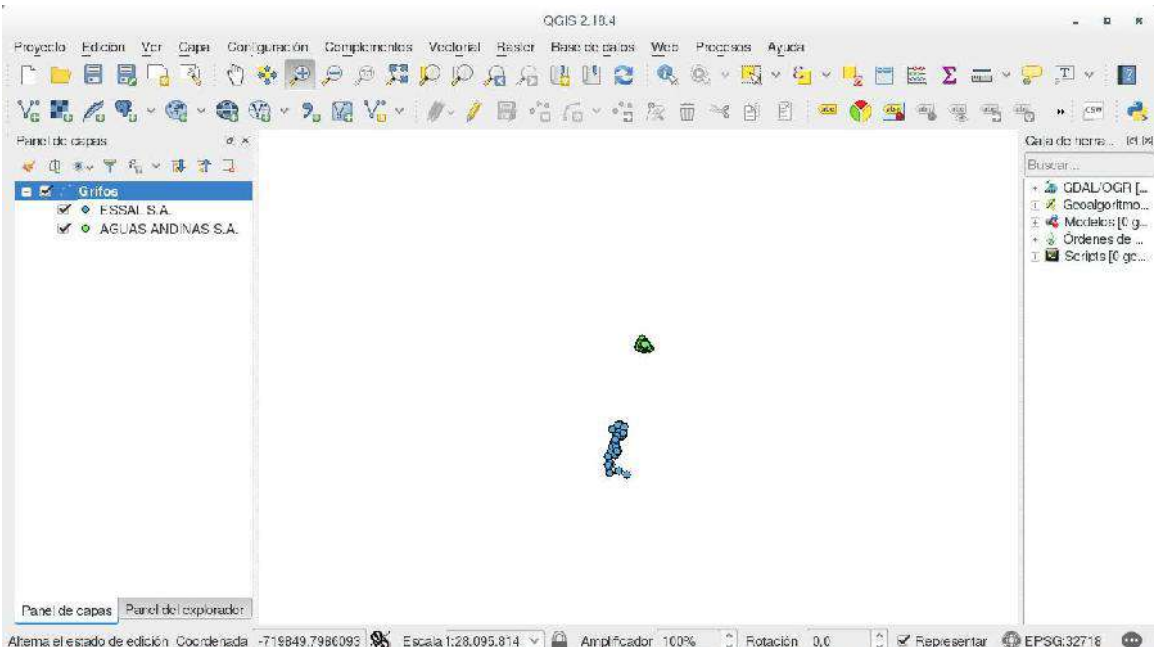

Finalmente, para exportar la información filtrada solo debemos presionar el botón derecho de nuestro mouse y pulsar la opción "**Guardar como...**" .

Para mayor información sobre el Constructor de consultas, visitar la pagina de Qgis en:

http://docs.qgis.org/2.2/es/docs/user\_manual/working\_with\_vector/quer y\_builder.html

### **Selección por Locación:**

La selección por locación permite seleccionar ciertos elementos dentro de un conjunto de datos espaciales, la diferencia con la herramienta filtro radica en que "Selección por locación" emplea un criterio de selección distinta, pues, éste es basado en la relación espacial entre 2 capas distintas. Estos pueden ser: seleccionar los elementos de una capa que intersecten con otra, seleccionar los elementos que contiene

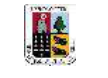

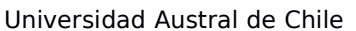

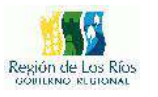

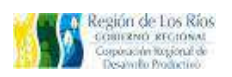

una capa dentro de otra, seleccionar los elementos que tocan los elementos de otra capa, seleccionar los elementos que solapan con otra capa. El criterio de selección dependerá del tipo de dato con el cual estemos trabajando (punto, línea, polígono) y el tipo de problema a resolver.

Para el siguiente ejercicio utilizaremos datos de la Región de los Ríos: Localidades Rurales (Puntos), Roles Rurales (Polígonos), Limites comunales (Lineas).

Una vez abierto Qgis y cargadas las capas vectoriales en la tabla de contenidos, procedemos a abrir el módulo de selección por localización, para ello vamos a:"**Vectorial/Herramientas de investigación/Seleccion por localización**"

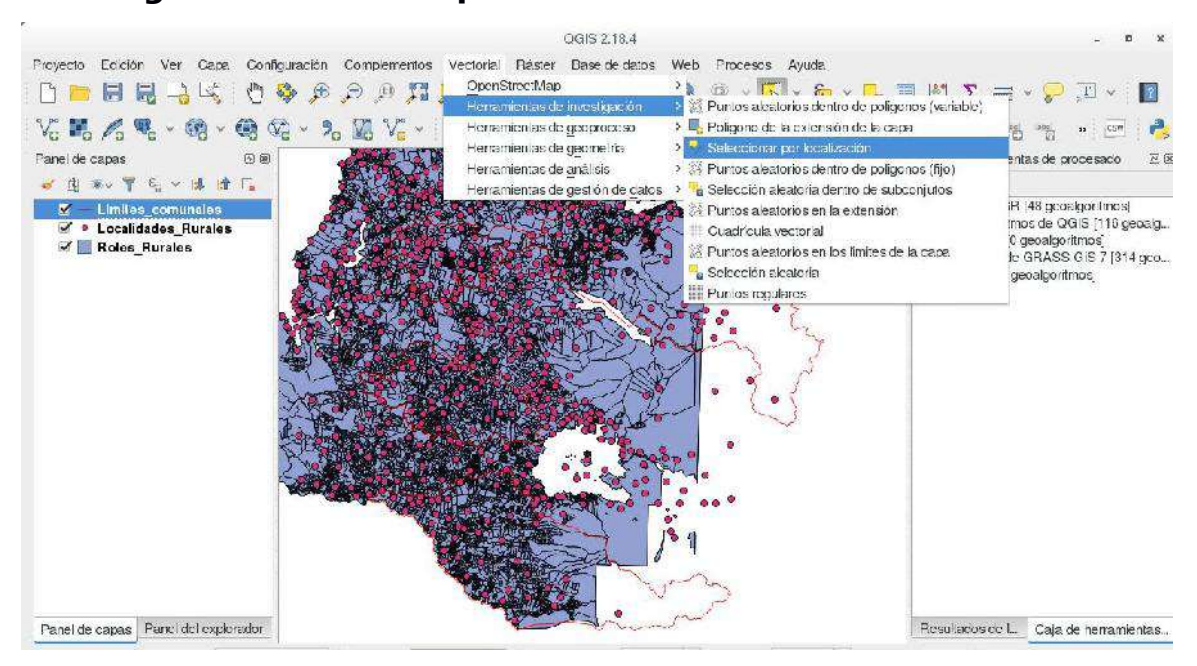

Se nos desplegará la siguiente ventana:

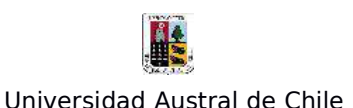

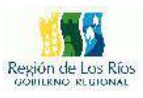

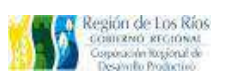

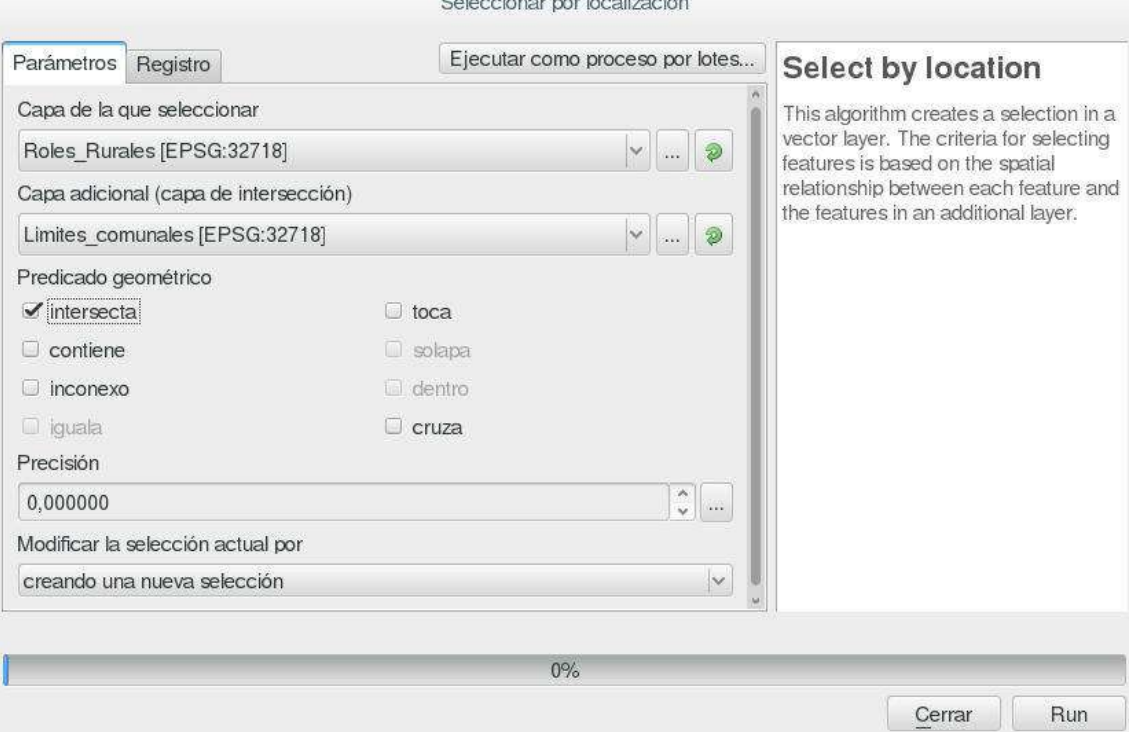

En Nuestra primera consulta nos gustaría saber ¿qué predios rurales intersectan con los límites comunales?, para ello debemos realizar la siguiente configuración:

- En la opción: "**Capa de la que Seleccionar**" debemos seleccionar la capa de la cual queremos extraer la información en este caso "Roles\_Rurales".

- En la opción: "**Capa adicional**" Elegiremos el shapefile con el cual cruzaremos la consulta, en este Caso "Límites\_comunales"

- En "**Predicado geométrico**" Seleccionaremos la opción "**Intersecta**". Las opciones de Predicado geométrico se visualizarán en función del tipo de dato con el cual estemos trabajando (Puntos, líneas; Polígonos).

La configuración debe quedar como la siguiente figura:

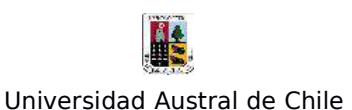

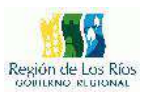

Colognianos por localización

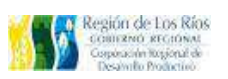

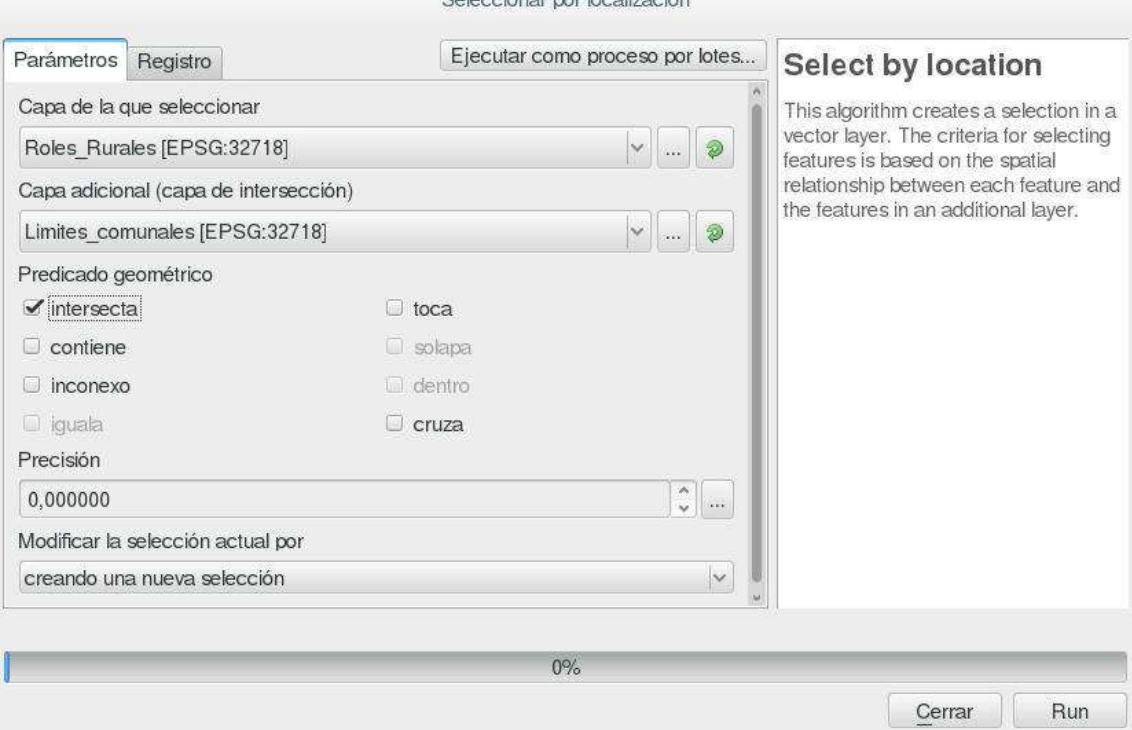

Para ejecutar el proceso, presionamos el botón "**Run**", finalizado el proceso el resultado debiese ser el siguiente:

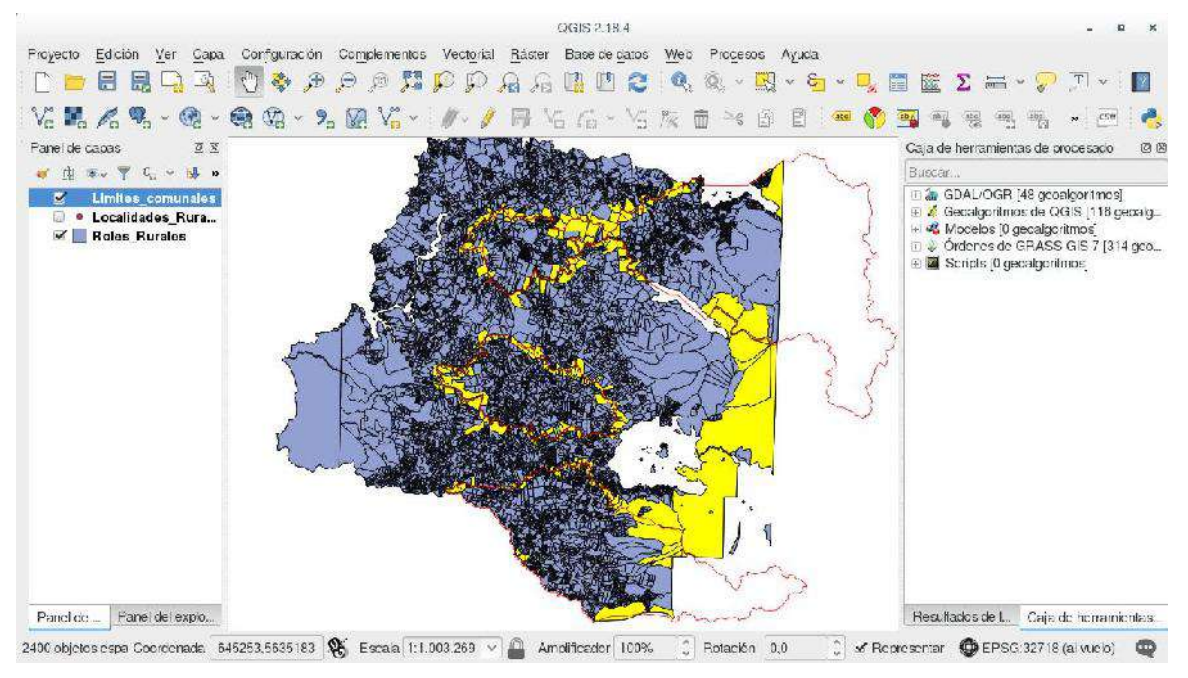

En la imagen se aprecian todos los lotes rurales (polígonos de color

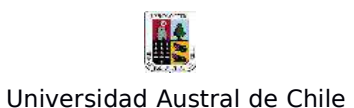

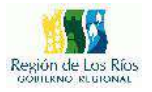

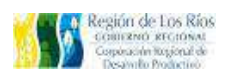

amarillo) que intersectan con los límites comunales (líneas de color rojo).

Ahora utilizaremos las mismas capas, pero usaremos el predicado geométrico "**Inconexo**"

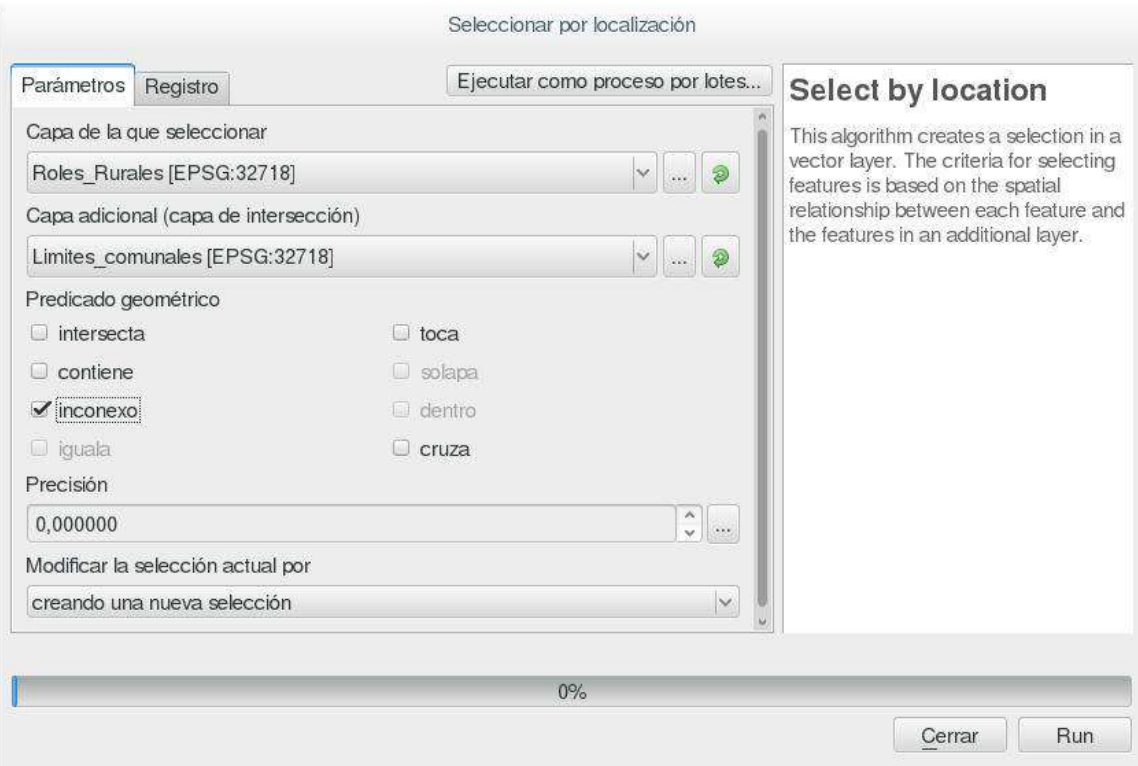

Presionamos el botón "**Run**" para ejecutar el proceso, el resultado es el siguiente:

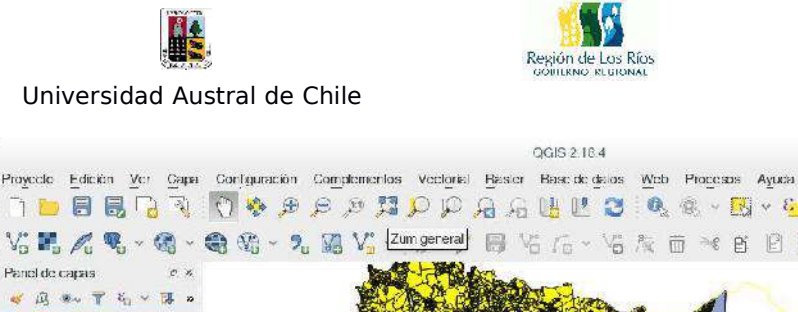

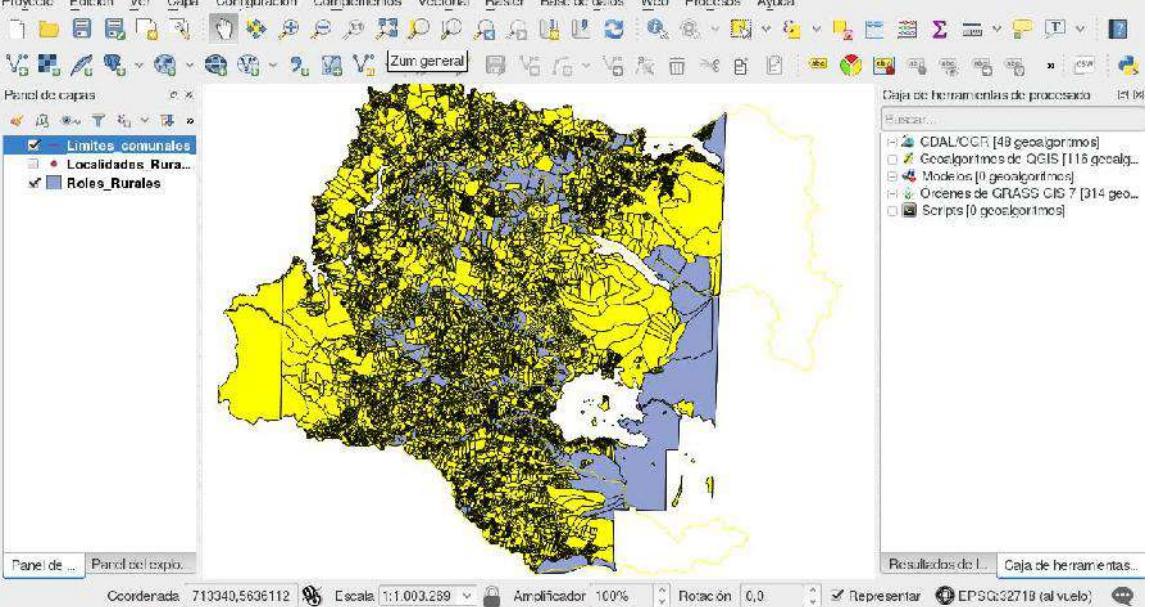

Observamos que el resultado es inverso al ejecutado en el apartado anterior, es decir, ahora se seleccionaron todos los polígonos que no intersectan las líneas del shapefile "Limites comunales".

En este ejercicio vamos a utilizar el shapefile de "Localidades Rurales" y el de "Roles Rurales", nuestra pregunta a resolver será ¿Cuáles son los predios rurales que contienen localidades rurales?, para ello abrimos el módulo de "Selección por locación e ingresamos los siguientes parámetros:

Region de Los Rios ERNO RECION uyjonsi de

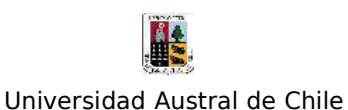

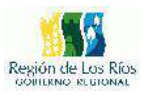

**ACCOUNT INTERNATION** 

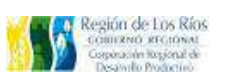

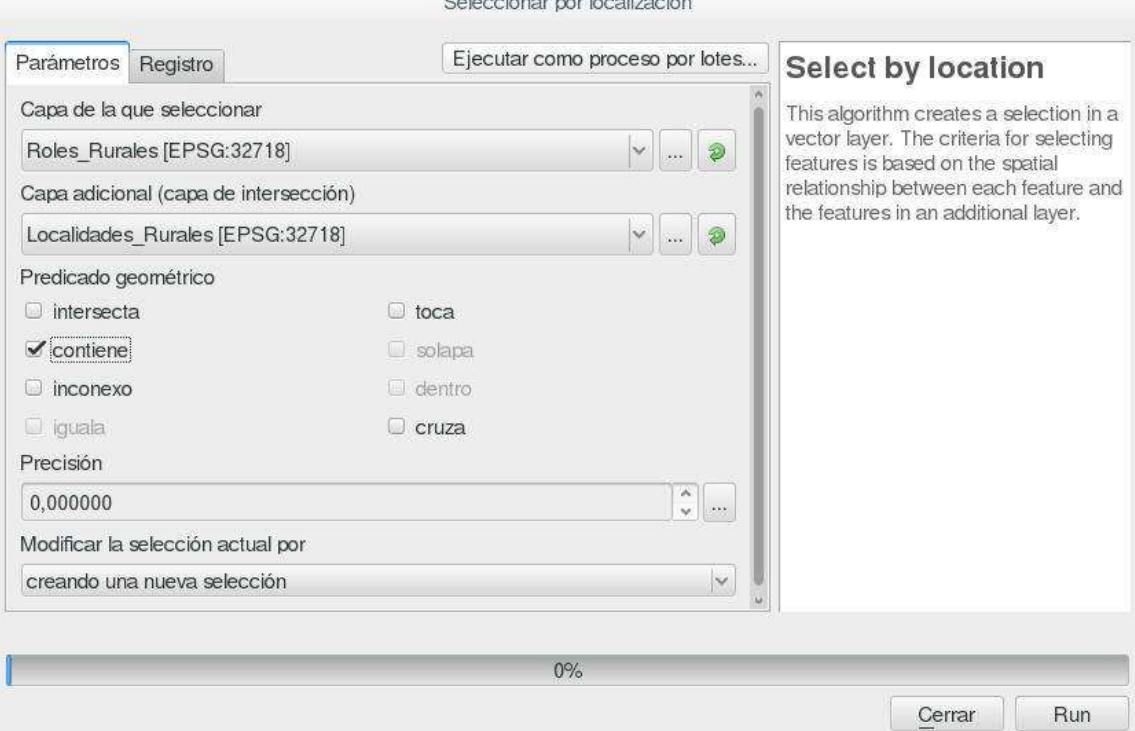

En predicado geométrico seleccionamos "**contiene**", presionamos "**Run**", para ejecutar el proceso. El resultado es el siguiente:

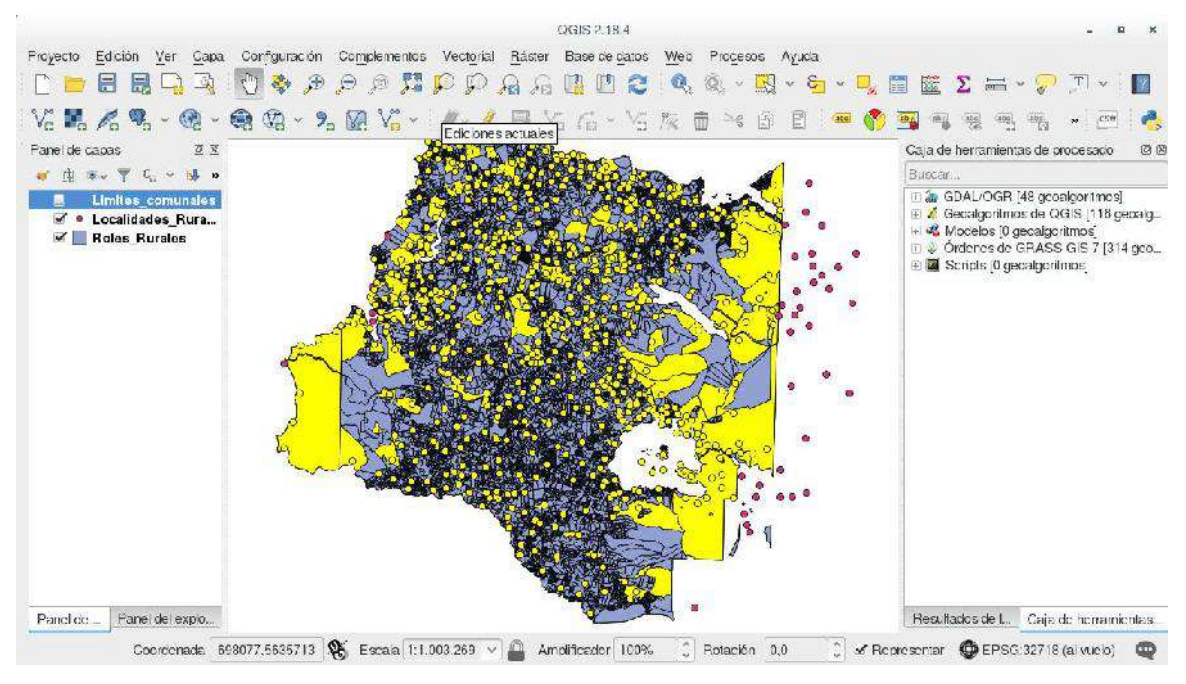

Observamos que los predios en color amarillo corresponden a los

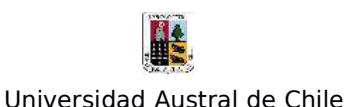

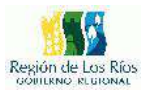

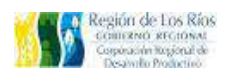

predios que contienen localidades rurales, si quisiéramos exportar esta selección, solo tenemos que presionar el botón derecho sobre el shapefile "Roles\_Rurales" y seleccionar la opción "**Guardar como...**"

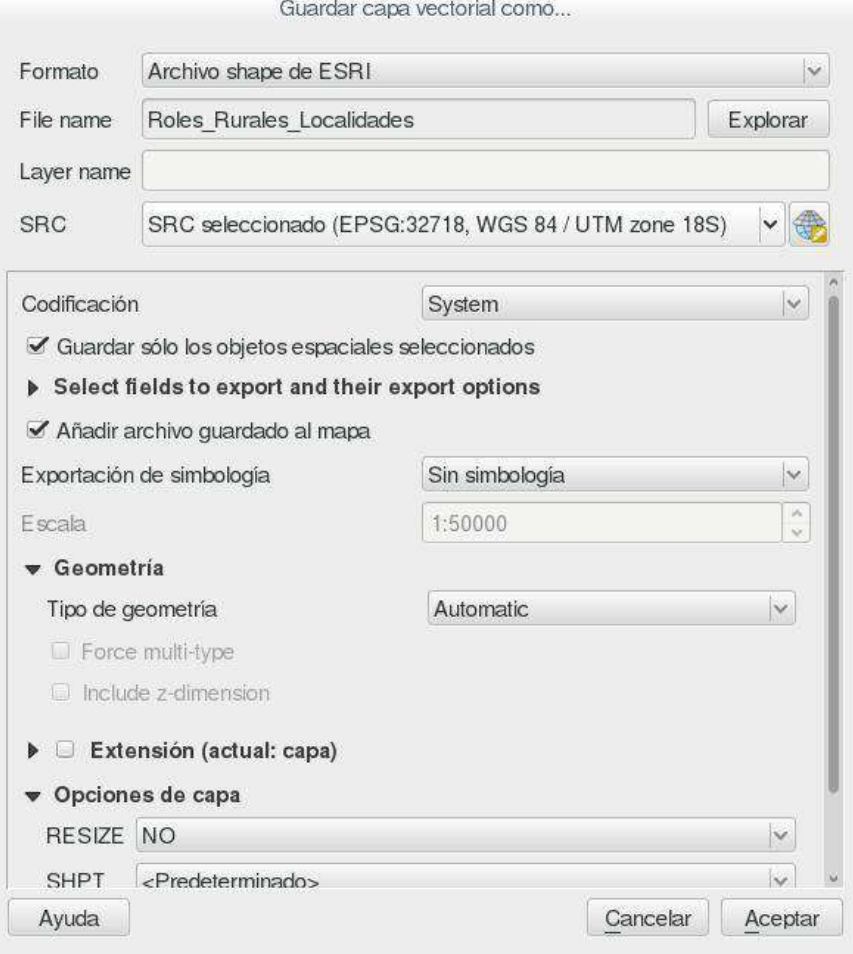

Ingresamos el nombre, seleccionamos el sistema de coordenadas y pinchamos la opción "**Guardar sólo los objetos espaciales seleccionados**" , si no seleccionamos esta opción guardará todo el archivo de roles. Para finalizar presionamos "**Aceptar**"

Para mayor información sobre, visitar la documentación de Qgis en: http://www.qgis.org/es/docs/index.html

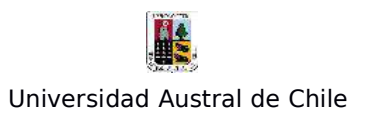

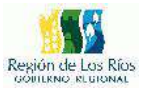

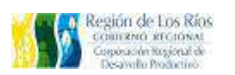

#### **Ejercicio Nº6: Instalación de Complementos**

Los complementos de Qgis son módulos que prestan funciones adicionales al software, pueden utilizarse para realizar funciones específicas como la edición de archivos dwg, visualizar mapbase, crear metadatos, etc. Qgis se encuentra diseñado con una arquitectura de plugins. Estos plugins o complementos pueden ser añadidos de forma fácil y rápida. Solo basta estar conectado a internet para acceder a ellas. En este ejercicio añadiremos 2 complementos básicos que son de utilidad: OpenLayer plugins y Merge Shapes.

Lo primero será abrir el "Administrador de complementos", para ello vamos a la ruta: "**Complementos/Administrar e instalar complementos...**", tal como la siguiente imagen:

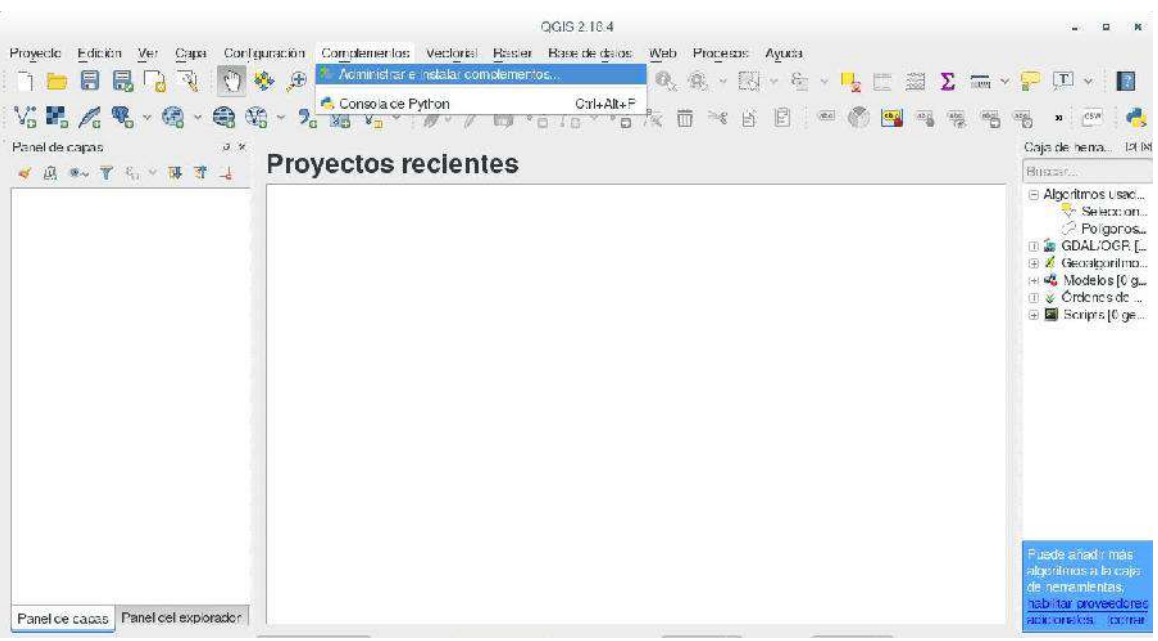

Se abrirá la siguiente ventana: en ella podemos ver 3 paneles horizontales, en el primero (de izquierda a derecha) podemos
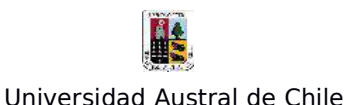

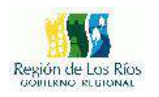

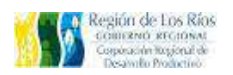

seleccionar los complementos que se encuentran instalados, los no instalados, los que se pueden actualizar, y la configuración del panel. En el panel central se encuentra el listado con todos los complementos disponibles. El ultimo panel muestra una breve descripción del complemento a instalar.

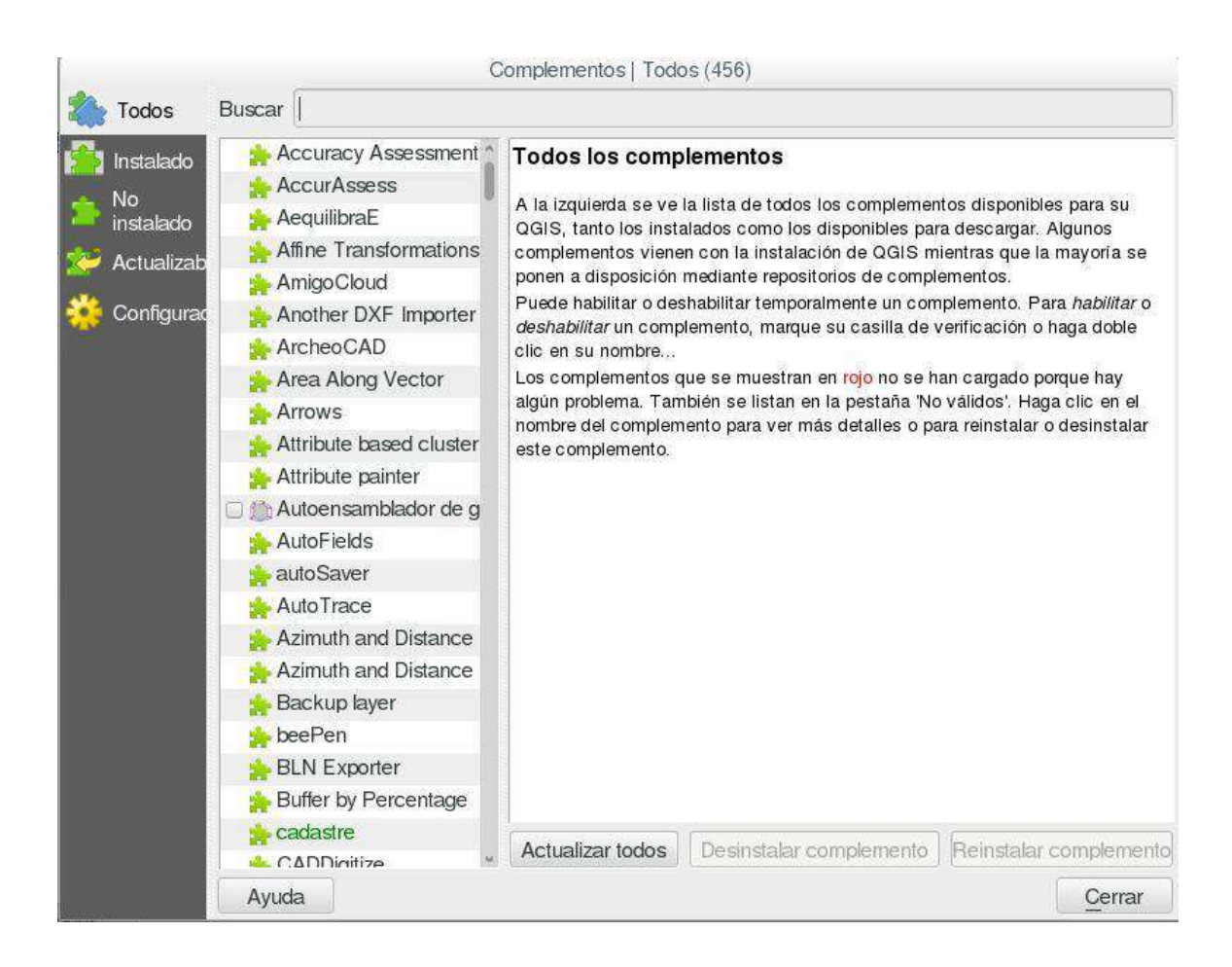

El primer complemento a instalar será OpenLayers Plugin. Buscamos el complemento en el listado o podemos ingresar su nombre en la barra superior "Buscar":

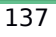

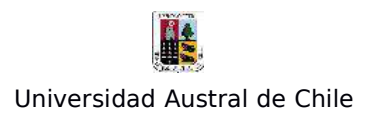

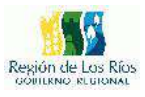

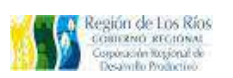

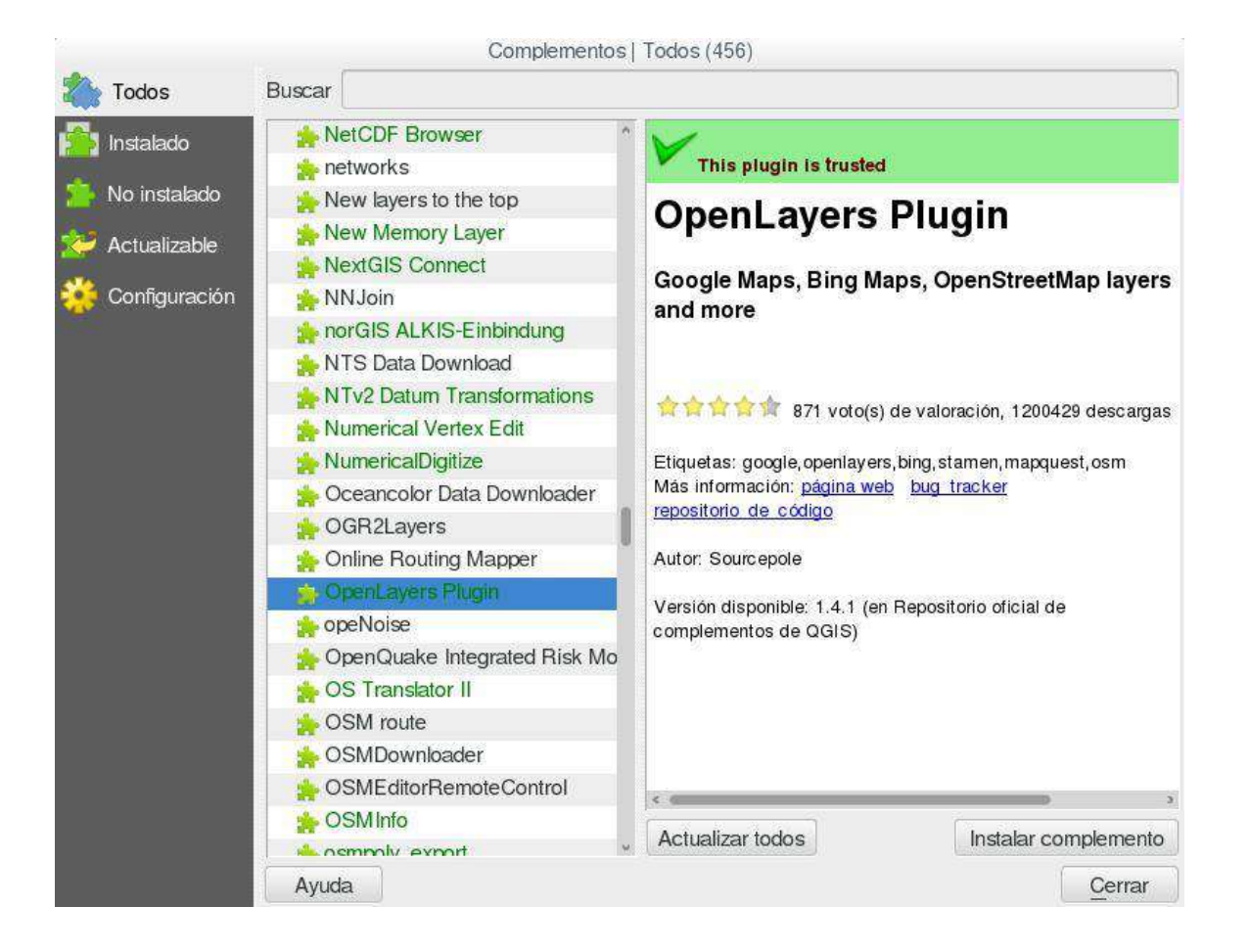

Para instalarlo solo debemos presionar el botón "**Instalar Complement o**", una vez instalado quedará de la siguiente forma:

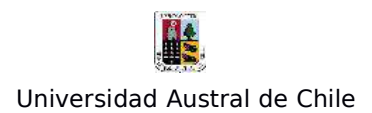

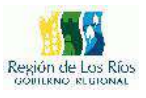

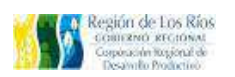

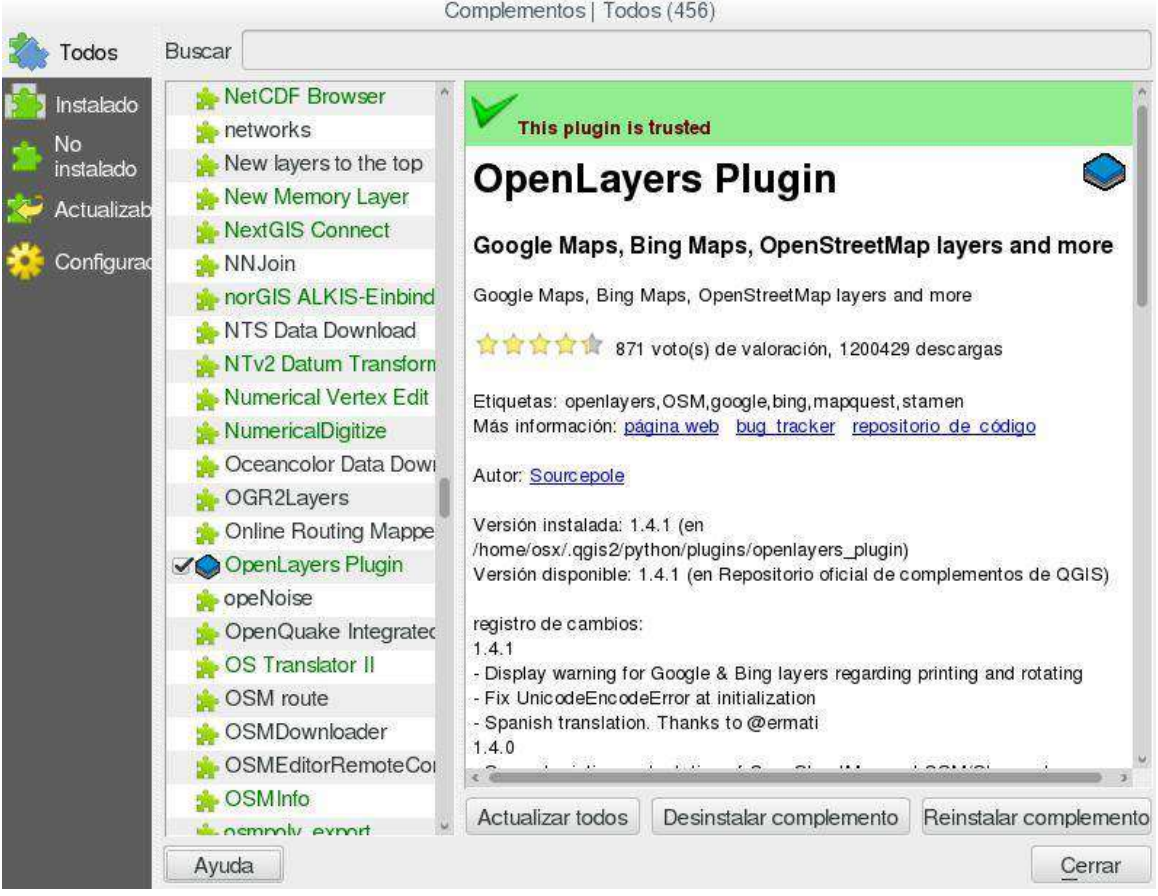

Ahora vamos a instalar el complemento Merge Shapes, para ello lo buscamos en el listado y lo instalamos como el anterior...

--

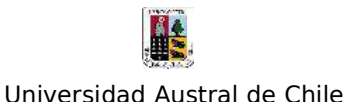

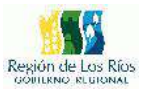

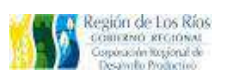

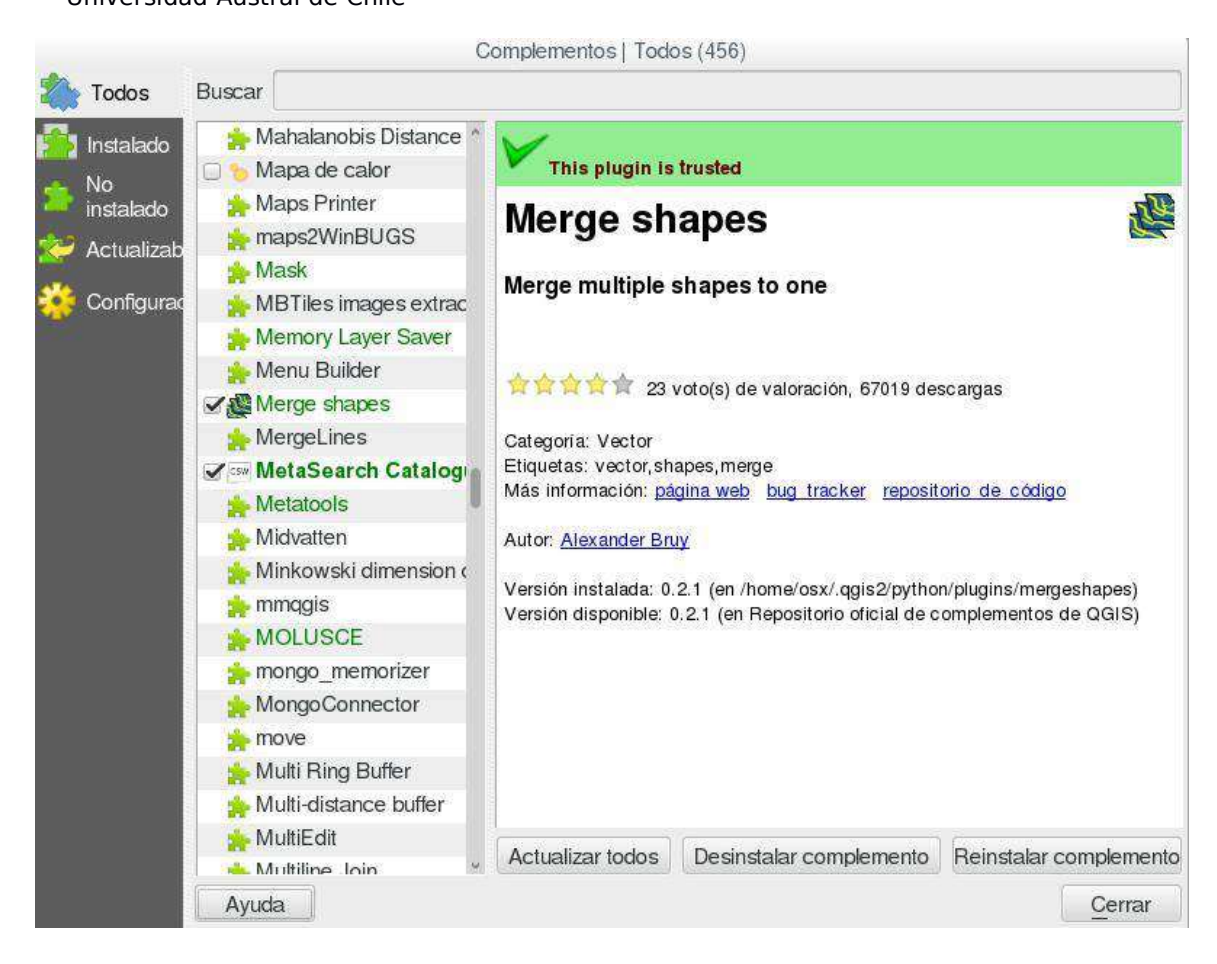

Instalados los complementos, cerramos el modulo y volvemos a Qgis, para verificar que ambos complementos se encuentran instalados vamos al menú donde se encuentran: para OpenLayer plugin vamos a **Web/OpenLayers Plugin/**, seleccionamos la opción Google earth y cargamos Google satélite, se nos desplegará en el cambas un mapa mundial con donde podremos ver la tierra a partir de las imágenes satelitales de google earth. Tal como en la siguiente imagen:

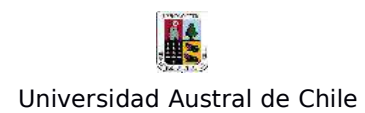

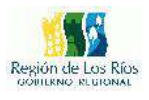

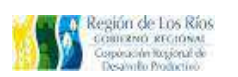

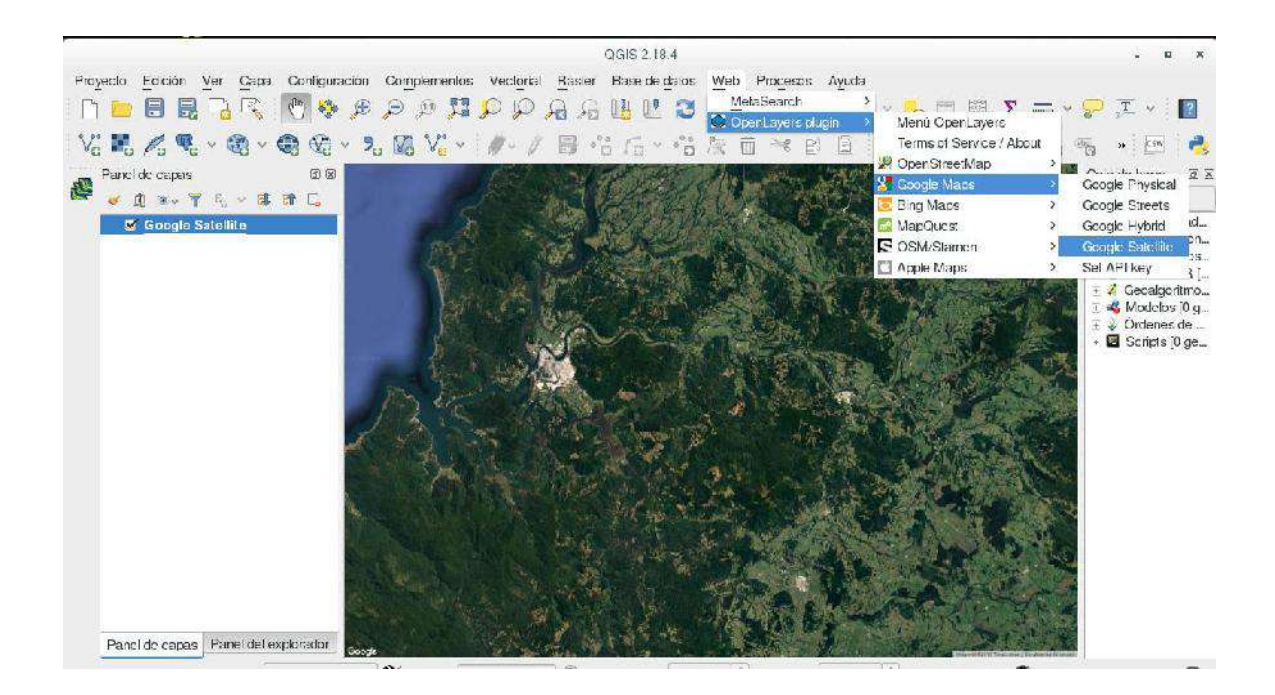

El complemento MergeShapes lo que hace es unir multiples shapefiles en uno solo. Para ver su ubicacion accedemos por la ruta: **Vectorial/MergeShapes/MergeShapes** tal como la siguiente imagen:

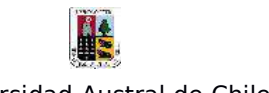

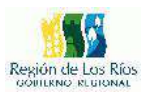

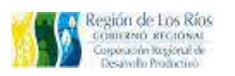

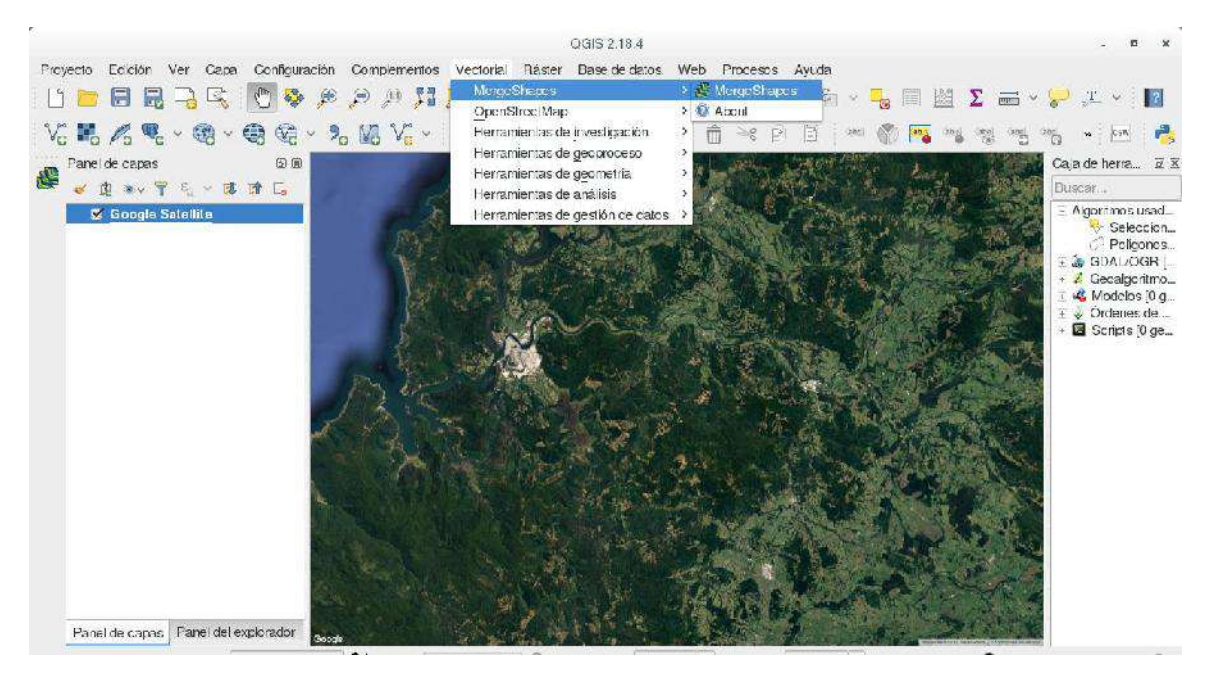

Para mas información sobre los complementos de Qgis visitar:

https://plugins.qgis.org/plugins/ http://docs.qgis.org/2.2/es/docs/user\_manual/plugins/plugins.html

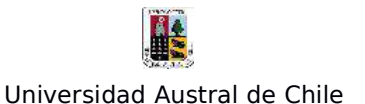

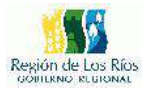

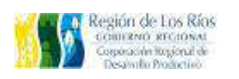

#### **Ejercicio Nº7: Consulta de datos en red (conexión a servicios WMS y WFS de la OGC)**

#### **Conexión a Servicios WMS:**

En este segmento aprenderemos a realizar una conexión a un Servicio Web de Mapas (WMS). Los WMS son servicios de representación cartográfica en la red, que cumplen estándares de la Open Geospatial Consortium (OGC), muchas organizaciones disponen de un catálogo WMS para la visualización de sus datos. Para este ejemplo utilizaremos los datos del Ministerio del Deporte, donde visualizaremos la infraestructura deportiva del país.

Lo primero será obtener la dirección del servicio para integralo a Qgis, en el siguiente Link (http://www.ide.cl/vinculos/servicios-de-mapas-y-catalogo/wms.html) se encuentra un listado con información territorial nacional y sus respectivas links para conexiones WMS. Nosotros utilizaremos ésta:

http://www.geoportal.cl/arcgis/services/MinisteriodelDeporte/chile\_mdd \_infraestructura\_deportiva/MapServer/WMSServer?request=GetCapabil ities&service=WMS

Lo siguiente sera integrar esta dirección con Qgis, y visualizar la información del servicio, para ello vamos a la barra de menú: **Capas/Añadir capa/Añadir capa WMS/WMTS…** como lo muestra la siguiente figura:

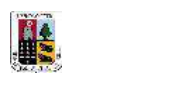

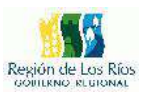

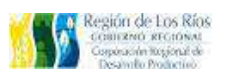

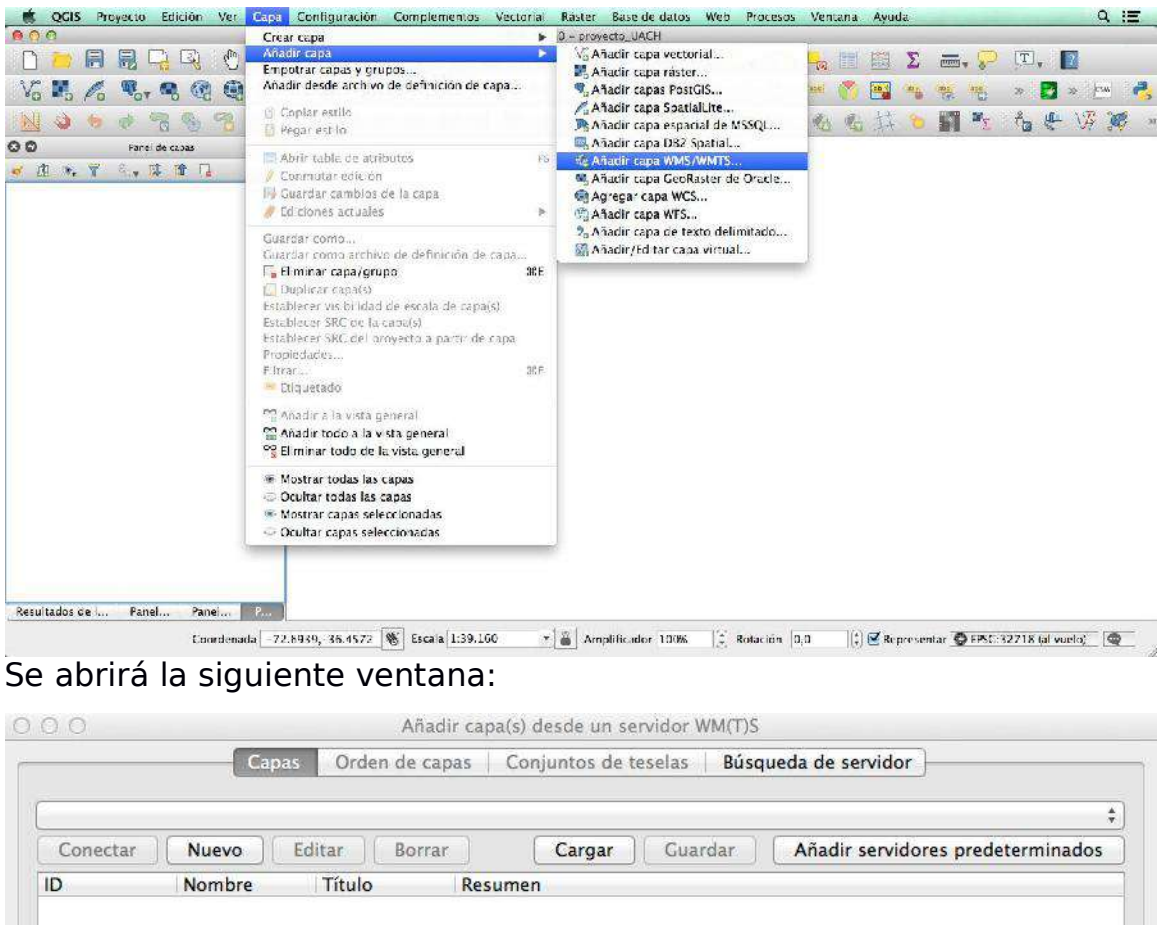

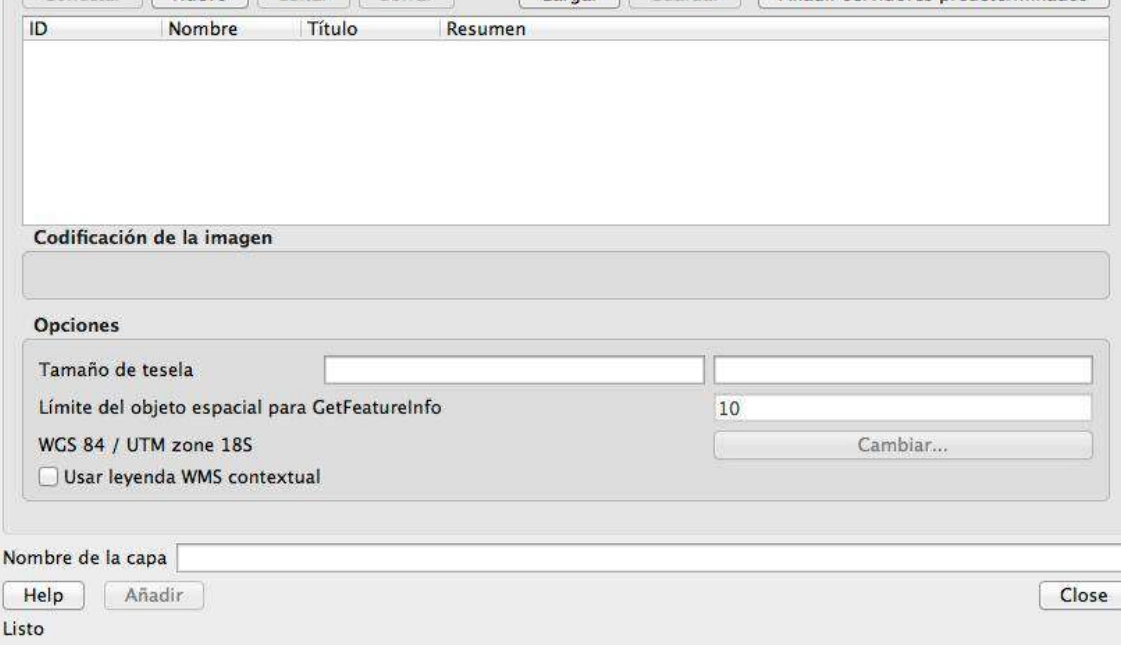

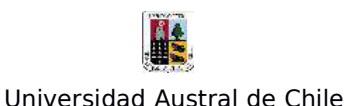

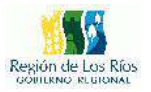

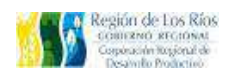

Para añadir una conexión a un servicio WMS debemos presionar el botón "Nuevo", se desplegará la siguiente ventana:

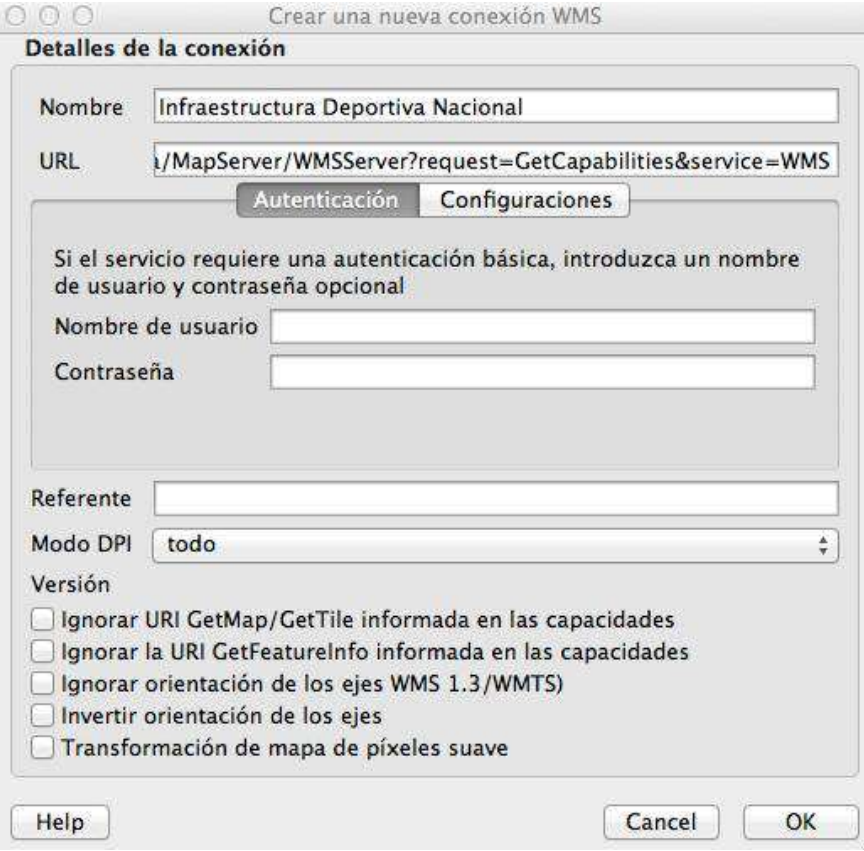

La configuración será la siguiente:<br>- En "**Nombre**", indicaremos el nombre del servicio que estamos añadiendo, en este caso utilizaremos "Infraestructura Deportiva Nacional"

- en "**URL**", pegaremos la dirección del servicio WMS.

Dependiendo de la plataforma que entregue el servicio, será necesario identificarse con un nombre y contraseña, en este caso la plataforma a

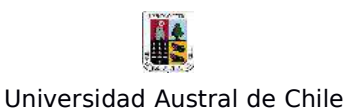

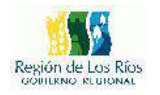

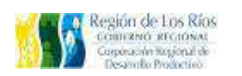

la cual nos estamos conectando no exige identificación por lo que dejaremos esos campos vacíos.

Los demás parámetros los dejamos por defecto, presionamos "**OK**" para agregar el servicio.

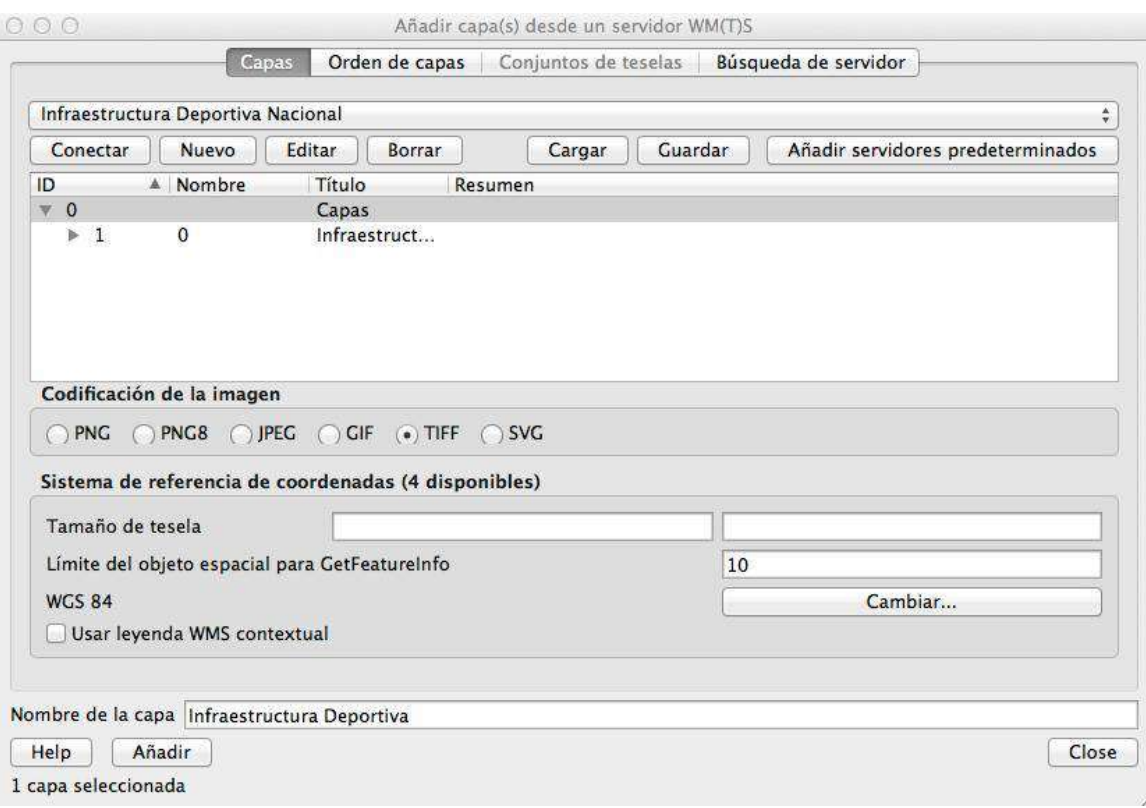

Presionamos "Conectar" para realizar la conexión con el servidor, si se encuentra en línea veremos como comienzan a desplegarse las capas disponibles, en este caso solo hay 1, para mostrala en el Canvas, debemos presionar el botón "**Añadir**", cargara la siguiente información:

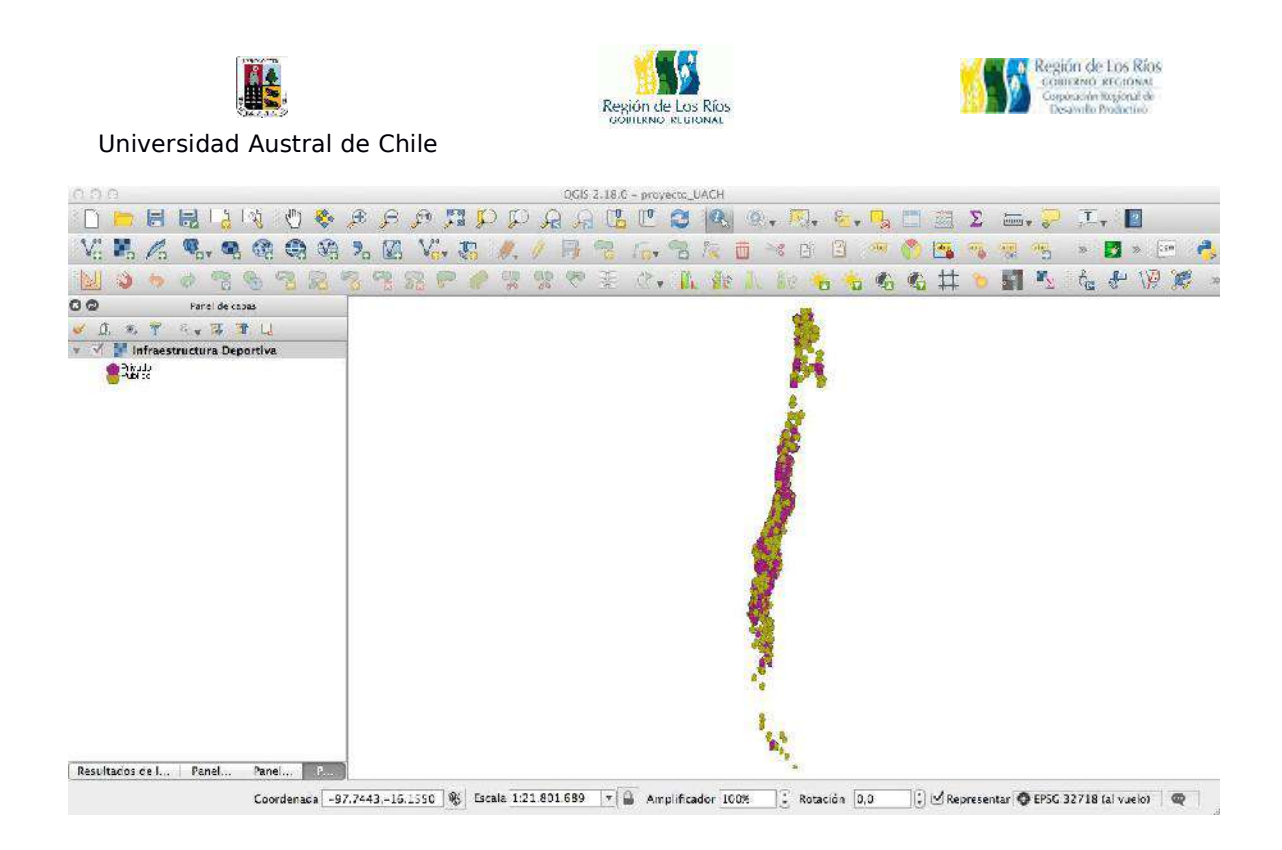

En la imagen podemos apreciar la infraestructura deportiva de todo el país, esta se encuentra categorizada en pública y privada, al hacer un Zum en la ciudad de Valdivia veremos las siguientes instalaciones:

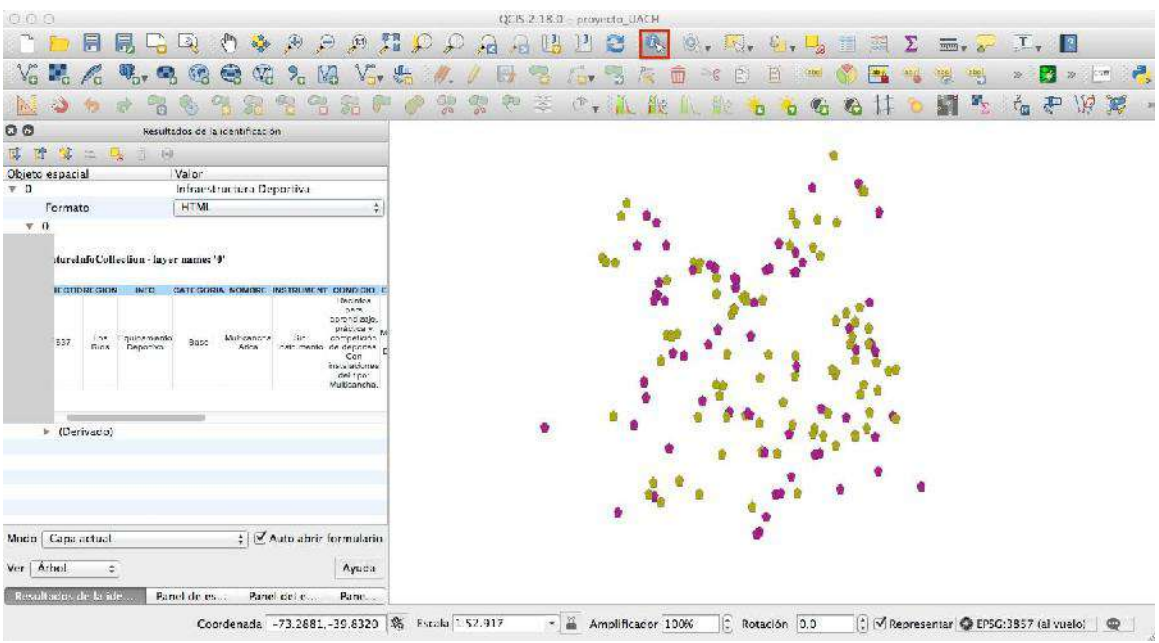

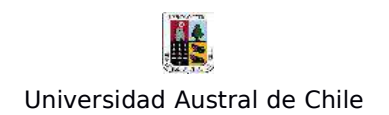

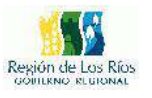

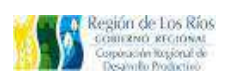

Podemos visualizar la información de cada punto con la herramienta "Identificar elementos espaciales" en el menú superior (Cuadro Rojo), la información se desplegará en el panel. Podemos configurar si deseamos ver la información en texto o en una estructura HTML, ver las coordenadas de cada punto entre otra información.

Las capas de servicios WMS son capas de tipo Ráster, por lo que no es posible descargar directamente la información asociada a este servicio. Los servicios WFS (Web Feature Service ) si lo permiten.

#### **Conexión a Servicios WFS**

Los WFS (Web Feature Service) son servicios de representación cartográfica en la red, que cumplen estándares de la Open Geospatial Consortium (OGC), muchas organizaciones disponen de un catálogo WFS para la visualización y descarga de sus datos. En este ejemplo utilizaremos los datos del Ministerio de Salud, para visualizar y descargar datos de la infraestructura de salud delpaís.

Lo primero será obtener la dirección del servicio para integralo a Qgis, en el siguiente Link (Los WMS son servicios de representación cartográfica en la red, que cumplen estándares de la Open Geospatial Consortium (OGC), muchas organizaciones disponen de un catálogo WMS para la visualización de sus datos. Para este ejemplo utilizaremos los datos del Ministerio del Deporte, donde visualizaremos la infraestructura deportiva del país.

Lo primero será obtener la dirección del servicio WFS para integralo a

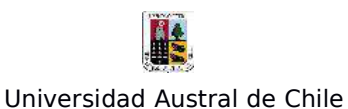

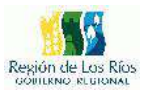

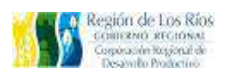

Qgis, en el siguiente Link (http://www.ide.cl/vinculos/servicios-de-mapas-y-catalogo/wms.html) se encuentra un listado con información territorial nacional y sus respectivas links para conexiones WFS. Nosotros utilizaremos ésta:

http://www.geoportal.cl/arcgis/services/MinisteriodeSalud/chile\_minsal\_ establecimientos\_salud/MapServer/WFSServer?request=GetCapabilities &service=WFS

El primer paso será agregar la conexión WFS a Qgis, para ello vamos a la barra de menú: **Capas/Añadir capa/Añadir capa WFS** como lo muestra la siguiente figura:

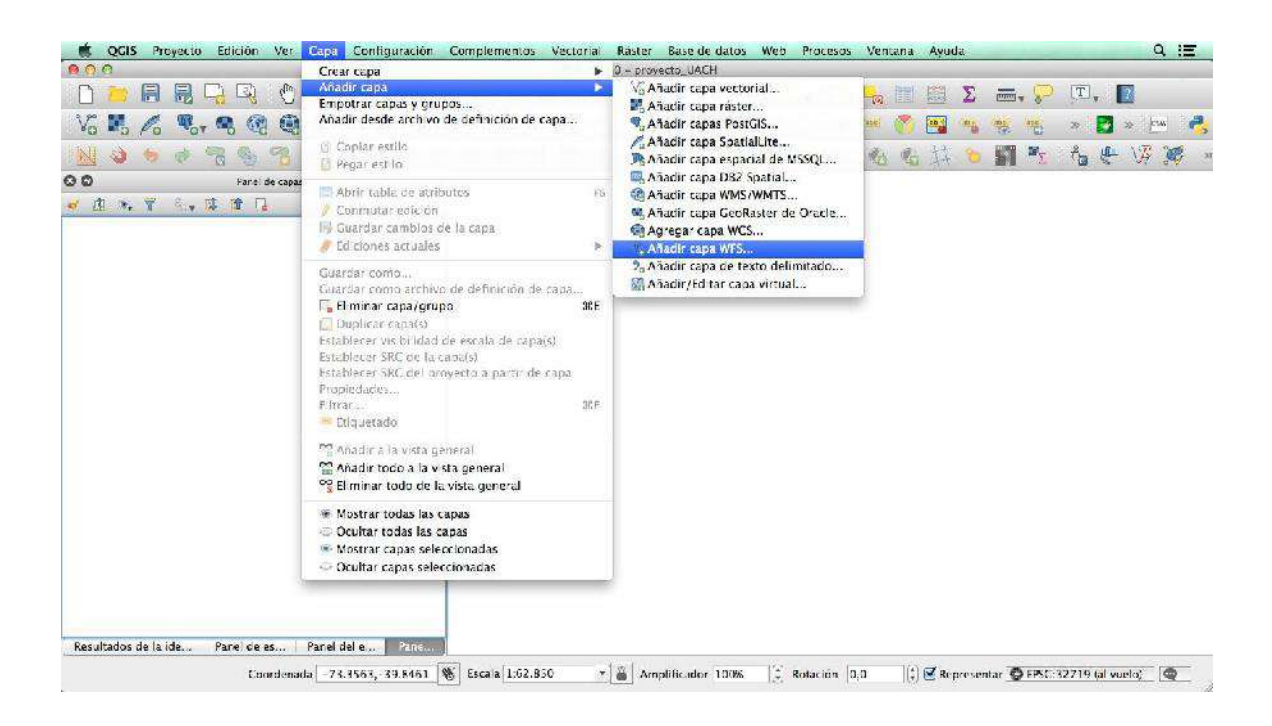

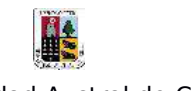

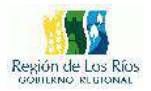

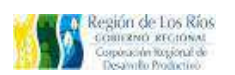

#### Se desplegará la siguiente ventana:

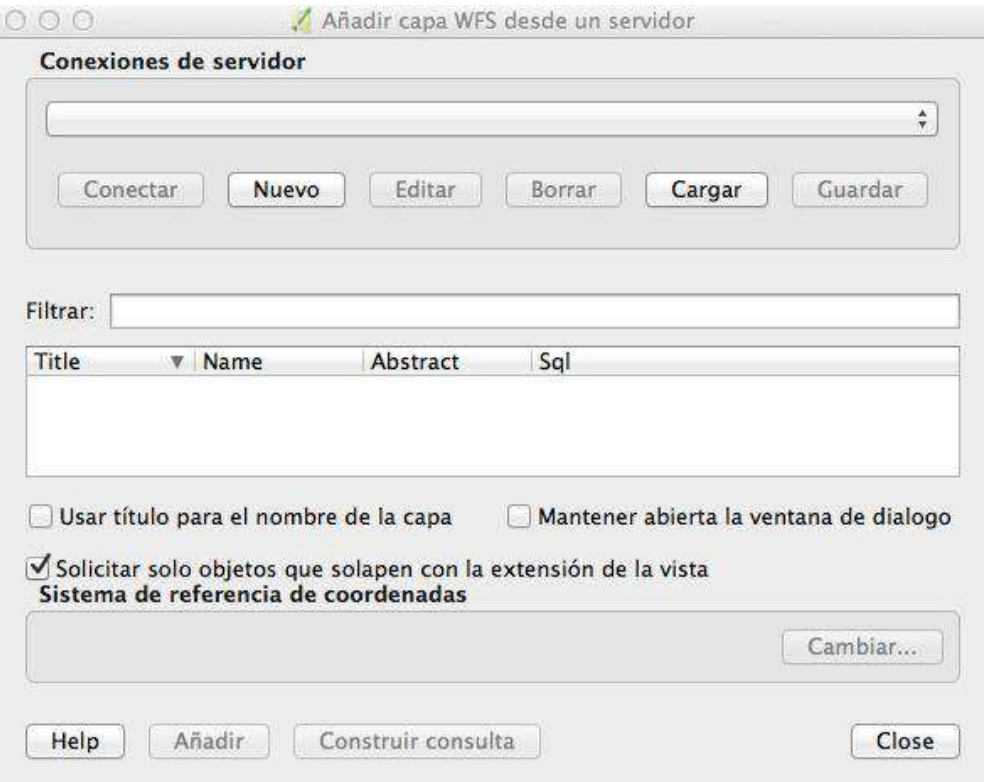

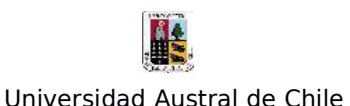

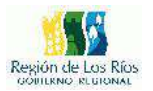

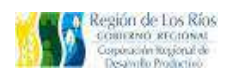

Para añadir una conexión a un servicio WFS, debemos presionar el botón "Nuevo", se desplegará la siguiente ventana:

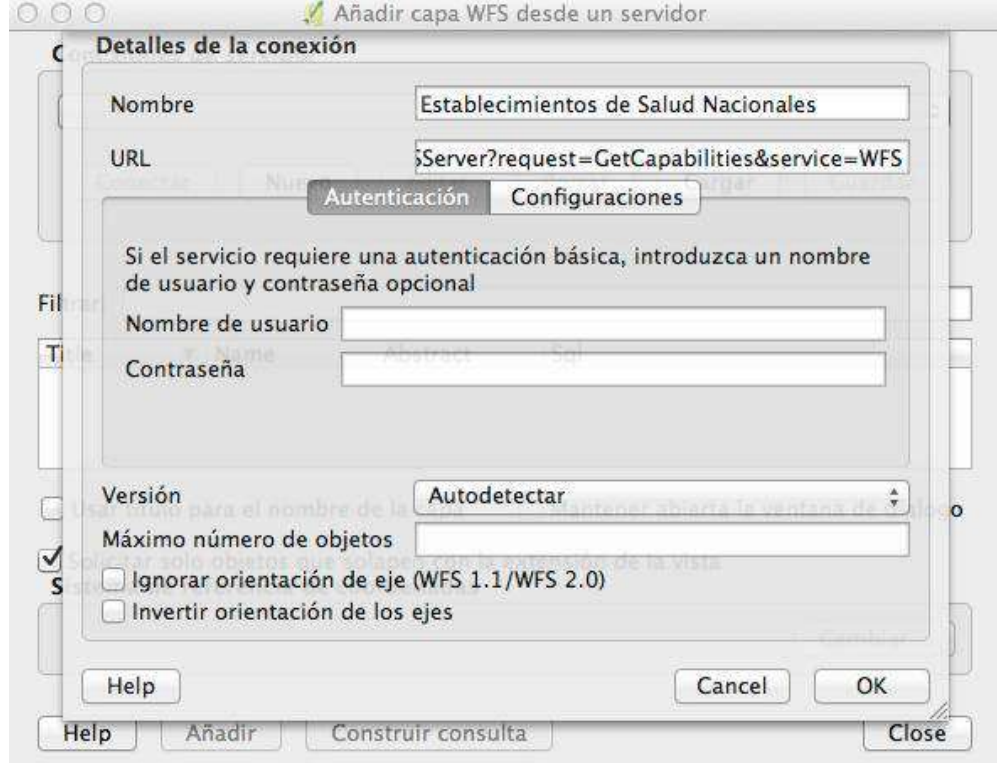

La configuración será la siguiente:<br>- En "**Nombre**", indicaremos el nombre del servicio que estamos añadiendo, en este caso utilizaremos "establecimientos de Salud Nacionales"

- en "URL", pegaremos la dirección del servicio WFS.

Dependiendo de la plataforma que entregue el servicio, será necesario identificarse con un nombre y contraseña, en este caso la plataforma a la cual nos estamos conectando no exige identificación por lo que

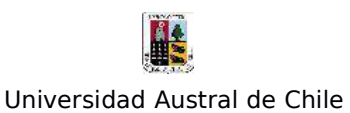

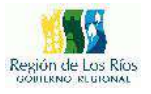

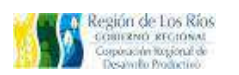

dejaremos esos campos vacíos.

Los demás parámetros los dejamos por defecto, presionamos "**OK**" para agregar el servicio.

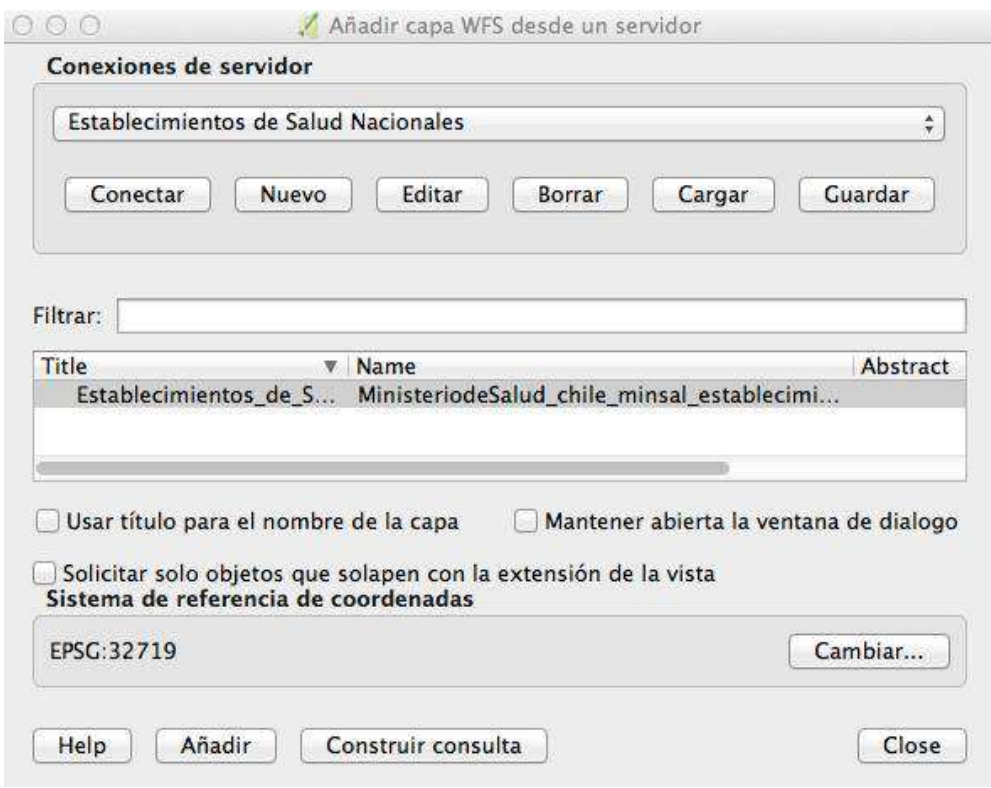

Presionamos "Conectar" para realizar la conexión con el servidor, si se encuentra en línea veremos como comienzan a desplegarse las capas disponibles, en este caso solo hay 1, para mostrala en el Canvas, debemos presionar el botón "**Añadir**", cargará la siguiente información:

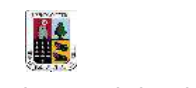

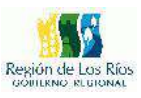

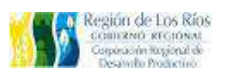

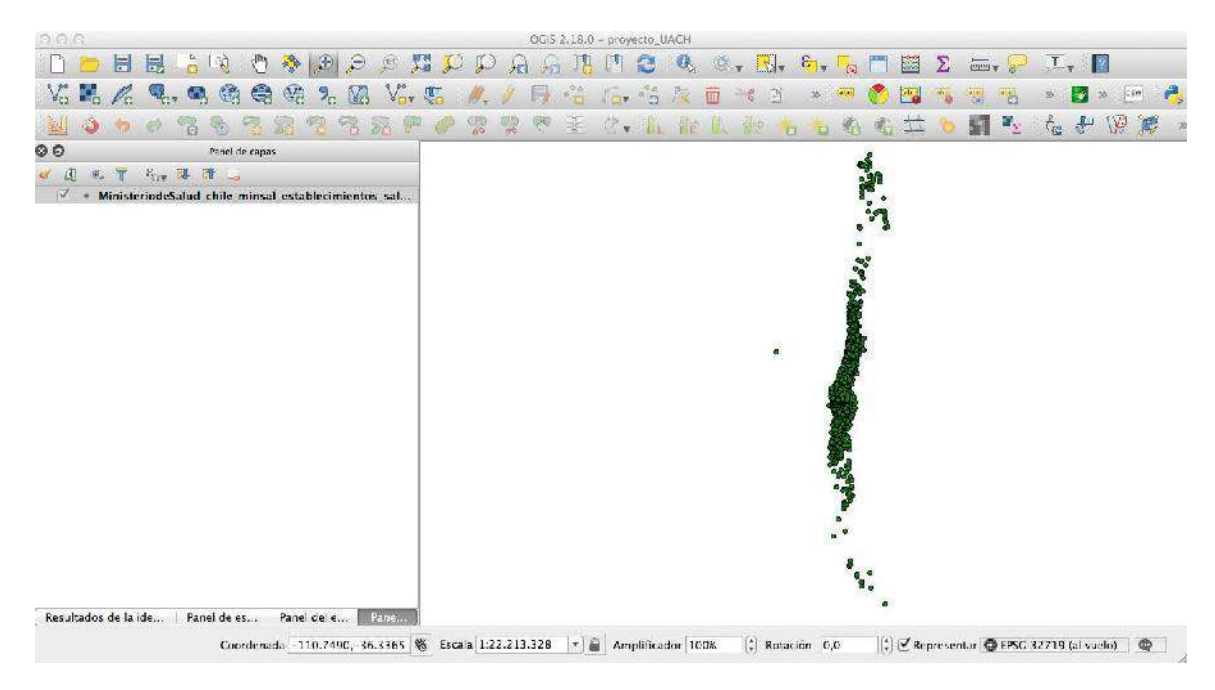

Si revisamos la tabla de atributos encontraremos la siguiente información:

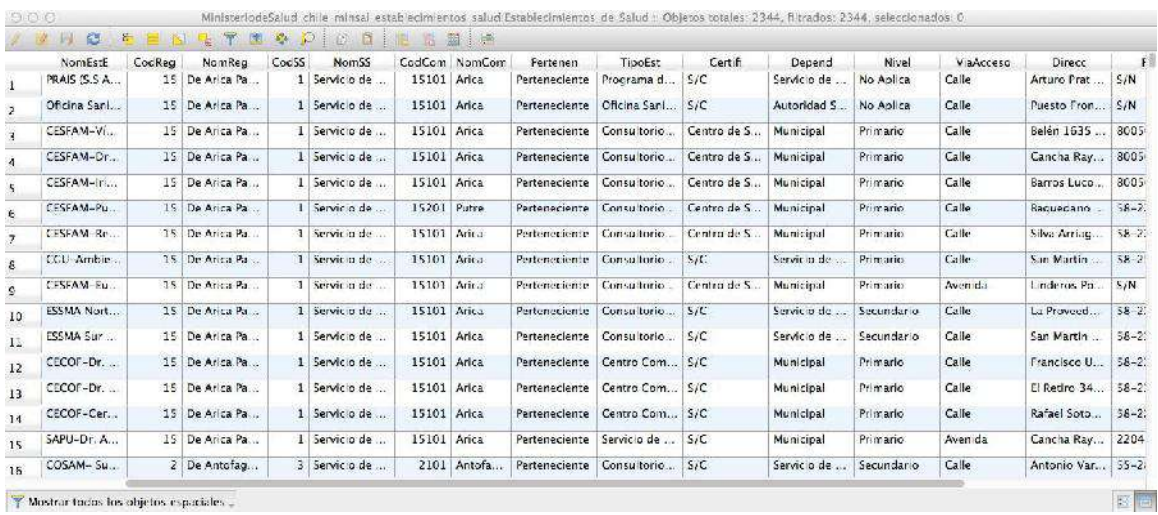

Podemos observar que el archivo posee información en su tabla de atributos, lo que indica que podemos realizar una selección por atributos, si es que requerimos seleccionar parte de la información, en este caso

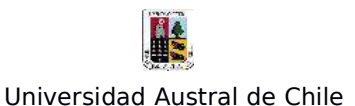

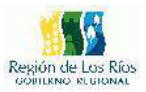

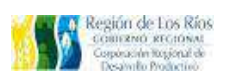

guardaremos la totalidad de la información:

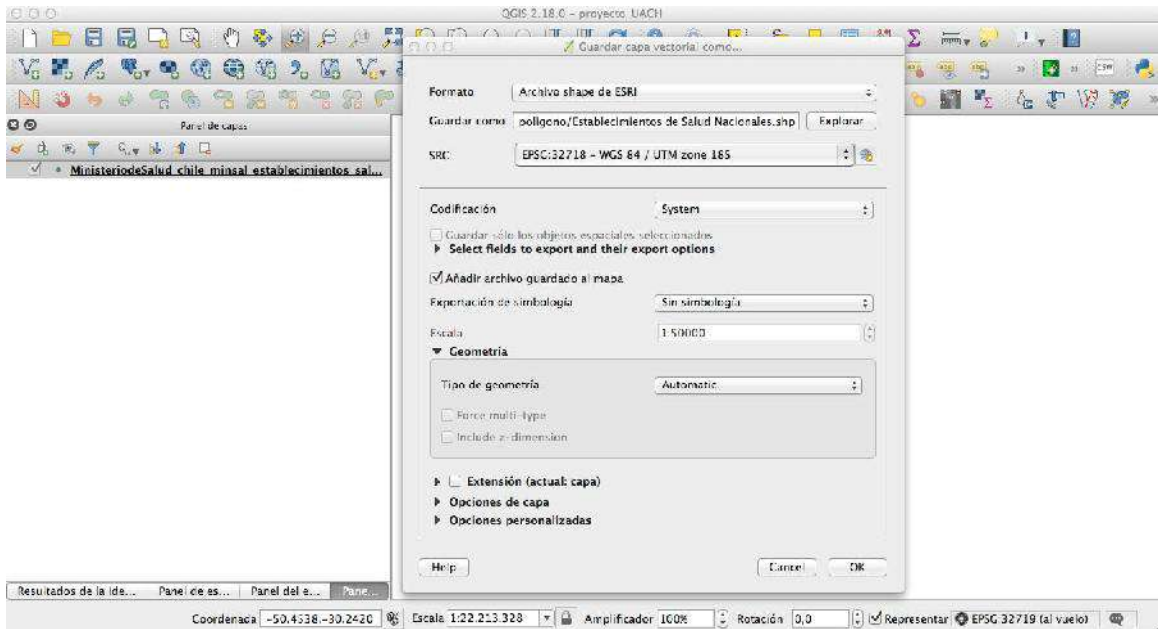

Pulsamos el botón secundario sobre el archivo WFS y seleccionamos la opción "**Guardar como...**" , allí ingresamos los datos de salida (Nombre, Sistema de referencia espacial, destino, etc) y guardamos la información completa del shapefile de Establecimientos de Salud en nuestro pc.

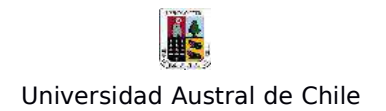

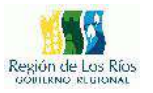

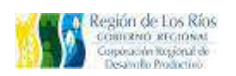

#### **Ejercicio Nº8: Layout (Creación de Mapas)**

En este ejercicio aprenderemos a realizar mapas básicos, con las herramientas que dispone Qgis. Para este ejemplo utilizaremos el shapefile de manzanas del ejercicio de Join espacial. Lo primero antes de abrir el diseñador de será definir que tipo información gráfica queremos mostrar en el mapa, ordenar las capas en función de la importancia de cada una, configurar la asignación de colores para cada layer, etc. Una vez lista esa configuración abriremos el diseñador de mapas de Qgis, para ello vamos al menú proyecto "**Proyecto/Nuevo diseñador de Impresión**", tal como lo indica la imagen siguiente:

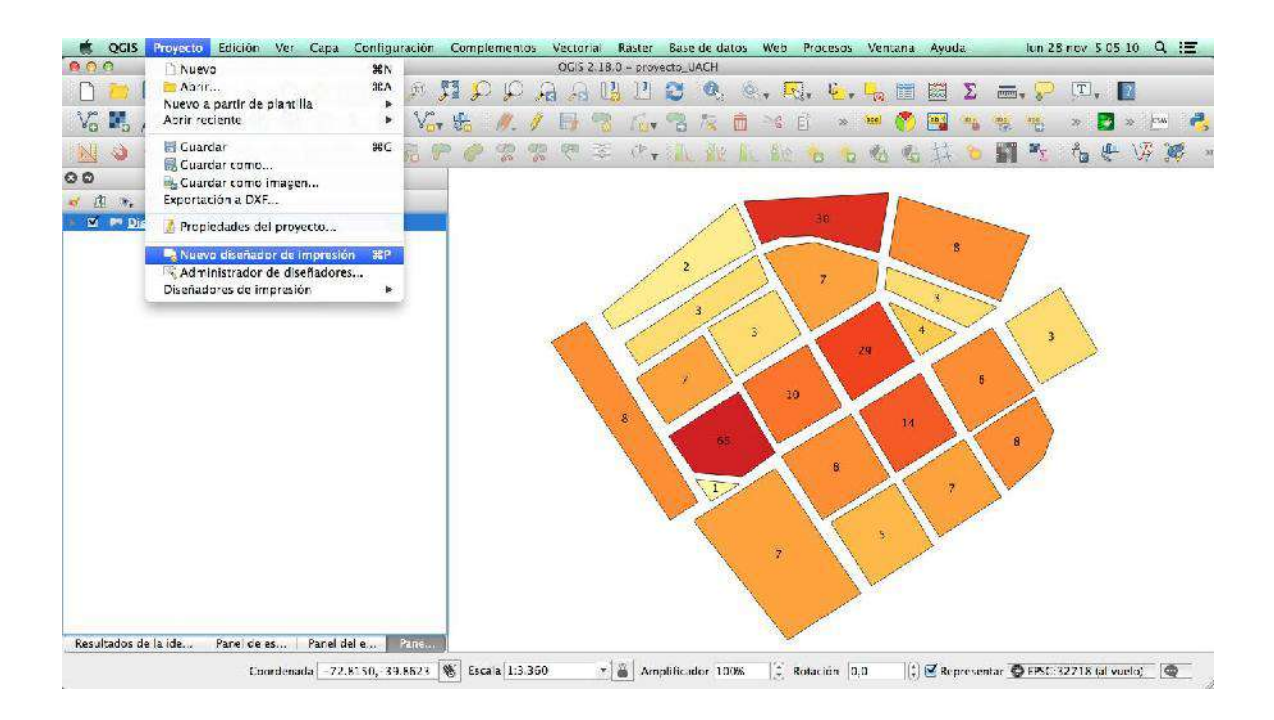

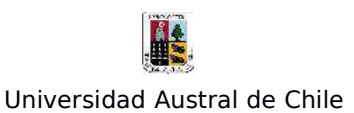

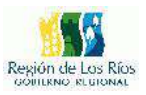

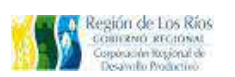

#### El programa abrirá la siguiente ventana:

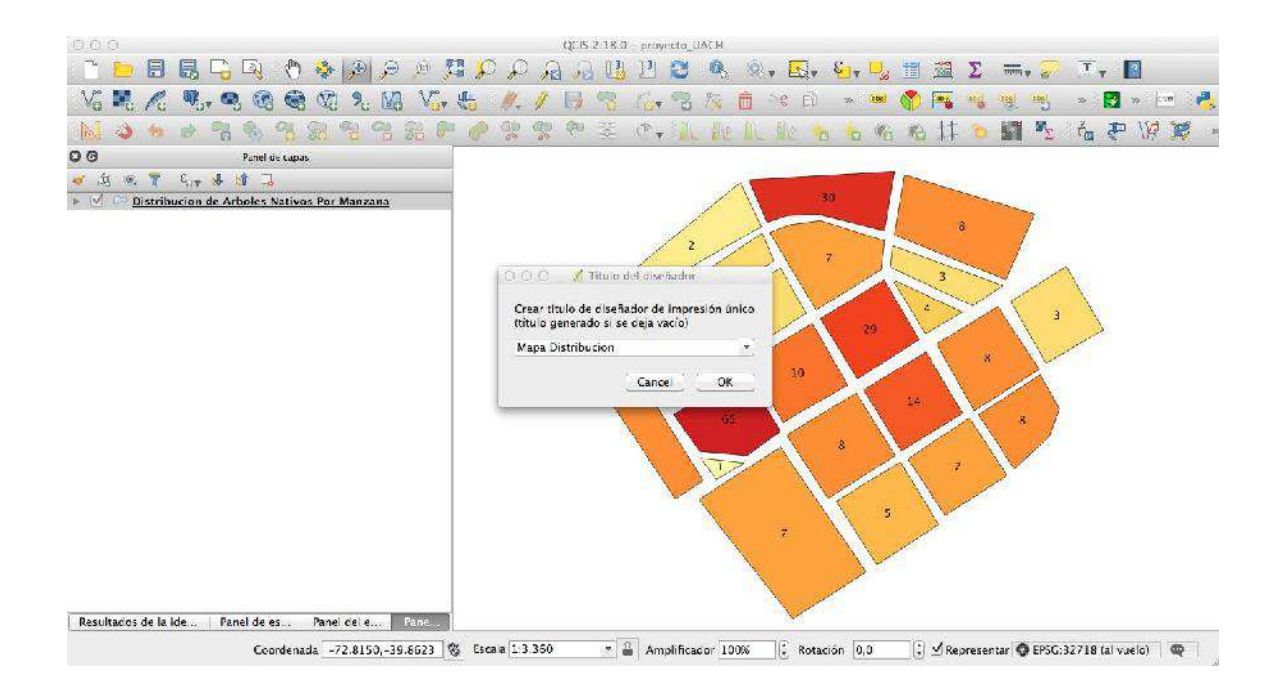

En este paso tendremos que asignar un nombre para nuestro nuevo diseño de mapa, en este caso usaremos el nombre "Mapa Distribución", presionamos "**OK**", se nos abrirá la siguiente ventana:

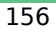

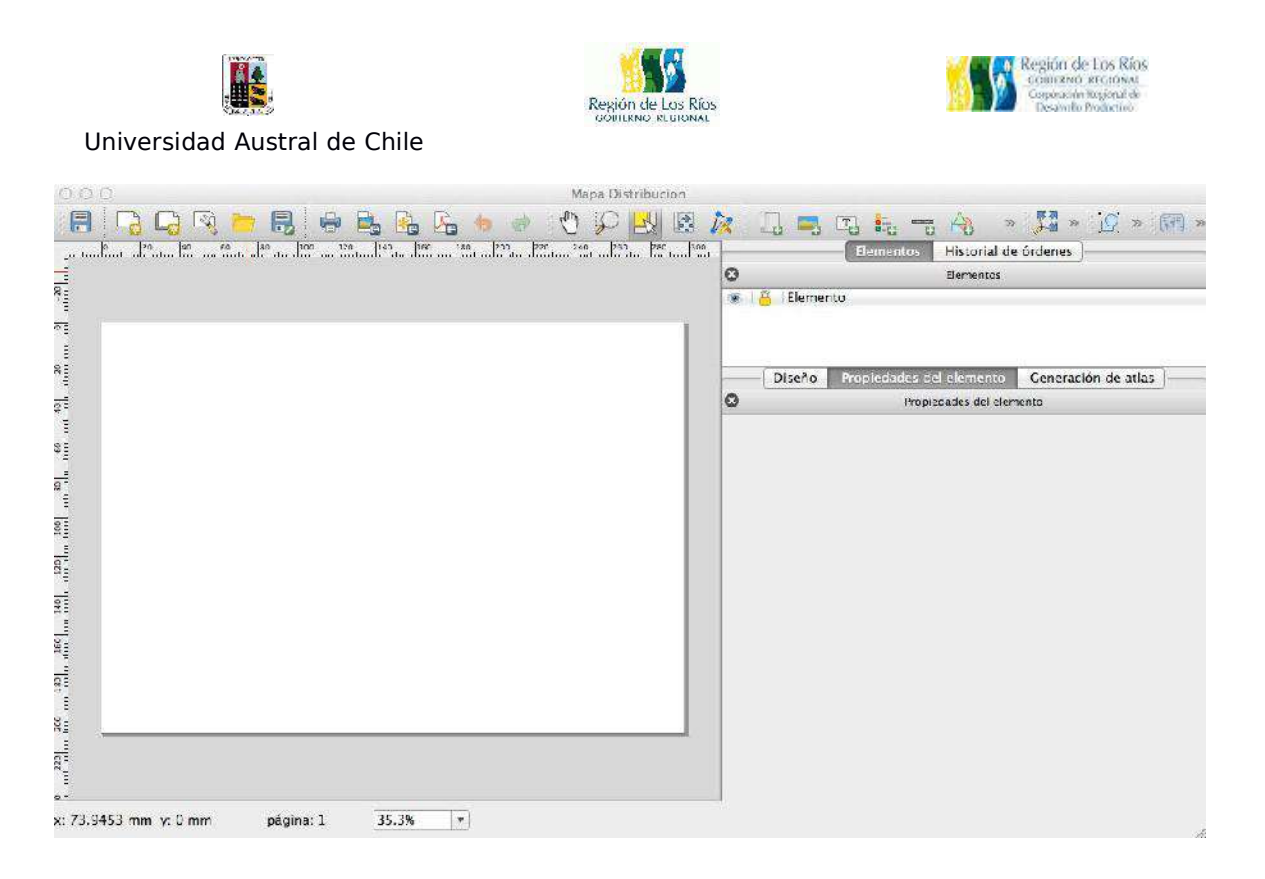

Este módulo corresponde al diseñador de mapas de Qgis, la interfaz se compone principalmente de 3 elementos, en la parte superior encontramos la barra de herramientas y la barra de íconos, en la parte inferior izquierda se encuentra el Canvas que es el lugar donde construiremos el mapa, finalmente en la parte inferior derecha se encuentran los paneles de configuración del mapa y de los elementos que vamos agregando al mapa. A continuación describiremos las principales herramientas de la barra de iconos:

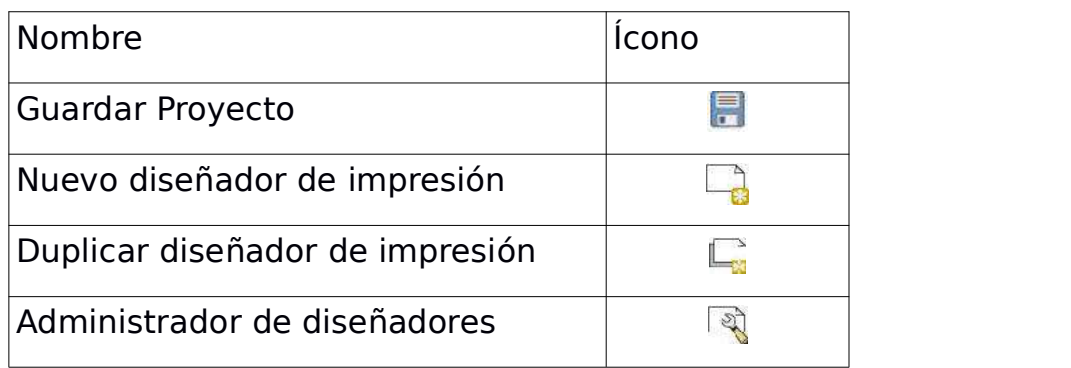

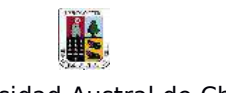

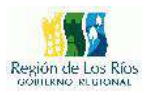

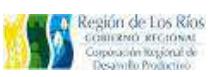

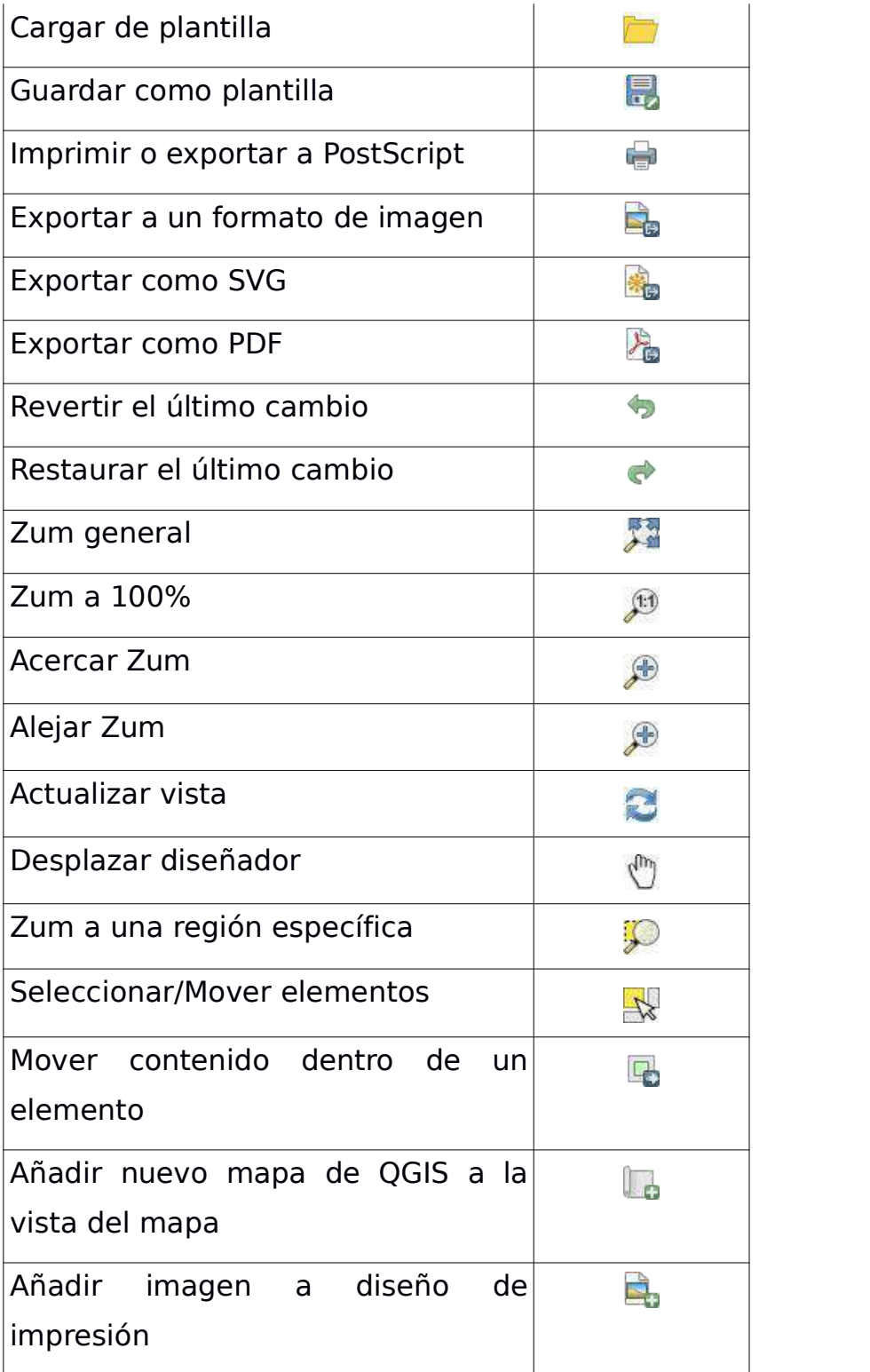

. .

and the contract of the contract of the contract of the contract of the contract of

۰

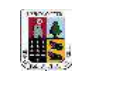

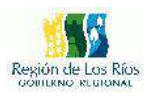

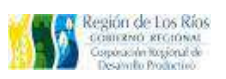

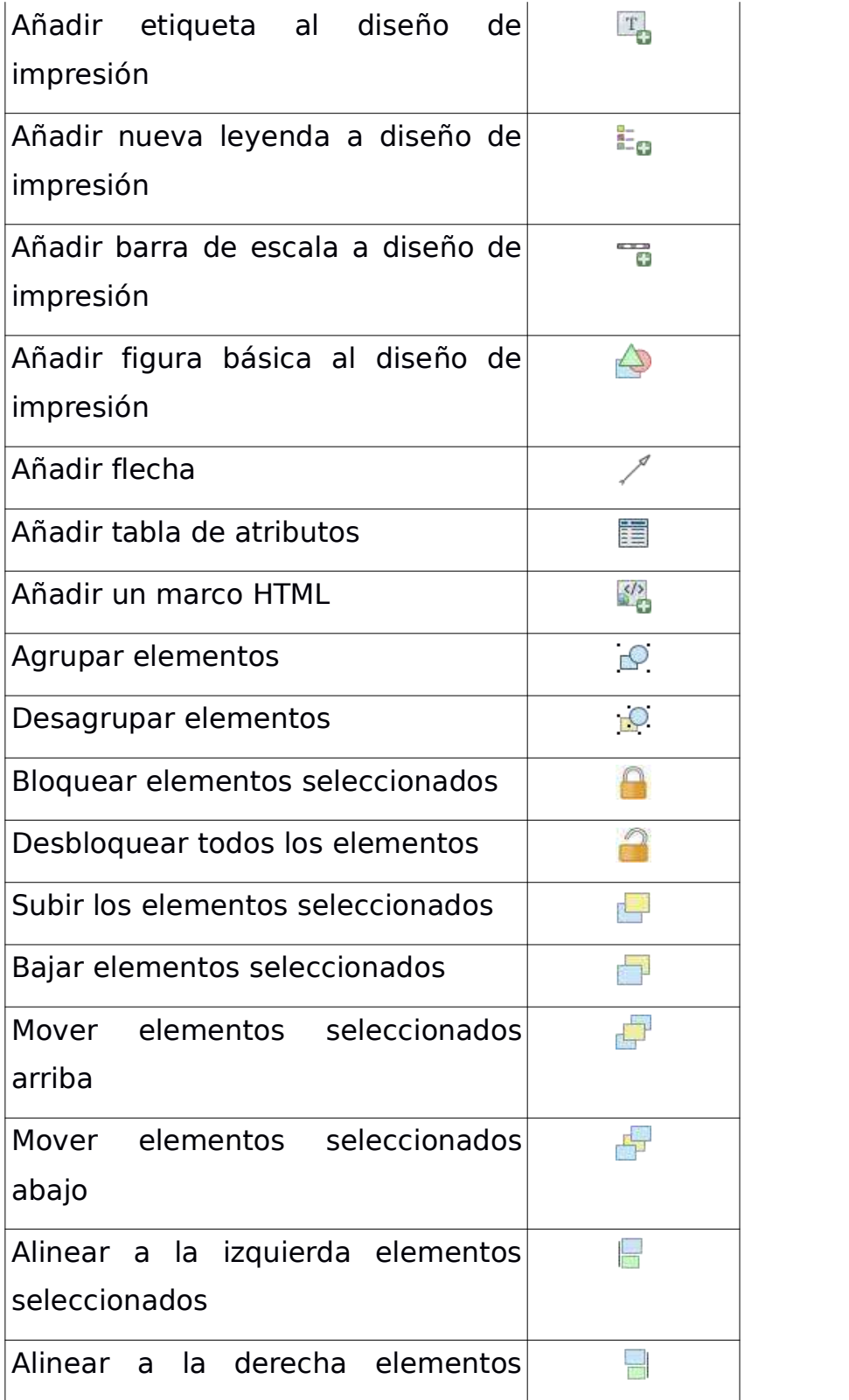

the contract of the contract of the contract of the

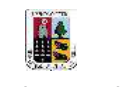

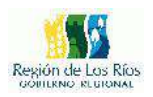

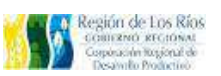

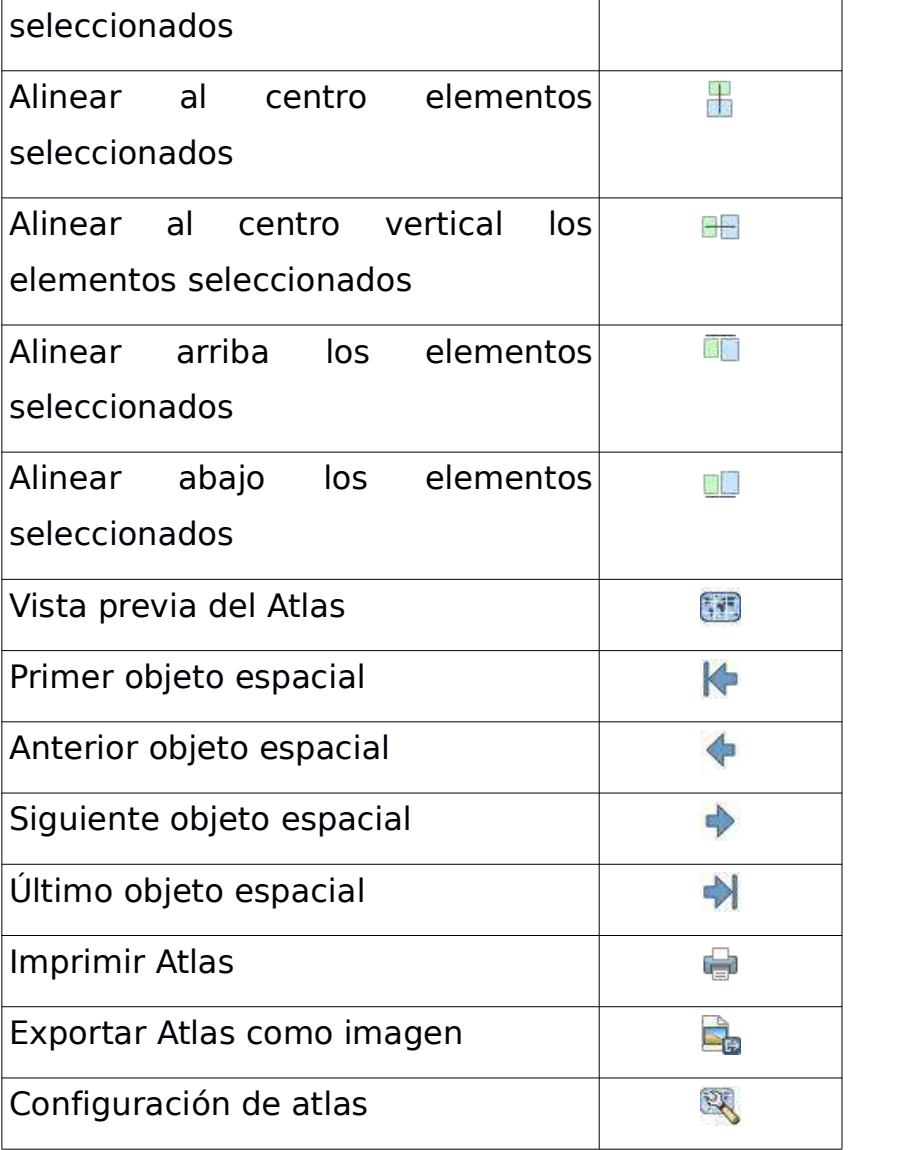

Todas las herramientas del diseñador de impresión están disponibles en los menús y como iconos en la barra de herramientas. La barra de herramientas se puede activar y desactivar utilizando el botón derecho del ratón sobre la barra de herramientas.

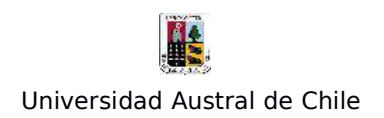

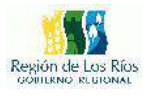

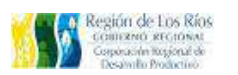

Para mas información sobre las funciones y herramientas del diseñador de mapas de Qgis visitar:

http://docs.qgis.org/2.6/es/docs/user\_manual/print\_composer/print\_com poser.html

Para comenzar con nuestro mapa debemos agregar una nueva vista al canvas para ello pulsamos el ícono "**Añadir nuevo mapa de QGIS a la vista del mapa"** de la barra de herramientas tal como indica la lámina inferior:

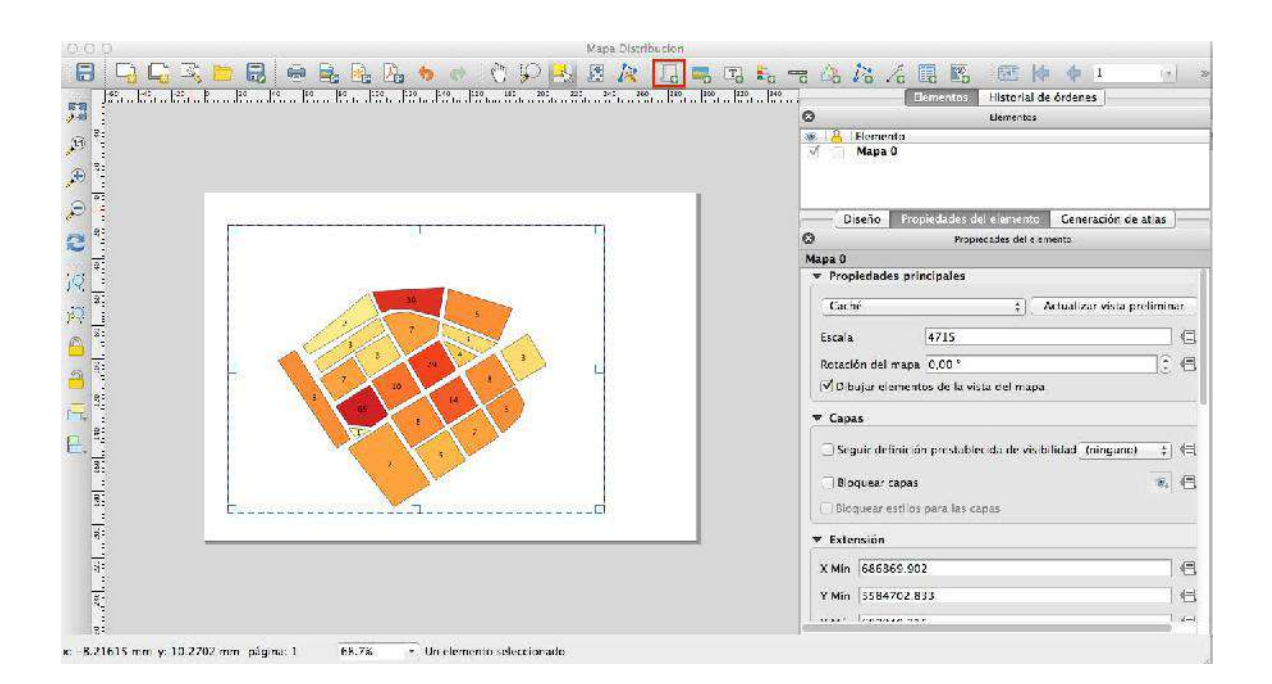

Para desplegar la vista sobre el canvas solo debemos arrastrar en el lienzo el botón primario de nuestro mouse hasta escoger el tamaño ideal

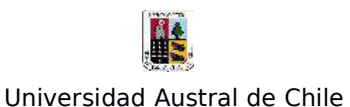

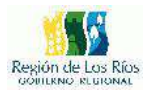

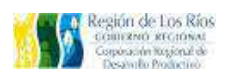

de la vista, en el panel derecho podemos configurar las opciones del objeto como la rotación del objeto, la cuadricula, escala, extensión, entre otras opciones.

Lo siguiente será insertar la barra de escala, para ello vamos al menú de iconos y seleccionamos la opción "Añadir nueva barra de escala" con el botón primario nuevamente desplazamos sobre el lienzo canvas hasta lograr el tamaño deseado, tal como muestra la siguiente figura:

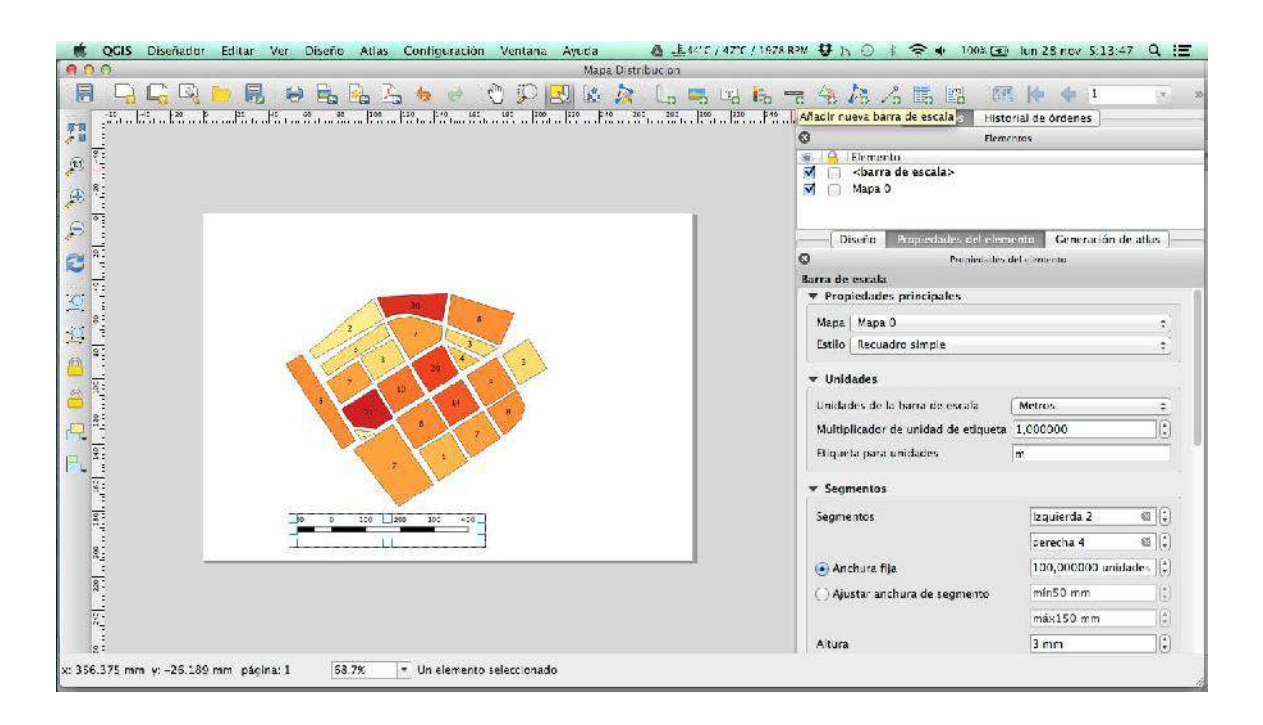

Lo siguiente sera insertar la leyenda de nuestro mapa, para ello seleccionamos el icono de "Añadir Leyenda nueva" disponible en el menú de iconos en la barra superior , ta como lo muestra la siguiente imagen:

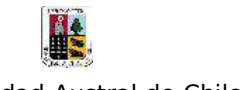

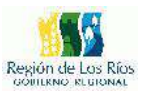

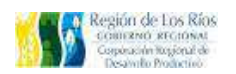

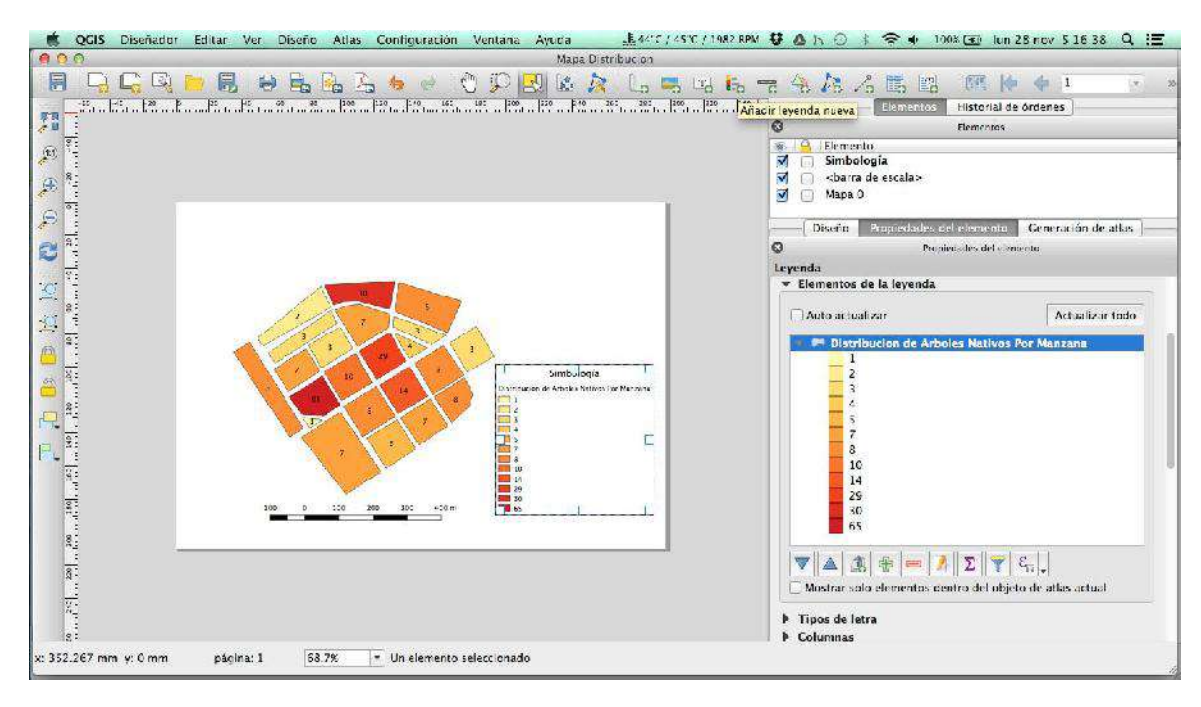

En el panel de configuraciones podemos cambiar el nombre, añadir o quitar elementos de la leyenda, configurar el tamaño y tipo de letra entre otras configuraciones.

Añadimos el titulo a nuestro mapa, para ello seleccionamos el icono "Añadir etiqueta nueva" esta opción inserta un cuadro de texto en nuestro mapa, podemos modificar las opciones de texto en el panel de configuración. En la imagen siguiente observamos el resultado de nuestro título:

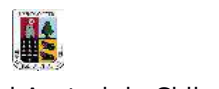

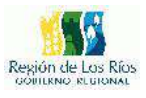

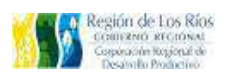

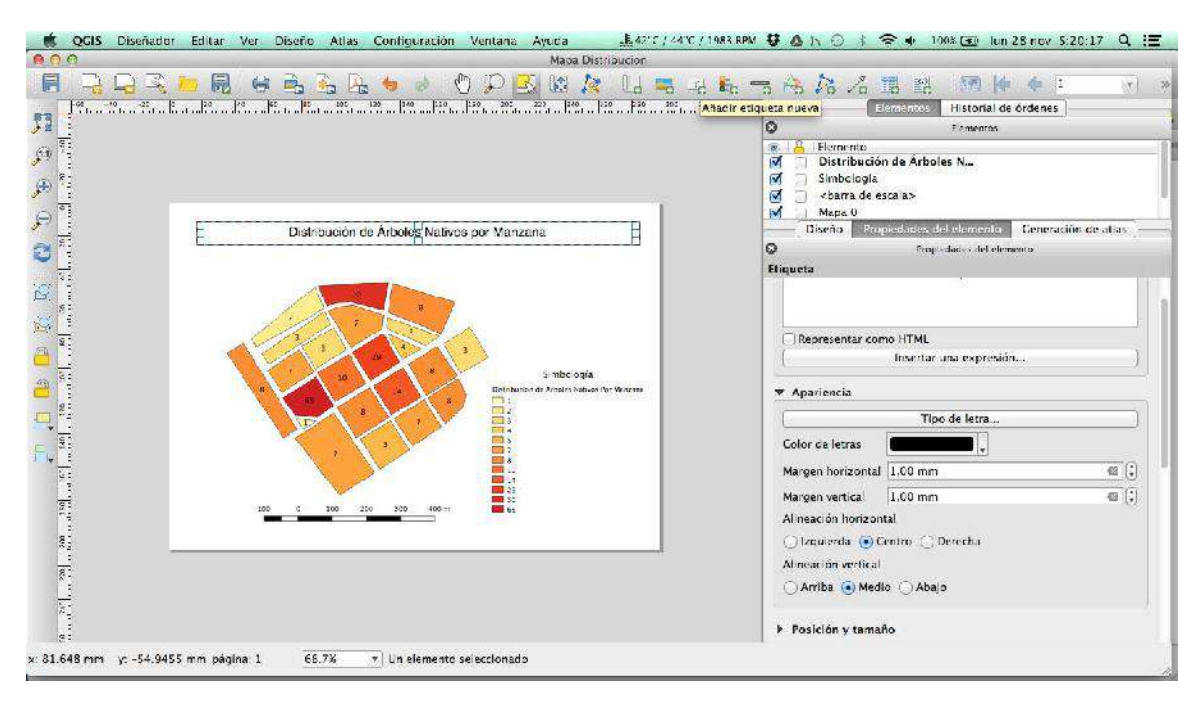

Podemos insertar figuras geométricas a nuestro mapa, para ello vamos a la barra de iconos y seleccionamos la opción "**Añadir figura básica al diseño de impresión"** se desplegaran 3 opciones, seleccionamos "Añadir rectángulo", con el botón derecho de nuestro mouse nos desplazamos por el canvas para dar forma a nuestro rectángulo, por defecto la figura geométrica aparecerá de color blanco, en lasconfiguraciones del elemento podemos cambiar el color de fondo a transparente, cambiar el grosor y color de las lineas entre otras configuraciones, la siguiente imagen muestra el rectángulo configurado que sirve para añadir el marco de referencia de nuestro mapa:

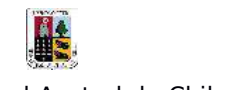

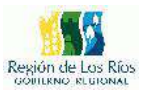

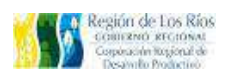

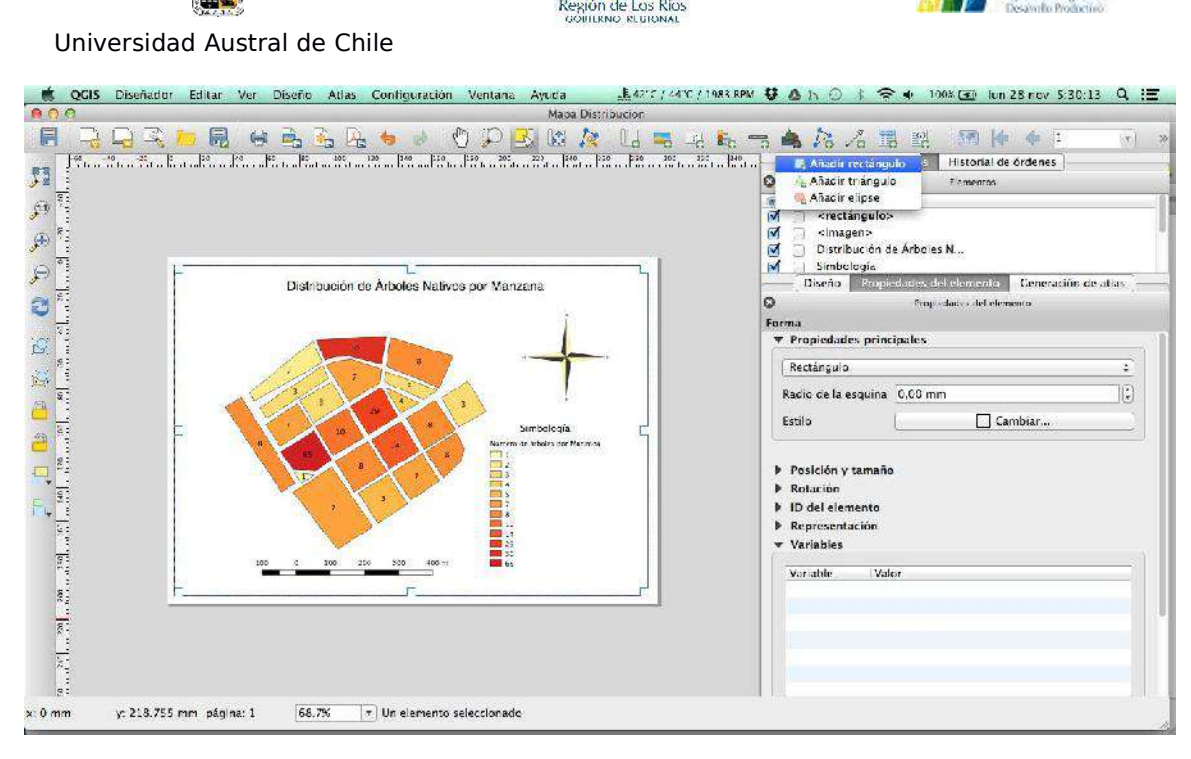

Insertamos mas figuras geométricas para delimitar distintas zonas de nuestro mapa, esto le dará un aspecto mas ordenado a la información que estamos presentando, en la imagen siguiente se presenta un boceto preliminar de nuestro mapa:

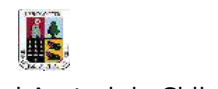

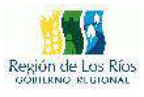

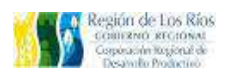

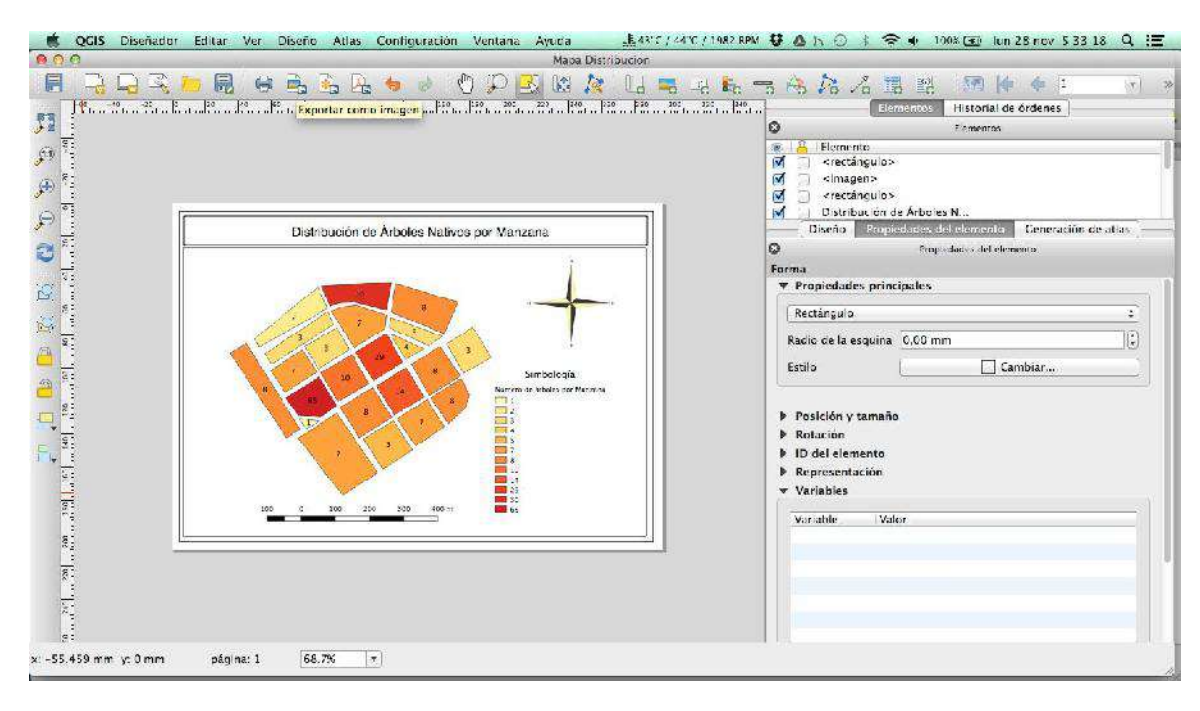

Finalmente, cuando el mapa se encuentre listo, podemos exportarlo en distintos formatos, para ello vamos a la barra de menú en la opción "Diseñador" y seleccionamos la opción que consideremos útil para la salida del mapa, entre las opciones a exportar se encuentran "exportar como imagen" o "Exportarlo como PDF", en la imagen siguiente se visualiza el menú Diseñador con la opción "exportar como PDF"

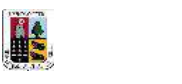

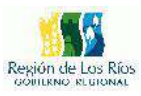

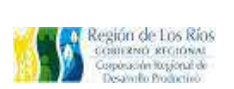

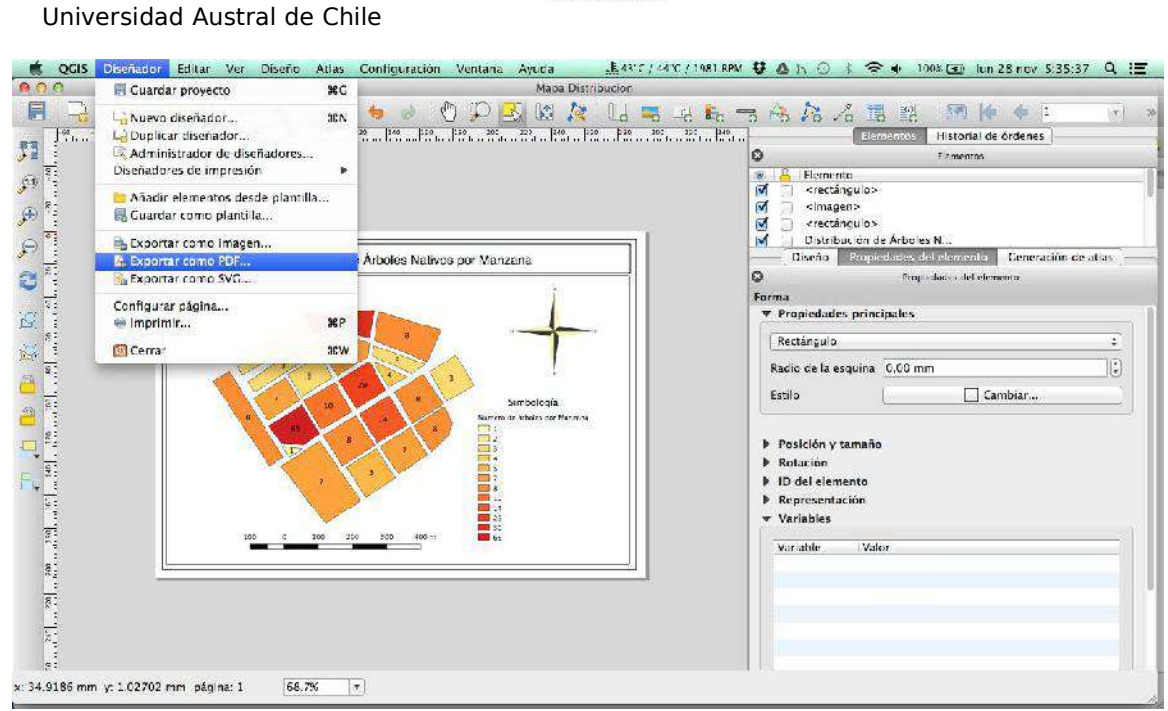

#### El resultado final de nuestro mapa es el siguiente:

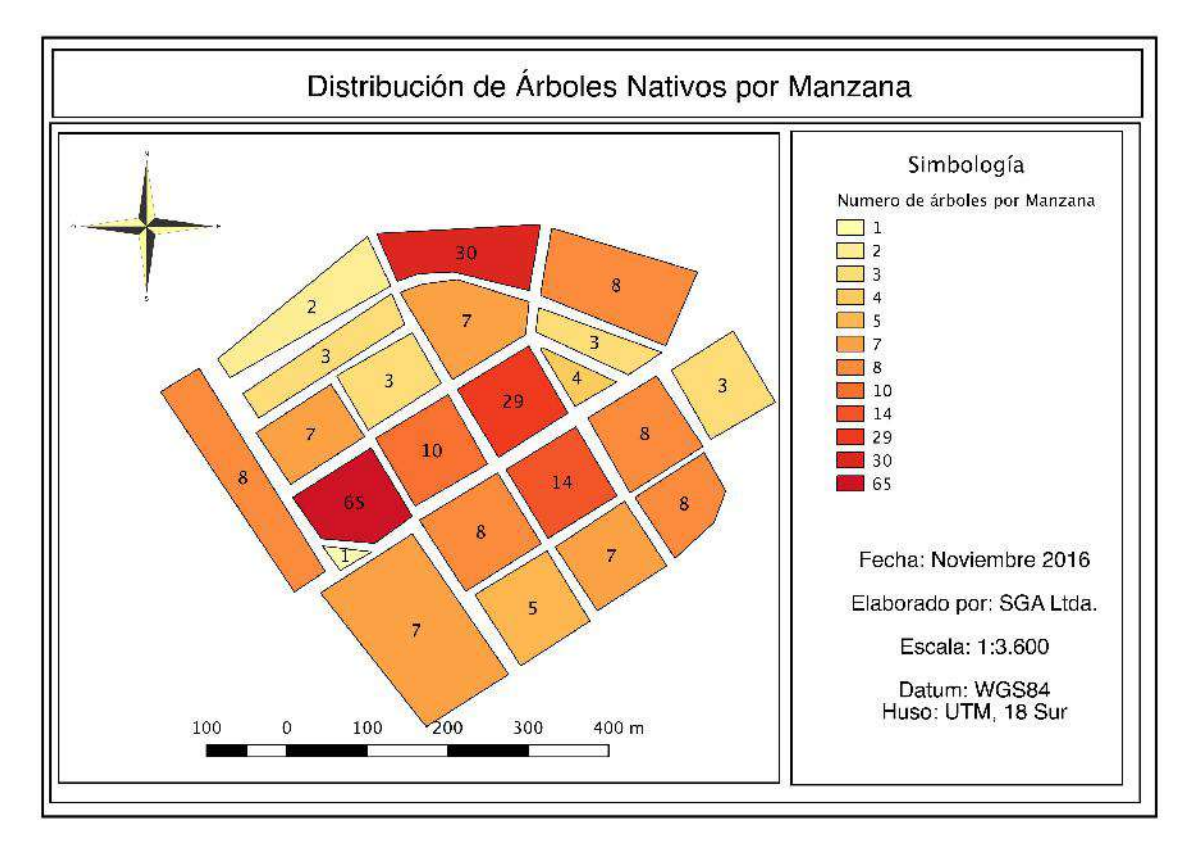

#### Infraestructura de Datos Espaciales Región de Los Ríos

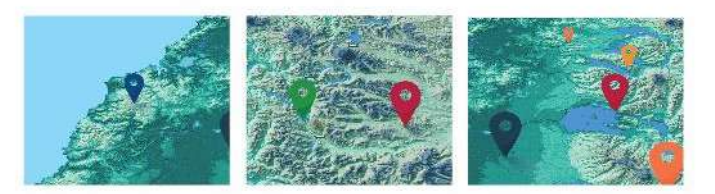

## **Taller práctico** de análisis de datos espaciales con QGis

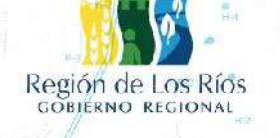

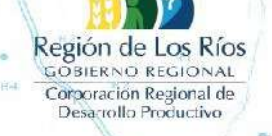

Universidad Austral de Chile Conocimiento y Naturaleza

Guadalte

Este Manual forma parte del proyecto FIC-R 2015: Sistema de Información Territorial, Región de los Ríos", Còdigo IDI 30400545

Autores:

Roberto Martinic, Alberto Paredes, Adriano Rovira, Diego Velasquez. Universidad Austral de Chile, Instituto de Ciencias de la Tierra.

### **CONTENIDO**

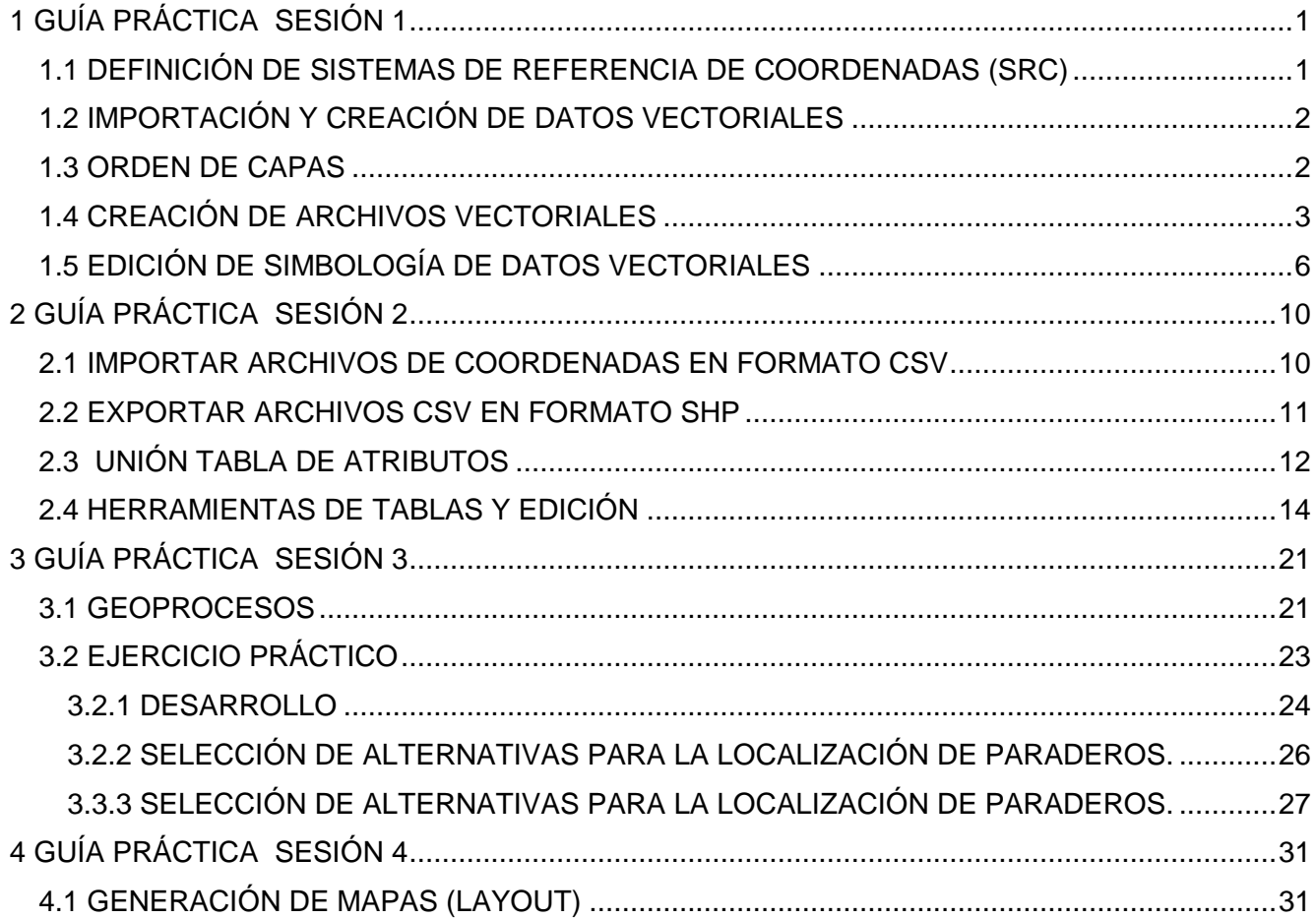

## Infraestructura<br>de Datos Espaciales<br>Región de Los Ríos Ą

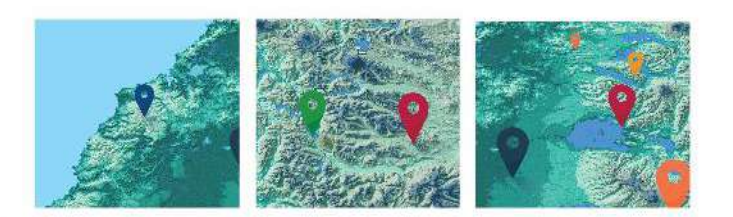

Tick

# Módulo 1

## Introducción al entorno de GGis

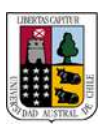

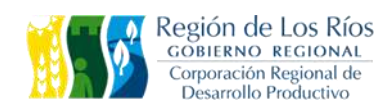

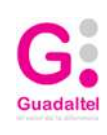

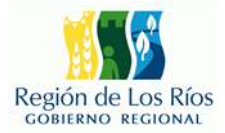

#### **1 GUÍA PRÁCTICA SESIÓN 1 1.1 DEFINICIÓN DE SISTEMAS DE REFERENCIA DE COORDENADAS (SRC)**

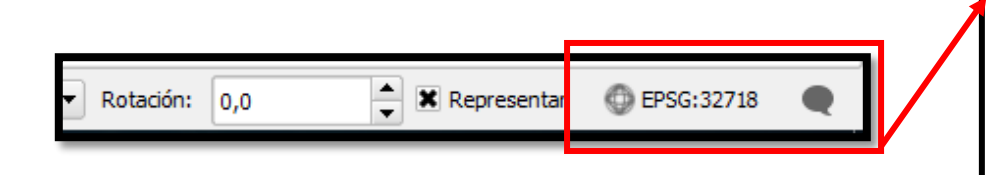

En la esquina inferior derecha del programa, se visualizan el **sistema de coordenadas seleccionada** para nuestro proyecto.

**Al presionar el botón indicado en la imagen anterior se despliega el menú de "Propiedades del Proyecto Sistema de referencia de coordenadas".**

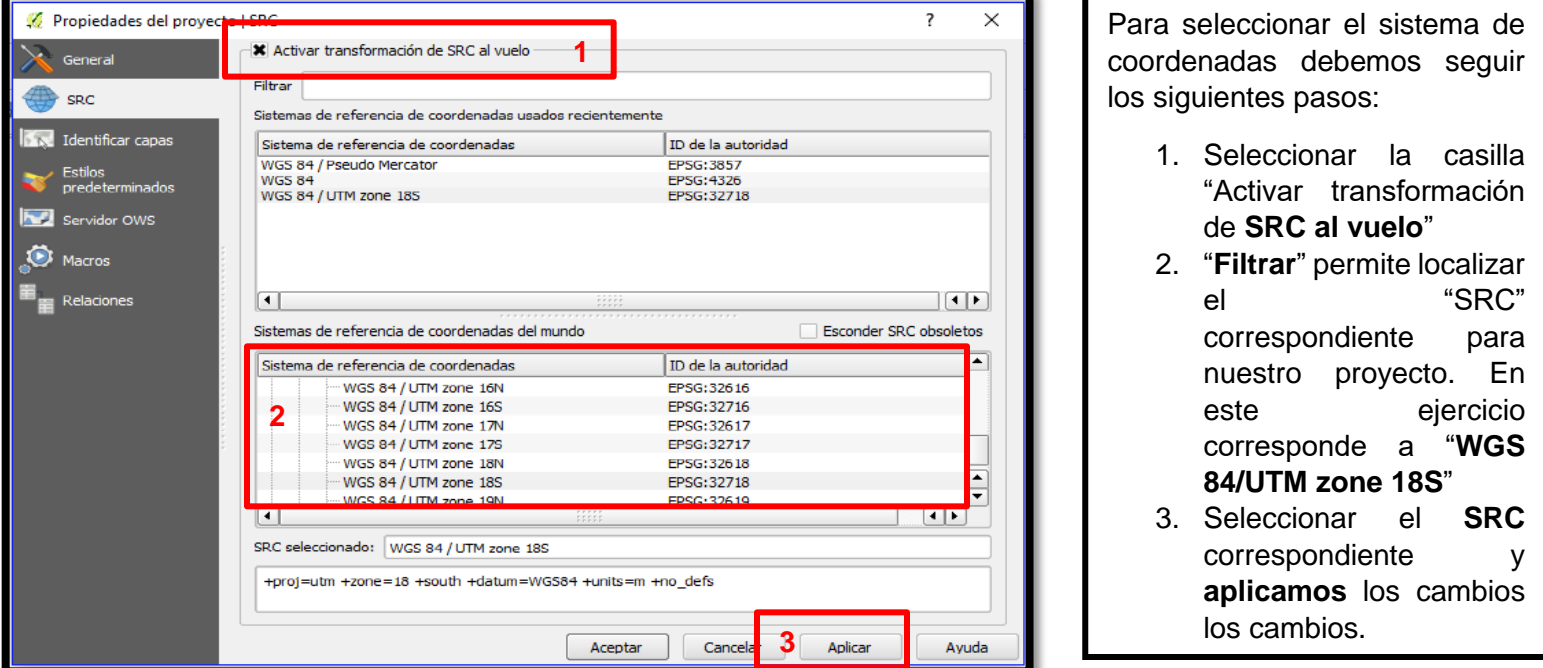

NOTA: La herramienta "**FILTRAR**" puede ser utilizada escribiendo la "**ID de la autoridad**" o código del sistema de referencia, como también la descripción **completa del SRC.**

> Ejemplos: WGS 84/UTM zone 19S 32719

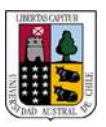

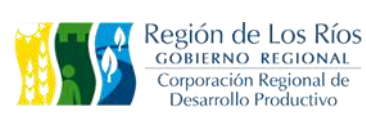

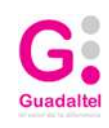

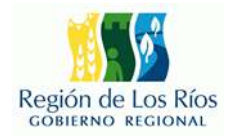

#### **1.2 IMPORTACIÓN Y CREACIÓN DE DATOS VECTORIALES**

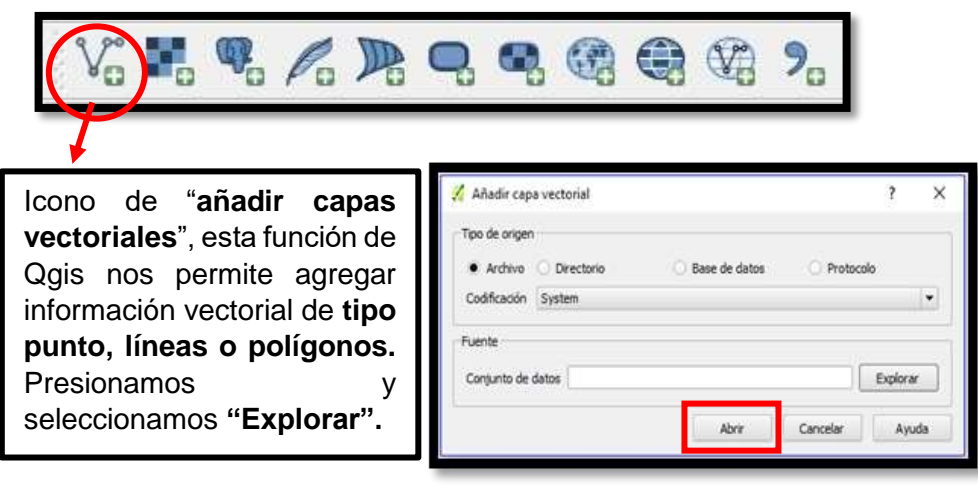

1. Navegamos al siguiente directorio:

#### **C:\CapacitaciónIDE\Modulo1\Clase\**

2. Seleccionamos los archivos:

**ESTEROS\_MAFÍL.SHP**

#### **COMUNA\_MAFÍL.SHP**

**ORGANIZACIONES\_CAMPESINAS.S HP**

3. Presionamos "**Abrir**"

#### **1.3 ORDEN DE CAPAS**

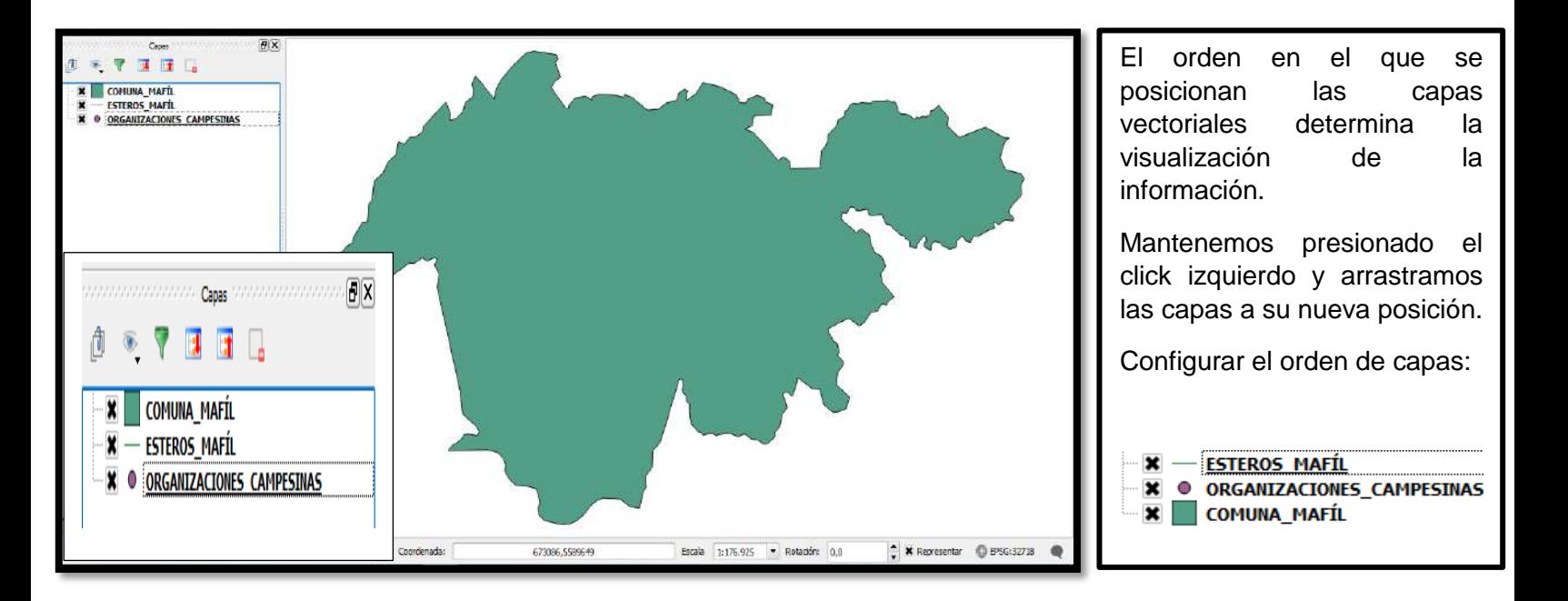
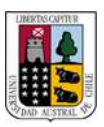

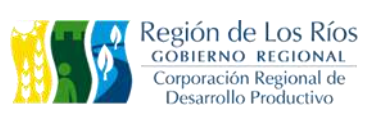

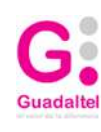

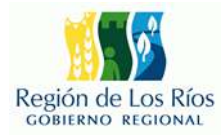

### **1.4 CREACIÓN DE ARCHIVOS VECTORIALES**

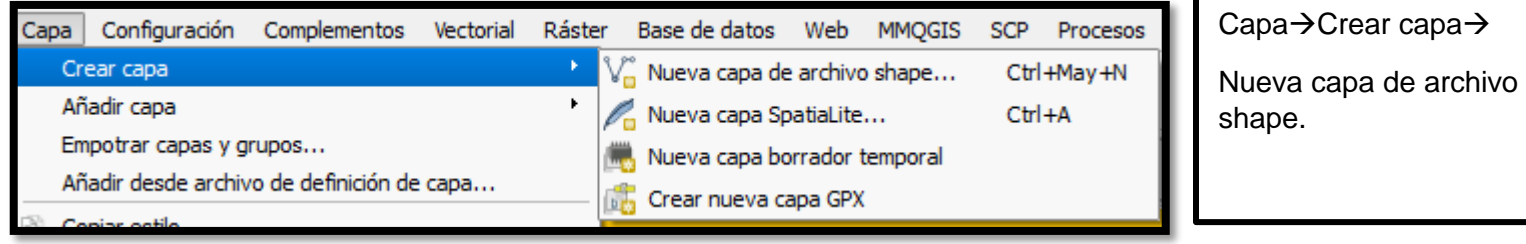

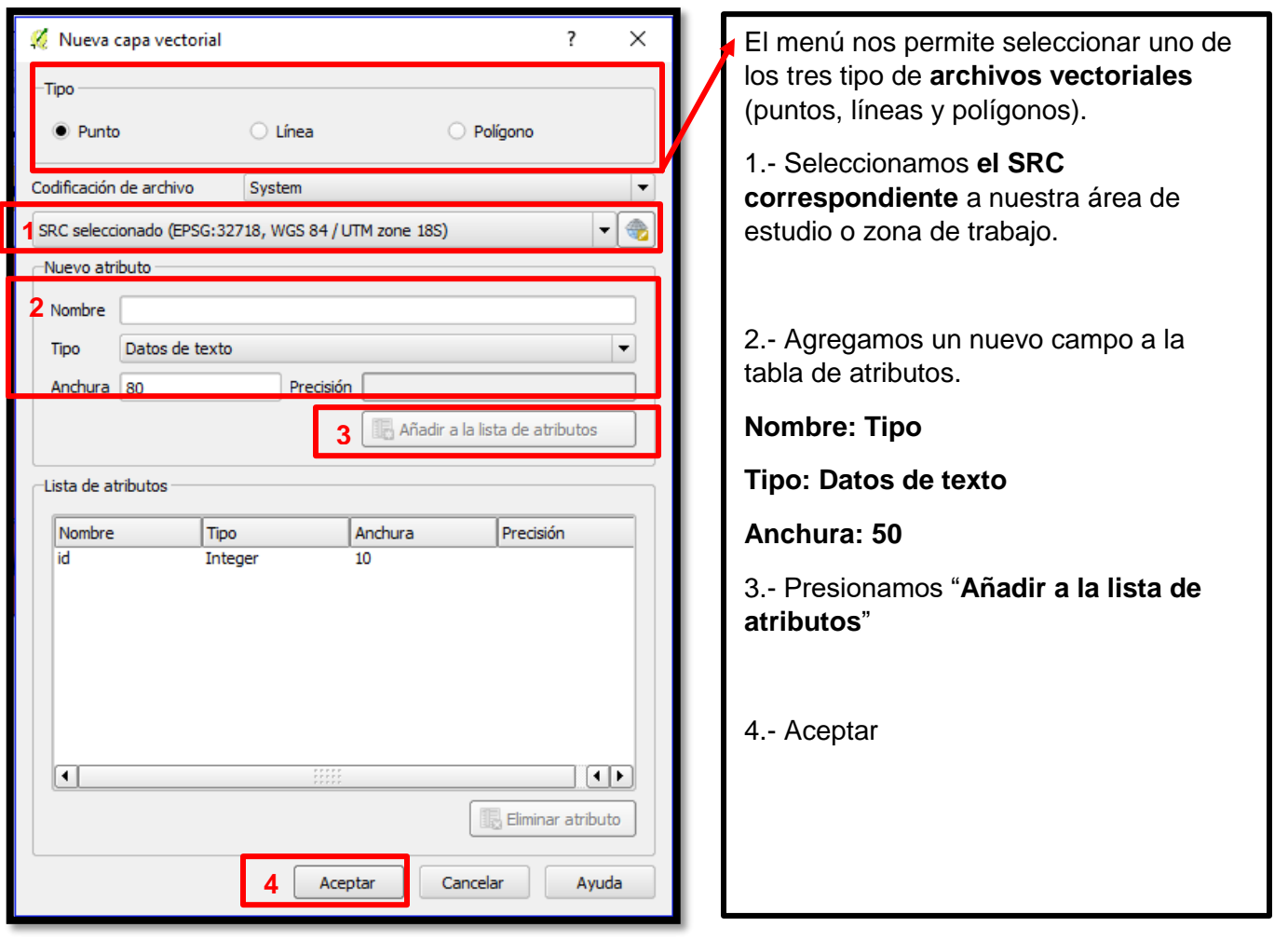

### **Para comenzar la edición de un elemento dentro de nuestra capa presionamos:**

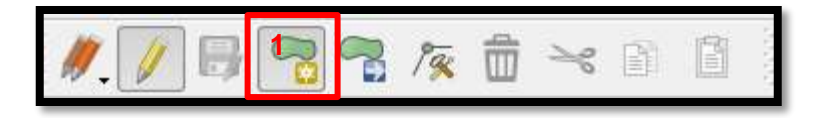

Menú de edición > Conmutar edición.

1.- **Añadir objeto espacial**

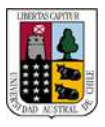

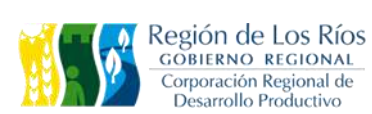

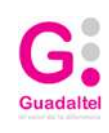

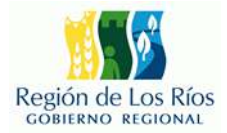

#### **NOTA:**

Para evitar solapamientos en los polígonos o errores de digitalización activar opción de **autoensamblado.**

Configuraciones->Opciones de autoensamblado->modo de autoensamblado->avanzado.

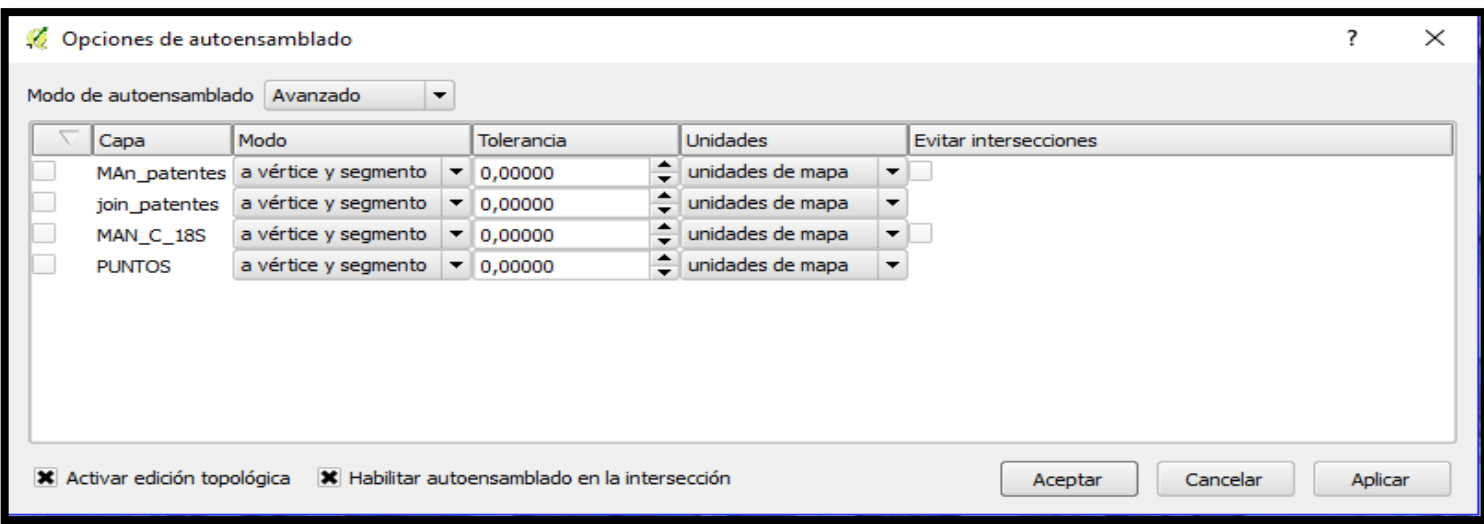

### **Podemos añadir un objeto espacial de tipo polígono en nuestra capa:**

Solo debemos dar **click izquierdo** para iniciar la digitalización y dar **click derecho** para terminarla.

Debemos otorgar los campos correspondientes para identificación de nuestro nuevo polígono.

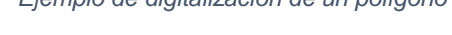

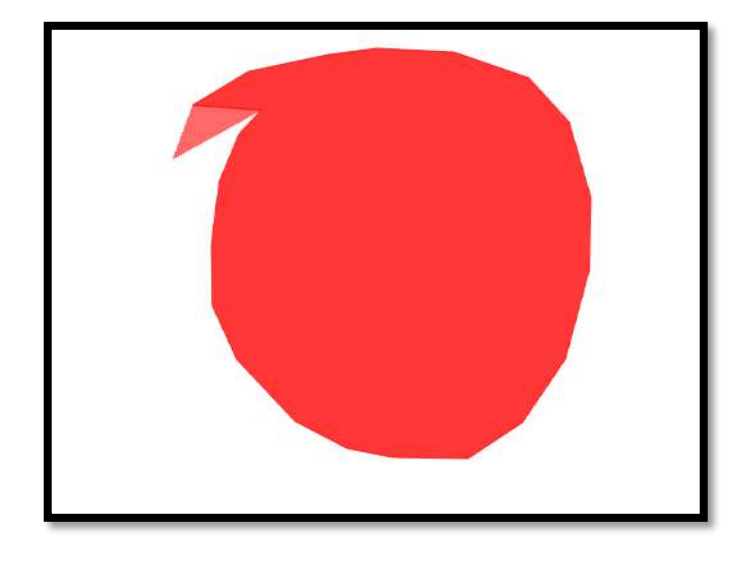

*Ejemplo de digitalización de un polígono Menú emergente de atributos de elementos espaciales*

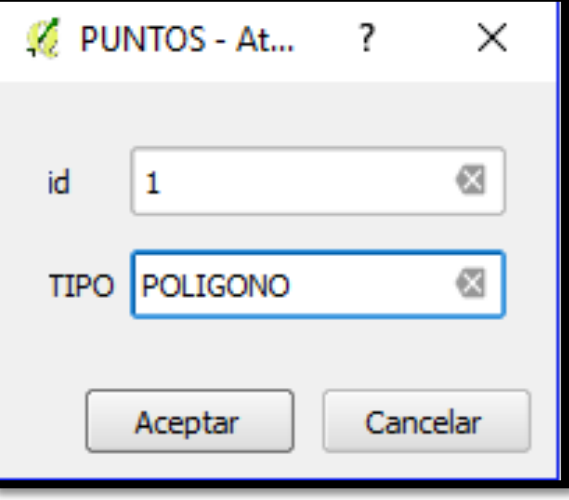

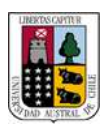

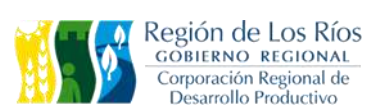

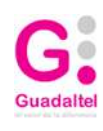

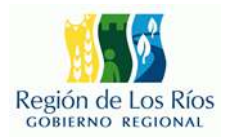

### **Podemos añadir un objeto espacial de tipo punto en nuestra capa:**

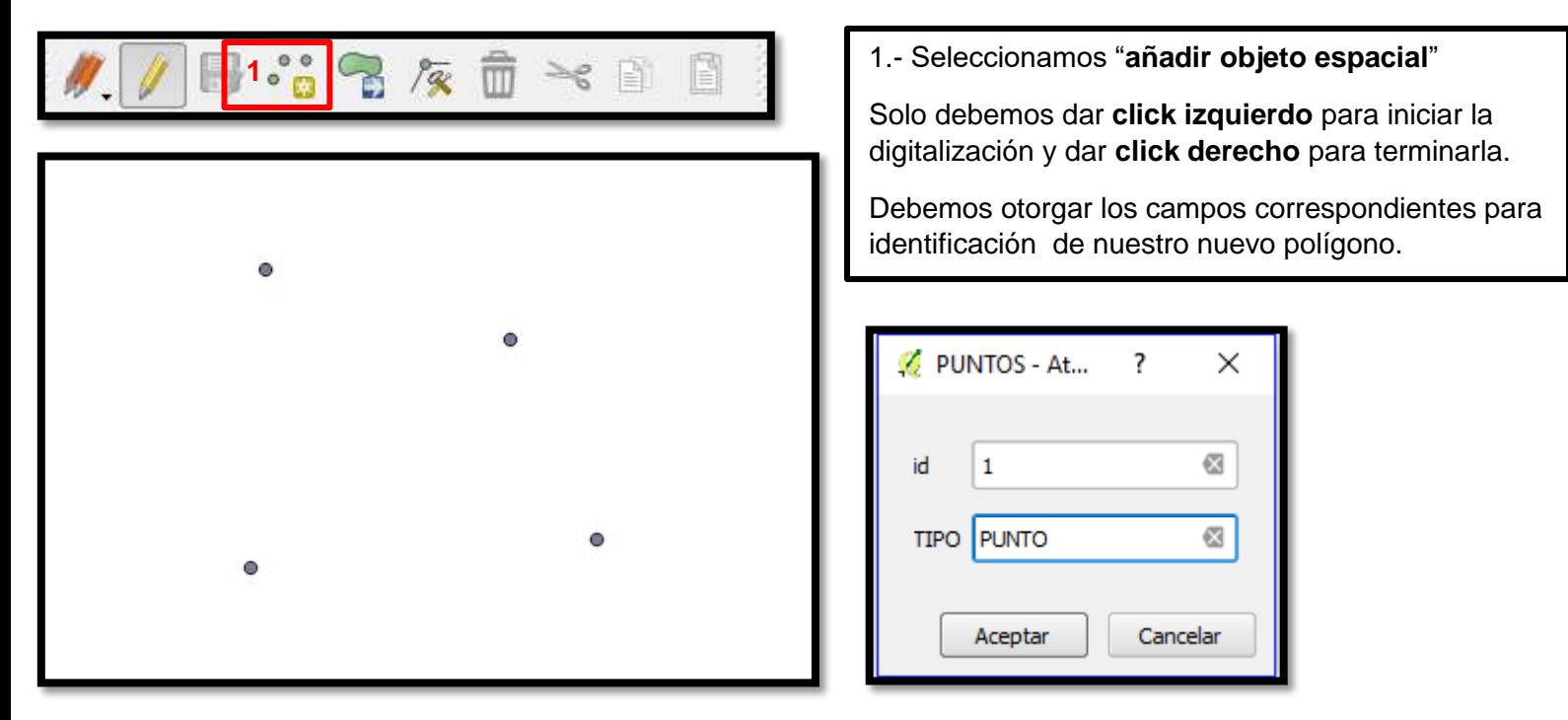

**Podemos añadir un objeto espacial de tipo línea en nuestra capa:**

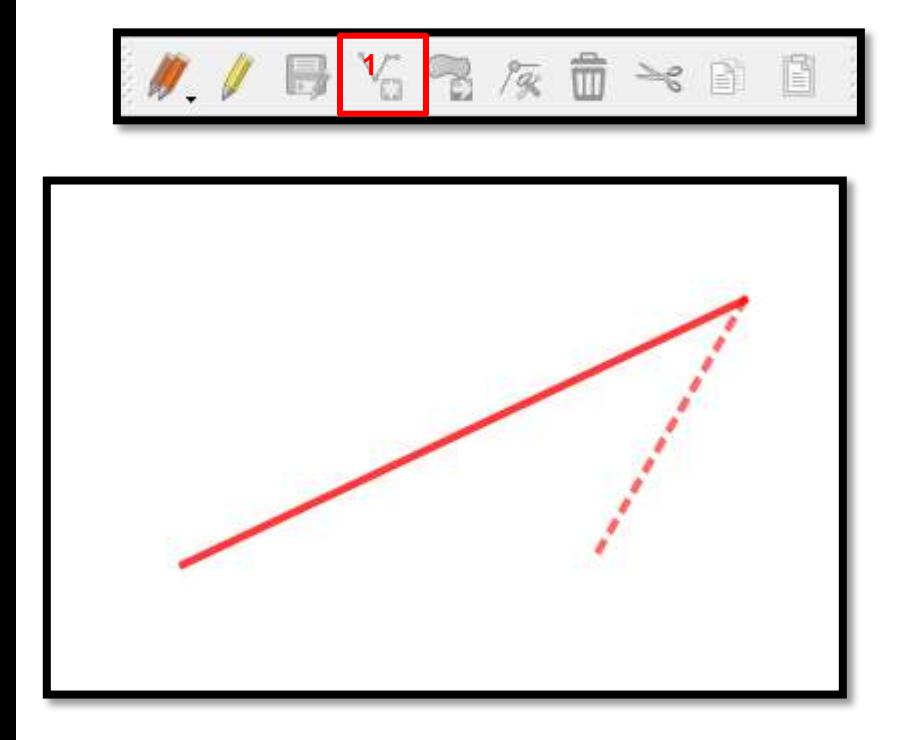

1.- Seleccionamos "**añadir objeto espacial**"

Solo debemos dar **click izquierdo** para iniciar la digitalización y dar **click derecho** para terminarla.

Debemos otorgar los campos correspondientes

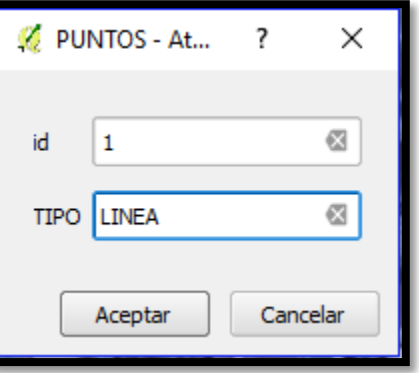

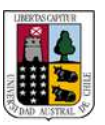

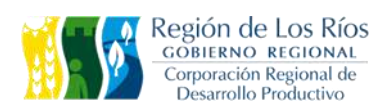

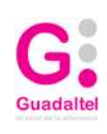

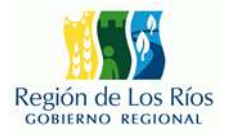

#### *Ejemplo de digitalización de entidades espaciales*

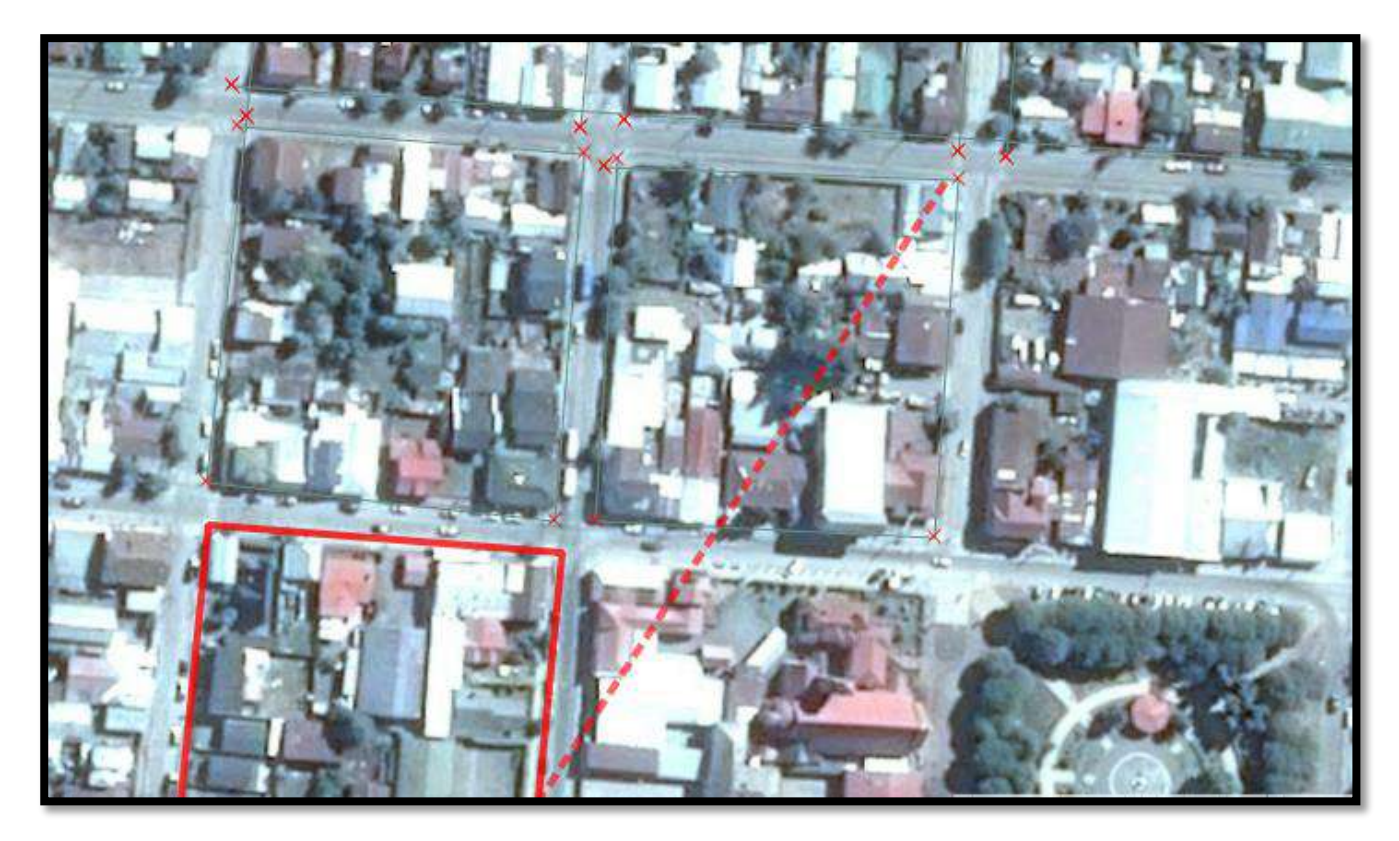

### **1.5 EDICIÓN DE SIMBOLOGÍA DE DATOS VECTORIALES**

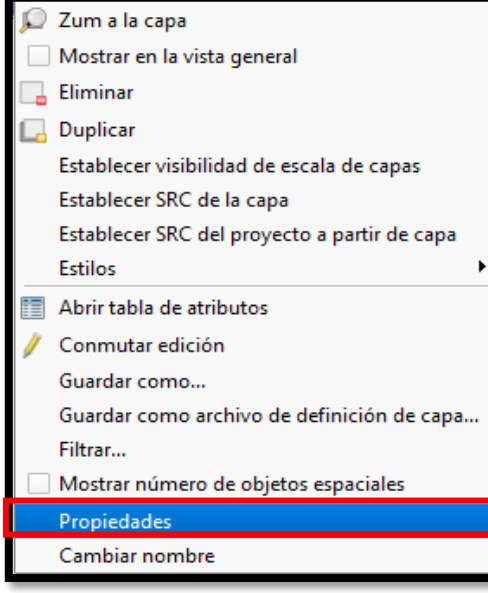

Para modificar la simbología de una capa determinada, presionamos **click derecho sobre la capa a modificar**, se despliega el menú contextual de la capa, aquí seleccionamos "**Propiedades**".

Observar el menú ubicado a la izquierda (General, Estilo, Etiquetas, Campos, Representación, Visualizar, Acciones, Uniones, Diagramas, Metadatos). Seleccionamos la pestaña "**Estilo**"

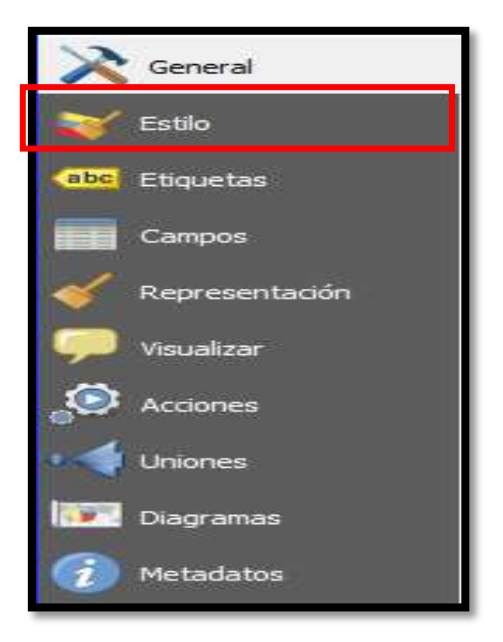

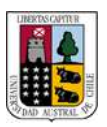

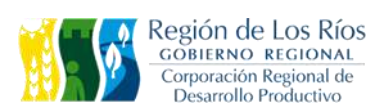

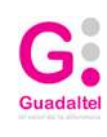

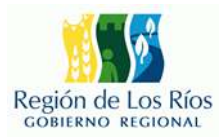

7

 **Determinaremos la simbología de la información vectorial de ima representación para cada capa agregada.** 

Primero modificaremos la simbología de la capa "**ESTEROS\_MAFÍL**", para esto repetir los paso mencionados en el inicio de la sección.

- Seleccionamos con click izquierdo la capa "**ESTEROS\_MAFÍL**"
- → Presionamos click derecho sobre la capa.
- En el menú contextual seleccionamos "**Propiedades**"
- Seleccionar pestaña "**Estilo**"

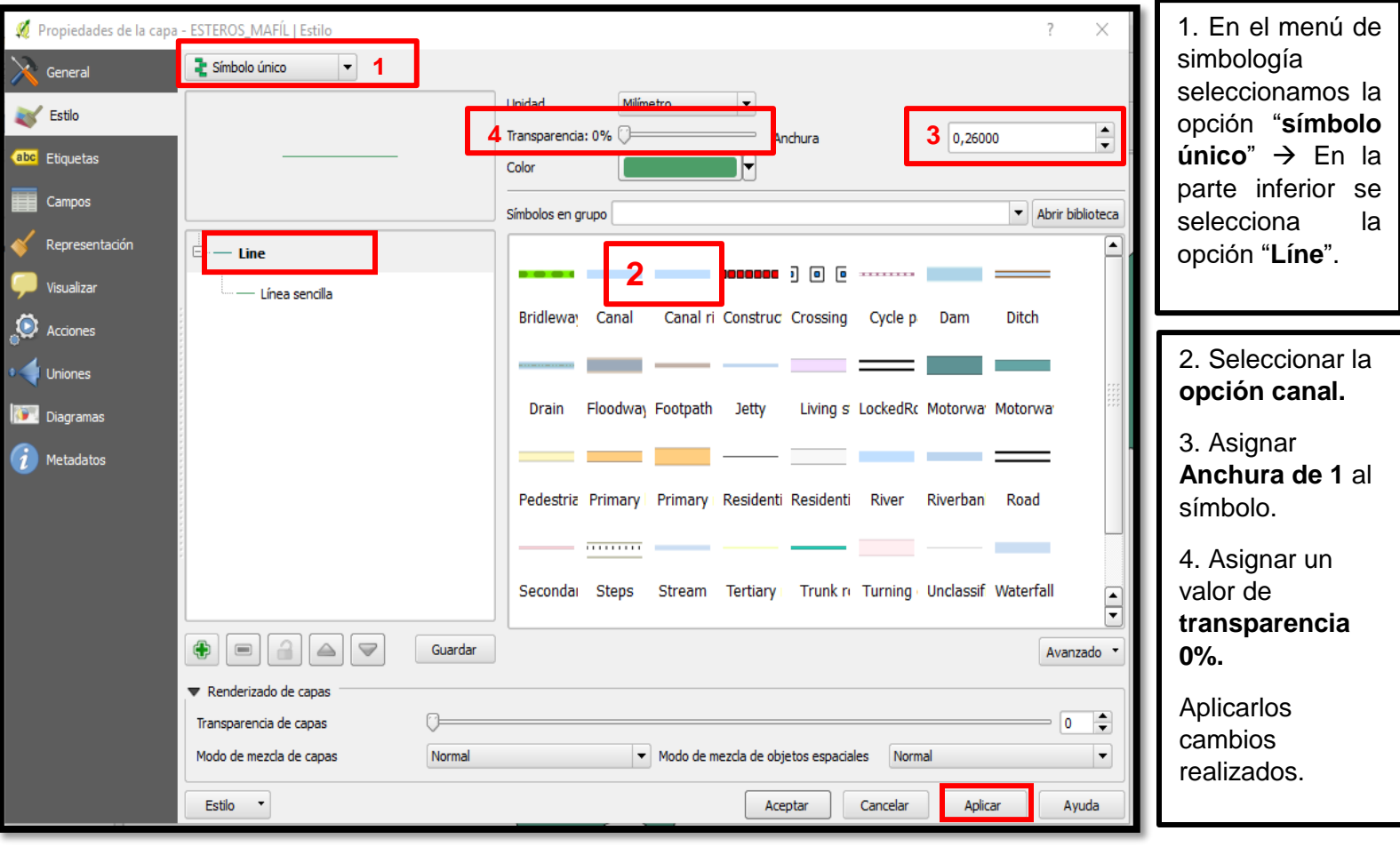

Repetimos el proceso pero esta vez con la capa "**COMUNA\_MAFÍL**" Repetimos el proceso pero esta vez con la capa "**COMUNA\_MAFÍL**"

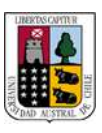

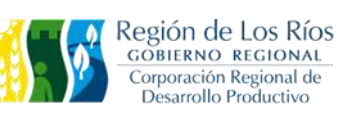

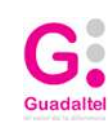

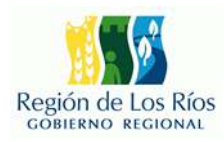

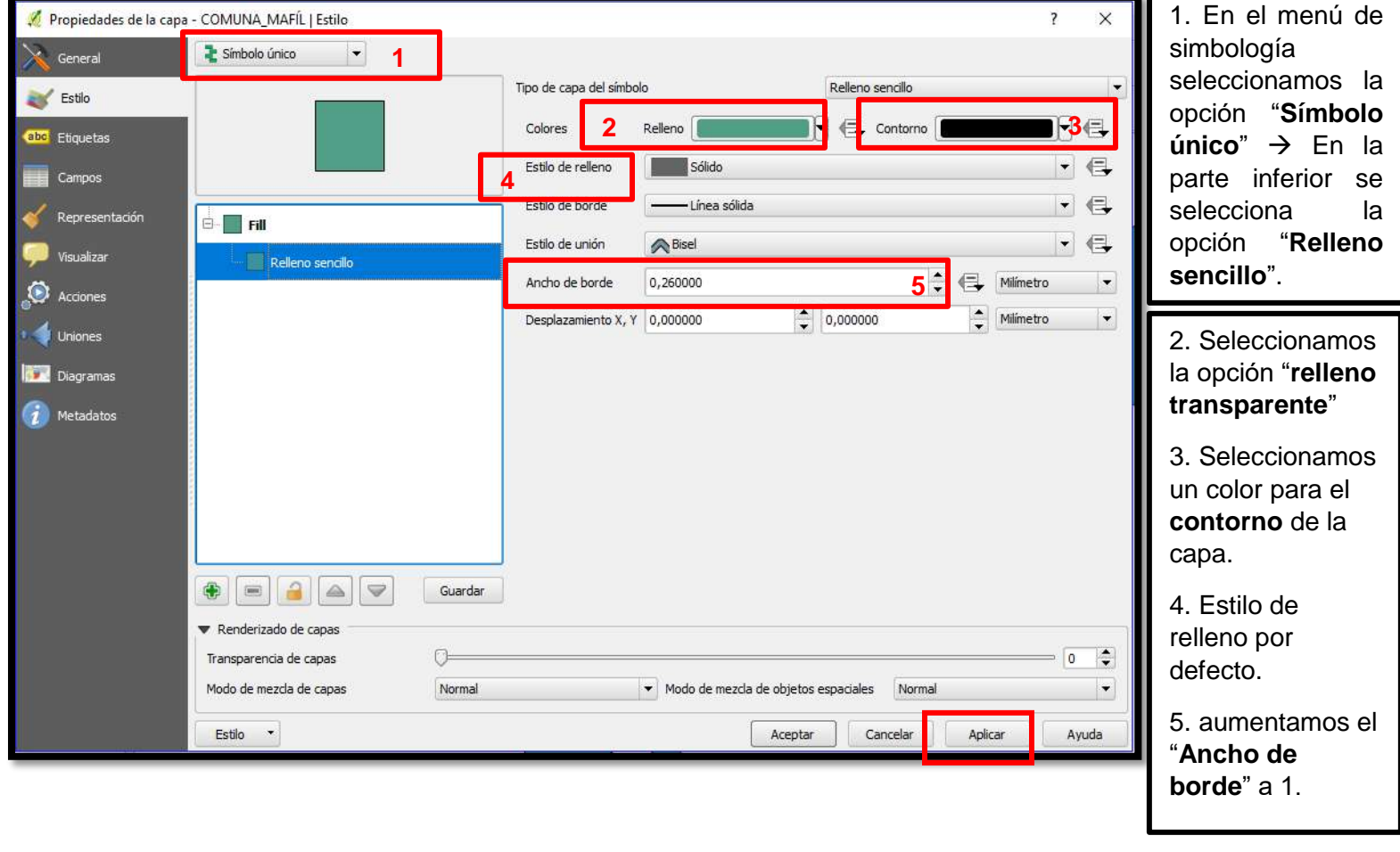

Para poder diferenciar las distintas organizaciones de la capa de "**ORGANIZACIONES\_CAMPESINAS**" realizaremos un proceso de **etiquetado de los datos**, lo que permite observar un campo determinado para cada entidad espacial de la capa seleccionada.

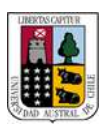

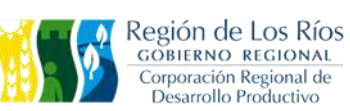

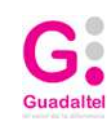

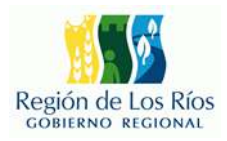

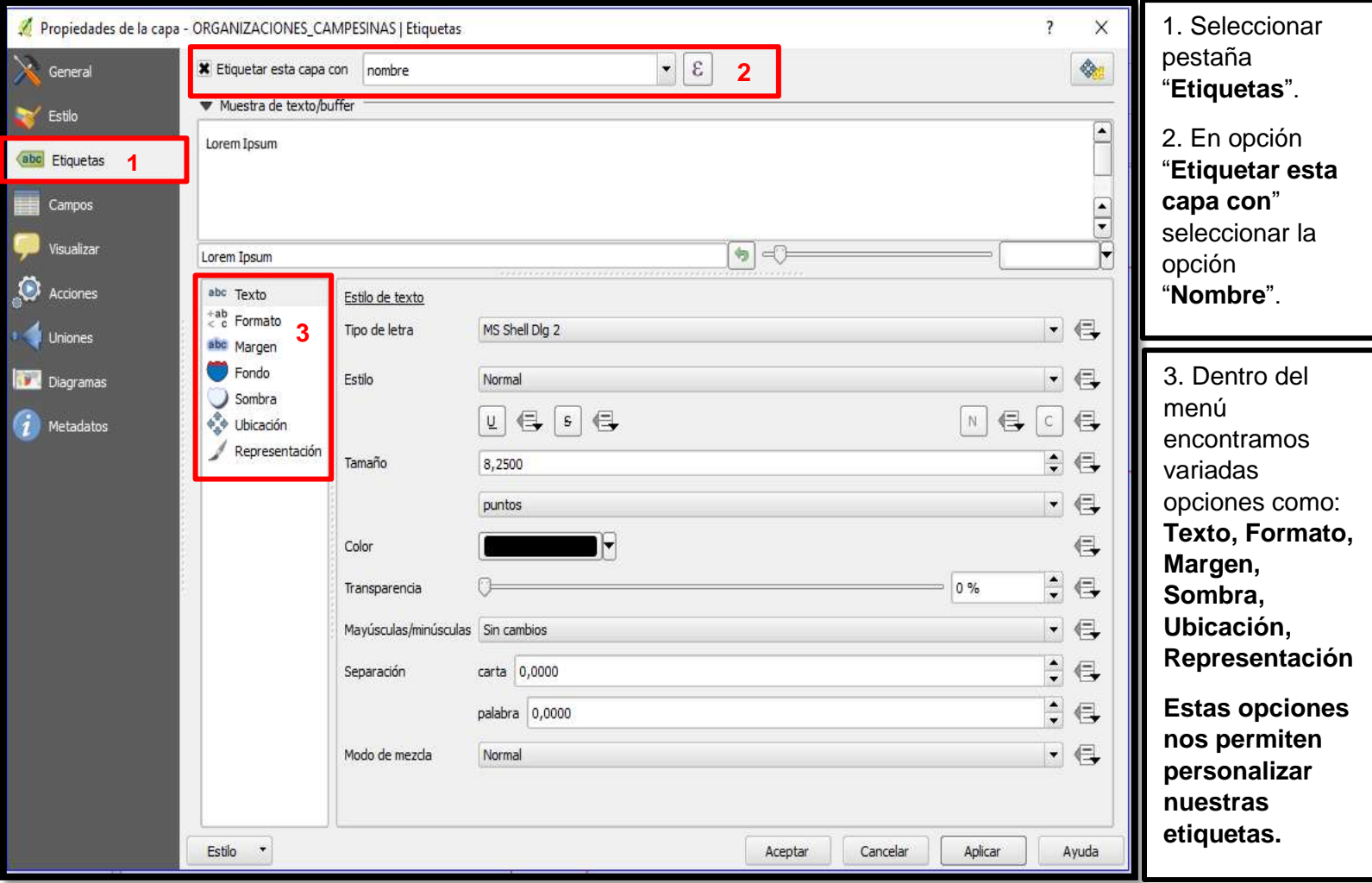

Ejercicio Final – Modulo 1

Materiales de ejercicio en directorio: **C:\CapacitaciónIDE\Modulo1\Ejercicio\_Final\**

**Se plantea la modificación de la simbología de tres capas tipo vectorial para obtener una visualización óptima de la información contenida. El resultado debe ser el siguiente.**

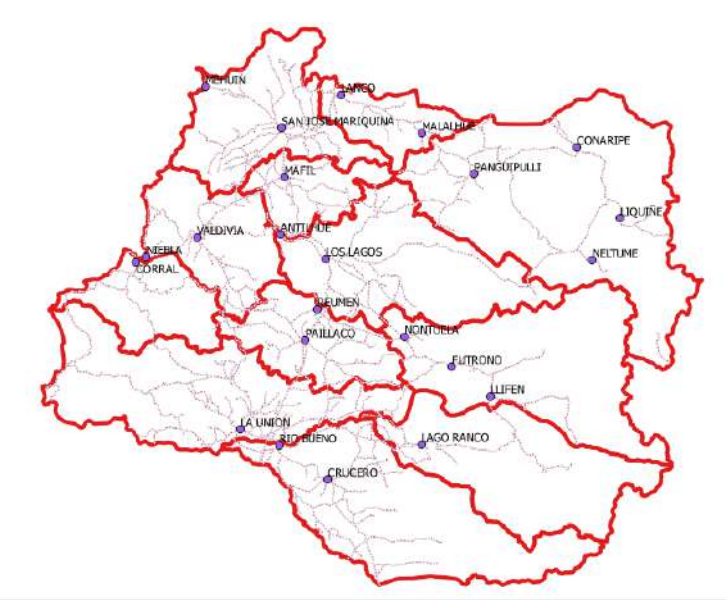

Guardar el resultado del ejercicio como un nuevo proyecto con nombre "Ejercicio\_Final" dentro de la dirección:

**C:\CapacitaciónIDE\Modulo1\Ejercicio\_Final\**

## Infraestructura de Datos Espaciales

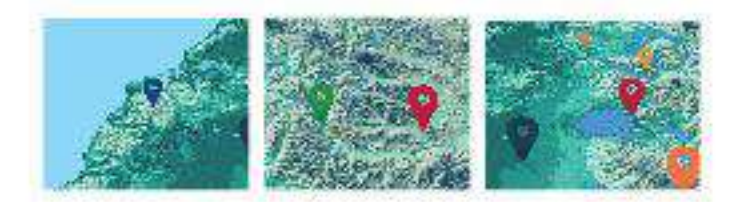

# **Módulo 2**

# Generación y Edición

## de Datos Espaciales

## a Partir de la Tabla de Atributos

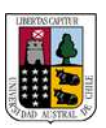

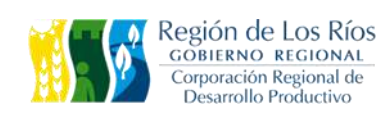

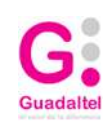

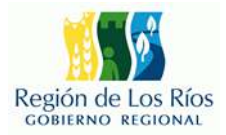

### **2 GUÍA PRÁCTICA SESIÓN 2 2.1 IMPORTAR ARCHIVOS DE COORDENADAS EN FORMATO CSV**

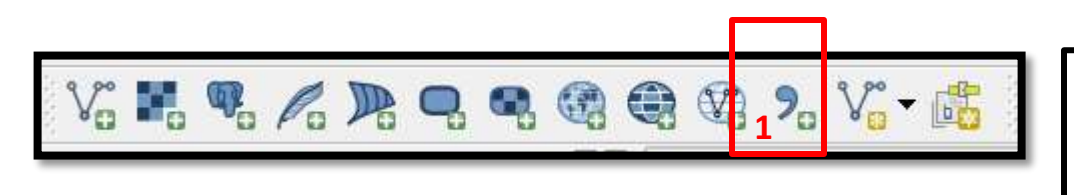

1.- Seleccionamos la opción añadir "**capa de texto delimitado"** desde el menú de añadir capas.

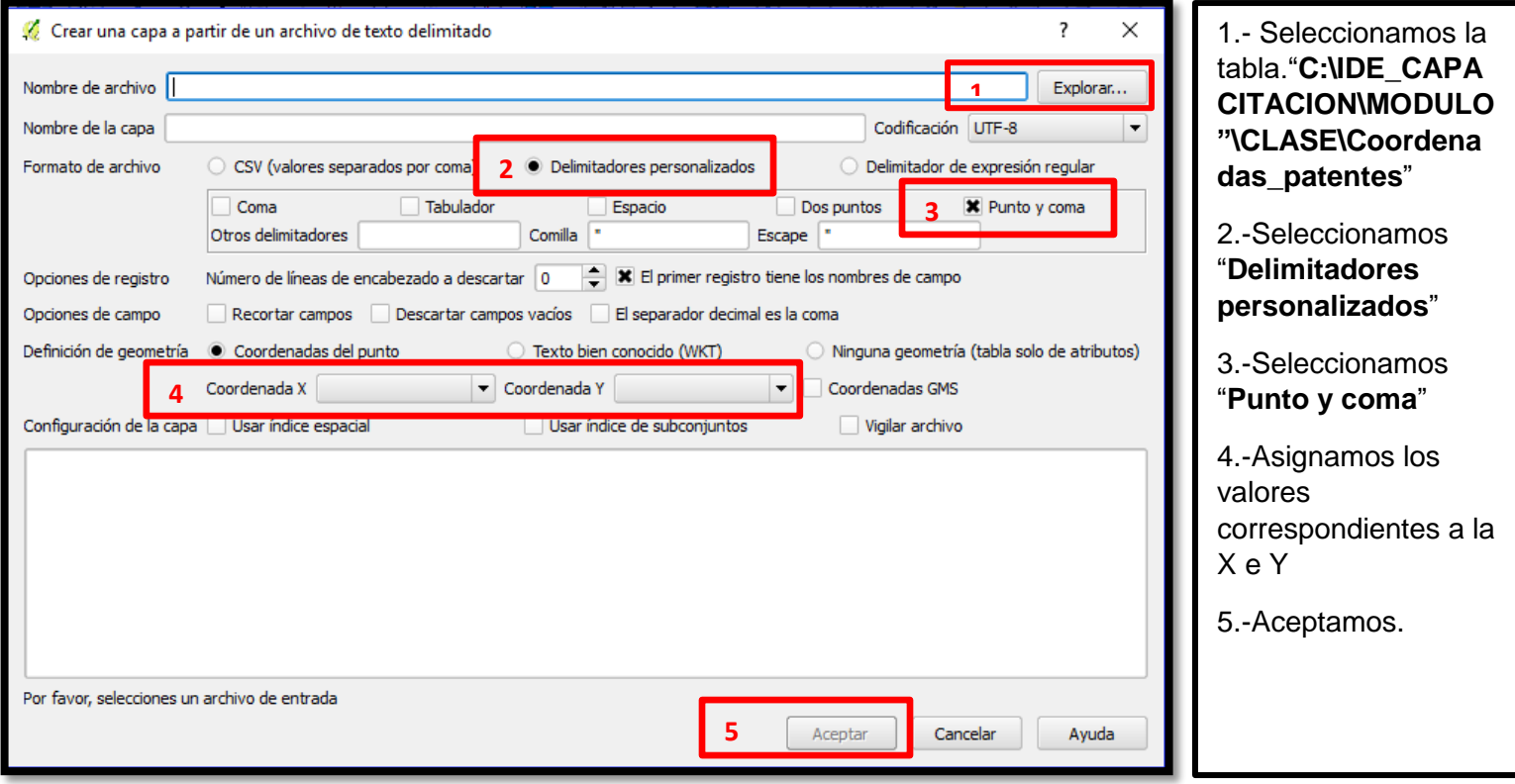

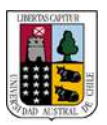

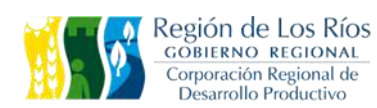

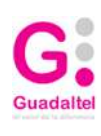

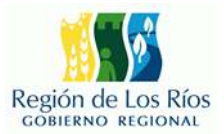

### **2.2 EXPORTAR ARCHIVOS CSV EN FORMATO SHP**

Una vez añadida la tabla **CSV**, debemos transformarla en un **archivo de tipo Shape**, **de lo contrario la espacialización de la información se perderá al cerrar el programa.**

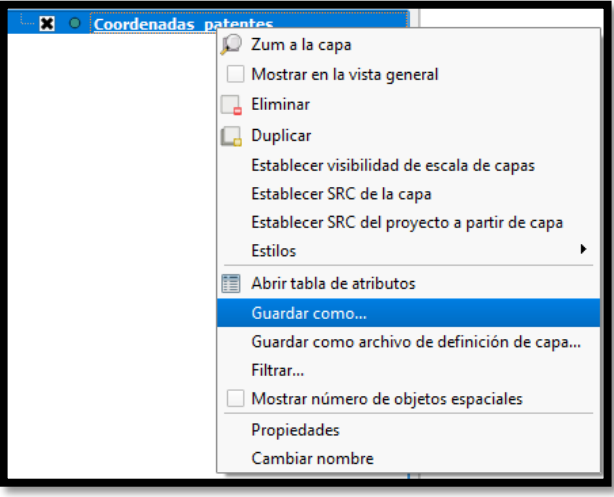

Damos **click izquierdo** sobre la capa para seleccionarla y luego presionamos **click derecho**.

En el menú emergente seleccionamos la opción **"Guardar como"**.

### **Se desplegara el siguiente menú:**

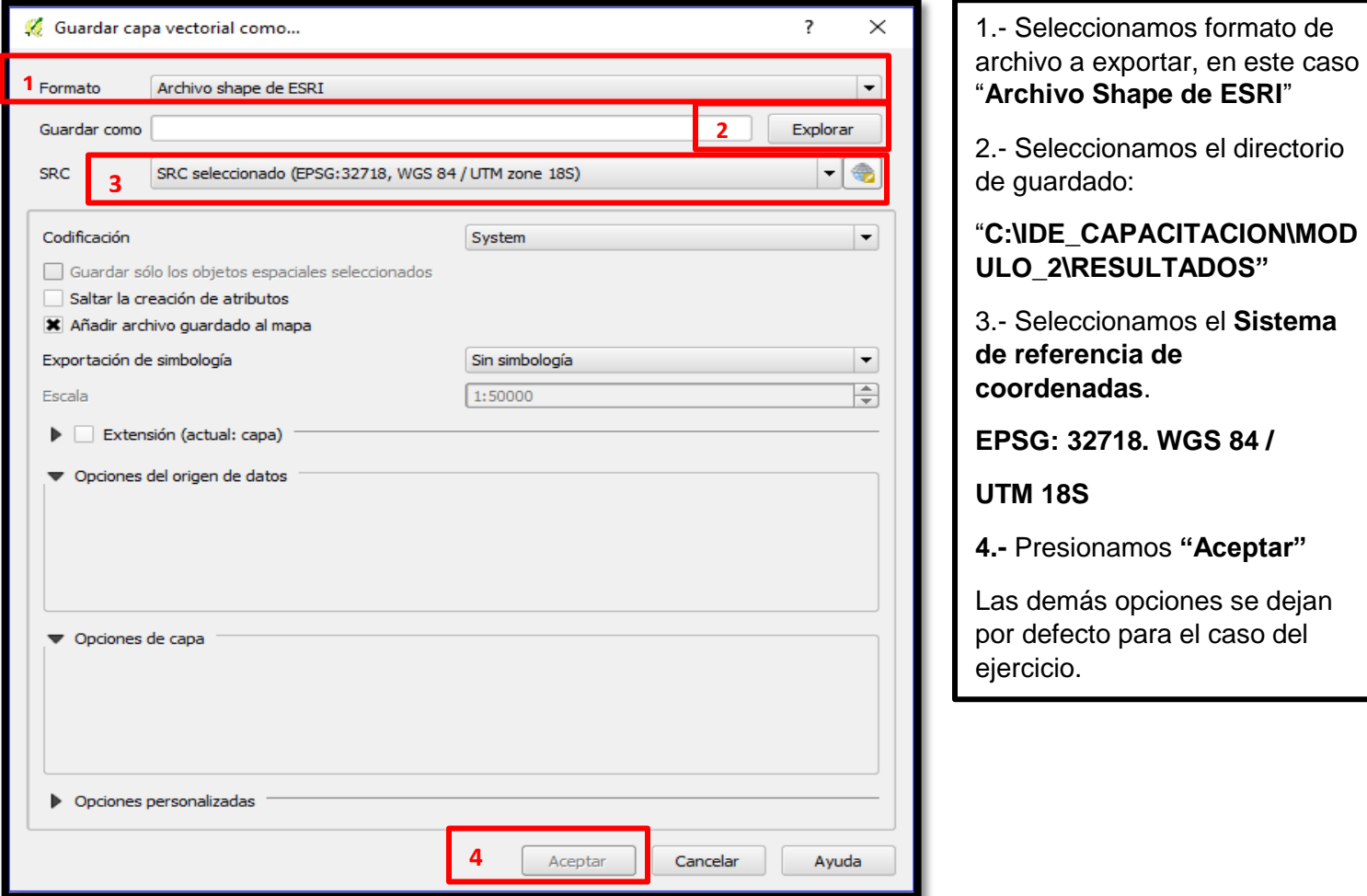

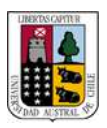

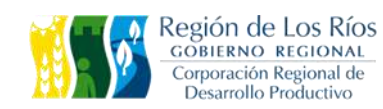

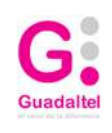

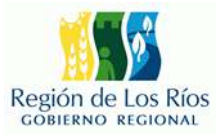

### **2.3 UNIÓN TABLA DE ATRIBUTOS**

El proceso de unión de tabla de atributos permite al usuario completar la información de atributos existente en el archivo shapefile.

Abrir con el método anterior la tabla "Join\_tabla"

### **C:\IDE\_CAPACITACION\MODULO"\CLASE\Join\_tabla**

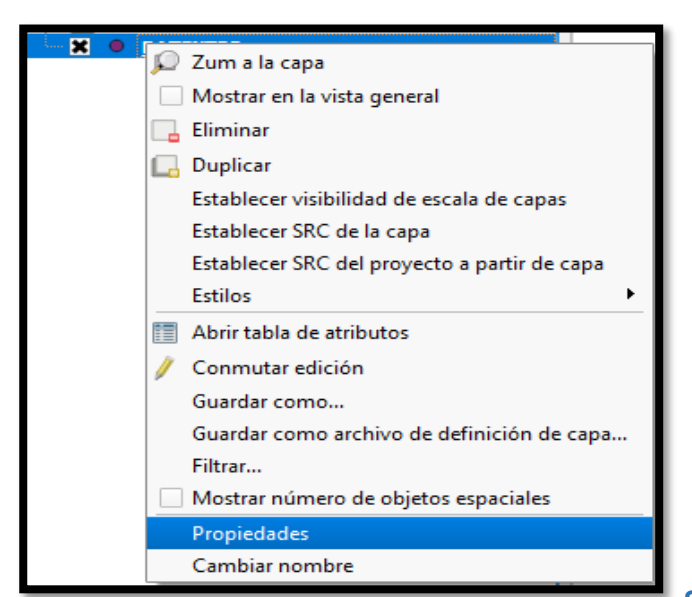

Damos **click izquierdo** sobre la capa para seleccionarla y luego presionamos **click derecho.**

En el menú emergente seleccionamos la opción **"Propiedades".**

**Se desplegara el siguiente menú:**

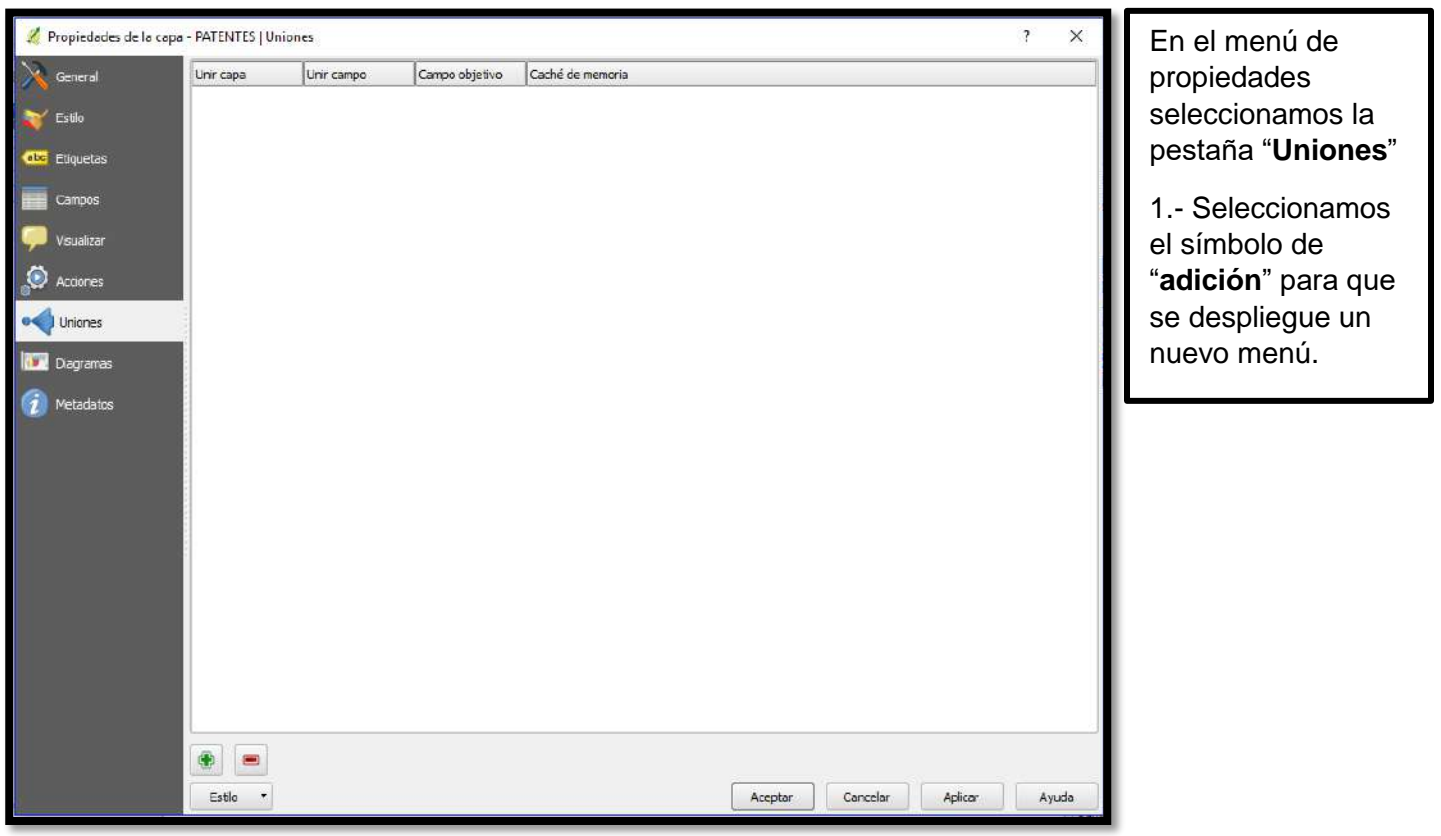

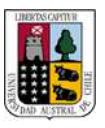

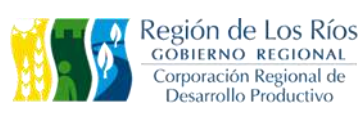

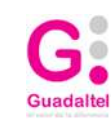

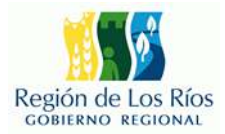

### **Se desplegara el siguiente menú:**

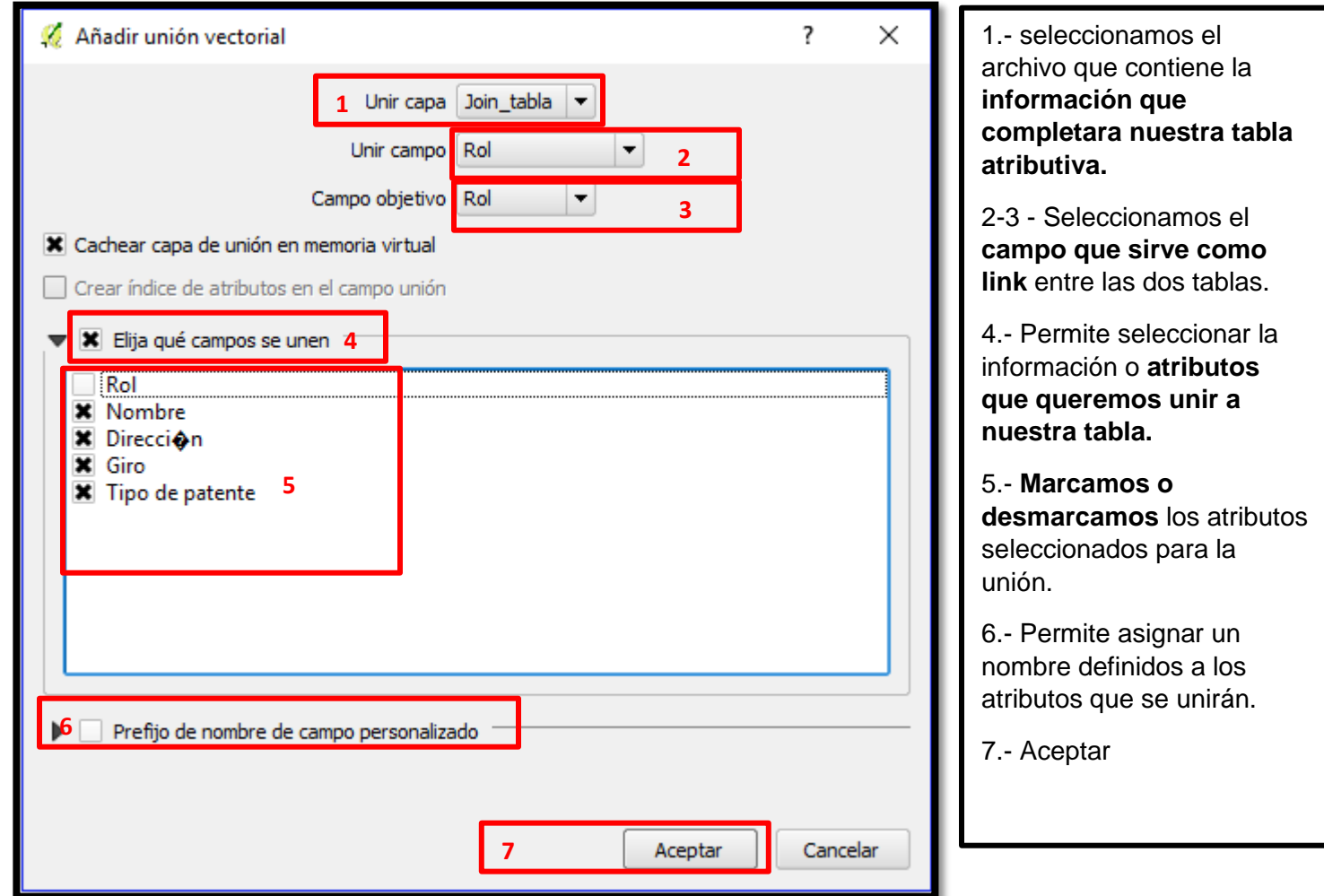

En el menú de uniones se observa la unión realizada, para terminar el proceso es necesario **exportar como una nueva capa vectorial.** Para mantener el resultado de la unión y poder realizar otro tipo de procesos con la información.

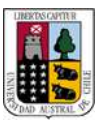

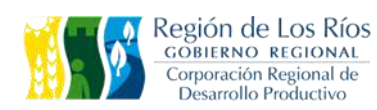

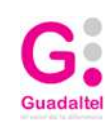

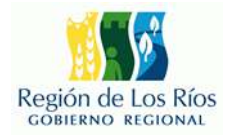

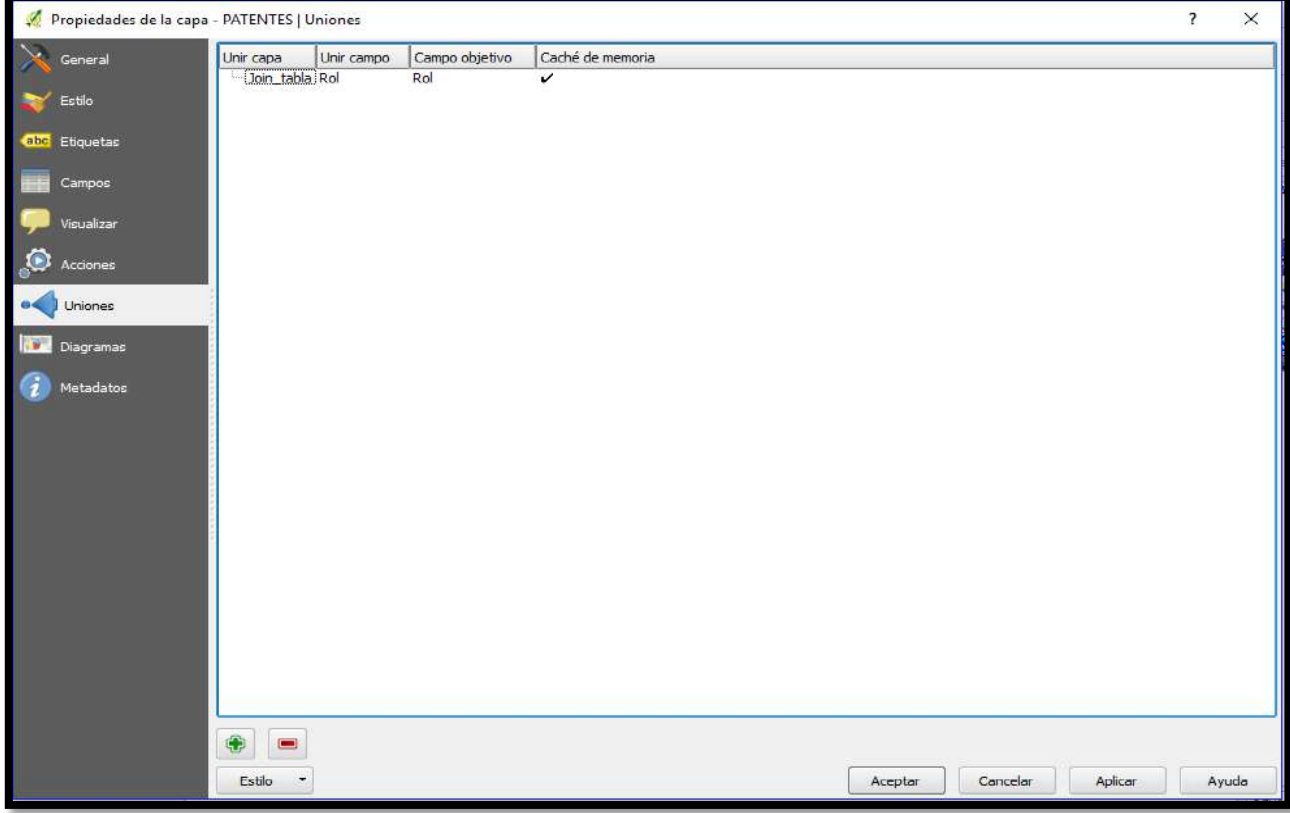

### **2.4 HERRAMIENTAS DE TABLAS Y EDICIÓN**

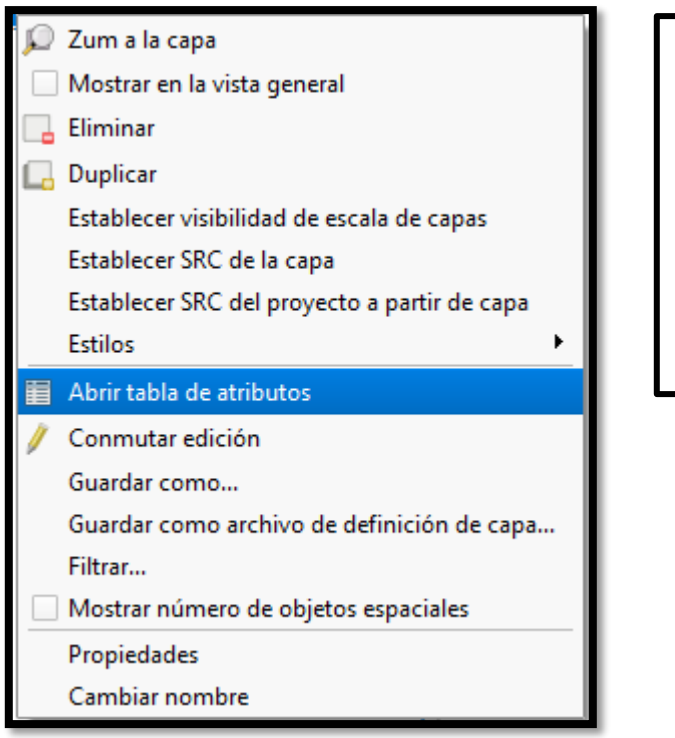

Damos **click izquierdo** sobre la capa para seleccionarla y luego presionamos **click derecho.**

En el menú emergente seleccionamos la opción **"Abrir tabla de atributos".**

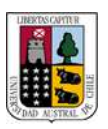

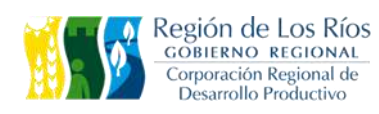

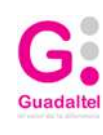

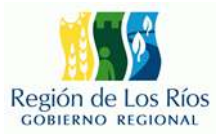

### **Se desplegara el siguiente menú:**

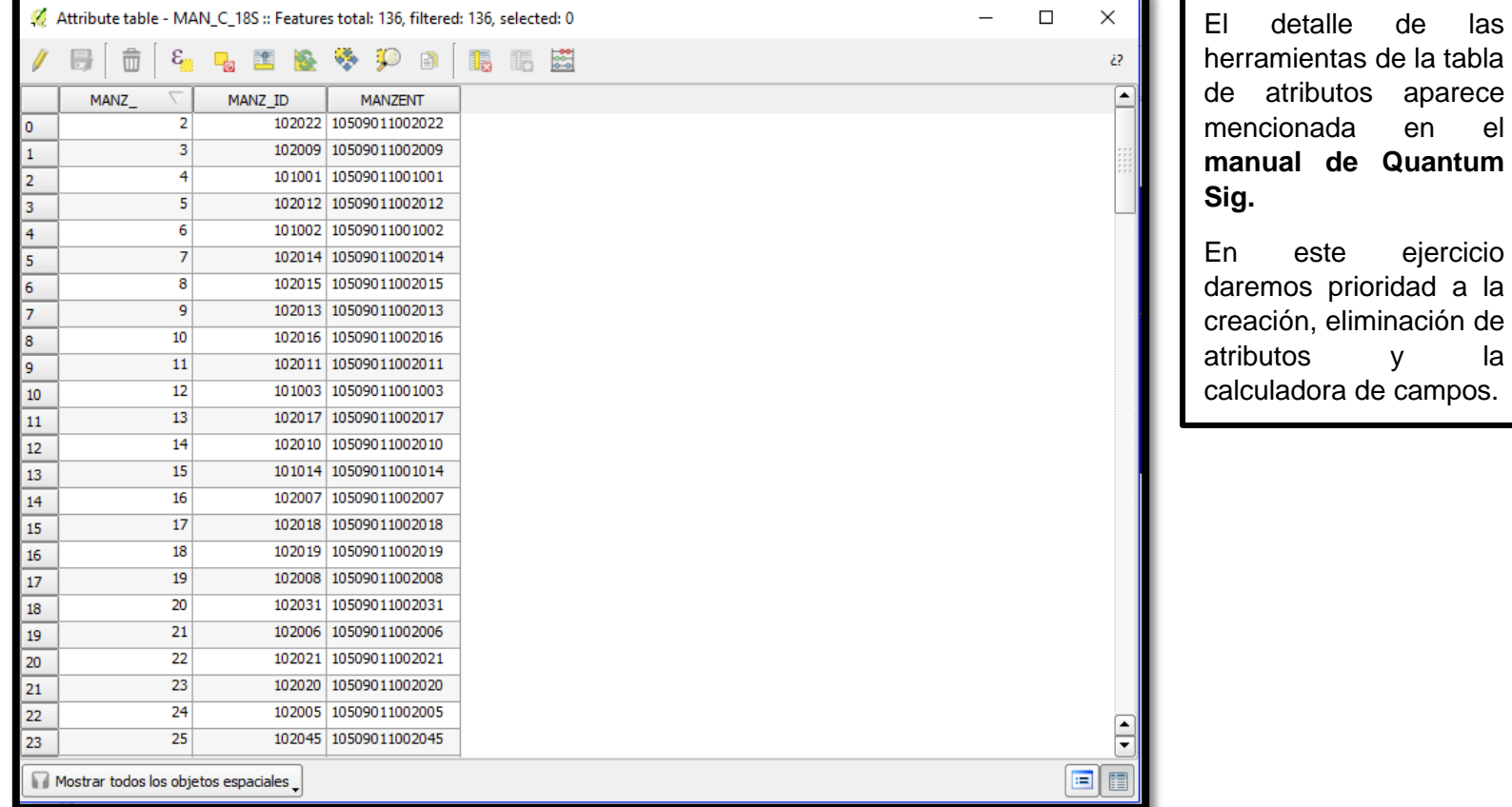

### **A continuación agregaremos un campo o columna al nuestra tabla:**

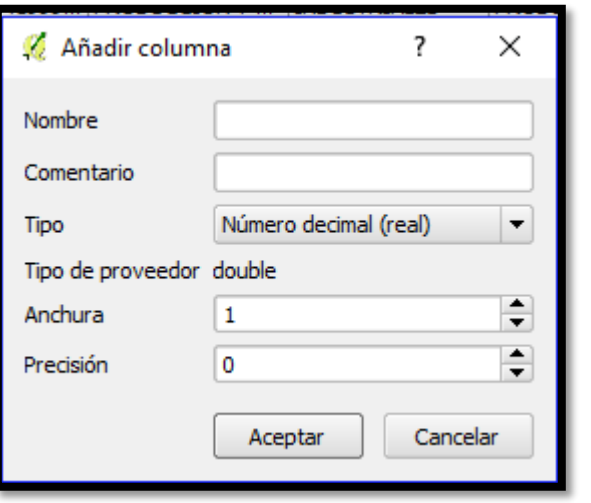

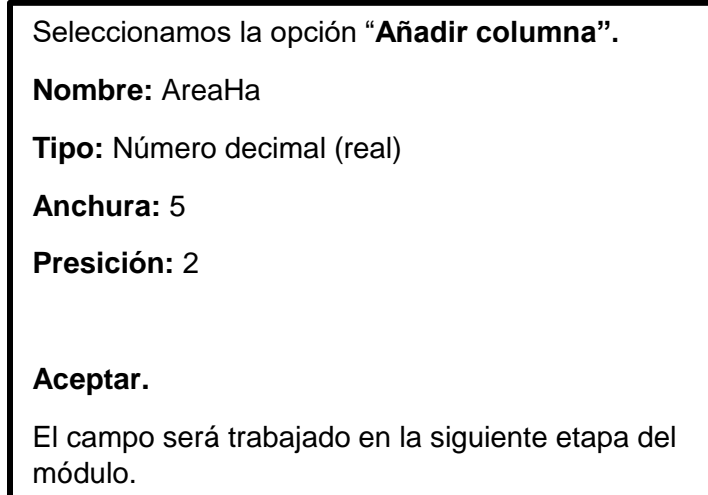

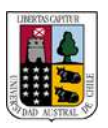

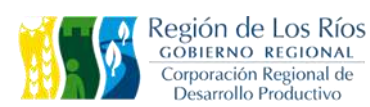

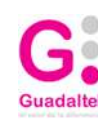

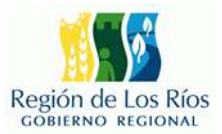

### **Para eliminar campos o columnas:**

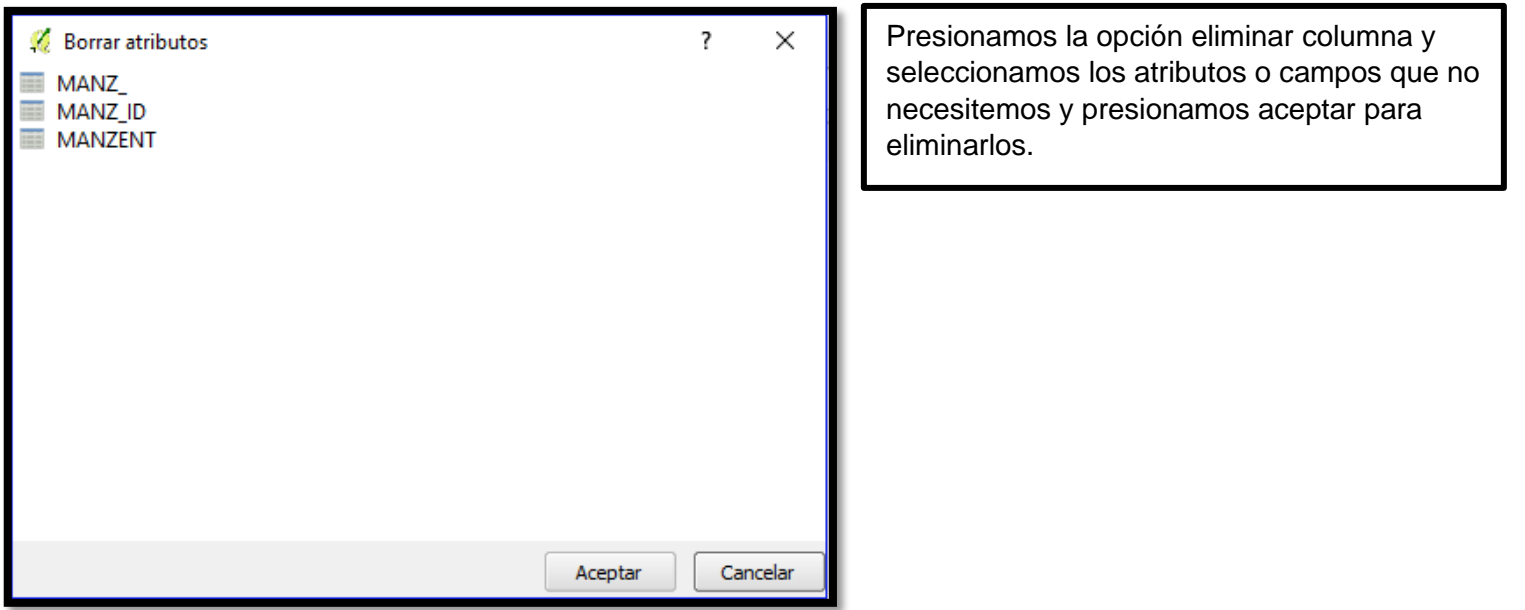

### **Ejercicio Práctico de edición de datos de la tabla de atributos:**

A partir de la información obtenida en este módulo generaremos un **análisis de densidad de patentes** por manzanas censales en la comuna de San José de la Mariquina. Para este ejercicio debemos obtener la información de cuantas patentes existen en cada polígono o manzana y el área correspondiente a estas unidades.

El siguiente ejercicio plantea la utilización de una síntesis de las **herramientas más utilizadas** en la edición de atributos.

Necesitamos añadir al proyecto actual la capa "MANZANAS\_CENSALES" la cual se encuentra en el directorio:

**C:\IDE\_CAPACITACION\MODULO"\CLASE\MANZANAS\_CENSALES.**

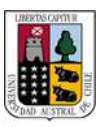

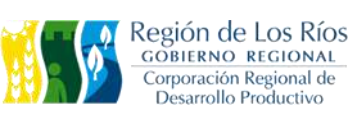

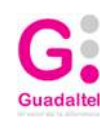

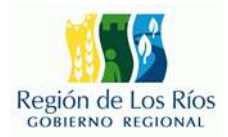

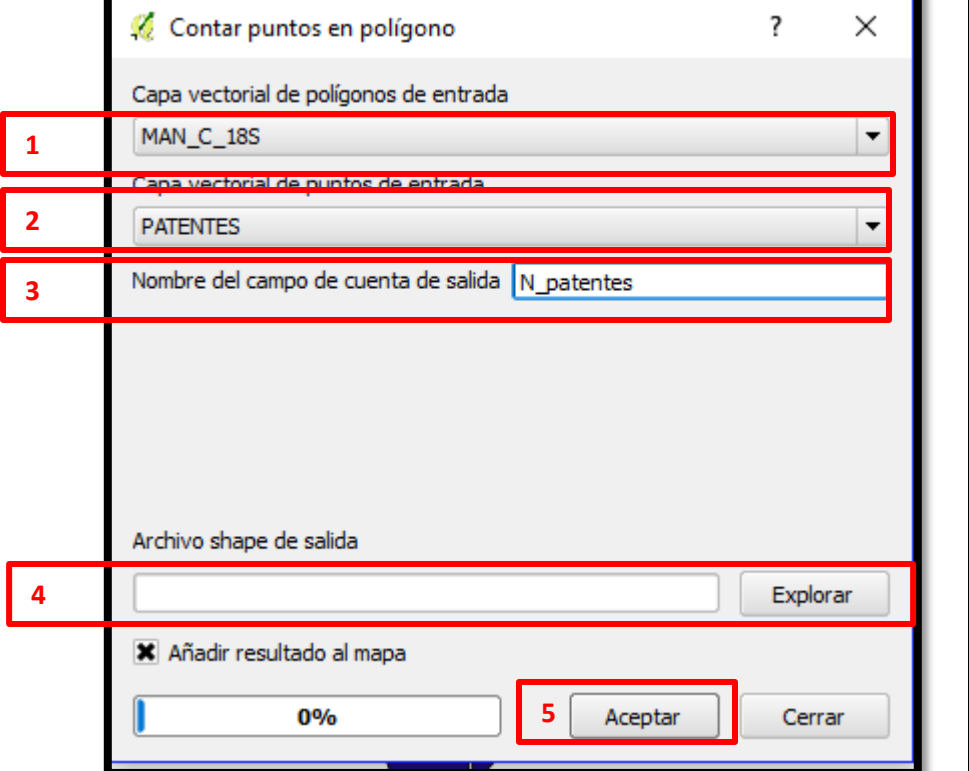

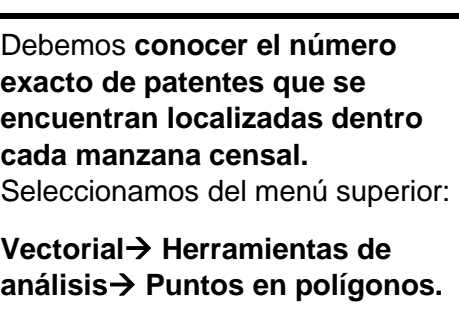

- 1.- Capa de manzanas (polígonos)
- 2.- Capa de patentes (puntos)

3.- nombre del campo en la tabla atributiva.

- 4.- directorio de salida.
- 5.-Aceptar

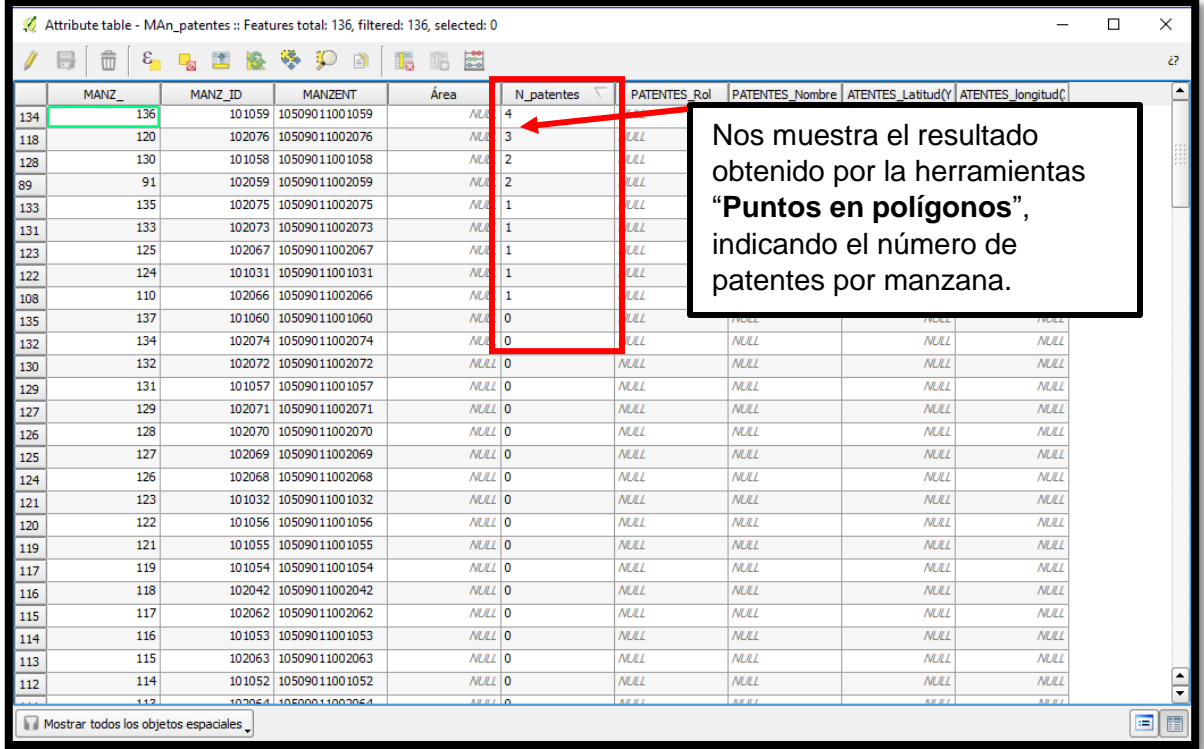

### **El siguiente paso es calcular la superficie o área de las manzanas censales.**<br>The censales of the censales of the censales of the censales of the censales of the censario of the censario

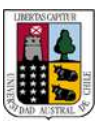

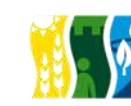

Región de Los Ríos

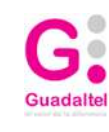

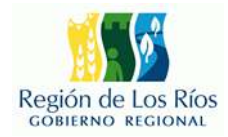

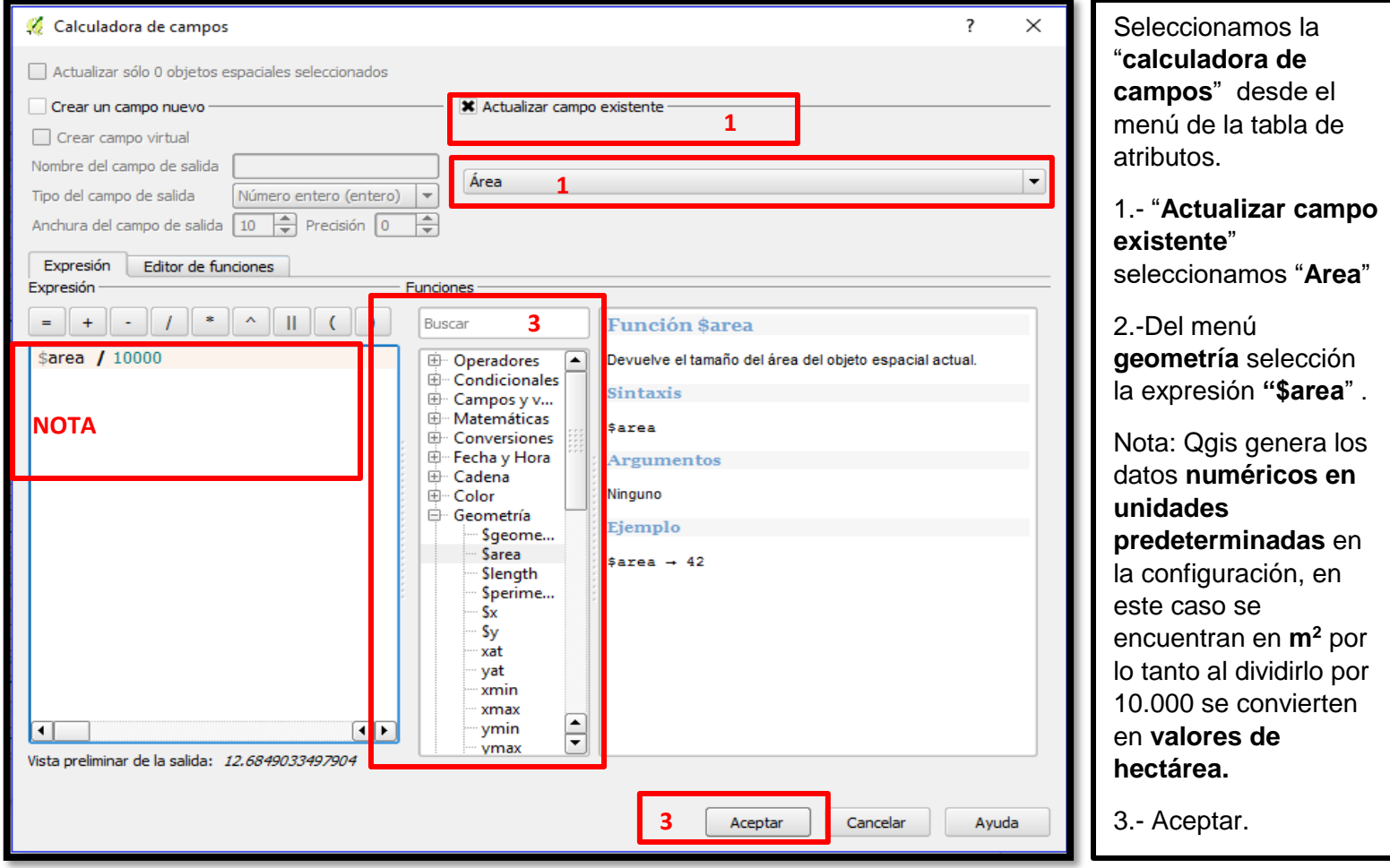

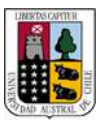

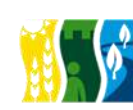

Región de Los Ríos

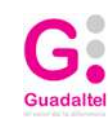

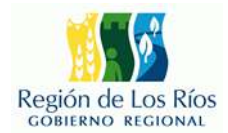

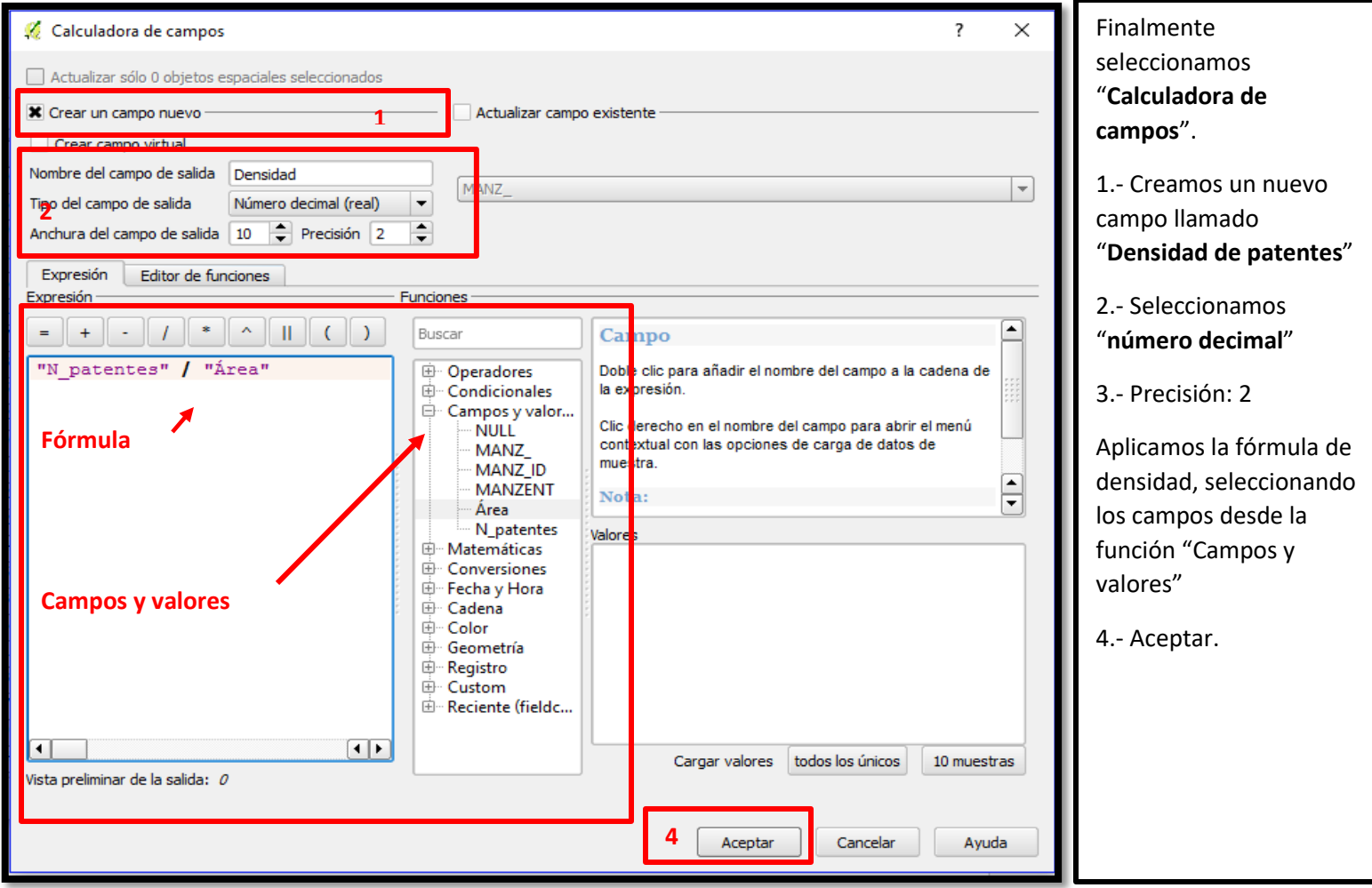

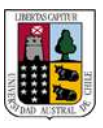

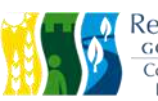

Región de Los Ríos<br>COBIERNO REGIONAL<br>Corporación Regional de<br>Desarrollo Productivo

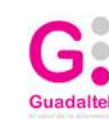

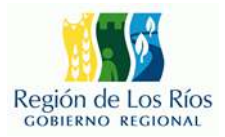

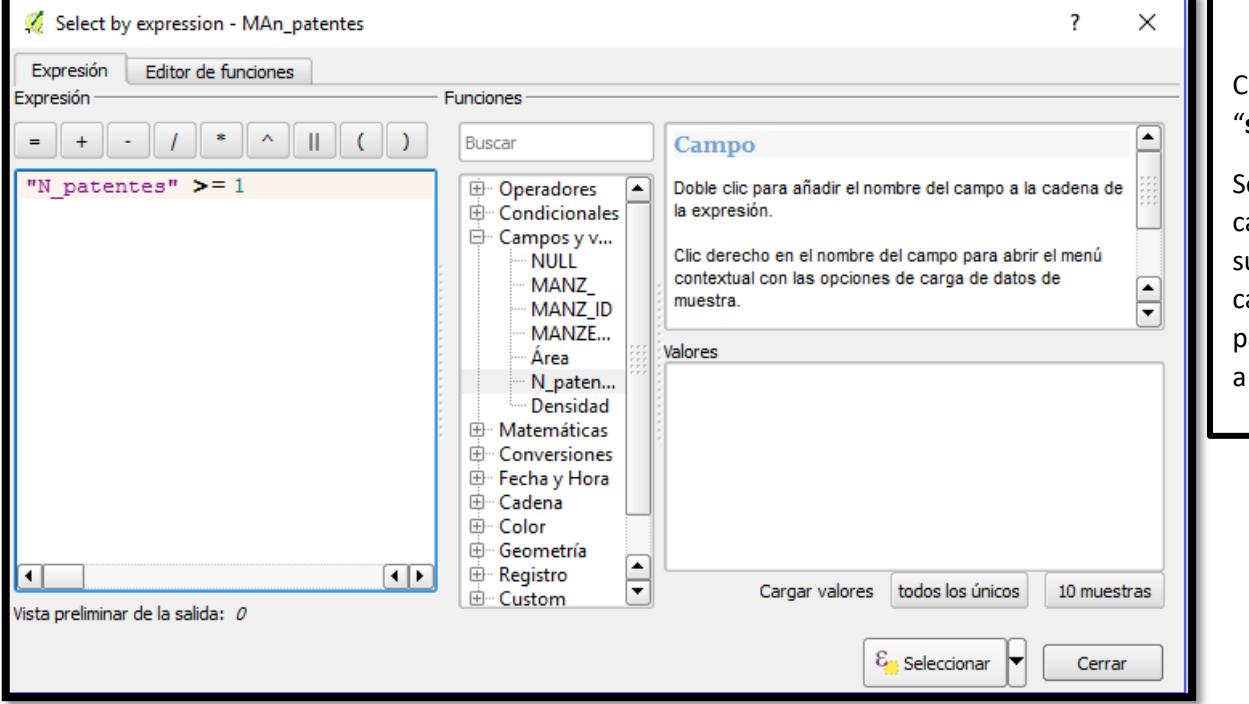

### Con la herramienta "**select by expression**"

Seleccionamos los campos con una densidad superior a "0" o en este caso con el número de patentes igual o superior a "1".

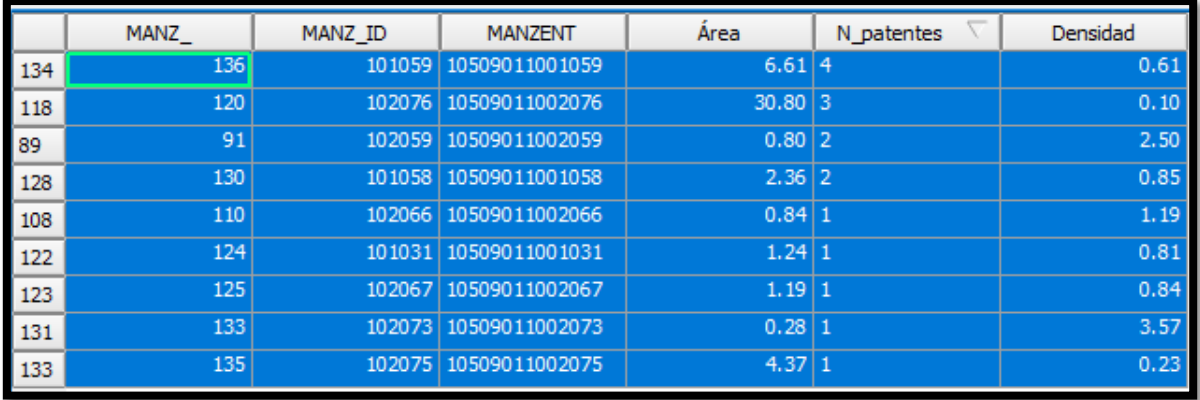

# Infraestructura<br>de Datos Espaciales<br>Región de Los Ríos

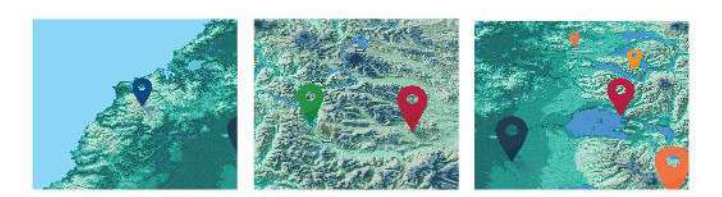

# **Módulo 3**

# Geoprocesos:

## Herramientas para el

# Análisis Espacial

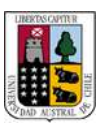

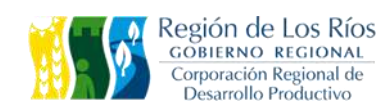

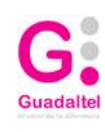

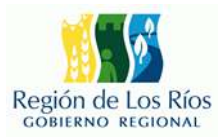

## **3 GUÍA PRÁCTICA SESIÓN 3**

### **3.1 GEOPROCESOS**

## **ÁREA DE INFLUENCIA**

El buffer genera un área de influencia a una distancia especifica alrededor del elemento de entrada seleccionado .El buffer puede aplicarse a una capa de punto, línea o polígono.

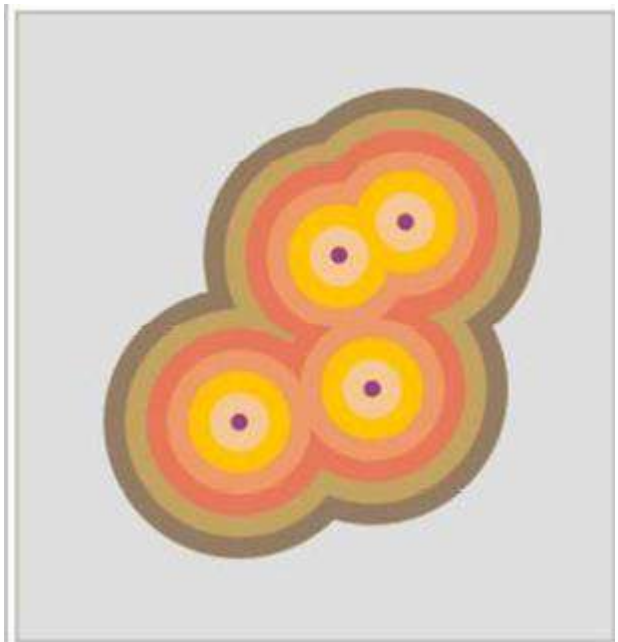

Este geoproceso puede ser de gran utilidad para la realización de análisis de corredor. Por ejemplo:

- · Qué zonas urbanas no tienen una parada de autobuses en un radio de 500 m.
- · Qué zonas urbanas carecen de colegios en un radio de 1000 m.
- · Qué pozos incumplen la normativa al no respetar la distancia mínima entre dos consecutivos.
- · Etc.

## **RECORTAR(clip)**

Esta herramienta es útil para extraer puntos, líneas y polígonos de una capa con base a un perímetro definido por el contorno de otra capa la cual debe ser un polígono.

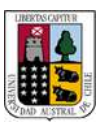

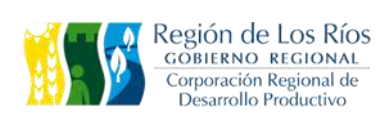

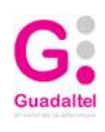

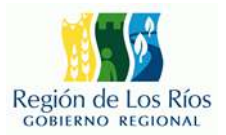

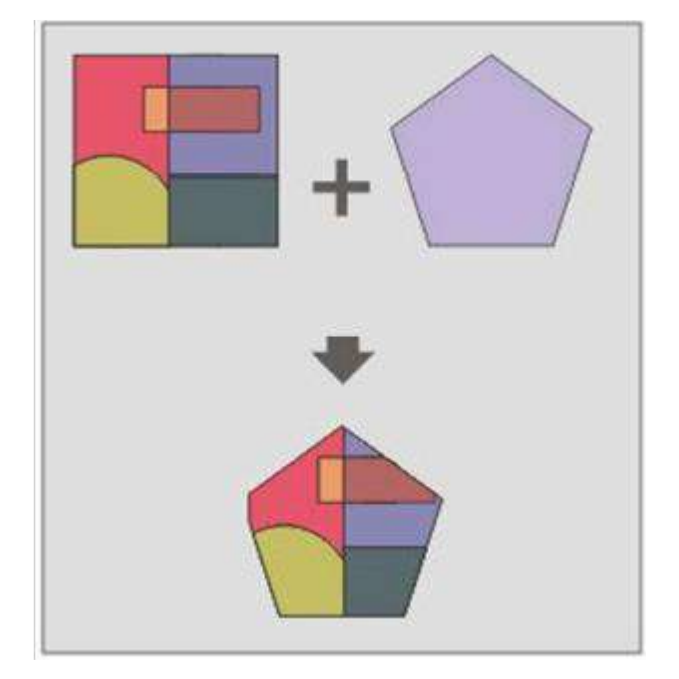

## **INTERSECCIÓN**

Genera una nueva capa en función de las zonas de intersección de dos capas de tipo vectorial, adjuntando los atributos propios de las zonas de solape.

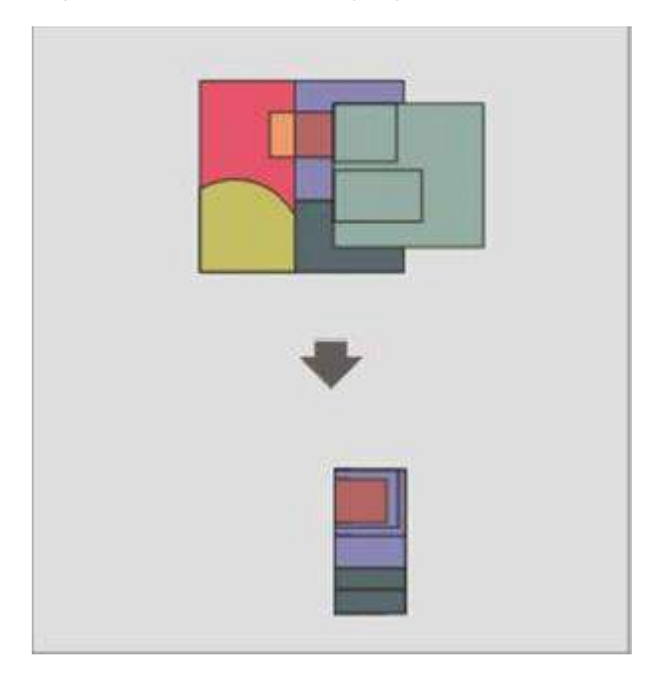

Ejemplos:

- Identificar zonas afectadas por el área de influencia de un disturbo geológico.
- **·** Identificación de zonas con múltiples criterios compartidos.
- Etc.

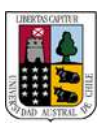

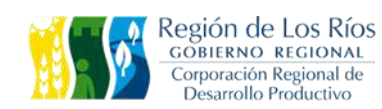

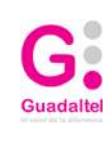

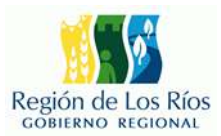

### **3.2 EJERCICIO PRÁCTICO**

**El constante aumento del parque automotriz en la ciudad de Valdivia ha generado congestión vehicular en la totalidad de los horarios punta (7:00-9:30, 18:00- 20:00). Por cual se ha implementado un plan para motivar el uso de la locomoción pública, dentro del plan acción se destacan acciones como la gestión de vías únicas para locomoción, incrementar el flujo de disponibilidad del servicio y la localización de paraderos en zonas de alto flujo peatonal.**

**En el siguiente ejercicio se plantea una metodología alternativa basada en SIG para la localización de paraderos en zonas alto flujo de peatones.**

**Para la realización de este ejercicio se deben constituir grupos de 3 personas.**

**Criterios de localización:**

**Paradero con influencia entre 10-100 mts**

**Población mínima beneficiada: Definir rango de población.**

**Zona de intervención para la infraestructura: Definir el área en m<sup>2</sup> impactada por la obra.**

**Optimizar costos de expropiación.**

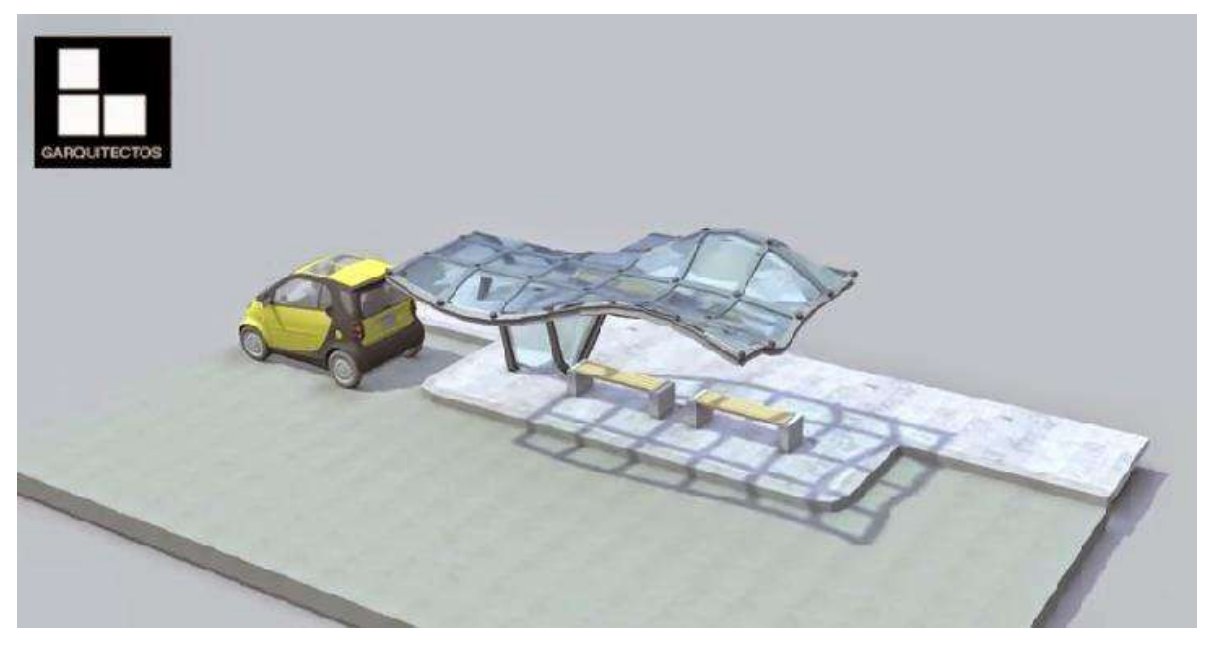

*Ilustración 1: Fuente, "Apuntes, revista digital de arquitectura"*

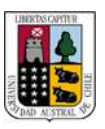

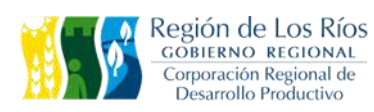

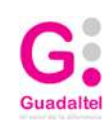

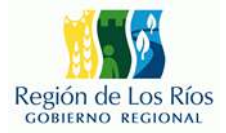

### **3.2.1 DESARROLLO**

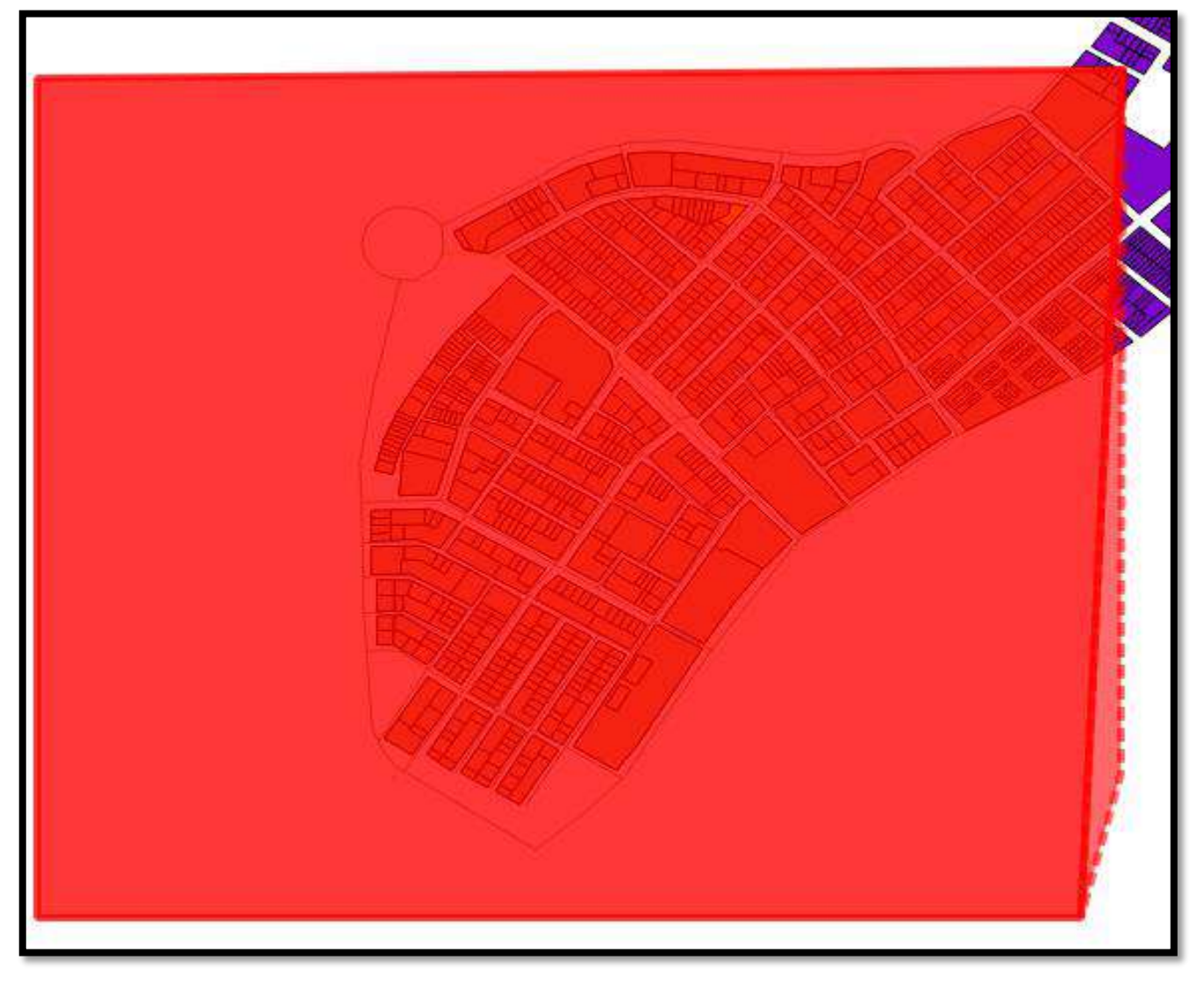

Localización del área de estudio:

Inicio: **Calle Alcalde Jorge Bustos León esquina Av. Rene Scheneider.**

Fin: **Calle Alcalde Jorge Bustos León esquina Alcalde Luis Damann Asenjo.**

**Debemos generar un polígono que involucre el área de estudio para poder recortar la información que sea necesaria para la resolución de nuestro problema.**

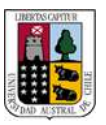

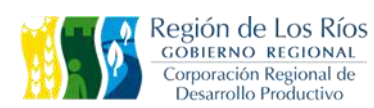

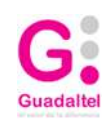

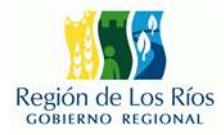

### **Para seleccionar solo la información necesaria uilizaremos las herramientas de geoprocesos:**

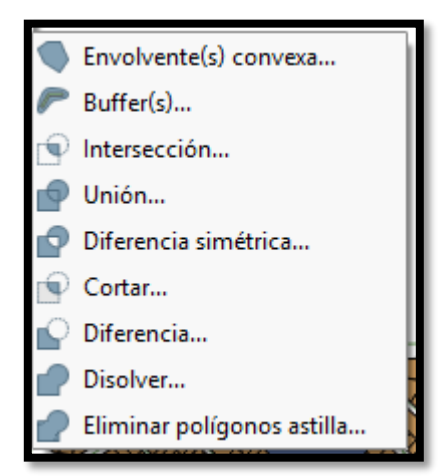

Vectorial->Herramientas de geoproceso->Cortar.

1.- Capa de entrada: la información que debe ser cortada.

2.- Capa de corte: el archivo que proporciona el límite para el recorte.

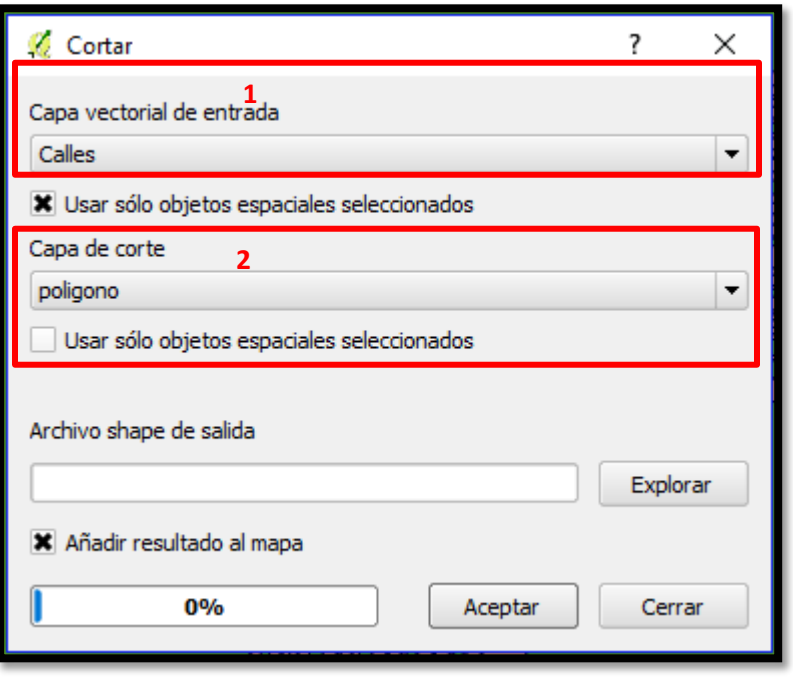

Debemos repetir el proceso con todos los archivos que tengan una extensión mayor al área de estudio definida.

Calles.shp

#### Predios.shp

Nota: verificar **Sistema de referencia de coordenadas** debe ser el mismo en los shp de entrada y salida de los geoprocesos.

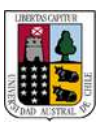

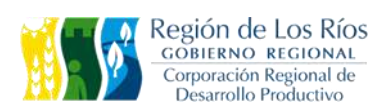

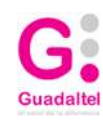

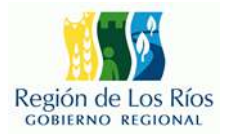

### **3.2.2 Selección de alternativas para la localización de paraderos. Calculo de población beneficiada.**

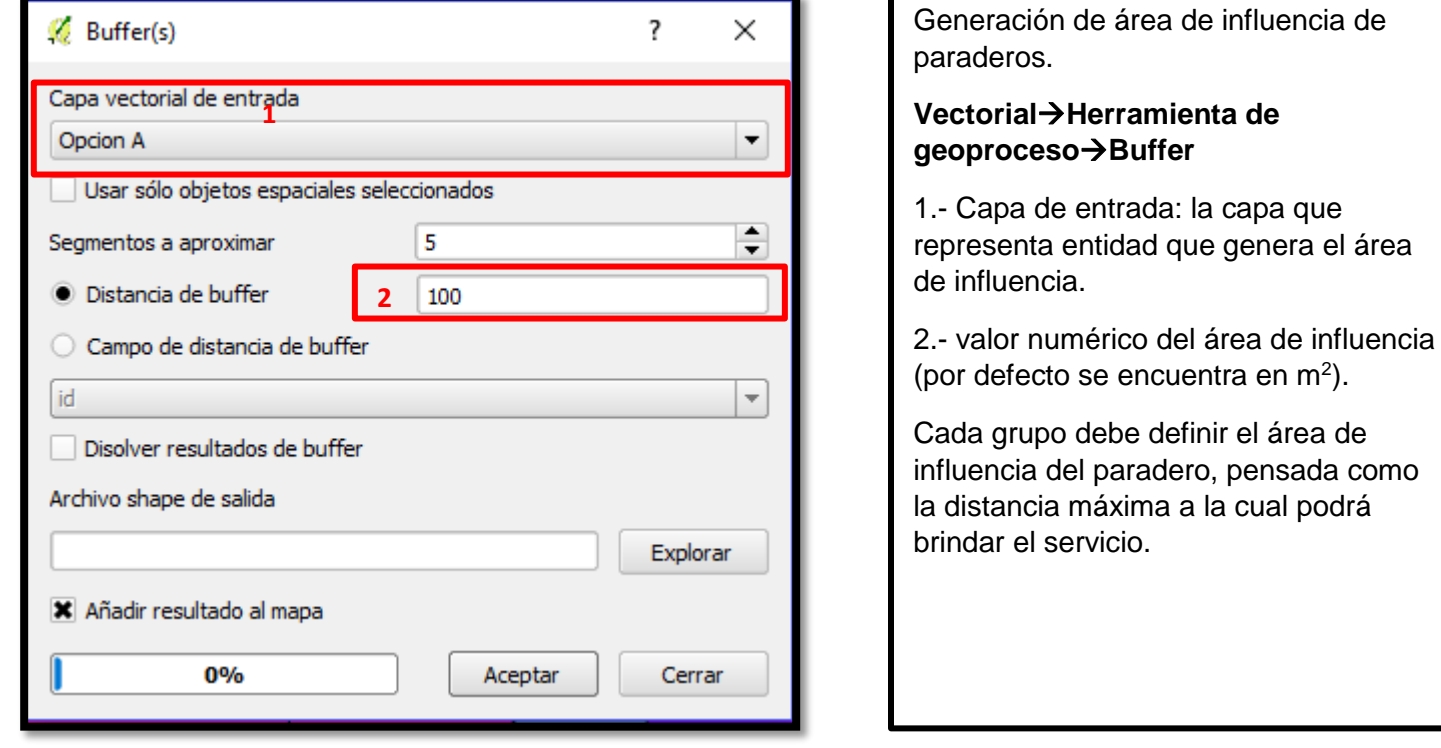

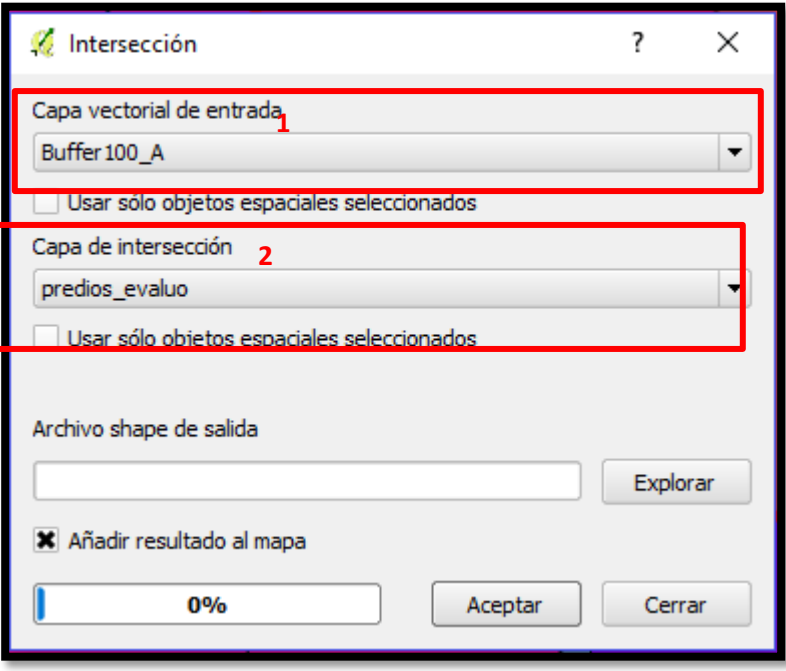

Para segregar las áreas o manzanas que no cumplen los criterios utilizaremos la herramienta "Intersección"

- 1.- Capa de entrada
- 2.- Capa de intersección

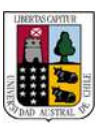

Estadísticas básicas

Capa vectorial de entrada

Usar sólo objetos espaciales seleccionados

Parámetro

Pulsar Ctrl+C para copiar resultados al portapapeles

interA

Media

Suma

Mín

Máx

N

 $cv$ 

Desv. Est.

Campo objetivo Habxpredio

Salida de estadísticas

Número de valores únicos

 $0%$ 

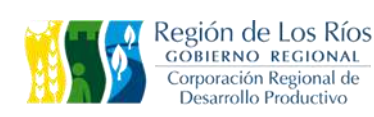

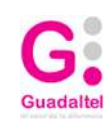

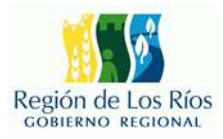

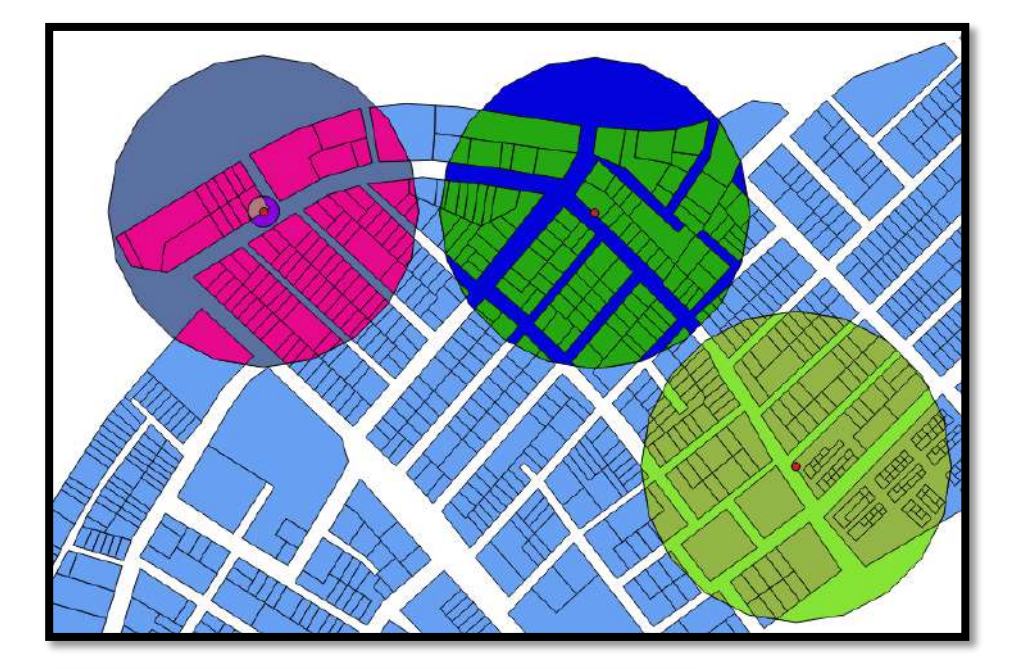

 $\overline{\phantom{a}}$ 

Valor

2.91666666667

1.25554326444

0.430471976.

245.0

 $1.0$ 

 $5.0$ 

84.0

5

Aceptar

 $\times$ 

 $\overline{\phantom{0}}$ 

 $\overline{\phantom{0}}$ 

▲

Clasificaremos las alternativas de localización según su población, aplicando un índice de ponderación (multicriterio) para obtener las mejores opciones en términos demográficos.

Discutir rangos dentro del grupo de trabajo.

Ejemplo:

Rango  $A = >400= 3$  pts

Rango B= 201-399= 2 pts

Rango C= 200-299= 1 pts

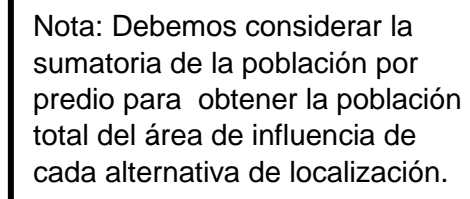

Pero solo poseemos la población por predio, para obtener el valor total utilizaremos la herramienta **"Estadísticas Básicas"** de las **herramientas de análisis.**

**La cual nos permite observar estadísticas de un campo objetivo determinado en este caso "Habxpredio".**

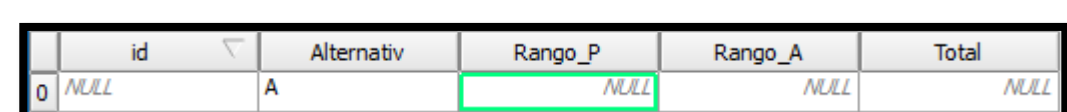

 $\blacktriangle$ 

▼

Close

Con la información obtenida de las **"estadísticas básicas"** más nuestro ranking de ponderación podemos ingresar el valor de rango a nuestra alternativa.

Ahora debemos repetir el procedimiento para las alternativas restantes (B,C). **Calculo de costo expropiación.**

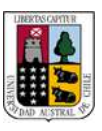

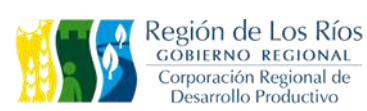

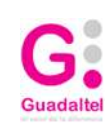

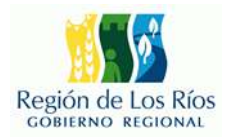

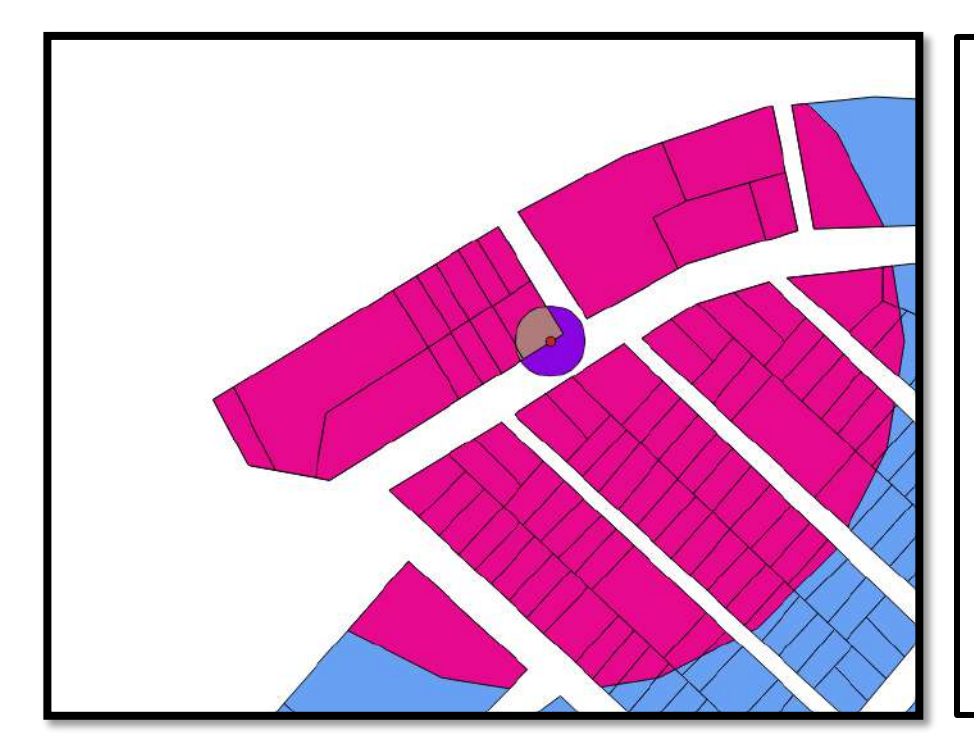

Para saber el costo de la expropiación de cada alternativa debemos repetir el proceso anterior pero esta vez seleccionando un área de influencia en función de la intervención del paradero.

Discutir en grupo la superficie que consideren necesario para la construcción del paradero, en este ejemplo se utilizaron 10 m<sup>2</sup>.

Pasos:

Buffer->intersección

En la tabla de atributos de la capa resultante, podemos observar los siguientes campos.

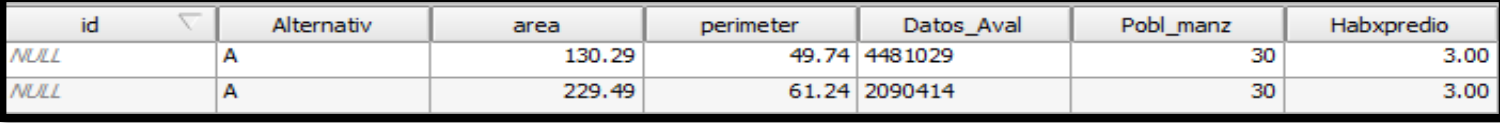

Para calcular el valor de la expropiación primero debemos calcular el valor por m<sup>2</sup> de cada propiedad afectada por lo cual utilizando la calculadora de campos.

Primero debemos calcular la superficie afectada, ya que el área que aparece en campos es la superficie del predio completo.

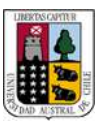

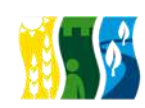

Región de Los Ríos<br>Conter de Los Ríos<br>Corporación Regional de<br>Desarrollo Productivo

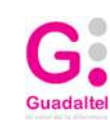

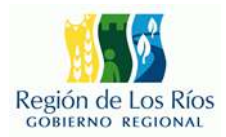

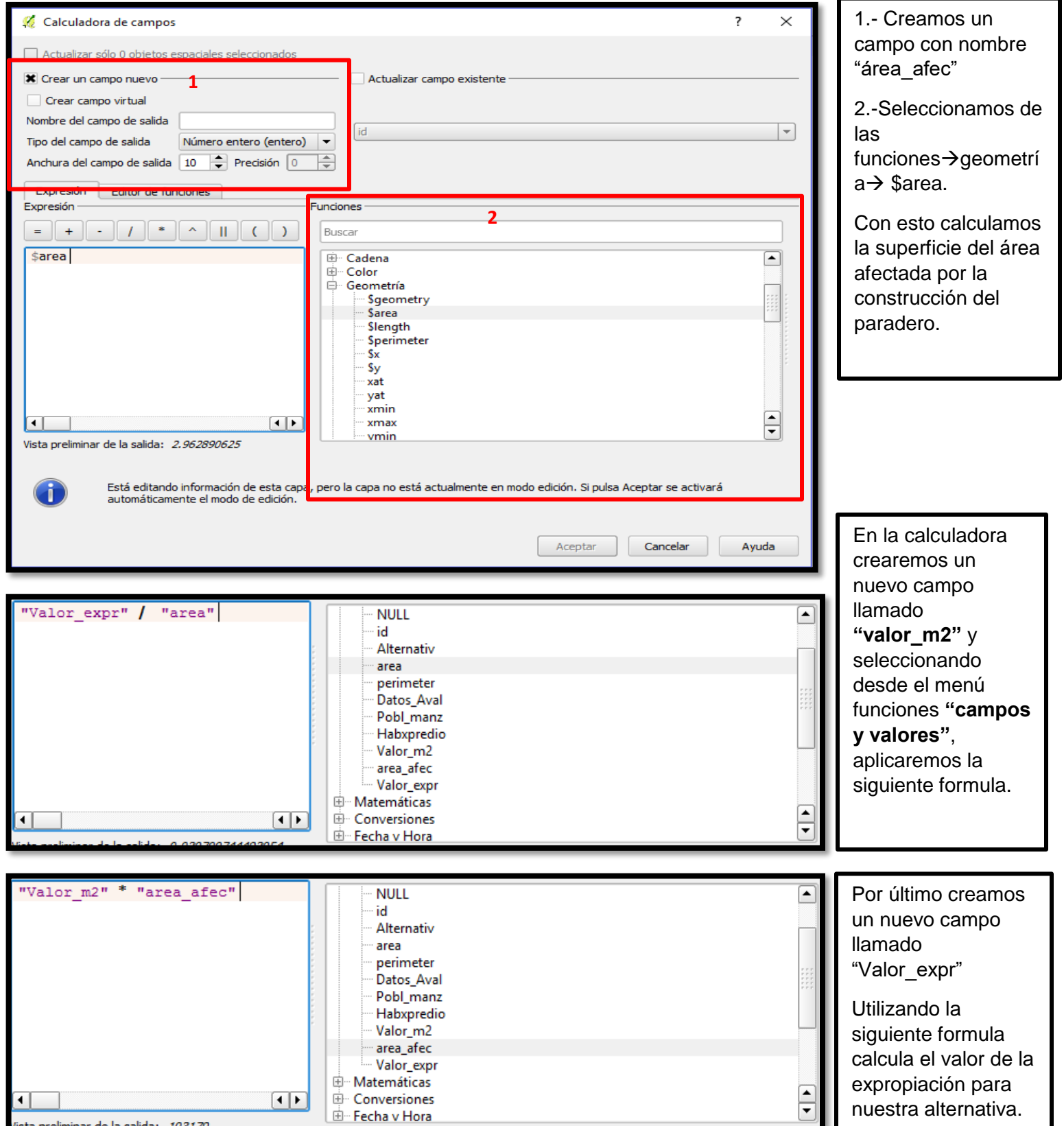

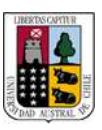

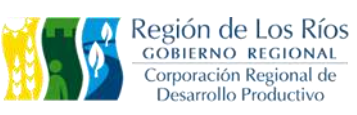

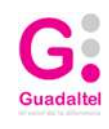

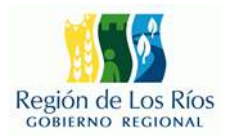

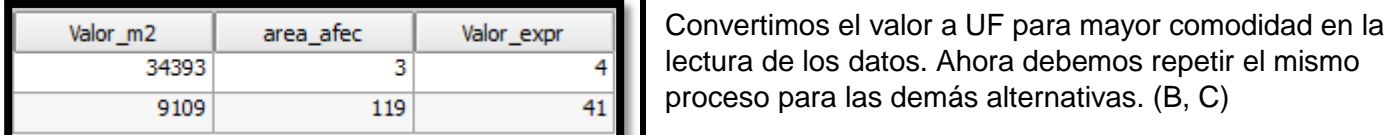

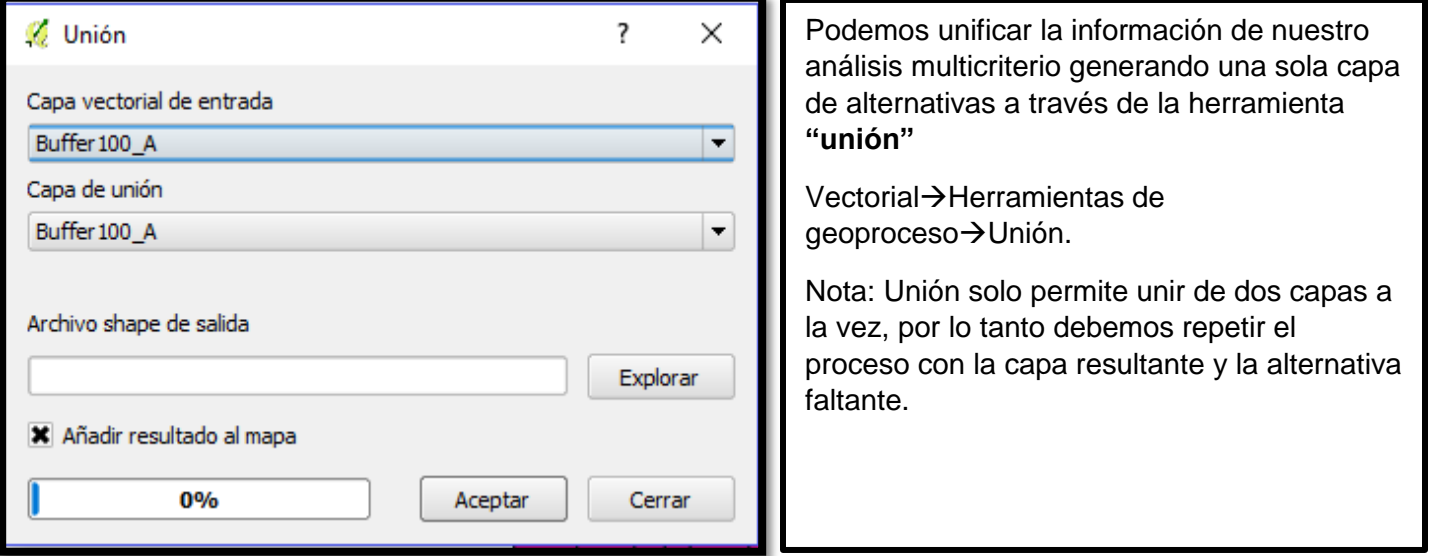

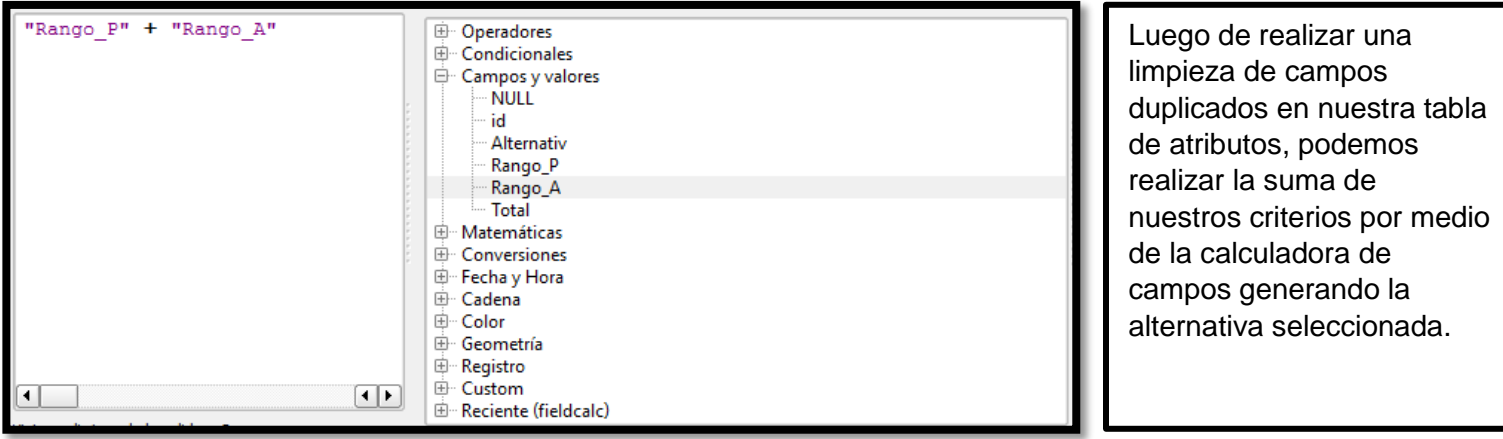

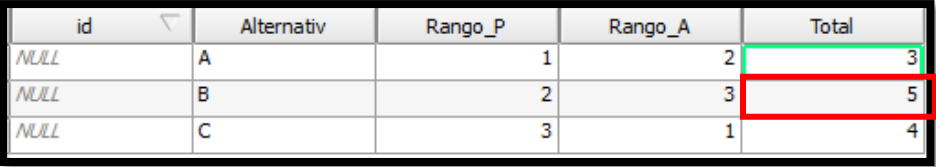

### Infraestructura 1D de Datos Espaciales e

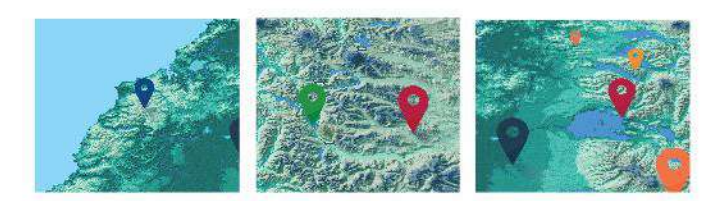

# Módulo 4

# Cartografía temática a

# partir de datos espaciales

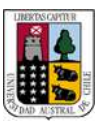

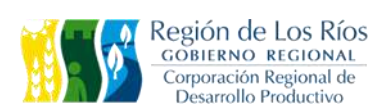

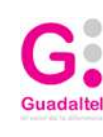

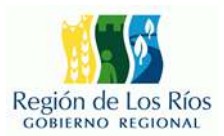

## **4 GUÍA PRÁCTICA SESIÓN 4**

### **4.1 GENERACIÓN DE MAPAS (LAYOUT)**

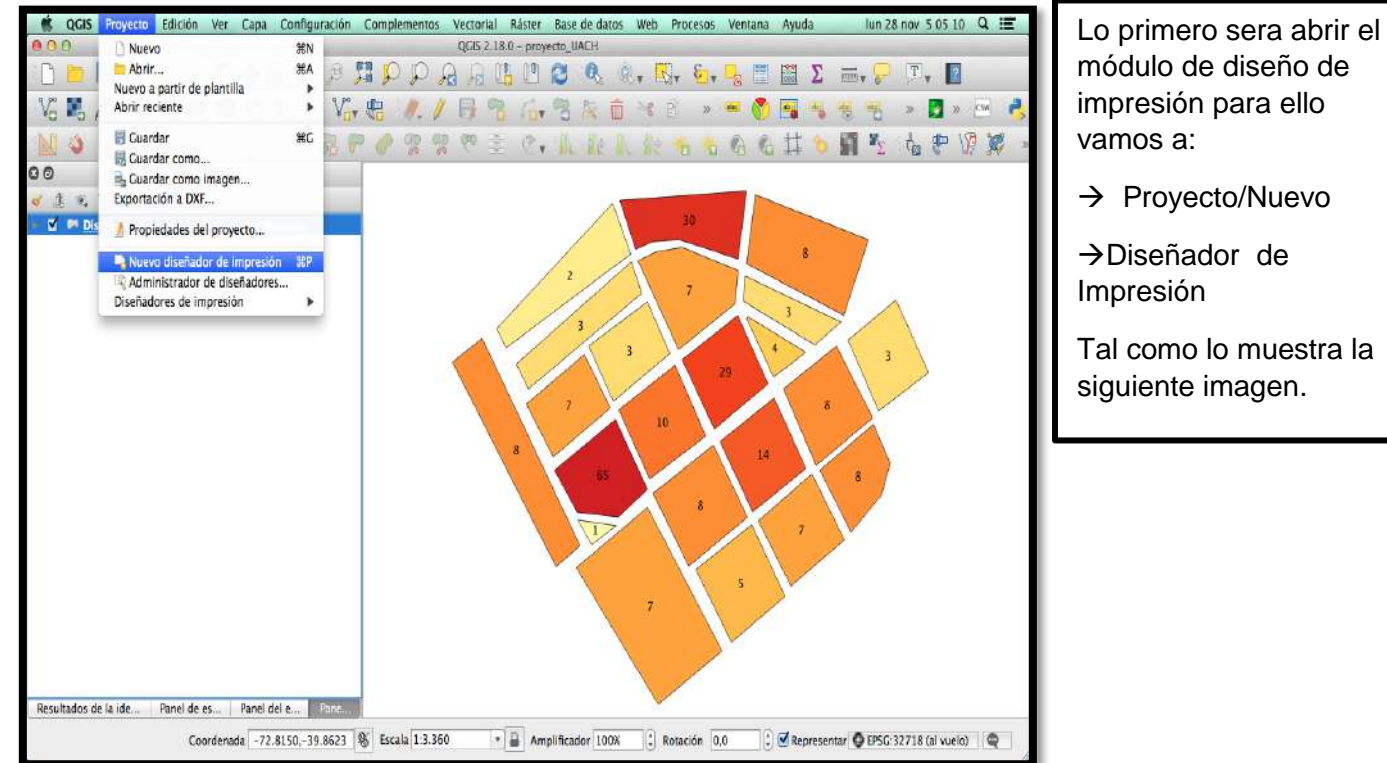

### **El programa abrirá la siguiente ventana:**

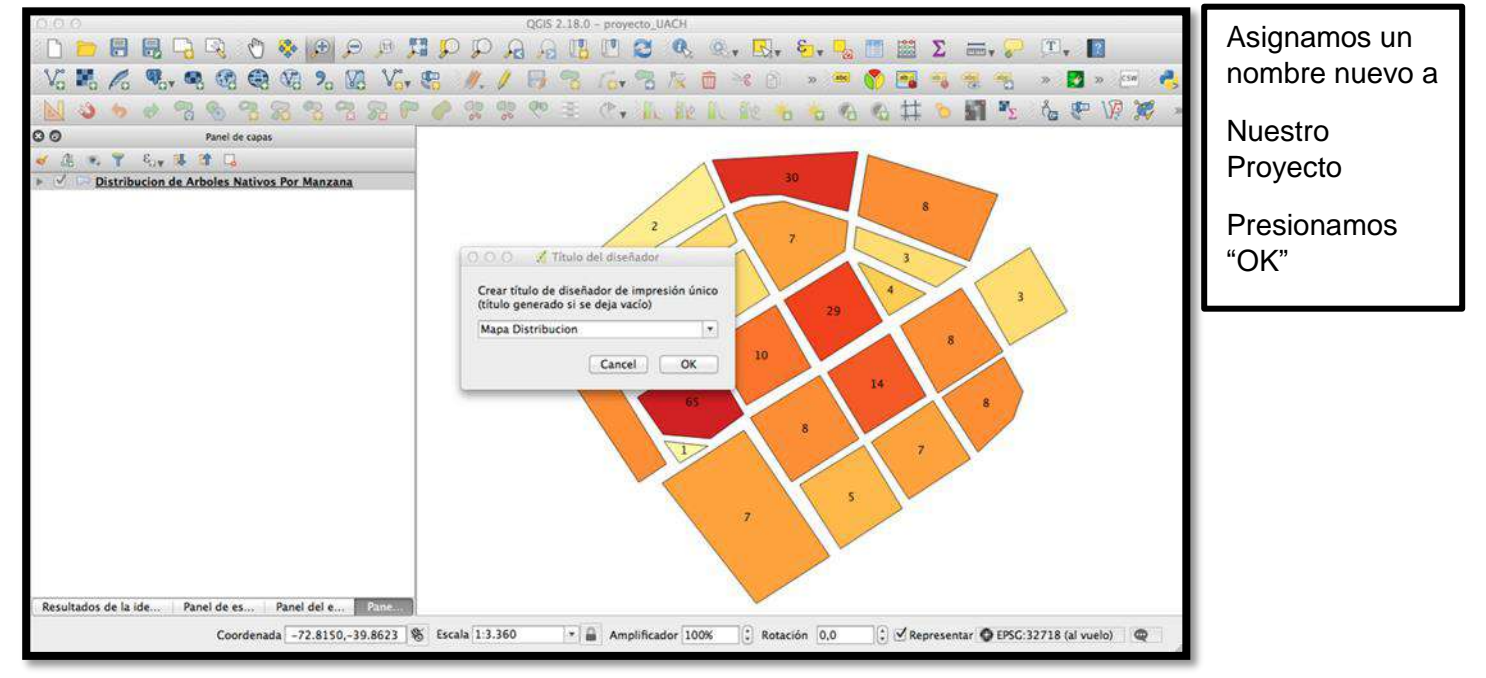

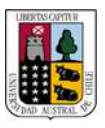

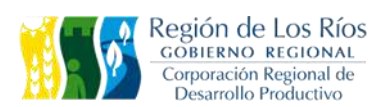

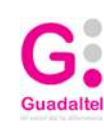

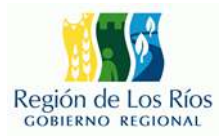

superior

abajo

que es el lugar

### **Se desplegara el siguiente modulo:**

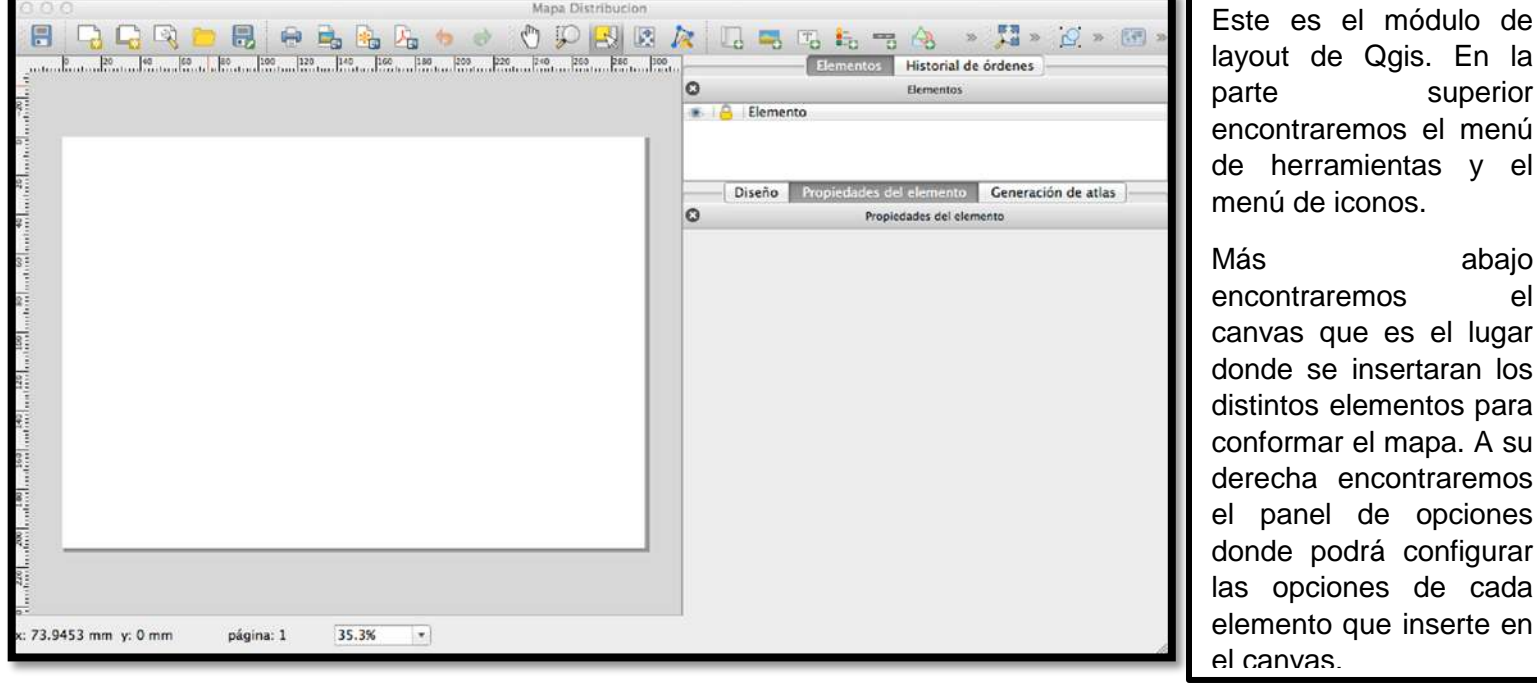

Para comenzar con nuestro mapa debemos agregar una nueva vista al canvas para ello pulsamos el ícono "Añadir nuevo mapa de QGIS a la vista del mapa" de la barra de herramientas tal como indica la lámina inferior:

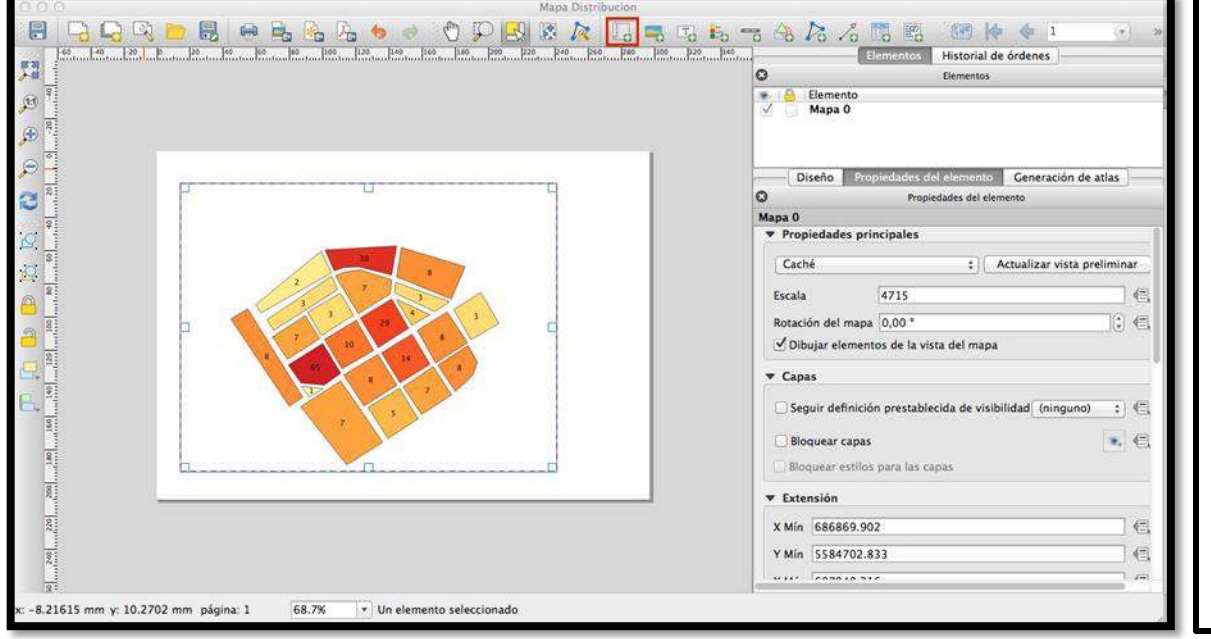

Para desplegar la vista sobre el canvas solo debemos arrastrar en el lienzo el botón primario de nuestro mouse hasta escoger el tamaño ideal de la vista, en el panel derecho podemos configurar las opciones del objeto como la rotación, la cuadricula, escala de visualización, extensión, entre otras opciones.

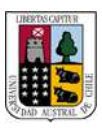

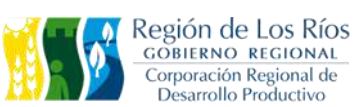

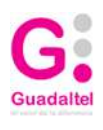

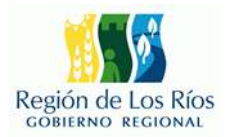

**Lo siguiente será insertar la barra de escala, para ello vamos al menú de iconos y seleccionamos la opción "Añadir nueva barra de escala" con el botón primario nuevamente desplazamos sobre el lienzo canvas hasta lograr el tamaño deseado, tal como muestra la siguiente figura:**

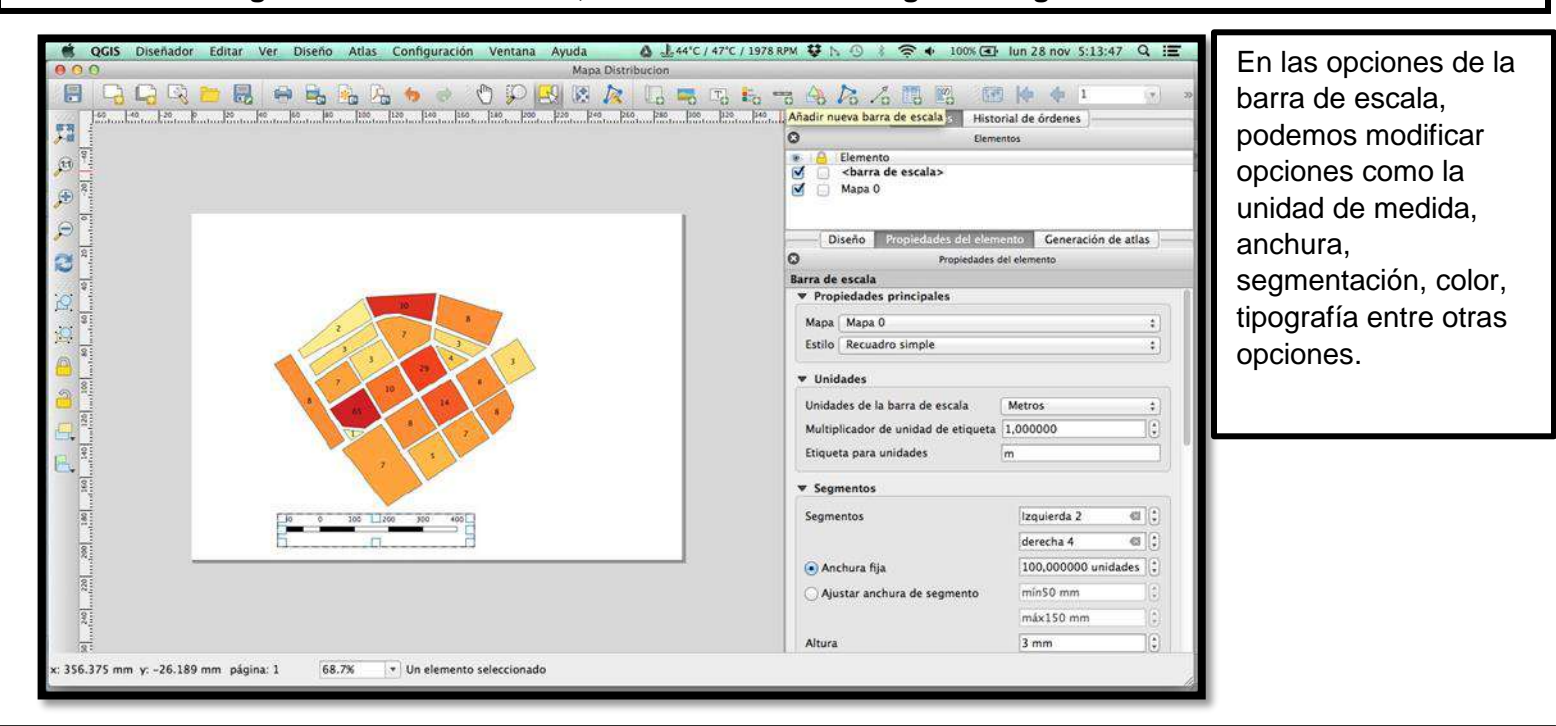

**Lo siguiente sera insertar la leyenda de nuestro mapa, para ello seleccionamos el icono de "Añadir Leyenda nueva" disponible en el menú de iconos en la barra superior , ta como lo muestra la siguiente imagen:**

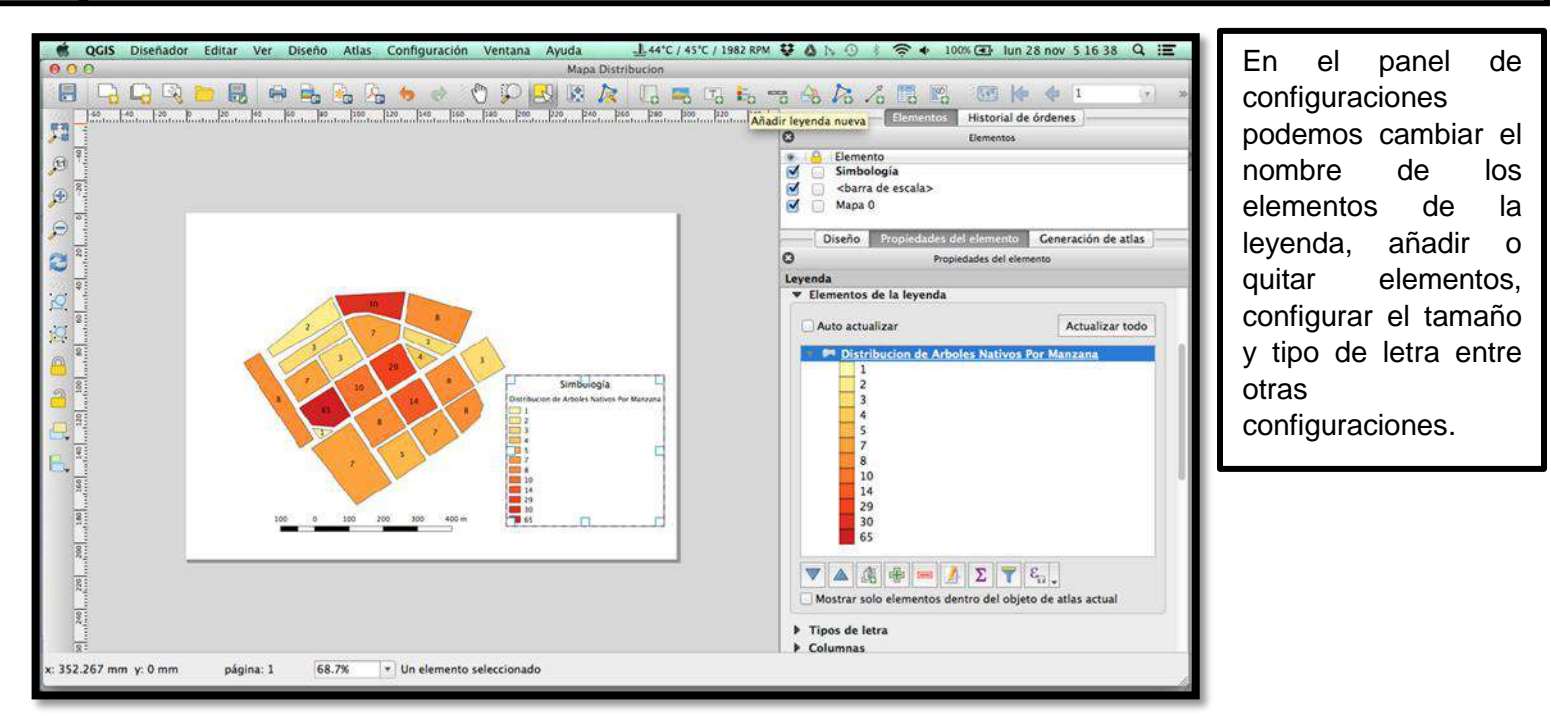

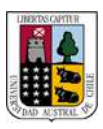

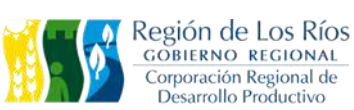

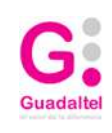

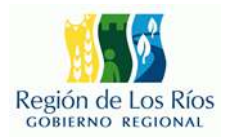

**Añadimos el titulo a nuestro mapa, para ello seleccionamos el icono "Añadir etiqueta nueva" esta opción inserta un cuadro de texto en nuestro mapa, podemos modificar las opciones de texto en el panel de configuración. En la imagen siguiente observamos el resultado de nuestro título:**

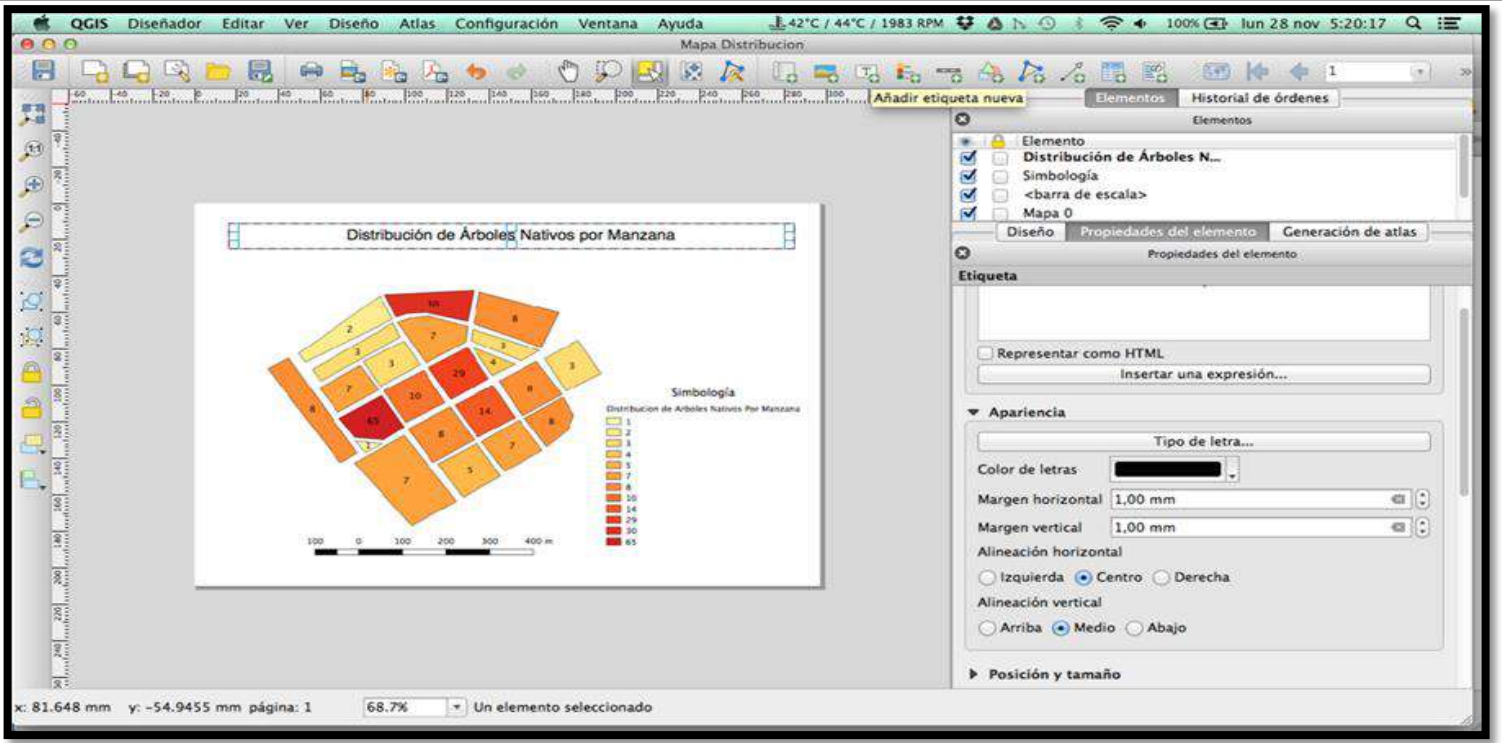

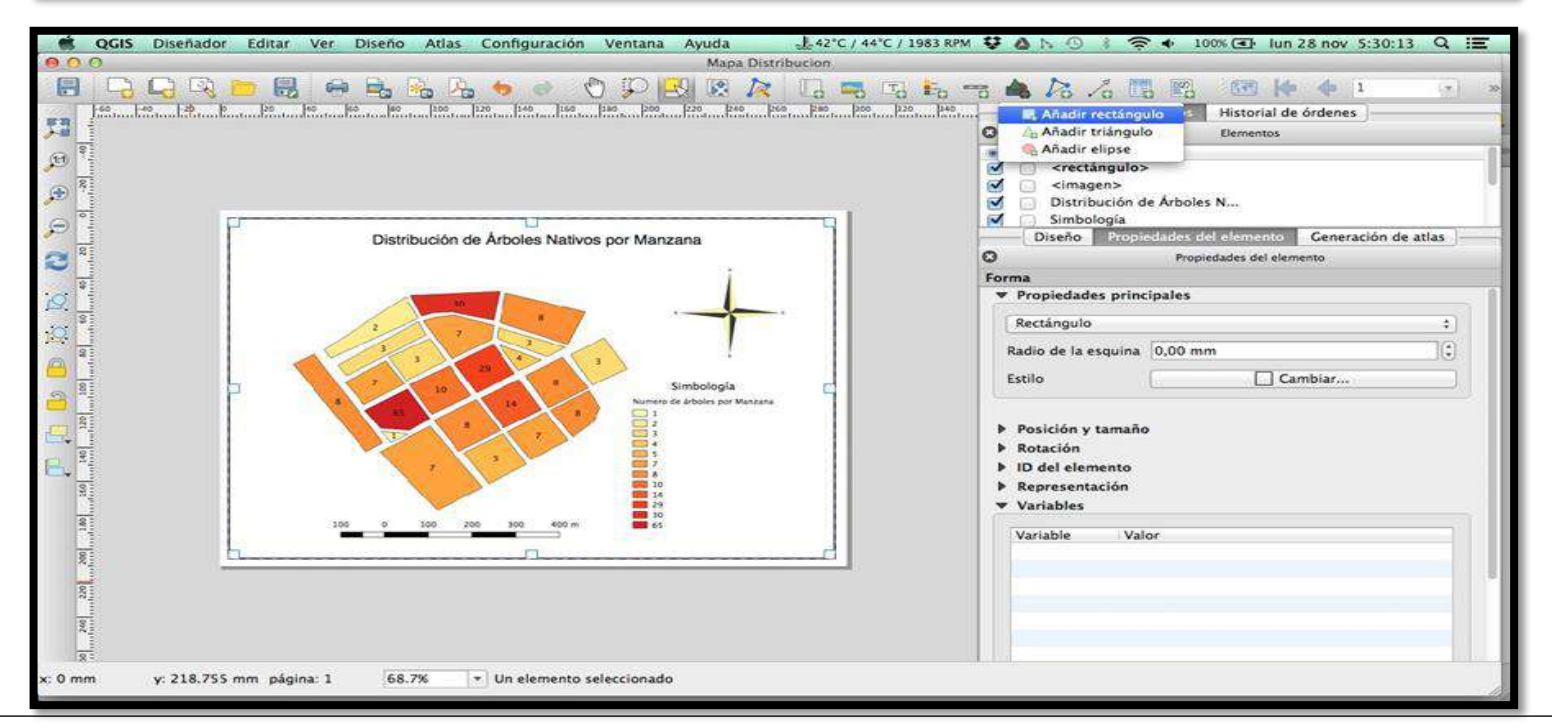

podemos cambiar el color de fondo a transparente, cambiar el grosor y color de las líneas entre <u>o</u>tras **Podemos insertar figuras geométricas a nuestro mapa, para ello vamos a la barra de iconos y seleccionamos la opción "Añadir figura básica al diseño de impresión" se desplegaran 3 opciones, seleccionamos "Añadir rectángulo", con el botón derecho de nuestro mouse nos desplazamos por el canvas para dar forma a nuestro rectángulo, por defecto la figura geométrica aparecerá de color blanco, en las configuraciones del elemento configuraciones, la siguiente imagen muestra el rectángulo configurado que sirve para añadir el marco de referencia de nuestro mapa:**

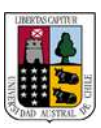

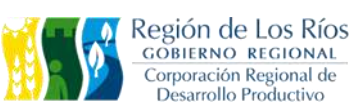

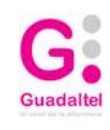

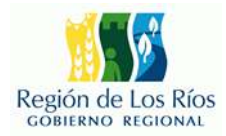

**Insertamos mas figuras geométricas para delimitar distintas zonas de nuestro mapa, esto le dará un aspecto mas ordenado a la información que estamos presentando, en la imagen siguiente se presenta un boceto preliminar de nuestro mapa:**

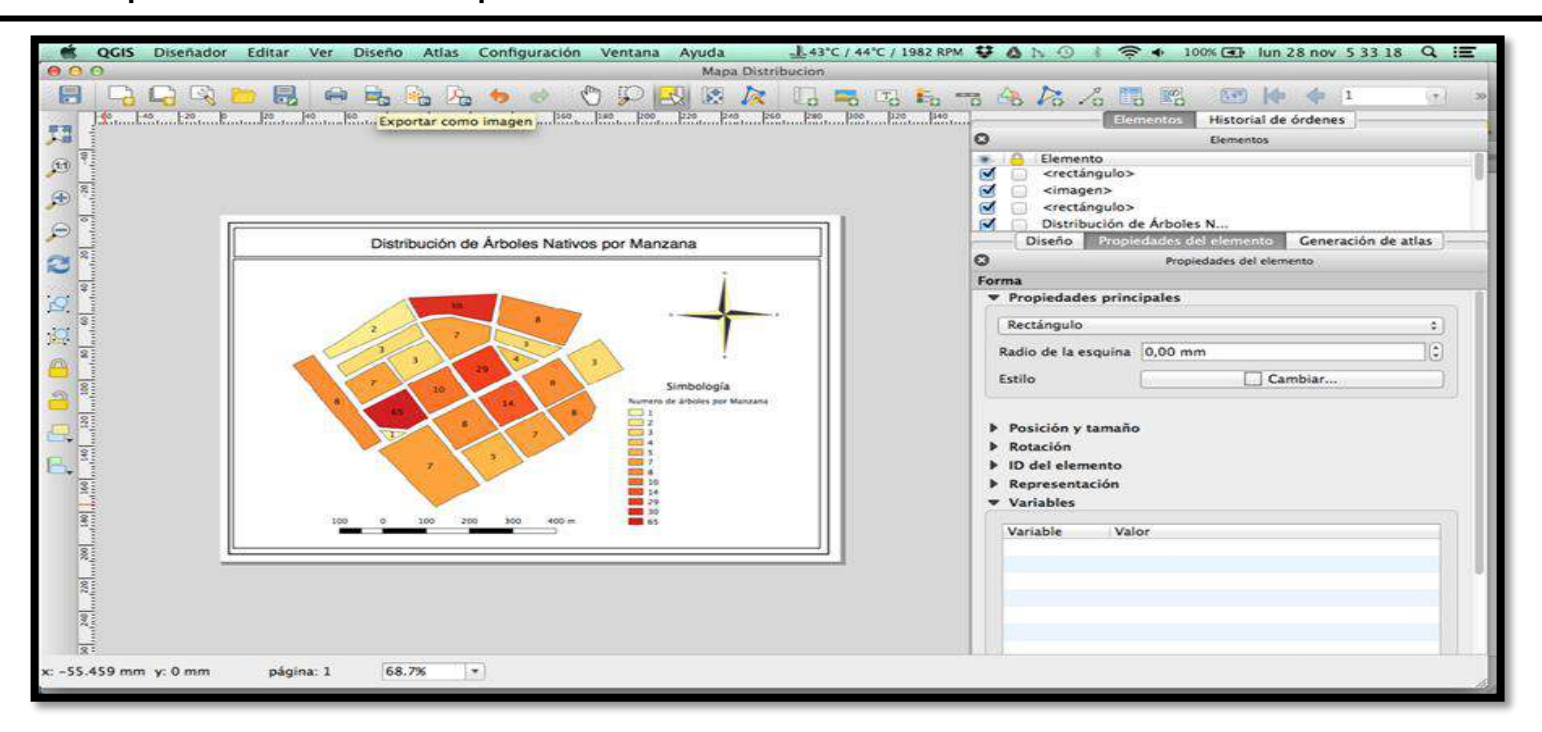

**Finalmente, cuando el mapa se encuentre listo, podemos exportalo en distintos formatos, para ello vamos a la barra de menú en la opción "Diseñador" y seleccionamos la opción que consideremos útil para la salida del mapa, entre las opciones a exportar se encuentran "exportar como imagen" o "Exportarlo como PDF", en la imagen siguiente se visualiza el menú Diseñador con la opción "exportar como PDF"**

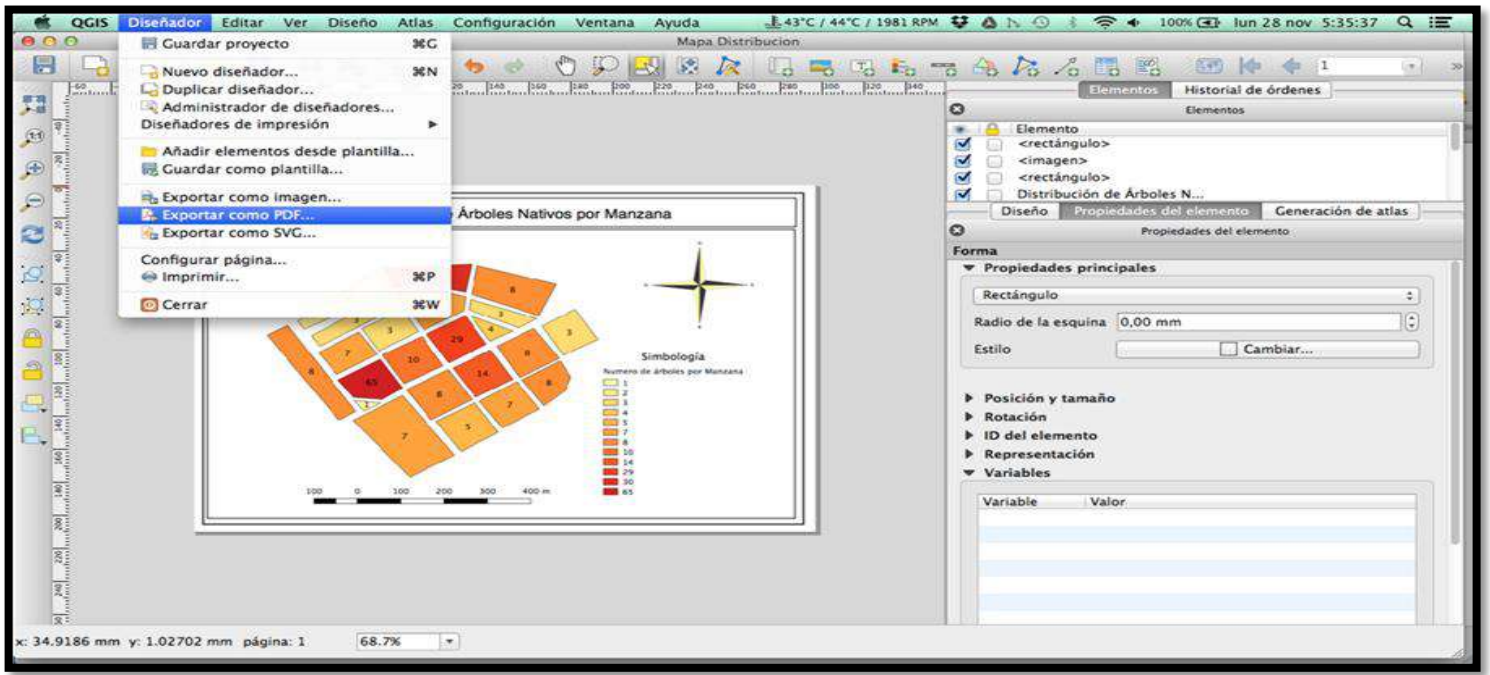
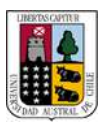

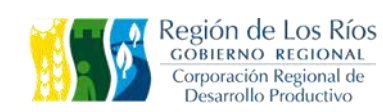

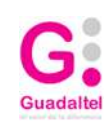

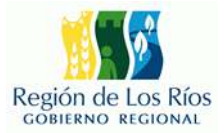

**El resultado final de nuestro mapa es el siguiente:**

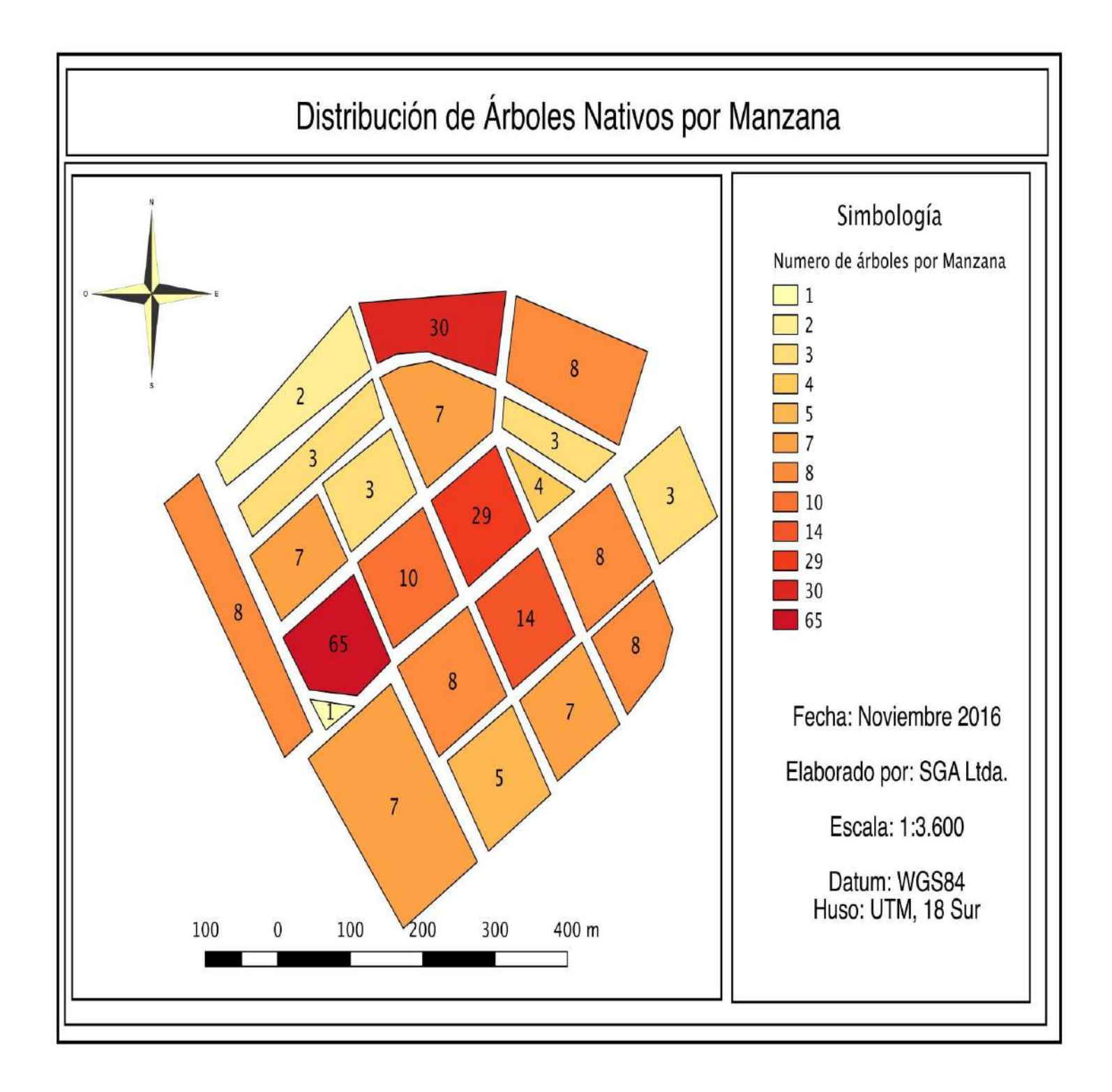

## **Modulo 2.5 Captura de información por medio de herramientas de geoposicionamiento.**

Para finalizar el modulo realizaremos captura de datos por medio de la herramienta **"SWmaps"** para teléfono móvil.

Realizaremos captura de 6 puntos dentro de la universidad e importaremos los datos en Qgis.

Puntos de captura:

- Jardín botánico
- Biblioteca UACh
- Casino UACh
- Edificio Emilio Pugin
- Paradero UACh
- Entrada Edificio

Se ha generado una aplicación de la IDE para identificar estos puntos espacialmente y poder referenciar su localización.

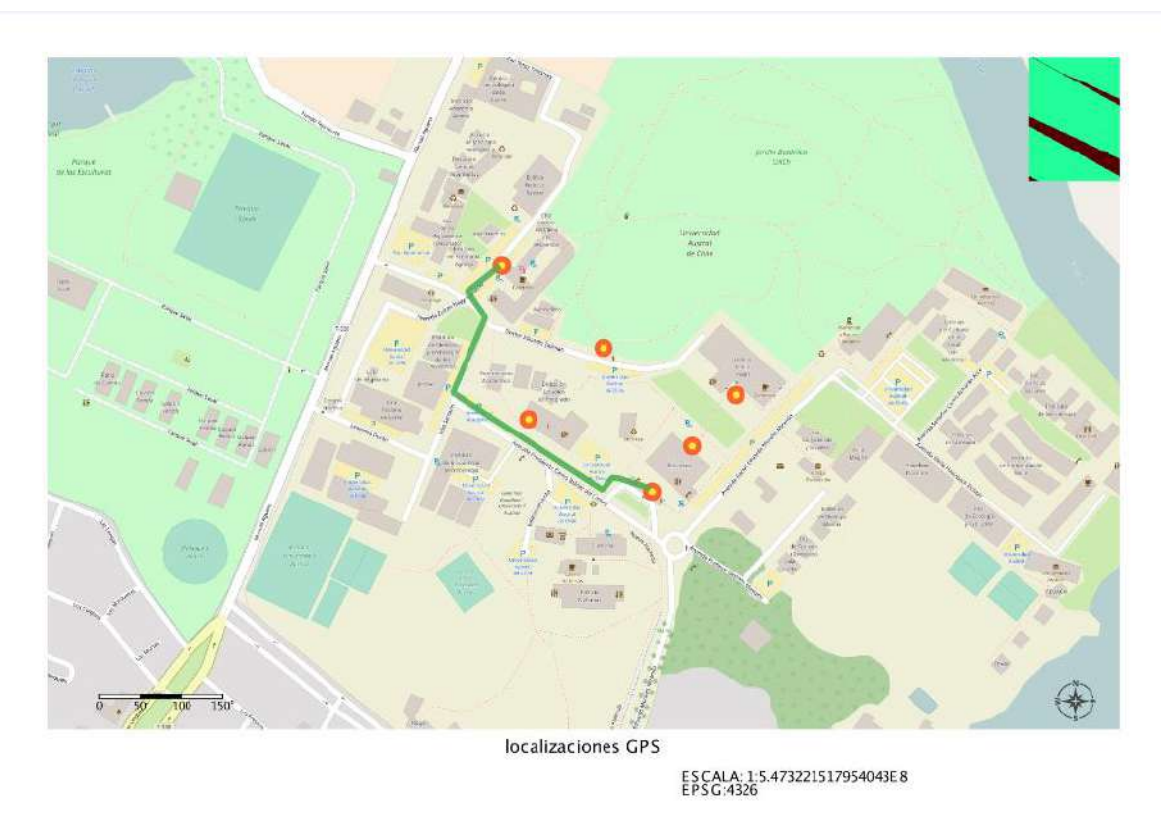

Impresión generada a través de Mapea. Fecha: 16.16.2017 03:16:07 Página 1